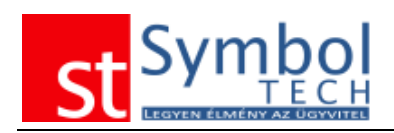

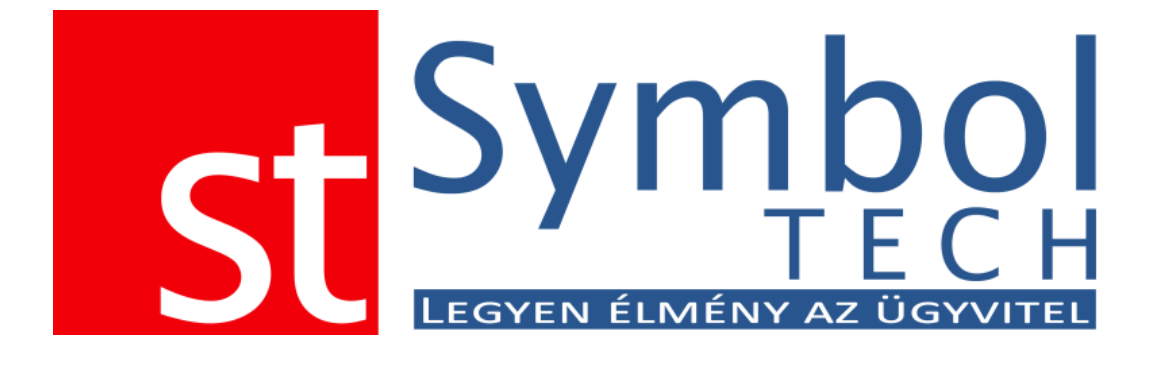

# Symbol Ügyvitel PROFESSIONAL Felhasználói kézikönyv

Első kiadás

*© 2009-2011 SymbolTech Kft*

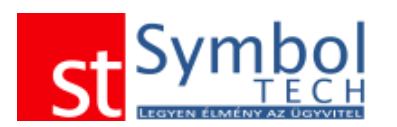

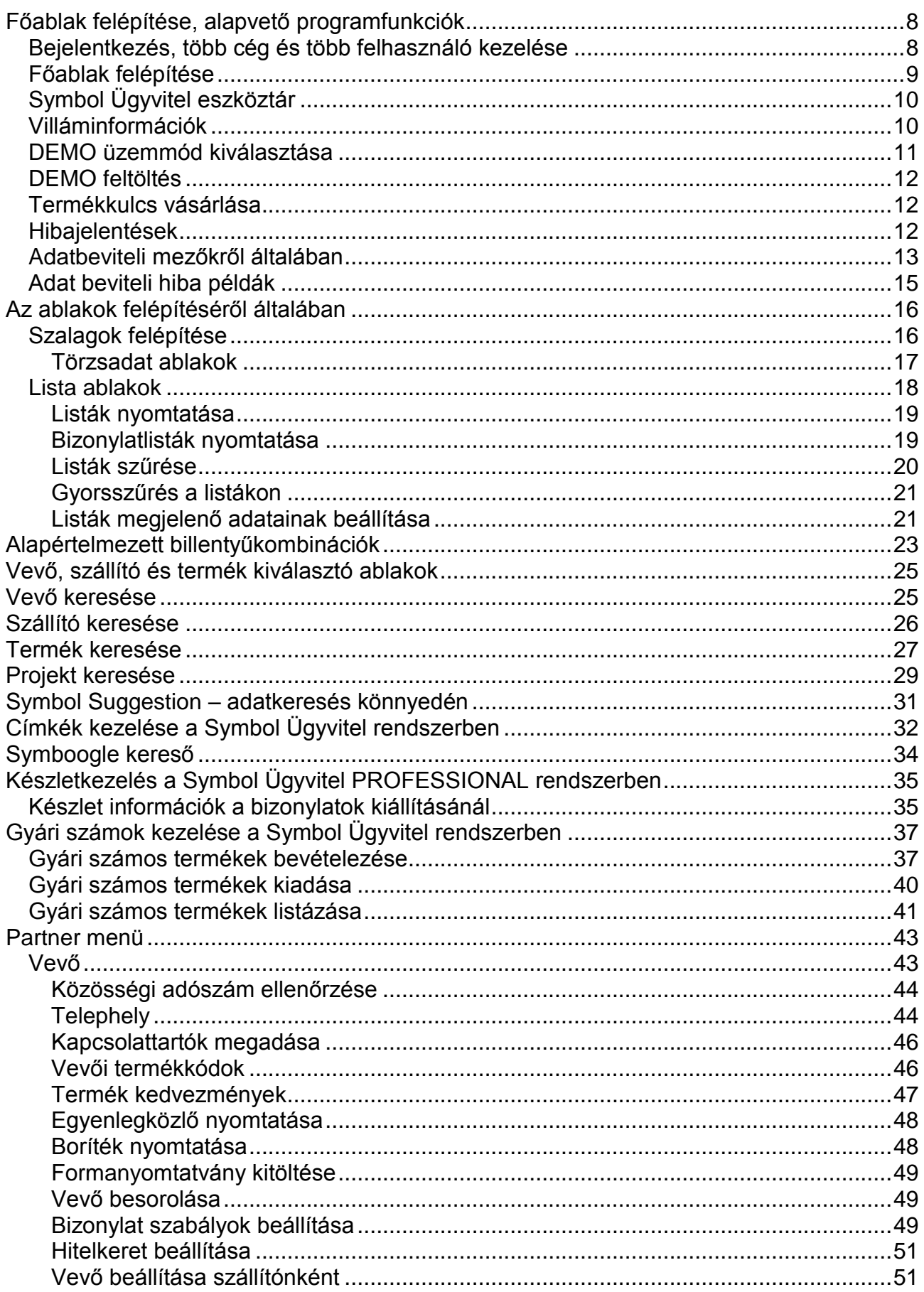

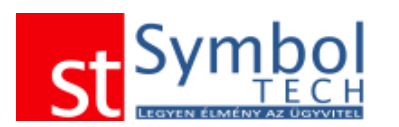

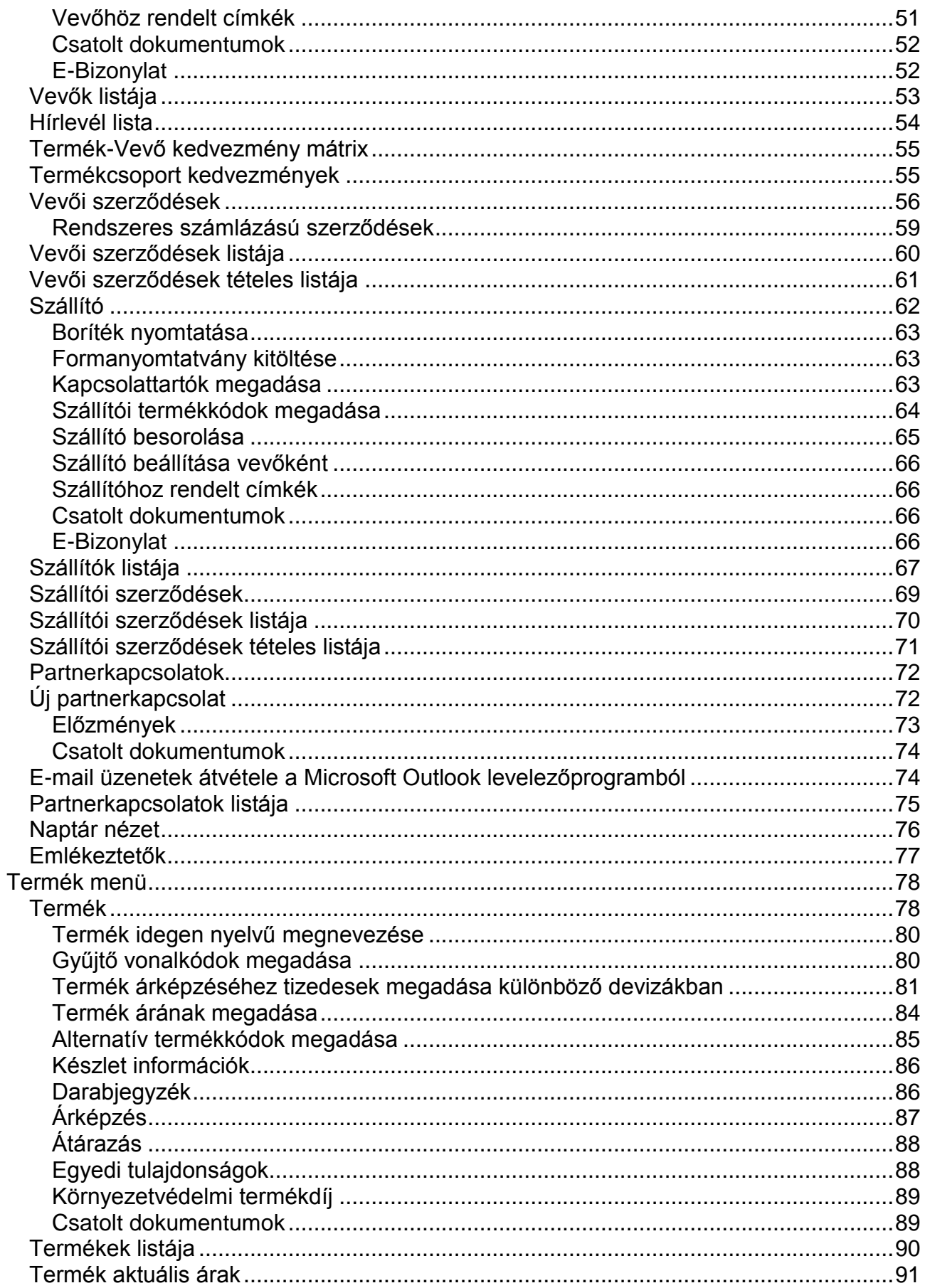

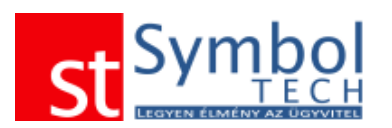

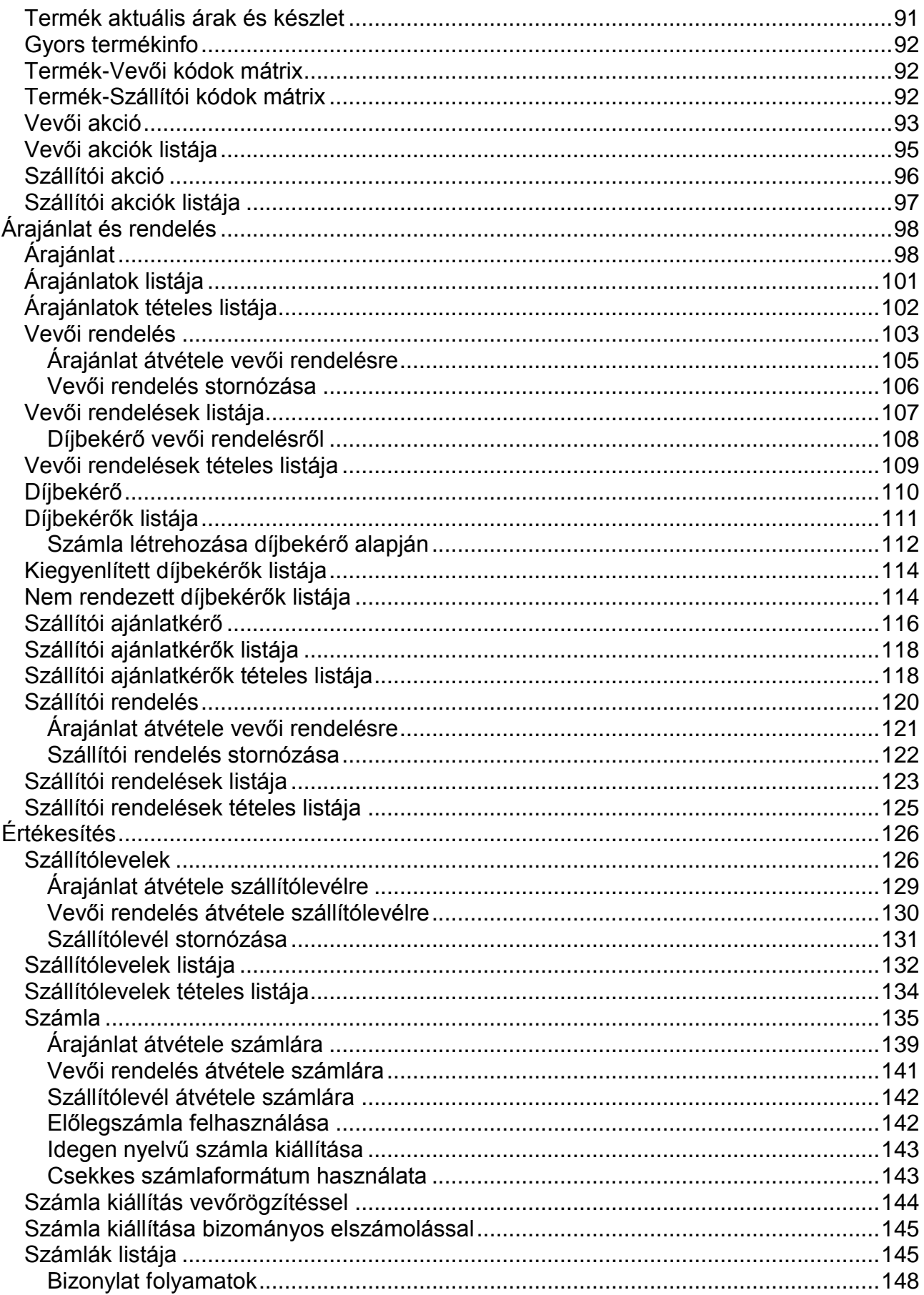

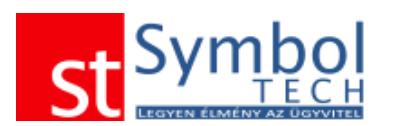

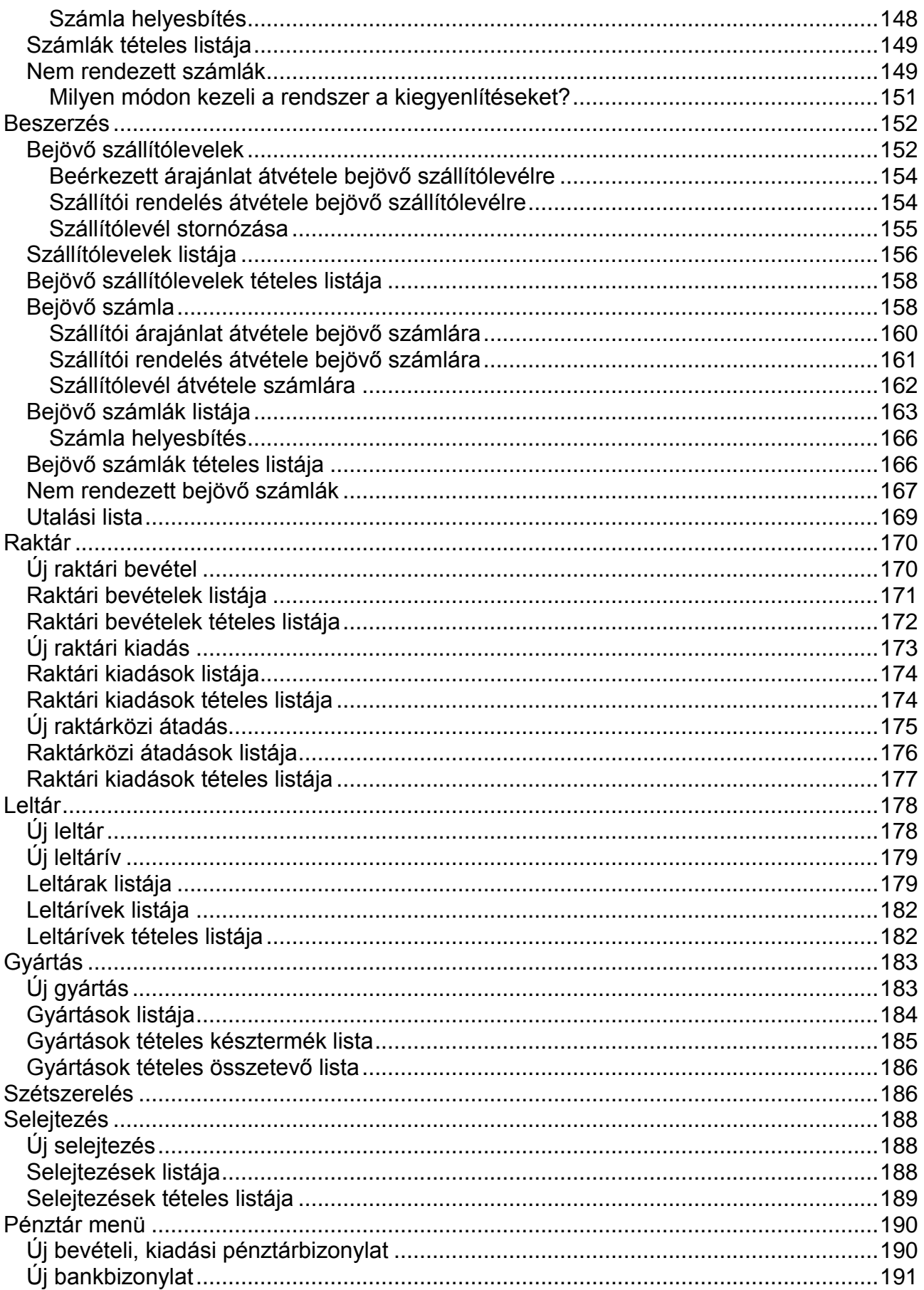

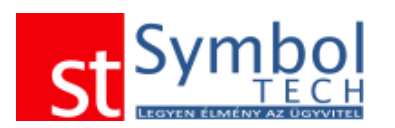

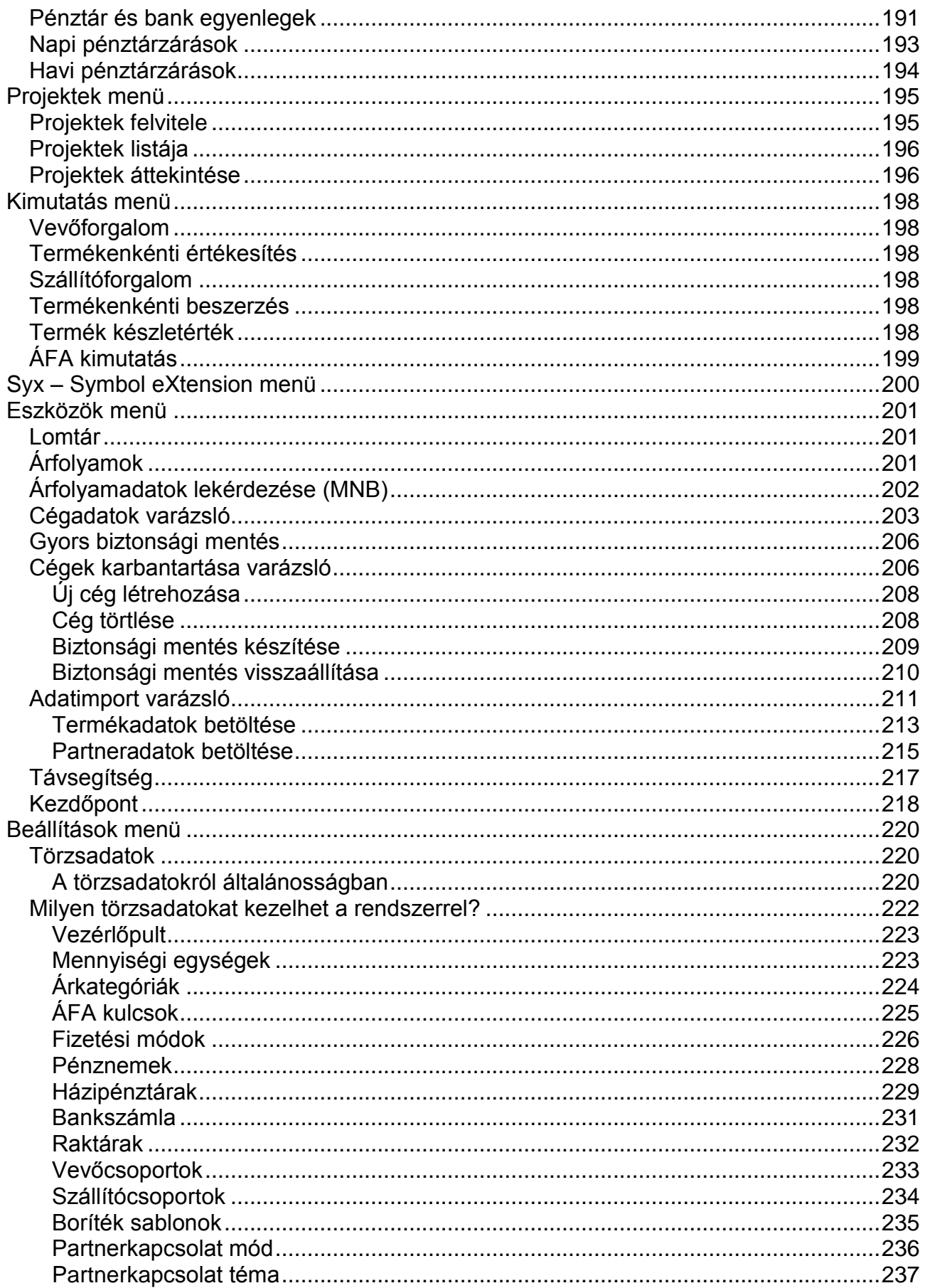

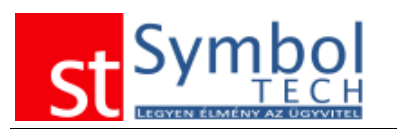

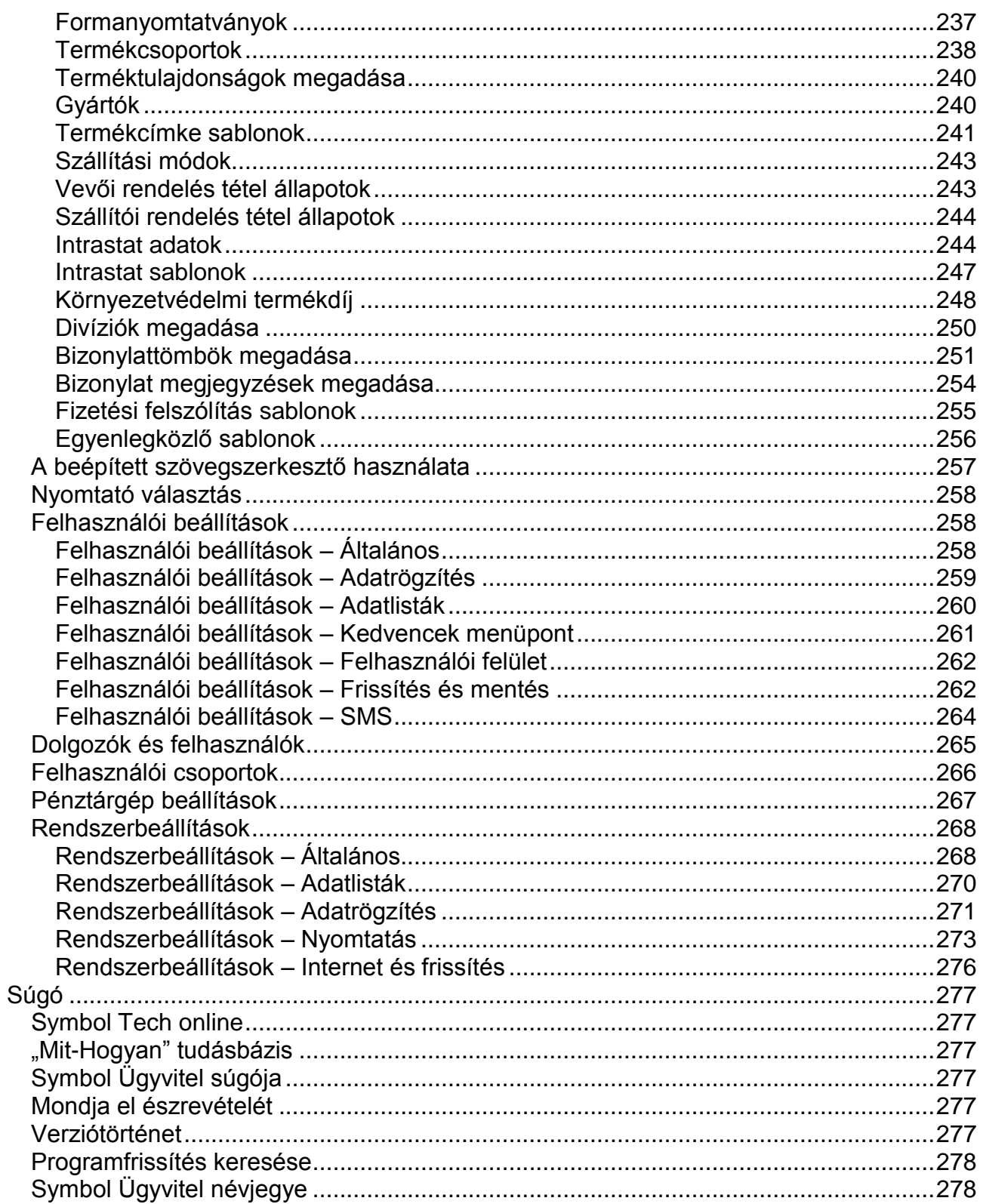

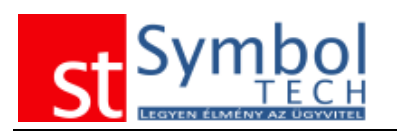

# <span id="page-7-0"></span>**Főablak felépítése, alapvető programfunkciók**

#### <span id="page-7-1"></span>*Bejelentkezés, több cég és több felhasználó kezelése*

A programmal több cég adatait is kezelheti (megfelelő termékszámmal "éles" üzemmódban, termékszám nélkül csak DEMO módban). Ha Ön több céget hozott létre, akkor a program indítását követően első lépésként ki kell választania a céget, amellyel dolgozni szeretne.

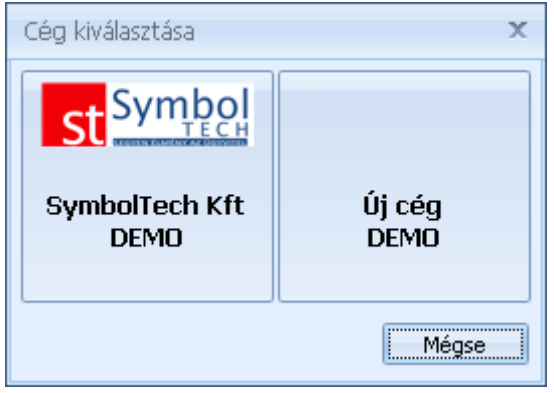

Új cégek létrehozásáról részletesen olvashat a [Cégek karbantartása](#page-205-0) fejezetben.

A program indítását követően, ha több felhasználót hozott létre be kell jelentkezni a programba. A program telepítését követően, mivel még csak az Administrator felhasználó létezik, a program nem kér bejelentkezést. Az Administrator felhasználó alapértelmezett jelszava: administrator.

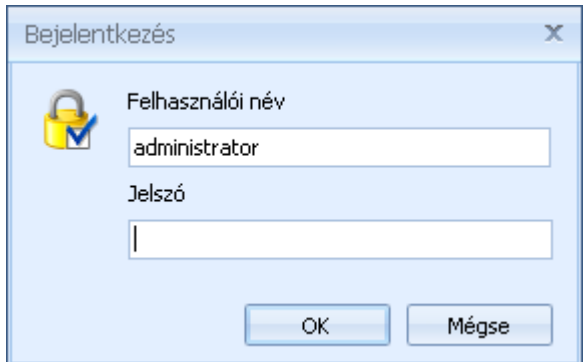

A programban elérhető felhasználó kezelésről részletesen olvashat a [Dolgozók és](#page-264-0)  [felhasználók fejezetben.](#page-264-0)

**Megjegyzés**: a programban használt DEMO adatbázisok nem frissíthetők a program újabb verzióival. Ilyen esetben a program is figyelmeztet, és felkínálja a lehetőséget, hogy új DEMO adatbázist hozzon létre. Az új DEMO adatbázis létrehozásával a régi törlődik, abból minden adat elveszik.

A program első indítását követően a [Kezdőpont](#page-217-0) jelenik meg.

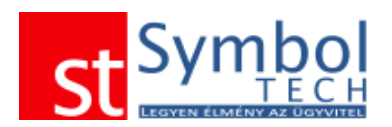

## <span id="page-8-0"></span>*Főablak felépítése*

A program elindulását követően a főablak jelenik meg. Az ablak felépítését, a legfontosabb elemek, információk elhelyezkedését az alábbi ábra szemlélteti.

"Új elemek menüpont" – minden bizonylatból, törzsadatból az új létrehozás menü került kigyűjtésre ebbe a külön menüpontba. A menüpont megjelenése beállítható.

Kedvencek menüpont – Ön által testre szabható az Ön számára legfontosabb funkciókat tartalmazó menü.

Főmenü – a program egyes funkciói innen érhetők el.

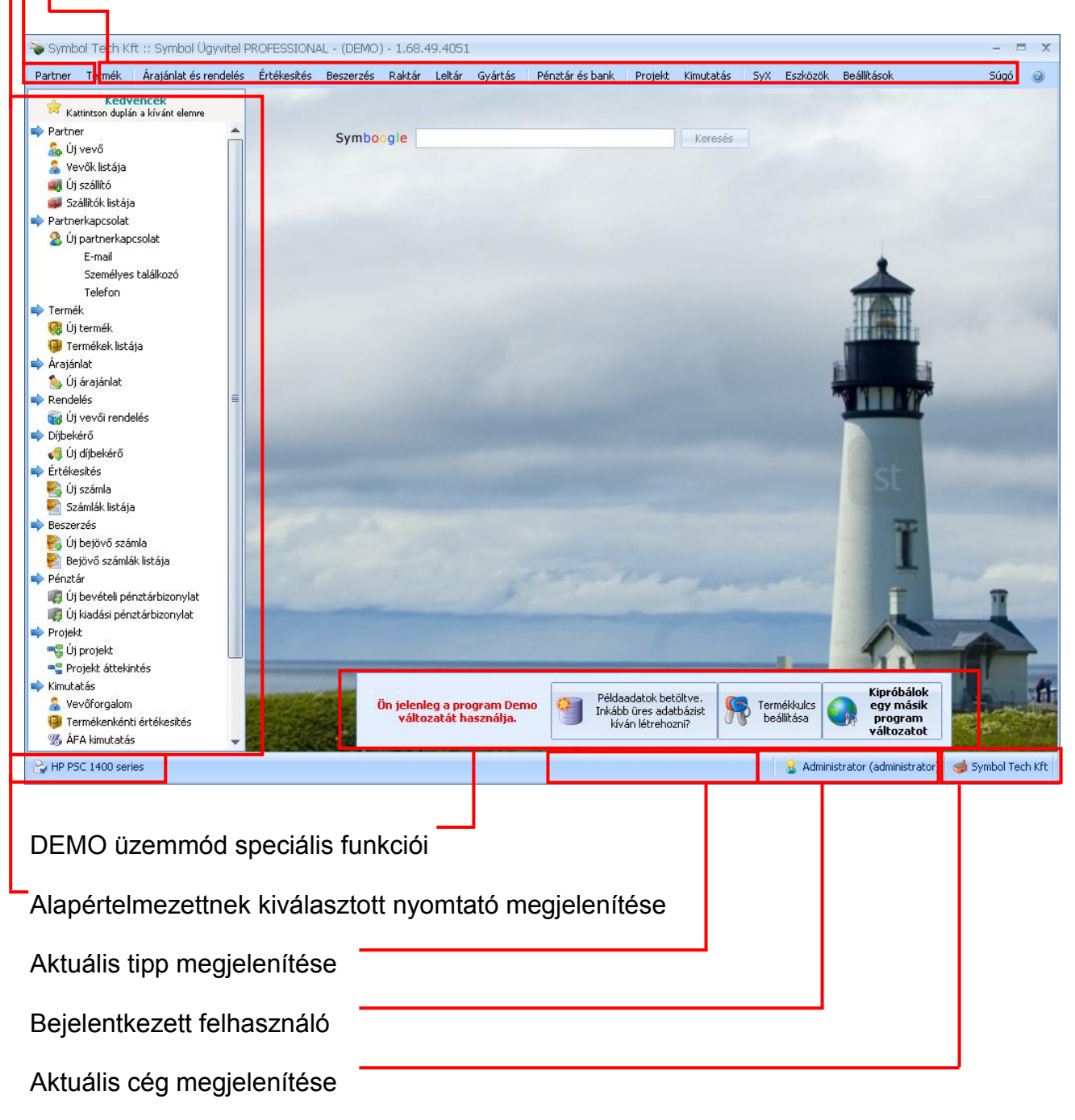

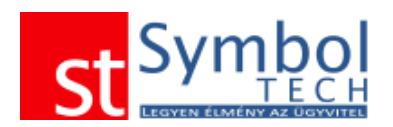

A főablakon a háttérképen a jobb egérgombbal kattintva elérheti a gyorsbeállítás menüt.

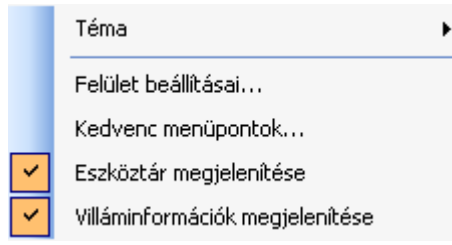

Itt megadhatja, hogy a program induláskor megjelenjenek-e a program használatával kapcsolatos tippek, beállíthatja a program témáját, színeit, elérheti az egyéb felületi, valamint a Kedvencek menüpont tesztre szabásának beállításait. Beállíthatja továbbá a Symbol Ügyvitel eszköztár és a

villáminformációk megjelenítését is.

# <span id="page-9-0"></span>*Symbol Ügyvitel eszköztár*

A program minimalizálásakor automatikusan megjelenik a "Symbol Ügyvitel eszköztár".

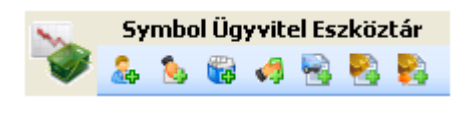

Az eszköztáron lévő parancsikonok segítségével ilyenkor is elérheti a legfontosabb programfunkciókat, mint az új vevő, új szállítólevél és az új számla.

ikonon jobb egér gomb kattintásra megjelenő menüben beállíthatja, hogy melyik funkciók legyenek elérhetők az eszköztárról.

# <span id="page-9-1"></span>*Villáminformációk*

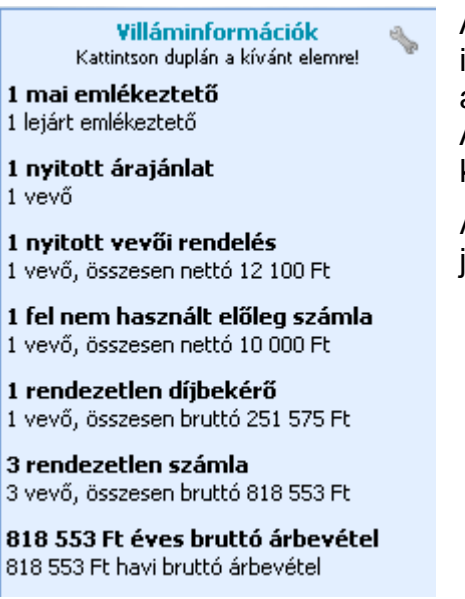

A villáminformációk bekapcsolásával a főablakon egy információs panel jelenik meg, amely fontos összesítő adatokat tartalmaz.

A panelről az éves bruttó árbevételt leszámítva a kapcsolódó bizonylatlistákat is megnyithatja

A beállítások gombbal megadhatja, hogy mely adatok jelenjelnek meg a villáminformációk panelon.

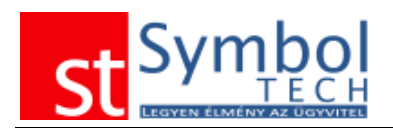

## <span id="page-10-0"></span>*DEMO üzemmód kiválasztása*

Kipróbálok egy másik program változatot

A programban bármikor lehetősége van kiválasztani, hogy a szoftver melyik verzióját kívánja használni. Ezt a főablakon található "Kipróbálok egy másik program változatot" gombbal teheti meg.

A megjelenő ablakon kiválaszthatja a kívánt programverziót, valamint bekapcsolhatja a szükséges modulokat.

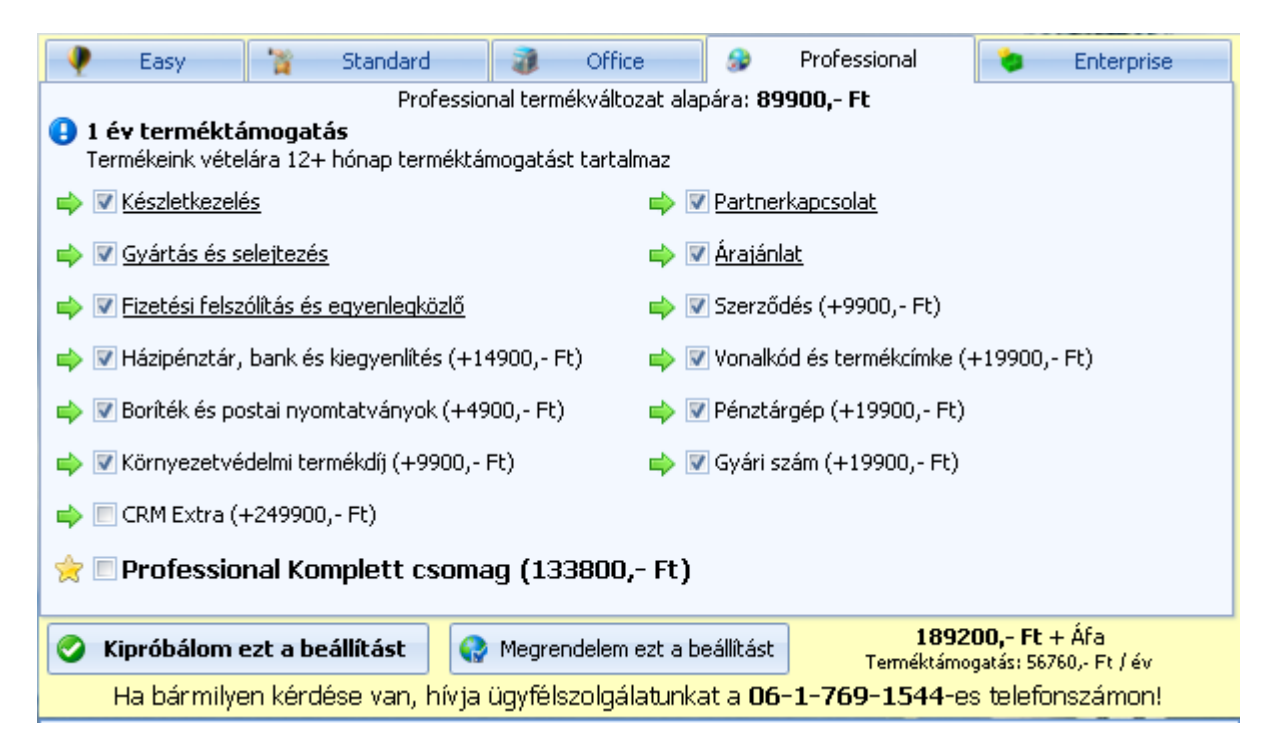

A beállítások a DEMO programban bármikor megváltoztathatók.

Megvásárolt rendszer esetén ezeket az információkat az Ön termékszáma tartalmazza.

Elérhető verziók:

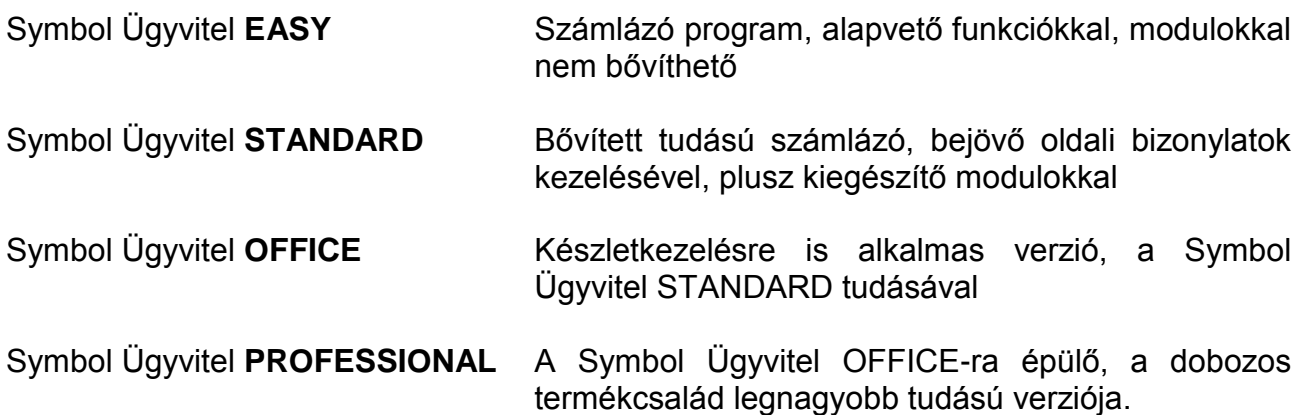

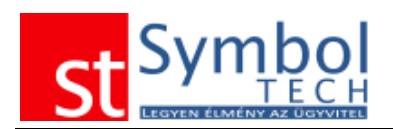

## <span id="page-11-0"></span>*DEMO feltöltés*

A programot DEMO üzemmódban használva, lehetősége van a programot tesztadatokkal feltölteni (vevők, szállítók, termék), így Ön a DEMO kipróbálása során csak azokat a dolgokat kell, hogy végignézze, amit az Ön számára lényegesek.

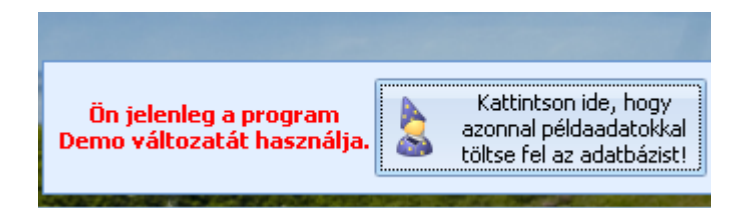

## <span id="page-11-1"></span>*Termékkulcs vásárlása*

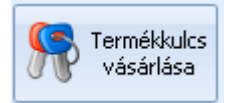

A termékkulcs vásárlása gombra kattintva Ön automatikusan a program megrendelésére szolgáló weboldalra jut. Innen egyszerűen megvásárolhatja a terméket.

#### <span id="page-11-2"></span>*Hibajelentések*

A legátfogóbb tesztelés ellenére is előfordulhat, hogy a rendszerben programhibák maradnak. Ezek legkönnyebb kezelésére, a Symbol Ügyvitel rendszert beépített hibajelentő funkcióval láttuk el.

Ha a program használata közben valamilyen programhiba fordul elő, Ön az alábbi képernyővel találkozik:

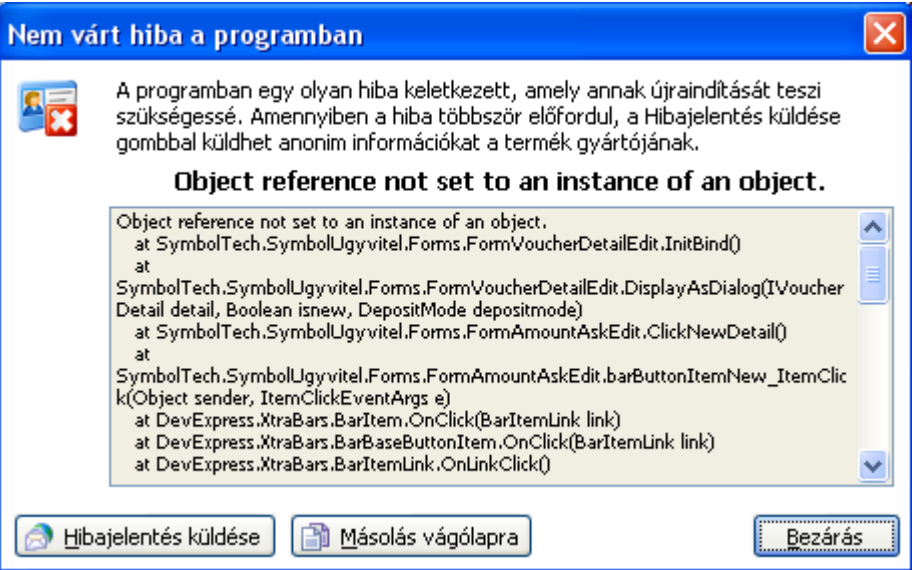

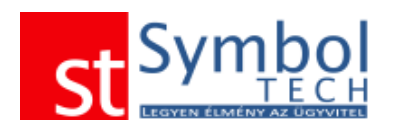

Az ablakban a hiba előfordulási helyérre és annak jellegérre vonatkozó, a fejlesztők számára fontos információk találhatók.

Amennyiben a program használata közben ilyen ablakkal találkozik, kérjük a "Hibajelentés küldése" gombra kattintva küldje el részünkre a jelentést. Az ilyen módon jelentett hibák automatikusan megérkeznek ügyfélszolgálatunkra, Önnek további teendője nincs (a hibát nem szükséges telefonon, vagy más módon jelentenie), biztos lehet benne, hogy a hiba javítása a lehető leghamarabb megtörténik.

#### <span id="page-12-0"></span>*Adatbeviteli mezőkről általában*

A rendszerben különböző típusú adatok rögzítésére más-más beviteli mező áll rendelkezésre. Általánosságban igaz, hogy ha egy mező címkéje vastag betűvel van szedve, akkor azt a mezőt kötelező kitölteni.

Szöveges mezők **Kód** Ι

A szöveges mezőbe meghatározott hosszúságú bármilyen karaktert tartalmazó adatot írhat.

Szám mezők Mennyiség  $0 \div$ 

A szám mezőbe csak számokat tartalmazó adatot írhat. A tizedesek száma, általában beállítás függő.

**Szolgáltatás** Jelölőnégyzet

A jelölőnégyzettel tulajdonságokat/beállításokat kapcsolhat ki vagy be.

Dátum mező

A dátum mezőbe csak érvényes dátumot írhat be. A

rögzítésben segíti, a mező végén található \_ gombra való kattintásra megnyíló naptár.

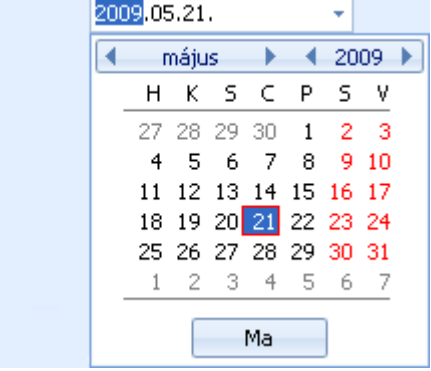

#### Megjegyzés mező

Megjegyzés

Kelt

A megjegyzés mezőbe korlátlan hosszúságú szöveges adatot rögzíthet.

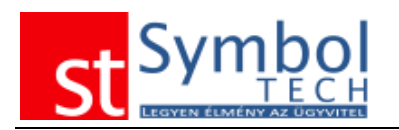

Törzsadat kiválasztó mező I. Yevő

-- Úi

×

Az ilyen típusú törzsadat kiválasztó mezőkben általában egy vevő vagy egy termék kódját kell megadni. A beírt érték csak létező kód lehet, ellenkező esetben a program hibaüzenetet ad.

A program segíti az adatbevitelt: a begépelt értéket automatikusan megpróbálja kiegészíteni egy létező kódra, így esetenként elegendő csak a kód egy részét begépelni.

A beviteli mezőben a  $\equiv$  gombra kattintva, vagy a "Le" nyíl megnyomásával hívhatjuk elő a vevő vagy a termék kiválasztó ablakot. A vevő és a termékek kereséséről bővebben olvashat a [Vevő keresése](#page-138-1) vagy a Termékek keresése fejezetekben.

A mező végén található <sup>Új dombra kattintva új terméket vagy vevőt is felvihet, a bizonylat</sup> rögzítésének megszakítása nélkül. Ha a mezőbe már beírt egy megfelelő kódot, akkor a

mező végét az  $\frac{[j]}{2}$  gomb helyett a  $\frac{Szerkeszt}{2}$ gomb jelenik meg. Így a kiválasztott vevő vagy termék törzsadat-lapját is megnyithatja, ha szükséges az adatokat módosíthatja is.

Vevő kiválasztás esetén, ha a mezőbe már beírtunk egy létező vevőkódot, akkor a mező végén egy Info gomb is megjelenik, amivel a [vevőnek kiállítható bizonylatokról](#page-275-1) illetve a [kintlévőségeiről](#page-275-1) kaphatunk áttekintő információt

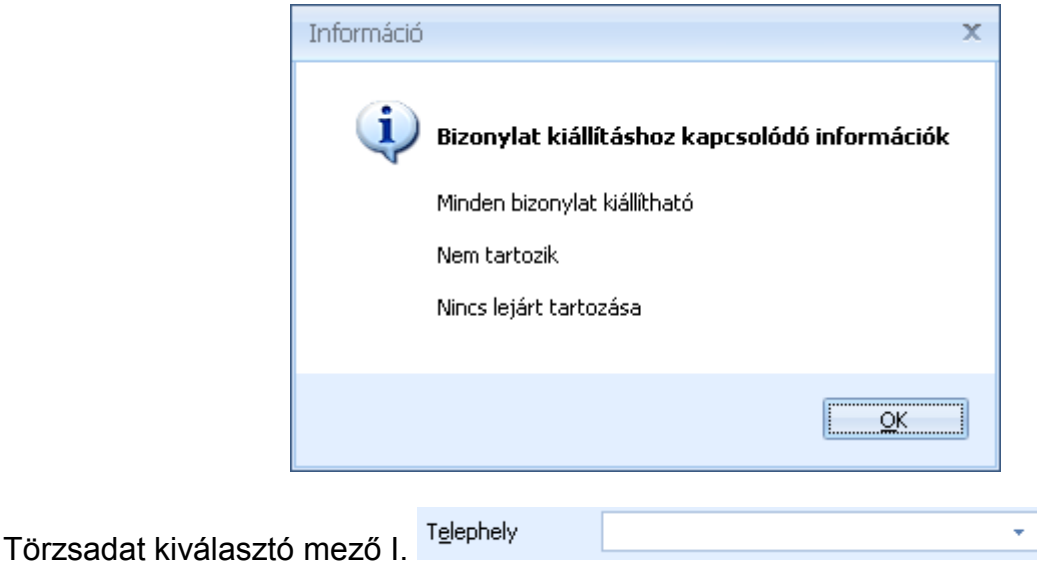

Az ilyen típusú mezőkben a legördülő listából választhatja ki a megfelelő értékeket, Az ilyen típusú mezőkhöz tartozó törzsadatokat általában a szalagon található "Törzsadatok" gomb alatt érhetők el szerkesztésre.

A beírt tartalmat a mező végén lévő  $\frac{\times}{\ }$  gombbal törölheti.

Cím adatok felvitele

A rendszeren belül bárhol cím adatot kell megadni, azt a következő mezőkre bontva lehet megtenni: irányítószám, település, utca, házszám. Az irányítószám bevitelét követően a program automatikusan kitölti a települést, nagyobb városok esetén pedig a utca mezőhöz is felkínálja a lehetséges értékeket, ezzel is gyorsítva az adatbevitelt.

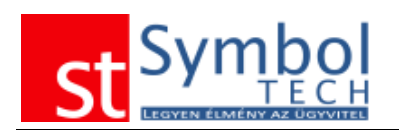

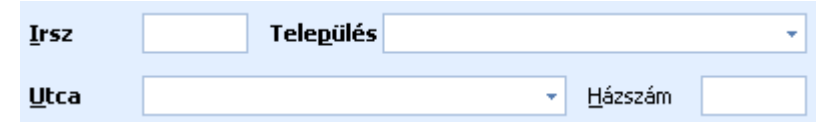

## <span id="page-14-0"></span>*Adat beviteli hiba példák*

Hibás adatok bevitele, vagy kötelező mező üresen hagyása esetén a program hibaüzenetet küld és a hibás mezőket megjelöli pirossal. Az adatok mentéséhez a hibák javítása szükséges.

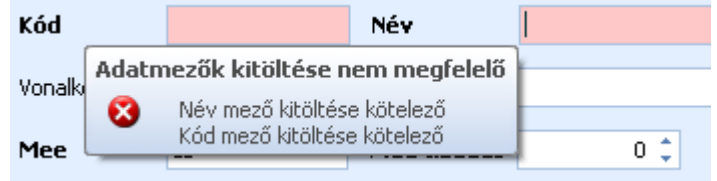

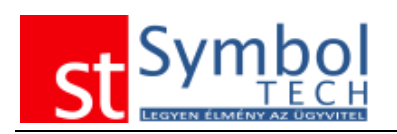

# <span id="page-15-0"></span>**Az ablakok felépítéséről általában**

A Symbol Ügyvitel rendszer a Microsoft Office 2007-ben megismert szalagokat használja az elérhető funkciók csoportosítására.

A szalagos megjelenés része az ablakok bal felső sarkában található gomb, mellyel hasznos funkciókat érhet el:

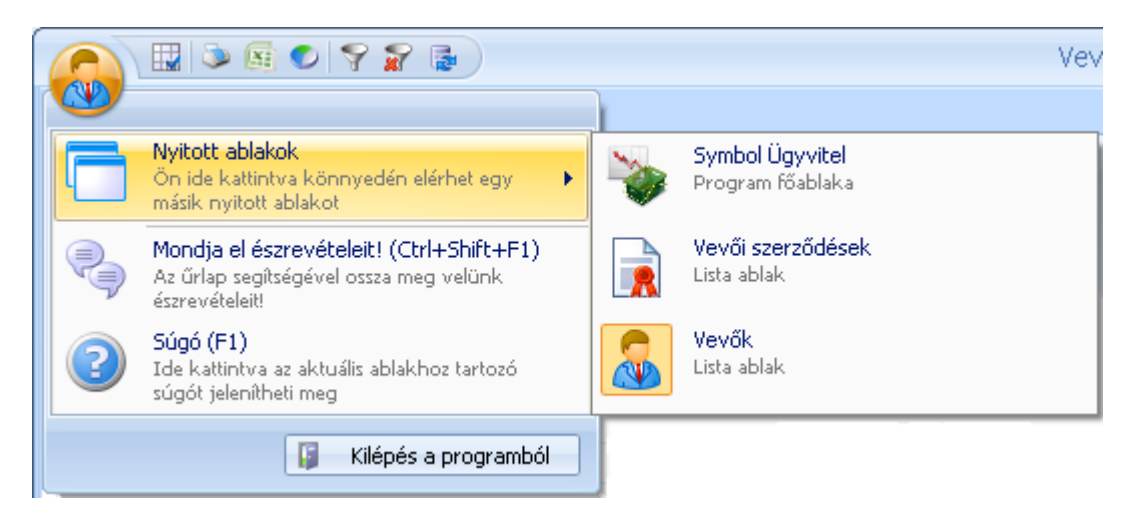

Megjelenítheti a programban megnyitott ablakok listáját, így egy kattintással átválthat a már megnyitott ablakok között.

Minden ablakról (kivéve a törzsadat ablakok) a "Mondja el észrevételeit" gombra kattintva (vagy a CTRL+SHIT+F1 billentyűkombinációval) e-mailt küldhet a fejlesztőknek a programmal kapcsolatos észrevételeiről

**Fontos:** az ilyen módon küldött üzeneteknél a program az e-mail részeként elküldi az Ön e-mail címét (amennyiben a cégadatoknál megadta), valamit a cégnevét. Ha ehhez nem járul hozzá, kérjük más módon értesítsen minket.

## <span id="page-15-1"></span>*Szalagok felépítése*

Az ablakok tetején megjelenő gombsor (szalag vagy angol nevén ribbon) tartalmazza az elvégezhető műveletekhez kapcsolódó gombokat. A szalagon felépítse mindenhol egységesen kialakított, az elérhető funkciók listája és csoportosítása azonban a különböző típusú ablakoknál eltérhet egymástól.

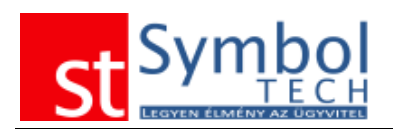

#### <span id="page-16-0"></span>**Törzsadat ablakok**

Fülek és csoportok a szalagon:

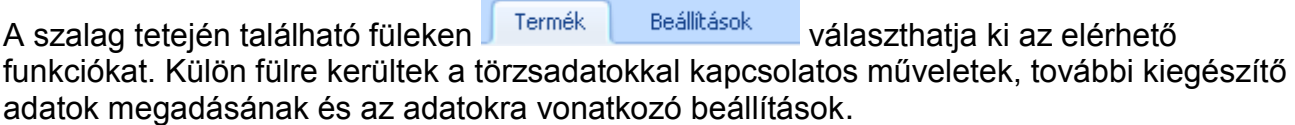

A füleken a csoportok vizuálisan is elkülönülnek egymástól, és a külön nevük is van: pl. a Termék karbantartó ablakon a rendelkezésre álló csoportok a következők:

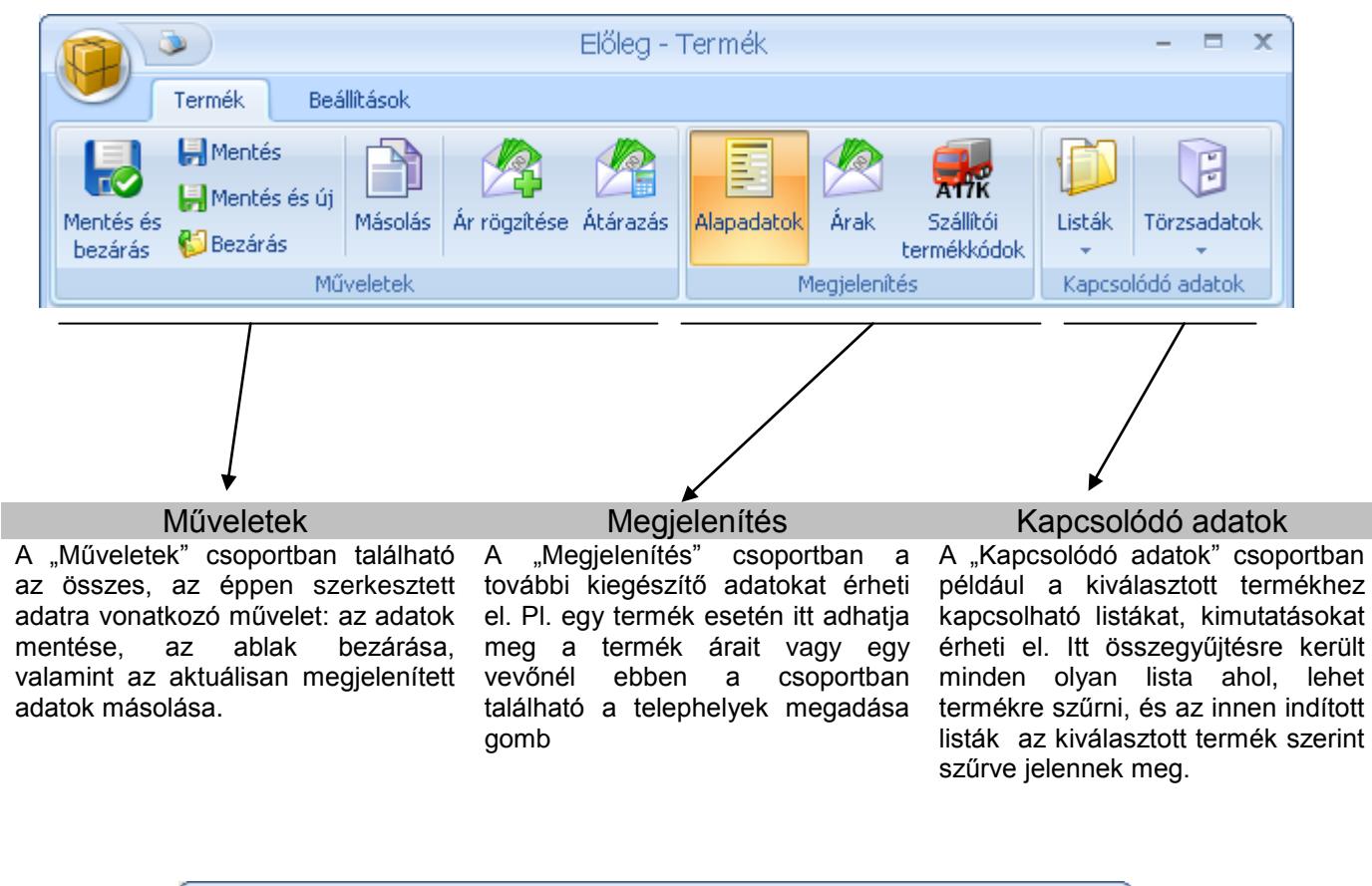

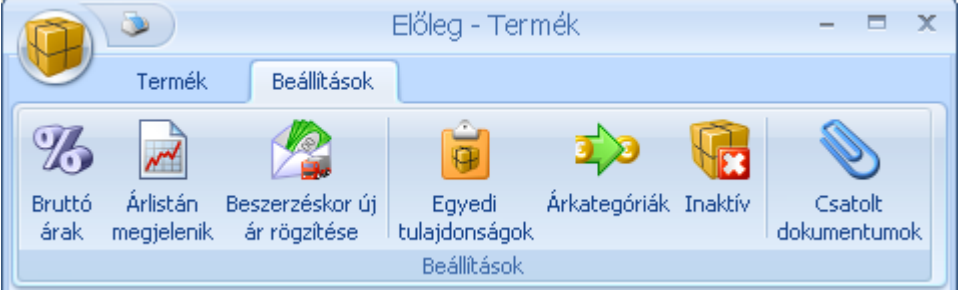

#### Beállítások

A "Beállítások" csoport a szerkesztett adatra vonatkozó fontosabb megjelöléseket, beállításokat tartalmazza. Itt kapott helyet az összes kapcsolódó dokumentum csatolásának lehetősége.

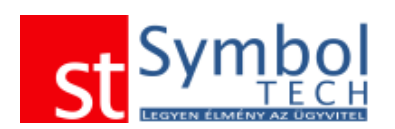

# <span id="page-17-0"></span>*Lista ablakok*

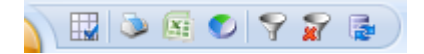

A listaablakok tetején elhelyezkedő gombsor számos további lehetőséget rejt:

- $\mathbb{H}$  A lista beállításait tudja testre szabni: megjelenő mező és azok sorrendje
- $\bullet$  Nyomtathatja a listát
- Exportálhatja a listát
- $\bullet$  Megjelenítheti a listát diagramm nézetben
- $\blacktriangleright$  Megadhatja a listára vonatkozó szűrőfeltételeket
- Törölheti a listára vonatkozó szűrőfeltételeket
- **E** Hálózatos használat esetén frissítheti a listát

A lista ablakokon, a listán bárhol a jobb egérgomb megnyomásával előhívhatja a felugró menüt, ahonnan az ablakok található összes funkciót egy helyre csoportosítva is elérheti. A lista ablakok alján elhelyezett "Betekintő nézet" segítségével az adott listaelem megnyitása nélkül is láthatja a legfontosabb adatokat. A betekintő nagyságát az Ön igényeinek megfelelően tudja változtatni.

#### **Csoportos kijelölés**

A listákon lehetőség van több elemet is egyidejűleg kijelölni a CTRL billentyű lenyomásával egyidejű kattintással. A csoportosan kijelölt adatokon egyszerre tud bizonyos műveleteket elvégezni. Pl. termékeknél ÁFA kód váltás.

#### **Listák csoportosítása**

Minden listában elérhetők csoportosítási lehetőségek, mely az adatok könnyebb áttekinthetőségét, más-más szempont szerinti feldolgozását segítik.

A csoportokon belüli ősszegek a csoportosítással összesítésre kerültek.

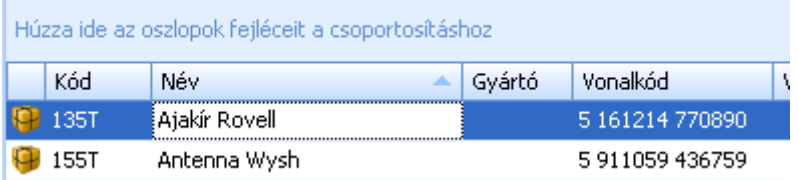

Az adatok csoportosításához elegendő a csoportosítani kívánt oszlopot a "csoportosító sávra" húzni.

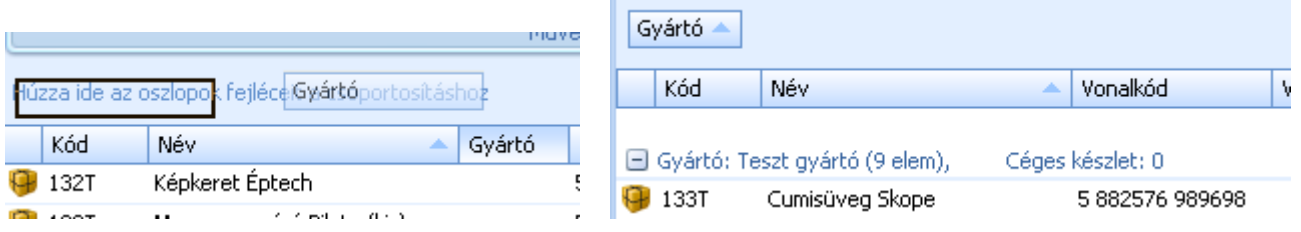

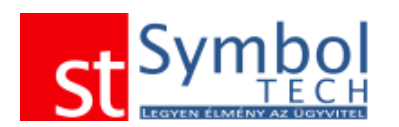

## <span id="page-18-0"></span>**Listák nyomtatása**

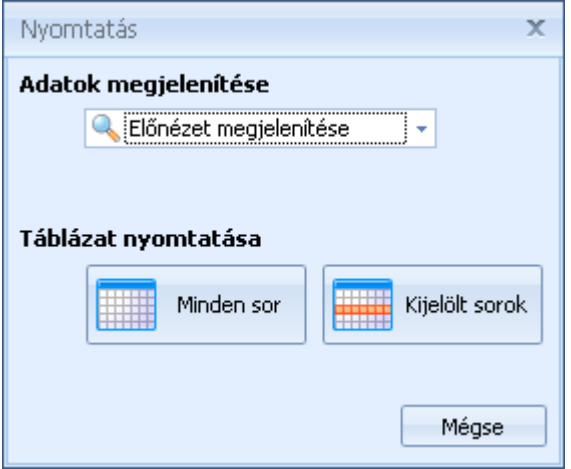

A törzsadat listák nyomtatásakor kiválaszthatja, hogy a kér-e előnézeti képet, közvetlenül nyomtatat, vagy esetleg pdf file-t készít.

Megadhatja, hogy a listában szereplő összes tételt vagy csak a kijelölt sorokat kívánja nyomtatni.

#### <span id="page-18-1"></span>**Bizonylatlisták nyomtatása**

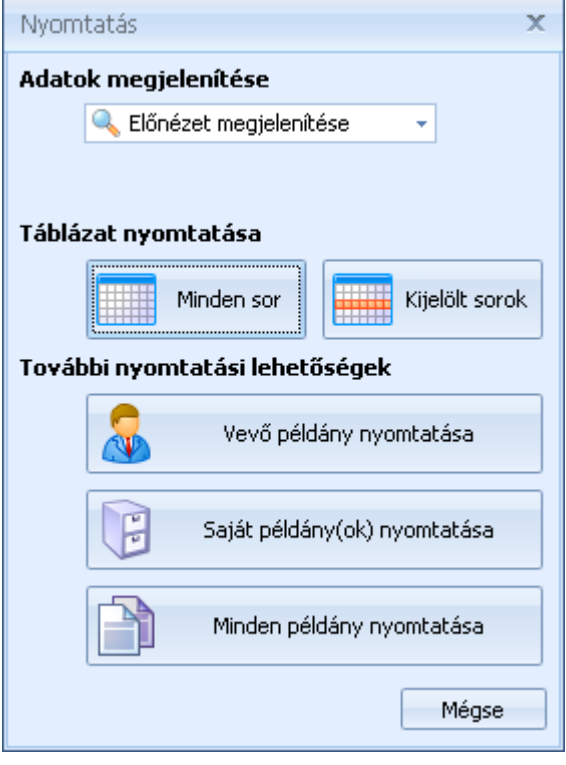

A bizonylat listák nyomtatásakor kiválaszthatja, hogy a kér-e előnézeti képet, közvetlenül nyomtatat, vagy esetleg pdf file-t készít.

Megadhatja, hogy a listában szereplő összes tételt vagy csak a kijelölt sorokat kívánja nyomtatni.

Ha a listát nem táblázatos nézetben listaként szeretné nyomtatni, hanem a kijelölt tételekről szeretne bizonylatokat készíteni, akkor megadhatja, hogy a nyomtatásban csak az első (vevő példánya) vagy a második (illetve az összes többi saját) vagy az összes példány kerüljön nyomtatásra.

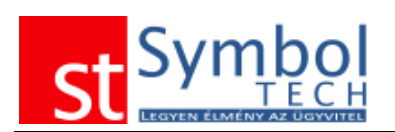

#### **Szűrőfeltételek**

#### <span id="page-19-0"></span>**Listák szűrése**

Minden listában az ablak fejlécében található i gombbal hívható elő az alap szűrőfeltételeket tartalmazó panel. A  $\overline{x}$  gombbal törölheti a beállított szűréseket, ekkor a teljes lista megjelenik.

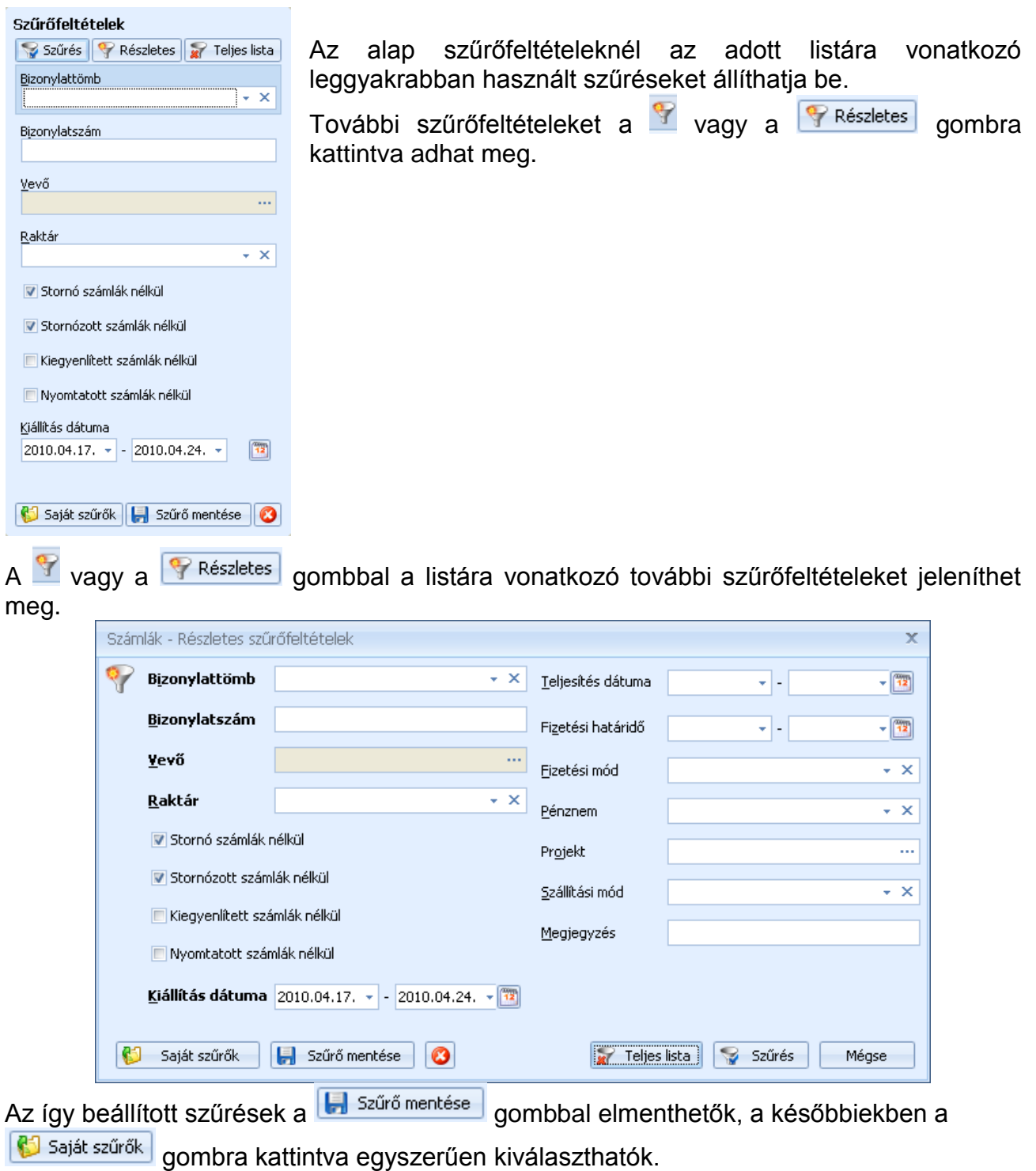

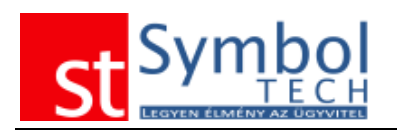

#### <span id="page-20-0"></span>**Gyorsszűrés a listákon**

A lekérdezett listákon további gyorsszűrési lehetőség nyílik a CTRL+F billentyűkombináció megnyomásával.

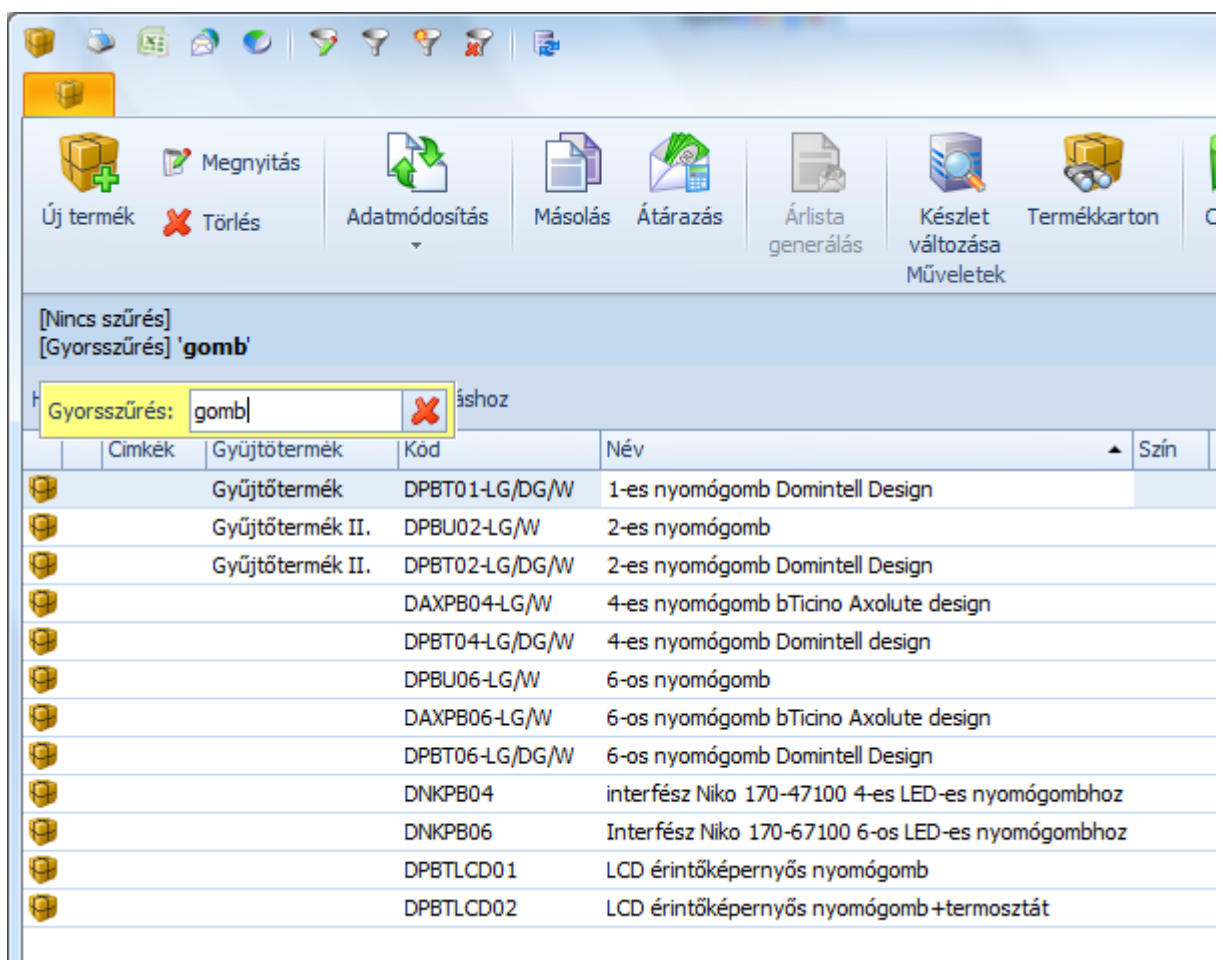

A megjelenő keresőablakban beírt érték keresése minden mezőben történik.

#### <span id="page-20-1"></span>**Listák megjelenő adatainak beállítása**

Minden listaablakon lehetőség van a megjelenő mezők megadására, illetve beállítgató a mezők sorrendje is. A beállításhoz elegendő valamelyik oszlop fejlécére kattintani a jobb egérgombbal.

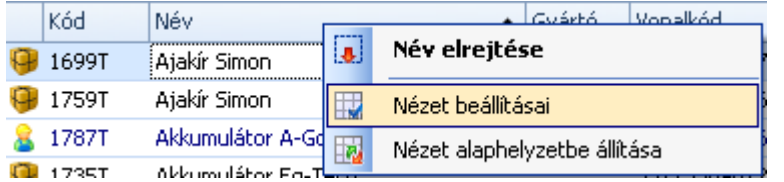

A megjelenő menüben a kijelölt oszlop megjelenését szabályozhatja az első menüponttal.

A "Nézet" beállításai menüpont alatt egy külön ablakban állíthatja be az Önnek megfelelő oszlop elrendezést.

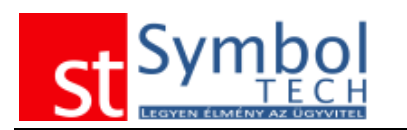

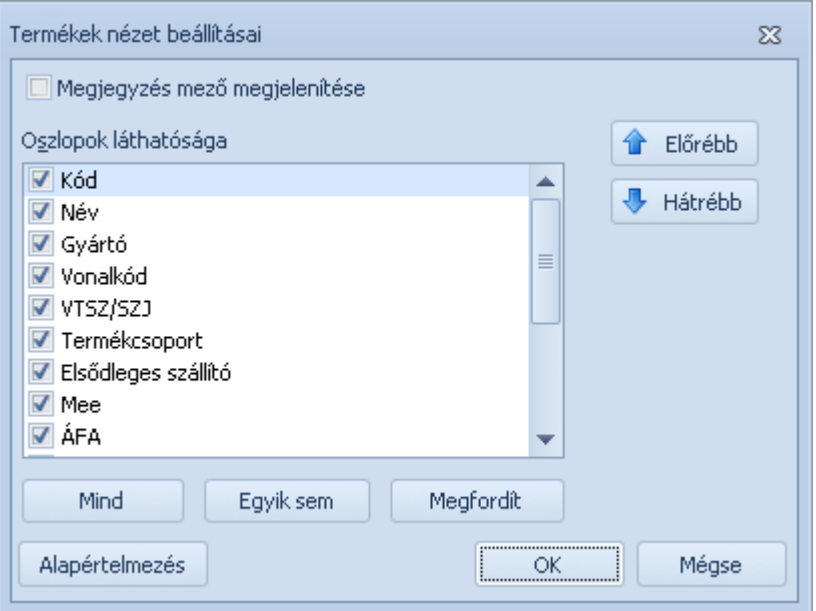

Az ablakban beállíthatja a mezők megjelenését (pipa a mező neve előtt), illetve beállíthatja a megjelenésük sorrendjét az "Előrébb", "Hátrébb" gombokkal.

Ezen az ablakon az Alapértelmezés gombbal illetve a menüben a Nézet alaphelyzetbe állítása menüponttal visszaállíthatja a gyári beállításokat.

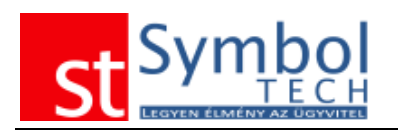

# <span id="page-22-0"></span>**Alapértelmezett billentyűkombinációk**

A rendszer minden funkciója elérhető billentyűzetről is. Hogy jobban alkalmazkodjunk a felhasználói igényekhez, a rendszerben kétféle gyorsbillentyű kiosztás valósítottunk meg: Az "**Új típusú gyors billentyű**" kiosztás esetében a standard Microsoft Windows és Microsoft Office 2007 gyorsbillentyűket használhatja, így az operációs rendszerében és az irodai programokban megszokott módon használhatja a Symbol Ügyvitel rendszert. A "**Régi típusú gyors billentyű**" kiosztás esetén a leggyakrabban használt funkciókat a F2-F10 billentyűkkel érheti el.

Azt, hogy melyik kiosztást kívánja használni a [Felhasználói beállítások –](#page-257-2) Általános fejezetben leírtak szerint állíthatja be

Törzsadat ablakokon elérhető billentyűparancsok

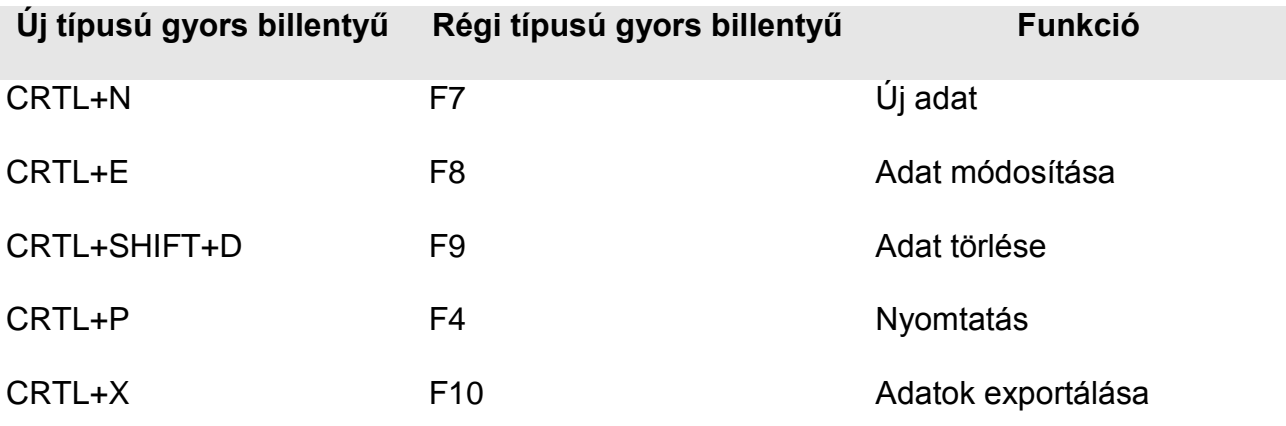

Vevő, Termék, Szállító ablakokon elérhető billentyűparancsok

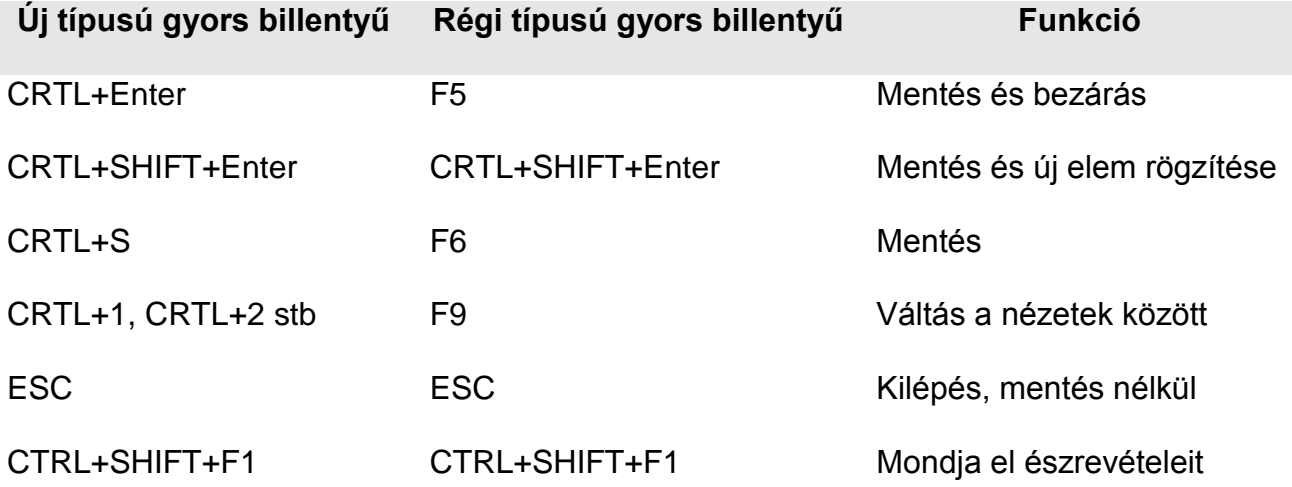

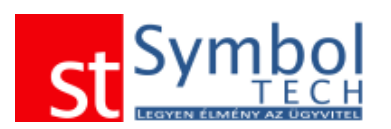

# Bizonylatokon elérhető billentyűparancsok<br>Új típusú gyors billentyű Régi típusú **Új típusú gyors billentyű Régi típusú gyors billentyű Funkció** CRTL+Return F5 F5 Bizonylat mentése CRTL+P CRTL+P Bizonylat nyomtatása CRTL+SHIFT+P CRTL+SHIFT+P Nyomtatási előnézet CRTL+N F7 Új tétel CRTL+E F8 F8 Tétel módosítása CRTL+SHIFT+D F9 Tétel törlése CRTL+FEL CRTL+FEL Tétel mozgatása felfelé CRTL+LE CRTL+LE Tétel mozgatása lefelé ESC ESC ESC Kilépés, mentés nélkül CTRL+SHIFT+F1 CTRL+SHIFT+F1 Mondja el észrevételeit

#### Lista ablakokon elérhető billentyűparancsok

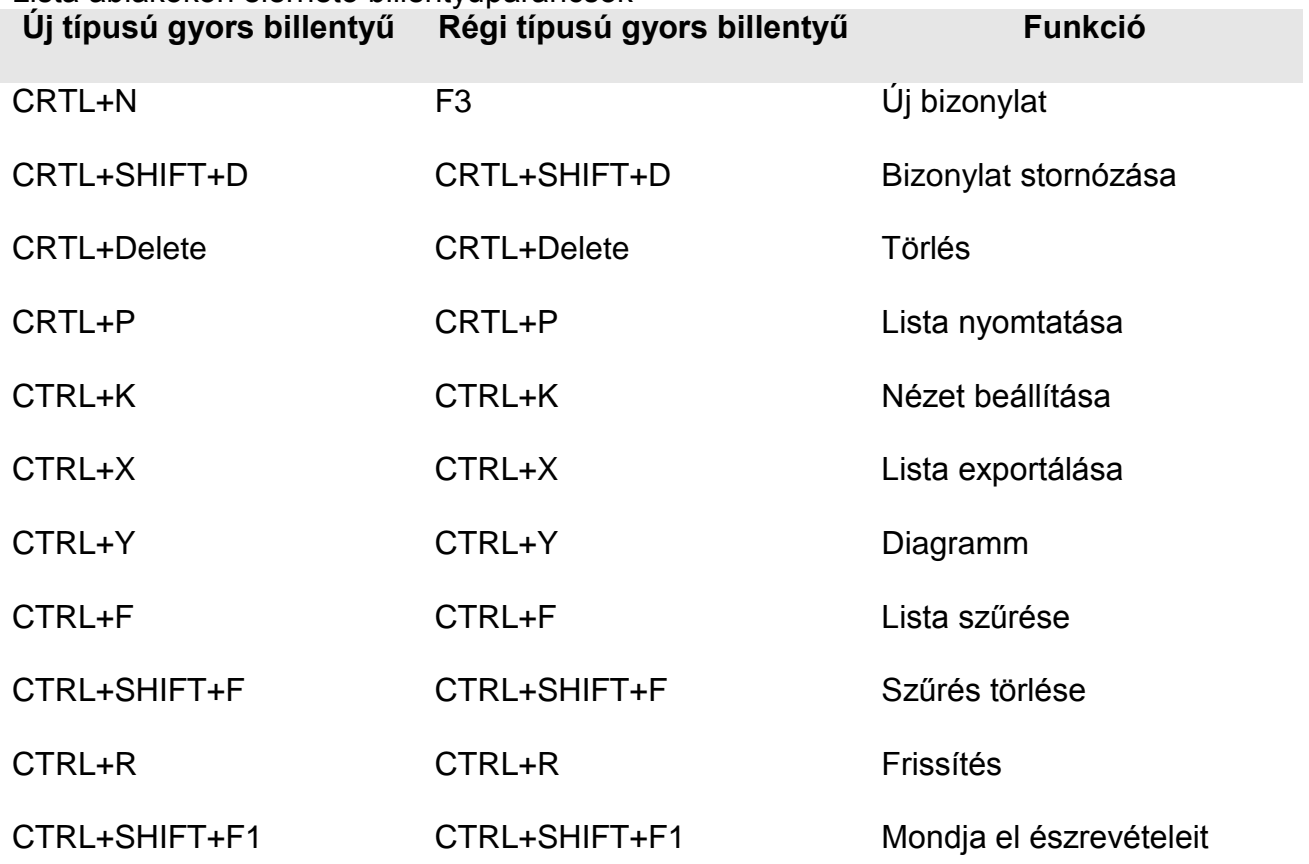

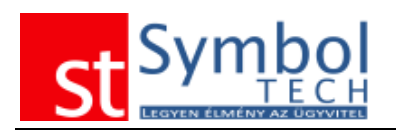

# <span id="page-24-0"></span>**Vevő, szállító és termék kiválasztó ablakok**

A rendszer fontos újítása a nagy mennyiségű vevő és termék törzsadat esetén is hatékonyan működő törzsadat kiválasztó ablak. Több százas, esetleg ezres nagyságrendű vevő vagy termék esetében a sima lenyíló listák (comboboxok) lényegében használhatatlanok. Ezek kiváltására születek az alábbiakban ismertetett ablakok:

# <span id="page-24-1"></span>**Vevő keresése**

A vevő kereső ablak elsődleges funkciója, hogy nagyszámú vevőtörzs esetében is biztosítsa, hogy Ön könnyen és gyorsan megtalálja a keresett adatot.

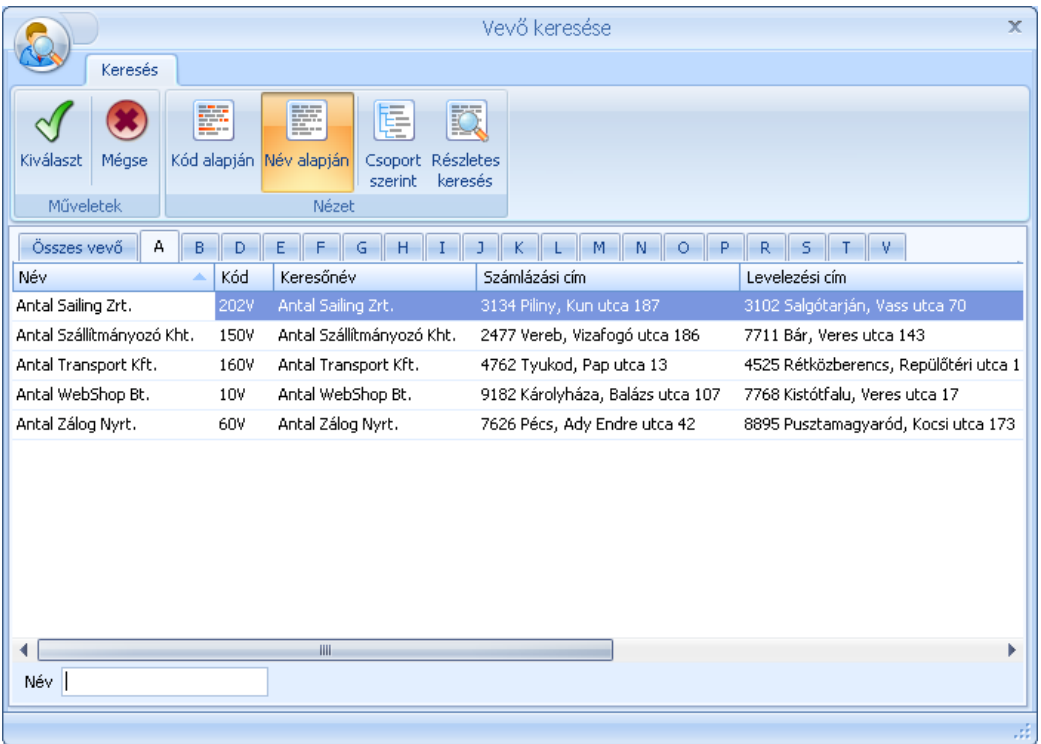

A szalagon található Nézet csoportban választhatja ki, hogy milyen szempontok szerint kívánja a vevők kiválasztani

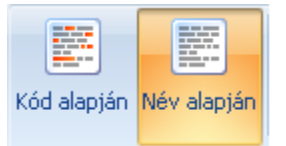

**Kód vagy név alapján:** ezekben az esetekben, a vevőlista az ábrán látható formában jelenik meg, a vevőket a kód vagy a név kezdőbetűje szerint lapokra osztva. Elegendő az ablak bal alsó sarkában található keresőmezőbe begépelni a keresett vevő kódjának

vagy nevének megfelelő hosszúságú részét, a program automatikusan vált a lapok között és szinte azonnal rátalál az Ön által keresett értékre. A lapok között a kezdőbetűkre való kattintással is válthat. Az első lap, az "Összes vevő" a teljes vevő listát tartalmazza.

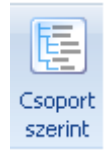

**Csoport szerint:** ezt a kereséséi szempontot választva a kialakított vevőcsoportok szerint keresheti a vevőket. Az ablak baloldali részében megjelennek a vevőcsoportok, a jobb oldalon a kijelölt csoportba tartozó vevők.

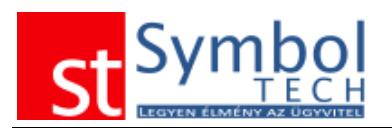

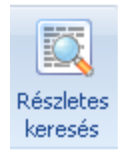

**Részletes keresés:** a részletes keresést használva, légyegében bármelyik szöveges mező alapján kikeresheti az Önnek szükséges vevőt. A keresés szövegrészletekre is működik.

Ha megtalálta a keresett vevőt, akkor a Kiválaszt gombra kattintva, vagy az Enter gomb megnyomásával zárhatja be az ablakot, a kiválasztott vevő pedig megjelenik a bizonylaton, ahonnan a keresést indította.

Ha vevő kiválasztása nélkül szeretné bezárni az ablakot, akkor kattintson a Mégse gombra, hagy nyomja meg az Escape billetyűt.

**Megjegyzés:** mivel a vevőkereső ablakon több szempont szerint is kereshet, érdemes beállítani, hogy az ablak alapértelmezetten az Önnek leginkább megfelelő keresési módban jelenjen meg. Ezt a [Felhasználói beállítások –](#page-258-0) Adatrögzítés menüpontban teheti meg.

Kapcsolódó beállítások [Felhasználói beállítások –](#page-258-0) Adatrögzítés

# <span id="page-25-0"></span>**Szállító keresése**

A szállító kereső ablak elsődleges funkciója, hogy nagyszámú szállítótörzs esetében is biztosítsa, hogy Ön könnyen és gyorsan megtalálja a keresett adatot.

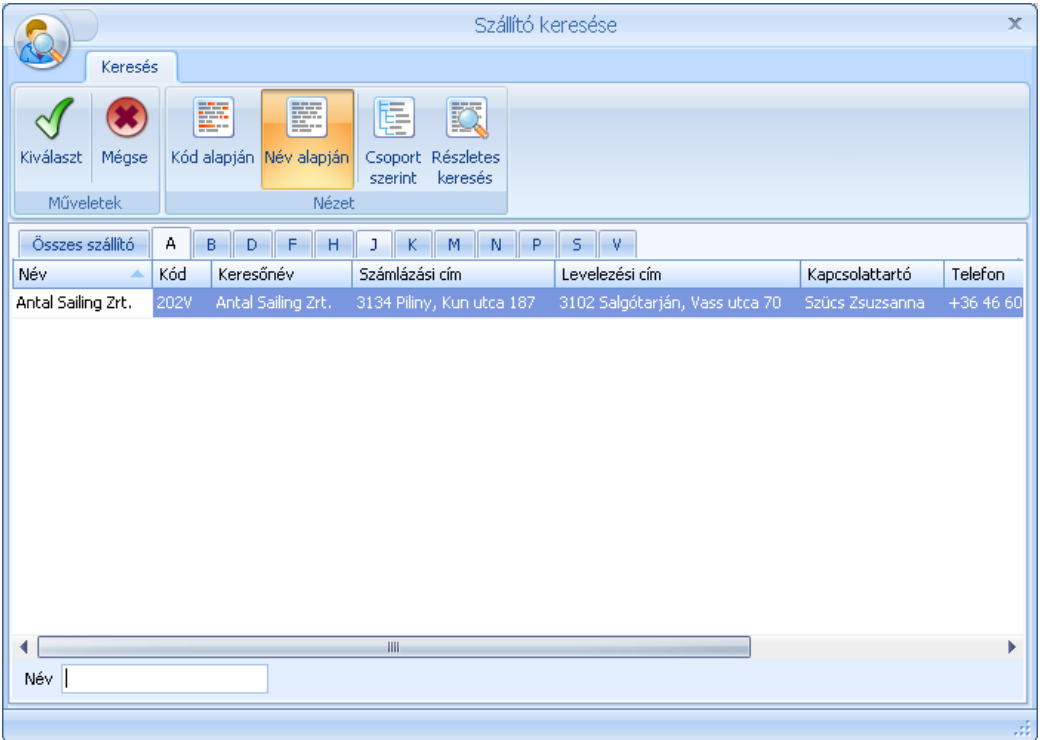

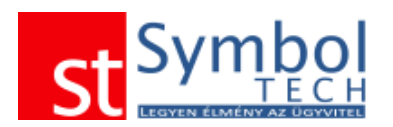

A szalagon található Nézet csoportban választhatja ki, hogy milyen szempontok szerint kívánja a szállítót kiválasztani

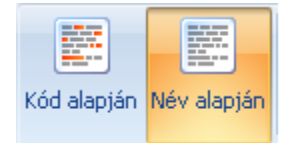

**Kód vagy név alapján:** ezekben az esetekben, a szállítólista az ábrán látható formában jelenik meg, a szállítókat a kód vagy a név kezdőbetűje szerint lapokra osztva. Elegendő az ablak bal alsó sarkában található keresőmezőbe begépelni a keresett szállító

kódjának vagy nevének megfelelő hosszúságú részét, a program automatikusan vált a lapok között és szinte azonnal rátalál az Ön által keresett értékre. A lapok között a kezdőbetűkre való kattintással is válthat. Az első lap, az "Összes szállító" a teljes szállító listát tartalmazza.

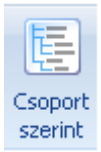

**Csoport szerint:** ezt a kereséséi szempontot választva a kialakított szállító csoportok szerint keresheti a szállítókat. Az ablak baloldali részében megjelennek a szállító csoportok, a jobb oldalon a kijelölt csoportba tartozó szállítók.

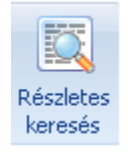

**Részletes keresés:** a részletes keresést használva, légyegében bármelyik szöveges mező alapján kikeresheti az Önnek szükséges szállítót. A keresés szövegrészletekre is működik.

Ha megtalálta a keresett szállítót, akkor a Kiválaszt gombra kattintva, vagy az Enter gomb megnyomásával zárhatja be az ablakot, a kiválasztott szállító pedig megjelenik a bizonylaton, ahonnan a keresést indította.

Ha szállító kiválasztása nélkül szeretné bezárni az ablakot, akkor kattintson a Mégse gombra, hagy nyomja meg az Escape billetyűt.

**Megjegyzés:** mivel a szállítókereső ablakon több szempont szerint is kereshet, érdemes beállítani, hogy az ablak alapértelmezetten az Önnek leginkább megfelelő keresési módban jelenjen meg. Ezt a [Felhasználói beállítások –](#page-258-0) Adatrögzítés menüpontban teheti meg.

Kapcsolódó beállítások [Felhasználói beállítások –](#page-258-0) Adatrögzítés

# <span id="page-26-0"></span>**Termék keresése**

A termékkereső ablak elsődleges funkciója, hogy nagyszámú terméktörzs esetében is biztosítsa, hogy Ön könnyen és gyorsan megtalálja a keresett adatot.

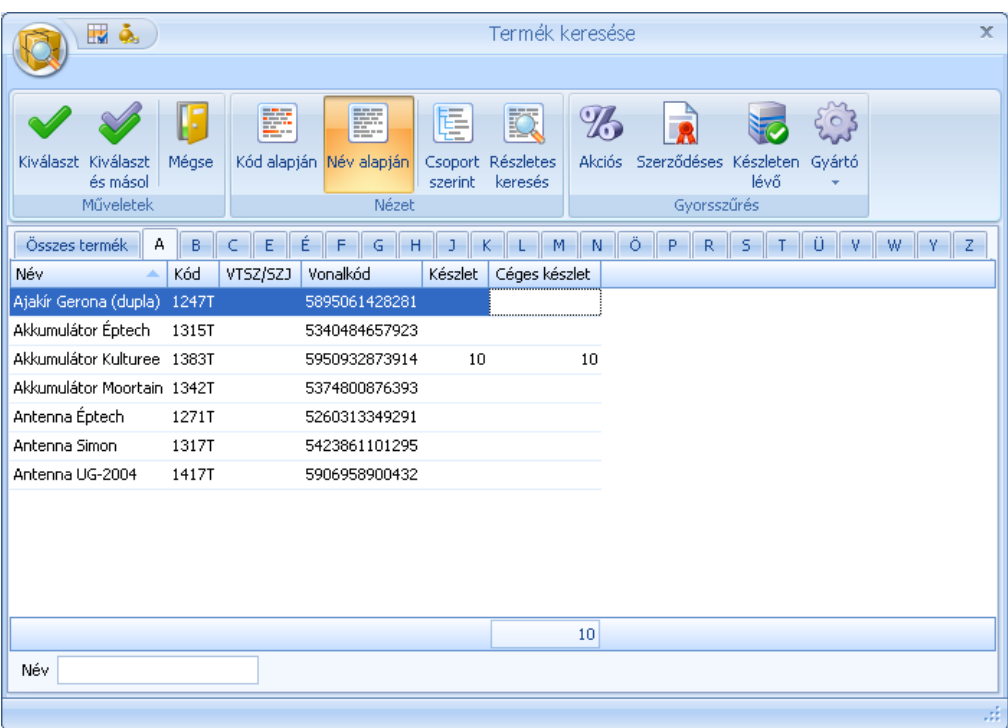

A szalagon található Nézet csoportban választhatja ki, hogy milyen szempontok szerint kívánja a terméket kiválasztani

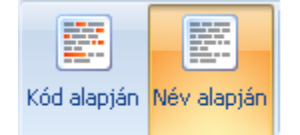

**Kód vagy név alapján:** ezekben az esetekben, a terméklista az ábrán látható formában jelenik meg, a termékeket a kód vagy a név kezdőbetűje szerint lapokra osztva. Elegendő az ablak bal alsó sarkában található keresőmezőbe begépelni a keresett vevő kódjának

vagy nevének megfelelő hosszúságú részét, a program automatikusan vált a lapok között és szinte azonnal rátalál az Ön által keresett értékre. A lapok között a kezdőbetűkre való kattintással is válthat. Az első lap, az "Összes termék" a teljes termék listát tartalmazza.

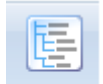

Csoport szerint

**Csoport szerint:** ezt a kereséséi szempontot választva a kialakított termékcsoportok szerint keresheti a termékeket. Az ablak baloldali részében megjelennek a termékcsoportok, a jobb oldalon a kijelölt csoportba tartozó termékek.

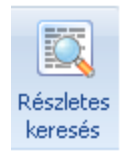

**Részletes keresés:** a részletes keresést használva, légyegében bármelyik szöveges mező alapján kikeresheti az Önnek szükséges terméket. A keresés szövegrészletekre is működik.

#### **Gyorsszűrés**

A Gyorsszűrés funkciók segítségével egy kattintással leszűrheti a termék listát előre definiált szempontok szerint.

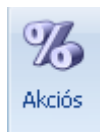

A gomb segítségével leszűrheti a terméklistát, hogy csak az éppen akciós termékek jelenjenek meg

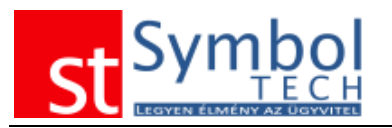

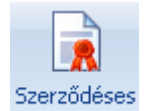

Lehetősége van csak a kiválasztott vevő szerződéses termékei közül választani

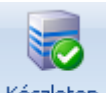

A "Készleten lévő" gombbal csak azokat a tételeket tudja megjeleníteni, amelyekből aktuálisan rendelkezik készlettel.

Készleten lévő

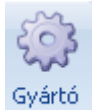

Ezzel a gombbal a termékeknél megadott gyártók szerint szűrheti a listát.

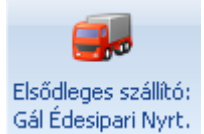

Az elsődleges szállító gomb az eddigiekkel ellentétben csak beszerzéskor és szállítói megrendeléskor aktív. Segítségével a terméklistát leszűkítheti azon termékekre, amelyeknél a bizonylaton kiválasztott szállítót adta meg elsődleges szállítónak. Ez különösen a szállító rendelések összeállításakor

lehet hasznos.

Az ablak fejlécében található **kat és** gombokkal a túl hosszú termék neveket tartalmazó listában veheti egy kattintással kisebbre az oszlopok szélességét (**K**), illetve jelenítheti

meg a termékhez tartozó árakat (···). Az árak megjelenítésére vonatkozó beállítást megadhatja a [felhasználói beállítások](#page-259-0) között is.

Ha megtalálta a keresett terméket, akkor a Kiválaszt gombra kattintva, vagy az Enter gomb megnyomásával zárhatja be az ablakot, a kiválasztott termék pedig megjelenik a bizonylaton, ahonnan a keresést indította.

Ha a termék kiválasztása nélkül szeretné bezárni az ablakot, akkor kattintson a Mégse gombra, hagy nyomja meg az Escape billentyűt.

**Megjegyzés:** mivel a termékkereső ablakon több szempont szerint is kereshet, érdemes beállítani, hogy az ablak alapértelmezetten az Önnek leginkább megfelelő keresési módban jelenjen meg. Ezt a [Felhasználói beállítások –](#page-258-0) Adatrögzítés menüpontban teheti meg.

Kapcsolódó beállítások [Felhasználói beállítások –](#page-258-0) Adatrögzítés

# <span id="page-28-0"></span>**Projekt keresése**

A Projekt kereső ablak felépítése, működése megegyezik az előbbiekben ismertetett vevő és termék kereső ablakokkal.

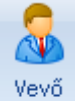

Az egyetlen különbség, hogy a csoport és a részletes keresés helyett vevő szerinti **KV** keresési lehetőség van.

Ezzel az opcióval egy megadott vevő projektjei között tud keresni.

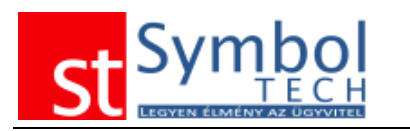

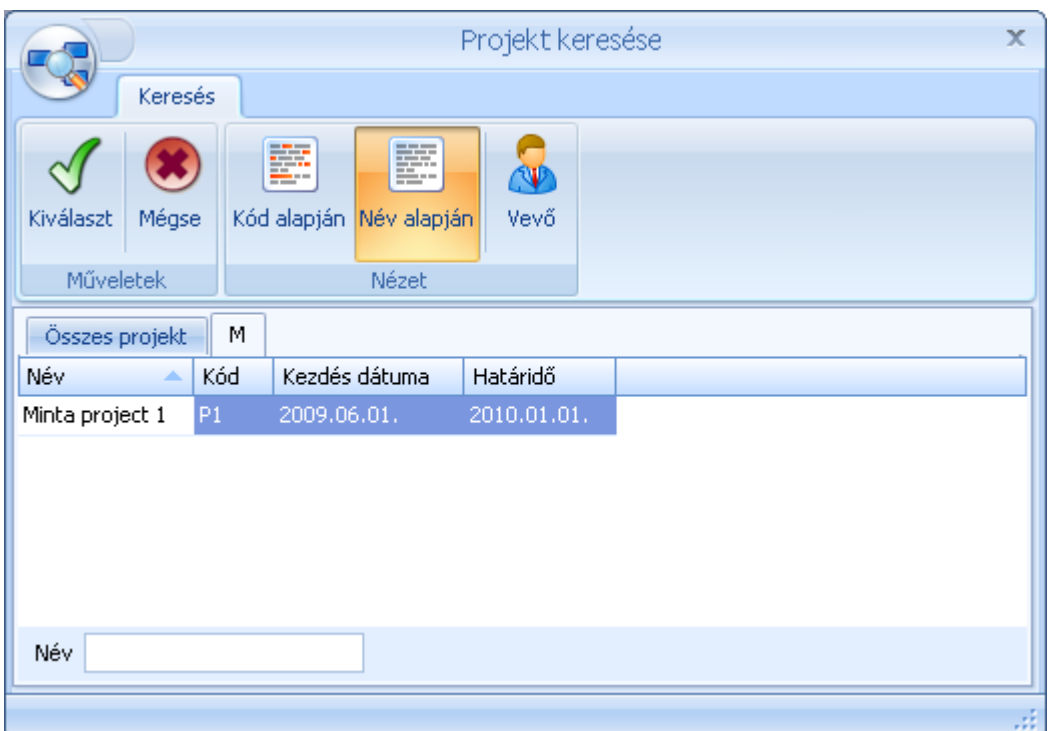

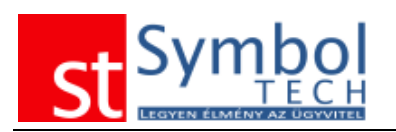

# <span id="page-30-0"></span>**Symbol Suggestion – adatkeresés könnyedén**

Ha Ön kisszámú termék- és partnertörzzsel dolgozik, akkor a termék és partner keresésekor nagy hasznát veheti a Symbol Ügyvitel forradalmi keresőmegoldásával. A Symbol Suggestion segítségével nem csak a törzsadatok megnevezésére vagy kódjára kereshet.

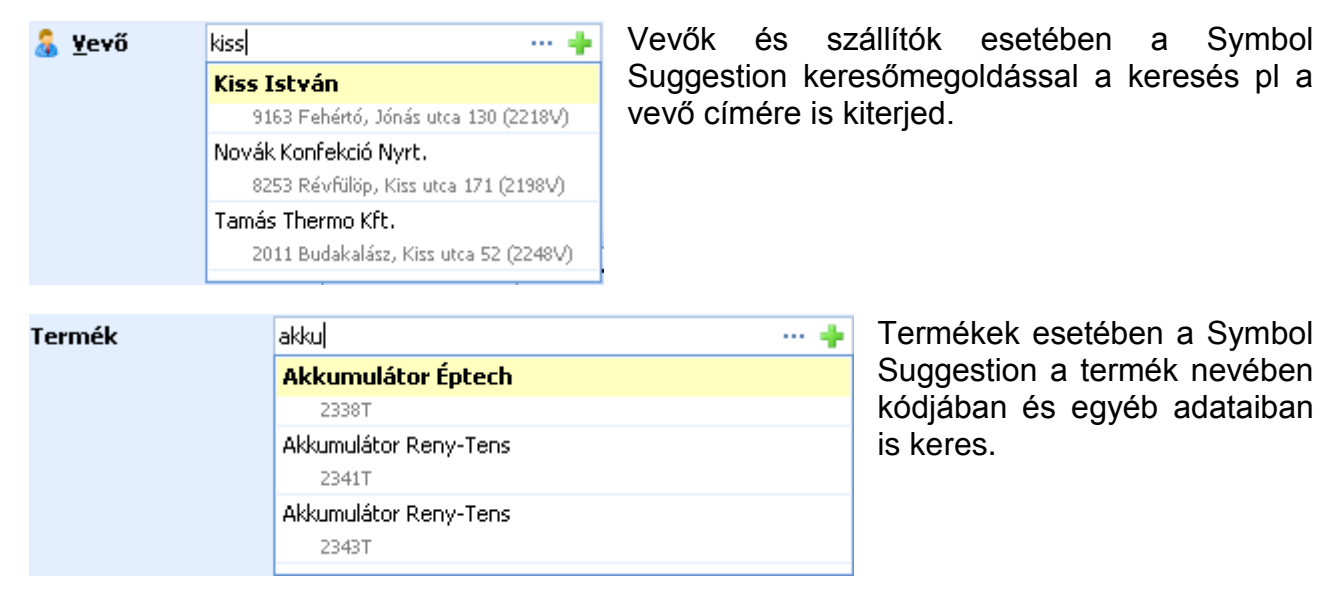

A Symbol Suggestion működését a [Felhasználói beállítások –](#page-258-0) Adatrögzítés fülön tudja ki/bekapcsolni. A Symbol Suggestion aktiválásához a termék vagy partner kiválasztó mezőkbe legalább 4 karaktert be kell írni, a szóközök nem számítanak karakternek.

**Megjegyzés**: a Symbol Suggestion keresési módszer használatát csak kisebb elemszámú (néhány száz rekord) törzsadatok esetén javasoljuk. Túl nagyméretű törzsadatok esetében működése lassulhat.

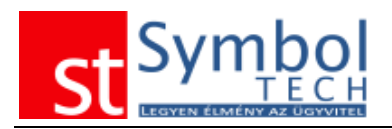

# <span id="page-31-0"></span>**Címkék kezelése a Symbol Ügyvitel rendszerben**

A címkék segítségével kulcsszavakat, tulajdonságokat és egyéb leíró adatokat rögzítet a termékekhez, vevőkhöz, szállítókhoz valamint a bizonylatokhoz.

A címkéket a főablakon a weben megszokott címkefelhőben is megjelenítheti. A címkefelhőt a főablakot történő jobb egérgomb lenyomására megjelenő menüben Címkefelhő megjelenítése<br><u>————————————————</u>) vagy a [felhasználói beállításokban](#page-261-0) kapcsolhatja be.

A főablakon megjelenő címkefelhő a különböző weboldalakon megszokott módon, a különböző gyakorisággal használt címkéket eltérő nagyságú betűvel jeleníti meg. Minél többször használunk egy címkét, annál nagyobb betűvel kerül feltüntetésre.

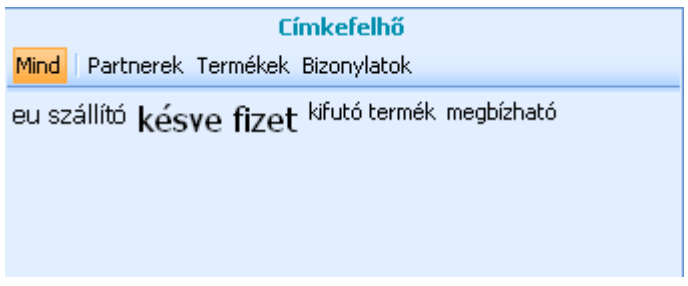

A címkefelhőn található Mind Partnerek Termékek Bizonylatok gombokkal választhatjuk ki, hogy melyik kategóriához tartozó címkék jelenjenek meg a felhőben.

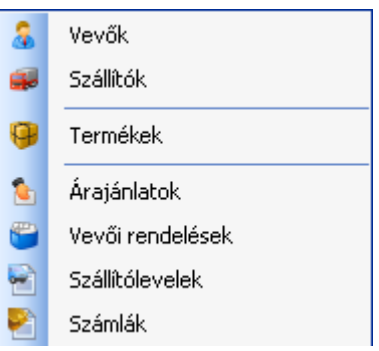

Egy adott címkére kattintva megjelenő menüből választhatjuk ki, hogy pontosan milyen adatkörre vonatkozó címkéket szeretnénk lekérdezni.

A címkék használata különösen webáruházzal kialakított termék szinkron esetén hasznos, így a weben használatos címkék már az ügyviteli rendszerben rögzíthetők.

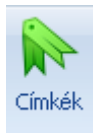

A címkék rögzítését mindenhol, ahol megadható ezzel a gombbal érhetők el.

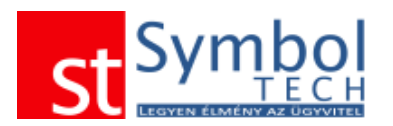

A gombra kattintva megjelenő ablakban vihetjük fel a címkéket. A címke szövegének begépelésekor a rendszer automatikusan felkínálja az újonnan begépelt szöveggel megegyező kezdetű, már létező címkéket, így egyszerűsítve az adatbevitelt. A Létező címkék... re kattintva az ablakban megjelennek a már létező címkék.

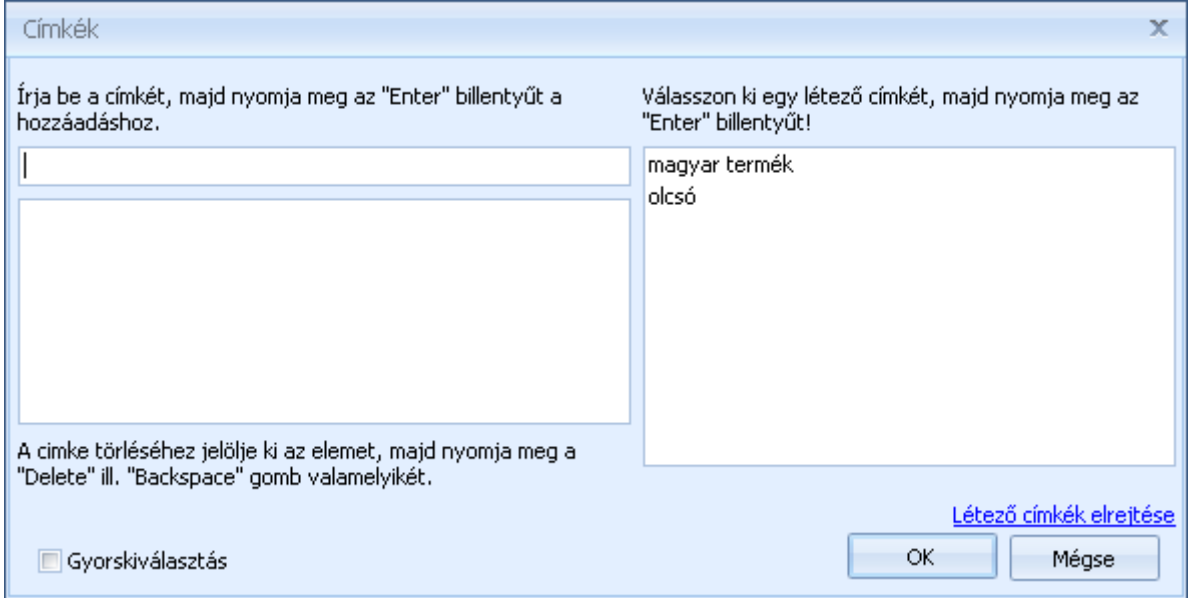

A gyorskiválasztás opcióval beírás helyett egérrel rendelheti a címkéket a kiválasztott adathoz.

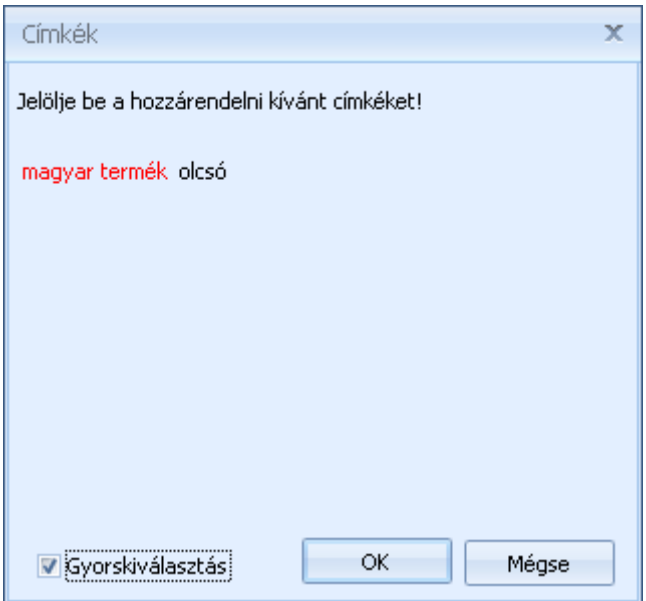

Az ablakban pirossal jelennek meg a már az adott elemhez rendelt címkék.

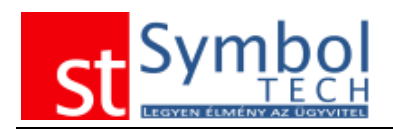

# <span id="page-33-0"></span>**Symboogle kereső**

A főablakon található Symboogle kereső segítségével egyszerűen kereshet a rendszerben tárolt adatok között.

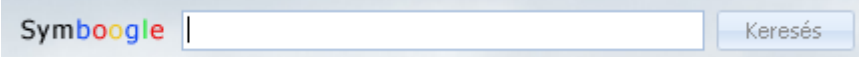

Egyszerűen írja be a keresőbe a keresett értéket majd kattintson a keresés gombra. A találati lista egy külön ablakban jelenik meg.

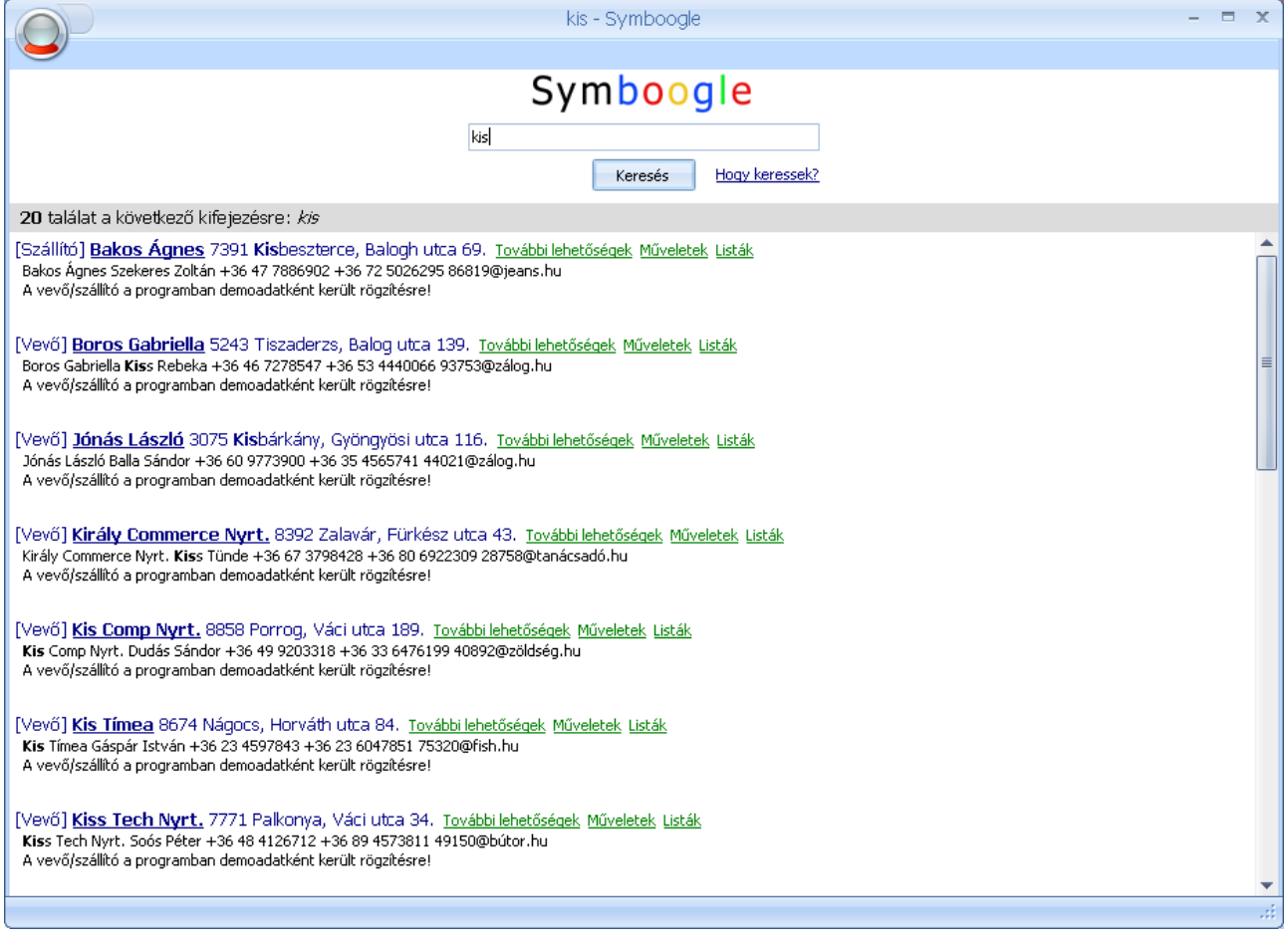

A találati listában szereplő elemekkel további műveleteket is végezhet a További lehetőségek Műveletek Listák gombok segítségével.

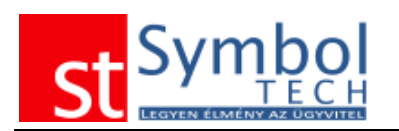

# <span id="page-34-0"></span>**Készletkezelés a Symbol Ügyvitel PROFESSIONAL rendszerben**

A Symbol Ügyvitel OFFICE a bejövő és kimenő bizonylatok nyilvántartása mellett alkalmas készletkezelésre is.

A termékeknél megkülönbeztetünk árukat és szolgáltatásokat. A szolgáltatásokhoz továbbra sem kapcsolódik készlet, ezek korlátlan számban értékesíthetők beszerzés nélkül. A szolgáltatások szerepeltetése bejövő bizonylatokon továbbra is lehetséges, így a költségszámlák pontosan vezethetők.

A készletkezeléshez a rendszer korlátlan számú raktár rögzítését biztosítja. A több raktár felvitelének lehetősége alkalmassá teszi a rendszert a bizományos kihelyezés nyilvántartására is.

A raktárak között közvetlenül raktárközi átadással, vagy két lépésben, árukiadási és árubevételezési bizonylat kiállításával is mozgathat készletet.

A Symbol Ügyvitel PROFESSIONAL kétféle készletérték számítási módot kezel: a FIFO elv szerintit, amikor a legkorábbi beszerzések kerülnek legelőször értékesítésre. Illetve a mérlegelt átlagár számítás szerinti készletértéket. A mérlegelt átlagár mindig az aktuális készlet figyelembevételével kerül megállapításra.

A rendszer készlet kezelése lehetőséget biztosít a visszamenőleges bizonylat kiállításra is (kivéve kimenő számlák), így garantálható, hogy egy kimaradt bizonylat miatt sem lesz pontatlan a készletérték.

A készleteket a rendszer visszamenőlegesen is napi pontossággal kezeli. Ez azt jelenti, hogy ha egy tegnapi 10 db–os beszerzésnek köszönhetően ma 10 db áll rendelkezésre egy termékből, akkor tegnapelőtti dátummal nem lehet az a 10 db-ot kivenni a raktárból. Így biztosítható, hogy semelyik időpontban nem áll elő negatív készlet, ami ismételten megakadályozná a pontos készletérték számítást.

A rendszerben engedélyezhetők a negatív készletek is (alapértelmezésként tiltva). Ez az opció raktáranként állítható. Ilyen esetekben viszont nem működik a készletérték számítás.

## <span id="page-34-1"></span>*Készlet információk a bizonylatok kiállításánál*

A legegyszerűbb kezelés érdekében a Symbol Ügyvitel PROFESSIONAL rendszerben, már a bizonylat tételek felvitelekor pontos, és számos dologra kiterjedő készlet információ áll az Ön rendelkezésére:

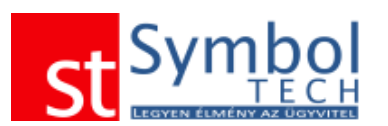

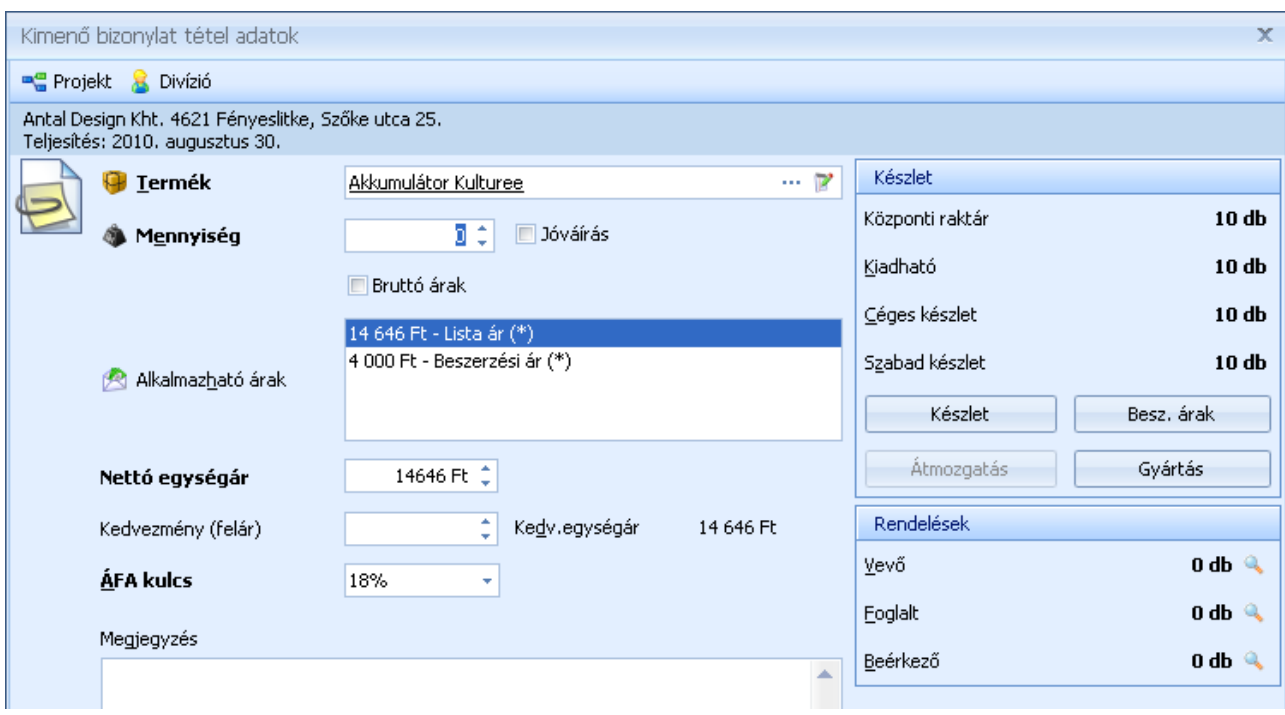

Kimenő bizonylatoknál, a termék kiválasztását követően, amennyiben az nem szolgáltatás, megjelenik a Készlet és a Rendelések panel.

A Készlet panelen láthatja a bizonylaton kiválasztott raktár mai napon rendelkezésre álló készletét. A Kiadható mennyiség abban az esetben térhet el a kiválasztott raktár készletétől, ha Ön visszamenőlegesen állít ki egy bizonylatot, mivel a program figyeli, hogy a múltban se legyen olyan eset, amikor a készlet negatívba megy. A Céges készlet az összes raktárában elérhető mennyiség. A Szabad készlet a vevői rendelések által foglalt mennyiséggel csökkentett érték.

A Készlet gombbal megjelenítheti, hogy a kiválasztott termékből melyik raktárban pontosan mennyi érhető el.

A Beszerzési árak alatt láthatja, hogy a készleten lévő termékek FIFO készletkezelés szerint milyen beszerzési áron kerültek raktárra.

Az Átmozgatás más raktárból funkció segítségével az ablakból történő kilépés nélkül tud raktárközi bizonylattal az egyik raktárból a másikba termékeket mozgatni.

A Gyártás gombbal (amennyiben darabjegyzékes termékről van szó) közvetlenül erről az ablakról is létrehozhat gyártás bizonylatot.

A Rendelések panelen a "Vevő" sorban információt kap arról, hogy a bizonylaton megadott vevő részére van-e nyitott vevői rendelés, és ha van, akkor mekkora mennyiséggel. Ezen információval megakadályozható, hogy esetlegesen duplán rögzítsenek egy rendelést. A Foglalt mennyiség az összes nyitott, még nem teljesített vevői rendelés mennyisége. A Beérkező sor tartalmazz a leadott, de még be nem érkezett szállítói rendelések mennyiségét. Az értékek mögött lévő segembra kattintva megjeleníteti a kérdéses bizonylatok listáját.

Ha Ön nem állította be, hogy a raktárkészlet mínuszba mehet, akkor a kimenő bizonylatokon a Kiadható mennyiségnél nagyobbat nem tud kiadni, a program hibaüzenete küld.
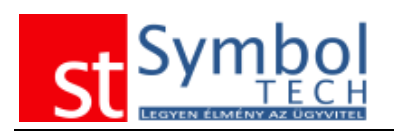

# **Gyári számok kezelése a Symbol Ügyvitel rendszerben**

A Symbol Ügyvitel rendszer a gyári számok kezelésére kétféle lehetőséget biztosít: szigorú és nem szigorú gyári szám kezelés.

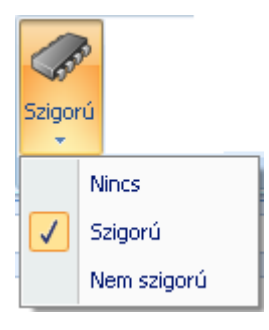

A gyári számok kelésének módját termékenként lehet megadni a termékrögzítő ablak beállítások felületén.

Szigorú üzemmód esetén a termék készletváltozásakor mindig meg kell adni a mozgatott gyári számokat is. A mozgatott mennyiségnek meg kell egyeznie a gyári számok darabszámával.

Kiadáskor csak olyan gyári szám adható meg, amely elérhető a raktárban.

Nem szigorú üzemmód esetében a rendszer lehetőséget biztosít a gyári számok megadására, de nem történik semmilyen ellenőrzés.

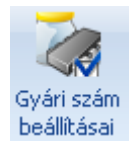

A gyári számok alapján nyilvántartott termékekhez lehetősége van megadni a gyári szám formátumát.

A formátum megadásával biztosítható, hogy a rendszerbe felvitt gyári számok mindig az előírásoknak megfelelően kerüljenek rögzítésre.

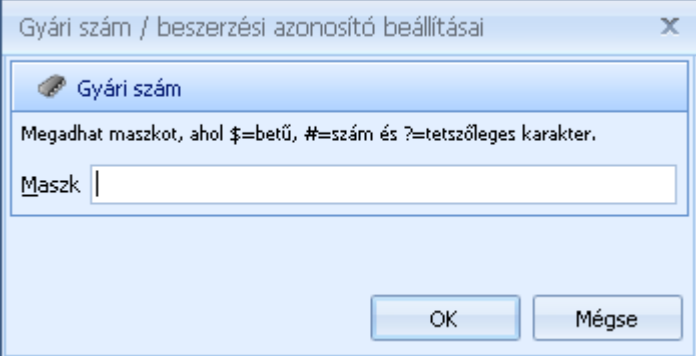

**Megjegyzés**: a gyári számok bizonylatokon való feltüntetéséhez a [bizonylattömbökön](#page-250-0) a gyári számok megjelenítését be kell kapcsolni.

A következőkben a szigorú üzemmóddal kezelt gyári számos termékek kezelését tekintjük át:

# *Gyári számos termékek bevételezése*

A beszerzés során a bevételezett mennyiségnek megfelelő számú gyári számot kell megadni. Gyári számmal ellátott termékek bevételezésekor a bizonylattétel ablakon megjelenik egy gomb, mely feliratán látható, hogy megfelelően adtuk-e meg a gyári számokat.

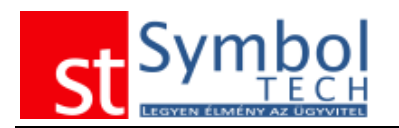

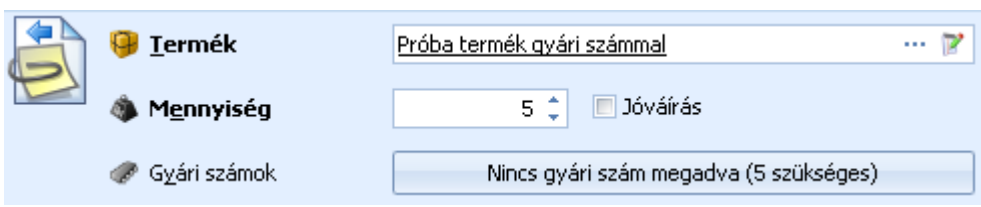

A gombot megnyomva egy új ablak jelenik meg, amely többféle lehetőséget kínál a gyári számok egyszerű megadására.

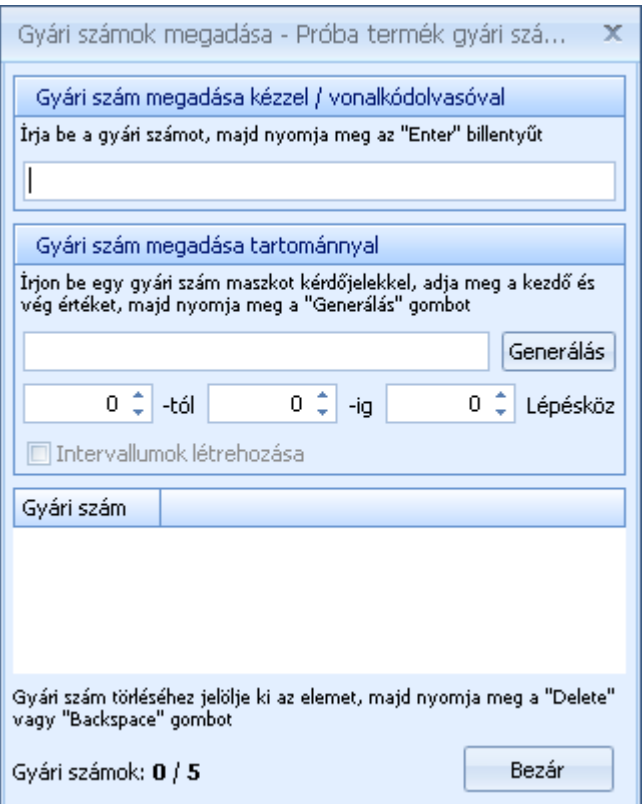

A gyári számok megadásának két módja áll rendelkezésre:

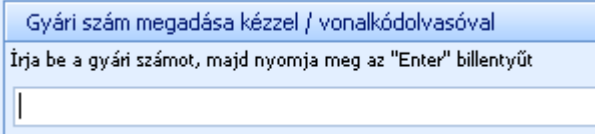

A gyári számokat megadhatjuk egyesével, kézzel beírva vagy vonalkód-olvasó segítségével.

A rögzített gyári számok az ablak alsó részén láthatók

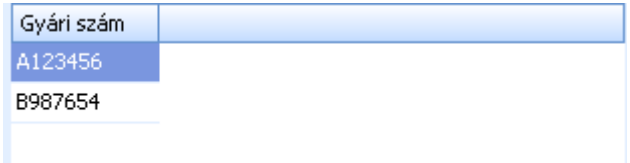

Téves rögzítés esetén a gyári számok a felsorolásból törölhetők.

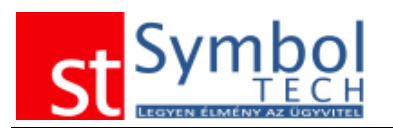

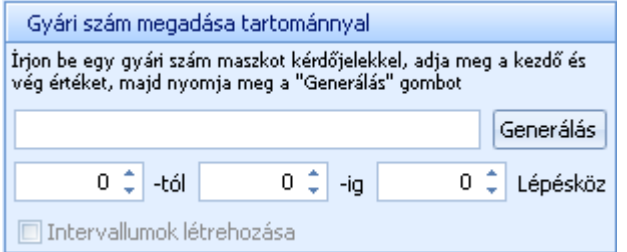

A gyári számok tömegesen is rögzíthetők. A gyári szám maszkjának megadásával az azonos, egymás utáni gyári számok generálhatók. A gyári számok maszkjának megadásakor a fix karaktereket mag kell adni, a váltakozó számok helyét ? karakterrel kell helyettesíteni. Minden ? helyén szám fog

szerepelni, szükség esetén 0-val lesz feltöltve, így biztosítva az azonos hosszúságot. A –tól –ig mezőkben megadható, hogy mettől meddig tartson a sorozat, a lépésközzel pedig állítható, hogy a sorozatban milyen közzel kerüljenek generálásra a gyári számok.

Az alábbi példa segítségével látható a gyári számok generálásának eredménye:

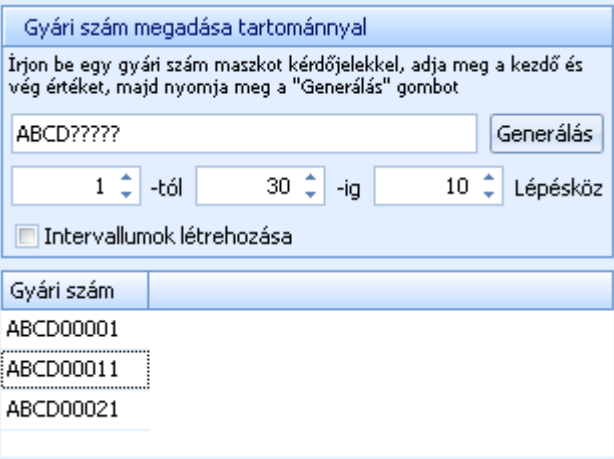

A generálás során bekapcsolhatjuk az **DIntervallumok létrehozása** opciót, melynek segítségével a generált gyári számok a kezdő és a záró sorszám összevonásával kerülnek létrehozásra. Az előbbi példa intervallum létrehozással az alábbi gyári számokat eredményezi:

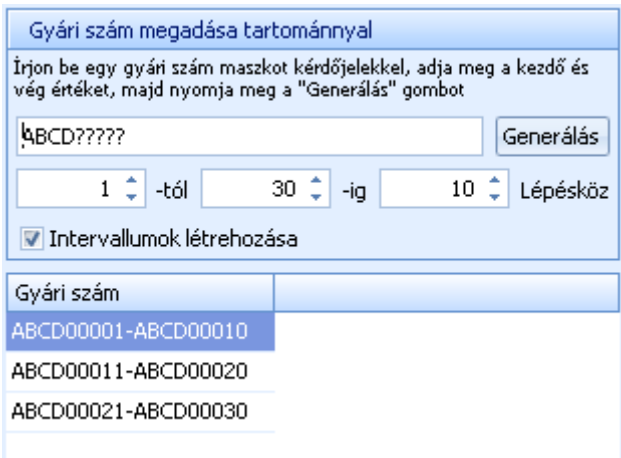

Az intervallumok létrehozásával a Symbol Ügyvitel alkalmas szigorú számadású nyomtatványok kezelésére is.

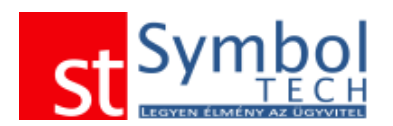

Az ablak bezárásával a gyári számok mentésre kerülnek. Az ablak alsó részén látható,

hogy hány gyári szám szükséges és mennyi került megadásra: Gyári számok: 5 / 5 A bizonylat tétel csak abban az esetben lesz menthető, ha a rögzített mennyiség és a megadott gyári számok száma megegyezik.

## *Gyári számos termékek kiadása*

A kiadás során nem csak a kiadott mennyiségnek megfelelő számú gyári számot kell megadni, hanem minden egyes gyári számnak az adott raktárban elérhetőnek kell lenni. Gyári számmal ellátott termékek kiadásakor a bizonylattétel ablakon megjelenik egy gomb, mely feliratán látható, hogy megfelelően adtuk-e meg a gyári számokat.

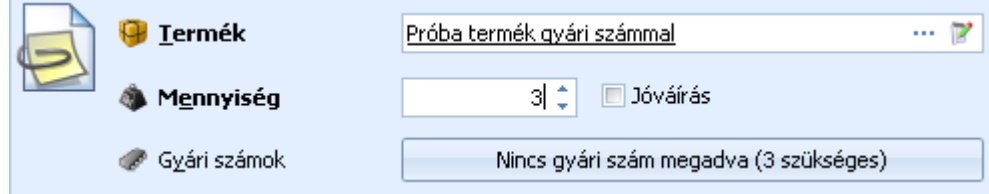

A gombot megnyomva egy új ablak jelenik meg, amely többféle lehetőséget kínál a kiadásra kerülő gyári számok egyszerű megadására.

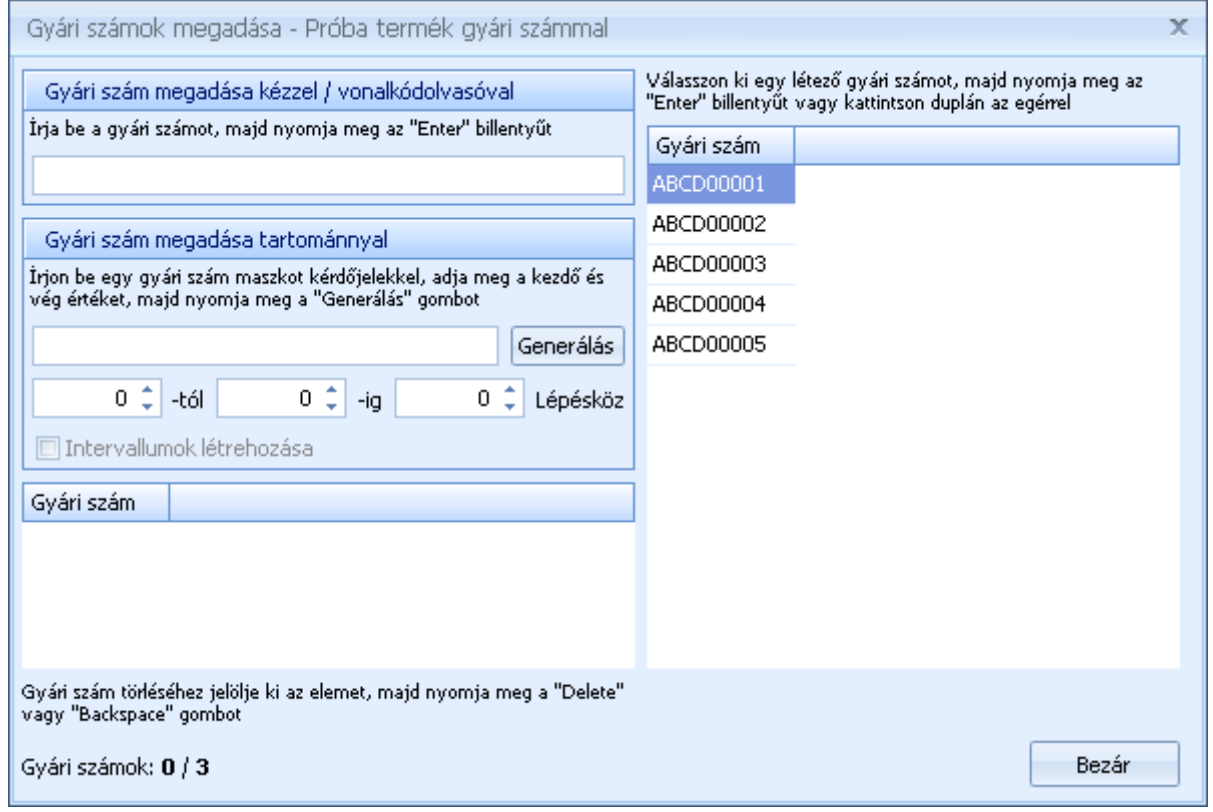

A gyári számok megadásakor választhatunk a raktárban fellelhető gyári számok közül vagy a bevételezéskor megismert módon egyesével megadhatjuk a gyári számokat vagy összefüggő sorszám tartomány esetén automatikusan generálhatjuk azokat.

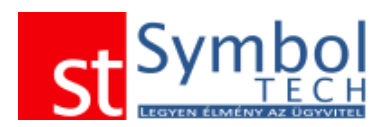

szám.

# *Gyári számos termékek listázása*

A gyári számok listájában áttekinthetjük a gyári számmal kezelt termékeket és a hozzájuk fellelhető gyári számokat.

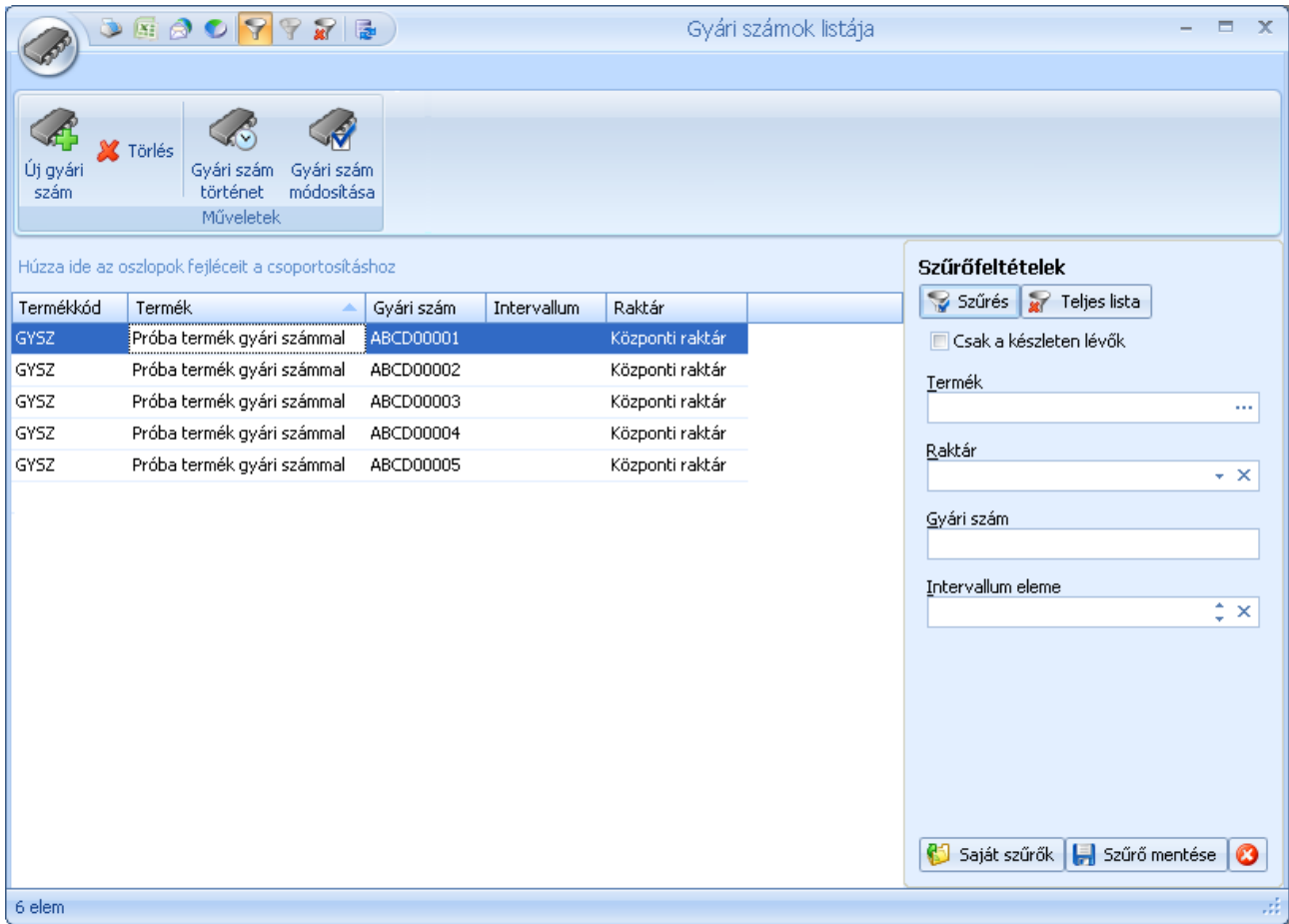

A listából van lehetőségünk az olyan termékek gyári számait megadni, amelyeknél utólag került beállításra a gyári szám kezelés. Új gyári

Az utólag megadott gyári számoknál a gyári szám mellett meg kell adni, hogy melyik termékhez tartozik és melyik raktárban érhető el a gyári szám.

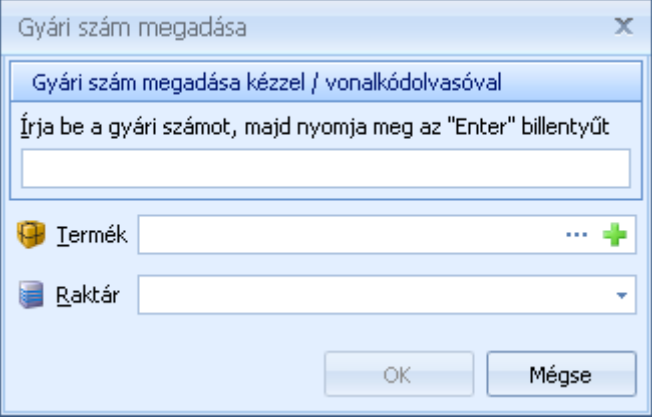

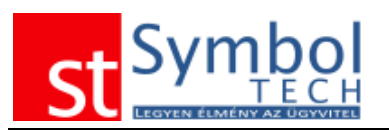

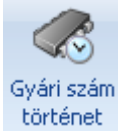

A gyári szám történek gombbal megjeleníthető a termék vagy egy adott gyári szám összes mozgása.

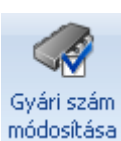

A tévesen rögzített gyári számokat a gyári számok módosítás funkcióval javíthatjuk.

A gyári számok módosítása nincs hatással a készletre.

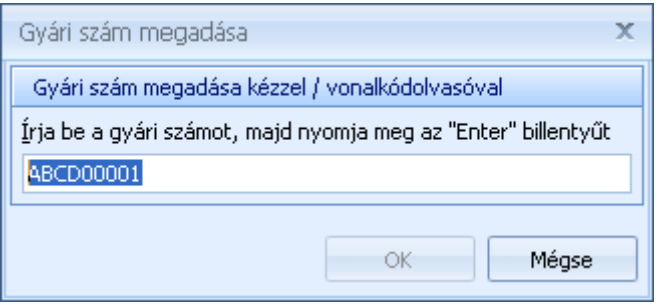

A termék mennyiségek és gyári számok listában áttekintheti a termékek készletét valamint a hozzájuk rögzített gyári számok darabszámát.

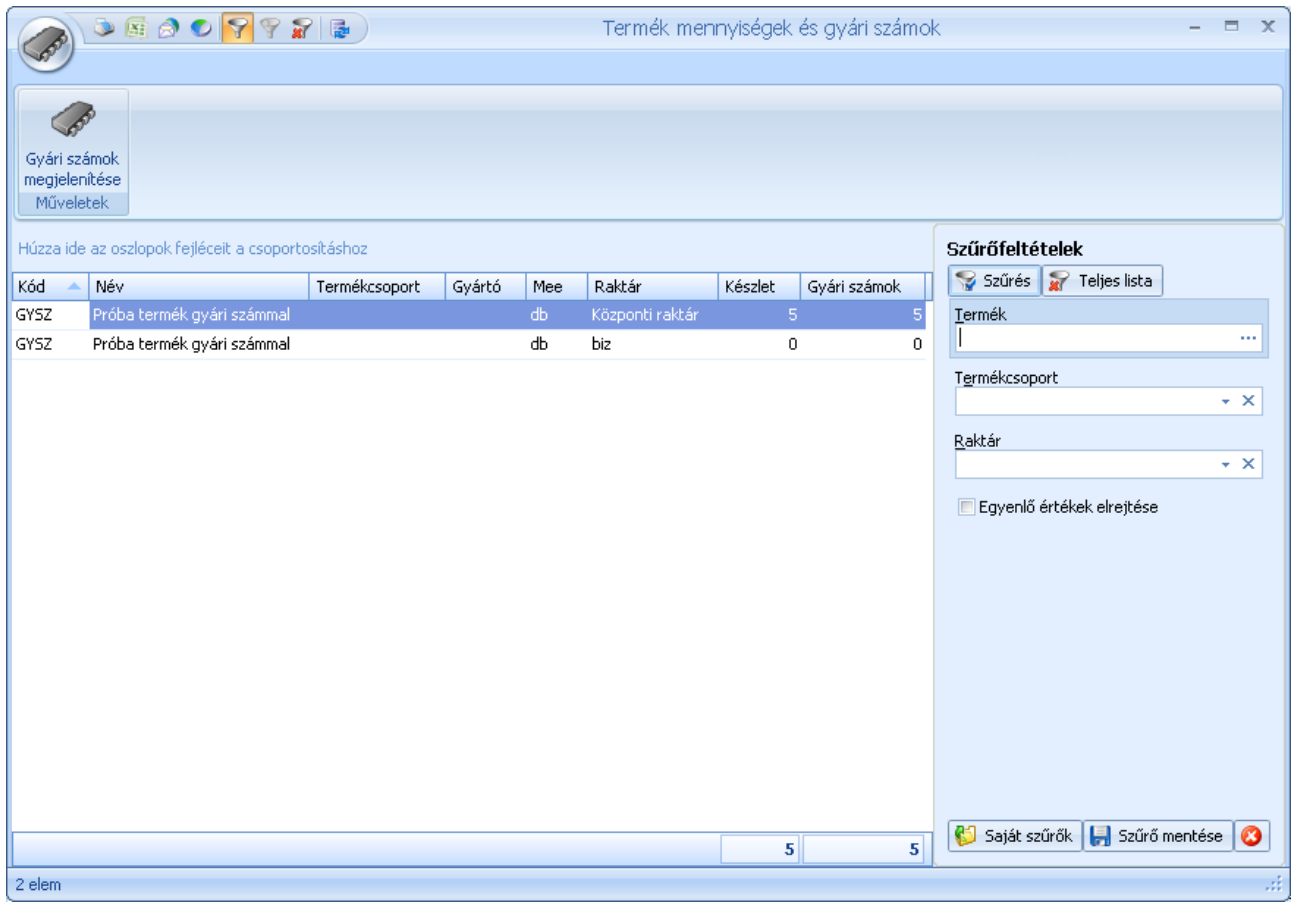

A lista az utólag gyári szám kezelésre beállított termékeknél nyújt segítséget az adatok megfelelő feltöltéséhez.

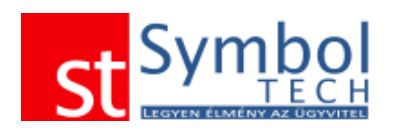

# **Partner menü**

A Partner menü alatt találhatja a vevőivel és szállítóival kapcsolatos adatokat, mint a vevő vagy szállító törzsadatok és a vevői, szállítói szerződések karbantartása.

## *Vevő*

A vevők menüpont alatt rögzítheti ügyfeleit, akik részére értékesíteni kíván. A kimenő bizonylatokon csak olyan ügyfelet szerepeltethet, amelyet a vevők közé már rögzített.

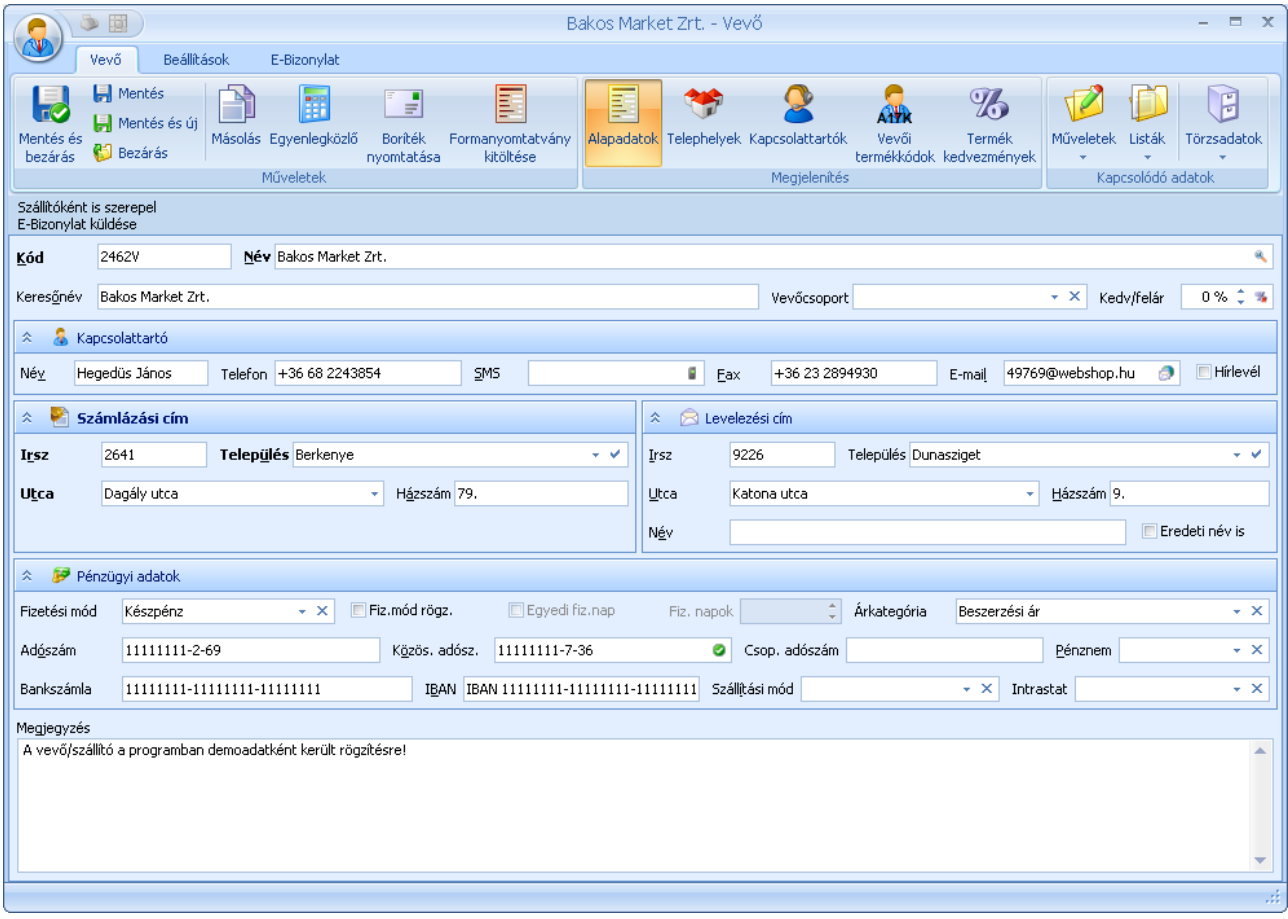

Vevők esetében kötelezően megadandó a vevő kódja, neve és a címe. Ha nem kíván minden vevőnek saját kódot adni, lehetősége van a vevőknél automatikus kódkiosztás használatára. Az automatikus kódkiosztás beállításairól részletesen olvashat [itt.](#page-270-0)

**Megjegyzés:** ha a vevőknél az automatikus kódkiosztást választja, javasolt a [vevőkereső](#page-138-0)  [ablak](#page-138-0) alapértelmezett rendezését a "megnevezés szerint"-re állítani. A vevőkereső ablak beállításairól részletesen olvashat [itt.](#page-258-0)

A vevőkhöz megadhat keresőnevet is, mely alapján könnyebben megtalálja: pl. a cégnév Kiss és Társa Bt., a keresőnév pedig a "Piroska panzió".

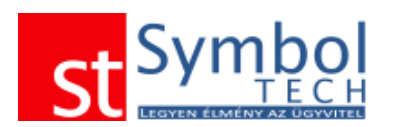

Lehetőség van a vevők csoportosítására is. Ezt a [vevőcsoport](#page-231-0) megadásával teheti meg. A vevők csoportosítása a kimutatások miatt lehet fontos, hiszen így nem csak egy-egy vevőre, hanem egy adott csoportra is tud lekérdezéseket futtatni.

A vevőhöz kedvezményt is rendelhet. A vevőnél megadott kedvezmény a vevőhöz rendelt árkategóriából kerül levonásra és minden termékre érvényes. Az itt megadott kedvezmény felülbírálja a [termékcsoportokra adott kedvezményeket.](#page-54-0)

A következő lényeges adatkör a "Pénzügyi adatok" blokkban található. Itt adhatja meg, hogy az adott vevő alapértelmezettet milyen pénznemben fizet, milyen fizetési móddal és határidővel, illetve, hogy alapértelmezetten melyik árkategória vonatkozik rá. A fizetési módokat lehetősége van a **DFiz.mód rögz.** beállítással rögzíteni, így a bizonylatokon az ilyen vevőknél nem lehet változtatni a fizetési módon és határidőn.

A számlázási és levelezési címeknél az ország és a megye megadási lehetőséget ki illetve bekapcsolhatja a [Rendszerbeállítások –](#page-270-0) Adatrögzítés menüpontban.

Amennyiben a [Rendszerbeállítások –](#page-267-0) Általános menüpontban beállította a szállítási módok illetve az intrastat adatok kezelését, akkor lehetősége nyílik megadni a vevőnél alapértelmezetten használt szállítási módot és beállíthatja a vevőhöz a leggyakrabban használt intrastat sablont is. Az intrastat sablonokról bővebben olvashat itt.

A szalag vevő fülén találhatja a vevőhöz tartozó további adatok megadási lehetőségét.

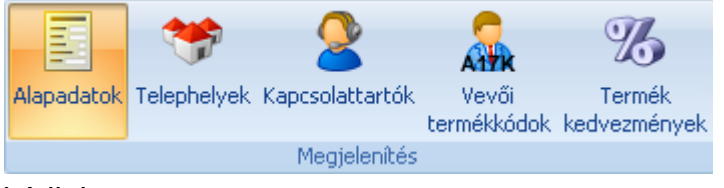

A szalagon található Megjelenítés csoporttal tudunk a vevőhöz olyan további kiegészítő adatokat megadni, mint a vevő telephelyei, kapcsolattartói vagy a termékek vevőnél használatos

kódjai.

### **Közösségi adószám ellenőrzése**

A rendszer lehetőséget biztosít, hogy az EU-s ügyfelek által megadott közösségi adószámokat ellenőrizzük az adóhivatal által vezetett nyilvántartásban.

Közös, adósz, HU12345678

A közösségi adószám mező végén található <sup>o</sup> gombra kattintva a rendszer ellenőrzi a megadott adószámot, és kiírja, létező adószám esetén, hogy az milyen nevű céghez tartozik. Nem létező közösségi adószám esetén "a Közösségi adószám nem megfelelő" hibaüzenetet kapjuk.

### **Telephely**

Ha egy vevőnek több szállítási címe (telephelye, kirendeltsége) is van, akkor azokat itt tudja felvenni. Minden bizonylaton a vevő megadása mellett a telephely kiválasztására is van lehetőség.

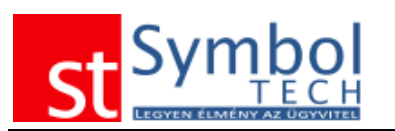

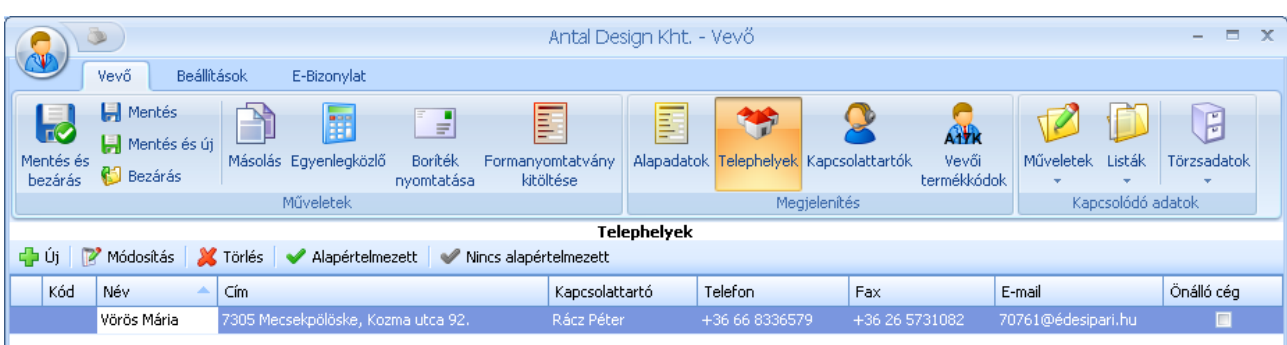

A bizonylatokon a vevő neve és címe mellett a telephely adatai is megjelennek, szállítási címként. Előfordulhat azonban, hogy egy-egy adott telephelynek mégis külön számlázási címe van. Ez beállítható a telephely adatainál, és az ilyen telephelyre történő számlázás esetén a vevő neve a telephely neve lesz. Ezzel a megoldással pl. kezelhet összetartozó cégcsoportokat is: a cégcsoport a vevő, a konkrét cégek pedig a telephelyek. Így a cégcsoport kintlévőségeit összesítve láthatja.

Szükség esetén a vevő telephelyei közül egyet az **diapértelmezett** gombbal alapértelmezettként tud beállítani. Ilyen esetben, ha ennek a vevőnek állít ki bizonylatot, az alapértelmezettként megjelölt telephely automatikusan kitöltődik. A beállítást a **V** Nincs alapértelmezett gombbal tudja törölni.

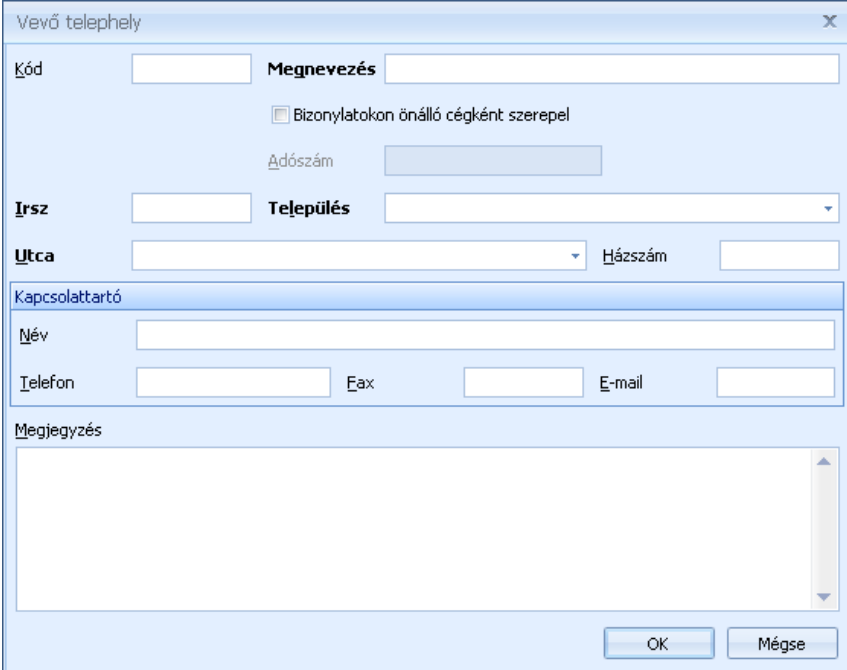

Telephelyek rögzítésekor kötelező megadni a Telephely nevét és címét. A telephelyhez rendelhet kódot is, ennek akkor van jelentősége, ha külső rendszerből (pl. webshop, vevő ERP rendszere) fogad bizonylat adatokat.

Ha a telephelyet önálló cégként kívánja feltüntetni a bizonylatokon (a bizonylat ne a vevő, hanem a telephely adataival kerüljön kiállításra) akkor jelölje be a **M**Bizonylatokon önálló cégként szerepel mezőt.

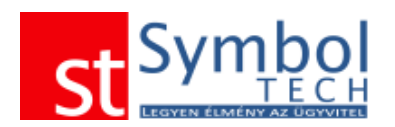

# **Kapcsolattartók megadása**

A vevőkhöz lehetősége van korlátlan számú kapcsolattartót felvenni az összes szükséges adattal.

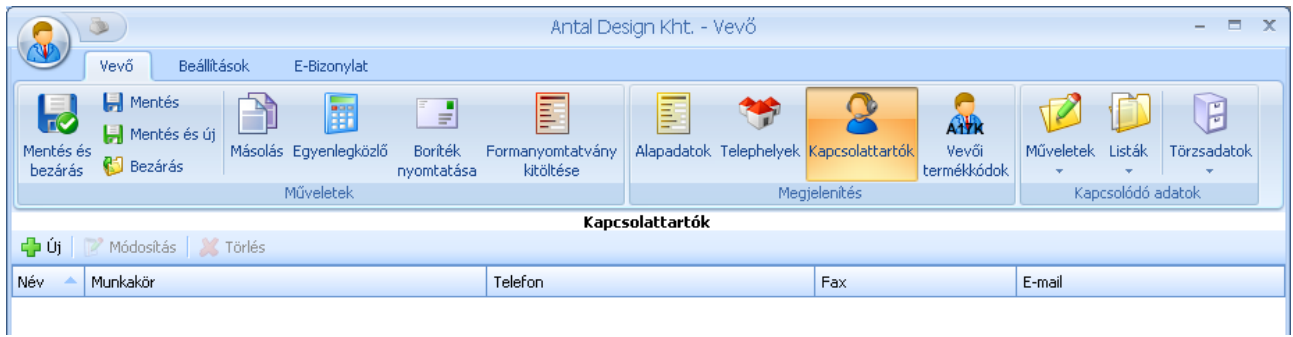

A vevő kapcsolattartóinál minden fontos adatot megadhat, továbbá beállíthatja, hogy az adott kapcsolattartó is szerepeljen a hírlevél címzettjeinek listájában.

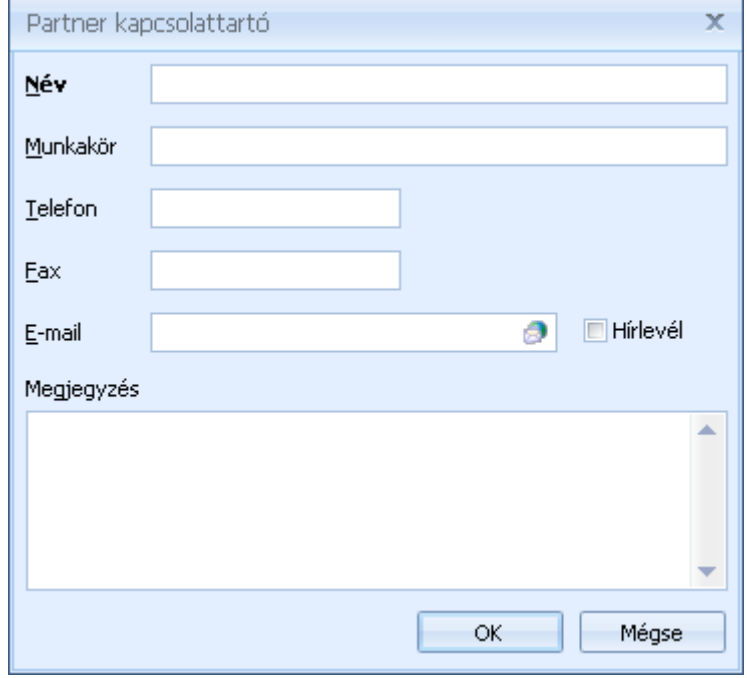

### **Vevői termékkódok**

A termékekhez lehetősége van a vevőnél használatos kódokat hozzárendelni. Ilyen esetben a vevő számára kiállított bizonylatokon az itt megadott kódok jelennek meg a termék kódja helyett.

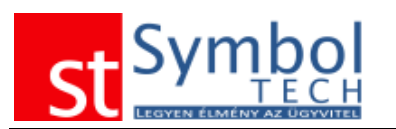

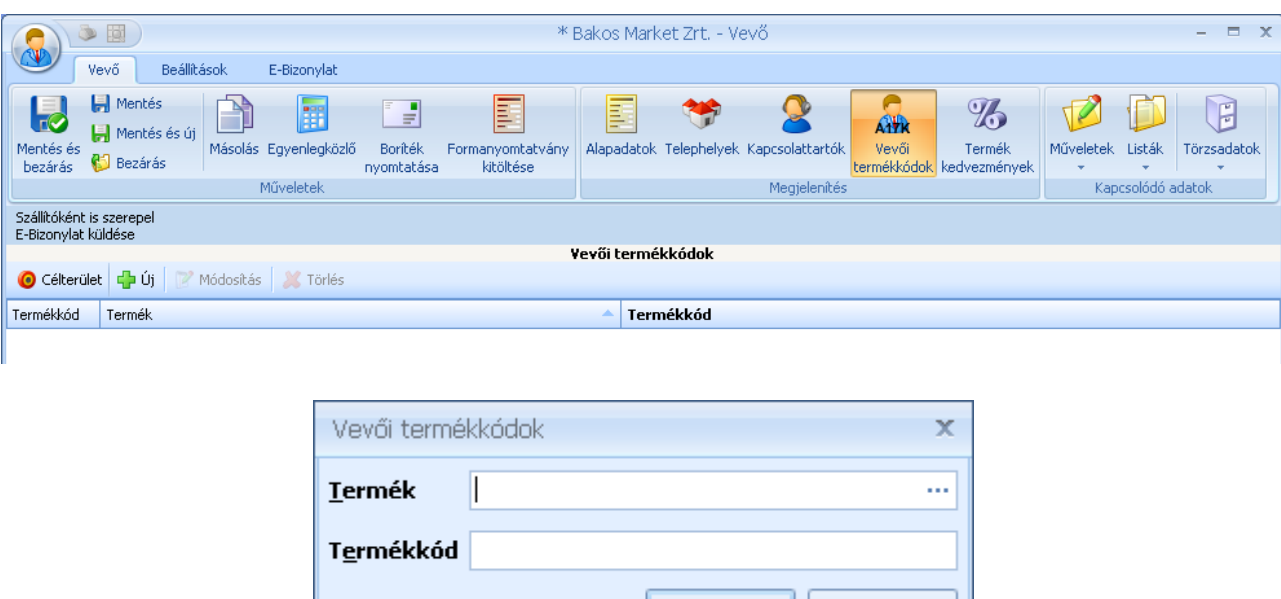

A vevői termékkódok a termékek listájából Drag&Drop módszerrel is feltölthetők.

#### **Termék kedvezmények**

Számos egyéb kedvezményadási lehetőség mellett, a vevőknek termékenként is eltérő százalékos mértékű kedvezményeket adhatunk.

OK

Mégse

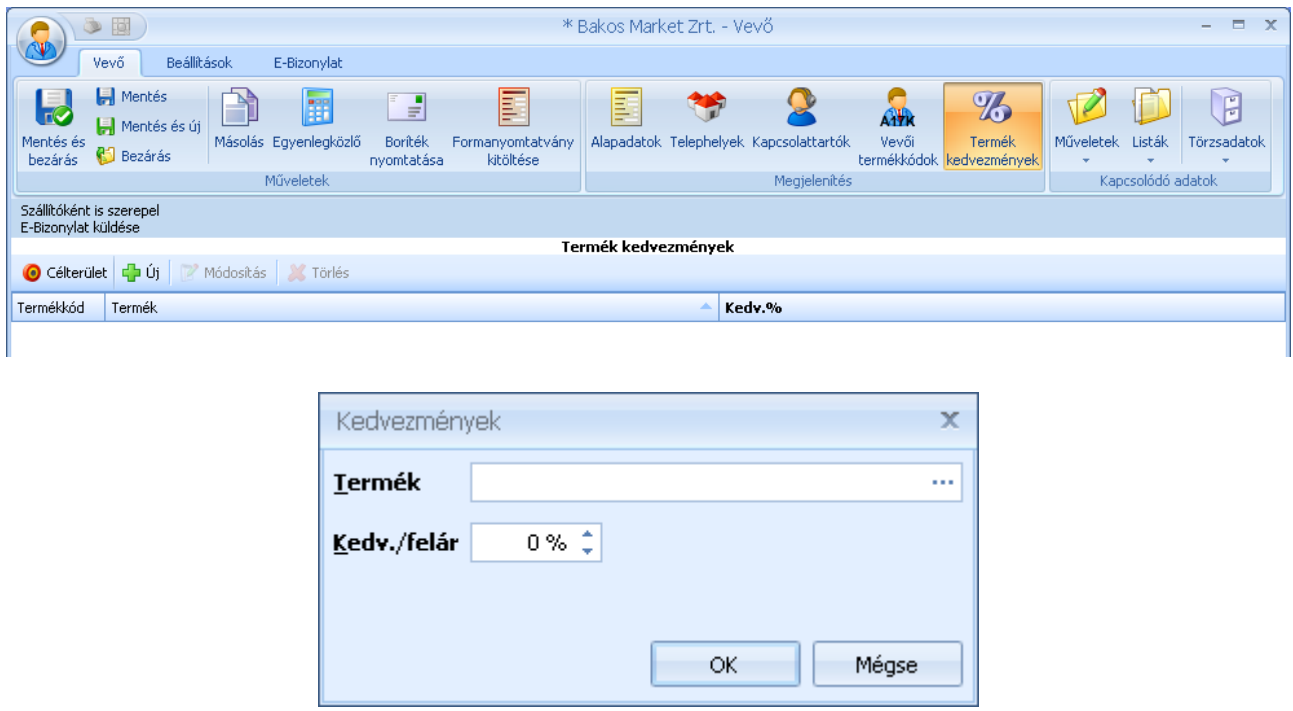

A vevői termék kedvezmények a termékek listájából Drag&Drop módszerrel is feltölthetők.

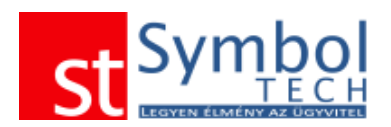

# **Egyenlegközlő nyomtatása**

A vevők részére lehetősége egyenlegközlőt készíteni. Az egyenlegközlőben a vevő számára kiállított összes ki nem egyenlített számla, valamint a vevő függő befizetései is szerepelnek.

Ha több egyenlegközlő sablon is létrehozott, akkor nyomtatás előtt lehetősége van választani ezek közül a sablonok közül.

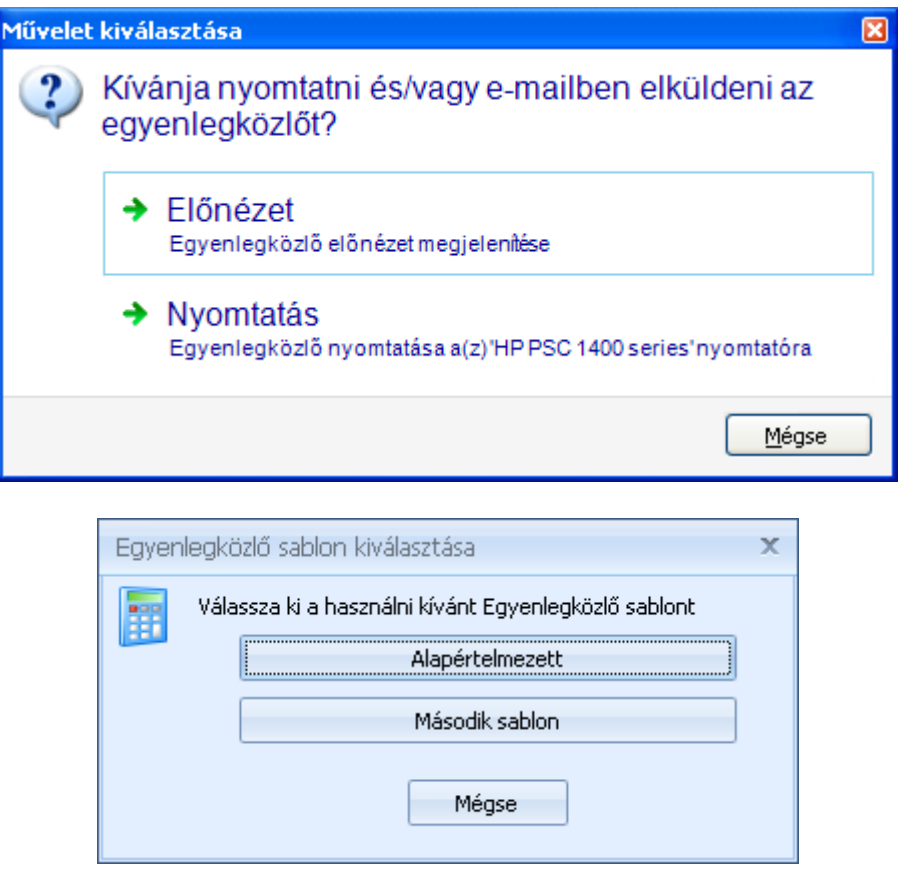

### **Boríték nyomtatása**

Ezzel a funkcióval a kiválasztott borítékméretre tud a vevő számára borítékot nyomtatni.

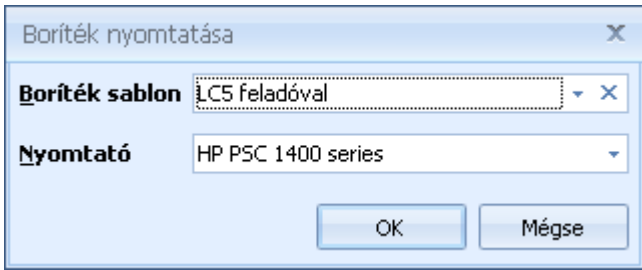

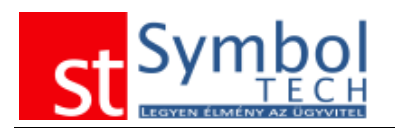

# **Formanyomtatvány kitöltése**

Ezzel a funkcióval a megadott formanyomtatványt tudja kinyomtatni a vevő részére.

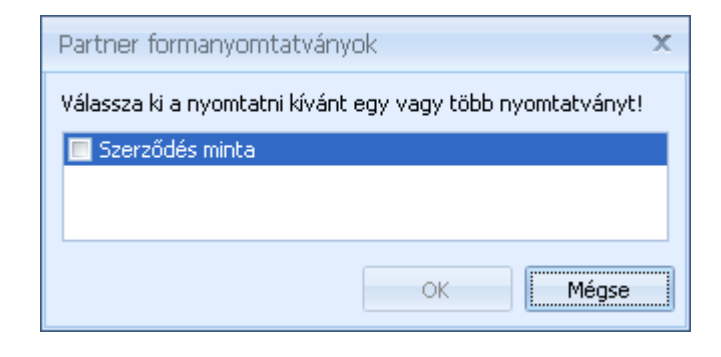

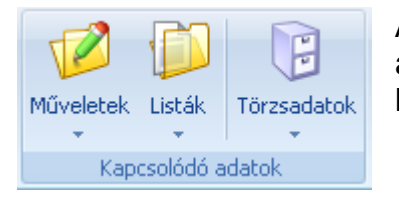

A Kapcsolódó adatok csoportban található funkciókkal érheti el a vevőhöz olyan további műveleteket, a vevőkkel kapcsolatos listákat és a vevőnél használt törzsadatokat.

A szalag beállítások fülén további opciókat találhat.

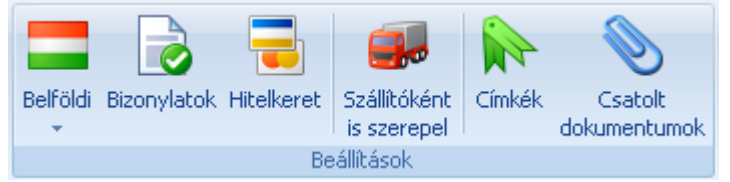

Beállítások csoporttal tudunk a vevőhöz olyan további adatokat tud megadni, mint a vevő számára kiállítható bizonylatok, a vevő hitelkerete. A vevőhöz a legfontosabb

dokumentumokat is hozzárendelheti (pl. keretszerződések, megállapodások).

# **Vevő besorolása**

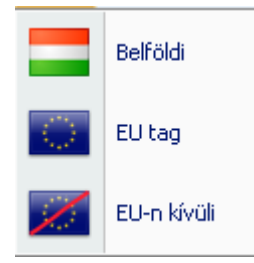

Megadható a partnernél, hogy belföldi EU-s vagy EU-n kívüli. A besorolás hatással van a bizonylatokon alapértelmezetten felkínált ÁFA kódokra.

### **Bizonylat szabályok beállítása**

Vevőnként lehetőség van a kiállítható bizonylatok körének szabályozására. Ez a beállítás alkalmas arra, hogy a készpénzes vevők pl. ne kaphassanak csak szállítólevelet, hanem nekik mindig számla kerüljön kiállítása.

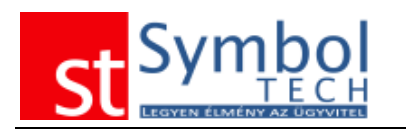

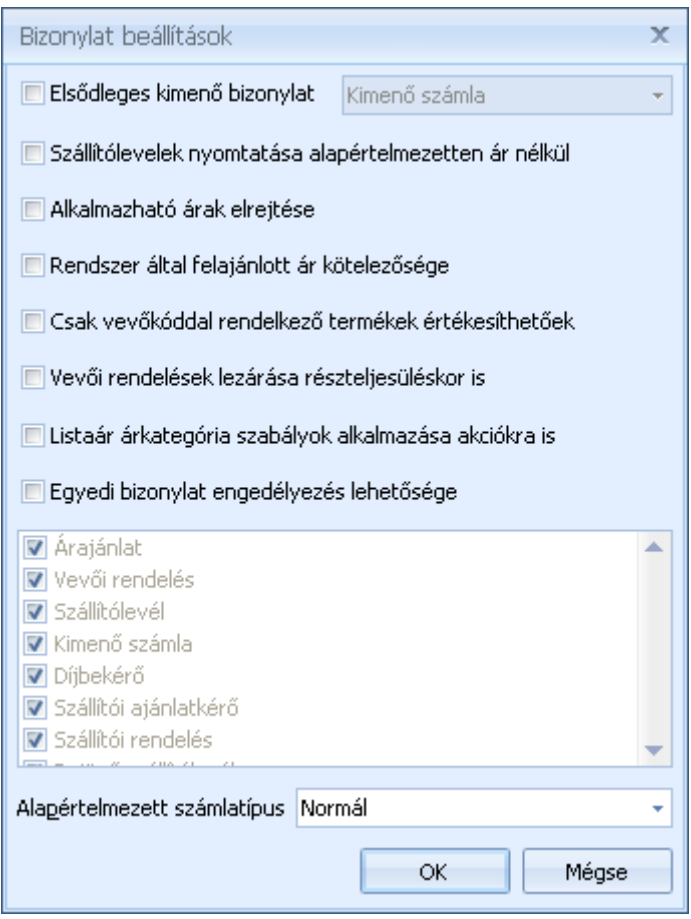

A bizonylattípusok letiltása és engedélyezése mellett megadhatja, hogy a vevő számára mi az "elsődleges" bizonylat: számla vagy szállítólevél, azaz a vevő általában milyen bizonylat kíséretében szokta elvinni az árut. Így a program jelezni fog, ha egy vevőnél az elsődleges bizonylat a számla, de Ön szállítólevelet állítana ki. Ez a beállítás csak figyelmeztetés funkciót szolgál, nem korlátozza Önt más bizonylat kiállításában.

Megadható, hogy a vevő részére kiállított szállítólevelek mindig ár nélkül kerüljenek nyomtatásra.

Az alkalmazható árak elrejtésével letiltható az árkategóriák megjelenítése, csak a vevőnek beállított ár jelenik meg.

Minden vevő esetében külön-külön megadható, hogy a felkínált ár átírható-e.

[Vevői kódok](#page-267-0) használata esetén beállítható, hogy csak azok a termékek értékesíthetők a vevő részére, ahol a vevőhöz rendelten szerepel külön vevői kód.

Vevői rendelések teljesítéskor van arra mód, hogy a rendelés részteljesülésekor is teljesített legyen a rendelés. Ez abban az esetben hasznos, ha a vevő nem tudja nyilvántartani saját részteljesült rendeléseit, és ami egy adott szállítmányból lemarad, az következő alkalommal ismét leadja rendelésében. Ezzel a beállítással kiküszöbölhető a dupla szállítás.

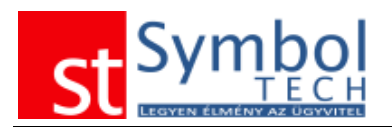

Vevőnként beállítható, hogy a vevőnél megadott árkategóriához tartozó listaárhoz viszonyított % az akciós árak esetében az akciós árhoz legyenek viszonítva.

Az alapértelmezett számlatípus segítségével beállíthatja, hogy a vevő részére alapértelmezetten "normál", gyűjtő vagy időszakos elszámolású (ÁFA tv. 58§ szerinti) számla kerül kiállításra. Természetesen ez a beállítás is megváltoztatható a számla kiállításakor.

#### **Hitelkeret beállítása**

A rendszerben minden vevőhöz egyedi pénzügyi kondíciók beállítására van lehetősége. Megadhatja, hogy a vevőnek mekkora hitelkeretet bocsát a rendelkezésére, azaz mekkora összegben ad ki árut a vevő részére utalásos számlán. Ezen felül megadhatja még, hogy a kérdéses hitelkeretbe beleszámítsanak-e a még ki nem számlázott szállítólevelek is. Beállíthatja, hogy amennyiben a vevő kifut a fizetési határidőből, vagy már túl nagy összeggel tartozik késedelmesen, akkor hány nap múlva figyelmeztesse a rendszer, ha vevő számára új bizonylatot állít ki. Ha a figyelmeztetés nem elegendő a beállíthat tiltást is, így a vevő részére nem lesz mód új bizonylatot kiállítani, míg nem rendezi tartozását. A tiltás "enyhítésére" megadhatja, hogy a letiltott vevő részére engedélyezi-e új vevői rendelés rögzítését, illetve készpénzes számlát állíthat-e ki a vevőnek.

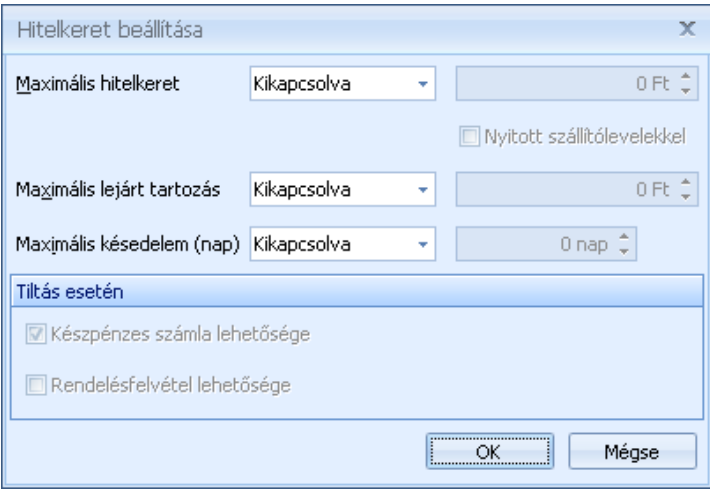

### **Vevő beállítása szállítónként**

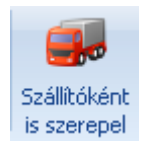

A rendszerben a vevő és a szállítótörzs átjárható, tehát egy vevőként rögzített ügyfelet automatikusan átemelhet a szállítók közé a "Szállítóként is szerepel" beállítással.

### **Vevőhöz rendelt címkék**

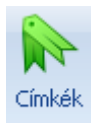

A címkék segítségével kulcsszavakat rendelhet a vevőhöz. A címkék kezeléséről részletesebben olvashat [itt.](#page-31-0)

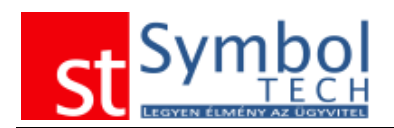

### **Csatolt dokumentumok**

A vevőkhöz hozzárendelheti a legfontosabb dokumentumokat is, így ezeket egyszerűen előhívhatja, nem kell dossziékban keresni azokat.

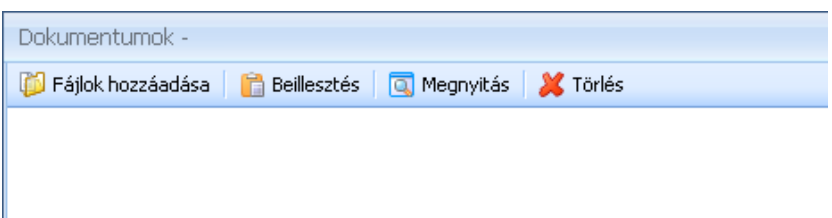

A Fájlok hozzáadása gombbal válassza ki a csatolni kívánt dokumentumot. A vevőhöz csatolt dokumentumokat innen később mindig elérhetők lesznek.

## **E-Bizonylat**

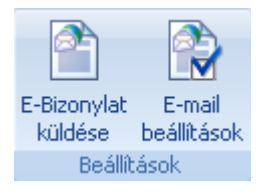

Lehetőség van annak beállítására, hogy a vevő részére adott típusú bizonylatokat elektronikusan küldjünk ki. Ehhez elegendő bekapcsolni az "E-Bizonylat küldése" gombot, illetve megadni, hogy milyen bizonylatok milyen e-mail címre legyenek kiküldve.

Az E-mail beállítások alatt megadhatja, hogy milyen típusú bizonylat legyen elektronikusan küldhető, és hogy milyen e-mail címre kerüljön kiküldésre.

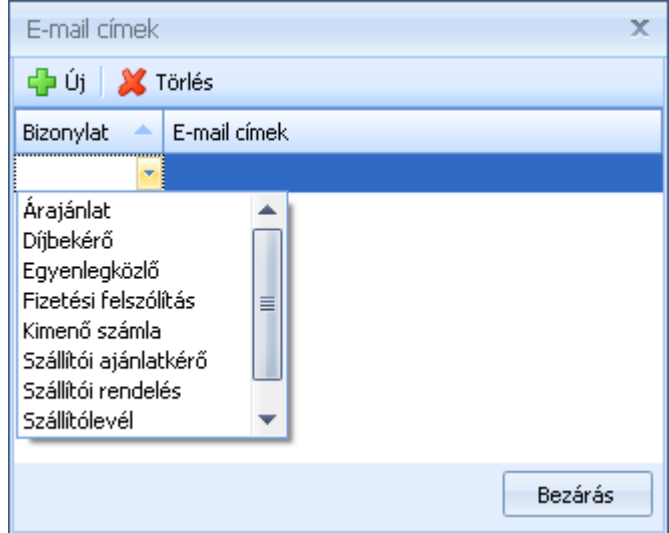

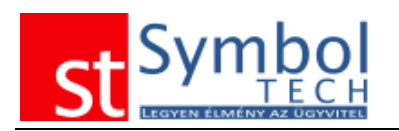

# *Vevők listája*

A programban rögzített vevőit a Vevők listája menüpont alatt tekintheti át. A listán szűrheti, csoportosíthatja a megadott feltételek szerint. A listából új vevőt is felvehet, vagy egy meglévőt lemásolhat. Bizonyos funkciókat csoportosan (több vevőt kijelölve) is elvégezhet a listán. Vevő törlésére is lehetősége van. A törölt vevők a [Lomtárba](#page-200-0) kerülnek.

A lista alján elhelyezett "Betekintő nézet" segítségével a kiválasztott vevő legfontosabb adatait is láthatja, anélkül, hogy a szerkesztőablakot megnyitná.

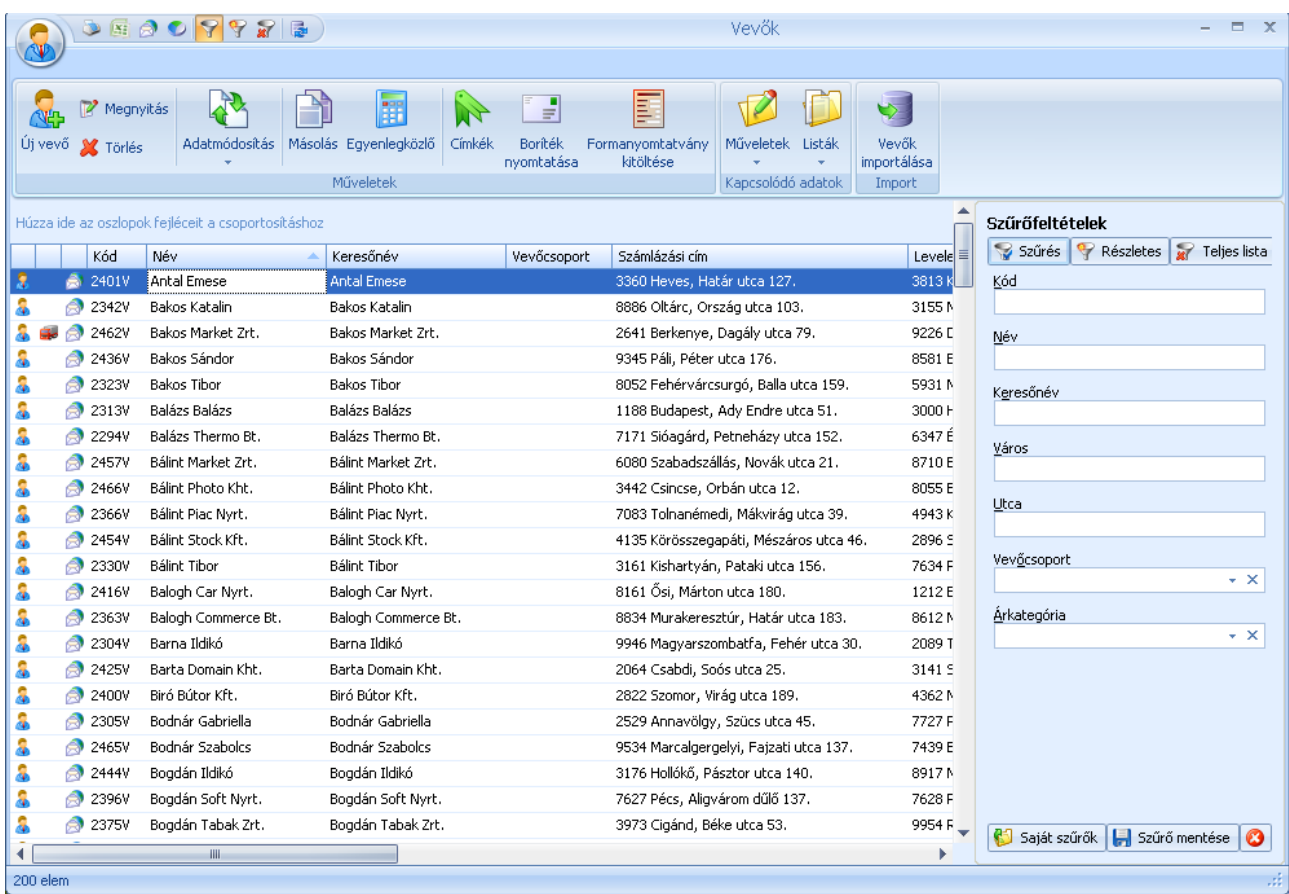

A listáról elérhető funkciókat, műveleteket a szalagon vagy a jobb kattintásra megjelenő felugró menüben találhatja:

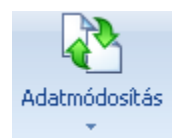

Az Adatmódosítás gombra kattintva megjelennek a listából elvégezhető módosítások. Ezek a funkciók csak több vevő egyidejű kijelölése esetén aktívak.

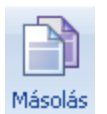

A másolás funkcióval egy meglévő vevő adatait felhasználva hozhat létre egy új vevőt

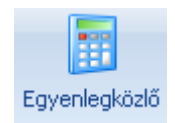

A vevők listájából a kijelölt vevők részére egyenlegközlőket is nyomtathat.

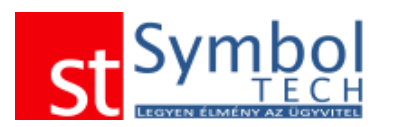

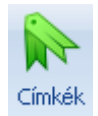

A címkék segítségével kulcsszavakat rendelhet a vevőhöz. A címkék kezeléséről részletesebben olvashat [itt.](#page-31-0)

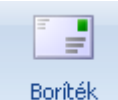

nyomtatása

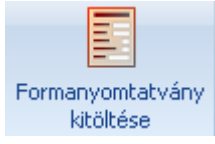

A borítéknyomtatás funkcióval az elérhető borítékformátumok közül nyomtathatunk borítékot a kijelölt vevőknek.

A formanyomtatvány kitöltésével a létrehozott dokumentumsablonokat készíthetjük el a vevők számára.

A kapcsolódó adatok csoportban találhatja a Kapcsolódó műveletek és a Kapcsolódó listák gombokat

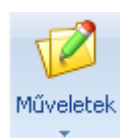

A Kapcsolódó műveletek segítségével minden olyan bizonylatot elérhet a vevők listájából, ami vevőhöz köthető, az árajánlattól a számlán át egészen a házipénztár bizonylatokig.

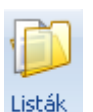

A Kapcsolódó listákban pedig megtalálja az összes olyan listát mely vevő szerint is szűrhető. Az innen megnyitott listák alapértelmezetten a kijelölt vevő szerint szűrve jelennek meg.

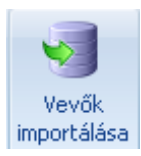

A vevők importálása funkcióval külső Excel állományból töltheti fel a vevők listáját. Az adatimportálási lehetőségekről részletesebben olvashat [itt.](#page-214-0)

# *Hírlevél lista*

A hírlevél lista segítségével kigyűjtheti azon vevőit, akiknél beállította a **Multitlevél** opciót. A beépített szűrési lehetőségekkel a listát tovább szűkítheti.

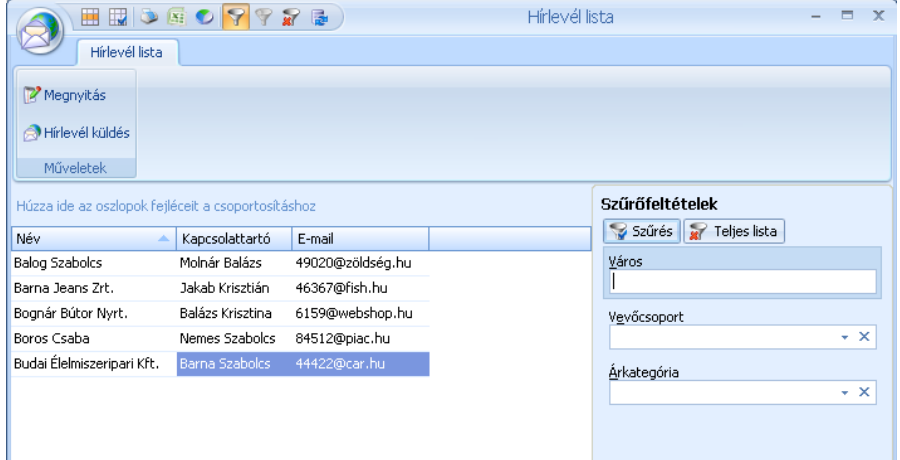

A listát nyomtathatja vagy exportálhatja is.

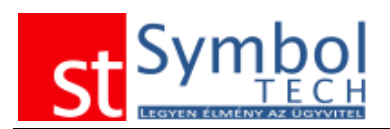

# *Termék-Vevő kedvezmény mátrix*

A listában áttekinthető, hogy mely vevőinknek milyen termékekre mekkora mértékű egyedi kedvezményt adtunk.

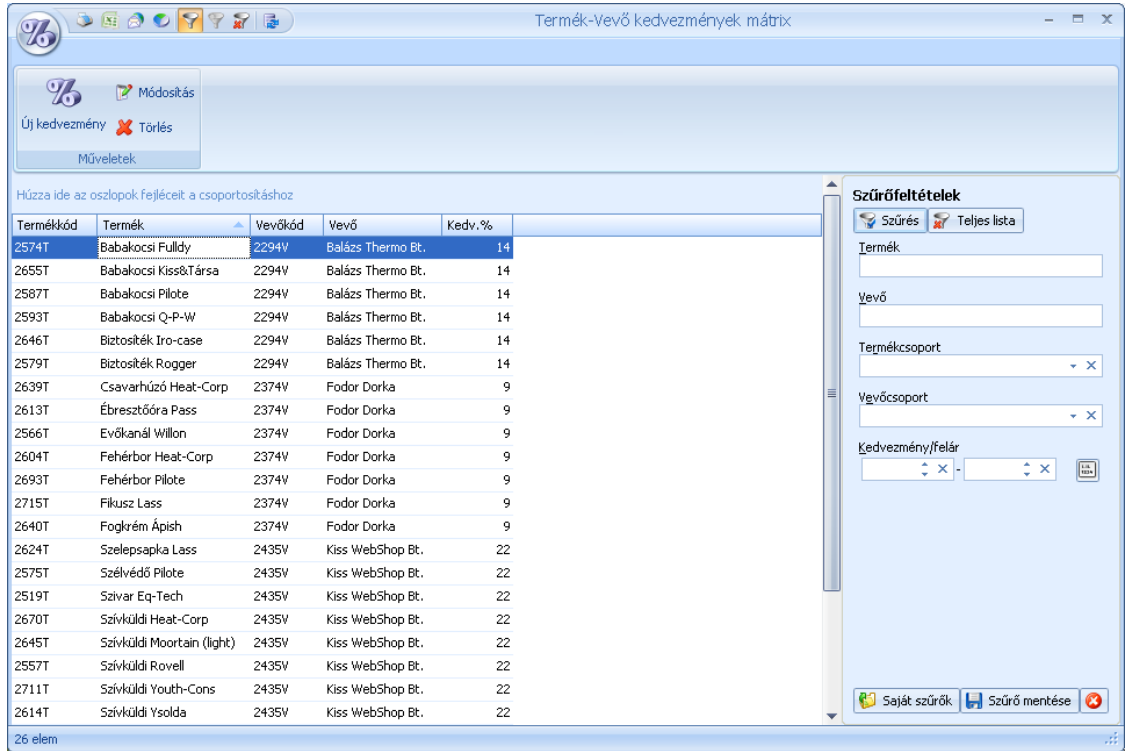

# <span id="page-54-0"></span>*Termékcsoport kedvezmények*

A termékcsoport kedvezmények segítségével egyszerű módon állíthatja be a vevőinek nyújtott kedvezményeket.

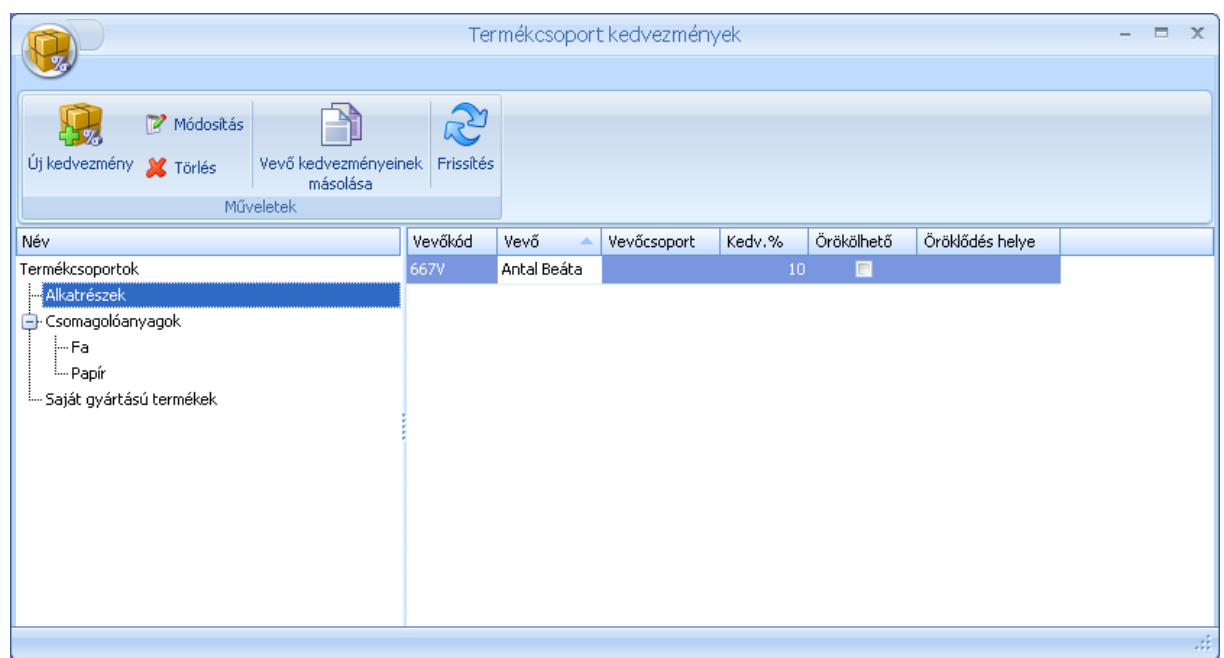

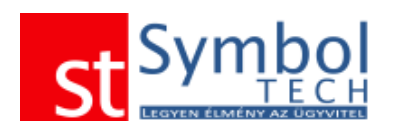

A kijelölt termékcsoporthoz vevőket rendelhet és megadhatja a kedvezmény mértékét

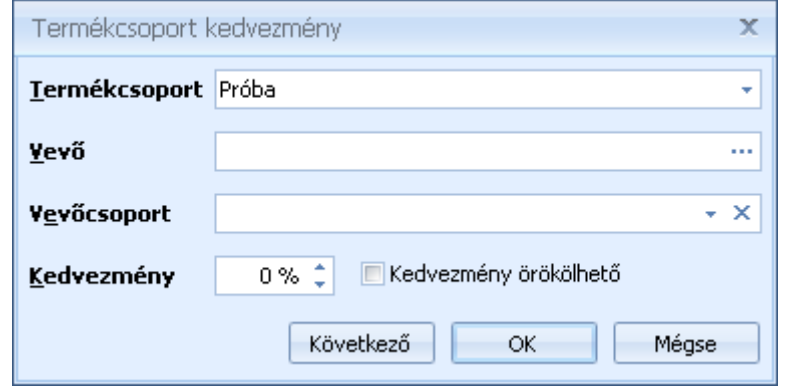

A kedvezménynél beállíthatja, hogy az, többszintű termékcsoportok esetén öröklődjön az alsóbb szintekre is. Az öröklődő kedvezmények az alsóbb szinteken felülbírálhatók.

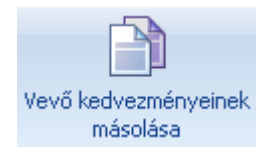

A gomb segítségével egy kijelölt vevő kedvezményeit másolhatja le bármely más vevőhöz. A másoláshoz elegendő az új vevőt kiválasztani.

# *Vevői szerződések*

A Vevői szerződéseknél van lehetősége a vevőivel kötött szerződéseket kezelni. A vevői szerződések kétféleképpen működhetnek:

- 1. Keretszerződés árakra<br>2. Rendszeresen számláz
- 2. Rendszeresen számlázandó tételek

A szerződés lehet határozott vagy határozatlan idejű.

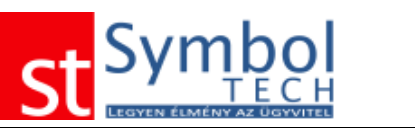

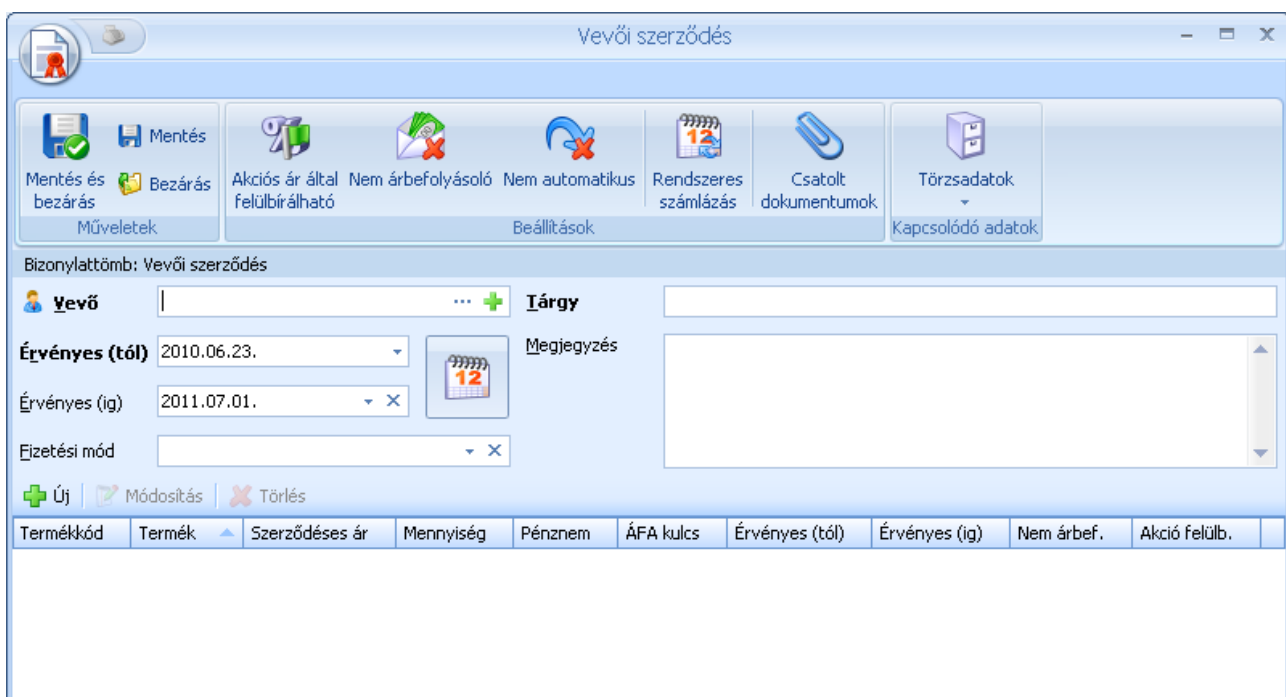

Keretszerződés esetén, a szerződésen szerepeltetett termékekhez megadott árak lesznek érvényesek a szerződés időtartama alatt, bármilyen bizonylatot is állít ki a vevőnek.

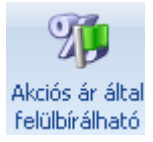

Az ilyen szerződéseknél megadható, hogy amennyiben a szerződés érvényessége alatt futó vevői akciókban a szerződésen és az akcióban is szereplő termék akciós ára kedvezőbb a szerződéses árnál, akkor az alacsonyabb árral számoljon a rendszer.

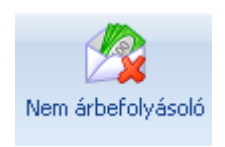

A nem árbefolyásoló szerződéses árak csak az adott szerződés alapján kiállított számlák esetén érvényesek pl.: havi bérleti vagy könyvelési díj számlázása egy adott ügyletre vonatkozóan. Ha ugyanannak az ügyfélnek egy ilyen szerződésen szereplő terméket számlázunk (de nem e

szerződés alapján) akkor az itt megadott árak nem kerülnek figyelembevételre.

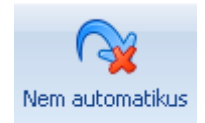

Nem automatikus szerződések esetében a szerződésen szereplő árak csak akkor lesznek érvényesek a bizonylatokon, ha a tételek rögzítése előtt a bizonylaton kiválasztjuk, hogy melyik szerződéshez kapcsolódóan készítjük.

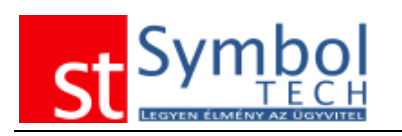

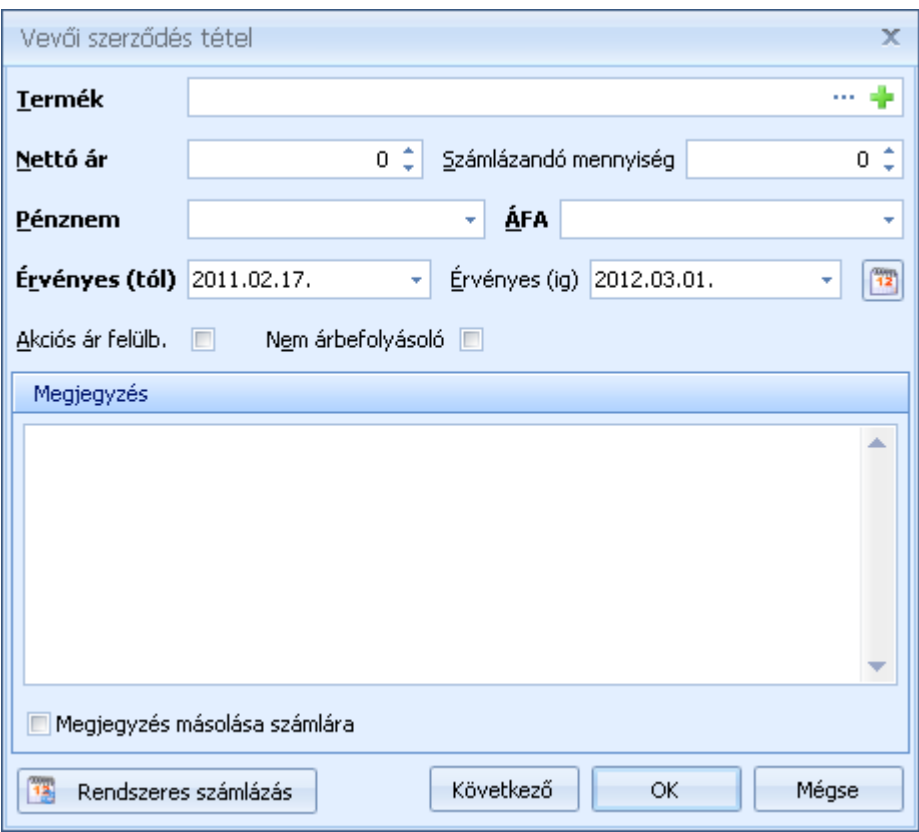

A szerződéstételek megadásánál meg kell adnia a terméket, szolgáltatást amire a szerződés vonatkozik, a szerződéses árat a pénznemet és az ÁFA kódot. Az ÁFA kód megadása az esetlegesen külföldi ügyfelekkel kötött szerződések miatt fontos. A pénznem és ÁFA kód mezők tartalma alapértelmezetten feltöltődik a terméknél beállítottal. A szerződéses ár akciókkal történő felülbírálási lehetőség tételenként is beállítható.

A tételeknél megadható, hogy a tételhez rögzített megjegyzés a számlán feltüntetésre kerüljön-e vagy sem (ez a funkció csak a rendszeresen számlázandó tételek esetében kerül figyelembevételre)

Rendszeres szerződésnél beállítható, hogy milyen gyakorisággal történjen a számlázás. A gyakoriság lehet napi, heti, havi. A pontosabb beállítási lehetőségeket az alábbi ablakokon láthatja:

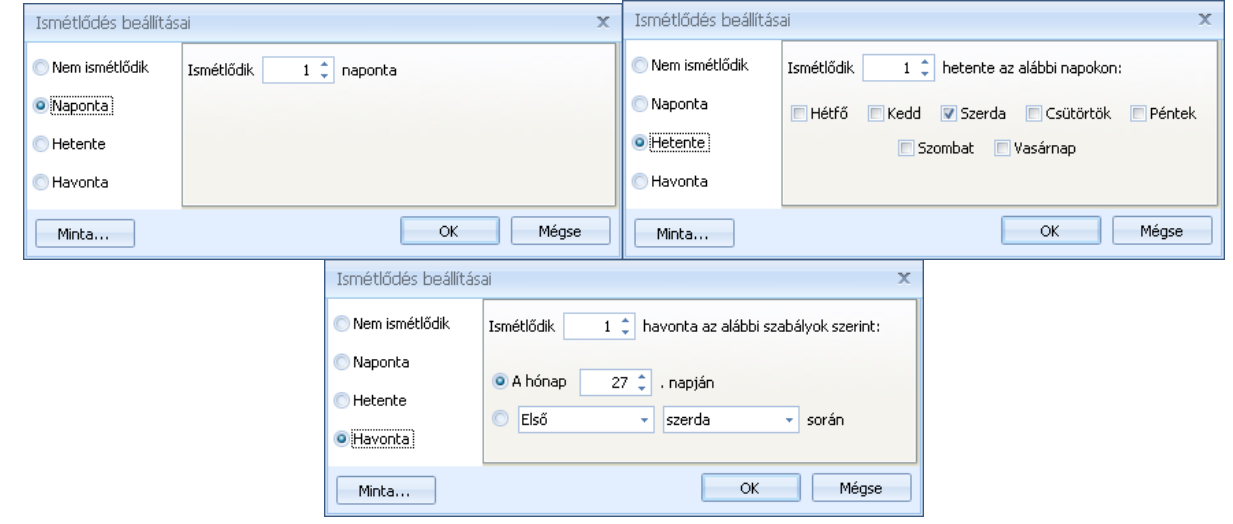

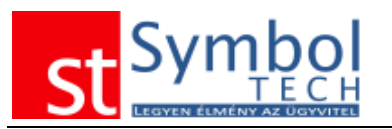

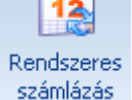

mm

A Rendszeres számlázás gombbal az egész szerződésre (az összes tételre) azonos gyakoriságot állíthat be. Ha szükséges, a gyakoriság lehet tételenként

eltérő. Ezt a tételrögzítő ablakon található **kal** Rendszeres számlázás **gombbal tudja** megadni.

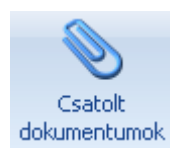

A csatolt dokumentumok gombbal a szerződés mellé tárolhatja a szerződés eredeti dokumentumát is.

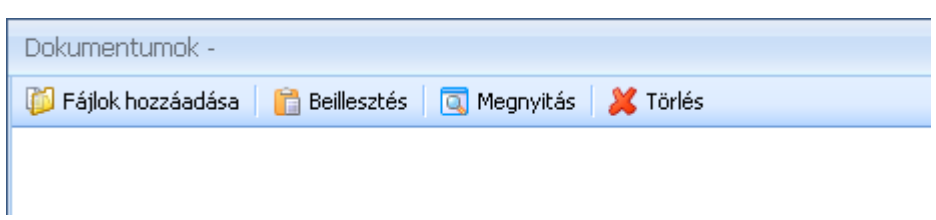

A Fájlok hozzáadása gombbal válassza ki a csatolni kívánt dokumentumot. A szerződéshez csatolt dokumentumokat innen később mindig elérhetők lesznek.

### **Rendszeres számlázású szerződések**

Ha egy szerződést rendszeres számlázásúnak jelölt meg akkor az alábbi teendő lista fog megjelenni a főablak jobb oldalán:

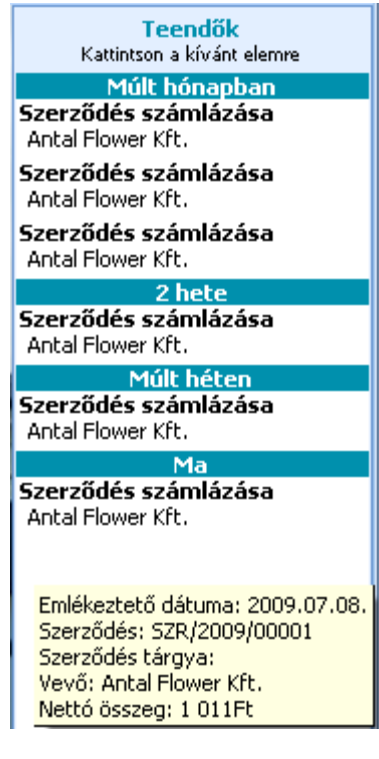

A teendő lista tartalmazni fog minden esedékesen számlázandó szerződés tételt.

Az emlékeztetők alapján elkészítheti a számlát, az emlékeztetőt későbbre is halaszthatja, vagy törölheti a listából.

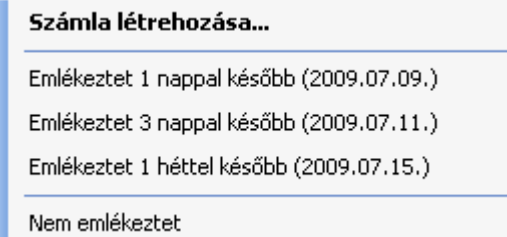

A teendő lista a szerződéseknél beállított gyakoriság szerint minden esedékes számlázási időpontra figyelmeztet.

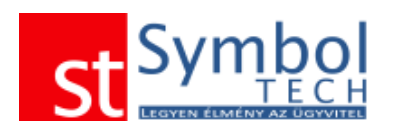

A szerződések számlázásakor az alábbi ablak jelenik meg:

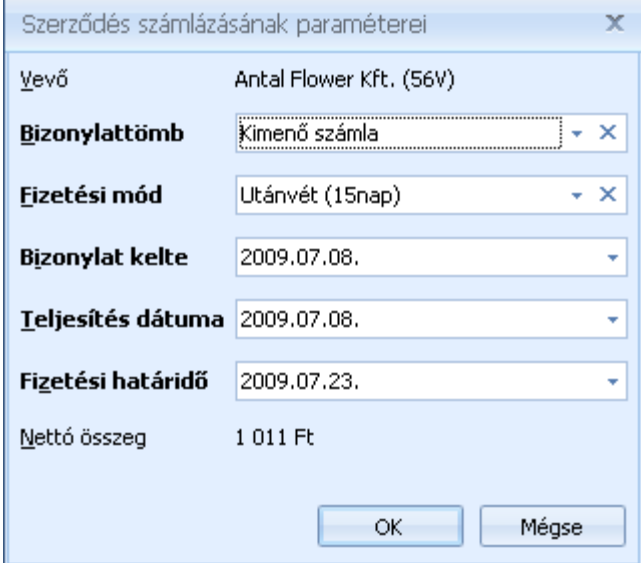

Itt Önnek nincs más dolga, mint kiválasztani a számlatömböt és létrehozni a számlát.

# *Vevői szerződések listája*

A vevő szerződések listájában áttekintheti rögzített szerződéseit. A listából létrehozhat új szerződést is.

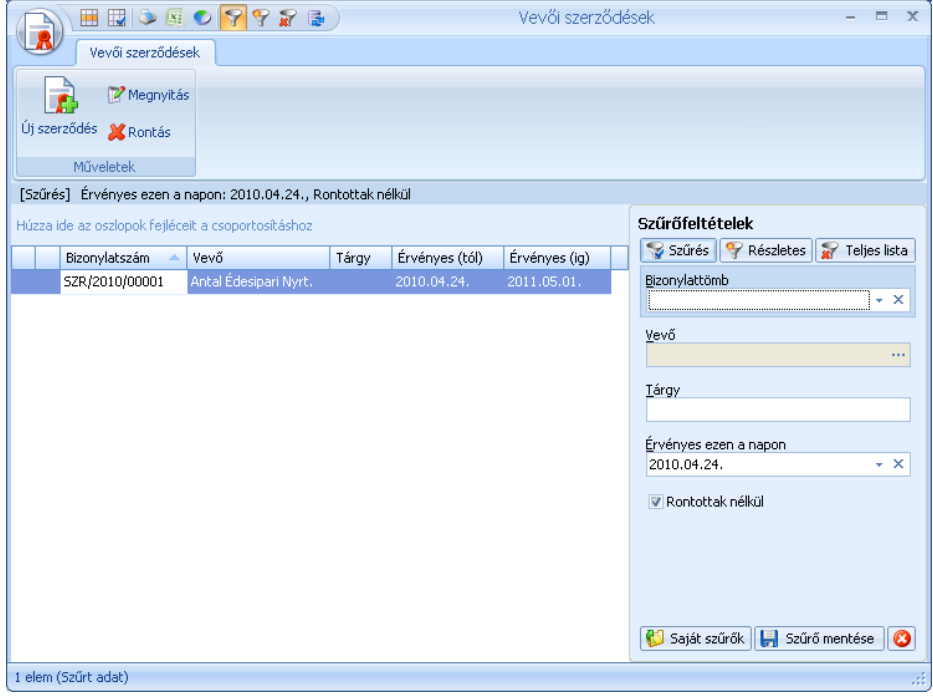

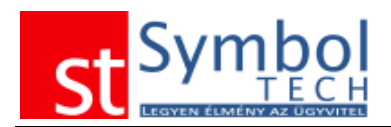

# *Vevői szerződések tételes listája*

A vevő szerződések listájában tételes részletességgel tekintheti át rögzített szerződéseit.

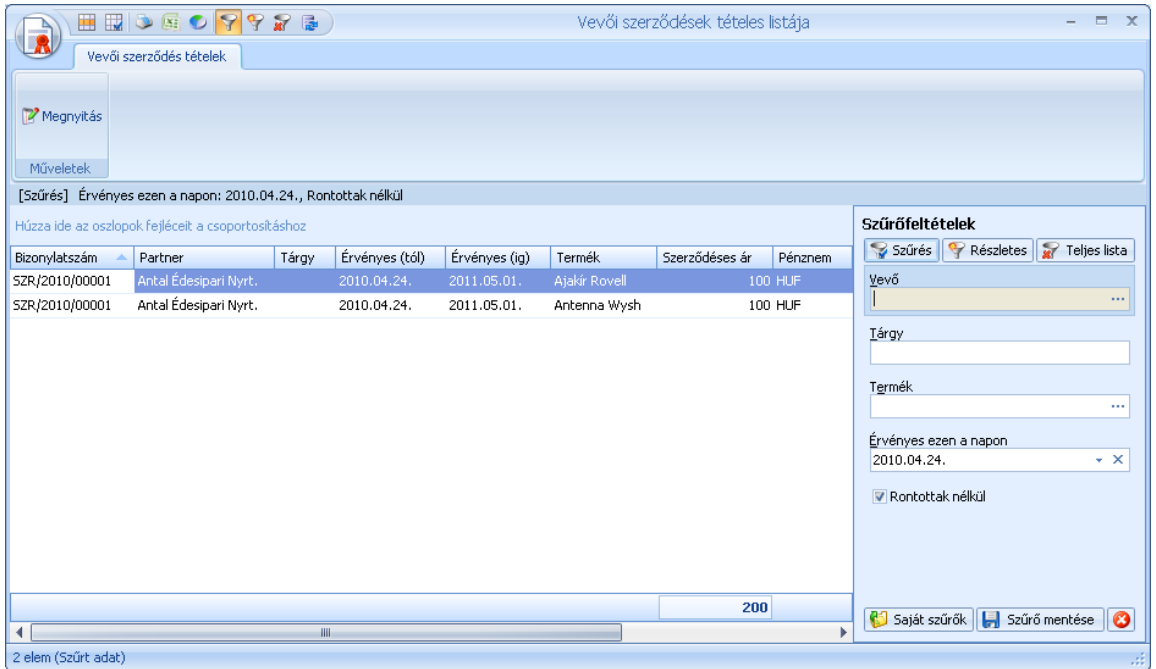

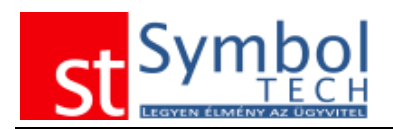

# *Szállító*

A szállító menüpont alatt rögzítheti ügyfeleit, akiktől beszerzéseit bonyolítja. A bejövő bizonylatokon csak olyan ügyfelet szerepeltethet, amelyet a szállítók közé már rögzített.

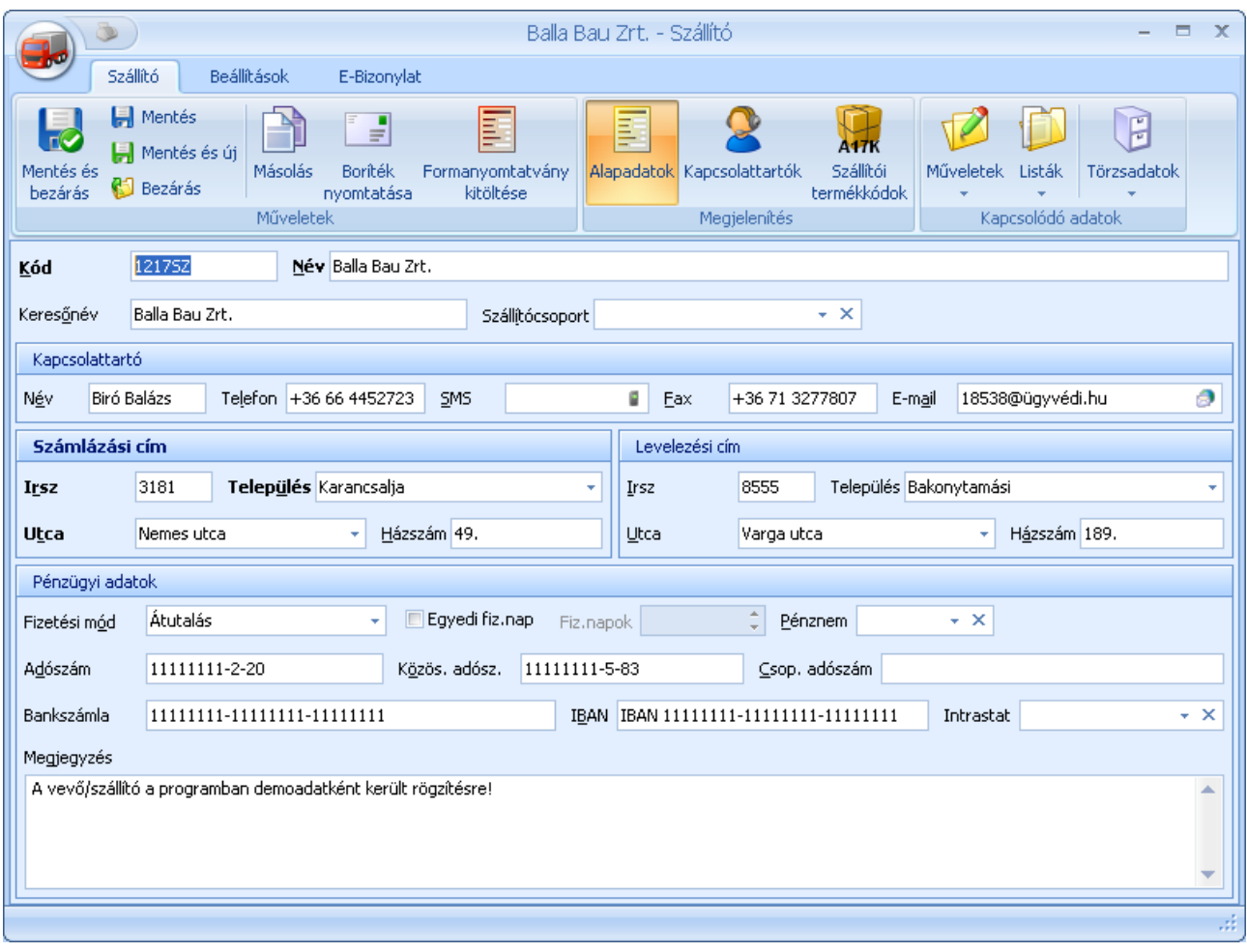

Szállítók esetében kötelezően megadandó a szállító kódja, neve és a címe. Ha nem kíván minden szállítónak saját kódot adni, lehetősége van a szállítóknál automatikus kódkiosztás használatára. Az automatikus kódkiosztás beállításairól részletesen olvashat [itt.](#page-270-0)

**Megjegyzés:** ha a szállítóknál az automatikus kódkiosztást választja, javasolt a [szállítókereső ablak](#page-25-0) alapértelmezett rendezését a "megnevezés szerint"-re állítani. A szállítókereső ablak beállításairól részletesen olvashat [itt.](#page-258-0)

A szállítókhoz megadhat keresőnevet is, amely név segíthet a szállító egyszerűbb megtalálásában.

Lehetőség van a szállítók csoportosítására is. Ezt a [szállítócsoport](#page-233-0) megadásával teheti meg. A szállítók csoportosítása a kimutatások miatt lehet fontos, hiszen így nem csak egyegy szállítóra, hanem egy adott csoportra is tud lekérdezéseket futtatni.

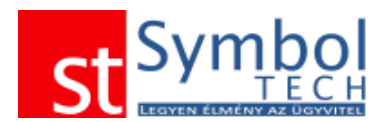

Amennyiben a [Rendszerbeállítások –](#page-267-0) Általános menüpontban beállította az intrastat adatok kezelését, akkor lehetősége nyílik megadni a szállítónál leggyakrabban használt intrastat sablont is. Az intrastat sablonokról bővebben olvashat itt.

A szalag szállító fülén találhatja a vevőhöz tartozó további adatok megadási lehetőségét.

#### **Boríték nyomtatása**

Ezzel a funkcióval a kiválasztott borítékméretre tud a vevő számára borítékot nyomtatni.

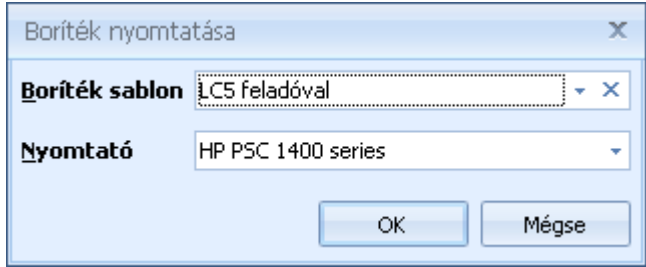

#### **Formanyomtatvány kitöltése**

Ezzel a funkcióval a megadott formanyomtatványt tudja kinyomtatni a vevő részére.

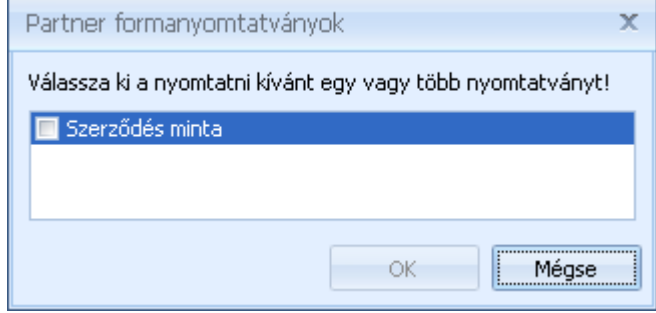

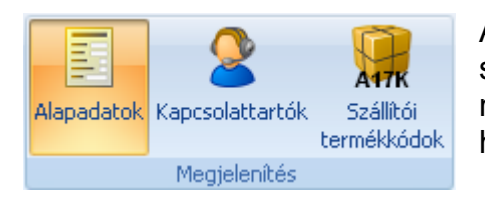

A szalagon található Megjelenítés csoporttal tudunk a szállítóhoz olyan további kiegészítő adatokat megadni, mint a szállító kapcsolattartói vagy a szállítónál használatos termékkódok.

#### **Kapcsolattartók megadása**

A szállítókhoz lehetősége van korlátlan számú kapcsolattartót felvenni az összes szükséges adattal.

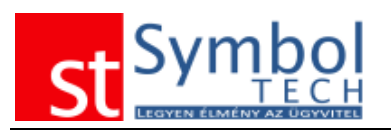

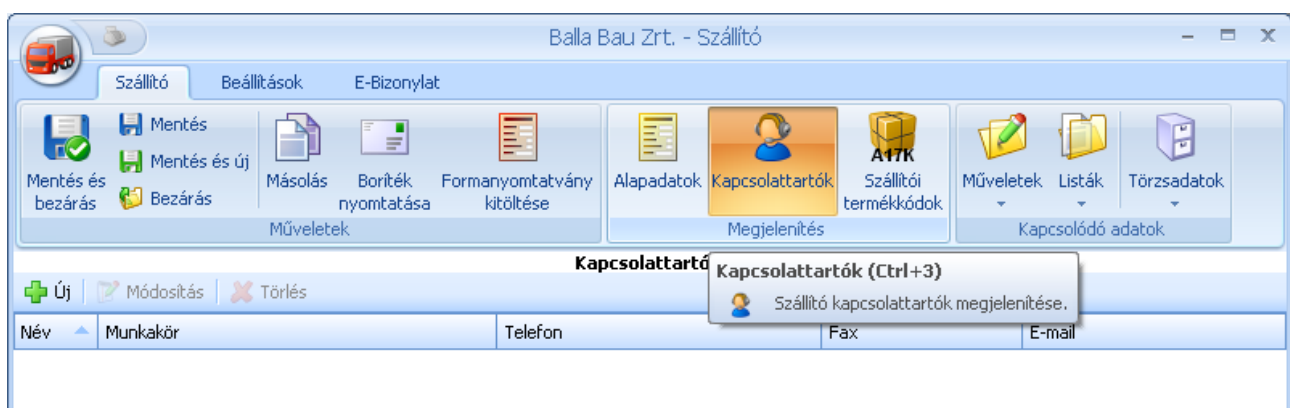

### A szállító kapcsolattartóinál minden fontos adatot megadhat.

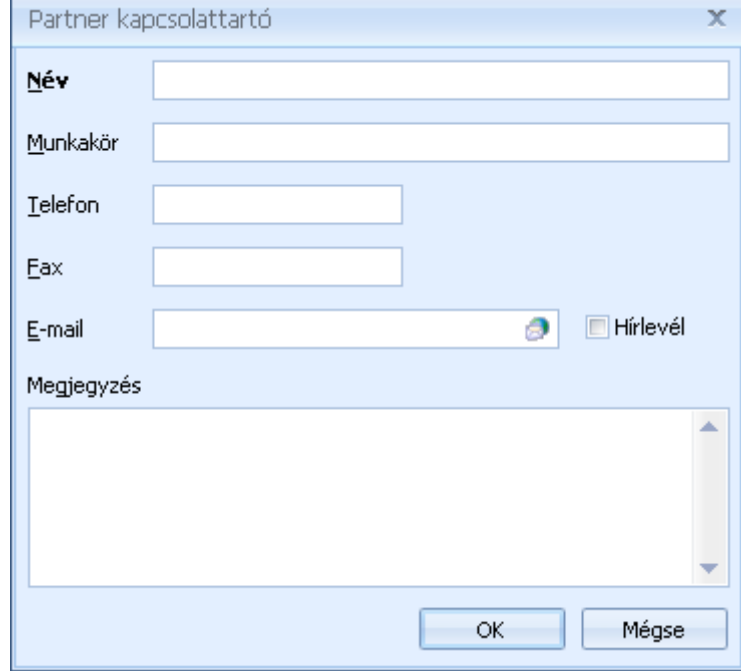

### **Szállítói termékkódok megadása**

A szállítói rendelések optimális kezeléséhez lehetősége van a termékekhez a szállítók által használt termékkódokat is rögzíteni. Ennek segítségével a szállítói rendeléseken a szállító által használt termékkódokat tűntetheti fel, így könnyebb lesz a termékek beazonosítása csökken a hibalehetőség.

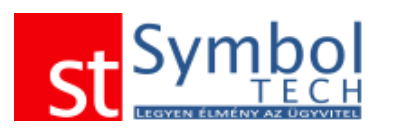

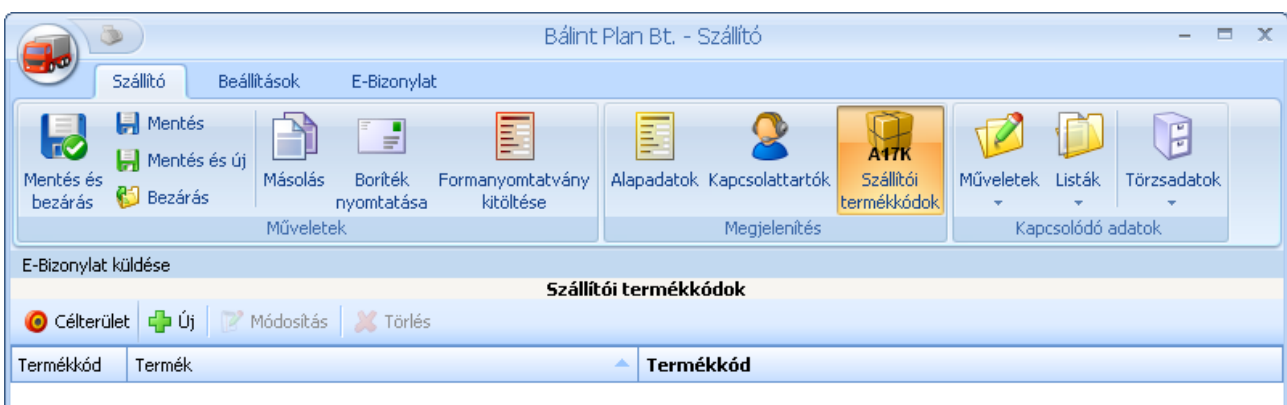

A szállítói termékkódok megadásakor elegendő kiválasztania terméket és megadni a szállító által alkalmazott kódot.

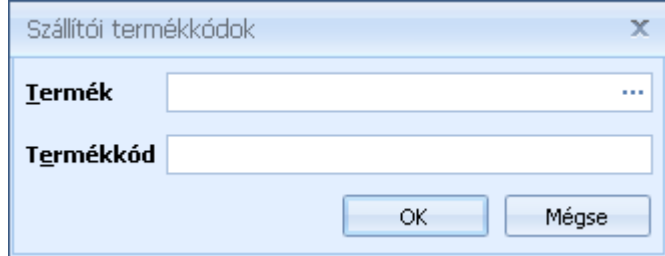

A szállítói termékkódok a termékek listájából Drag&Drop módszerrel is feltölthetők

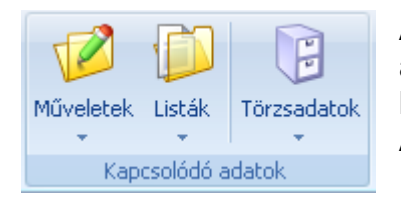

A Kapcsolódó adatok csoportban található funkciókkal érheti el a vevőhöz olyan további műveleteket, a vevőkkel kapcsolatos listákat és a vevőnél használt törzsadatokat.

A szalag beállítások fülén további opciókat találhat.

A szalag beállítások fülén további opciókat találhat.

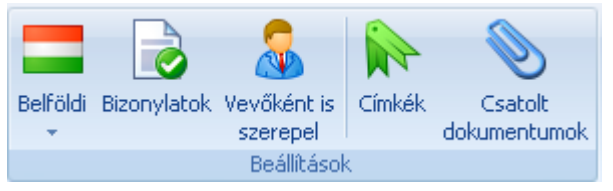

A Beállítások csoporttal tudunk a szállítóhoz olyan további adatokat tud megadni, mint a szállító vevőnként történő megjelölése, illetve a címkék és a szállítóhoz tartozó legfontosabb dokumentumok hozzárendelése (pl.

keretszerződések, megállapodások).

#### **Szállító besorolása**

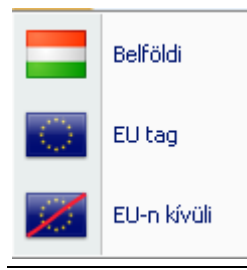

Megadható a partnernél, hogy belföldi EU-s vagy EU-n kívüli. A besorolás hatással van a bizonylatokon alapértelmezetten felkínált ÁFA kódokra.

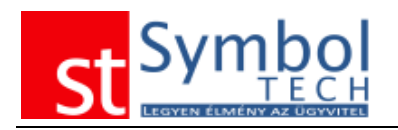

### **Szállító beállítása vevőként**

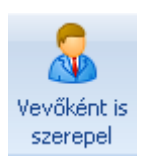

A rendszerben a vevő és a szállítótörzs átjárható, tehát egy szállítóként rögzített ügyfelet automatikusan átemelhet a vevők közé a "Vevőként is szerepel" beállítással.

### **Szállítóhoz rendelt címkék**

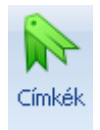

A címkék segítségével kulcsszavakat rendelhet a szállítóhoz. A címkék kezeléséről részletesebben olvashat [itt.](#page-31-0)

#### **Csatolt dokumentumok**

A szállítóhoz hozzárendelheti a legfontosabb dokumentumokat is, így ezeket egyszerűen előhívhatja, nem kell dossziékban keresni azokat.

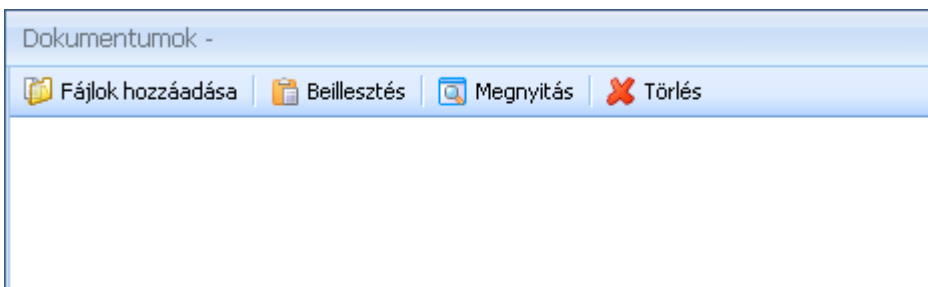

A Fájlok hozzáadása gombbal válassza ki a csatolni kívánt dokumentumot. A szállítókhoz csatolt dokumentumokat innen később mindig elérhetők lesznek.

# **E-Bizonylat**

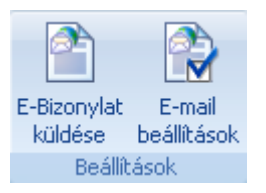

Lehetőség van annak beállítására, hogy a szállító részére adott típusú bizonylatokat elektronikusan küldjünk ki. Ehhez elegendő bekapcsolni az "E-Bizonylat küldése" gombot, illetve megadni, hogy milyen bizonylatok milyen e-mail címre legyenek kiküldve.

Az E-mail beállítások alatt megadhatja, hogy milyen típusú bizonylat legyen elektronikusan küldhető, és hogy milyen e-mail címre kerüljön kiküldésre.

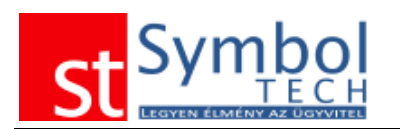

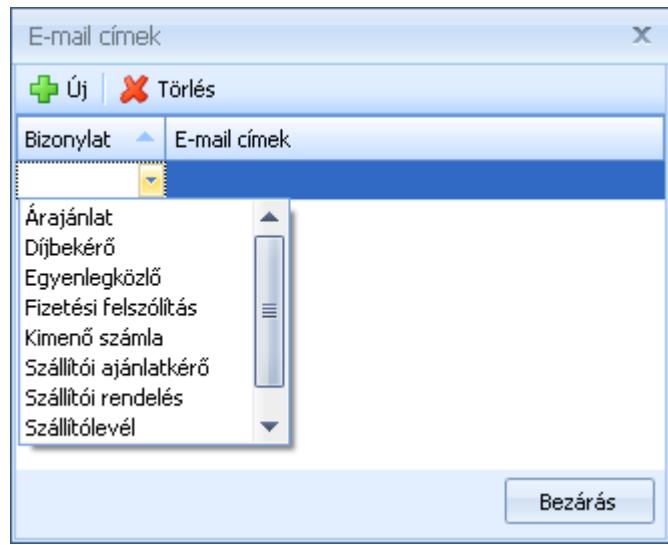

# *Szállítók listája*

A programban rögzített szállítóit a Szállítók listája menüpont alatt tekintheti át. A listát szűrheti, csoportosíthatja a megadott feltételek szerint. A listából új szállítót is felvehet, vagy egy meglévőt lemásolhat. Bizonyos funkciókat csoportosan (több szállítót kijelölve) is elvégezhet a listán. Szállító törlésére is lehetősége van. A törölt szállítók a [Lomtárba](#page-200-0) kerülnek.

A lista alján elhelyezett "Betekintő nézet" segítségével a kiválasztott szállító legfontosabb adatait is láthatja, anélkül, hogy a szerkesztőablakot megnyitná.

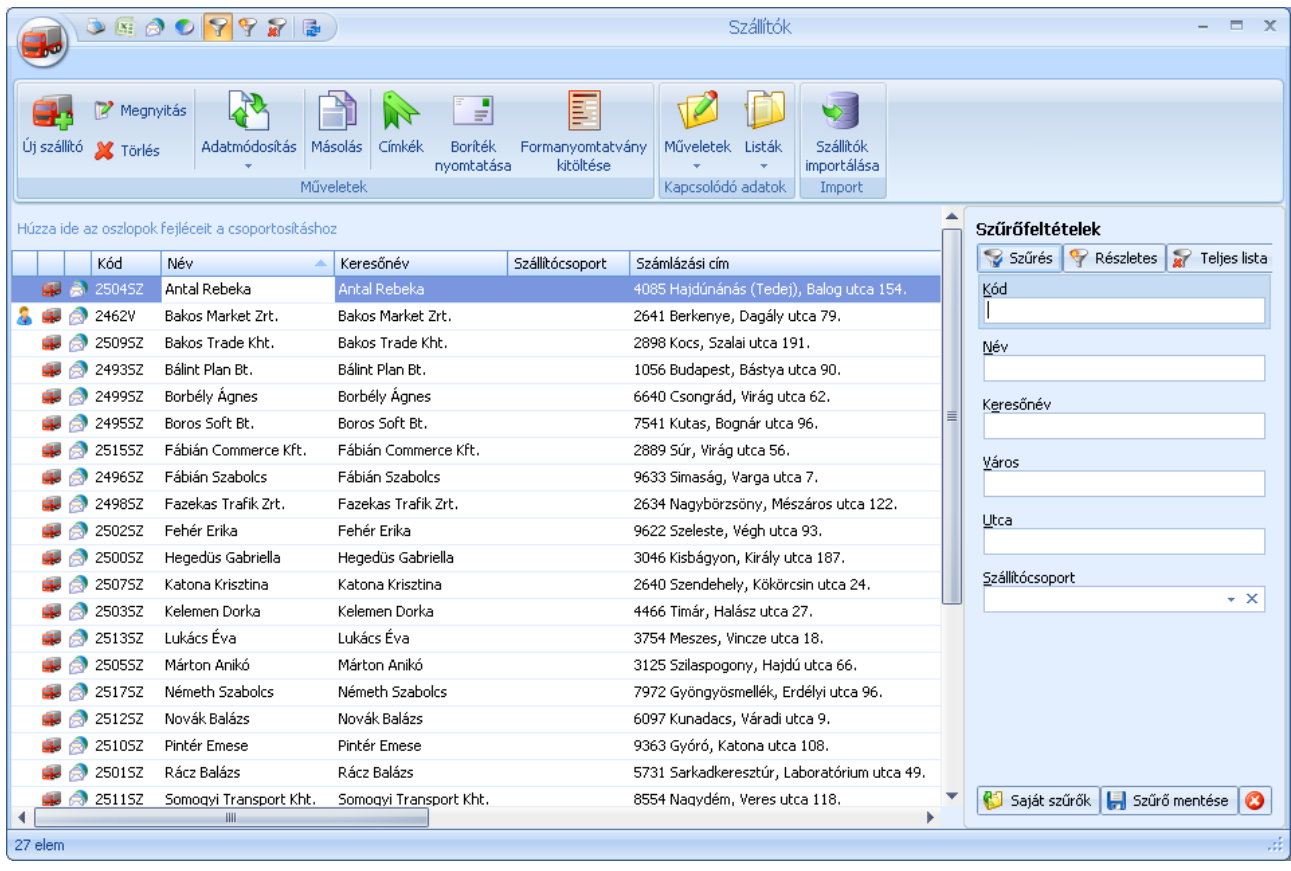

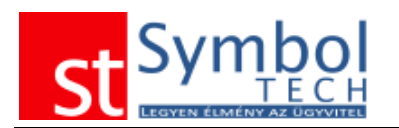

A listáról elérhető funkciókat, műveleteket a szalagon vagy a jobb kattintásra megjelenő felugró menüben találhatja:

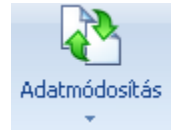

Az Adatmódosítás gombra kattintva megjelennek a listából elvégezhető módosítások. Ezek a funkciók csak több szállító egyidejű kijelölése esetén aktívak.

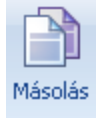

A másolás funkcióval egy meglévő szállító adatait felhasználva hozhat létre egy új szállítót

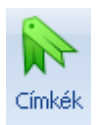

A címkék segítségével kulcsszavakat rendelhet a szállítóhoz. A címkék kezeléséről részletesebben olvashat [itt.](#page-31-0)

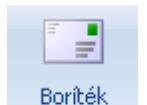

nyomtatása

A borítéknyomtatás funkcióval az elérhető borítékformátumok közül nyomtathatunk borítékot a kijelölt vevőknek.

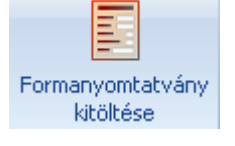

A formanyomtatvány kitöltésével a létrehozott dokumentumsablonokat készíthetjük el a vevők számára.

A kapcsolódó adatok csoportban találhatja a Kapcsolódó műveletek és a Kapcsolódó listák gombokat

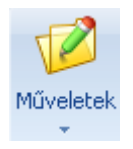

A Kapcsolódó műveletek segítségével minden olyan bizonylatot elérhet a szállítók listájából, ami szállítóhoz köthető, az árajánlatkérőtől a beérkező számláig.

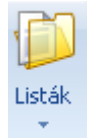

A Kapcsolódó listákban pedig megtalálja az összes olyan listát mely szállító szerint is szűrhető. Az innen megnyitott listák alapértelmezetten a kijelölt szállító szerint szűrve jelennek meg.

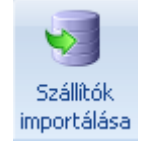

A szállítók importálása funkcióval külső Excel állományból töltheti fel a szállítók listáját. Az adatimportálási lehetőségekről részletesebben olvashat [itt.](#page-214-0)

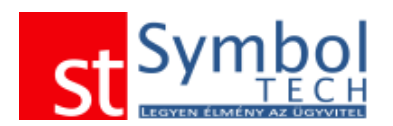

# *Szállítói szerződések*

A Szállítói szerződésekkel rögzítheti a szállítóival megállapított, termékekre vonatkozó fix beszerzési árakat. A szerződés lehet határozott vagy határozatlan idejű.

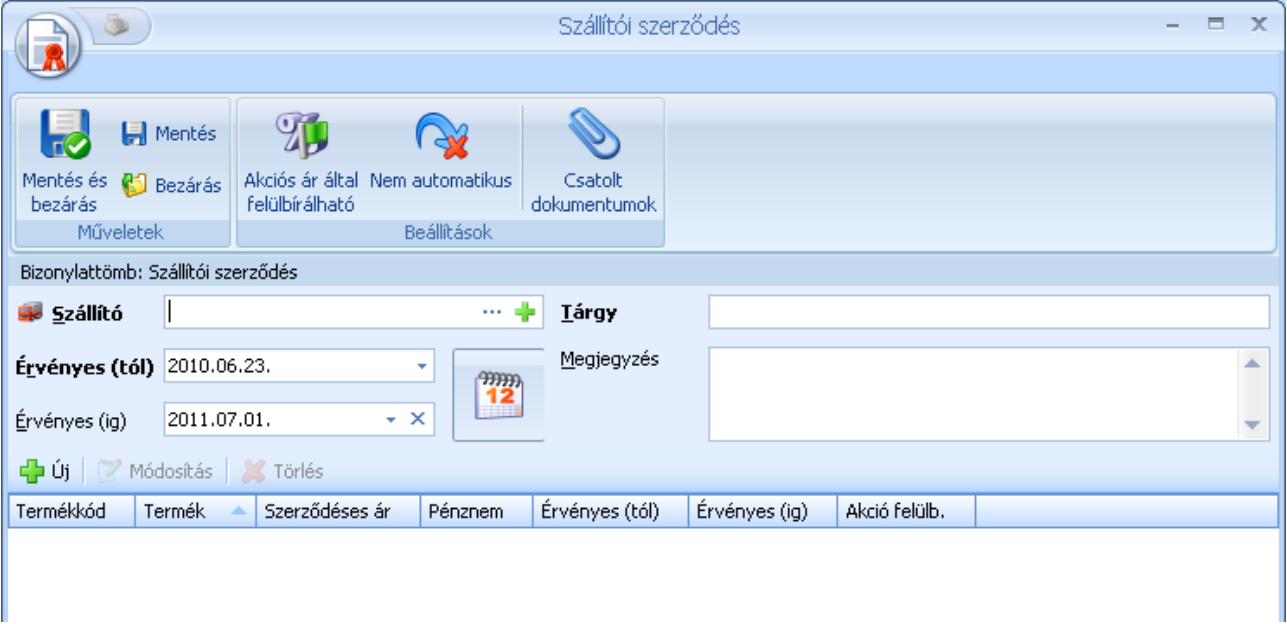

A szerződésen szerepeltetett termékekhez megadott árak lesznek érvényesek a szerződés időtartama alatt, bármilyen bizonylatot is rögzít a szállítótól.

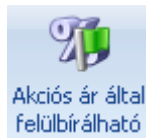

A szerződéseknél megadható, hogy amennyiben a szerződés érvényessége alatt futó szállítói akciókban a szerződésen és az akcióban is szereplő termék akciós ára kedvezőbb a szerződéses árnál, akkor az alacsonyabb árral számoljon a rendszer.

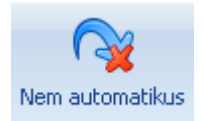

Nem automatikus szerződések esetében a szerződésen szereplő árak csak akkor lesznek érvényesek a bizonylatokon, ha a tételek rögzítése előtt a bizonylaton kiválasztjuk, hogy melyik szerződéshez kapcsolódóan készítjük.

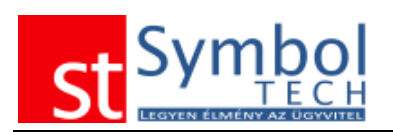

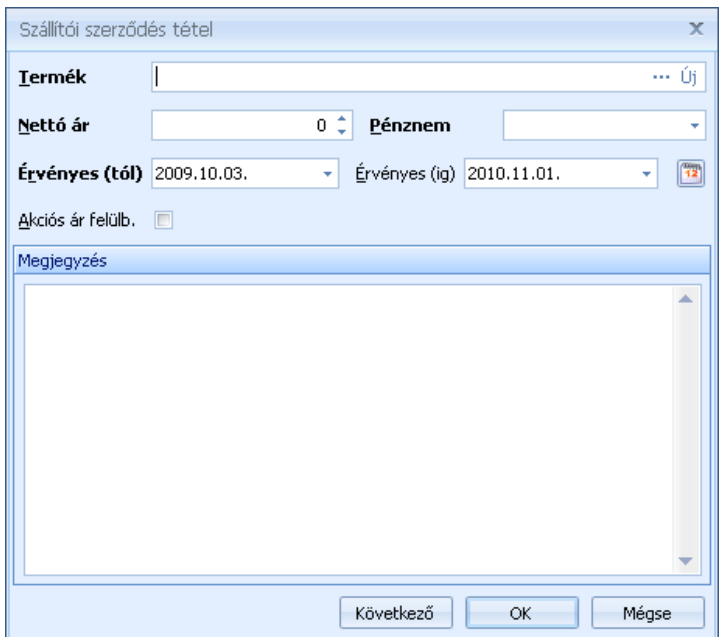

A szerződéstételek megadásánál meg kell adnia a terméket, szolgáltatást amire a szerződés vonatkozik, a szerződéses árat és a pénznemet. A pénznem alapértelmezetten feltöltődik a terméknél beállítottal. A szerződéses ár akciókkal történő felülbírálási lehetőség tételenként is beállítható.

# *Szállítói szerződések listája*

A szállítói szerződések listájában áttekintheti rögzített szerződéseit. A listából létrehozhat új szerződést is.

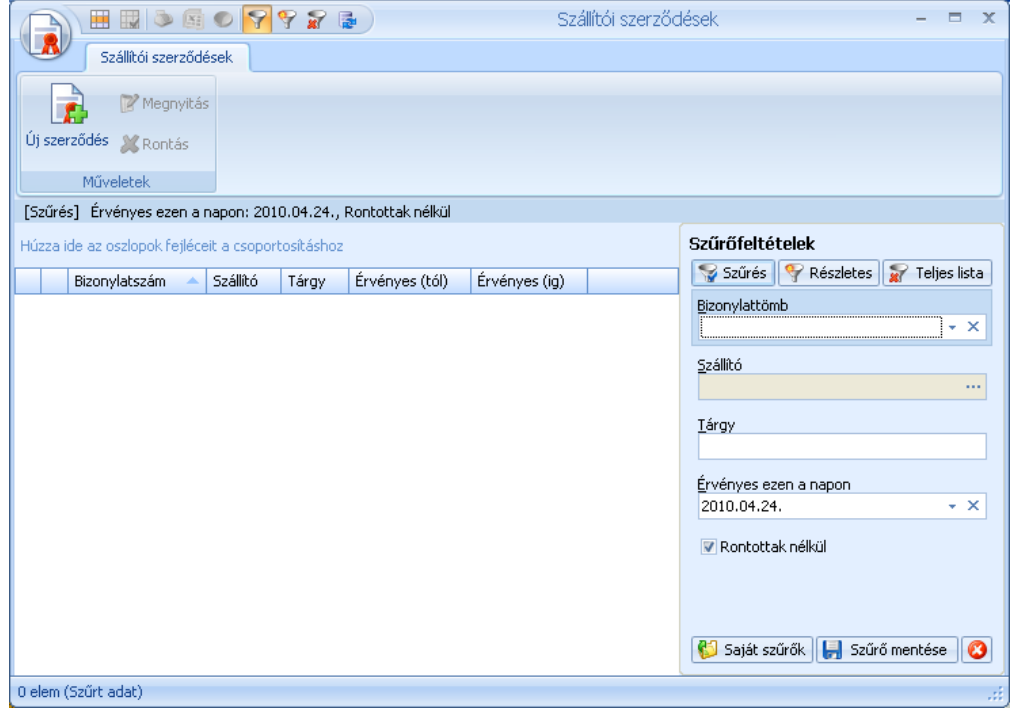

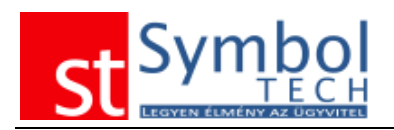

# *Szállítói szerződések tételes listája*

A szállítói szerződések listájában tételes részletességgel tekintheti át rögzített szerződéseit.

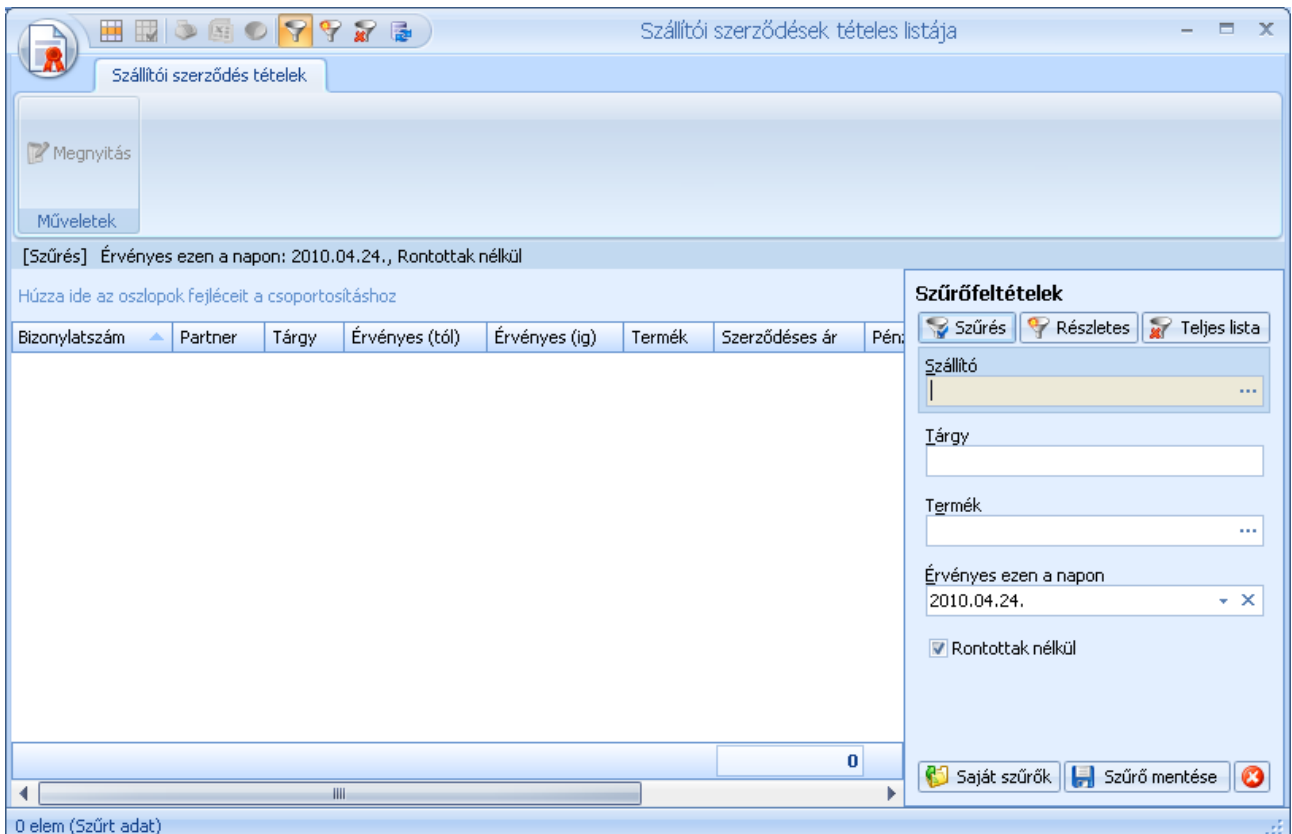

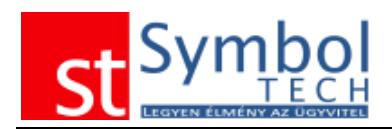

# *Partnerkapcsolatok*

A Symbol Ügyvitel rendszer segítségével kezelheti, nyilvántarthatja a vevőivel, szállítóival történt kapcsolatfelvételeket, teendőket.

# *Új partnerkapcsolat*

A főmenüben a partnerkapcsolatok a törzsadatoknál megadott Partnerkapcsolat módok szerint alábontva jelennek meg.

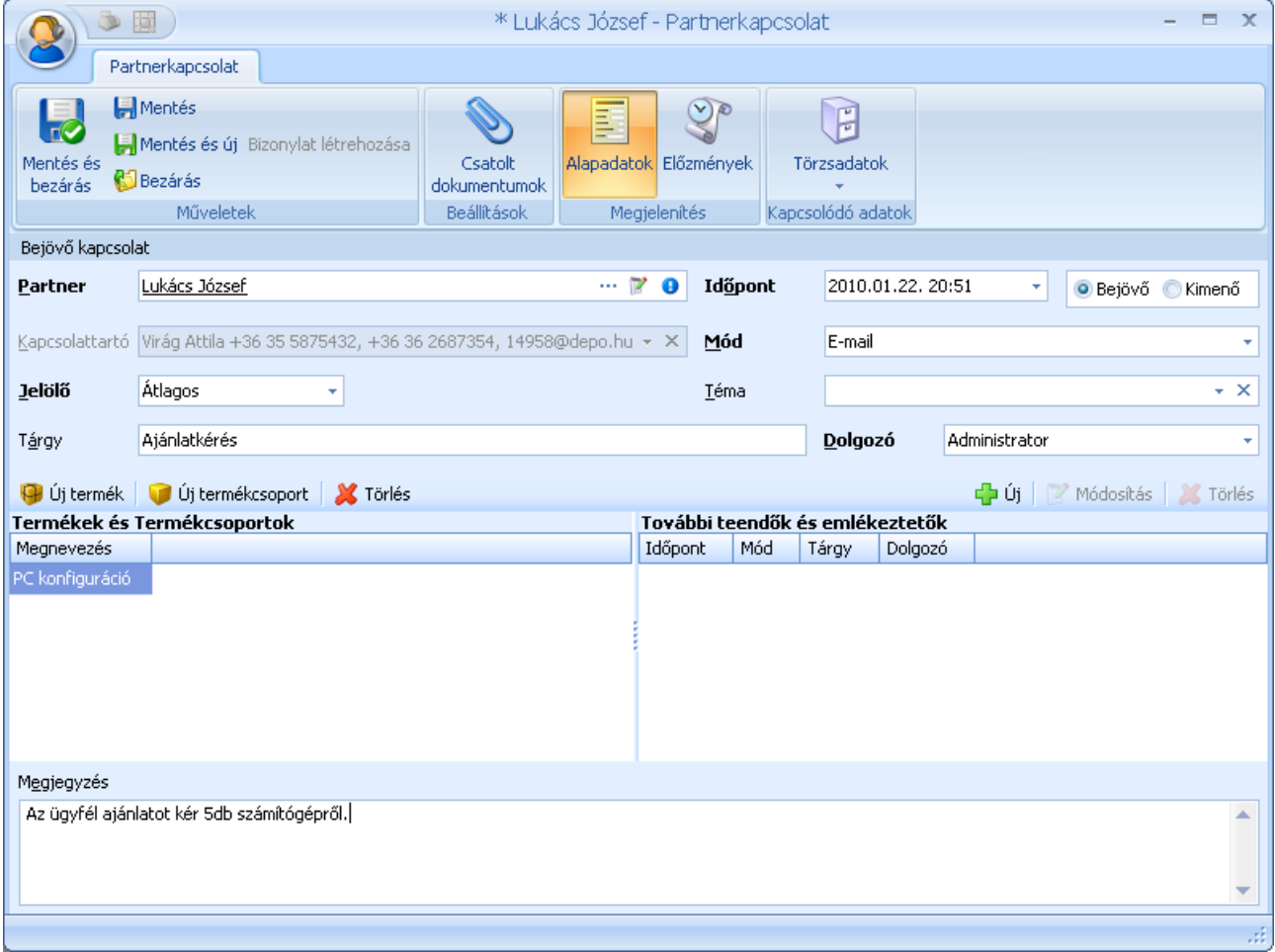

A partnerkapcsolatok rögzítésekor megadhatja a vevőt, szállítót, illetve ha van, a kapcsolattartót is.

Beállíthatja a kapcsolatfelvétel módját és irányát is.

A "Jelölő" mezőben megadhatja a megkeresés prioritását. A téma mezőben a törzsadatoknál megadott értékek közül választhat. A tárgy és a megjegyzés mezőket szabadon kitöltheti.
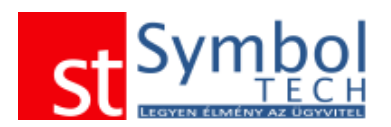

A partnerkapcsolatokhoz rögzítheti azon termékeket és/vagy termékcsoportokat, amelyekről a partnere érdeklődött, ezzel is segítve a későbbi értékesítést.

A bejegyzéshez további teendőket is rögzíthet.

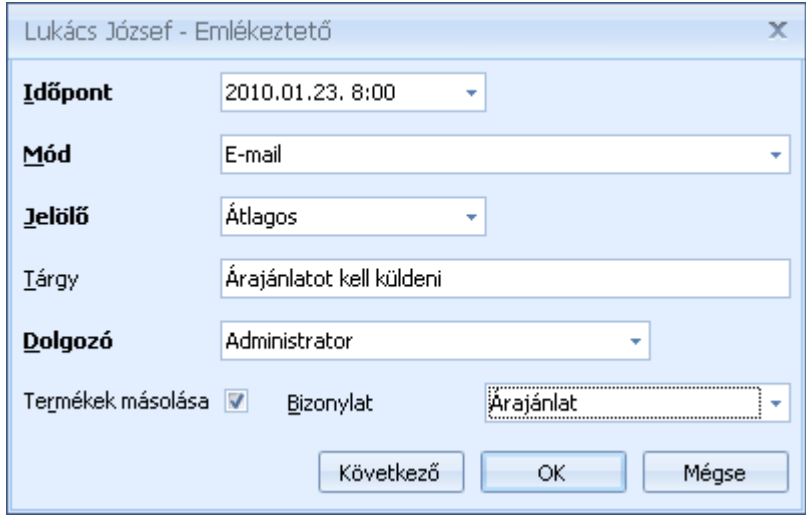

A további teendőnél megadhatja az esedékesség dátumát és pontos idejét, azt hogy milyen módon kell keresnie partnerét, milyen tárgyban, illetve, hogy melyik munkatársának lett kiosztva a feladat.

A teendőhöz beállíthatja, hogy valamilyen típusú bizonylatot is kell készíteni (pl. árajánlat).

A határidős teendők megjelennek a főképernyőn lévő [villáminformációk](#page-9-0) között.

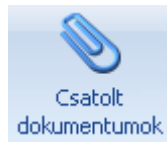

Továbbá lehetőség van a megkereséshez a [kapcsolódó dokumentumokat](#page-73-0) is csatolni.

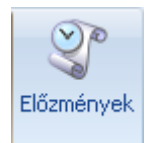

Az előzményekben áttekintheti hogy a partnerkapcsolatnak milyen korábbi előzményei vannak

### **Előzmények**

Az előzmények között látható, hogy az aktuális partnerkapcsolatnak milyen korábbi előzményei vannak.

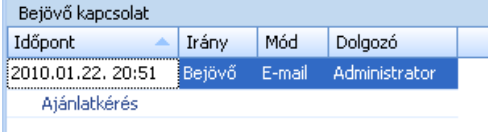

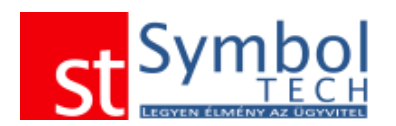

### <span id="page-73-0"></span>**Csatolt dokumentumok**

A termékekhez hozzárendelheti a legfontosabb dokumentumokat is, így ezeket egyszerűen előhívhatja, nem kell dossziékban keresni azokat.

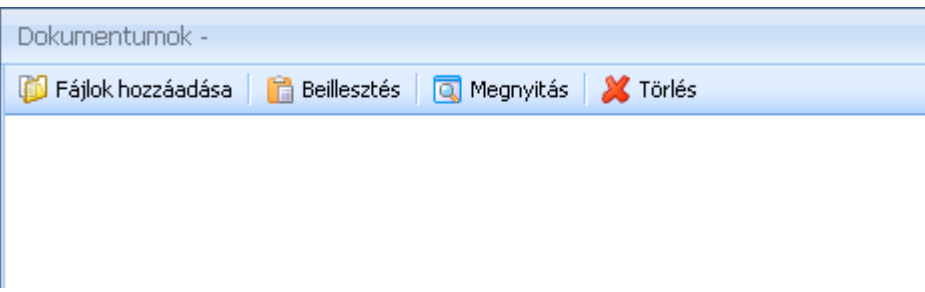

A Fájlok hozzáadása gombbal válassza ki a csatolni kívánt dokumentumot. A termékhez csatolt dokumentumokat innen később mindig elérhetők lesznek.

### *E-mail üzenetek átvétele a Microsoft Outlook levelezőprogramból*

A Symbol Ügyvitel rendszer képes a Microsoft Outlook által kezelt e-mail üzenetekből közvetlenül partnerkapcsolati bejegyzéseket készíteni.

Ehhez elegendő a Microsoft Outlookból áthúzni a kérdéses e-mailt a Symbol Ügyvitel főablakára.

Az e-mail áthúzása után a rendszer az e-mail cím alapján megpróbálja beazonosítani a partnert (a vevők és a szállítók, valamint a kapcsolattartóik között is keres). Ha nem sikerül az e-mail cím alapján meghatározni a partnert, akkor a rendszer a következő lehetőségeket kínálja fel:

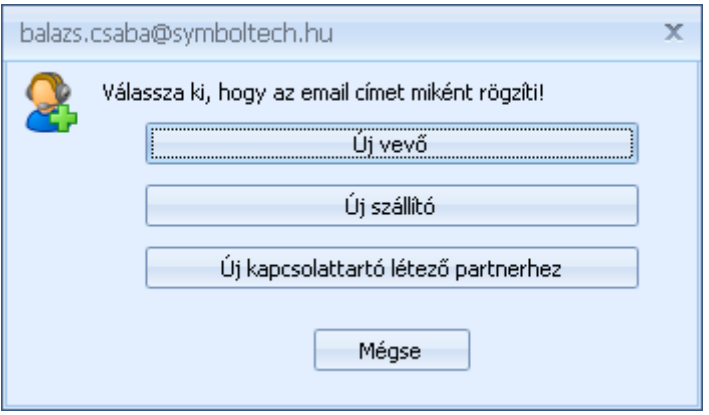

Az "Új vevő" opciót választva egy új vevőt az "Új szállító"-val új szállítót rögzíthet. Az "Új kapcsolattartó létező partnerhez" gombbal egy már létező vevőhöz vagy szállítóhoz rendelheti hozzá kapcsolattartóként az e-mail feladóját.

Ha a rendszer felismerte az e-mail cím alapján a partnert vagy Ön megadta, hogy miként rögzíti, megjelenik a partnerkapcsolat rögzítő képernyő, már kitöltött partner adatokkal.

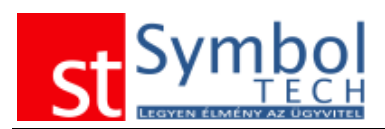

E-mailből létrehozott partnerkapcsolatnál a rendszer automatikusan kitölti a tárgyat és a megjegyzést is.

# *Partnerkapcsolatok listája*

A partnerkapcsolatok listájában tekintheti át a korábban rögzített elemeket.

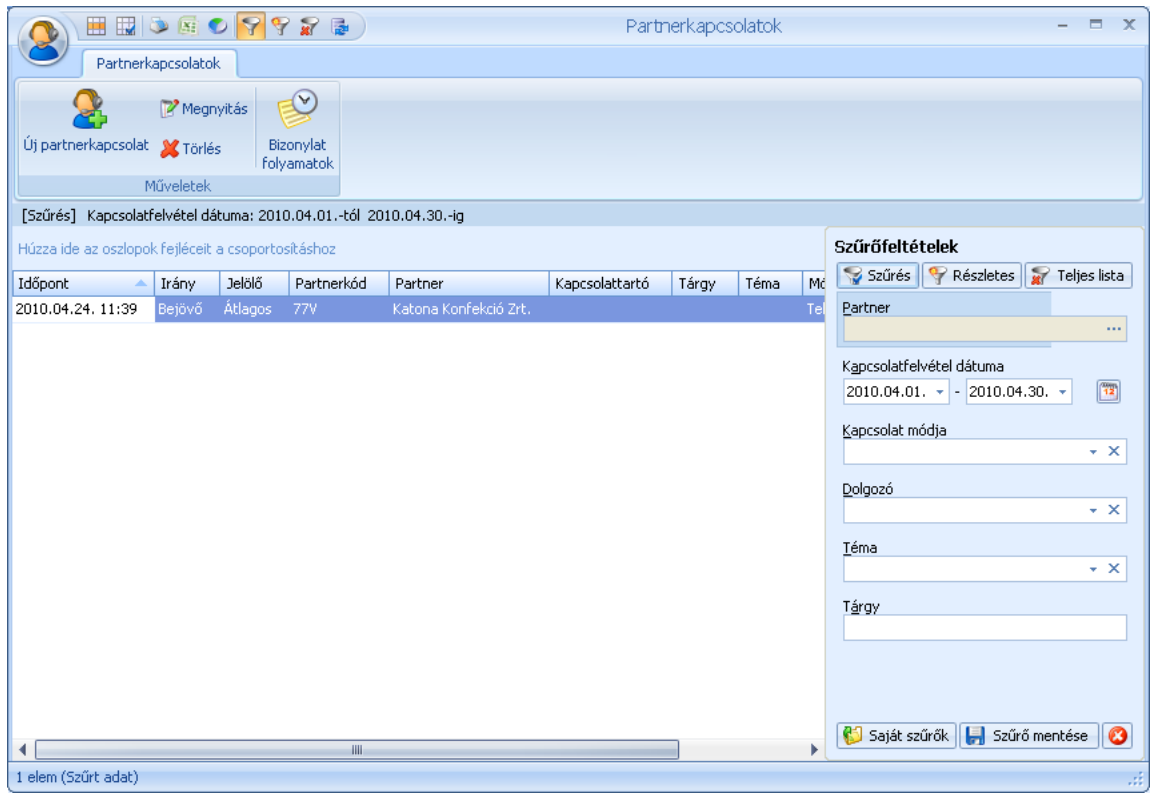

A listáról megnyithat bejegyzéseket vagy újakat is vihet fel.

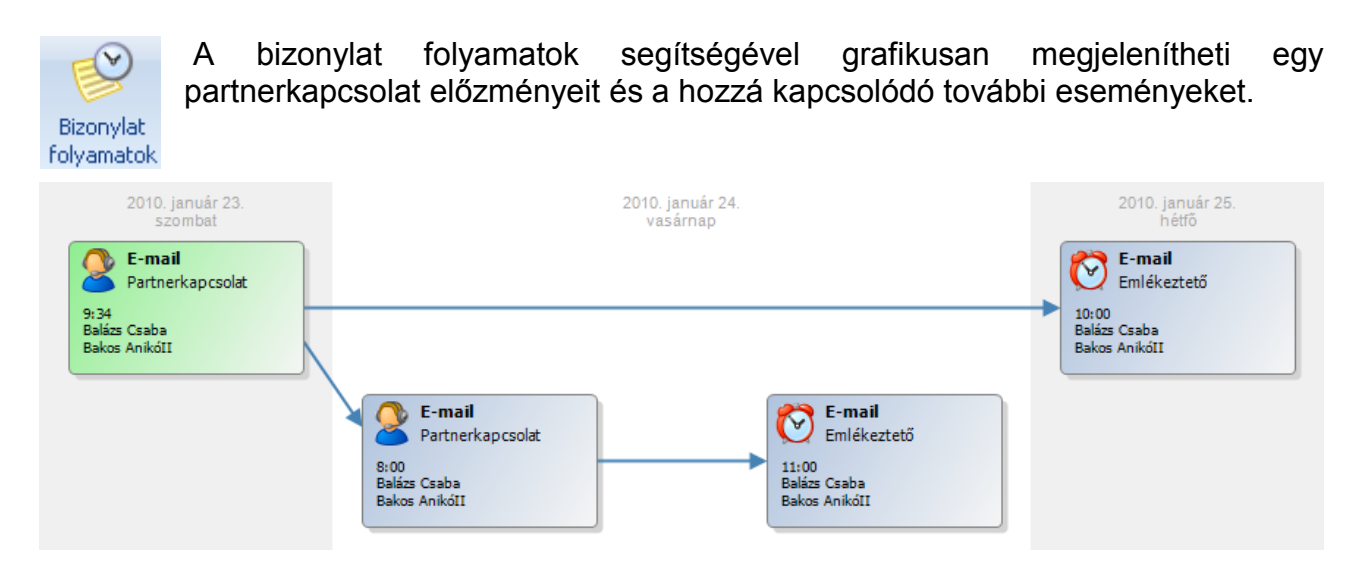

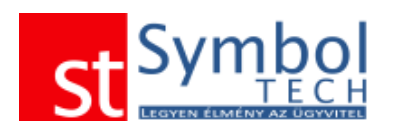

# *Naptár nézet*

A naptár nézet segítségével könnyedén áttekintheti rögzített partnerkapcsolatait és függőben lévő teendőit. A naptár nézet a főablakról közvetlenül elérhető az F7 billentyűvel.

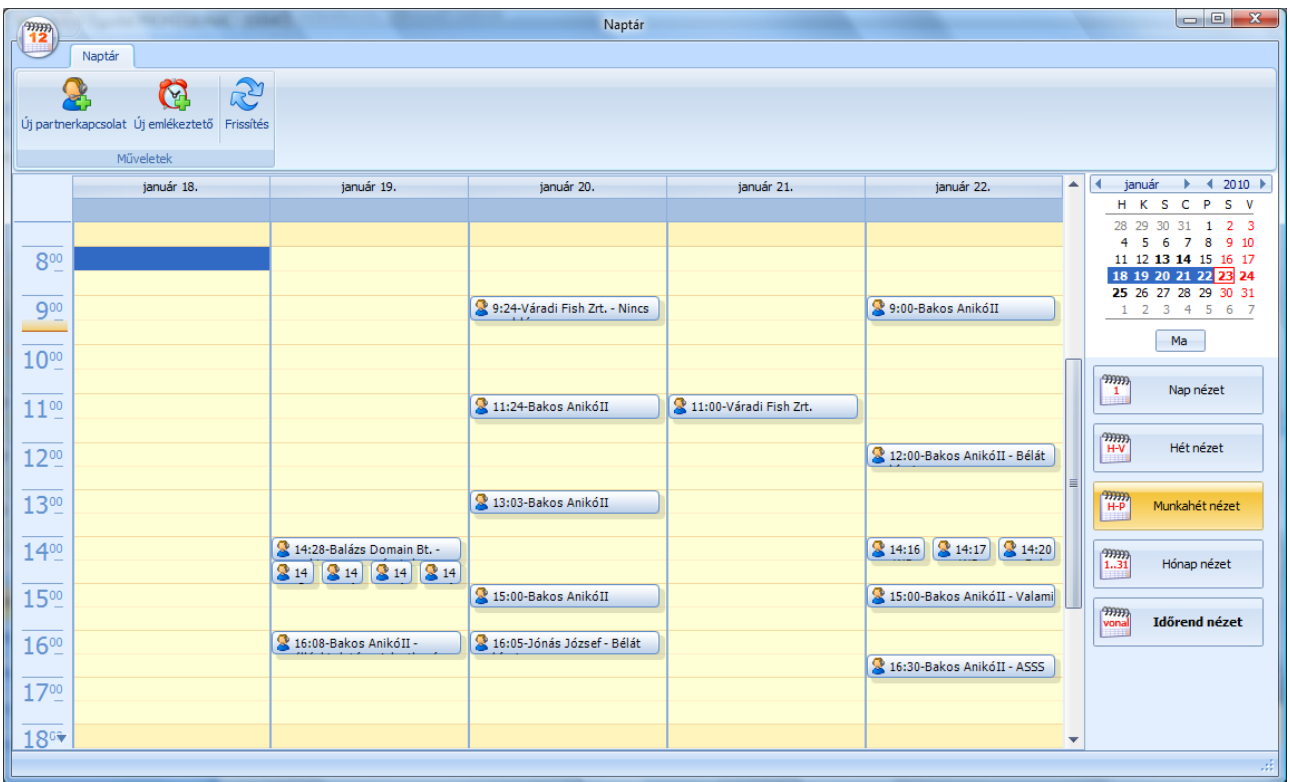

A naptár nézetben létrehozhat új partnerkapcsolatot és teendőt is. A naptár nézeteit változtathatja napi, heti és havi osztásban is.

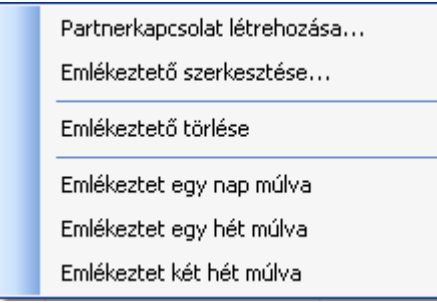

A partnerkapcsolatokon és az emlékeztetőkön jobb egérgomb kattintásra megjelenő menüben lehetőség van új bejegyzéseket létrehozni, a meglévőket megnyitni. Itt tudja a felesleges tételeket törölni, illetve a teendőket átütemezni.

A naptárban bárhol jobb egérgomb kattintással tud új partnerkapcsolatot vagy emlékeztetőt rögzíteni.

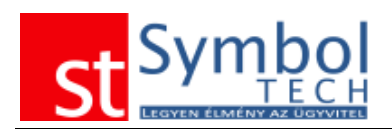

# *Emlékeztetők*

A rögzített teendőkről a rendszer folyamatosan figyelmezteti a felhasználót. Az esedékes teendők nem csak a villáminformációk között jelennek meg, hanem a Windows asztal jobb alsó sarkában is felugró üzenetet kapunk.

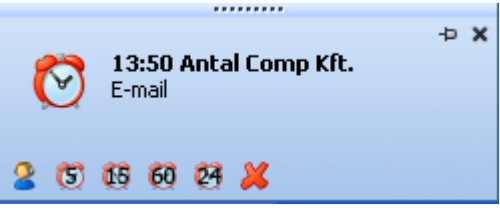

Erről az üzenet ablakról a **3** gombra kattintva közvetlenül megnyithatjuk a partnerkapcsolati bejegyzést. A  $\bigcirc$   $\mathfrak{G}$   $\mathfrak{G}$   $\mathfrak{G}$  gombok segítségével 5, 15, 60 perccel vagy 24 órával eltolhatjuk a bejegyzés esedékességét. A **X** gombbal törölhetjük a bejegyzést.

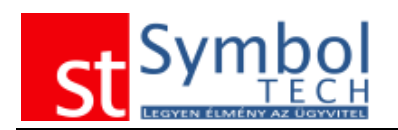

# **Termék menü**

A Termék menü alatt találhatja a termékekkel kapcsolatos adatokat, mint a termék törzsadatok és az akciók karbantartása.

# *Termék*

A termékek ablakon rögzítheti a programmal kezelni kívánt termékeket. A rendszerben csak olyan termékekről állíthat ki bizonylatot, amelyek előzetesen rögzített. Természetesen a bizonylat kiállítás közben is elérhető az új termék rögzítése ablak.

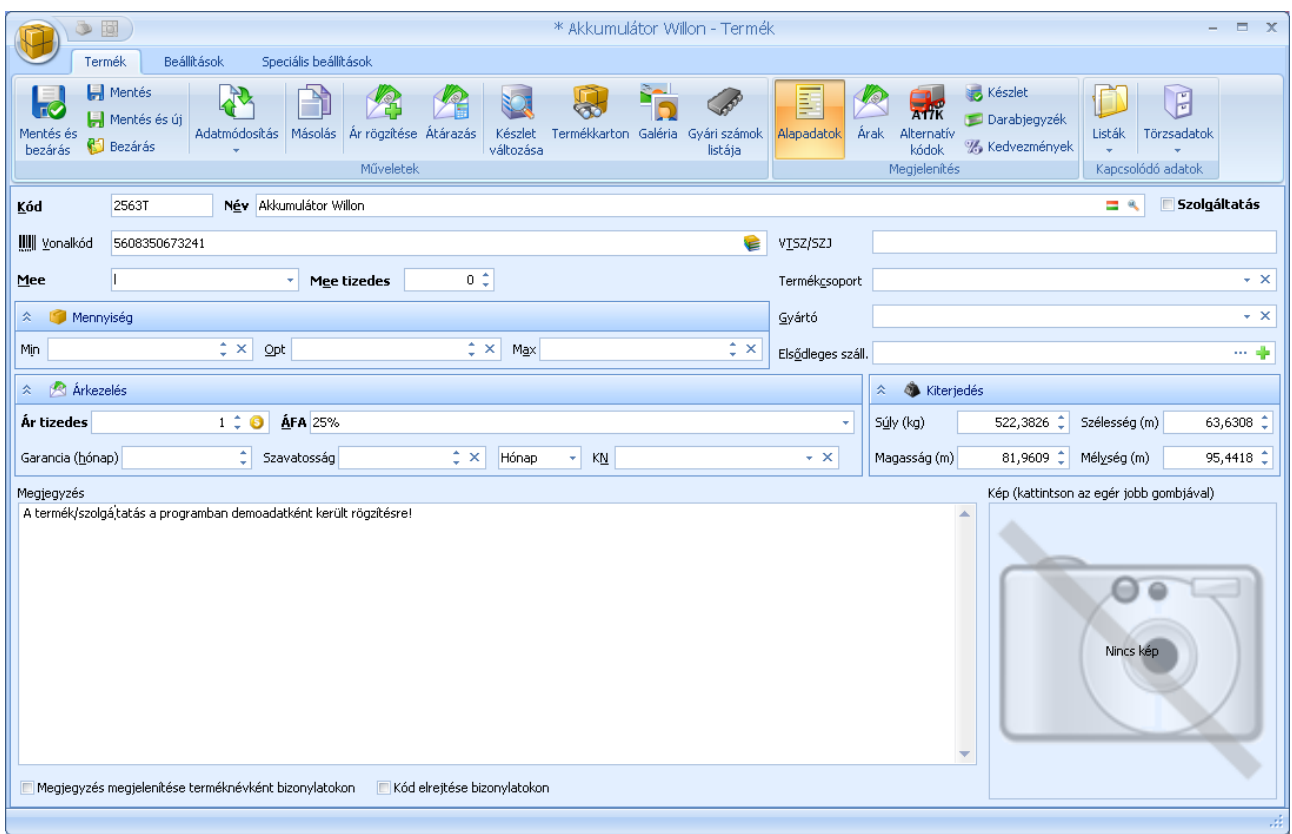

Új termék felvitele esetén kötelezően meg kell adnia a termék kódját és megnevezését, a mennyiség egységet, valamint hogy a termék mennyiségénél hány tizedes pontosságot engedélyez (Mee tizedes mező).

Ha nem kíván minden terméknek saját kódot adni, lehetősége van a termékeknél automatikus kódkiosztás használatára. Az automatikus kódkiosztás beállításairól részletesen olvashat itt.

**Megjegyzés:** ha a termékeknél az automatikus kódkiosztást választja, javasolt a [termékkereső ablak](#page-26-0) alapértelmezett rendezését a "megnevezés szerint"-re állítani. A termékkereső ablak beállításairól részletesen olvashat [itt.](#page-258-0)

A termék ablakon láthatja a termékből rendelkezésre álló teljes készletét.

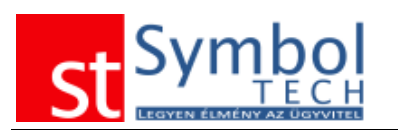

Kiegészítésként még megadhatja a termék vonalkódját, VTSZ/SZJ számát, továbbá beállíthatja a termékhez a megfelelő termékcsoportot. A termékcsoportokról bővebben [itt](#page-234-0) olvashat.

**Megjegyzés:** ha a termékcsoportoknál beállította termékcsoport alapértelmezéseit, akkor a termék kódja és megnevezése után rögtön kiválaszthatja a termékcsoportot, így a termék egyéb adatai a termékcsoportnál megadottakkal alapértelmezetten feltöltődnek, így Önnek rövidebb ideig tart az adatbevitel. Természetesen a termékcsoport alapján feltöltött adatokat módosíthatja, ha szükséges.

Lehetősége van a termék méreteinek rögzítésére is a Kiterjedés szekcióban lévő mezők kitöltésével.

Amennyiben a [Rendszerbeállítások –](#page-267-0) Általános menüpontban beállította az intrastat adatok kezelését, akkor lehetősége nyílik megadni a termékhez tartozó KN kódot is.

A termékhez korlátlan hosszúságú megjegyzést fűzhet, valamit hozzárendelhet képet is.

Abban az esetben, ha az Ön által kezelt termékeknél nagyon hosszú nevet kell feltüntetni, lehetősége van rá, hogy a termék megnevezése helyett a megjegyzés kerüljön feltüntetésre. Ehhez elegendő a **IMegjegyzés megjelenítése terméknévként bizonylatokon** opciót bejelölnie.

Beállíthatja, hogy a termék kódja feltüntetésre kerüljön-e a bizonylatokon. Ezt a **E**kódelrejtése opcióval szabályozhatja. A termékek kódjának megjelenését az összes termékre vonatkozóan is szabályozhatja a [Rendszerbeállítások –](#page-272-0) Nyomtatás menüpontban.

A termékhez betöltött kép bármilyen szabványos képformátumban lehet, Önnek nem kell a képformátumok között konvertálnia.

**Megjegyzés:** Mivel lehetőség van a termék képének bizonyos bizonylatokon való megjelenítésére, ezért a rendszer automatikusan átméretezi a túl nagy méretű képeket a nyomtatáskori optimális megjelenéshez, így inkább egy nagyobb méretű képet adjon meg, mivel kisebb képeknél előfordulhat, hogy nyomtatáskor nem megfelelő minőségben jelennek meg.

A kép betöltését megteheti vagy a kép helyén jobb egér kattintás után a kiválasztásával vagy a Windows Intézőből vagy akár az internet böngészőből is közvetlenül a kép drag&drop húzásával.

Az Árkezelés csoportban a termék árkezeléséhez alapvetően fontos paramétereket állíthatja be. Először meg kell adni azt a pénznemet, amiben a termék árát nyilvántartja. Megadhatja, hogy a terméknél az árkategóriák árai hány tizedesre legyenek kerekítve.

Továbbá megadhatja a termék ÁFA kulcsát (ez a bizonylatokon szükség esetén módosítható), beállíthatja, hogy a termék az árlistán megjelenik-e, valamint, hogy hány hónap garanciát ad a termékre.

A terméknél szavatosság is kezelhető, itt az időtartamon túl megadható az is, hogy a szavatosság napokban vagy hónapokban értendő.

Ha egy terméknél megváltoztatja a pénznemet, akkor az árakat már az új pénznem szerint kell megadnia. A bizonylatokon mindig a terméknél beállított pénznem alapján számolódik ki az ár, ha szükséges az kerül átváltásra a bizonylaton kiválasztott pénznemnek

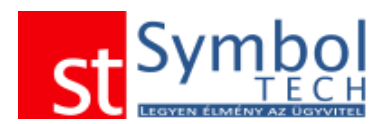

megfelelően. Ha a termék pénznemét visszaállítja egy olyan pénznemre, amit korábban már használt és vitt fel hozzá árakat is, akkor ezek a korábbi adatok ismét látszani fognak. Az árkezelésről, árképzésről részletes információkat [itt](#page-85-0) találhat.

#### **Termék idegen nyelvű megnevezése**

A termékek megnevezését több nyelven is megadhatja. A további megnevezések megadásához kattintson a termék megnevezés mező végén található  $\blacksquare$  gombra.

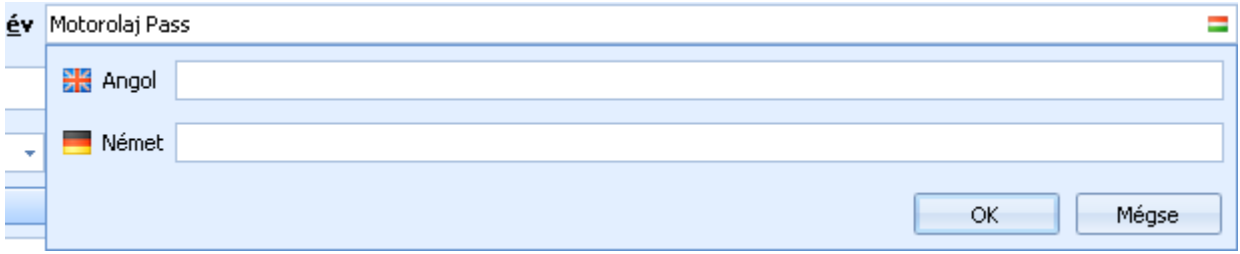

Ha egy termékhez megadott idegen nyelvű megnevezést, akkor az adott nyelven kiállított bizonylatokon az idegen nyelvű szöveg kerül feltüntetésre.

### **Gyűjtő vonalkódok megadása**

A termékekhez az alapértelmezett vonalkódon túl rendelhet gyűjtő vonalkódokat is. A gyűjtő vonalkódoknál megadhatja a kiszerelésben található mennyiséget is, így akár a kartonban érkező termékeket is egyszerűen kezelheti. Ha a gyűjtő vonalkódoknál a mennyiséget 1 egységen hagyja, akkor a termékhez tud további alternatív vonalkódokat rögzíteni.

A gyűjtő vonalkódokat a vonalkód mező végén található  $\epsilon$  gombra kattintva adhatja meg.

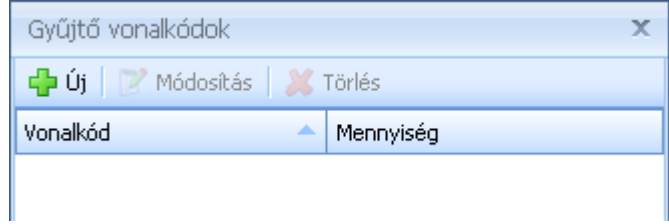

Új vonalkódot az  $\frac{d^2 f(t)}{dt}$  gombra kattintva vihet fel.

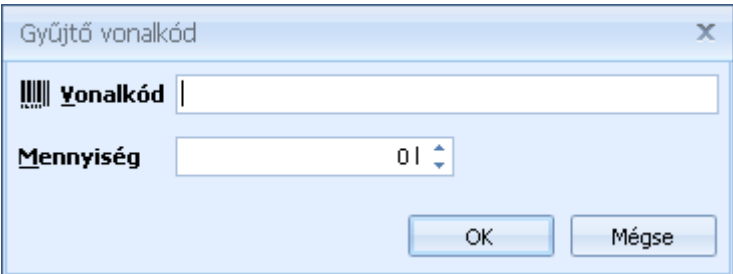

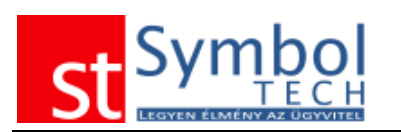

### **Termék árképzéséhez tizedesek megadása különböző devizákban**

A termék árainak képzéséhez devizánként különböző számú tizedes kezelhetünk, pl.: HUF esetében 0, így az egységárak egész számra lesznek kerekítve, de EUR esetében szükség lehet 2 tizedes alkalmazására.

Ezt a beállítást a az Ár tizedes mező végén található  $\bullet$  gombra kattintva tehetjük meg. Alapértelmezésben, a termék ablakon megadható ár tizedes a terméknél beállított

pénznemre vonatkozik. A további devizákhoz tartozó tizedeseket a **O** gombra kattintással megjelenő ablakban adhatjuk meg:

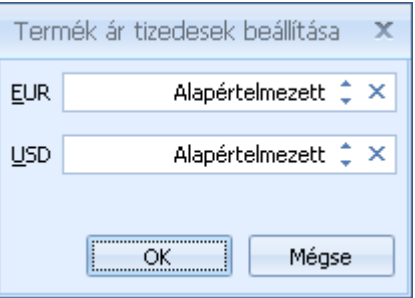

Amíg az ablakban nem adtunk meg értékeket, addig a pénznemekhez tartozó tizedes mezőben az "Alapértelmezett" szöveg jelenik meg. Ez azt jelenti, hogy a terméknél beállított érték lesz érvényes minden devizára.

#### **Funkciók a szalagon**

A terméktörzs feltöltéséhez és a már rögzített adatok kezeléséhez, módosításához szükséges parancsgombokat az ablak felső részén elhelyezkedő szalagon találja. Innen minden szükséges funkciót el fog érni.

#### **Műveletek csoport**

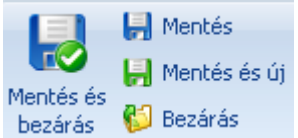

A Műveletek csoportban találja az adatok mentéséhez, új termék meglévő termék alapján történő létrehozásához és az árkezeléshez szükséges gombokat.

A "Mentés és bezárás" és a "Mentés" gombokkal tudja a rögzített adatokat menteni, az első gomb esetében a mentést követően az ablak bezáródik, a másik esetben nem. A "Mentés és új" gombbal elmentheti a termék adatait és rögtön rögzítheti a következő terméket. A "Bezárás" gombbal mentés nélkül tud kilépni az ablakból.

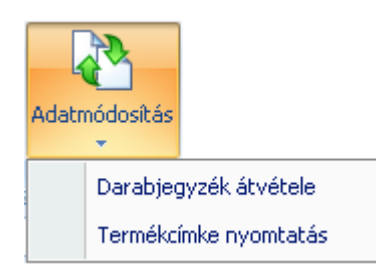

Az adatmódosítás csoportban a termék darabjegyzékét másolhatjuk le egy másik termétől, illetve nyomtathatunk hozzá termékcímkét.

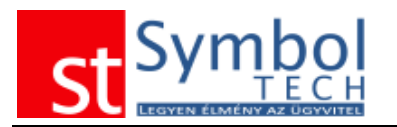

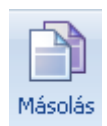

A másolás funkcióval a kiválasztott termék egyszerűen lemásolható.

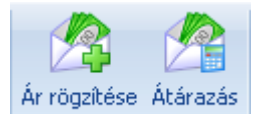

Az Ár rögzítése gomb segítségével egyszerűen adhatja meg a termék [árait](#page-83-0) (kizárólag forintban). Az [átárazás](#page-87-0) funkcióval a termék meglévő árait változtathatja meg.

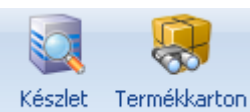

A Készletváltozás és a Termékkarton gombokkal a két nevezett kapcsolódó lista jeleníthető meg.

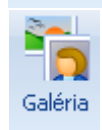

változása

A galéria segítségével a termékhez a [kapcsolódó dokumentumok](#page-88-0) közé elmentett képfájlokat tudja galériaszerűen megjeleníteni, áttekinteni

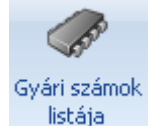

A Gyári számok listája gombbal a termékhez felvett gyári számok listája jeleníthető meg.

# **Megjelenítés csoport**

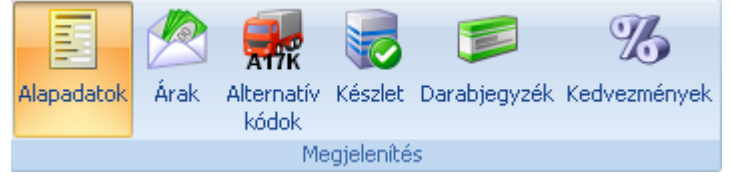

A Megjelenítés csoportban található gombokkal válthat a termék megjelenítendő adatai között. A részletesen megadható adatok miatt az Alapadatok, az [Árak](#page-89-0) és a [Alternatív](#page-84-0)

[termékkódok](#page-84-0) és a [Darabjegyzék](#page-85-1) külön lapon helyezkednek el. Innen érheti el a termékek különböző raktárakban fellelhető [készlet információját](#page-85-2) is.

#### **Kapcsolódó adatok csoport**

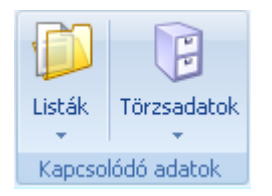

A Kapcsolódó adaton csoportban találhatja azokat a listákat, amelyekben termékekre is szűrhet. Ezeket a listákat a főmenüből is elérheti, azonban ha innen indítja, a listák már az éppen kijelölt termék szerint szűkítve jelennek meg. Itt találhatja a termékeknél használt összes kapcsolódó törzsadatot is.

# **Beállítások csoport**

A beállítások csoportban találhatja a termékhez tartozó kiegészítő adatokat, információkat.

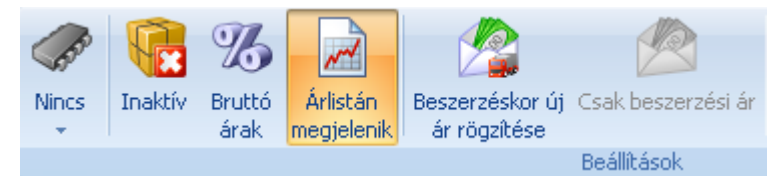

A termékeknél megadhatja, hogy az árkezelés bruttó módon történik, ilyenkor a termék árait bruttóban

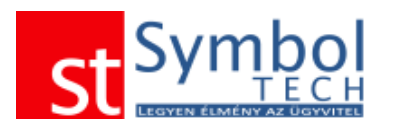

adhatja meg. Ebben esetben, a bizonylatokon az áfa automatikusan visszaszámolódik. Az "Árlistán megjelenik" gombbal tudja szabályozni, hogy a termék a program által készített árlistában szerepeljen-e.

Lehetőség van beállítani, hogy beszerzéskor, a beszerzési ár változása esetén a program automatikusan felkínálja az árak frissítésének lehetőségét. Megadható továbbá ("Csak beszerzési ár"), hogy új beszerzési ár esetén csak a beszerzési ár frissüljön, a listaár és a többi értékesítési ár ne.

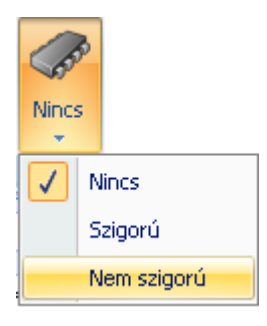

A terméknél beállítható, hogy milyen módon kezeljük a gyári számokat. "Nincs" esetén a termékhez nem lehet gyári számokat megadni.

"Szigorú" beállítás esetén a termékhez mindig kell gyári számot megadni. A gyári számok darabszámának meg kell egyeznie a termékeknél megadott mennyiségekkel.

"Nem szigorú" esetén a terméknél opcionálisan feltüntethető a gyári szám.

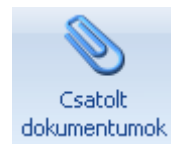

Továbbá lehetőség van a termékekhez [kapcsolódó dokumentumokat](#page-88-0) is csatolni. A törzsadatok alatt az összes kapcsolódó törzsadatot érheti el anélkül, hogy a főmenüben kellene megkeresnie azokat.

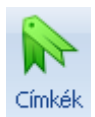

A címkék segítségével kulcsszavakat rendelhet a termékhez. A címkék kezeléséről részletesebben olvashat [itt.](#page-31-0)

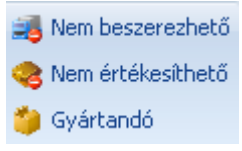

A Nem beszerezhető és a Nem értékesíthető opciókkal szabályozhatja, hogy a termék szerepelhet-e beszerzési vagy értékesítési bizonylaton. Így beállíthatja például, hogy egy esetlegesen nehezen értékesíthető termék véletlenül se kerüljön beszerzésre.

A gyártandó beálltással megadhatja, hogy vevői rendelésen a termék minden esetben a "Kiszolgálás gyártással" opcióval kerül rögzítésre. Ezt a beállítást olyan termékeknél érdemes megtenni, amelyeket mindig saját gyártással szolgálunk ki.

### **Speciális beállítások csoport**

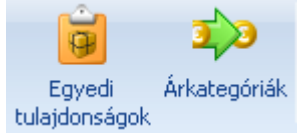

Az [Egyedi tulajdonságoknál](#page-87-1) feltöltheti a termékre jellemző legfontosabb paramétereket, amikre szüksége lehet vevői tájékoztatásakor, amikor a termék után érdeklődnek.

A termékhez egyedi [árkategória szabályokat](#page-88-1) is létrehozhat. Ha átmenetileg nem kíván egy adott terméket értékesíteni, akkor inaktívvá teheti. Ezzel a termék nem törlődik, bármikor visszaállítható "aktív" állapotba.

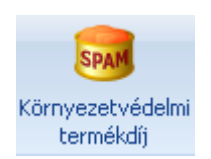

A gomb segítségével megadhatja a termékhez tartozó, környezetvédelmi termékdíj bevallás szempontjából fontos összetevőket.

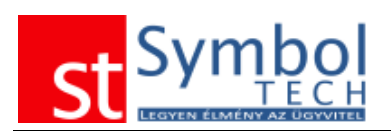

Menny, kontroll

A mennyiség kontroll bekapcsolásával jelezheti, ha egy pl. mérős termék rendelésről szállítólevélre történő átemelésekor ellenőrizni kell a ténylegesen kiadott mennyiséget. Pl. 20 Kg fagyasztott húst rendeltek Öntől, de csak 20,3 Kg-os van raktáron. A rendszer a mennyiség kontrollra

megjelölt termékek rendelésről szállítólevélre, számlára történő átemelésekor felkínálja a mennyiség módosításának lehetőségét.

### <span id="page-83-0"></span>**Termék árának megadása**

A Megjelenítés csoportban az Árak nézetet választva vihet fel új árat, illetve tekintheti át a termék eddigi árait. Ebben a nézetben az árak változását grafikonban is megjelenítheti. A Műveletek csoportból az "Új ár felvitele" gombbal közvetlenül is felvihet új árat.

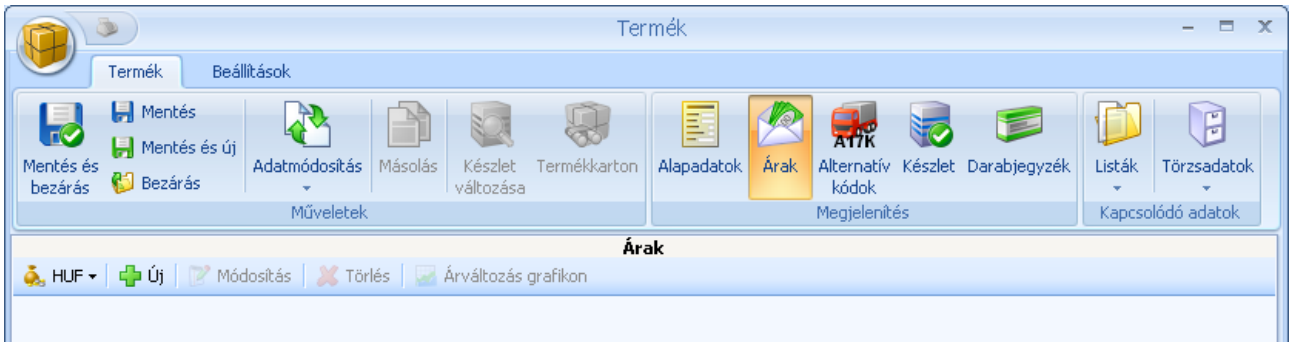

A termékek árait megadhatja különböző devizákban is. Ha a termék árait a termékhez beállított elsődleges devizán kívül más pénznemben is megadja, akkor a rendszer bizonylat kiállításkor nem fog automatikus átváltást végezni, ha a bizonylat és a termék alapértelmezett pénzneme eltér, hanem a bizonylat pénznemének megfelelő árak közül az utolsó érvényes árat fogja figyelembe venni. A árak megadásánál pénznemet a **A HUF** gombbal lenyitható listából választhat.

Új ár felvitelekor megadhatja, hogy melyik naptól érvényes árat kívánja felvenni. A dátum kiválasztását követően megadhatja a termék beszerzési árát. Az [árkategóriák](#page-223-0) alapján a többi ár automatikusan kitöltődik.

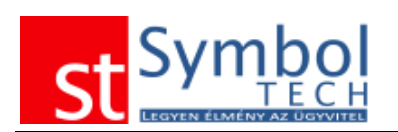

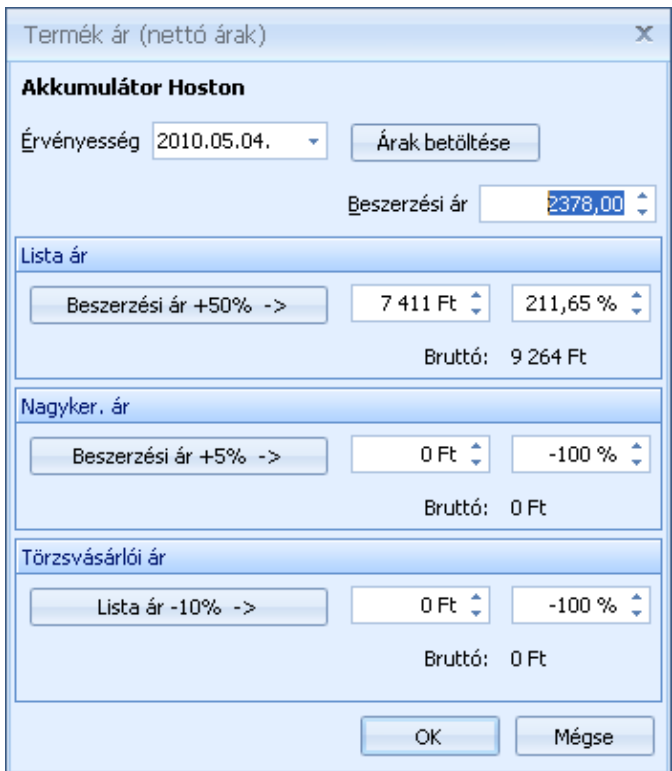

Az automatikusan feltöltött árakat szabadon módosíthatja. Beviteli segítségként az egyes árkategóriákhoz rendelt árakat megadhatja az adott pénznemben, vagy az alapul szolgálható árkategóriához viszonyított százalékban. A pénznemben beírt értékhez automatikusan számolódik a százalék, és viszont.

Meglévő árat módosítani a listában történő kiválasztással, vagy új ár felvitelénél a módosítani kívánt dátum megadását követően az "Árak betöltése" gombra kattintást követően tud.

#### <span id="page-84-0"></span>**Alternatív termékkódok megadása**

A szállítói rendelések optimális kezeléséhez lehetősége van a termékekhez a szállítók által használt termékkódokat is rögzíteni. Ennek segítségével a szállítói rendeléseken a szállító által használt termékkódokat tűntetheti fel, így könnyebb lesz a termékek beazonosítása, csökken a hibalehetőség.

Ugyan ez a lehetőség rendelkezésre áll a vevők oldalán is a vevői termékkódok megadásával. A vevői kódok esetében, ha egy termékhez megadunk vevői kódokat, akkor az összes vevő részére kiállított bizonylaton a termék kódja helyett a vevőhöz rendelet kódja jelenik meg.

A vevőknél lehetőség van beállítani, hogy csak az olyan termékeket tudjuk kiadni, számlázni, amelyekhez beállítottunk vevői termékkódokat.

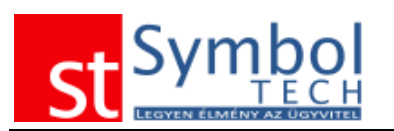

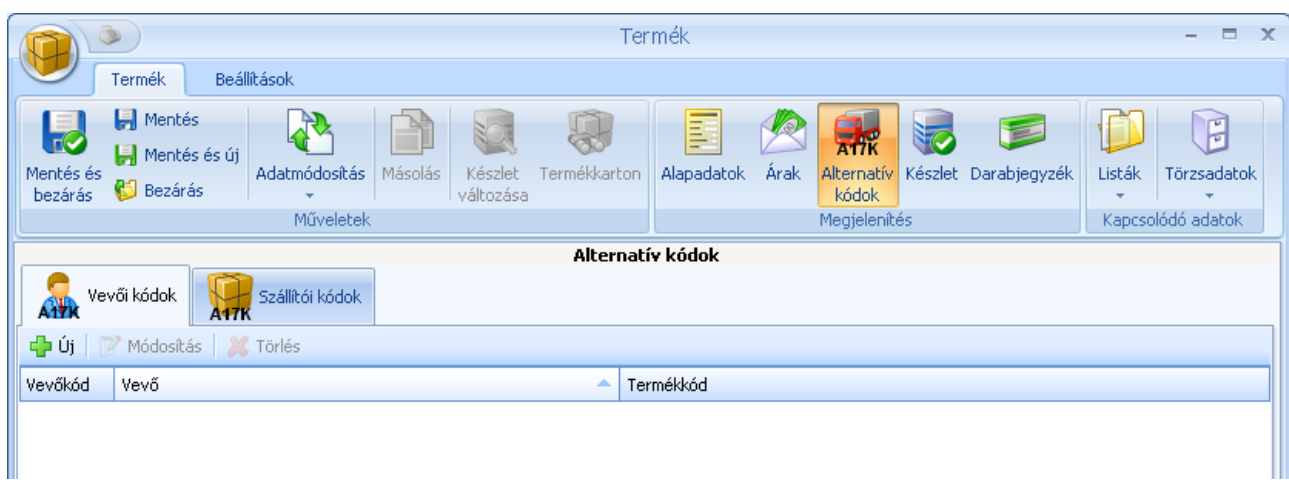

A szállítói termékkódok megadásakor elegendő kiválasztani a szállítót és megadni a szállító által alkalmazott kódot. Vevők esetében a funkció hasonlóan működik.

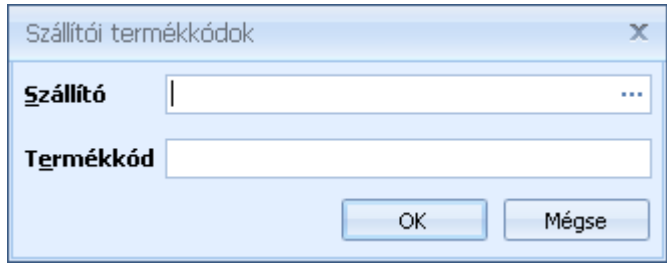

### <span id="page-85-2"></span>**Készlet információk**

A készlet információk lapon raktárankénti bontásban tekintheti át a termékből rendelkezésre álló készletet.

<span id="page-85-0"></span>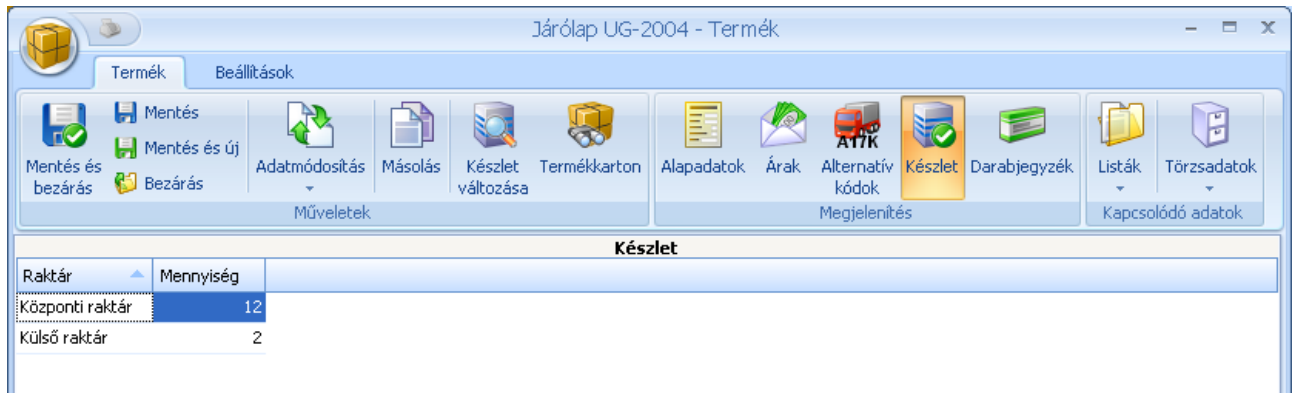

# <span id="page-85-1"></span>**Darabjegyzék**

A darabjegyzék segítségével adhatja meg, hogy az Ön által gyártott termékek milyen összetevőkből állnak. Gyártáskor a rendszer alapértelmezetten az itt megadott darabjegyzékben szereplő termékeket ajánlja fel. Gyártáskor a darabjegyzék megváltoztatható.

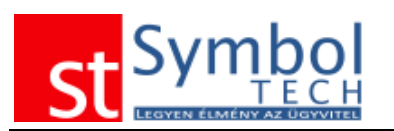

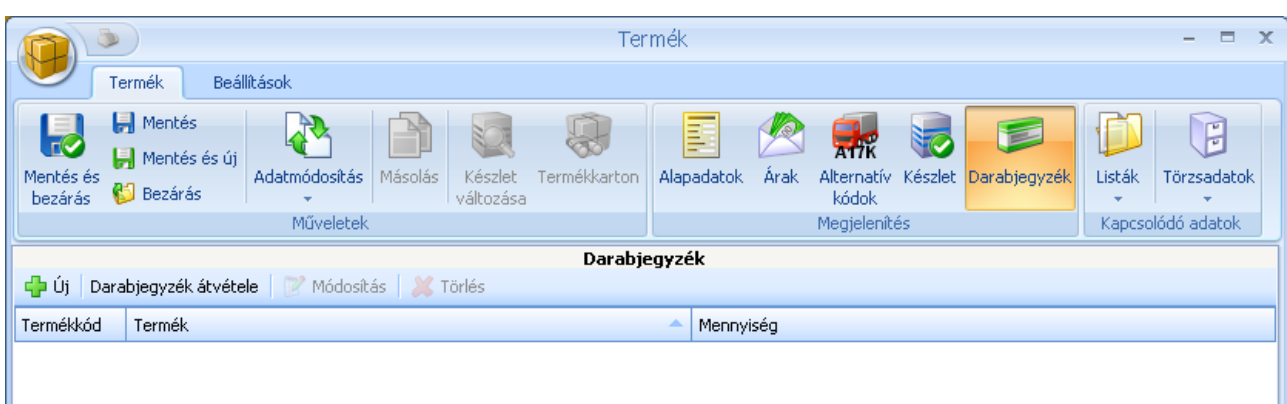

A darabjegyzék feltöltésekor megadható, hogy melyik termékből mennyi szükséges 1 késztermék előállításához.

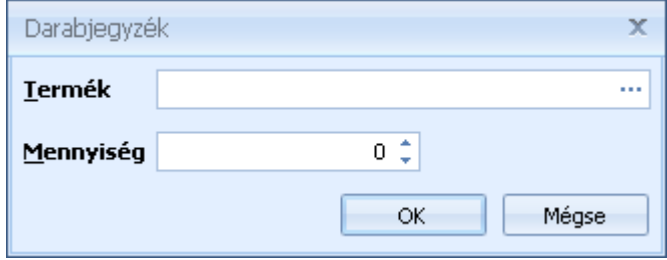

# **Árképzés**

A termékek adott időpontban, adott vevő számára érvényes árai több szempont egyidejű figyelembevételével kerülnek meghatározásra. Ezen szempontok egyidejű vizsgálata biztosítja az Ön számára a legnagyobb rugalmasságot, valamint, azt hogy a mindennapok során elforduló különböző eseteket a valóságnak megfelelően tudja kezelni. A rendszerben használt árképzés több összetevőből épül fel:

1. Árkategóriák: az egymásra épülő árkategóriák segítségével könnyedén követheti az árváltozásokat, mivel a megfelelő szabályok beállításával a különböző árak automatikusan számolódhatnak.

- 2. A vevőnknél megadhatja, hogy a vevőre melyik árkategória vonatkozik
- 3. Szerződések rögzítésével adott termékekre fix árat adathat meg a szerződés időszakára az adott vevő számára. Ilyen esetben a szerződés minden esetben felülbírálja a vevőnél beállított árkategória szerinti árat. A bizonylaton az ár kézzel természetesen módosítható.
- 4. Időszakos akciókat is rögzíthet a rendszerben, mely akciók minden vevőre érvényesek. Az Akció időtartama alatt a vevő számára a nála beállított árkategória szerinti és az akciós ár közül a kedvezőbb kerül feltüntetésre a bizonylatokon.
- 5. Mivel az érvényes ár felajánlásakor a szerződés a "legerősebb" tényező, így ha kedvezőbb az akciós ár, alapértelmezésként akkor is a szerződéses ár kerül felajánlásra. A szerződésnél azonban van lehetőség annak megadására, hogy amennyiben kedvezőbb az akciós ár akkor azt vegye figyelembe.

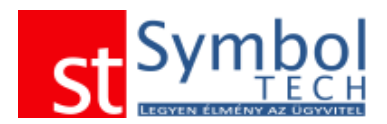

A bizonylatokon minden esetben a vevő számára a bizonylat kiállításakor érvényes ár kerül alapértelmezetten feltüntetésre. Az ár minden esetben módosítható. A bizonylattételeknél a felkínált árból további százalékos kedvezmény adható.

# <span id="page-87-0"></span>**Átárazás**

Az Átárazás funkció segítségével megadott időponttól kezdődően adhat új árat a termékeknek. Az árak megadása funkciótól annyiban különbözik ez a funkció, hogy itt megadhat egy érvényesség vége dátumot, amikortól a termék árai visszaállnak az érvényesség kezdete előtti utolsó árra.

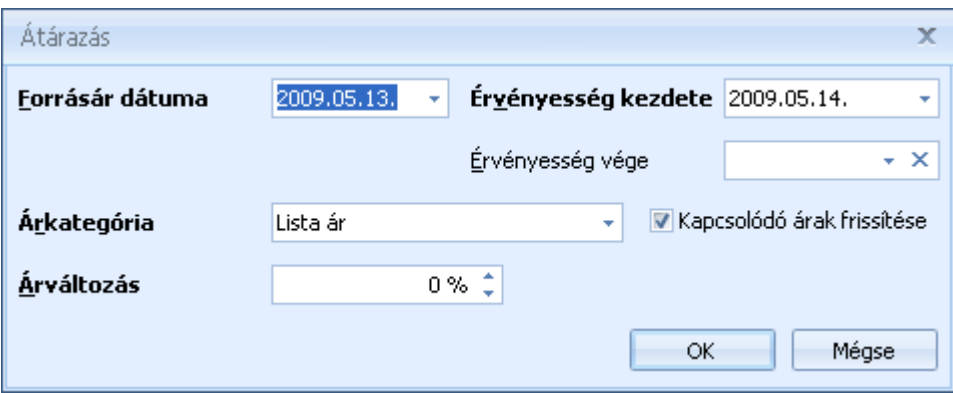

Különbség még, hogy az átárazás funkciónál az árkategóriákhoz nem konkrét összeget tud rendelni, hanem a forrásár dátumkor érvényes árhoz képest egy százalékos eltérést.

### <span id="page-87-1"></span>**Egyedi tulajdonságok**

Minden termékhez lehetőség van egyéb kiegészítő adatokat rögzíteni. Ezek az adatok a törzsadatoknál megadott [Termék tulajdonságokból](#page-239-0) választhatók

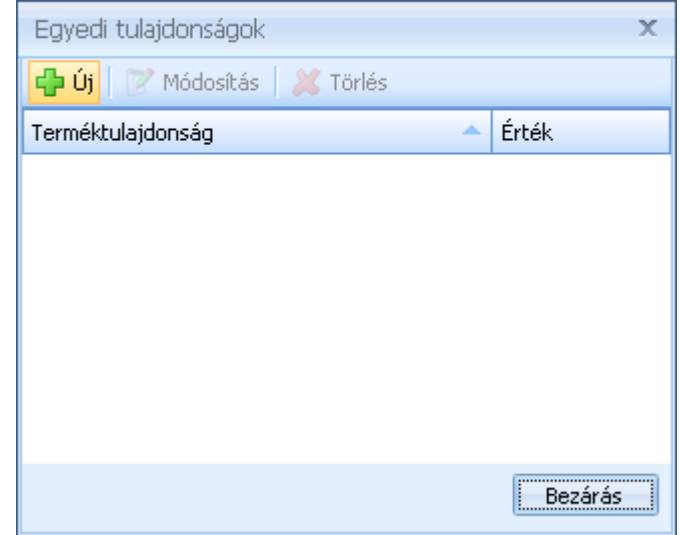

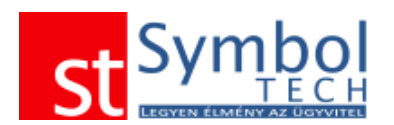

A termékhez rendelt egyedi tulajdonságnál csak a Termék tulajdonsághoz tartozó adattípusú értéket kell megadnia.

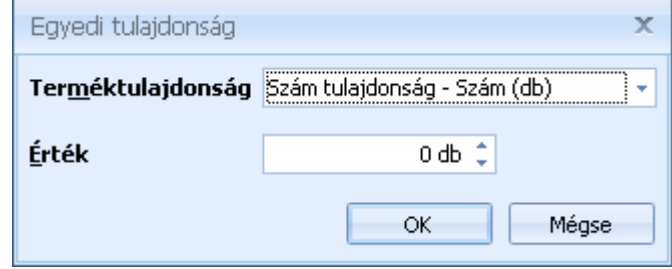

# <span id="page-88-1"></span>**Környezetvédelmi termékdíj**

A környezetvédelmi termékdíj menüpont alatt rendelhetjük hozzá a termékhez a megfelelő KT kódokat és díjtételeket.

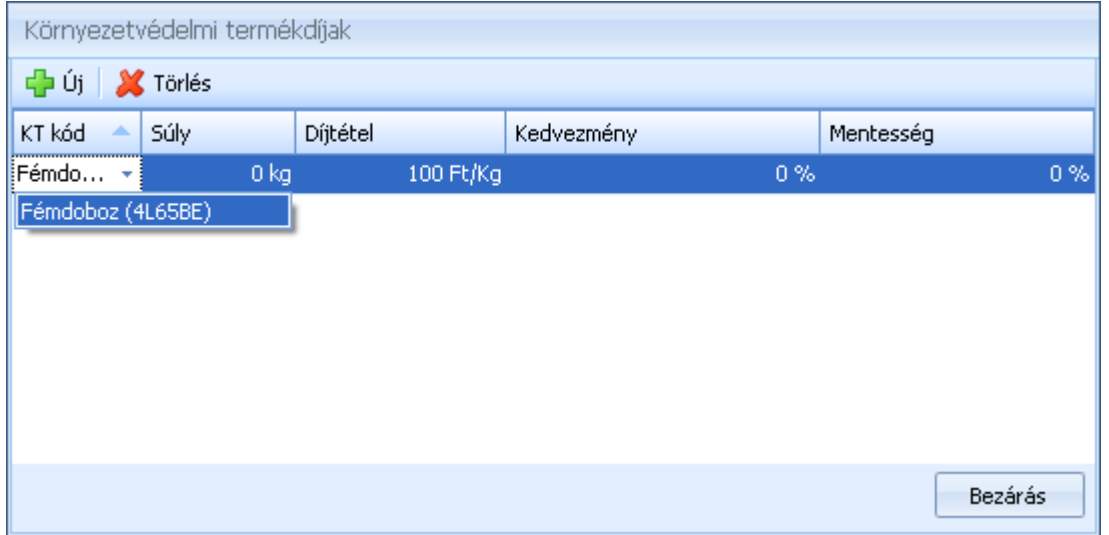

Az itt megadott KT kódok kerülnek feltüntetésre a bizonylatokon is.

#### <span id="page-88-0"></span>**Csatolt dokumentumok**

A termékekhez hozzárendelheti a legfontosabb dokumentumokat is, így ezeket egyszerűen előhívhatja, nem kell dossziékban keresni azokat.

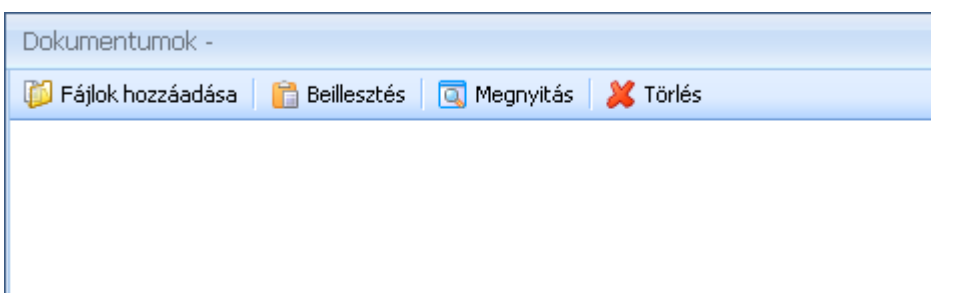

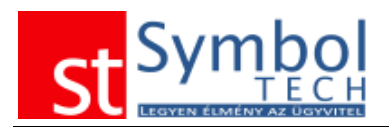

A Fájlok hozzáadása gombbal válassza ki a csatolni kívánt dokumentumot. A termékhez csatolt dokumentumokat innen később mindig elérhetők lesznek.

# <span id="page-89-0"></span>*Termékek listája*

A termékek listájában tekintheti át a rögzített termékeket. A listából új terméket is vehet fel, akár egy meglévő másik termék adatai alapján is. A szalagon található Műveletek csoportban lévő funkciókat csoportosan kijelölt termékeken is elvégezheti.

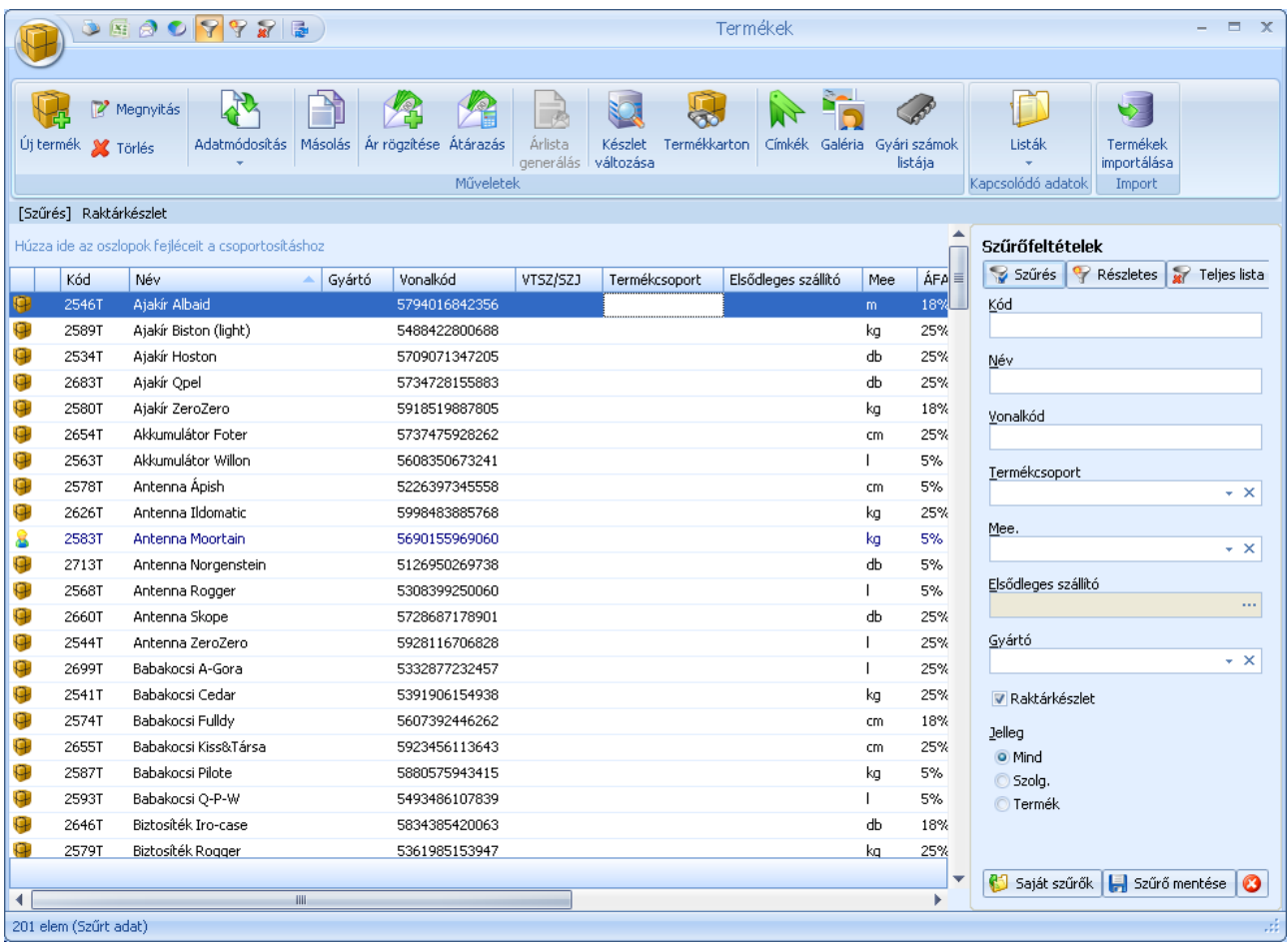

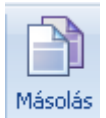

A másolás gombbal egy kijelölt termék alapján vihet fel egy másikat.

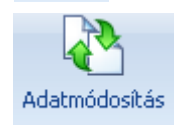

Az adatmódosítás csoportban találja azokat az adat módosító funkciókat, melyeket egy lépésben is elvégezhet több terméken.

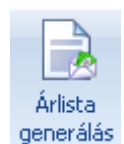

Több termék kijelölése esetén árlista generálható a kiválasztott termékekről. Az árlista készítésekor megadhatja, hogy melyik árkategóriák kerüljenek feltüntetésre az árlistában. Az árlista Microsoft Excel formátumban készül el.

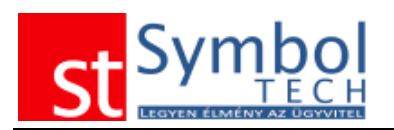

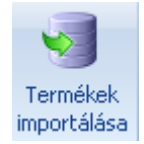

A termékek importálása funkcióval külső Excel állományból töltheti fel a termékek listáját. Az adatimportálási lehetőségekről részletesebben olvashat [itt.](#page-212-0)

# *Termék aktuális árak*

A termék árak ablakban nem csak áttekintheti a termékek árait, hanem helyben szerkesztheti is azokat.

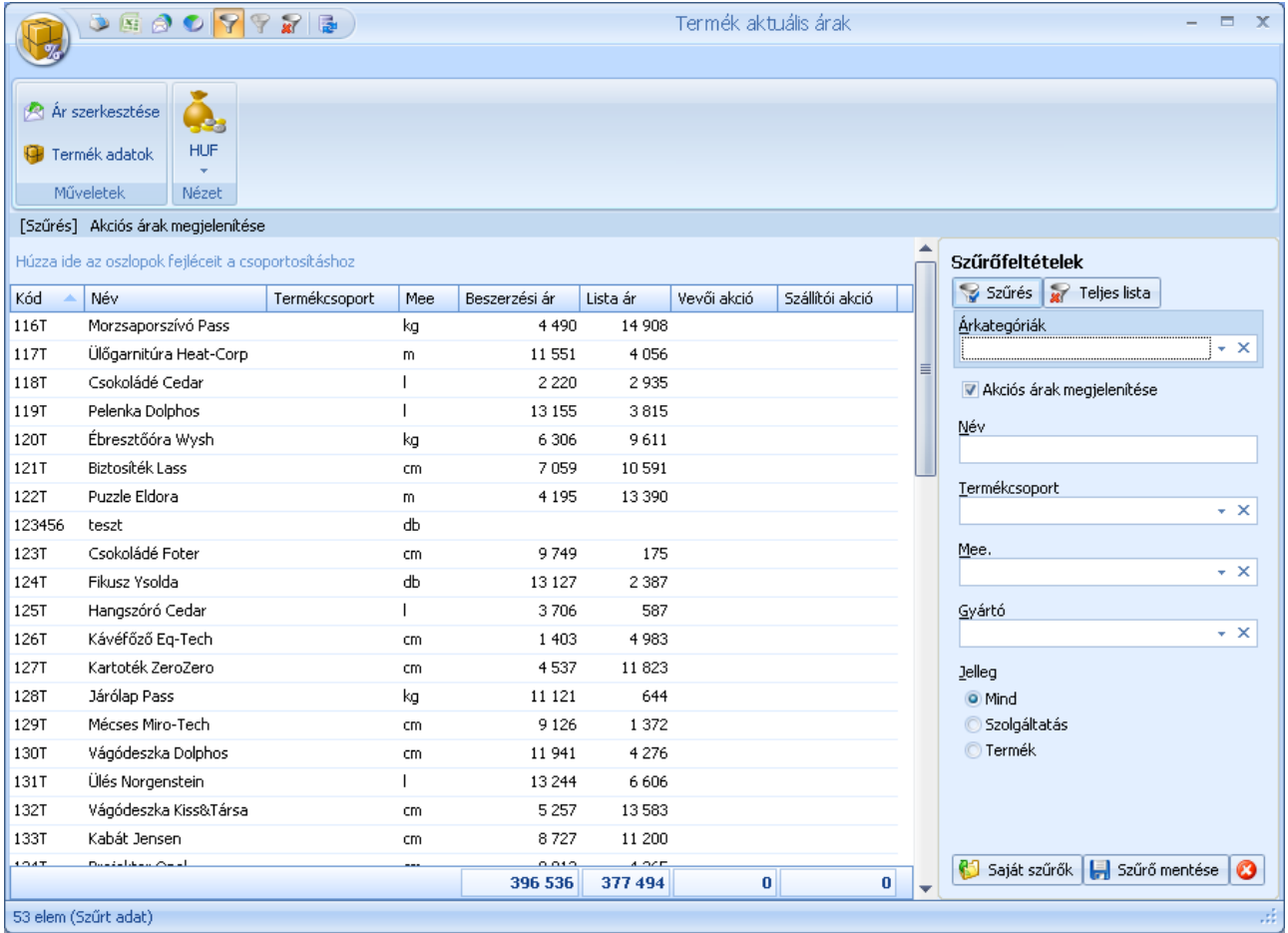

# *Termék aktuális árak és készlet*

A termék árak és készlet megegyezik a termék aktuális árak ablakkal, annyi kiegészítéssel, hogy ebben a listában látható a termékek készlete is.

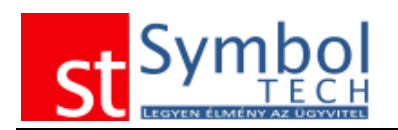

# *Gyors termékinfo*

A gyors termékinfó segítségével a főablakról egyszerűen jelenítheti meg a termékek legfontosabb információit.

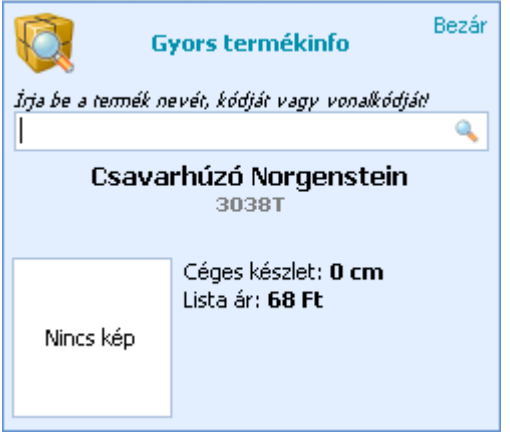

Az ablak elérhető a menüből, valamint az F9-es billentyűvel. A termékek kereshetők név, kód vagy vonalkód alapján.

# *Termék-Vevői kódok mátrix*

A listában egy felületen áttekintheti, hogy melyik terménél melyik vevőhöz milyen egyedi kódokat adott meg.

# *Termék-Szállítói kódok mátrix*

A listában egy felületen áttekintheti, hogy melyik terménél melyik szállítóhoz milyen egyedi kódokat adott meg.

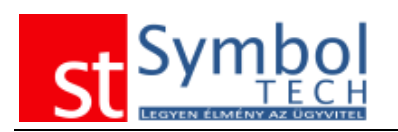

# *Vevői akció*

A vevői akciókkal kezelheti az Ön által meghirdetett, minden vevője számára elérhető akciókat. Az akciók mindig egy adott időszakra és a megjelölt termékekre vonatkoznak.

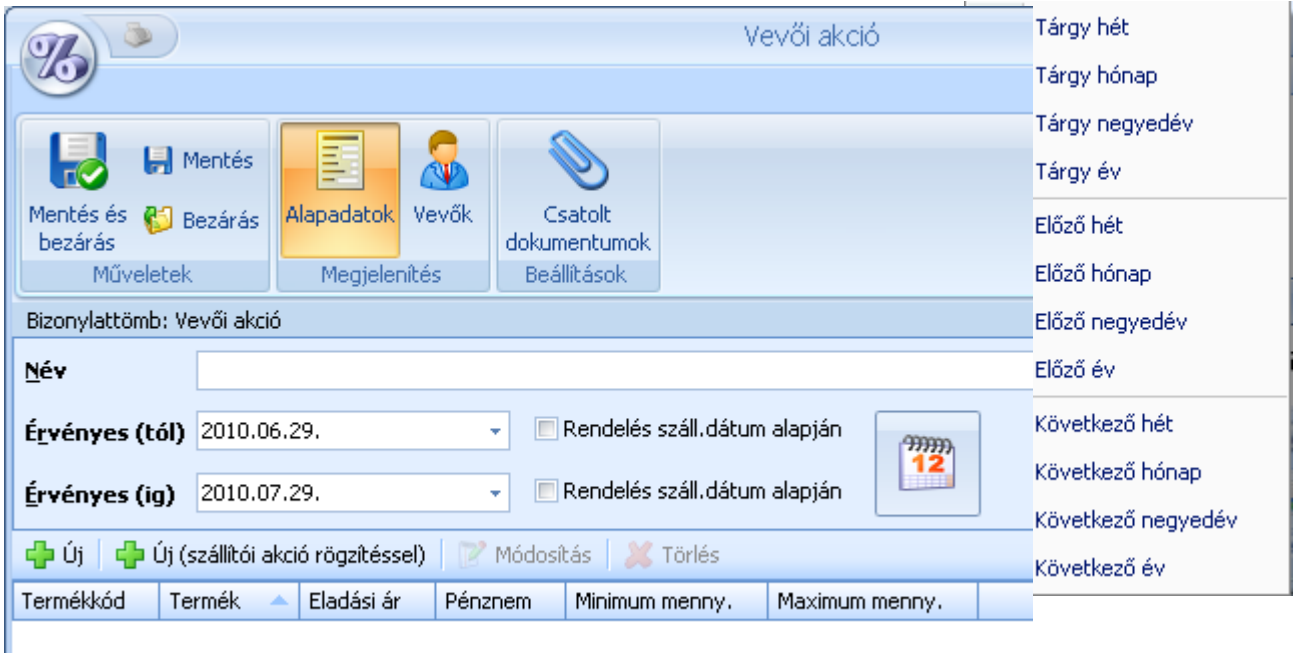

Új akció felvételekor meg kell adnia az akció nevét és az időtartamát. Az akció "nevesítése" a későbbiekben lesz hasznos, ha esetleg több párhuzamosan futó, egymást átfedő akciója is lesz, hiszen így könnyebben meg fogja találni a keresett tételt. Az akció időtartamának könnyebb megadásához számos előre definiált időszakból választhat.

Az akciók kezdő és záró dátumára beállítható, hogy a rendelések kiállítási vagy szállítási dátumára vonatkozik.

Az akción belül korlátlan számú, a terméktörzsben megtalálható terméket vagy szolgáltatást szerepeltethet.

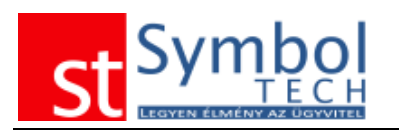

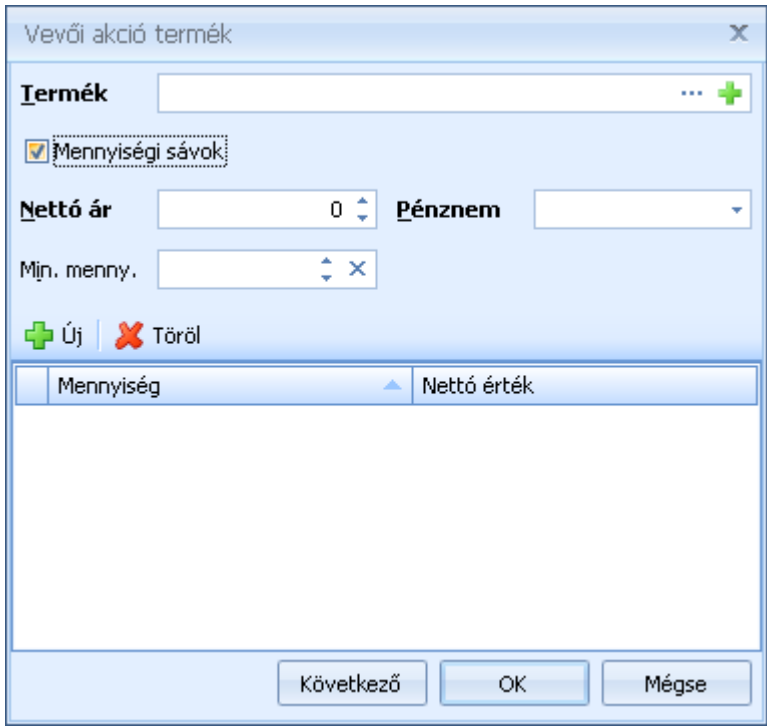

Az akciós termékeknek meg kell adnia a kódját, az akciós eladási árát, a pénznemét. Lehetősége van a minimum vásárolandó mennyiségeket megadni. Ha megadja ezeket a mennyiségeket, akkor az akciós ár ezek figyelembevételével kerül alkalmazásra a bizonylaton.

Az akcióhoz több mennyiségi sávot is rendelhet megadva, hogy adott mennyiségtől mennyi lesz az akciós ár.

Az akció tételei megadhatók közvetlenül szállítói akcióhoz történő rendeléssel.

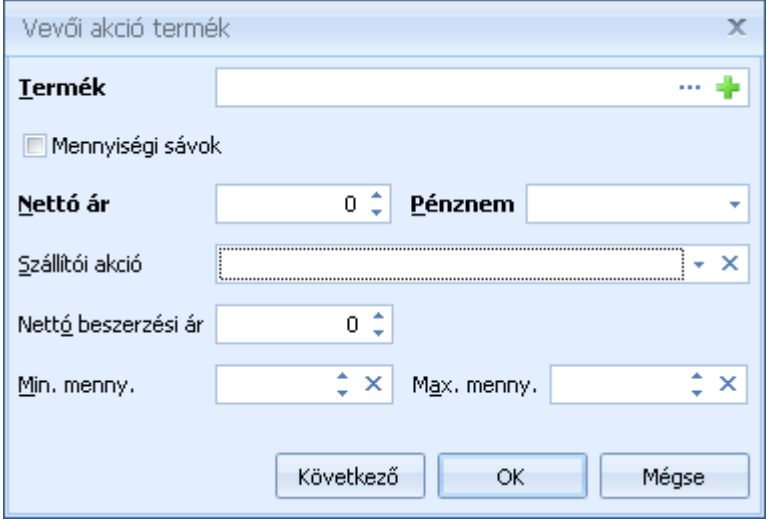

Az így rögzített akciós tételeknél közvetlenül megadható az akciós beszerzési ár, illetve kiválasztható a szállítói akció amelynek a keretében az akciós termék elérhető.

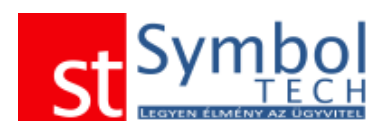

Az akciók árképzésre gyakorolt hatásáról (vevői árkategóriája, szerződéses árak) részletsebben olvashat [itt.](#page-275-0)

Az akciókhoz vevőket is rendelhet. Ebben az esetben az akció csak a megadott vevők részére lesz érvényes.

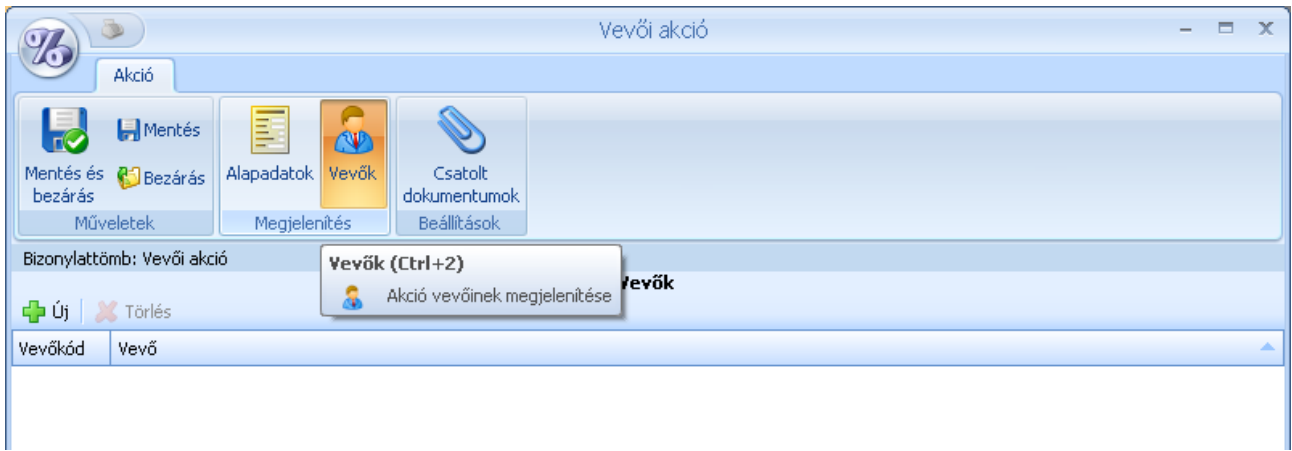

# *Vevői akciók listája*

A vevői akciók listájában tekintheti át az eddig rögzített akciókat. Lehetősége van új akciót felvenni, meglévő akciót módosítani, törölni illetve lezárni. Az akciókat megadott feltételek alapján szűrheti is.

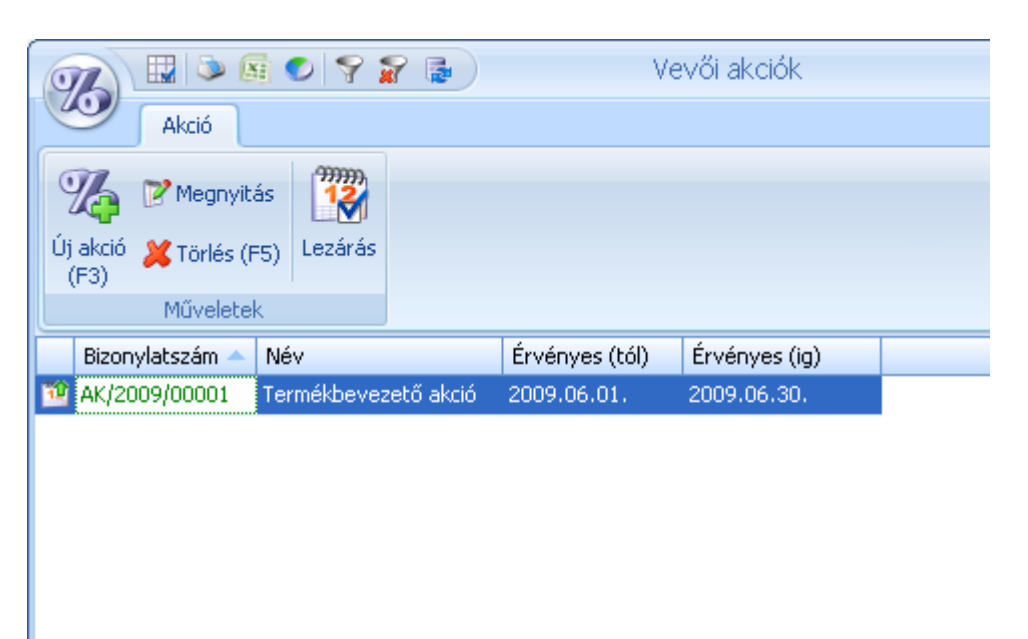

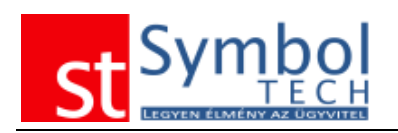

# *Szállítói akció*

A szállítói akciókkal kezelheti a szállítói által meghirdetett, adott termékekre vonatkozó akciókat. Az akciók mindig egy adott időszakra és a megjelölt termékekre, az adott szállítótól történő beszerzésre vonatkoznak.

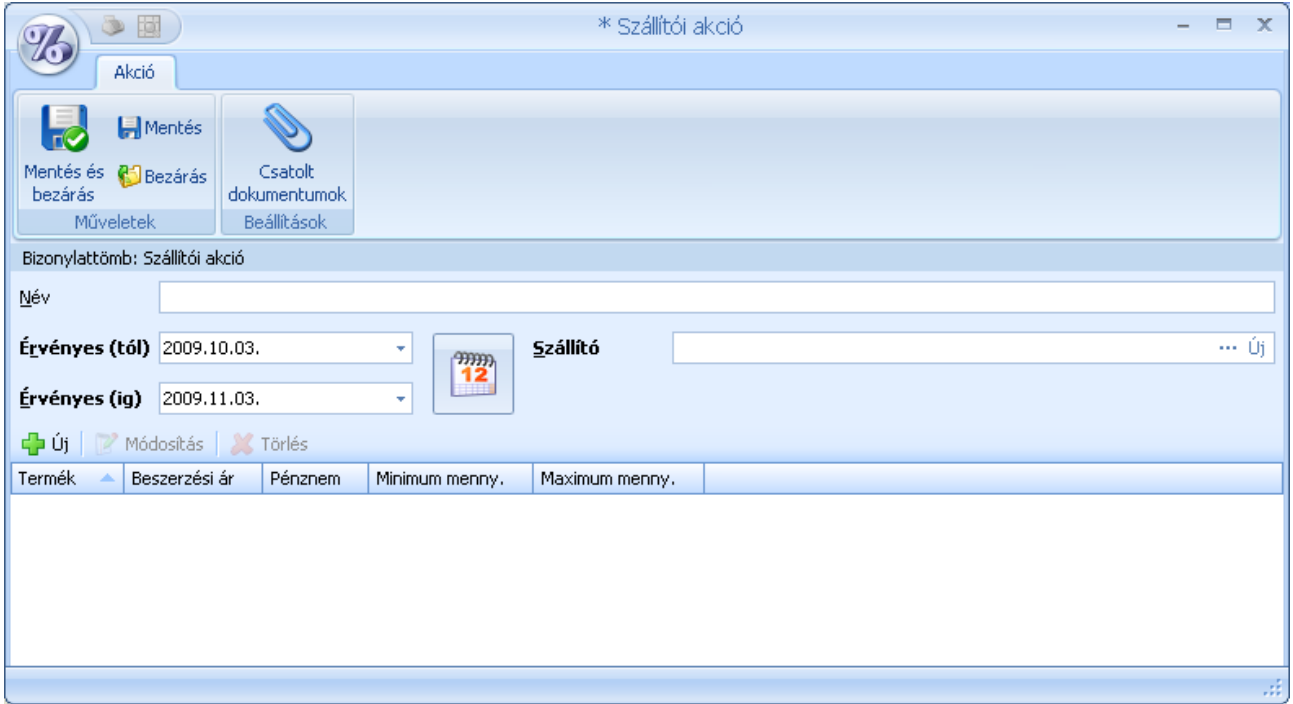

Új akció felvételekor meg kell adnia az akció nevét és az időtartamát, valamint az akciót meghirdető szállítót. Az akció "nevesítése" a későbbiekben lesz hasznos, ha esetleg több párhuzamosan futó, egymást átfedő akciója is lesz, hiszen így könnyebben meg fogja találni a keresett tételt. Az akció időtartamának könnyebb megadásához számos előre definiált időszakból választhat.

Az akción belül korlátlan számú, a terméktörzsben megtalálható terméket vagy szolgáltatást szerepeltethet.

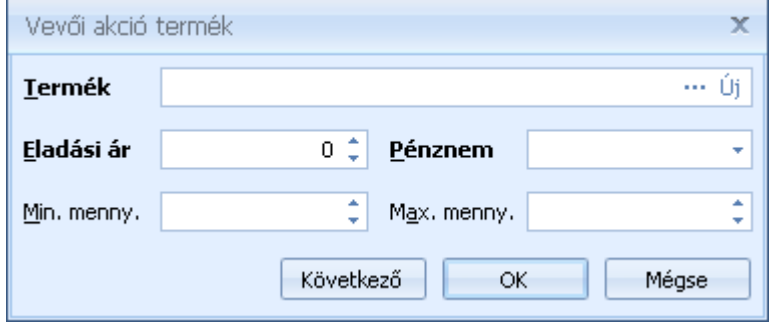

Az akciós termékeknek meg kell adnia a kódját, az akciós beszerzési árát, a pénznemét. Lehetősége van az akciós készlettől függően minimum vásárolandó és maximum

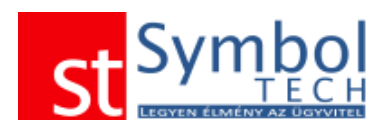

vásárolható mennyiségeket megadni. Ha megadja ezeket a mennyiségeket, akkor az akciós ár ezek figyelembevételével kerül alkalmazásra a bizonylaton.

# *Szállítói akciók listája*

A szállítói akciók listájában tekintheti át az eddig rögzített akciókat. Lehetősége van új akciót felvenni, meglévő akciót módosítani, törölni illetve lezárni. Az akciókat megadott feltételek alapján szűrheti is.

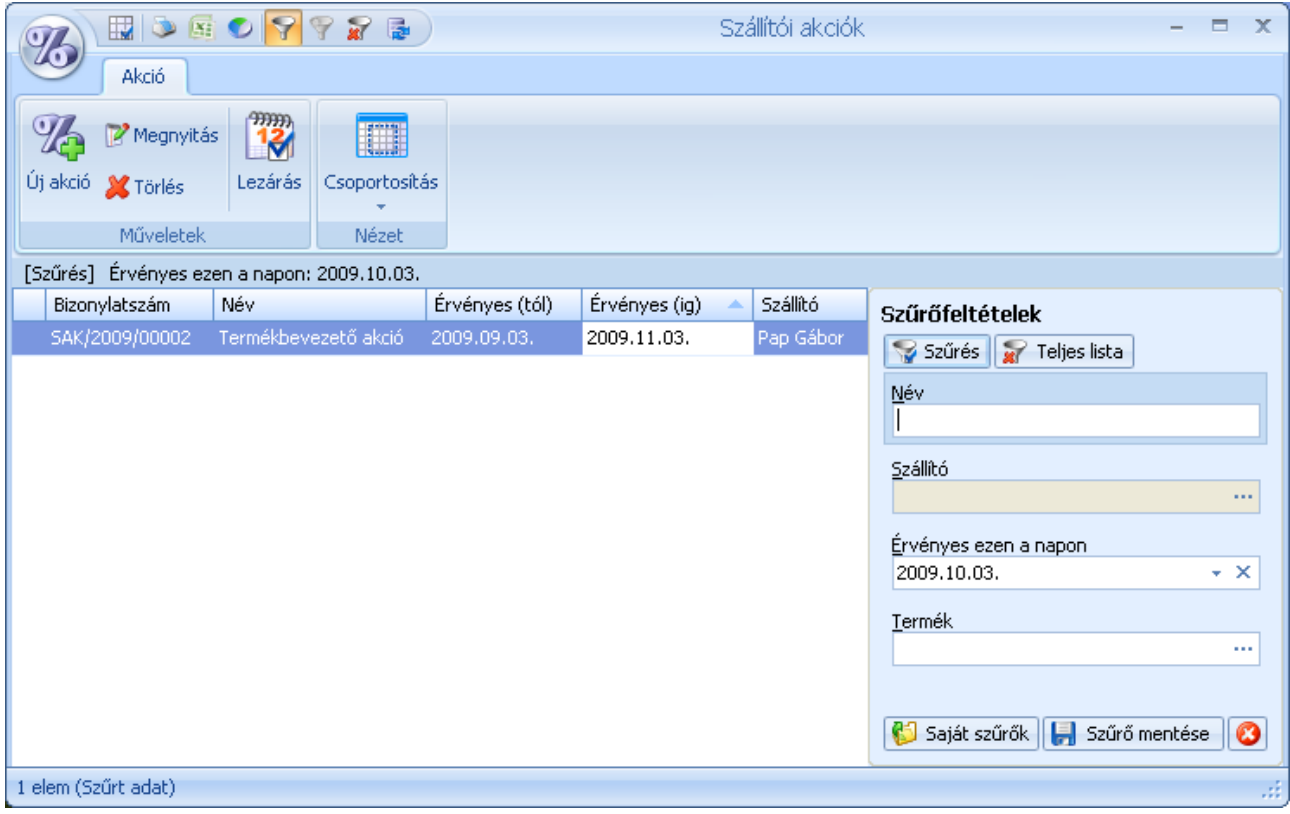

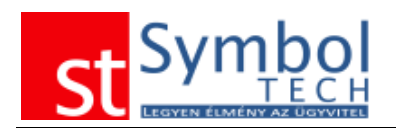

# **Árajánlat és rendelés**

Az árajánlat és rendelés menüpont alatt találja a számlázás és szállítás előzményeként szolgáló bizonylatokat, úgymint az Árajánlat, Vevői rendelés és a Díjbekérő. Itt kaptak helyet a szállítói ajánlatkérők és a szállítói megrendelések is.

# *Árajánlat*

A menüben a felvitt árajánlat [bizonylattömbök](#page-250-0) számától függően csak az "Új árajánlat" menüpont, vagy a bizonylattömbök szerint kibontott menüpontok is elérhetők. Ilyenkor a menüből tudja kiválasztani, hogy melyik bizonylattömbbe kíván új árajánlatot létrehozni. Bizonylattömb váltására az ablak megnyitása után már nincs lehetőség.

Az árajánlatok segítségével rögzítheti, és később nyomon is követheti vevőinek kiadott ajánlatait.

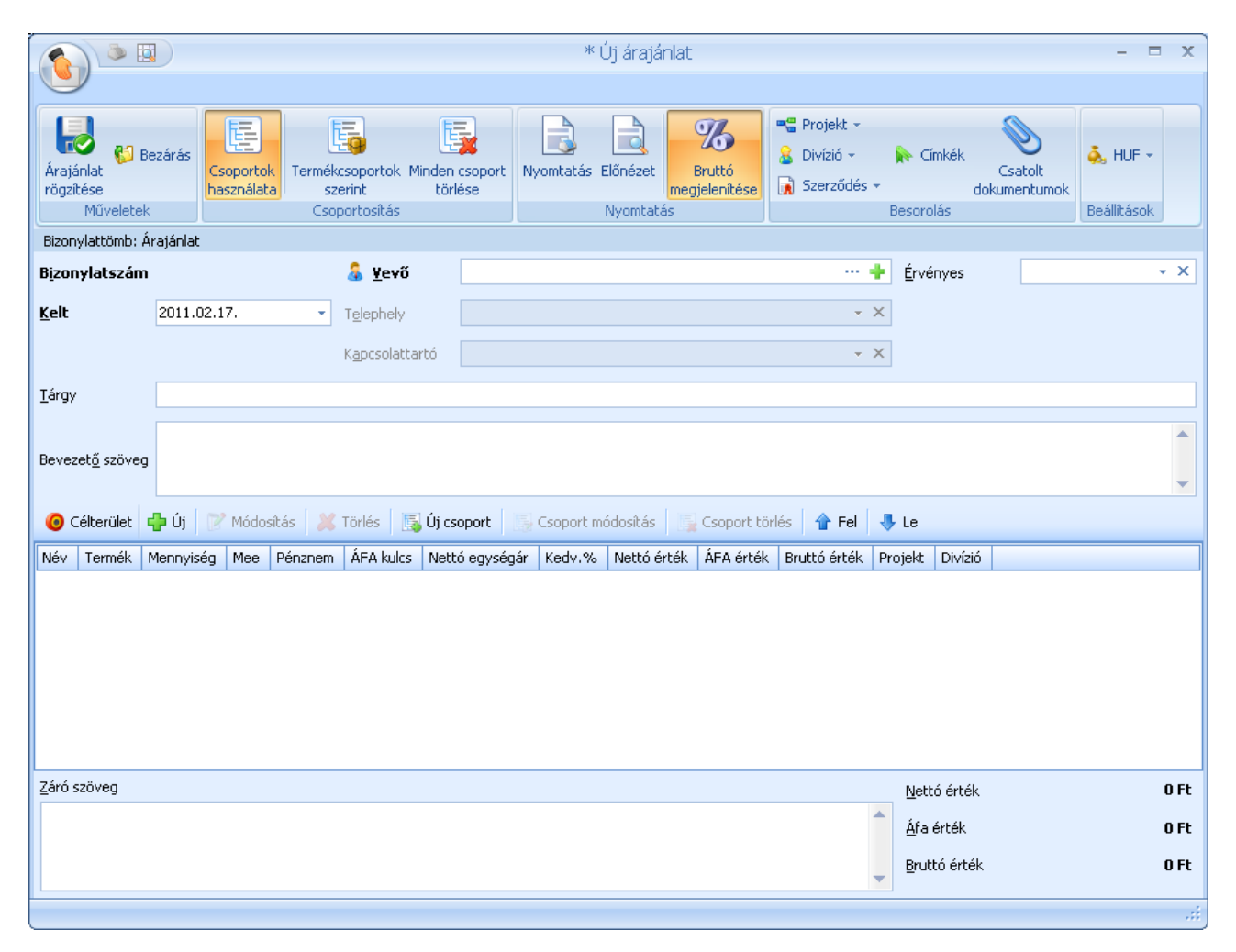

Az árajánlatoknál kötelezően ki kell töltenie a vevőt, akinek az ajánlat szól, és a kelt dátumát. Ezen felül megadható, hogy az ajánlat meddig érvényes, illetve ha szükséges,

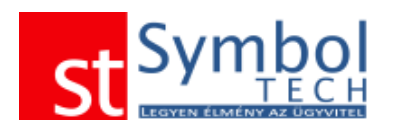

feltüntethető a vevő telephelye és kapcsolattartója. A telephely és a kapcsolattartó mezők csak akkor elérhetők, ha a vevőhöz külön megadott telephelyet, illetve kapcsolattartót. Az ajánlat tárgya mellett "bevezető" és "záró" szövegeket is megadhat, amelyek az ajánlat elején illetve végén kerülnek feltüntetésre. A [megjegyzés sablonok](#page-252-0) a "bevezető" és "záró" szövegek esetében is használhatók.

A szalagon található Projekt és Divízió gombokkal állíthatjuk be, hogy az ajánlatot melyik projekthez, illetve melyik szervezeti egységhez kapcsoljuk. A szalagon adható meg a bizonylat pénzneme is.

A Bruttó megjelenítése gombbal állíthatja be, hogy az ajánlat egyes tételeinél a nettó ár mellett a bruttó összeg is feltüntetésre kerüljön.

Az ajánlat tételeket lehetősége van csoportosítani. Ezekhez csoportokat kell létrehoznia. Csoportot az "Új csoport" gombbal tud felvenni.

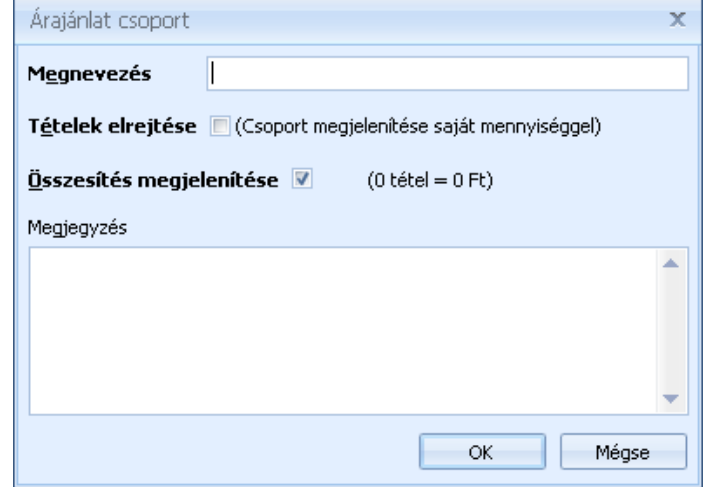

#### **Mire használhatók az árajánlat csoportok?**

Segítségükkel tudja kezelni pl. az egy azon dologra adott alternatívákat. Pl. ügyfele egy új nyomtatóra kér ajánlatot, elmondja milyen szempontok fontosak neki. Az Ön kínálatából 3 típus felel meg ennek. Ekkor létrehozhat egy "Nyomtatók" csoportot és ezen belül tüntetheti fel a 3 típus.

Esetleg létrehozhat Lézernyomtató, Tintasugaras nyomtatók csoportokat is. Ha egy csoporton belül egymás alternatívájaként szereplő termékeket tüntet fel, akkor a csoportnál az "Összesítés megjelenítése" opciót ne pipálja be, hiszen a tételek összétékét nem célszerű feltüntetni. Ha pl. egy kivitelezési munkára ad ajánlatot, akkor a csoporton belül feltüntetheti az anyag és munkadíjakat is, ebben az esetben hasznos az összesítést bekapcsolni.

A csoportoknál beállíthatja továbbá, hogy a csoportban lévő tételek megjelenjenek-e a kinyomtatott árajánlaton, vagy csak a csoport neve és a végösszege.

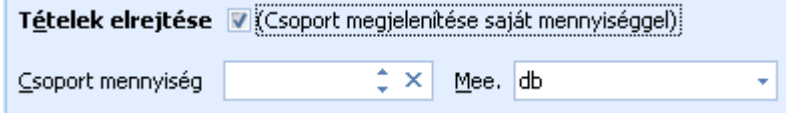

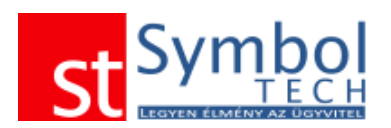

Ilyen esetben külön megadható, hogy milyen mennyiség és mennyiségi egység kerüljön feltüntetésre.

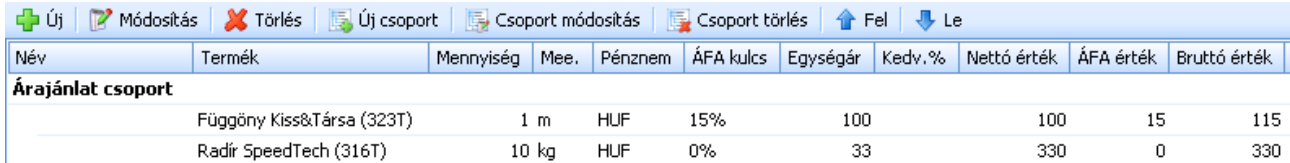

A csoportok és a csoportokon belüli tételek sorrendjét szabadon módosíthatja a Fel, Le gombok segítségével. A tételeket szükség esetén áthelyezheti egyik csoportból a másikba.

Ha nem kíván külön csoportokat felvenni, akkor a termékeknél megadott termékcsoportokat is használhatja. Ilyenkor a csoportok a bizonylatra rögzített rögzíttet tételek alapján, automatikusan kerülnek felvételre, a "Termékcsoportok szerint" gombra való kattintást követően.

Az árajánlat tételek megadásánál számos fontos dolgot állíthat be:

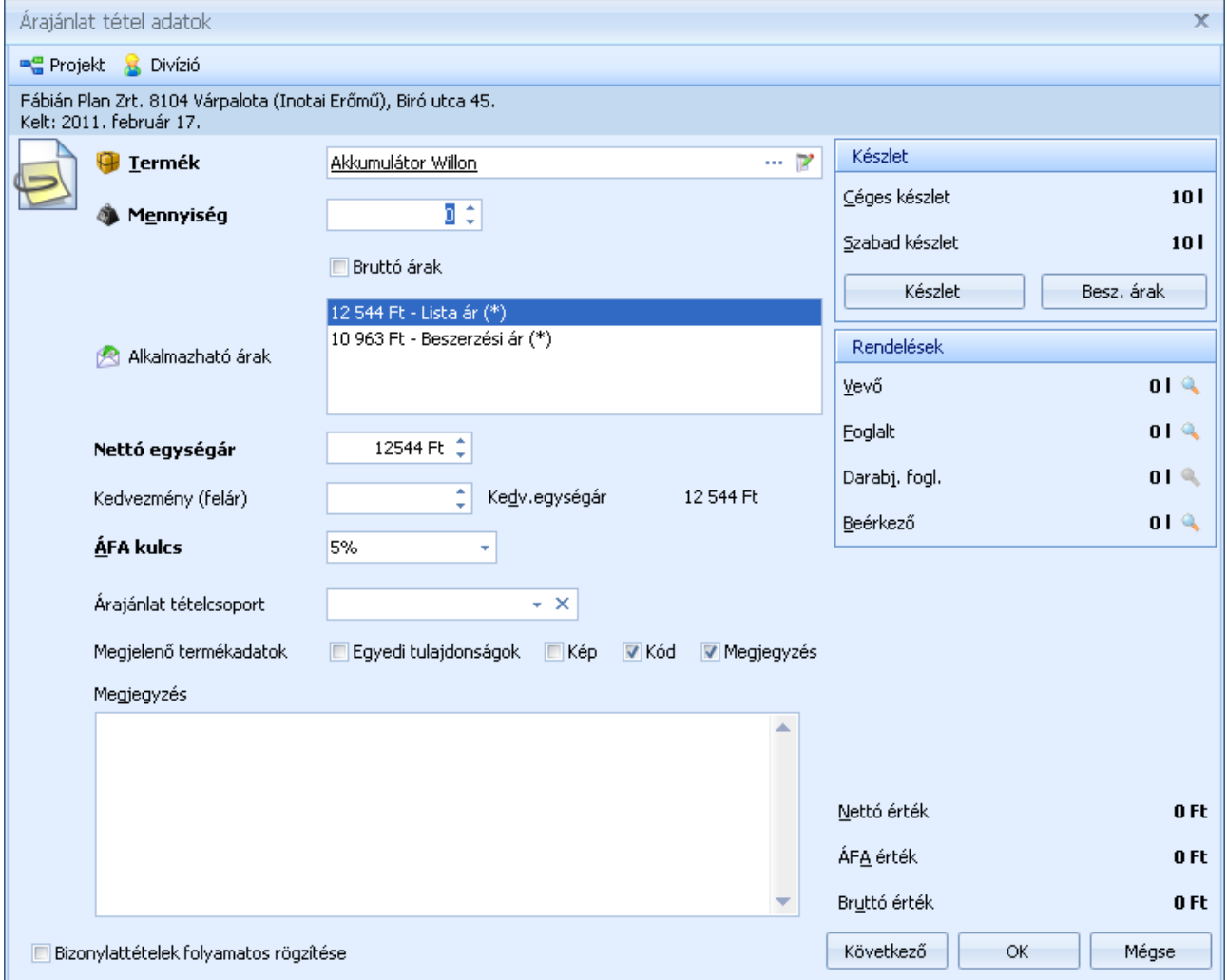

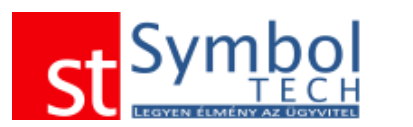

A termék kiválasztása, és legfontosabb adatainak megadását (mennyiség, egységár) követően, megadhatja, hogy a tétel melyik csoportba kerüljön, szolgáltatás választása esetén módosíthatja a termék megnevezését. A megnevezés módosítás csak ezen az ajánlaton érvényes, a termék törzsbeli megnevezését nem módosítja. Használatával elkerülheti, hogy különböző munkákhoz mindig új terméket kelljen felvennie a törzsbe. Pl. a törzsben szerepel egy "Munkadíj" szolgáltatása, az ajánlaton viszont a "Szerelési és egyéb munkadíjak" szöveget szeretné feltüntetni. Ekkor elegendő a "Megjelenő terméknév" mezőbe beírnia a szükséges szöveget, nem kell új terméket felvennie. Az ajánlatból készített vevői rendelésen és a számlán azonban a "Munkadíj" termék fog szerepelni.

A projekt és divízió tételenként is beállítható.

A kiállított és későbbiekben elfogadásra kerülő ajánlatokból vevői rendelést készíthetünk.

# *Árajánlatok listája*

Az árajánlatok listájában tekintheti át a vevői részére elkészített ajánlatait. A listából új ajánlatot is létrehozhat, vagy meglévőt megjeleníthet, módosíthat.

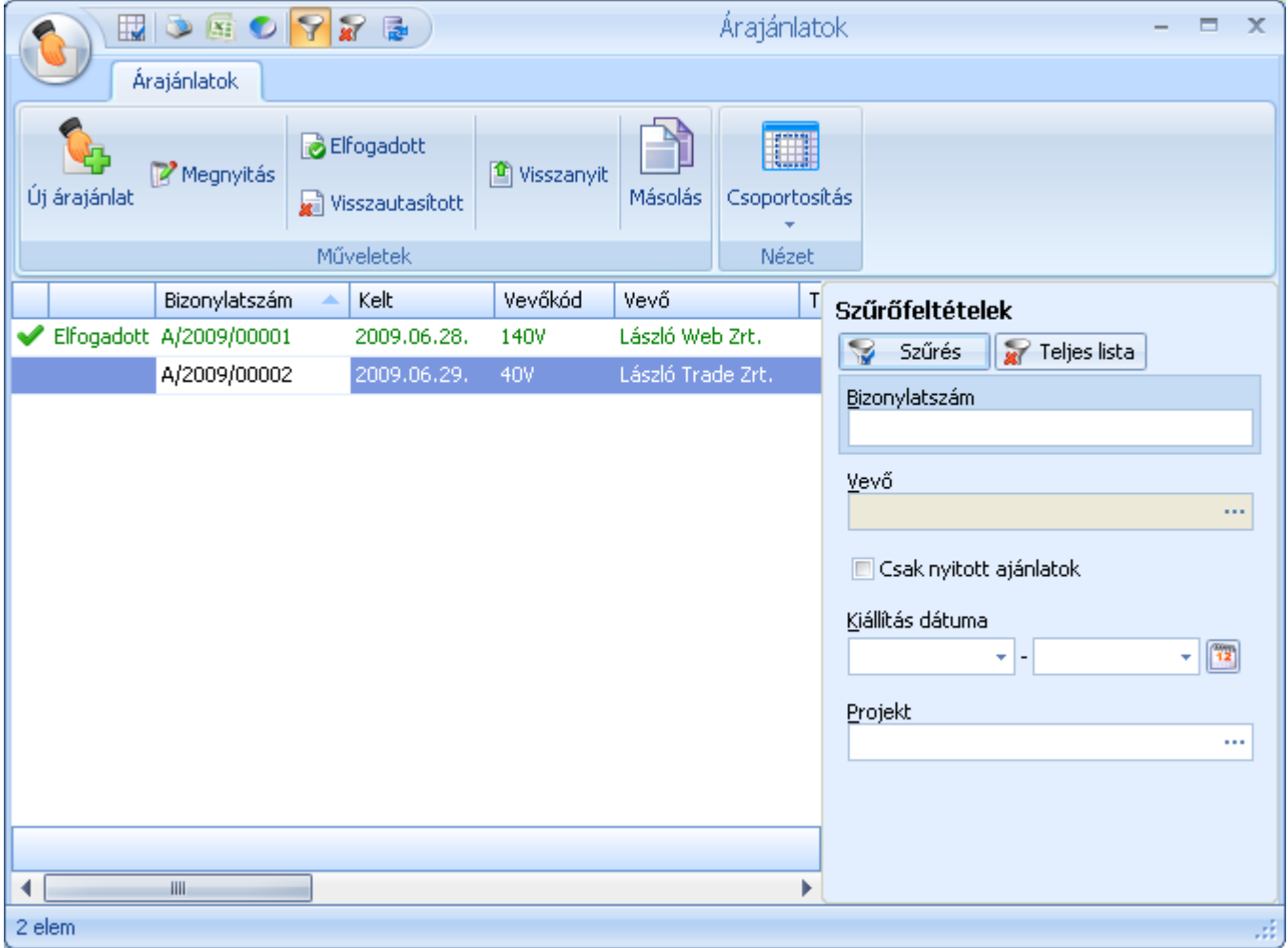

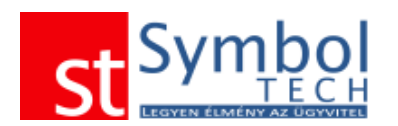

Az ajánlatok állapotát is itt tudja beállítani, megjelölheti az ajánlatokat elfogadottnak vagy visszautasítottnak. Mindkét állapotból a <sup>nej visszanyit</sup> gomb segítségével "alapállapotba" állíthatja a bizonylatokat. A listában, az érvényességi idővel rögzített ajánlatok a lejáratot követően más színnel jelennek meg.

A megszokott módon ajánlatokat szűrheti, csoportosíthatja.

Az elfogadott árajánlatokból vevői rendelést készíthet.

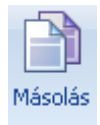

A másolás funkció segítségével egy meglévő ajánlatot másolhat le. A másolat új bizonylatszámot kap, és szabadon módosíthat rajta minden adatot.

# *Árajánlatok tételes listája*

Funkciójában megegyezik az ajánlatok listájával, annyi különbséggel, hogy itt az árajánlatokon szereplő tételeket, azok adatait is láthatja.

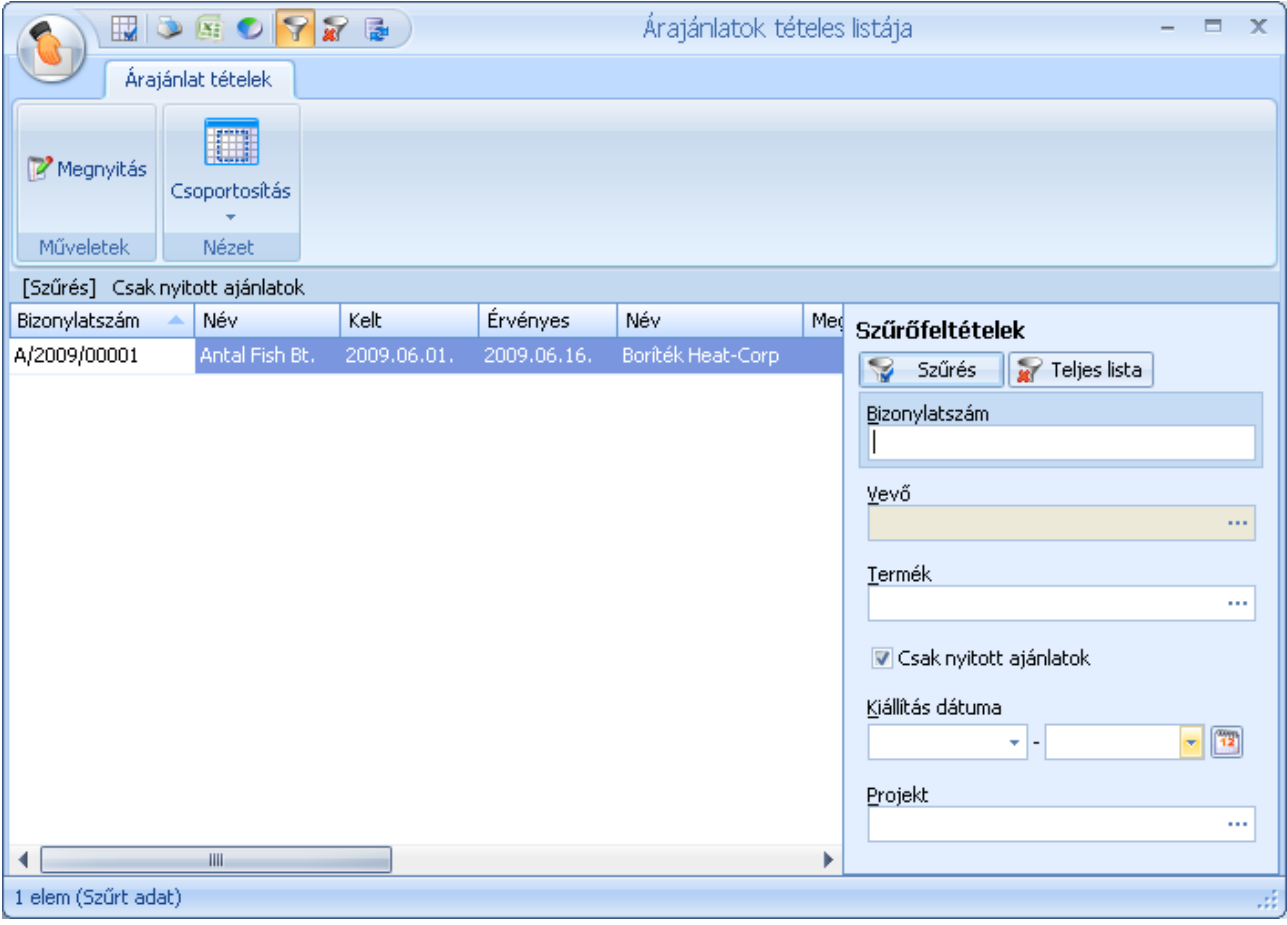

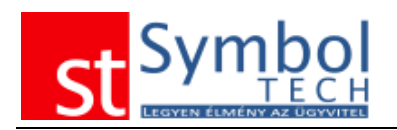

# *Vevői rendelés*

A menüben a felvitt vevői rendelés [bizonylattömbök](#page-250-0) számától függően csak az "Új vevői rendelés" menüpont, vagy a bizonylattömbök szerint kibontott menüpontok is elérhetők. Ilyenkor a menüből tudja kiválasztani, hogy melyik bizonylattömbbe kíván új vevői rendelést létrehozni. Bizonylattömb váltására az ablak megnyitása után már nincs lehetőség.

A vevői rendelések segítségével kezelheti az ügyfelei által leadott rendeléseket.

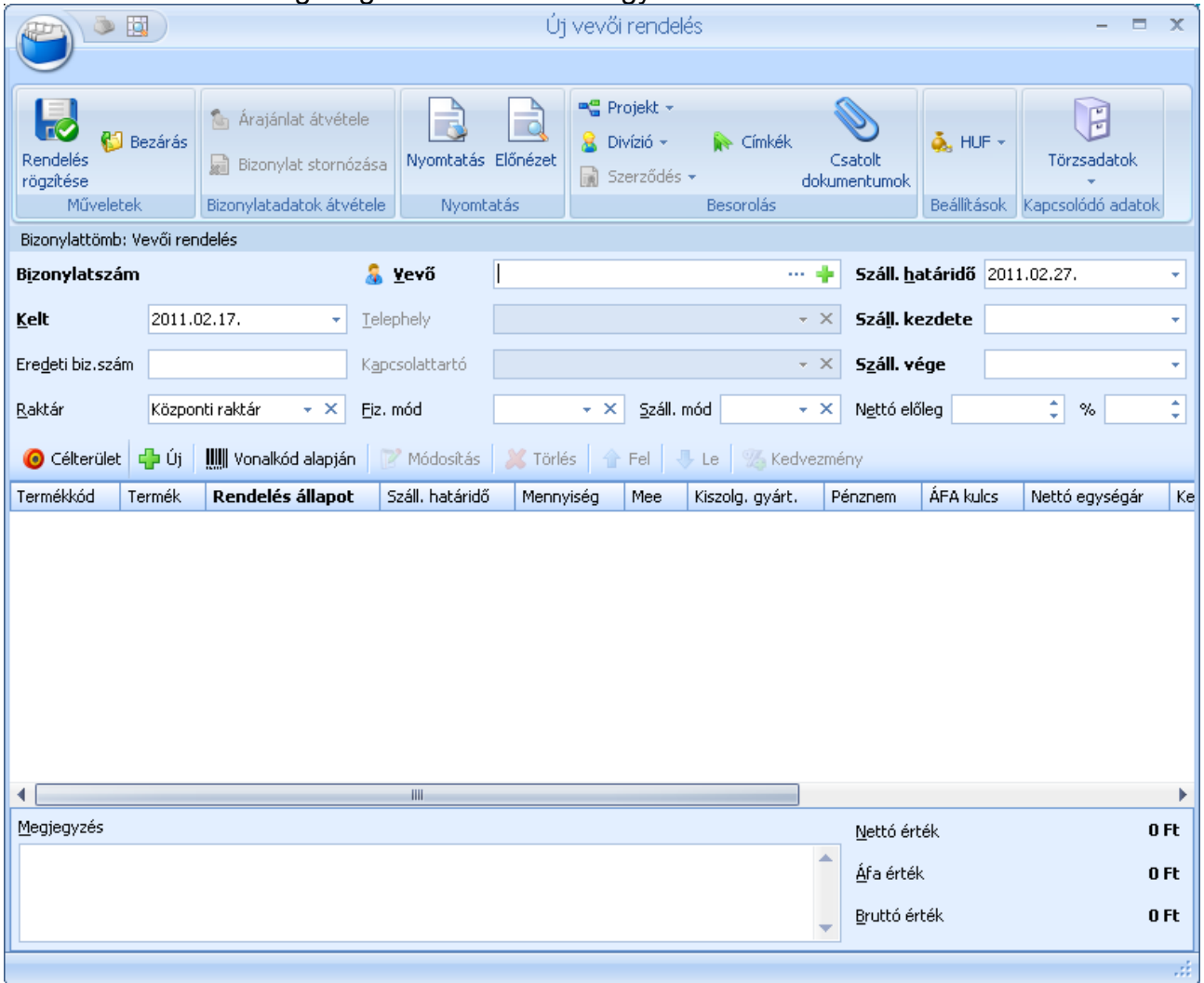

A vevői rendeléseknél meg kell adnia az ügyfelet, a bizonylat dátumát. A lehető legpontosabb adminisztráció érdekében megadhatja a vevő telephelyét és kapcsolattartóját. Így már a rendeléskor felveheti a pontos szállítási információkat.

A bizonylaton az eredeti bizonylatszám mezőben megadható a vevő által beküldött rendelés száma is.

Minden rendeléshez adhat meg szállítási határidőt, vagy pontos dátum, vagy szállítási időszak (Szállítás kezdete, Szállítás vége) formájában. A szállítási határidő a tételeknél felülbírálható.

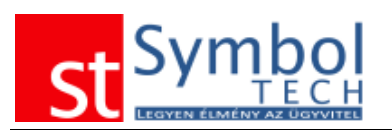

Ha a [Rendszerbeállításokban](#page-267-0) bejelölte a használatát, a bizonylatokhoz szállítási módokat is megadhat.

A vevői rendeléshez köthet előleget is. Már a rendeléskor megadhatja, hogy a rendelés nettó értékének hány százalékát kéri előlegben. Az előleget feltüntetheti pontos bruttó összegben (pl. a vevő által lízinggel megvásárolt terméknél az önrész). Ebben az esetben a tétel között csak azonos ÁFA kódú termékek szerepelhetnek, mert más módon a bruttó összegből nem lehetne a törvényi előírásoknak megfelelő előlegszámlát készíteni.

A rendeléshez szabad szöveges megjegyzést is fűzhetünk, a megjegyzéssablonokat is használhatjuk.

A szalagon található Projekt és Divízió gombokkal állíthatjuk be, hogy a rendelést melyik projekthez, illetve melyik szervezeti egységhez kapcsoljuk. A szalagon adható meg a bizonylat pénzneme is.

A rendelés tételeknél a termék mennyiség és ár megadását követően, megadható a tétele vonatkozó kedvezmény és felülbírálható a szállítási határidő. A projekt és divízió szintén tételenként is beállítható.

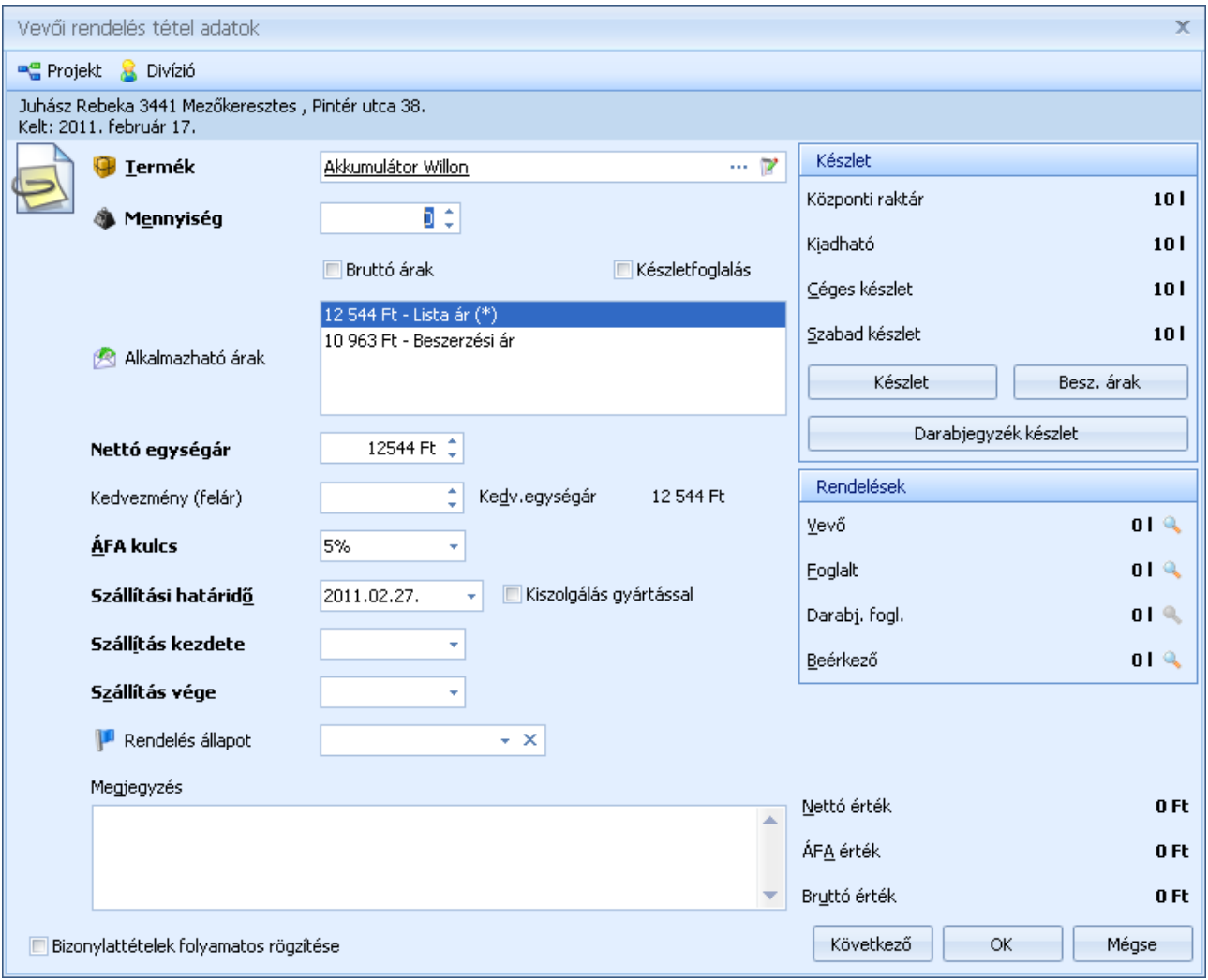

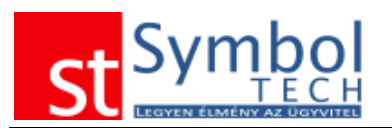

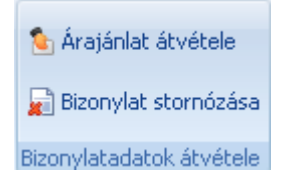

A bizonylatadatok átvétele csoportban található gombok segítségével emelhet át árajánlatot a vevői rendelésre. A "Bizonylat stornózása" gombbal egy már meglévő rendelést is stornózhat.

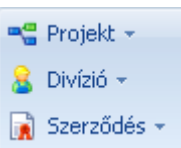

A Besorolás csoportban találja a vevői rendelés egyéb szempontból szükséges megbontásához kapcsolódó törzsadatokat, mint a Projekt (munkaszám) és a Divízió (részleg). A projektek kezeléséről részletesebben olvashat itt. A szerződések menüpont alatt kiválaszthatja azt a nem automatikus szerződést, amelynek keretében a rendelést kiállítja. A

szerződésekről részletesebben olvashat [itt.](#page-55-0)

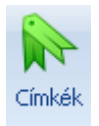

A címkék segítségével kulcsszavakat rendelhet a vevői rendeléshez. A címkék kezeléséről részletesebben olvashat [itt.](#page-31-0)

**A** Kedvezmény gombbal utólag is adhat kedvezményt a felrögzített tételekre.

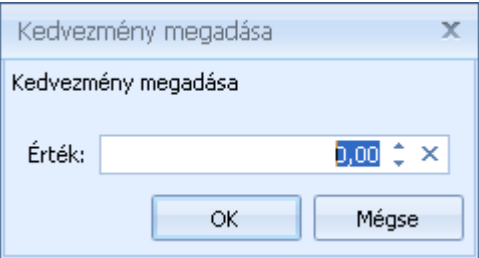

Az így megadott kedvezmény hozzáadódik a tételeknél eredetileg megadott kedvezményekhez.

# **Árajánlat átvétele vevői rendelésre**

Árajánlat vevői rendelésre emeléséhez a vevő megadása után kattintson az Arajánlat átvétele gombra az árajánlat kiválasztásához.

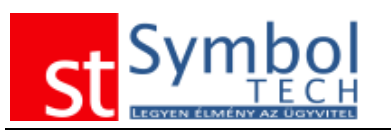

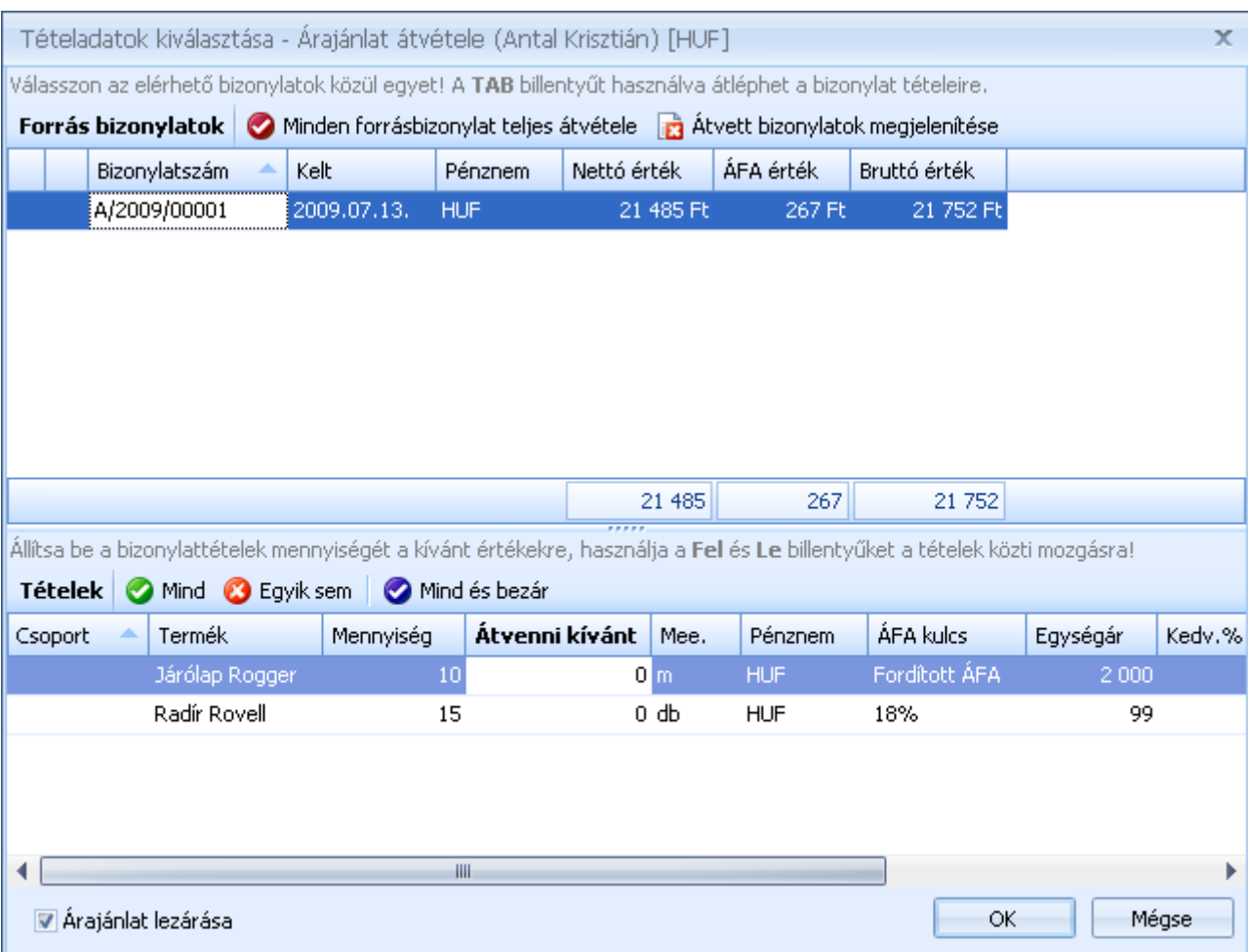

A listában megtalálhatja a vevő összes még nem lezárt árajánlatát. A keresett ajánlat kiválasztása után a tételeknél megadhatja, hogy melyik tételből, mekkora mennyiség kerüljön átvételre a vevői rendelésre.

A <sup>Ø Mind</sup> Ø Egyik sem **Ø Mind és bezár** gombok használatával egy kattintással be tudja állítani, hogy az árajánlaton lévő teljes mennyiség kerüljön átvételre.

Az ablak bal alsó sarkában található **várajánlat lezárása** opcióval adhatja meg, hogy az átvétel követően az ajánlat lezárásra kerüljön-e vagy sem.

A **Ø** Minden forrásbizonylat teljes átvétele gombbal az összes a listában szereplő árajánlatról az összes tétel egy lépésben átemelheti a rendelésre.

Az **a** <sup>átvett bizonylatok megjelenítése gomb segítségével megjelenítheti a már a vevői</sup> rendeléshez kapcsolt bizonylatokat.

### **Vevői rendelés stornózása**

Vevői rendelés stornózásához a vevő megadása után kattintson a **a Bizonylat stornózása** gombra a stornózandó rendelés kiválasztásához.

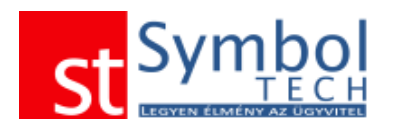

A megjelenő listában válassza ki a stornózandó vevői rendelést. Vevői rendelés esetében lehetőség van tételes stornózásra, azaz tud csak egy tételt vagy egy tételen belül csak egy adott mennyiséget stornózni. Tételenként csak akkora mennyiséget stornózhat, amekkora még nem került számlázásra, vagy nem stornózta egy másik bizonylaton.

A tételeknél a "Stornózandó" mezőben tudja megadni, hogy melyik tételről mekkora mennyiséget kíván stornózni. A <sup>@ Mind</sup> @ Egyiksem | @ Mind és bezár | gombok használatával egy kattintással be tudja állítani, hogy a teljes vevői rendelésen lévő mennyiség kerüljön stornózásra.

A teljes rendelést egy lépésben is stornózhatja a vevői rendelések listájából.

**Megjegyzés:** ha nem találja a keresett vevői rendelést győződjön meg róla, hogy a megfelelő bizonylattömbbel dolgozik-e.

### *Vevői rendelések listája*

A vevői rendelések listájában tekintheti át a vevői által leadott rendeléseket. A listából új ajánlatot is létrehozhat, vagy meglévőt megjeleníthet, módosíthat.

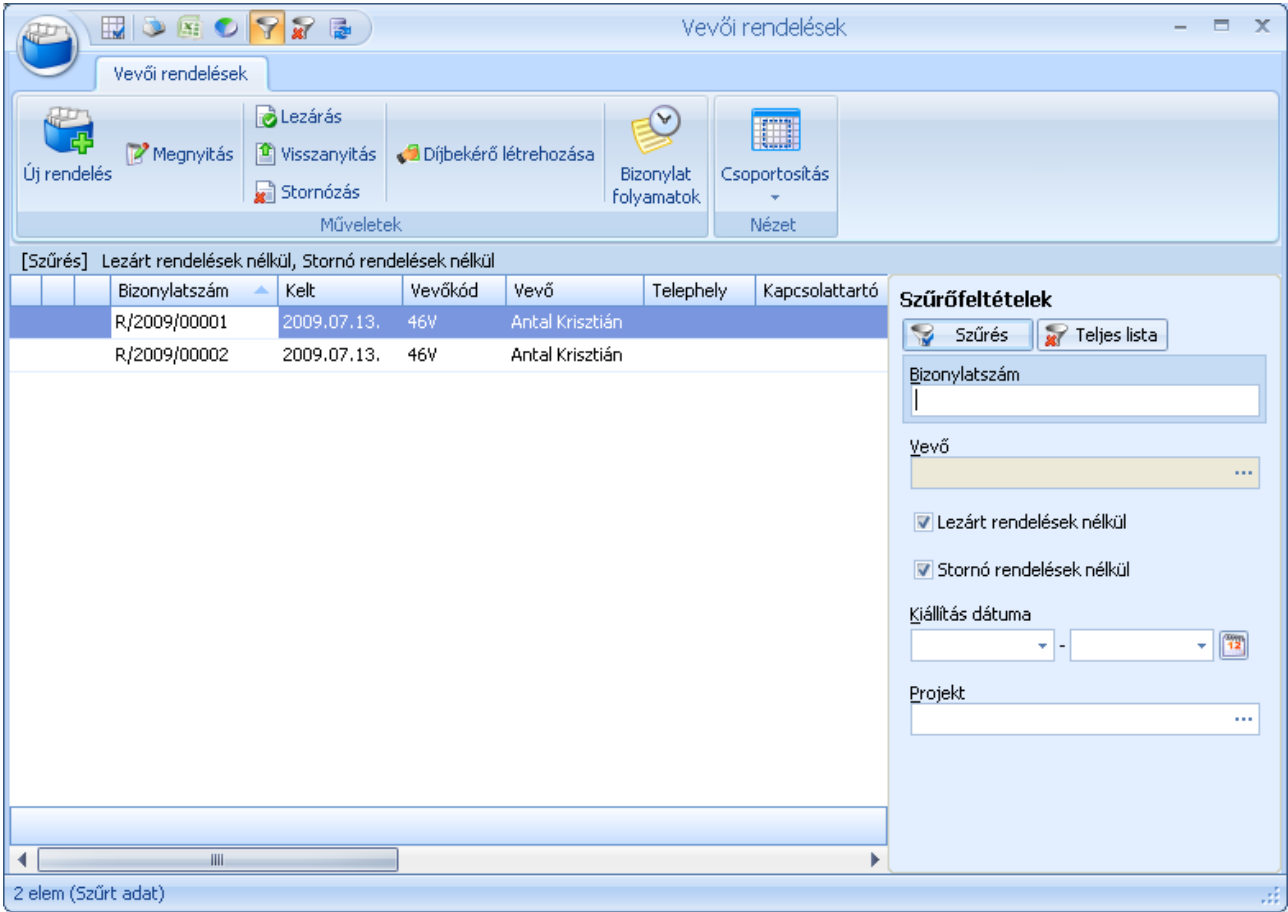

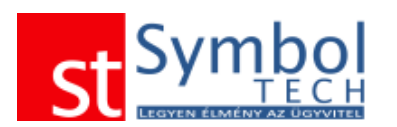

A vevői rendelések állapotát itt tudja beállítani: egy visszamondott rendelést részben vagy egészben stornózhat, vagy kézzel lezárttá tehet, Stornózott tételekről vagy lezárt rendelésről más bizonylatot (pl. számla) nem tud kiállítani. A kézzel lezárt állapotot bármikor visszanyithatja a "Visszanyitás" gombbal, Ilyenkor a rendelés ugyanabba az állapotba kerül, mint mielőtt lezárta. A stornózás nem visszavonható.

A listában, lezárt, teljesült (kiszállított vagy számlázott) és a stornó vagy stornózott rendelések más színnel jelennek meg.

A megszokott módon ajánlatokat szűrheti, csoportosíthatja.

Az rendelésekről díjbekérőt, előlegszámlát, szállítólevelet, számlát készíthet.

A vevői rendelések részben is teljesülhetnek, akár egy 5 darabos tételből 3 is. A maradék 2 továbbra is nyitott marad. Egy rendelés egészen addig nyitott, amíg van nem teljes mértékben teljesült tétele.

A nyitott tételeket bármikor lehet stornózni.

A bizonylatot csak addig módosíthatja, még nem készített az alapján részben vagy egészben másik bizonylatot. Ha pl. egy 3 tételből álló rendelés egyik tétele kiszállításra került, a bizonylat már nem módosítható. Ha a további szállításra az ügyfél nem tart igényt (visszalépett a rendeléstől) a vevői rendelés nem teljesült része stornózható, vagy a rendelés kézzel lezárttá tehető. A további működésben a két megoldás között nincs különbség.

> A vevői rendelléseket kézzel is lezárttá teheti, a kézi lezárást bármikor visszanvithatia

Visszanyítás Stornózás

**B** Lezárás

A listából egyszerűen stornózhatja is a vevői rendeléseket

Stornózásnál elegendő megadni a stornózás dátumát, illetve, hogy az újonnan létrejövő stornó bizonylatot kívánja-e nyomtatni.

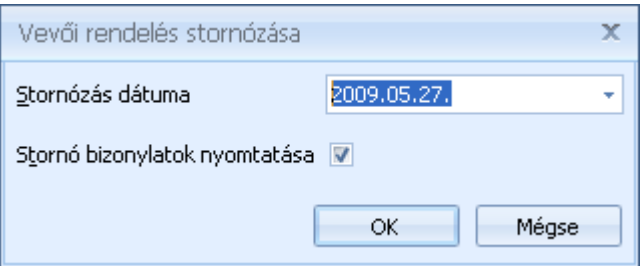

Az OK gomb megnyomása után a stornó bizonylat elkészül, és a beállítástól függően nyomtatása kerül. Ha nem akarja stornózni a bizonylatot, kattintson a Mégse gombra

### **Díjbekérő vevői rendelésről**

A vevői rendelésekből díjbekérőt is létrehozhat. A díjbekérők használata akkor nagy segítség, ha a vevői rendeléshez előleget is megadott, mivel így a díjbekérő kiküldésével könnyebben tudja követni, hogy mikor kell az előlegszámlát kiállítani.

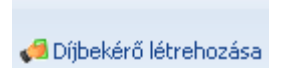

A "Díjbekérő létrehozása" gombra kattintva az aktuálisan kijelölt vevői rendelésről készíthet díjbekérőt.
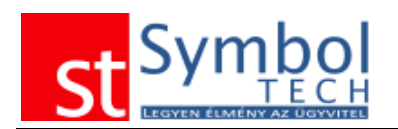

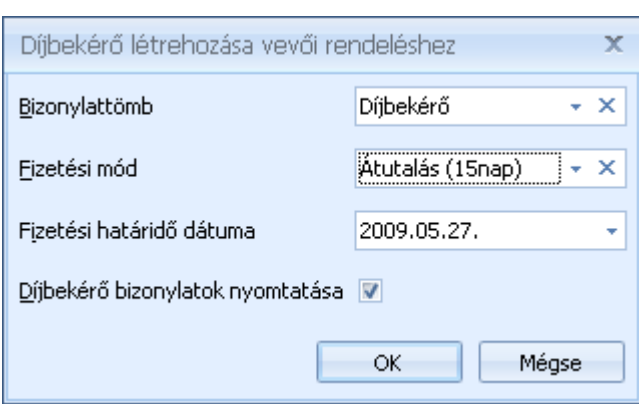

# *Vevői rendelések tételes listája*

A vevői rendelések tételes listájában bizonylattétel részletességgel listázhatja, csoportosíthatja, szűrheti rendeléseit.

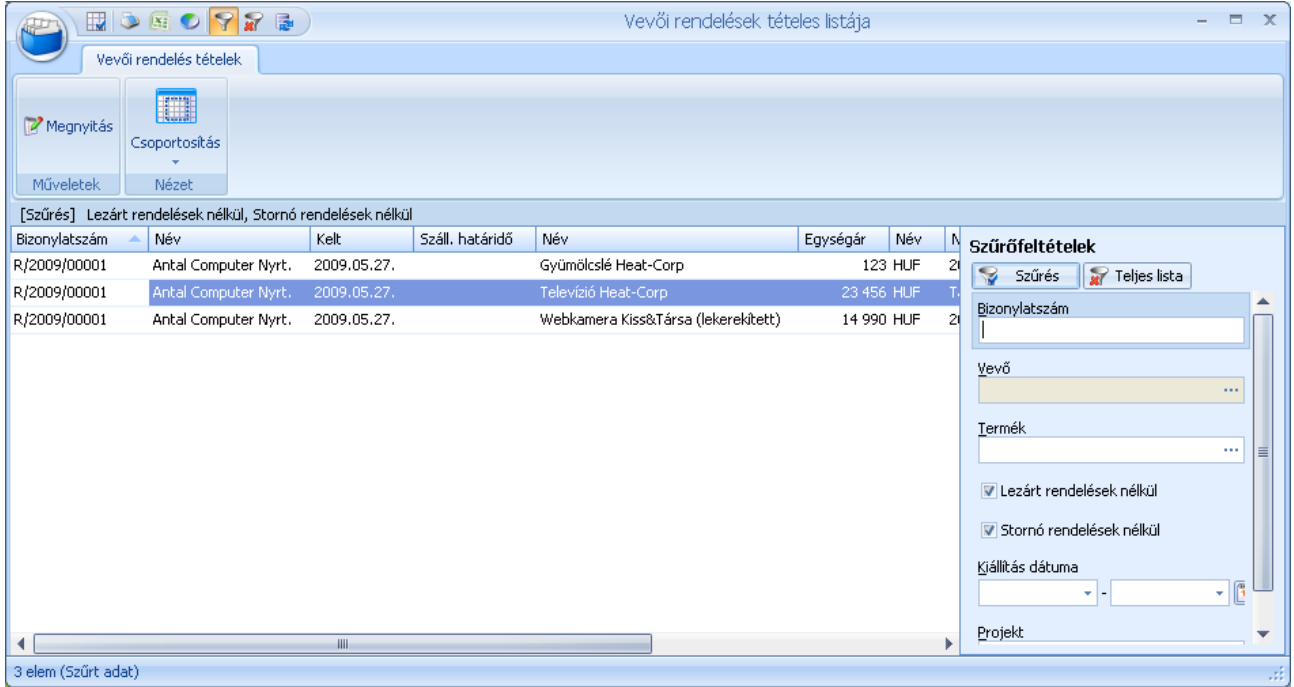

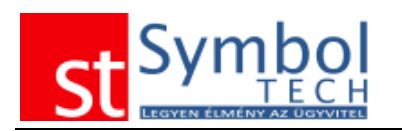

# *Díjbekérő*

A rendszerben lehetőség van díjbekérő (pro-forma) kiállítására. A díjbekérő használatával egyszerűsítheti a számlázás folyamatát, különösen az előleg számlák esetében. Az ügyviteli rendszerek többsége nem ad kellő támogatást az előlegszámlák szabályszerű kiállítására: az előlegszámlát csak akkor lehet kiállítani, ha a pénz a folyószámlára megérkezett vagy a pénztárba befizették. Ennek a folyamatnak a megkönnyítése érdekében hasznos a díjbekérő. Amennyiben egy ügylethez előleget kérünk (pl. a vevői rendelésen megadtuk az előleg összegét, mértékét) akkor abból egy lépésben díjbekérőt készíthetünk.

A díjbekérő kiküldésével emlékeztethetjük az ügyfelet az előleg megfizetésére. Az utalás ezt követően a díjbekérőre való hivatkozással érkezik be, így a kiegyenlített díjbekérő alapján az előlegszámla kiállítható.

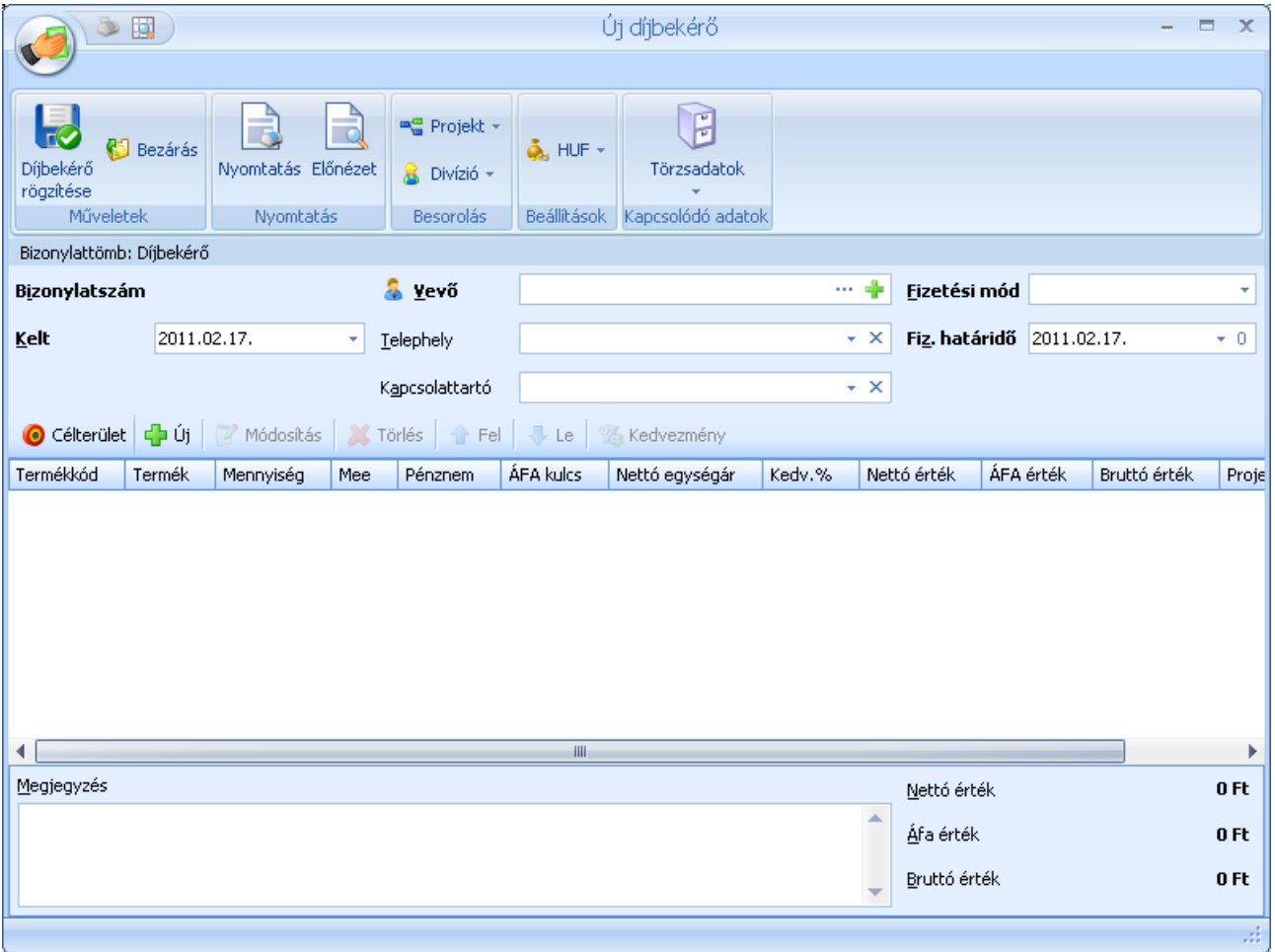

Új díjbekérő rögzítésekor meg kell adnia a vevő kódját, a díjbekérő kiállítási dátumát, a fizetési módot és határidőt.

A díjbekérő tételeinél a termék mennyiség és ár megadását követően, megadható a tétele vonatkozó kedvezmény. A projekt és divízió szintén tételenként is beállítható.

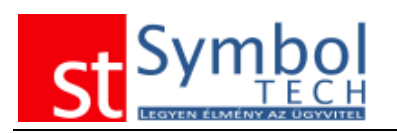

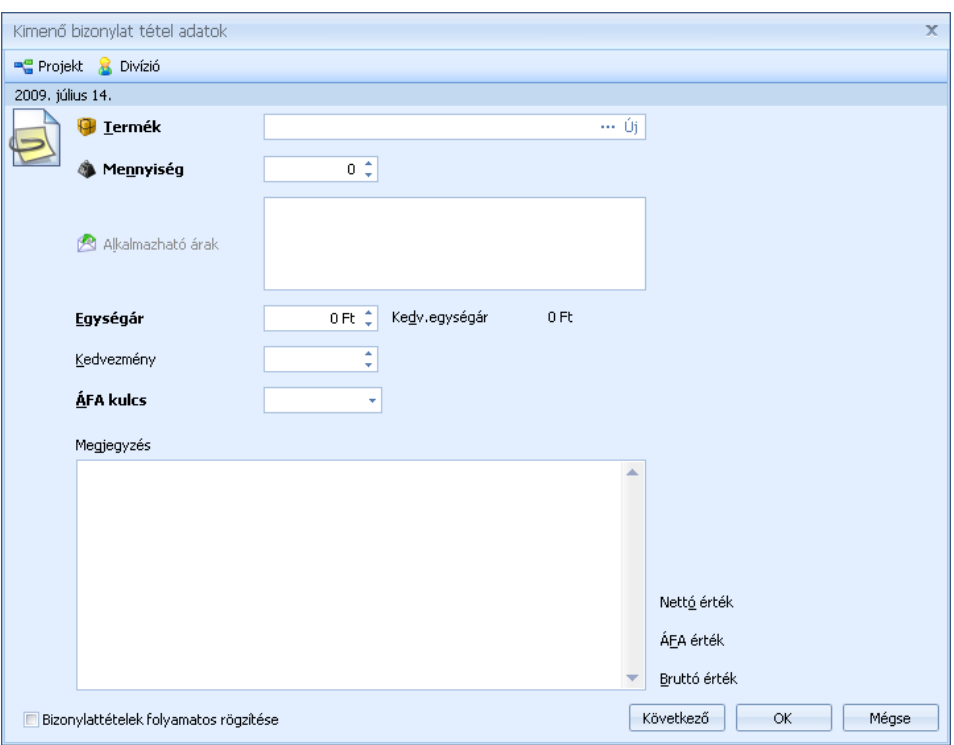

Díjbekérőt nem csak előleg esetében használhatunk. Lehetőség van a díjbekérőre konkrét termékeket, szolgáltatásokat is rögzíteni. Ilyen estben a díjbekérőből végszámlát készíthetünk.

## *Díjbekérők listája*

A díjbekérők listájában áttekintheti rögzített díjbekérőket

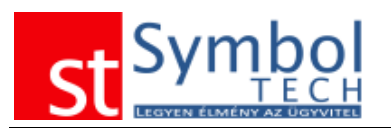

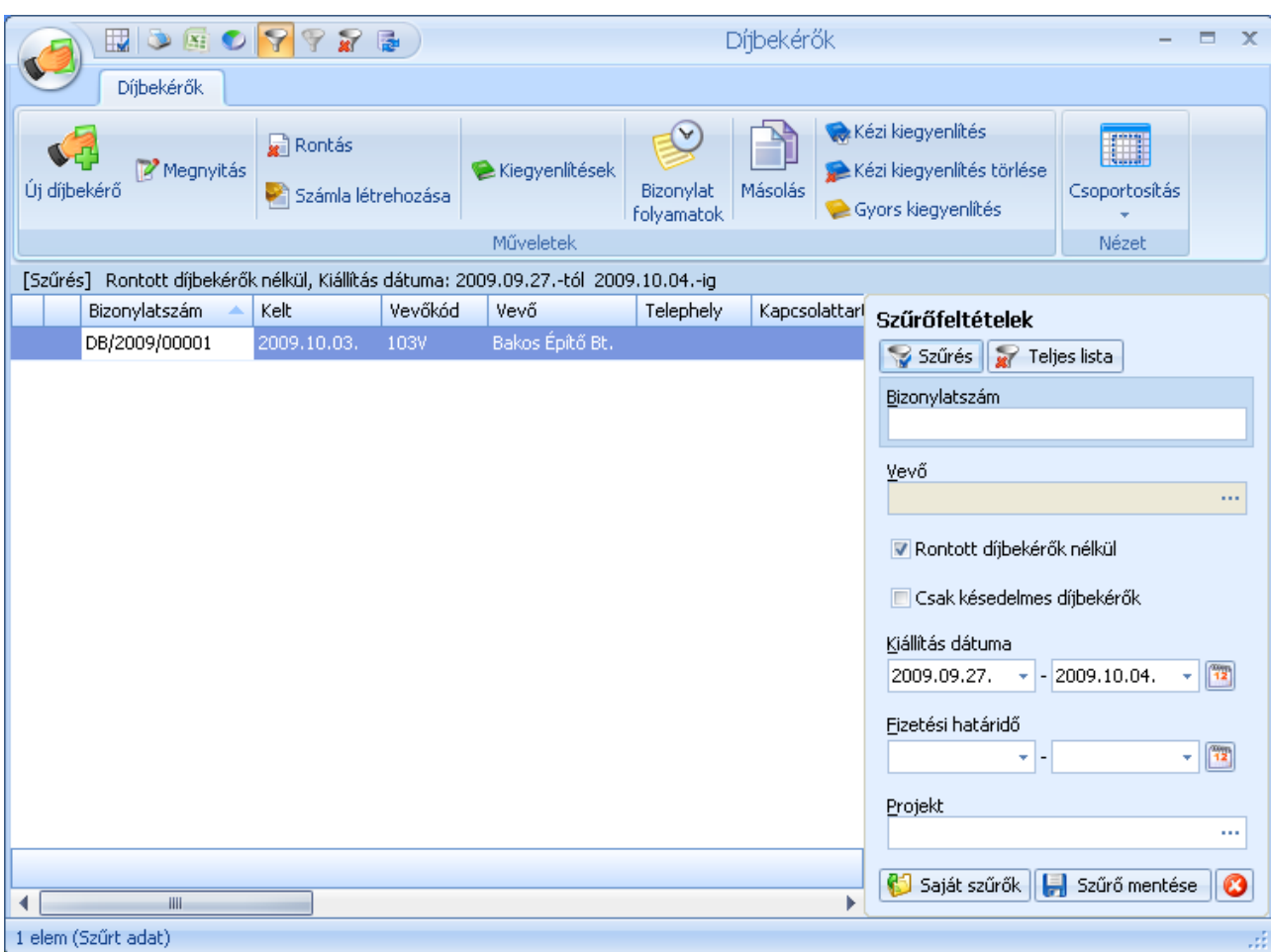

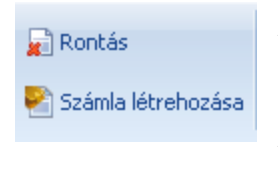

A díjbekérőket nem szükséges stornózni, ha egy díjbekérőt tévesen állított ki, vagy a megadott határidőn belül nem történt meg a díjbekérő kiegyenlítése, akkor a Rontás funkcióval lezárttá teheti a díjbekérőt. A Számla létrehozása gombbal pedig a díjbekérő alapján elkészítheti a számlát.

#### **Számla létrehozása díjbekérő alapján**

A kiegyenlített díjbekérőkből egyszerűen létrehozhatja a számlákat. Ha a díjbekérő előleget tartalmazó vevői rendelés alapján készült, vagy külön hozta létre a díjbekérőt előleg bekérésére, akkor a létrejövő számla előlegszámla lesz. Minden más esetben a díjbekérőn szereplő tételekkel megegyező tartalmú "normál" számla.

A számla elkészítéséhez kattintson a <sup>pá</sup>l számla létrehozása gombra.

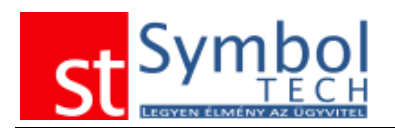

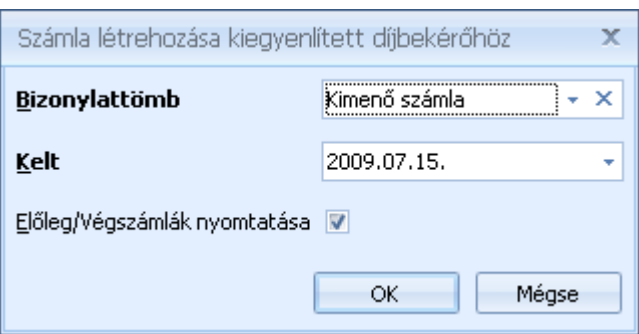

Ez követően csak a számlatömböt és a számla keltét kell megadnia. A számla automatikusan létrejön

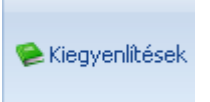

Kiegyenlítés modul használatakor lehetősége van a bank- és pénztárbizonylatokat tételesen a kiegyenlítendő bizonylatokhoz rendelni.

A rendelkezésre álló nyitott kiegyenlítő tételek közül az alábbi ablak segítségével tud kiegyenlítéseket a bizonylathoz kapcsolni.

A bizonylatok több lépésben is kiegyenlíthetők, illetve egy banki vagy pénztári kiegyenlítésről is tud csak egy megadott összeget a bizonylathoz kapcsolni.

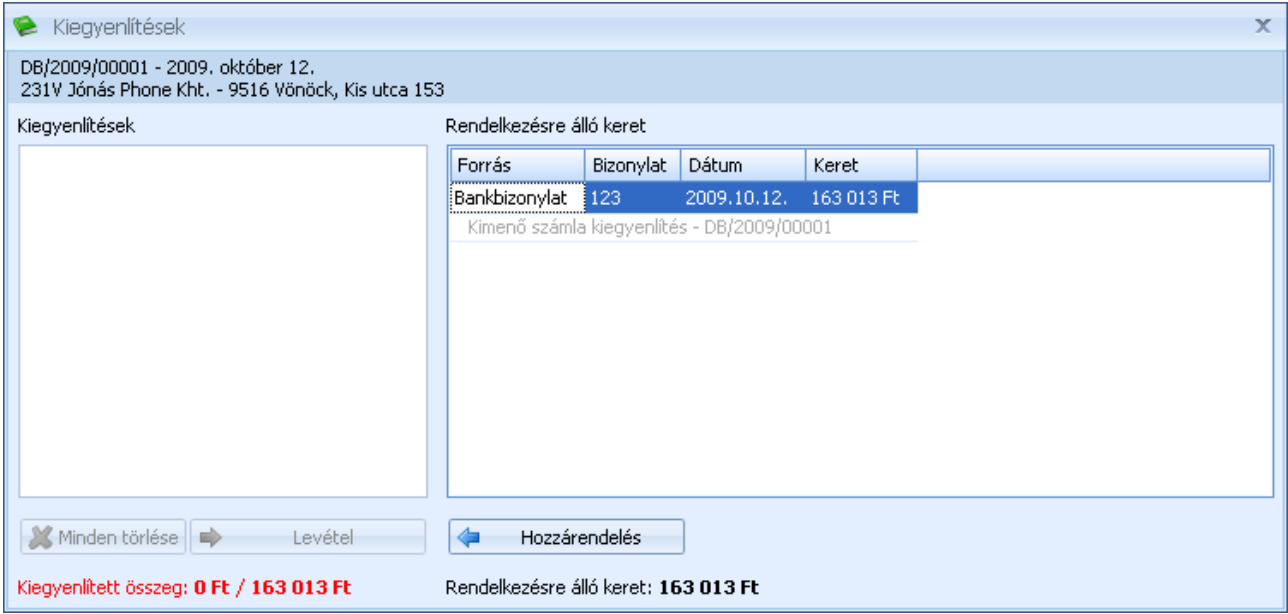

Kiegyenlítés modul használata nélkül további kiegyenlítési Kézi kiegyenlítés módok közül választhat Kézi kiegyenlítés visszavonása

Gyors kiegyenlítés rögzítése

A kiegyenlítések működéséről részletesen olvashat a [Nem rendezett számlák](#page-148-0) részben

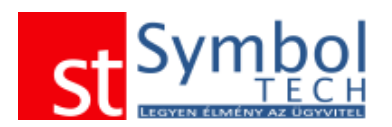

# *Kiegyenlített díjbekérők listája*

A kiegyenlített díjbekérők listájában tekintheti meg azokat a díjbekérőket, amelyhez már rögzítette a kiegyenlítéseket. A listában szereplő díjbekérőkről számlákat is készíthet.

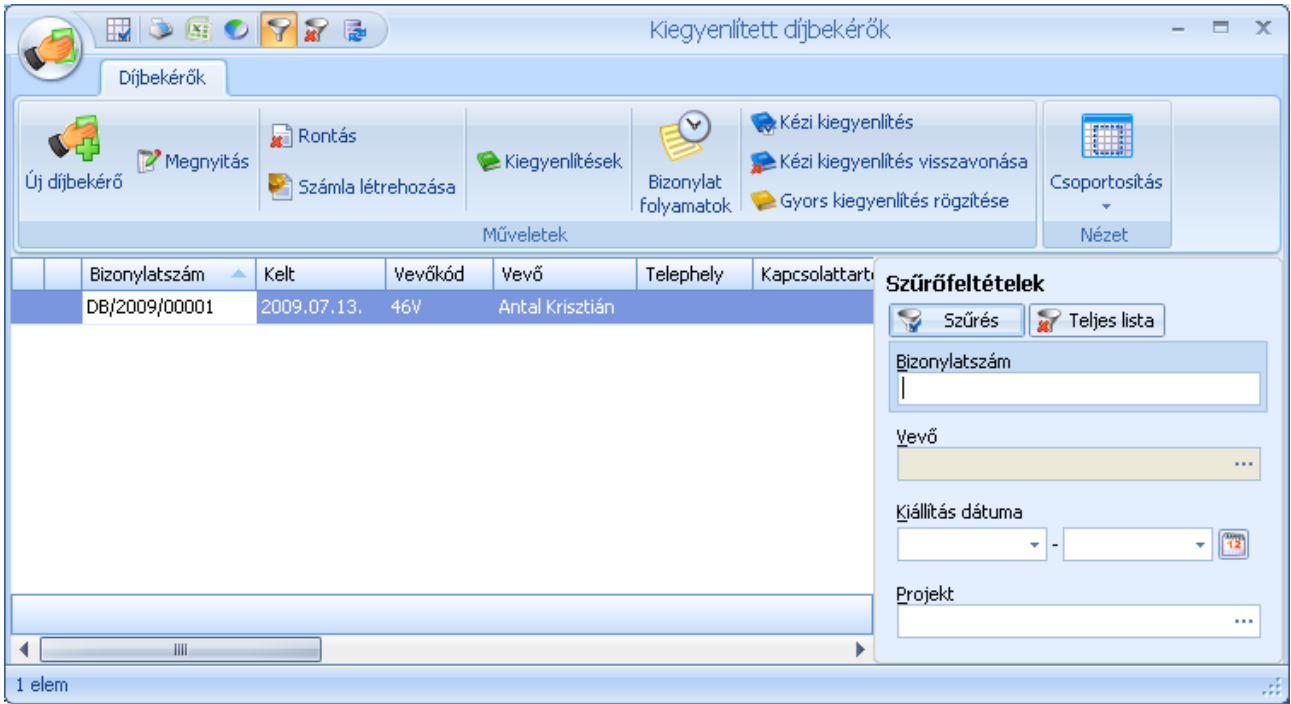

# *Nem rendezett díjbekérők listája*

A nem rendezett díjbekérők listájában tekintheti meg a kiállított, de még ki nem egyenlített díjbekérőit.

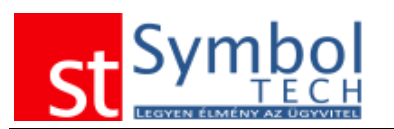

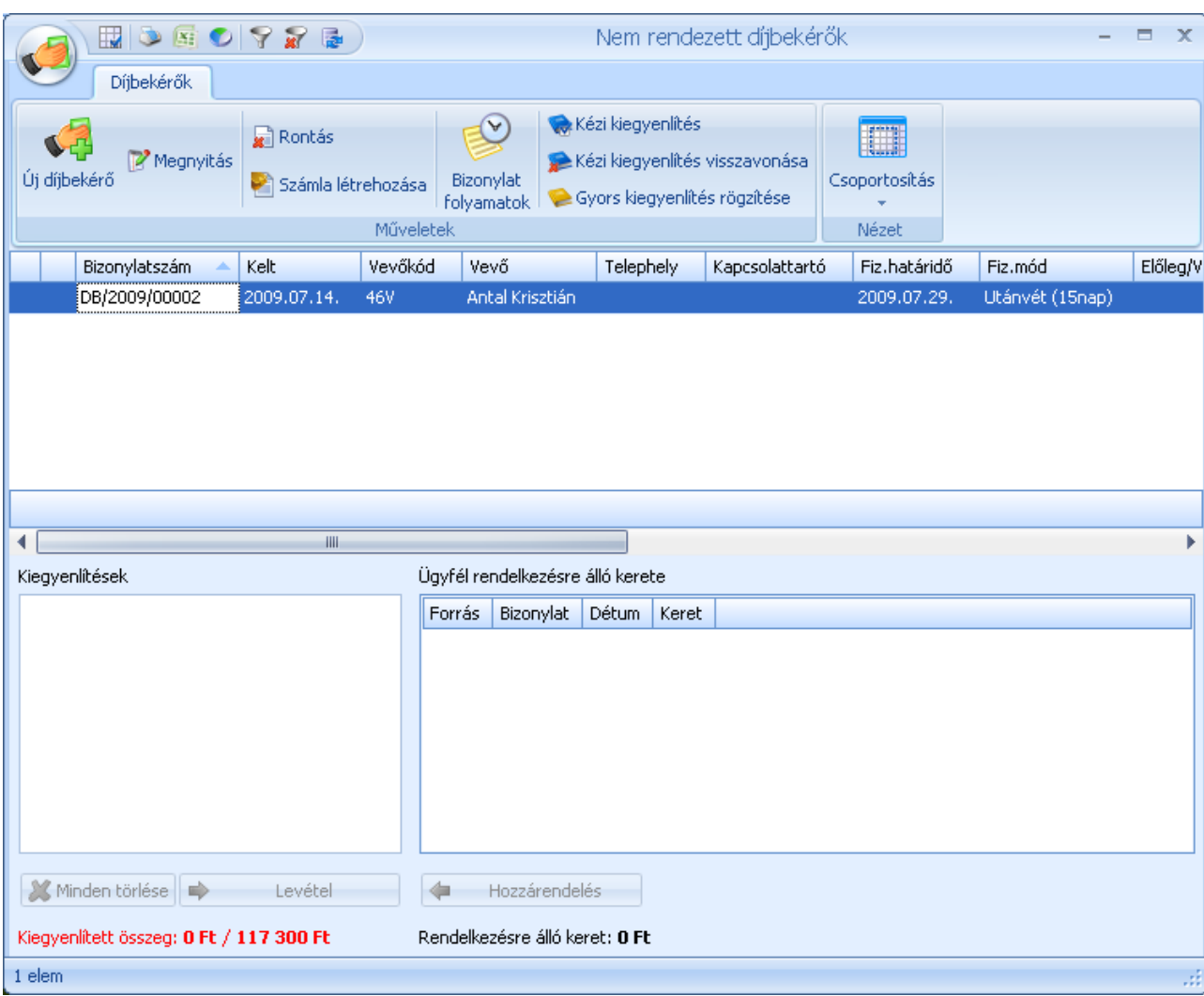

Ha egy díjbekérőnél már nem számíthat kiegyenlítésre, akkor azt a bizonylatot a  $\overline{\mathbf{F}}$ <sup>Rontás</sup> gombbal lezárhatja. Rontott díjbekérőből a későbbiekben nem tud számlát készíteni.

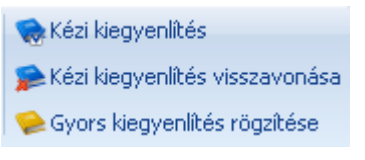

Az alkalmazott kiegyenlítési módok közüli választással a kiegyenlítet díjbekérőit kifizetetté teheti. A kiegyenlítési módokról részletesen olvashat a [számlák kiegyenlítése](#page-150-0) fejezetben

A kiegyenlített díjbekérőkből a **katalák a számlátát**. Gymbbal készíthet számlát.

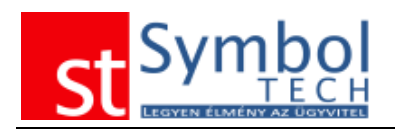

# *Szállítói ajánlatkérő*

A menüben a felvitt ajánlatkérő [bizonylattömbök](#page-250-0) számától függően csak az "Új szállítói ajánlatkérő" menüpont, vagy a bizonylattömbök szerint kibontott menüpontok is elérhetők. Ilyenkor a menüből tudja kiválasztani, hogy melyik bizonylattömbbe kíván új ajánlatkérőt létrehozni. Bizonylattömb váltására az ablak megnyitása után már nincs lehetőség.

Az ajánlatkérő segítségével rögzítheti, és később nyomon is követheti a szállítóitól kért és a szállítóktól beérkezett árajánlatokat.

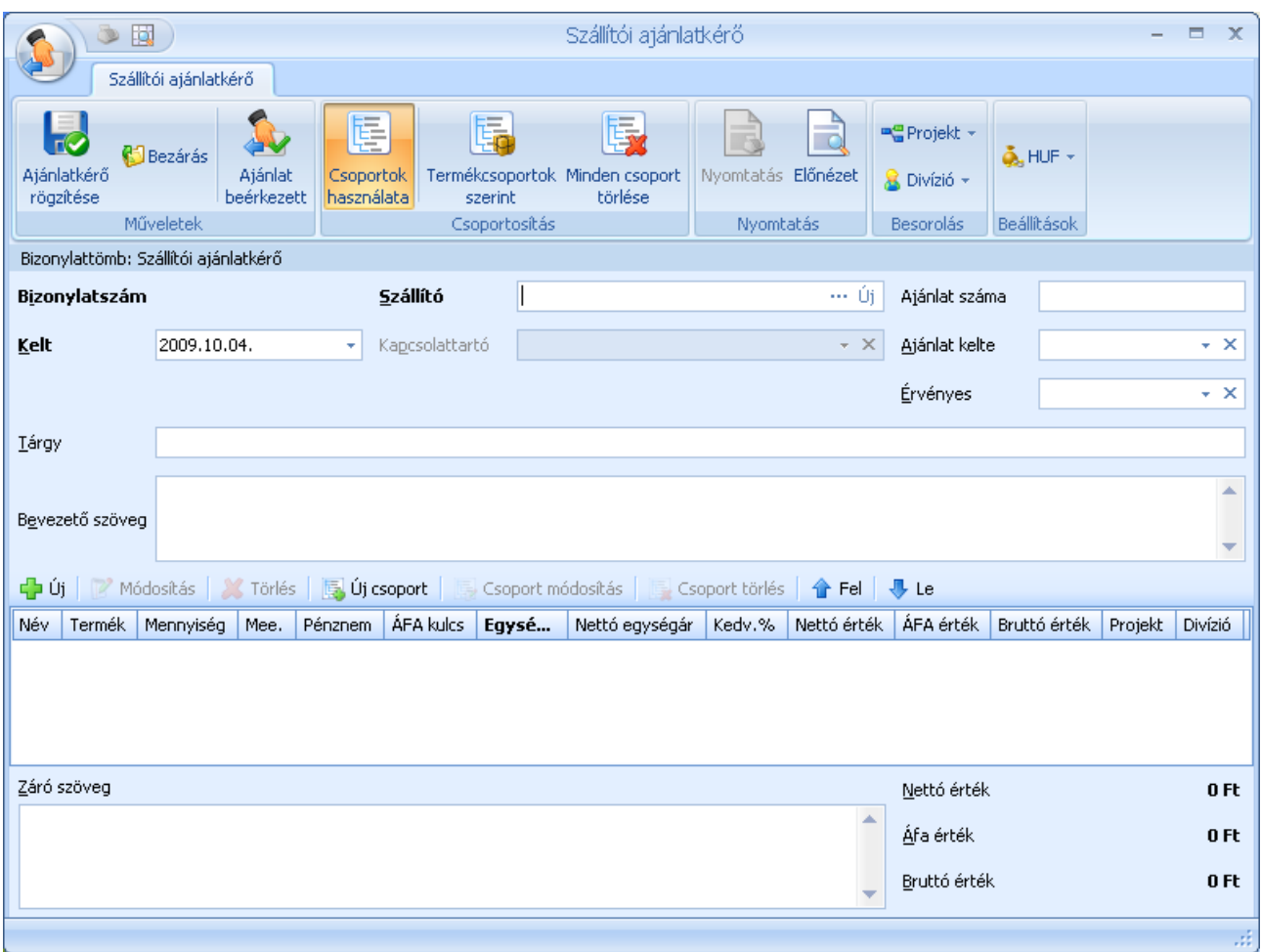

Az ajánlatkérőknél kötelezően ki kell töltenie a szállítót, akitől az ajánlatot kéri, és az ajánlatkérés dátumát.

Az ajánlatkérő tárgya mellett "bevezető" és "záró" szövegeket is megadhat, amelyek az ajánlatkérő elején illetve végén kerülnek feltüntetésre. A [megjegyzés sablonok](#page-252-0) a "bevezető" és "záró" szövegek esetében is használhatók.

A szalagon található Projekt és Divízió gombokkal állíthatjuk be, hogy az ajánlatkérőt melyik projekthez, illetve melyik szervezeti egységhez kapcsoljuk. A szalagon adható meg a bizonylat pénzneme is.

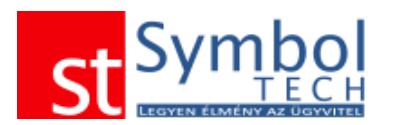

Az ajánlatkérő tételeit csoportosítani is tudja. Ezekhez csoportokat kell létrehoznia. Csoportot az "Új csoport" gombbal tud felvenni.

Az ajánlatkérő csoportjait az [Árajánlatnál](#page-97-0) ismertetett módon használhatja.

Az ajánlatkérő tételeinél elegendő csak a terméket és az ajánlatban szerepeltetett mennyiséget megadnia.

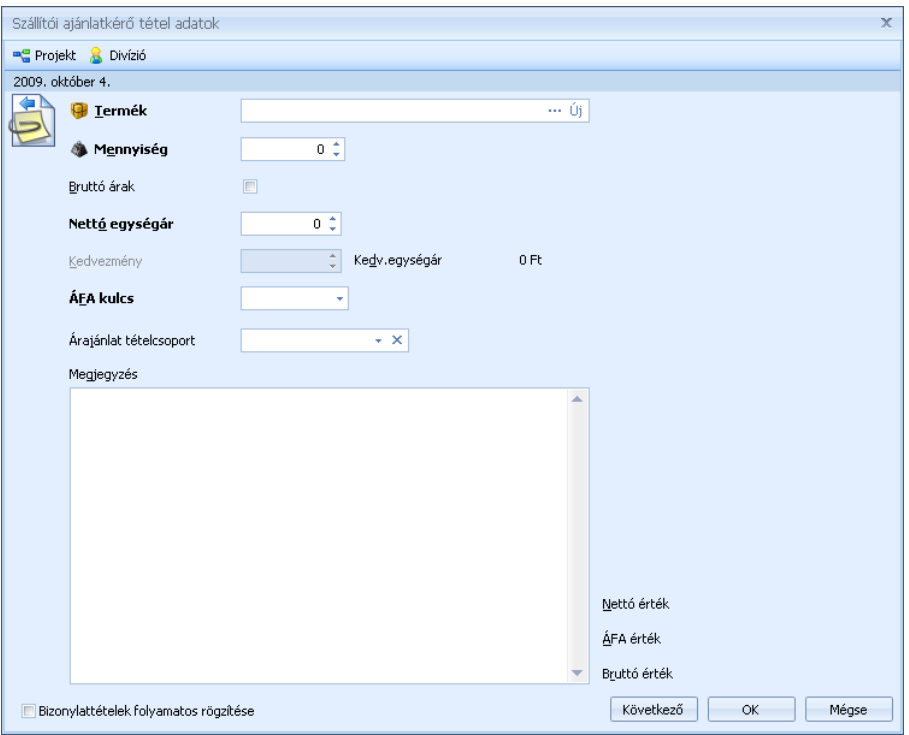

A kiküldött ajánlatkérőre beérkező szállítói ajánlatot is tudja rögzíteni.

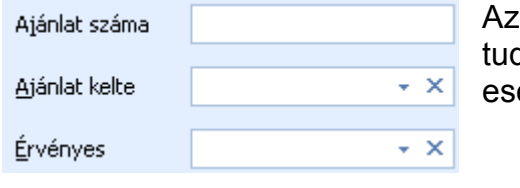

ajánlatkérő kiválasztása és megnyitása után rögzíteni dia a beérkezett ajánlat számát, dátumát és az etlegesen megadott érvényességi idejét.

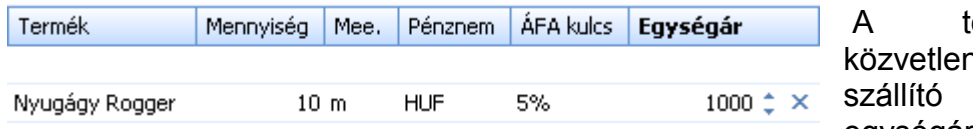

ételek táblázatba hül is beírhatia a ajánlati árait az egységár mezőbe. Ezt

megteheti a tételek megnyitásával is.

Szükség esetén az ajánlatkérőre új tételeket is rögzíthet.

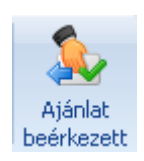

Az "Ajánlat beérkezett" gombbal jelölheti be, hogy az ajánlatkérőre érvényes ajánlatot kapott. Az ilyen ajánlatkérőkből később szállítói rendelést készíthet.

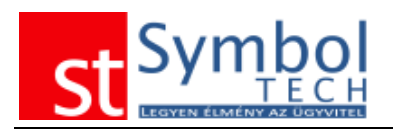

## *Szállítói ajánlatkérők listája*

Az ajánlatkérők listájában tekintheti át a szállítóinak kiküldött ajánlatkérőket. A listából új bizonylatot is létrehozhat, vagy meglévőt megjeleníthet, módosíthat. Beállíthatja, ha egy ajánlatkérőre már nem vár ajánlatot, továbbá a beérkezett ajánlatokat rögzítheti a kiválasztott ajánlatkérőre.

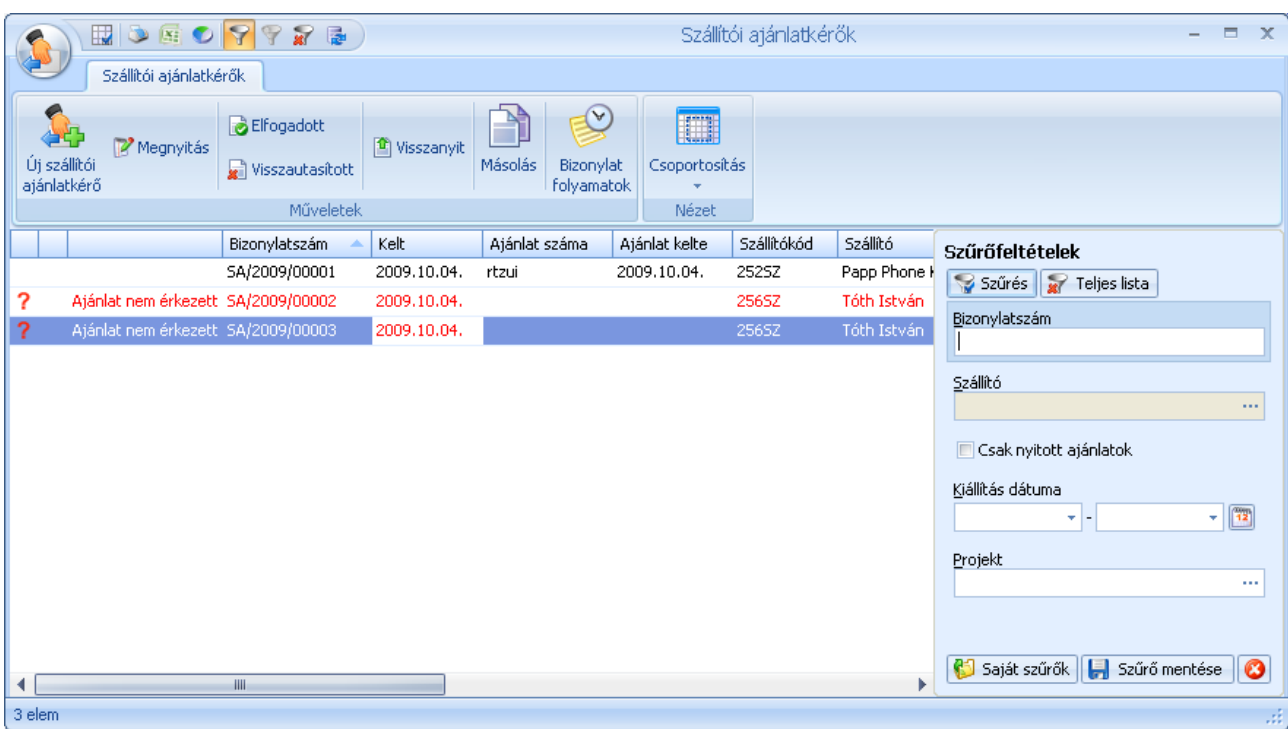

Az ajánlatkérők állapotát is itt tudja beállítani, megjelölheti az ajánlatokat elfogadottnak vagy visszautasítottnak. Mindkét állapotból a  $^{\text{q}}$  <sup>visszanyit</sup> gomb segítségével "alapállapotba" állíthatja a bizonylatokat. A listában, az érvényességi idővel rögzített ajánlatok a lejáratot követően más színnel jelennek meg.

A megszokott módon ajánlatokat szűrheti, csoportosíthatja.

Az elfogadott árajánlatokból szállítói rendelést készíthet.

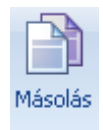

A másolás funkció segítségével egy meglévő ajánlatkérőt másolhat le. A másolat új bizonylatszámot kap, és szabadon módosíthat rajta minden adatot.

# *Szállítói ajánlatkérők tételes listája*

Funkciójában megegyezik a szállítói ajánlatkérők listájával, annyi különbséggel, hogy itt a bizonylatokon szereplő tételeket, azok adatait is láthatja.

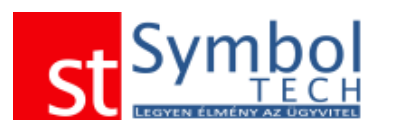

#### *Symbol Ügyvitel PROFESSIONAL* Felhasználói kézikönyv

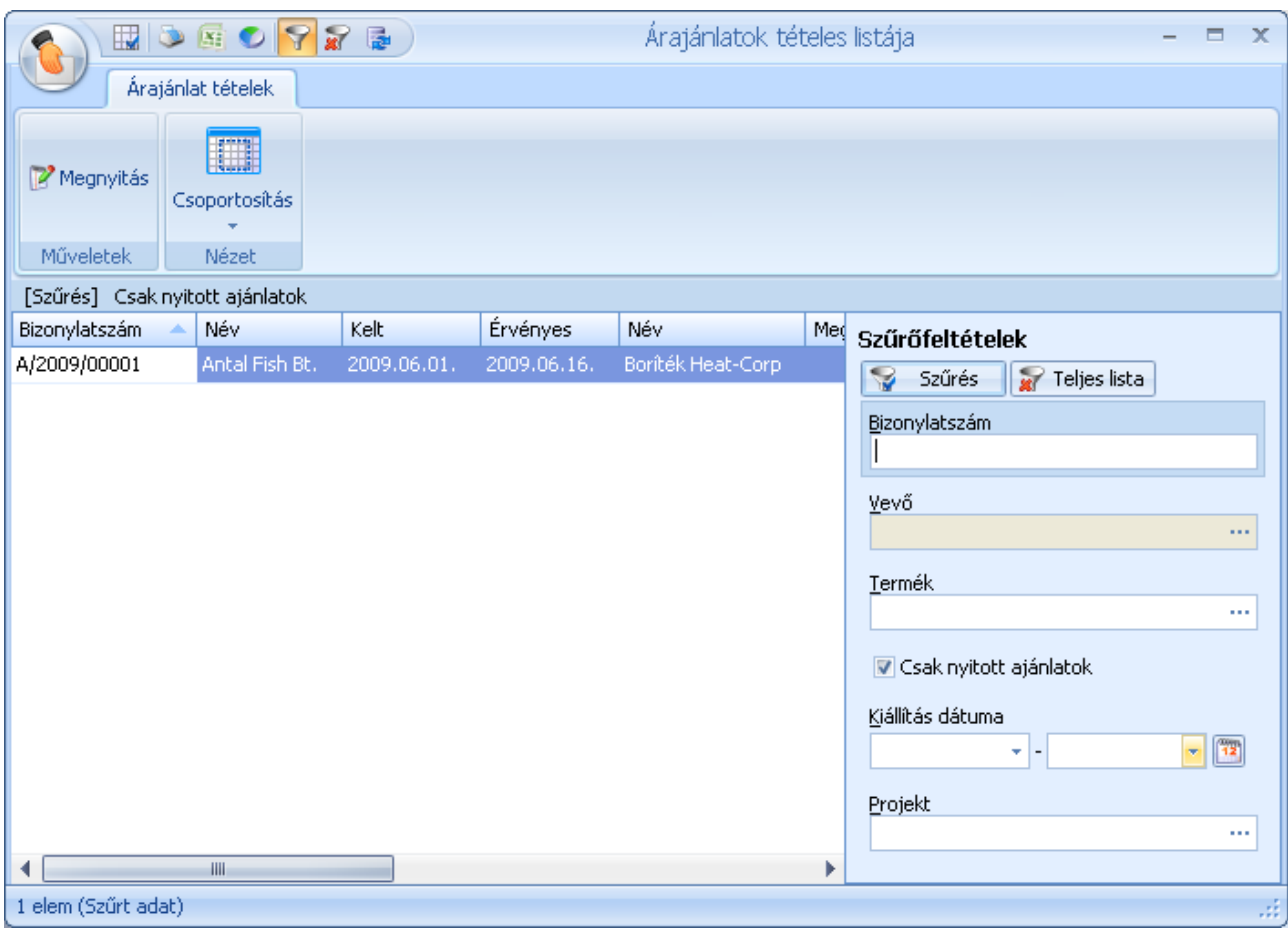

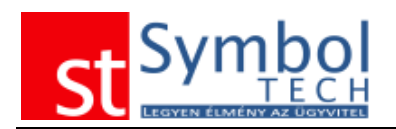

## *Szállítói rendelés*

A menüben a felvitt szállítói rendelés [bizonylattömbök](#page-250-0) számától függően csak az "Új szállítói rendelés" menüpont, vagy a bizonylattömbök szerint kibontott menüpontok is elérhetők. Ilyenkor a menüből tudja kiválasztani, hogy melyik bizonylattömbbe kíván új vevői rendelést létrehozni. Bizonylattömb váltására az ablak megnyitása után már nincs lehetőség.

A szállítói rendelések segítségével kezelheti a szállítóinak leadott rendeléseket.

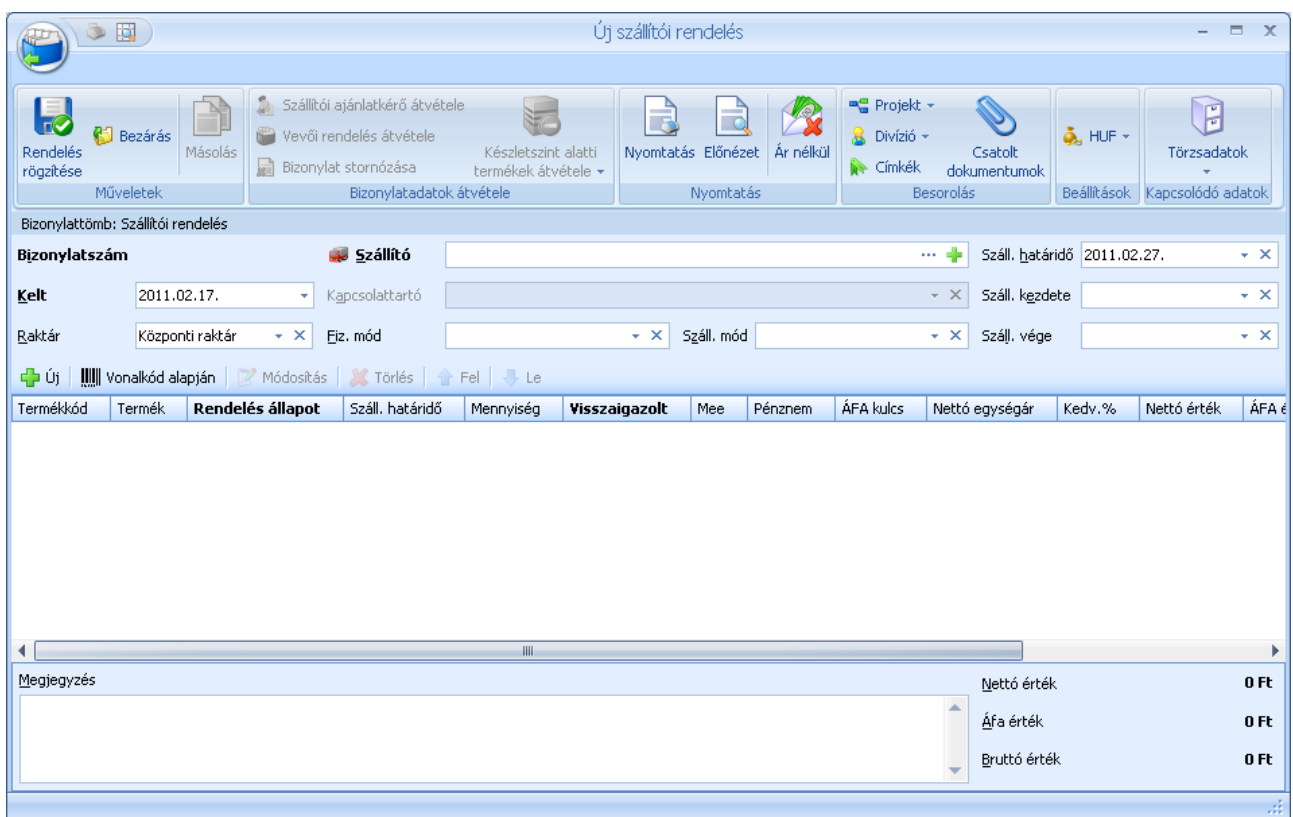

A szállítói rendeléseknél meg kell adnia az ügyfelet, a bizonylat dátumát.

Minden rendeléshez adhat meg szállítási határidőt, vagy pontos dátum, vagy szállítási időszak (Szállítás kezdete, Szállítás vége) formájában. A szállítási határidő a tételeknél felülbírálható.

A rendeléshez szabad szöveges megjegyzést is fűzhetünk, a megjegyzés sablonokat is használhatjuk.

A szalagon található Projekt és Divízió gombokkal állíthatjuk be, hogy a rendelést melyik projekthez, illetve melyik szervezeti egységhez kapcsoljuk. A szalagon adható meg a bizonylat pénzneme is.

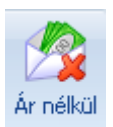

Az "Ár nélkül" gombbal beállíthatja, hogy nyomtatáskor a megrendelésen szerepeljen-e ár vagy sem. Ezt a beállítást a bizonylat mentése után is megváltoztathatja.

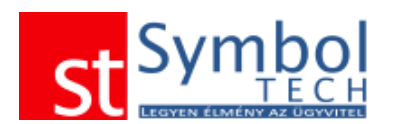

A rendelés tételeknél a termék mennyiség és ár megadását követően, megadható a tétele vonatkozó kedvezmény és felülbírálható a szállítási határidő. A projekt és divízió szintén tételenként is beállítható.

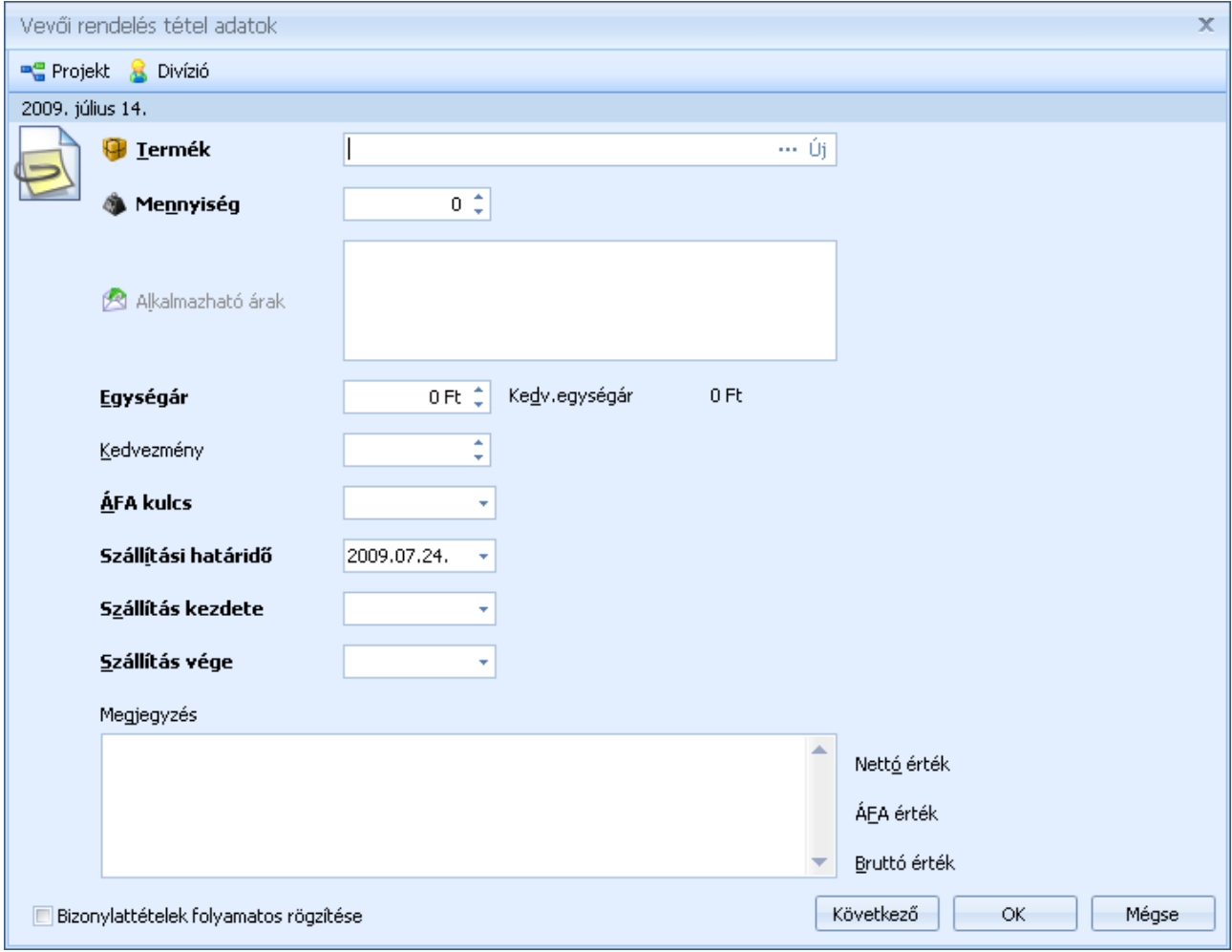

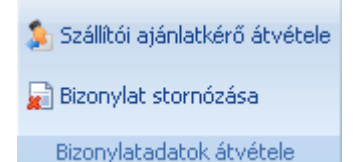

A bizonylatadatok átvétele csoportban található gombok segítségével emelhet át szállítói ajánlatkérőt. A "Bizonylat stornózása" gombbal egy már meglévő rendelést is stornózhat.

**Árajánlat átvétele vevői rendelésre**

Árajánlatkérő rendelésre emeléséhez a szállító megadása után kattintson a  $\mathbf{\hat{S}}$  Szállítói ajánlatkérő átvétele gombra az árajánlatkérő kiválasztásához.

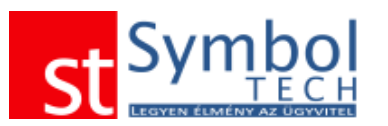

#### *Symbol Ügyvitel PROFESSIONAL* Felhasználói kézikönyv

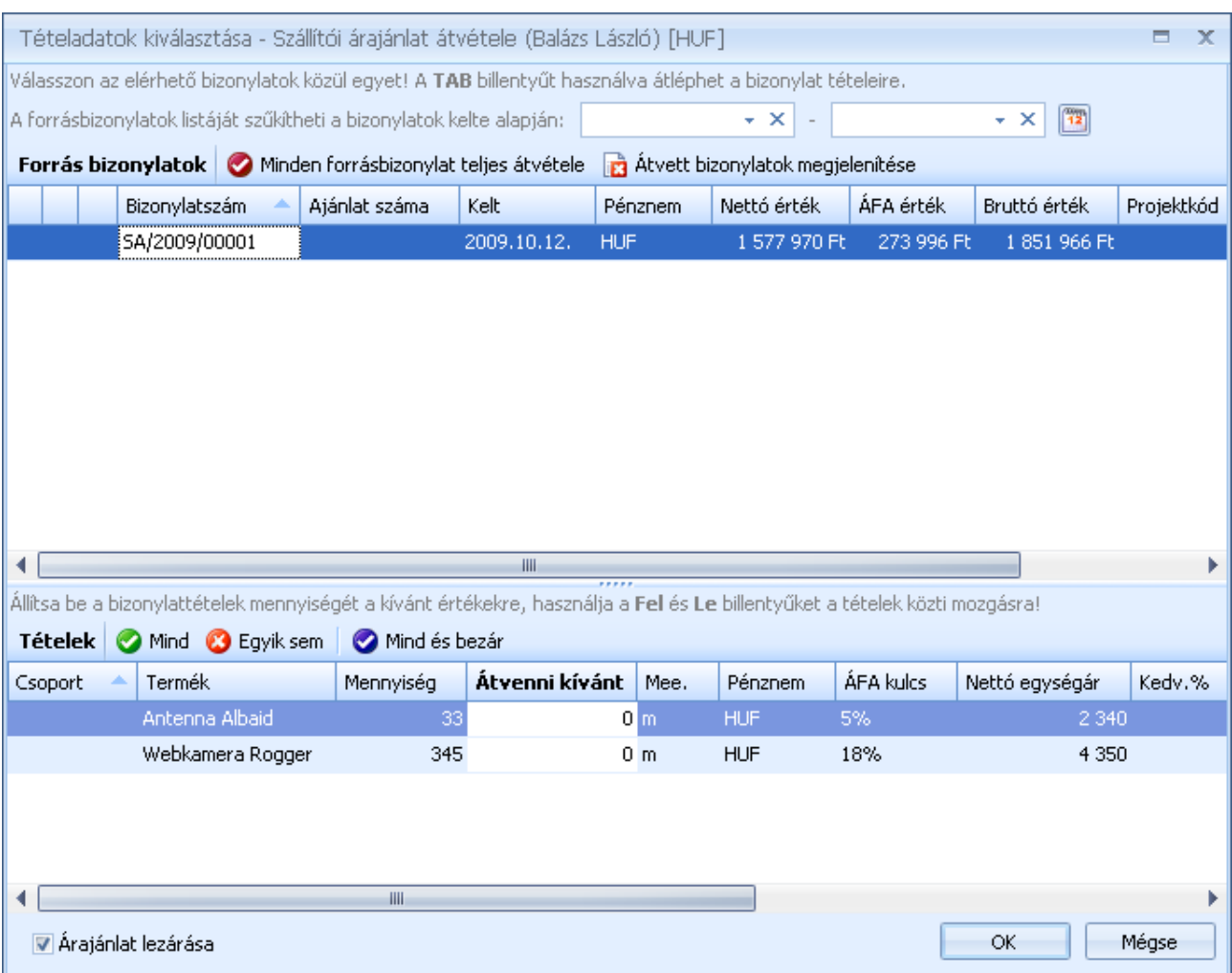

A listában megtalálhatja a szállító összes beérkezettnek megjelölt árajánlatát. A keresett ajánlat kiválasztása után a tételeknél megadhatja, hogy melyik tételből mekkora mennyiség kerüljön átvételre a szállítói rendelésre.

A <sup>Ø Mind</sup> Ø Egyik sem **Ø Mind és bezár** gombok használatával egy kattintással be tudja állítani, hogy az árajánlaton lévő teljes mennyiség kerüljön átvételre.

Az ablak bal alsó sarkában található **várajánlat lezárása** opcióval adhatja meg, hogy az átvétel követően az ajánlat lezárásra kerüljön-e vagy sem.

A <sup>Minden forrásbizonylat teljes átvétele</sup> gombbal az összes a listában szereplő árajánlatról az összes tétel egy lépésben átemelheti a rendelésre.

Az **b** Átvett bizonylatok megjelenítése gomb segítségével megjelenítheti a már a szállítói rendeléshez kapcsolt bizonylatokat.

### **Szállítói rendelés stornózása**

Szállítói rendelés stornózásához a szállító megadása után kattintson a **a Bizonylat stornózása** gombra a stornózandó rendelés kiválasztásához.

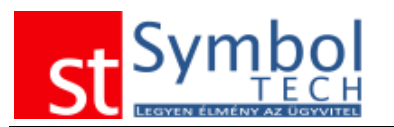

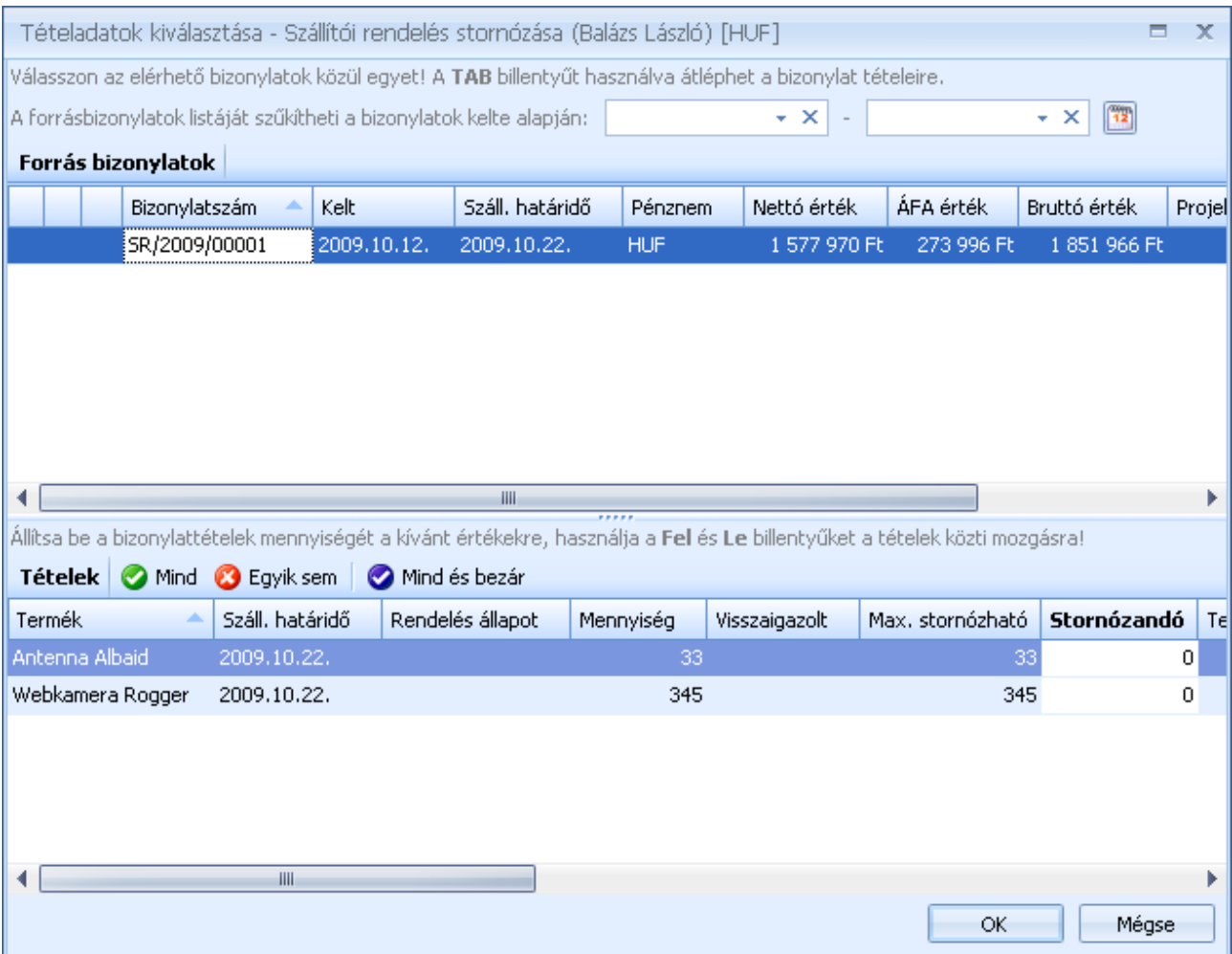

A megjelenő listában válassza ki a stornózandó szállítói rendelést. Szállítói rendelés esetében lehetőség van tételes stornózásra, azaz tud csak egy tételt vagy egy tételen belül csak egy adott mennyiséget stornózni. Tételenként csak akkora mennyiséget stornózhat, amekkora még nem került számlázásra, vagy nem stornózta egy másik bizonylaton.

A tételeknél a "Stornózandó" mezőben tudja megadni, hogy melyik tételről mekkora mennyiséget kíván stornózni. A **Mind C** Egyiksem **Mindés bezár** gombok használatával egy kattintással be tudja állítani, hogy a teljes vevői rendelésen lévő mennyiség kerüljön stornózásra.

A teljes rendelést egy lépésben is stornózhatja a szállítói rendelések listájából.

**Megjegyzés:** ha nem találja a keresett szállítói rendelést győződjön meg róla, hogy a megfelelő bizonylattömbbel dolgozik-e.

## *Szállítói rendelések listája*

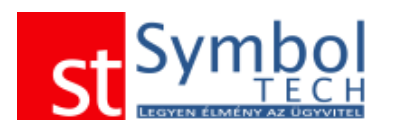

A szállítói rendelések listájában tekintheti át a szállítóinak leadott rendeléseket. A listából új rendelést is létrehozhat, vagy meglévőt megjeleníthet, módosíthat.

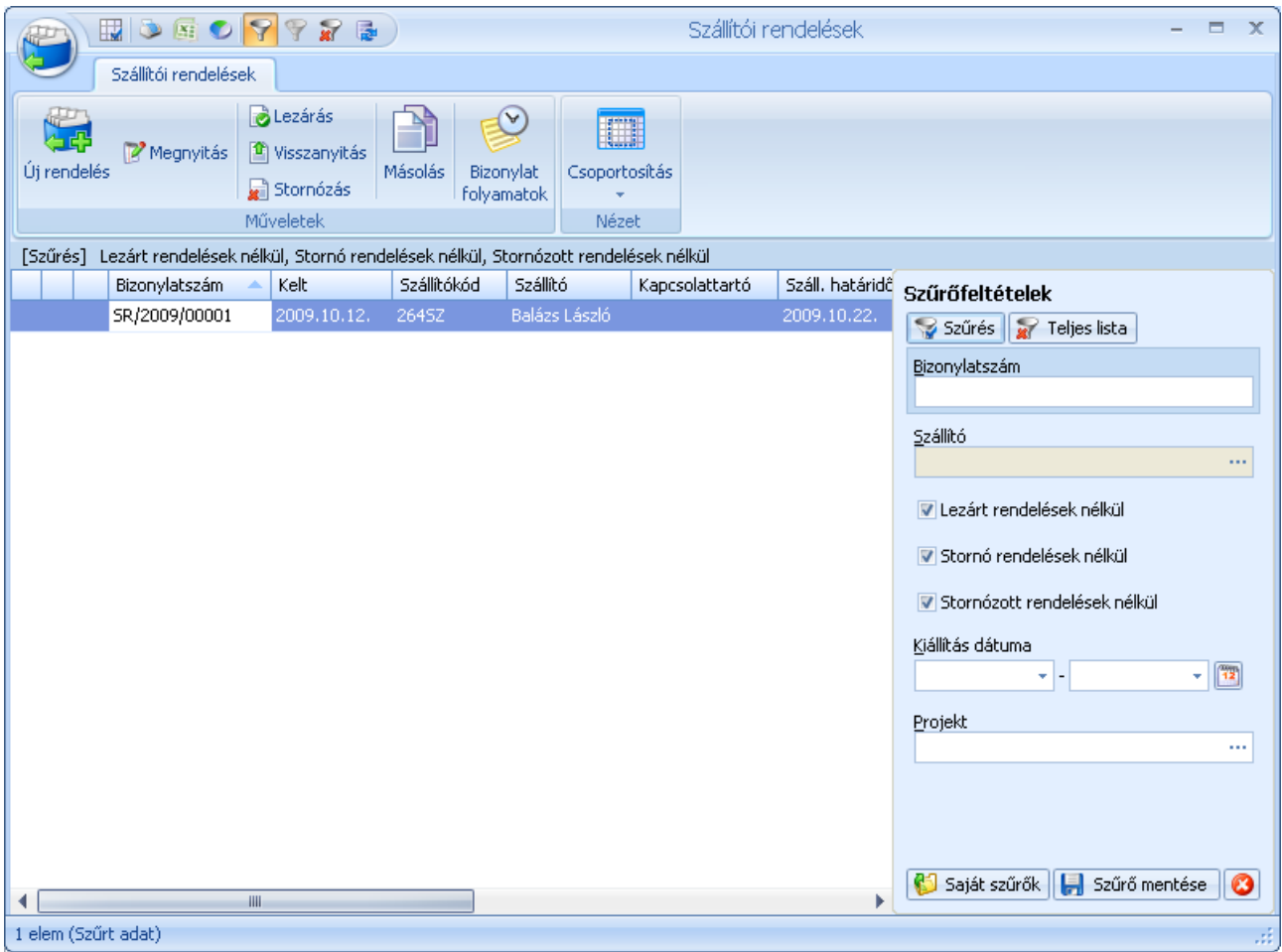

A szállítói rendelések állapotát itt tudja beállítani: egy visszamondott rendelést részben vagy egészben stornózhat, vagy kézzel lezárttá tehet, Stornózott tételekről vagy lezárt rendelésről más bizonylatot (pl. bejövő számla) nem tud kiállítani. A kézzel lezárt állapotot bármikor visszanyithatja a "Visszanyitás" gombbal, Ilyenkor a rendelés ugyanabba az állapotba kerül, mint mielőtt lezárta. A stornózás nem visszavonható.

A listában, lezárt, teljesült (kiszállított vagy számlázott) és a stornó vagy stornózott rendelések más színnel jelennek meg.

A megszokott módon rendeléseket szűrheti, csoportosíthatja.

A rendelésekről bejövő szállítólevelet és bejövő számlát készíthet.

A szállítói rendelések részben is teljesülhetnek, akár egy 5 darabos tételből 3 is. A maradék 2 továbbra is nyitott marad. Egy rendelés egészen addig nyitott, amíg van nem teljes mértékben teljesült tétele.

A nyitott tételeket bármikor lehet stornózni.

A bizonylatot csak addig módosíthatja, még nem az alapján részben vagy egészben másik bizonylatot. Ha pl. egy 3 tételből álló rendelés egyik tétele kiszállításra került, a bizonylat már nem módosítható. Ha a további szállításra az Ön nem tart igényt (visszalépett a rendeléstől) a szállítói rendelés nem teljesült része stornózható, vagy a rendelés kézzel lezárttá tehető. A további működésben a két megoldás között nincs különbség.

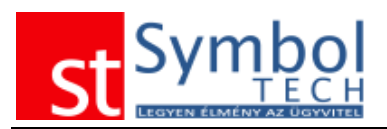

**B** Lezárás Visszanyítás Stornózás

A szállítói rendelléseket kézzel is lezárttá teheti, a kézi lezárást bármikor visszanyithatja

A listából egyszerűen stornózhatja is a vevői rendeléseket

Stornózásnál elegendő megadni a stornózás dátumát, illetve, hogy az újonnan létrejövő stornó bizonylatot kívánja-e nyomtatni.

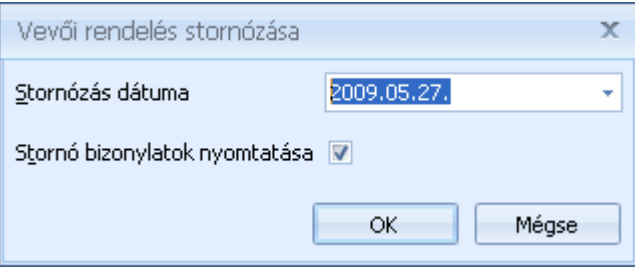

Az OK gomb megnyomása után a stornó bizonylat elkészül, és a beállítástól függően nyomtatása kerül. Ha nem akarja stornózni a bizonylatot, kattintson a Mégse gombra

# *Szállítói rendelések tételes listája*

A szállítói rendelések tételes listájában bizonylattétel részletességgel listázhatja, csoportosíthatja, szűrheti rendeléseit.

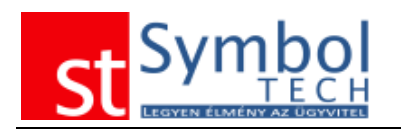

# **Értékesítés**

Az értékesítés menü alatt található funkciókkal kezelheti a vevői részére kiállított szállítóleveleket, számlákat.

## *Szállítólevelek*

A menüben a felvitt szállítólevél [bizonylattömbök](#page-250-0) számától függően csak az "Új szállítólevél" menüpont, vagy a bizonylattömbök szerint kibontott menüpontok is elérhetők. Ilyenkor a menüből tudja kiválasztani, hogy melyik bizonylattömbbe kíván új szállítólevelet létrehozni. Bizonylattömb váltására az ablak megnyitása után már nincs lehetőség.

Szállítólevelek kiállításával dokumentálhatja vevői részére kiadott olyan termékeket, amelyeket csak egy későbbi időpontban kíván számlázni.

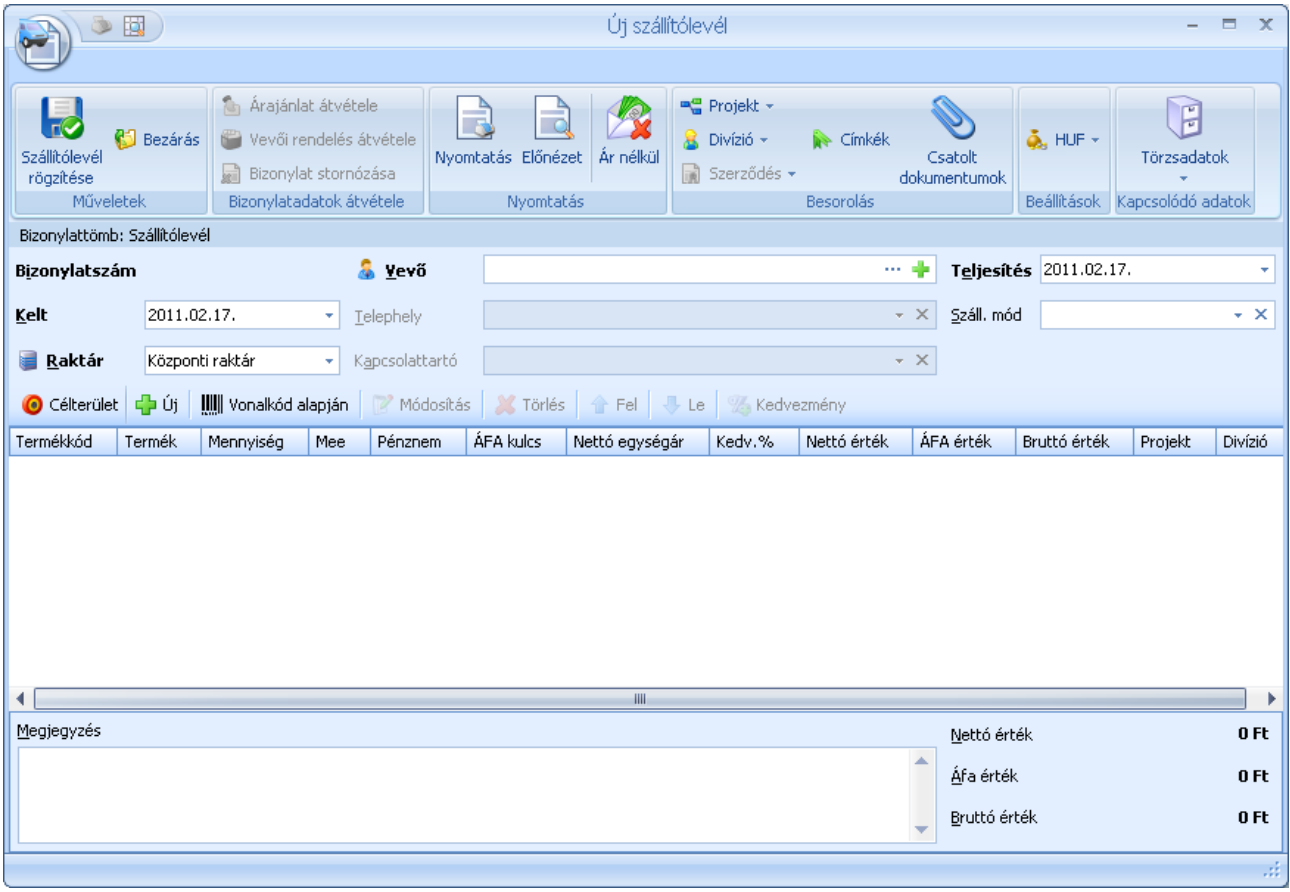

A szállítóleveleknél meg kell adnia az ügyfelet, a raktárt a bizonylat keltét és a teljesítés dátumát. A lehető legpontosabb adminisztráció érdekében megadhatja a vevő telephelyét és kapcsolattartóját.

A szállítólevélhez szabad szöveges megjegyzést is fűzhetünk, a megjegyzéssablonokat is használhatjuk.

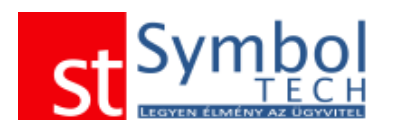

A szalagon található Projekt és Divízió gombokkal állíthatjuk be, hogy a szállítólevél melyik projekthez, illetve melyik szervezeti egységhez kapcsoljuk. A szalagon adható meg a bizonylat pénzneme is.

A szállítólevél tételeknél a termék mennyiség és ár megadását követően, megadható a tételre vonatkozó kedvezmény. A projekt és divízió szintén tételenként is beállítható.

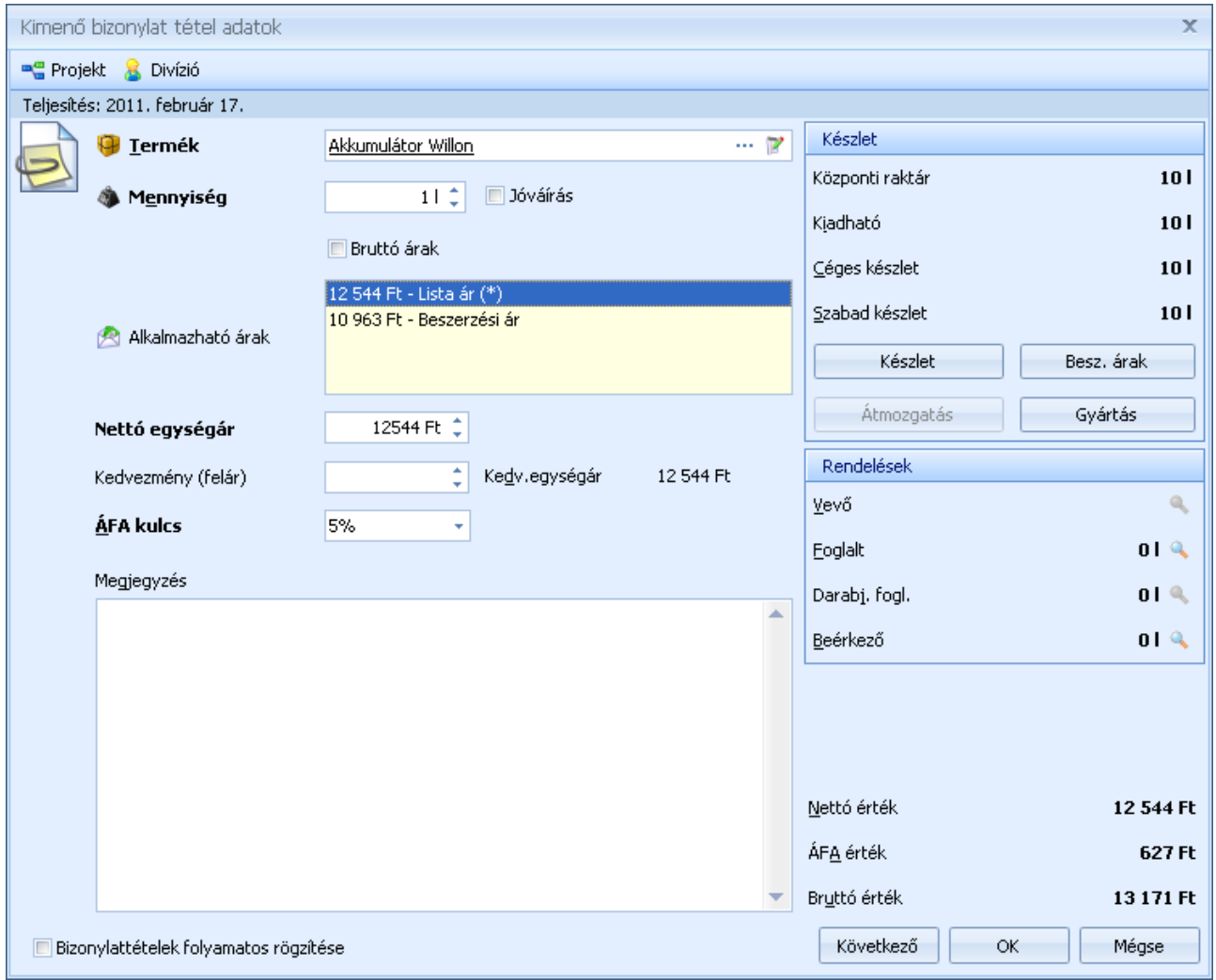

A termék kiválasztását követően minden a termékkel kapcsolatos készletinformáció megjelenik.

Tétel rögzítésekor, ha a bizonylaton megadott raktárban nincs elegendő készlet lehetőség van azonnali átmozgatással másik raktárból átvenni a készletet.

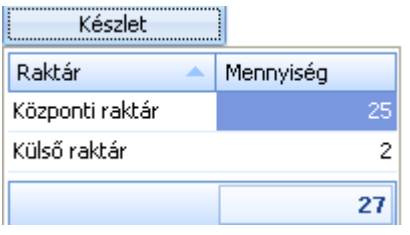

A "Készlet" gomb segítségével megjelenítheti a különböző raktárakban elérhető készleteket.

HA engedélyezte a [tételenkénti külön raktárak használatát,](#page-267-0) akkor a megjelenő raktárakra kattintva válthat a tételen másik raktárra.

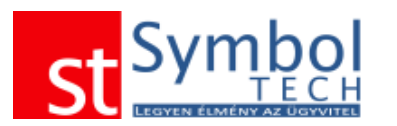

#### Átmozgatás

Forráraktár: Központi raktár (25 db készleten)

Az "Átmozgatás" gombra kattintva megjelennek a rögzített raktárak, és az ott fellelhető készlet.

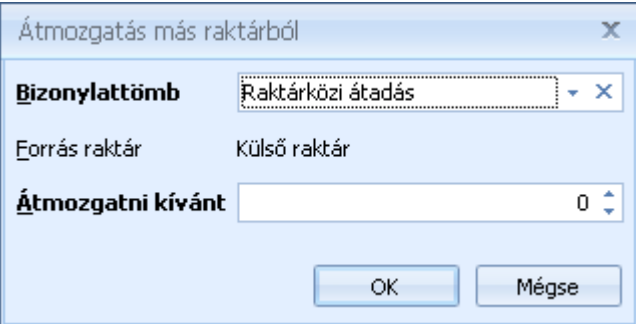

A raktár kiválasztását követően a bizonylattömb és az átmozgatni kívánt mennyiség beírásával automatikusan létrejön egy raktárközi bizonylat, a termékből a megadott mennyiség átkerül a bizonylat raktárába.

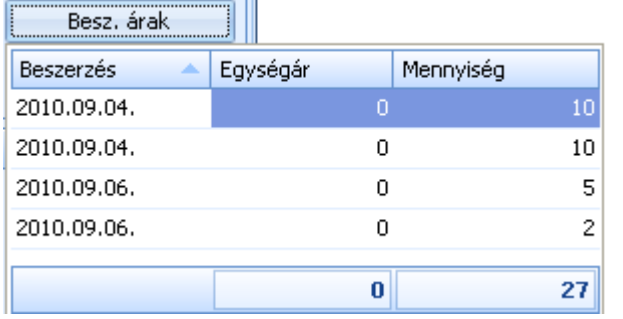

A "Beszerzési árak" listában áttekintheti, hogy milyen áron érkező beszerzések vannak még készleten.

Gyártás Forrásraktár: Központi raktár Forrásraktár: Külső raktár

A "Gyártás" funkcióval közvetlenül erről az ablakról létrehozhat gyártás bizonylatot.

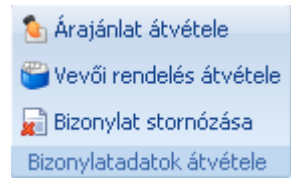

A bizonylatadatok átvétele csoportban található gombok segítségével emelhet át árajánlatot vagy vevői rendelést a szállítólevélre. A "Bizonylat stornózása" gombbal egy már meglévő szállítólevelet is stornózhat.

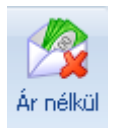

Az "Ár nélkül" gombbal beállíthatja, hogy nyomtatáskor a szállítólevélen szerepeljen-e ár vagy sem. Ezt a beállítást a bizonylat mentése után is megváltoztathatja.

■ Projekt →  $\&$  Divízió + Szerződés <del>v</del>

A Besorolás csoportban találja a szállítólevél egyéb szempontból szükséges megbontásához kapcsolódó törzsadatokat, mint a Projekt (munkaszám) és a Divízió (részleg). A projektek kezeléséről részletesebben olvashat itt. A szerződések menüpont alatt kiválaszthatja azt a nem

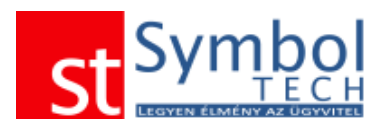

automatikus szerződést, amelynek keretében a szállítólevelet kiállítja. A szerződésekről részletesebben olvashat [itt.](#page-55-0)

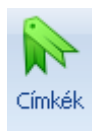

A címkék segítségével kulcsszavakat rendelhet a szállítólevélhez. A címkék kezeléséről részletesebben olvashat [itt.](#page-31-0)

A **Z** Kedvezmény gombbal utólag is adhat kedvezményt a felrögzített tételekre.

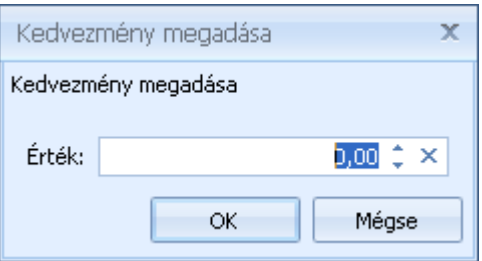

Az így megadott kedvezmény hozzáadódik a tételeknél eredetileg megadott kedvezményekhez.

## **Árajánlat átvétele szállítólevélre**

Árajánlat szállítólevélre emeléséhez a vevő megadása után kattintson a Arajánlat átvétele gombra az árajánlat kiválasztásához.

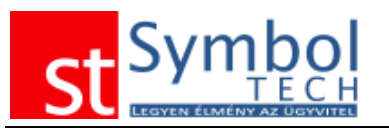

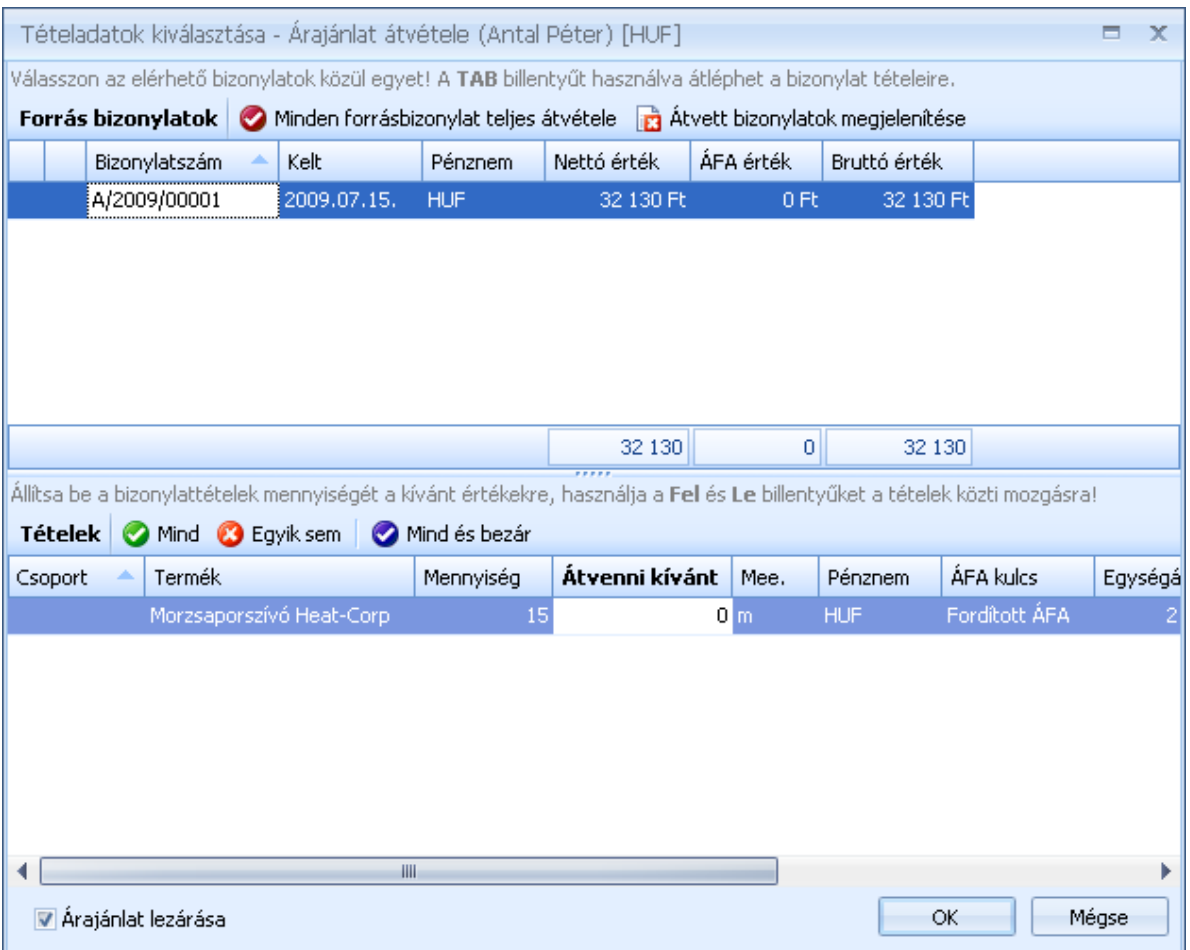

A listában megtalálhatja a vevő összes még nem lezárt árajánlatát. A keresett ajánlat kiválasztása után a tételeknél megadhatja, hogy melyik tételből mekkora mennyiség kerüljön átvételre a szállítólevélre.

A <sup>@ Mind</sup> © Egyik sem | © Mind és bezár | gombok használatával egy kattintással be tudja állítani, hogy az árajánlaton lévő teljes mennyiség kerüljön átvételre.

Az ablak bal alsó sarkában található **várajánlat lezárása** opcióval adhatja meg, hogy az átvétel kövezően az ajánlat lezárásra kerüljön-e vagy sem.

A <sup>Ø Minden forrásbizonylat teljes átvétele</sup> gombbal az összes a listában szereplő árajánlatról az összes tétel egy lépésben átemelheti a szállítólevélre.

Az **bi** Átvett bizonylatok megjelenítése gomb segítségével megjelenítheti a már a szállítólevélhez kapcsolt bizonylatokat.

### **Vevői rendelés átvétele szállítólevélre**

Vevői rendelés szállítólevélre emeléséhez a vevő megadása után kattintson a Vevői rendelés átvétele gombra a rendelés kiválasztásához.

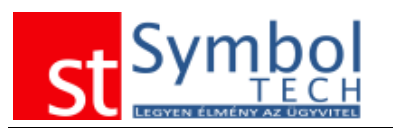

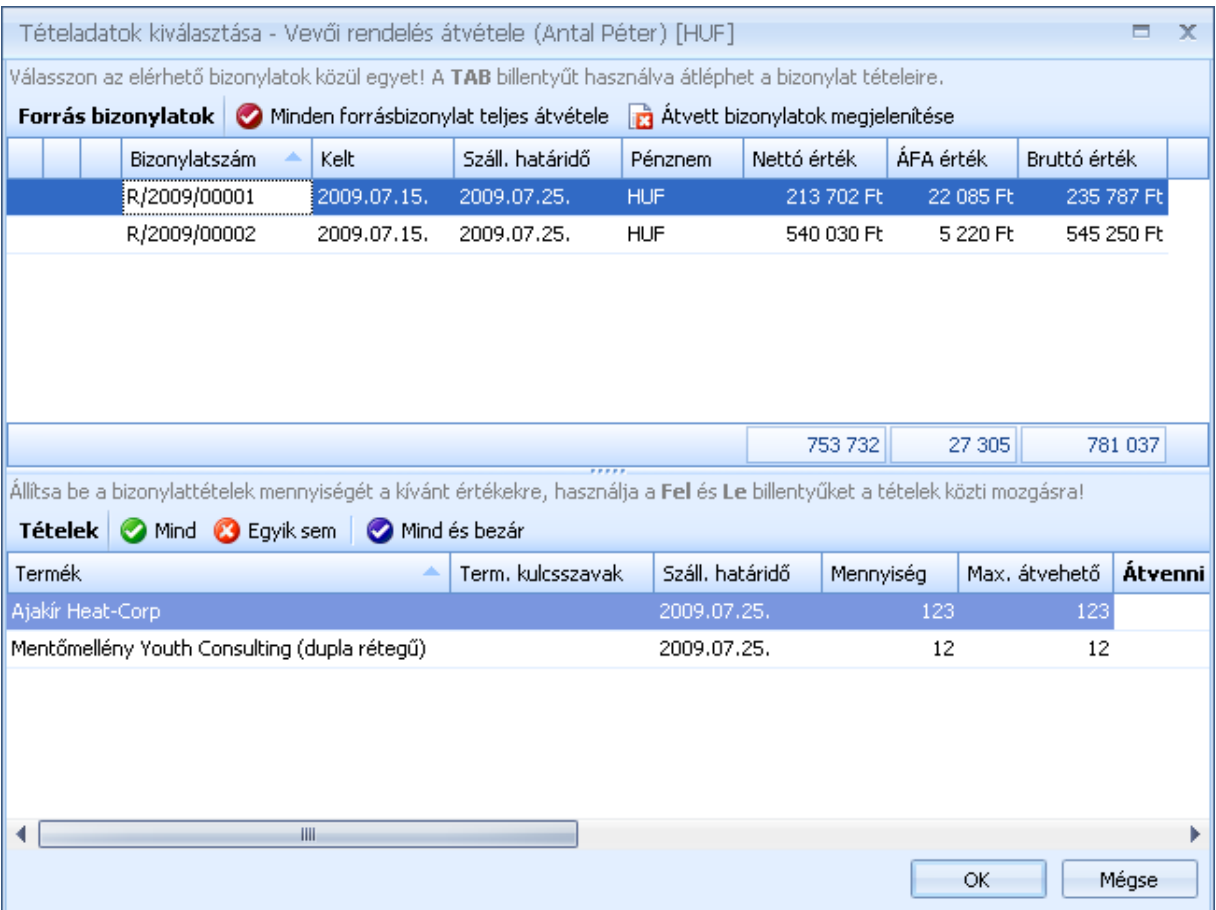

A listában megtalálhatja a vevő összes még nyitott vevői rendelését. A megfelelő vevői rendelés kiválasztása után a vevői rendelés tételeinél megadhatja, hogy melyik tételből mekkora mennyiség kerüljön kiadásara a szállítólevélen.

A <sup>@ Mind</sup> © Egyik sem  $\Box$  Mind és bezár gombok használatával egy kattintással be tudja állítani, hogy a vevői rendelésen lévő teljes mennyiség kerüljön átvételre.

Ha egy vevői rendelés minden tétele átvételre került (szállítólevélre vagy számlára), a vevői rendelés teljesítetté válik és nem fog a listában szerepelni.

A **Ø** Minden forrásbizonylat teljes átvétele gombbal az összes a listában szereplő vevői rendelésről az összes tétel egy lépésben átemelheti a szállítólevélre.

Az **b** Átvett bizonylatok megjelenítése gomb segítségével megjelenítheti a már a szállítólevélhez kapcsolt bizonylatokat.

### **Szállítólevél stornózása**

Szállítólevél stornózásához a vevő megadása után kattintson a **kild** Bizonylat stornózása gombra a stornózandó szállítólevél kiválasztásához.

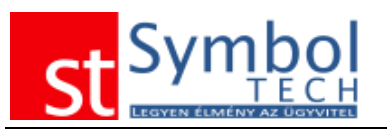

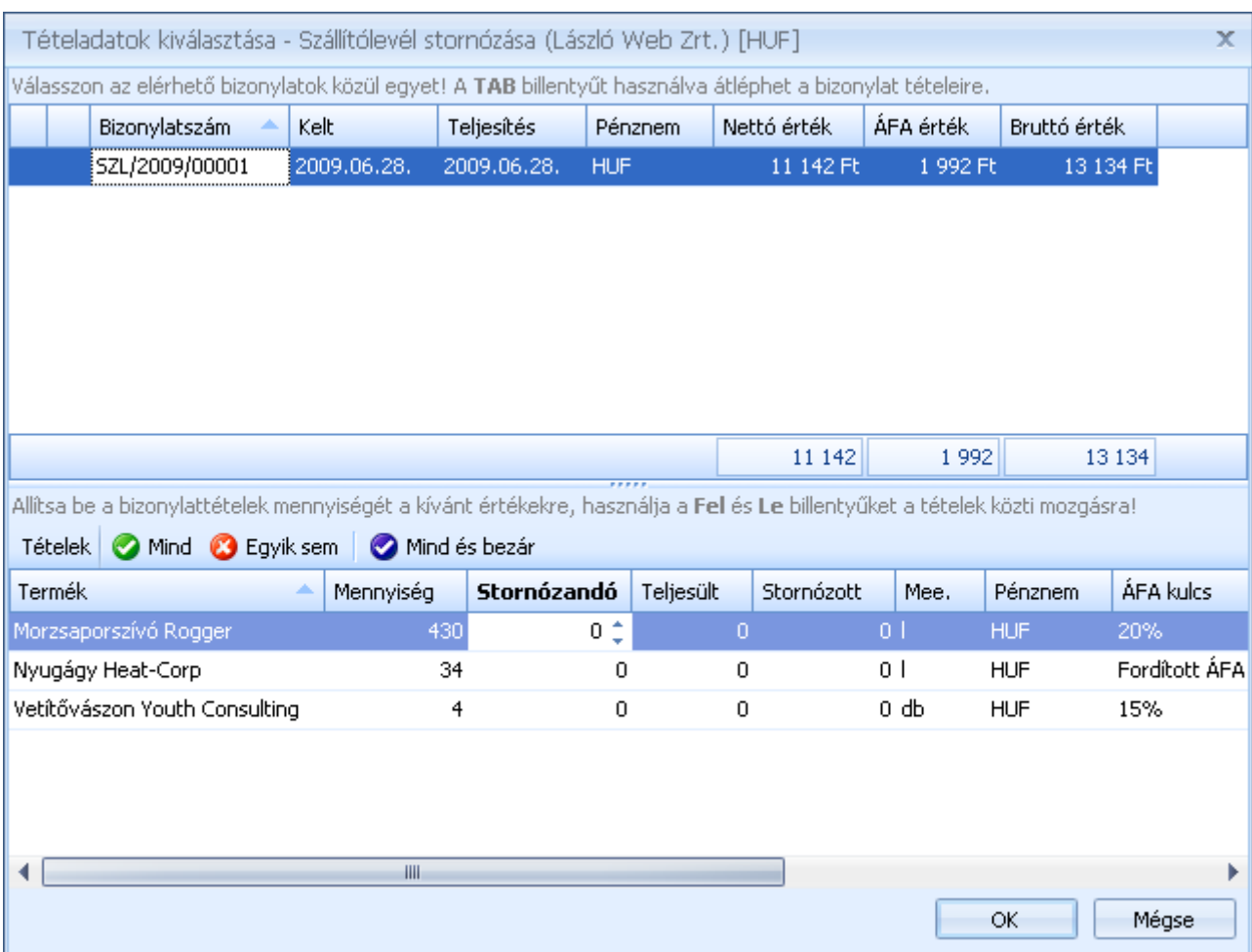

A megjelenő listában válassza ki a stornózandó szállítólevelet. Szállítólevél esetében lehetőség van tételes stornózásra, azaz tud csak egy tételt vagy egy tételen belül csak egy adott mennyiséget stornózni. Tételenként csak akkora mennyiséget stornózhat, amekkora még nem került számlázásra, vagy nem stornózta egy másik bizonylaton.

A tételeknél a "Stornózandó" mezőben tudja megadni, hogy melyik tételről mekkora mennyiséget kíván stornózni. A <sup>@ Mind</sup> @ Egyiksem | @ Mind és bezár | gombok használatával egy kattintással be tudja állítani, hogy a teljes szállítólevélen lévő mennyiség kerüljön stornózásra.

A teljes szállítólevelet egy lépésben is stornózhatja a szállítólevelek listájából.

**Megjegyzés:** ha nem találja a keresett szállítólevelet győződjön meg róla, hogy a megfelelő bizonylattömbbel dolgozik-e.

## *Szállítólevelek listája*

A szállítólevelek listájában tekintheti át a kiállított szállítóleveleit. A listából új szállítólevelet is létrehozhat, vagy meglévőt megjeleníthet, módosíthat.

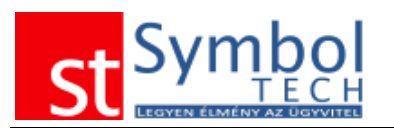

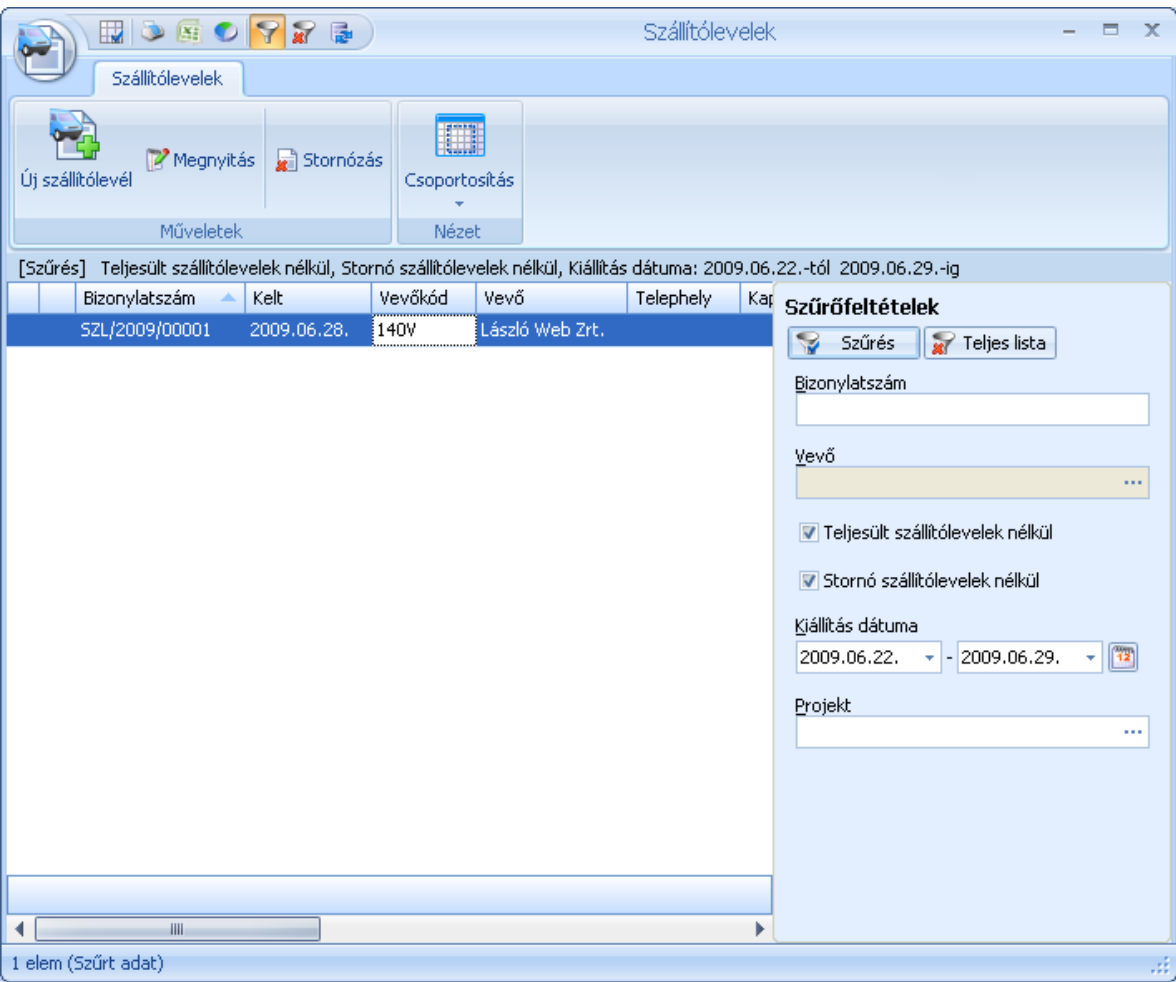

A listában a teljesült (számlázott) és a stornó vagy stornózott szállítólevelek más színnel jelennek meg.

A megszokott módon szállítóleveleket szűrheti, csoportosíthatja.

A szállítólevelek részben is teljesülhetnek, akár egy 5 darabos tételből 3 is. A maradék 2 továbbra is nyitott marad. Egy szállítólevél egészen addig nyitott, amíg van nem teljes mértékben teljesült tétele.

A nyitott tételeket bármikor lehet stornózni.

A bizonylatot csak addig módosíthatja, amíg az alapján részben vagy egészben nem készített másik bizonylatot. Ha pl. egy 3 tételből álló szállítólevél egyik tétele kiszámlázásra került, a bizonylat már nem módosítható. Ha a további számlázásra az ügyfél nem tart igényt (pl.: visszaküldte az árut) a szállítólevél nem teljesült része stornózható.

A listából történő stornózásnál elegendő megadni a stornózás dátumát, illetve, hogy az újonnan létrejövő stornó bizonylatot kívánja-e nyomtatni.

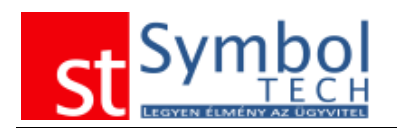

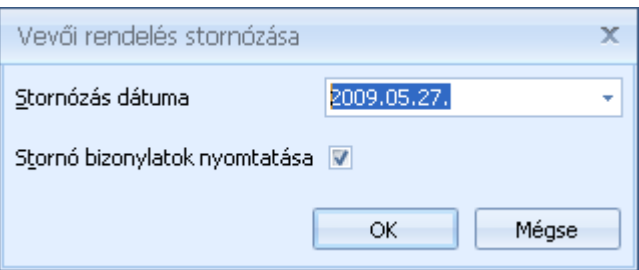

Az OK gomb megnyomása után a stornó bizonylat elkészül, és a beállítástól függően nyomtatása kerül. Ha nem akarja stornózni a bizonylatot, kattintson a Mégse gombra

# *Szállítólevelek tételes listája*

A szállítólevelek tételes listájában bizonylattétel részletességgel listázhatja, csoportosíthatja, szűrheti szállítóleveleit.

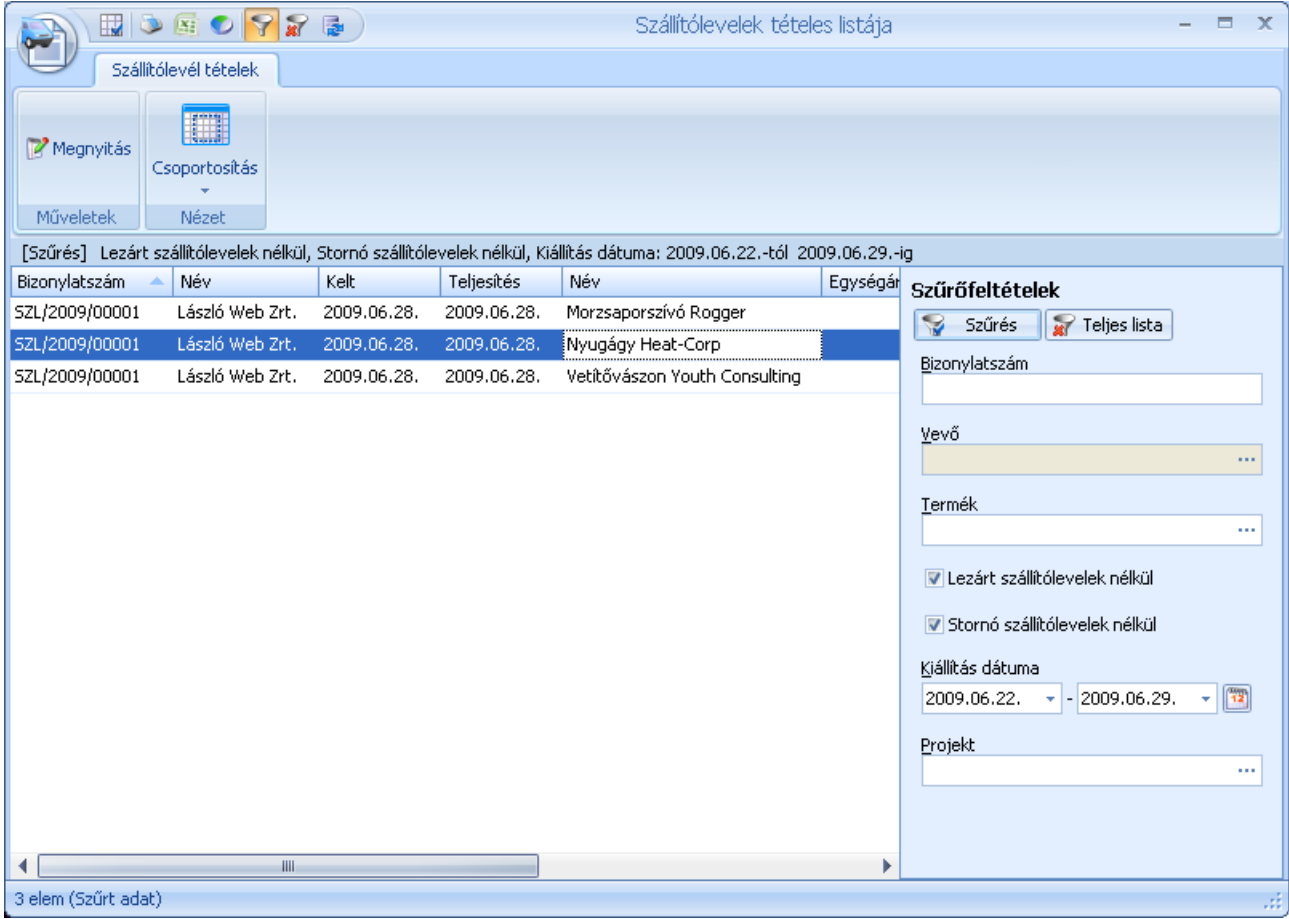

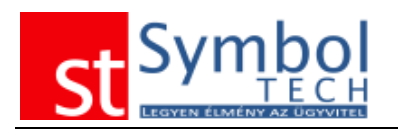

## *Számla*

A Symbol Ügyvitel rendszer számlázó modulja megfelel a termék értékesítésének időpontjában érvényes jogszabályi követelményeknek. Erről a Symbol Tech Kft. a termék árának megfizetését követően nyilatkozatot ad ki a rendszer felhasználója számára. A Symbol Ügyvitel rendszer a törvényi előírásoknak való megfelelése a vásárlást követő egy éven túl terméktámogatás vásárlásával biztosítható.

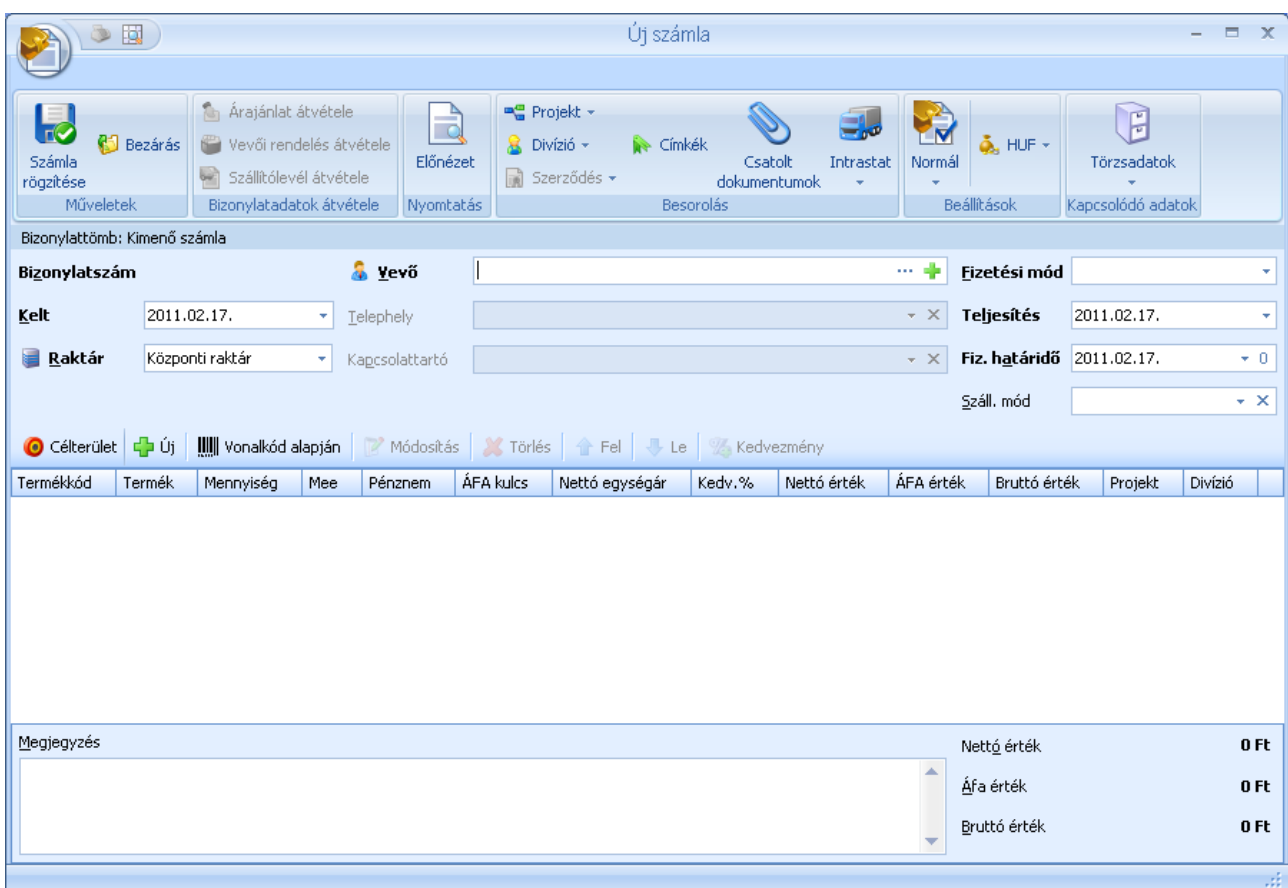

A számla kiállító ablak, mint minden más bizonylat, a három részre bontható:

### **Bizonylat fej**

A bizonylat fej adatok az ablak felső részén találhatók:

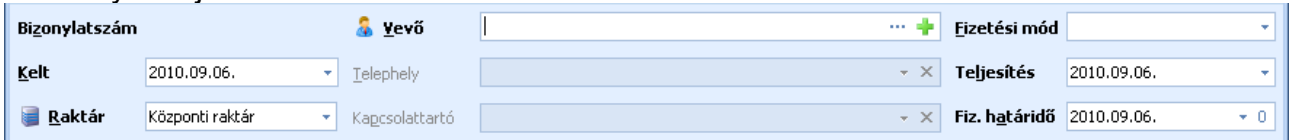

A fejléc legfelső részén láthatja, hogy melyik bizonylattömbbe fogja a számlát kiállítani, ha nem hozott létre több számlatömböt, akkor ez mindig az alapértelmezett.

A fejléc adatokban kell megadni a számla dátumait, vevőjét valamint fizetési módot.

A vevő kiválasztását követően lehetősége van megadni a vevő telephelyét, ha a szállítást eltérő címre kérte a vevő, illetve feltüntetheti a kapcsolattartót. A fizetési mód és a fizetési határidő a vevő kiválasztása után az adott vevőnél beállított értéket veszi fel. A fizetési

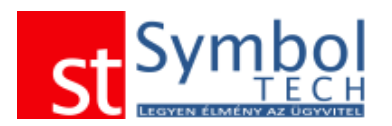

mód és határidő a számlán megváltoztatható, feltéve, hogy a vevőnél nem állította be a Fizetési mód rögzítését. Erről részletesebben olvashat itt.

A számlán a vevő mezőbe a vevő kódját kell megadnia. Ha nem tudja a vevő kódját a

mezőben állva a "Le" nyíl megnyomásával vagy a mező végén található " gombra kattintva előhívhatja vevő kereső ablakot. A vevő kereső ablak használatáról bővebben olvashat itt.

A Vevő mezőt csak úgy hagyhatja el, ha nem írt bele semmit, vagy egy érvényes vevőkódot adott meg, vagy választott ki. A vevő megadása után van módja a Telephely és Kapcsolattartó mezőket kitölteni, amíg nem választott vevőt az ezekhez a mezőkhöz tartotó legördülő listák üresek. Telephely és Kapcsolattartó mezőkhöz tartozó legördülő

listákat a "Le" nyíl megnyomásával vagy a mező végén található \_ gombra kattintva jelenítheti meg. Ezeknek a mezőknek csak a listából való választással adhat értéket, a

mezők tartalmát a  $\frac{\times}{\ }$  gombbal törölheti.

A számla típusnál kiválaszthatja, hogy "normál", gyűjtő vagy időszakos elszámolású (ÁFA tv. 58§ szerinti) számlák kíván kiállítani.

Gyűjtőszámlára csak szállítóleveleket emelhet át.

#### **Bizonylat tételek**

A bizonylattételeket az ablak középső részén található gombokkal, vagy a hozzájuk tartozó billentyűkombinációkkal tudja kezelni.

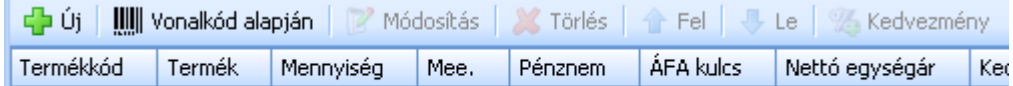

Új tétel felvitele, vagy meglévő módosítása esetén az alábbi ablak jelenik meg

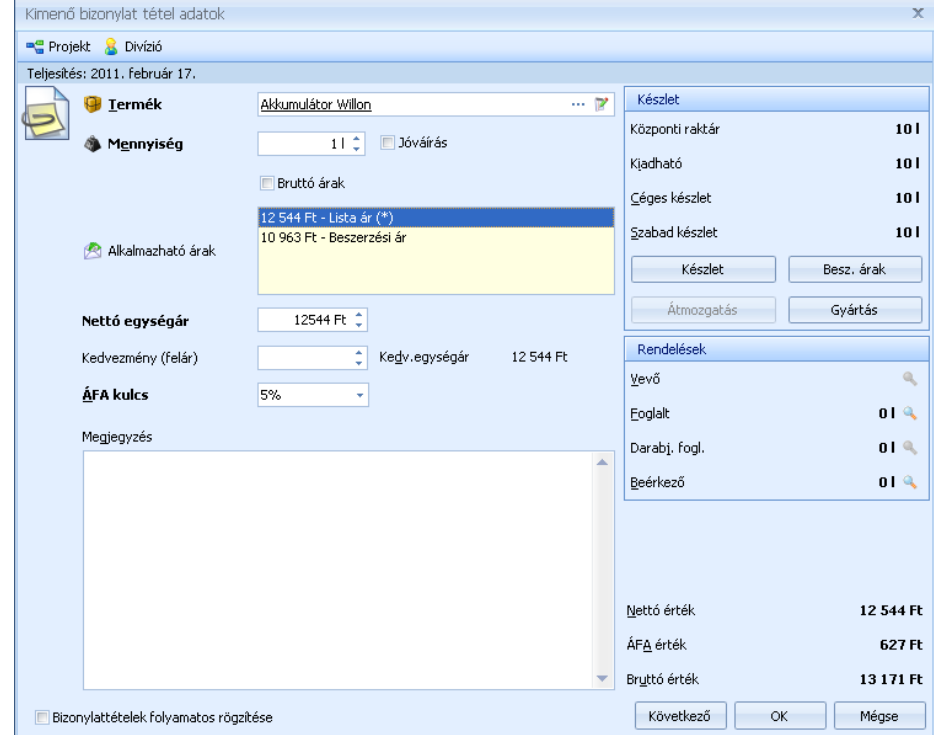

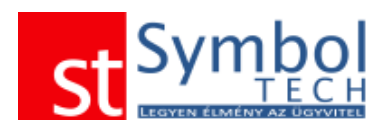

A termék kiválasztását követően minden a termékkel kapcsolatos készletinformáció megjelenik.

Tétel rögzítésekor, ha a bizonylaton megadott raktárban nincs elegendő készlet lehetőség van azonnali átmozgatással másik raktárból átvenni a készletet.

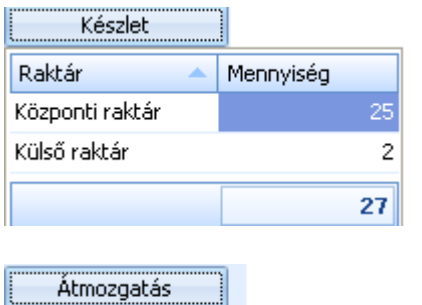

A "Készlet" gomb segítségével megjelenítheti a különböző raktárakban elérhető készleteket.

HA engedélyezte a [tételenkénti külön raktárak használatát,](#page-267-0) akkor a megjelenő raktárakra kattintva válthat a tételen másik raktárra.

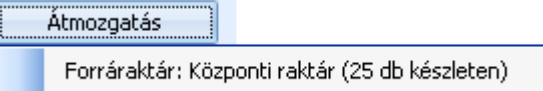

Az "Átmozgatás" gombra kattintva megjelennek a rögzített raktárak, és az ott fellelhető készlet.

A raktár kiválasztását követően a bizonylattömb és az átmozgatni kívánt mennyiség beírásával automatikusan létrejön egy raktárközi bizonylat, a termékből a megadott mennyiség átkerül a bizonylat raktárába.

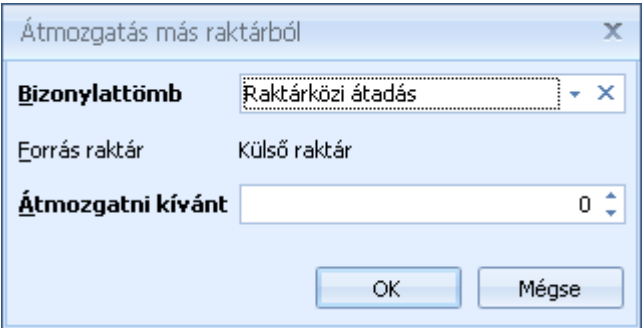

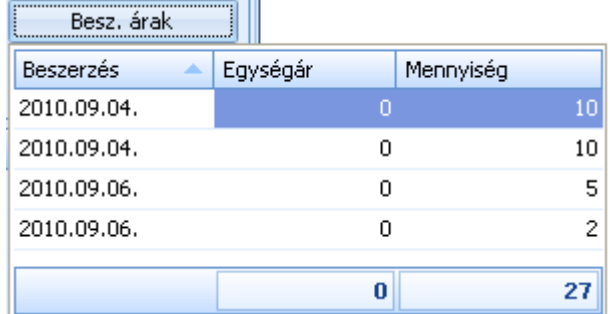

A "Beszerzési árak" listában áttekintheti, hogy milyen áron érkező beszerzések vannak még készleten.

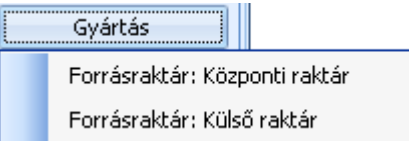

A "Gyártás" funkcióval közvetlenül erről az ablakról létrehozhat gyártás bizonylatot.

#### **Megjegyzés, összesítés**

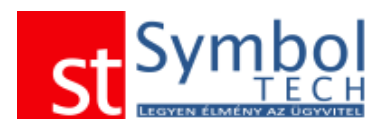

Az ablak alsó részén írhatja be a számlára vonatkozó megjegyzést, illetve itt látja a számla nettó, ÁFA és bruttó végösszegét.

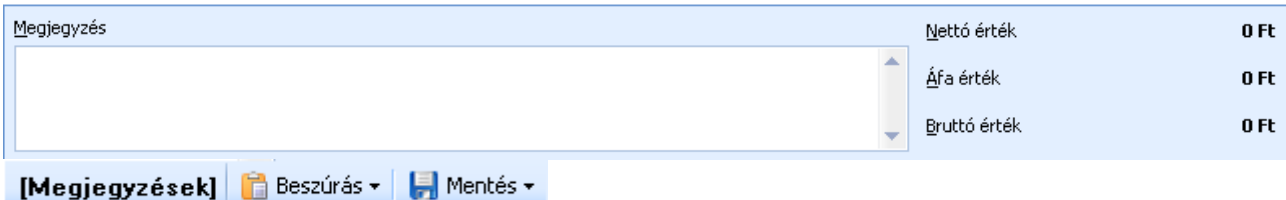

Azokból megjegyzésekből, amiket többször használ, tud sablont készíteni, így a következő alkalommal elegendő lesz csak a listából választania. A sablonból választott megjegyzések természetesen a bizonylaton módosíthatók. A sablonokról részletesebben olvashat itt.

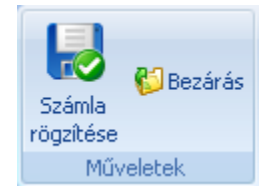

A Műveletek csoportban találja az adatok mentéséhez, funkciókat. A "Számla rögzítése" gombbal tudja a rögzített adatokat menteni. A "Bezárás" gombbal mentés nélkül tud kilépni az ablakból.

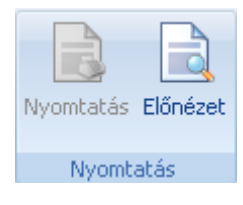

A Nyomtatás csoportban található gombokkal nyomtathatja ki a már lementett bizonylatot, illetve az előnézettel a éppen rögzítés alatt lévő, új bizonylat nyomtatási képét is megtekintheti.

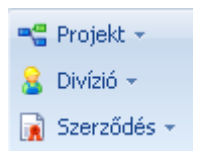

A Besorolás csoportban találja a számla egyéb szempontból szükséges megbontásához kapcsolódó törzsadatokat, mint a Projekt (munkaszám) és a Divízió (részleg). A projektek kezeléséről részletesebben olvashat itt. A szerződések menüpont alatt kiválaszthatia azt a nem automatikus szerződést, amelynek keretében a számlát kiállítja. A szerződésekről részletesebben olvashat [itt.](#page-55-0)

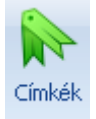

A címkék segítségével kulcsszavakat rendelhet a számlához. A címkék kezeléséről részletesebben olvashat [itt.](#page-31-0)

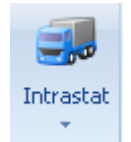

Az Inrastat gombbal adhatja meg a bizonylatra vonatkozó intrastat adatokat, illetve rendelhet a bizonylathoz intrastat sablont.

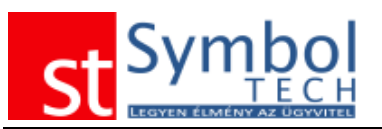

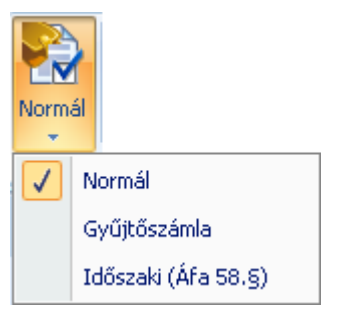

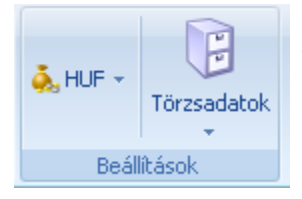

A számla típusánál beállíthatja, hogy "normál", gyűjtő vagy időszakos elszámolású számlát kíván kiállítani.

Eltérő teljesítésű szállítólevelek csak gyűjtő vagy időszakos számlára emelhetők át.

A Beállítások csoportban található gombok segítségével választhatja ki az új bizonylat pénznemét. Továbbá az összes kapcsolódó törzsadatot is könnyedén elérheti. A pénznem választásra csak akkor van lehetősége, ha azt a bizonylattömbnél nem rögzítette. A bizonylattömbökről részletesen olvashat itt.

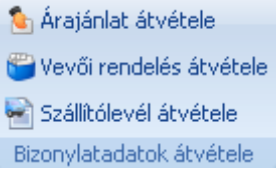

A bizonylatadatok átvétele csoportban található gombok segítségével emelhet át árajánlatot, vevői rendelést vagy szállítólevelet a számlára.

**A Kedvezmény** gombbal utólag is adhat kedvezményt a felrögzített tételekre.

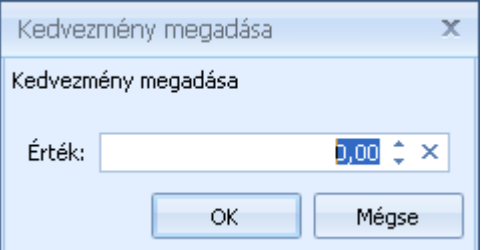

Az így megadott kedvezmény hozzáadódik a tételeknél eredetileg megadott kedvezményekhez.

## **Árajánlat átvétele számlára**

Árajánlat szállítólevélre emeléséhez a vevő megadása után kattintson a **A** Árajánlat átvétele gombra az árajánlat kiválasztásához.

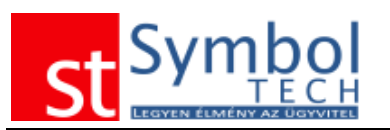

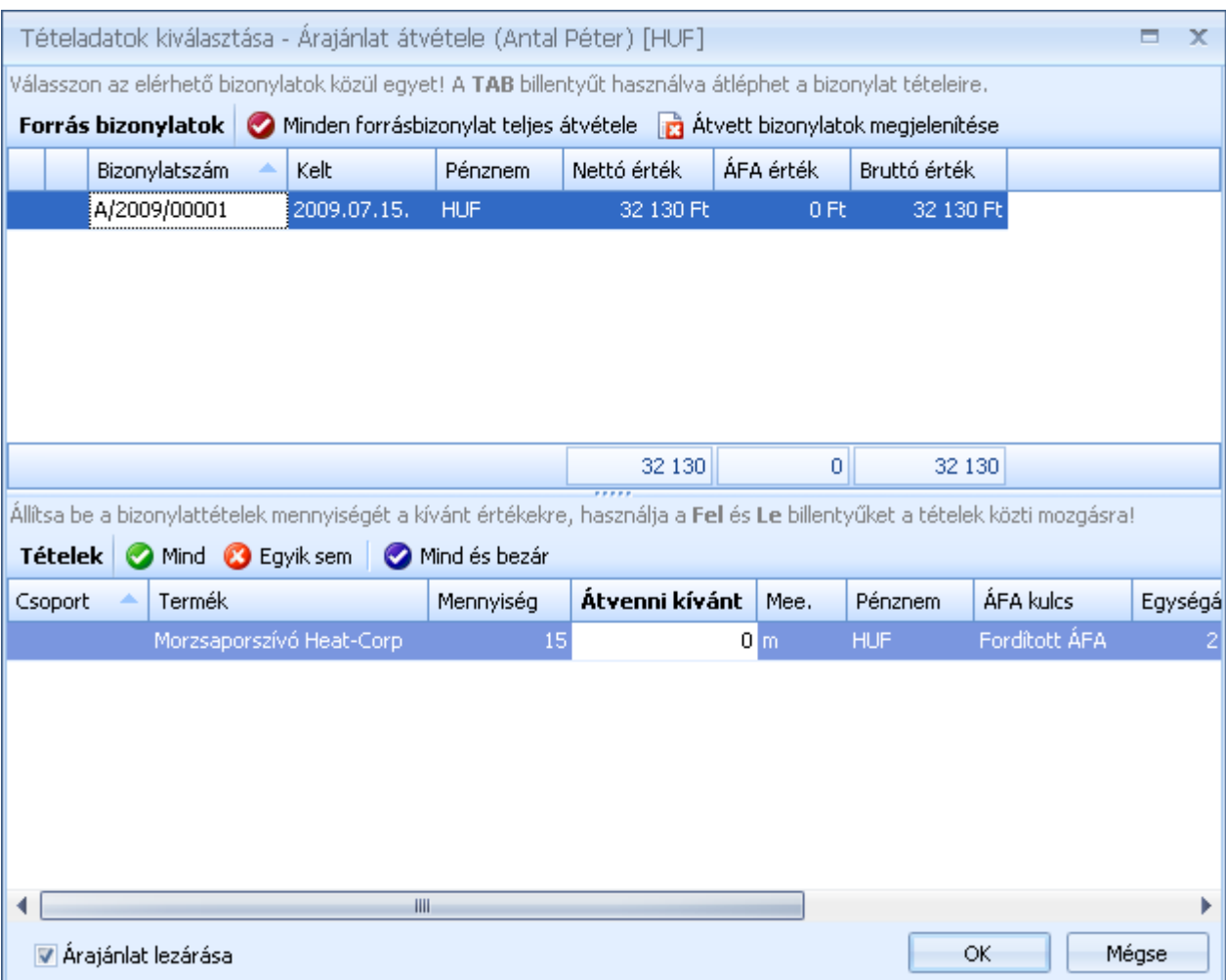

A listában megtalálhatja a vevő összes még nem lezárt árajánlatát. A keresett ajánlat kiválasztása után a tételeknél megadhatja, hogy melyik tételből mekkora mennyiség kerüljön átvételre a szállítólevélre.

A <sup>@ Mind</sup> © Egyik sem | © Mind és bezár | gombok használatával egy kattintással be tudja állítani, hogy az árajánlaton lévő teljes mennyiség kerüljön átvételre.

Az ablak bal alsó sarkában található **várajánlat lezárása** opcióval adhatja meg, hogy az átvétel kövezően az ajánlat lezárásra kerüljön-e vagy sem.

A <sup>Ø Minden forrásbizonylat teljes átvétele</sup> gombbal az összes a listában szereplő árajánlatról az összes tétel egy lépésben átemelheti a számlára.

Az **a** <sup>átvett bizonylatok megjelenítése gomb segítségével megjelenítheti a már a számlához</sup> kapcsolt bizonylatokat.

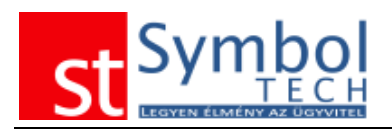

## **Vevői rendelés átvétele számlára**

Vevői rendelés szállítólevélre emeléséhez a vevő megadása után kattintson a gombra a rendelés átvétele **dombra a rendelés kiválasztásához.** 

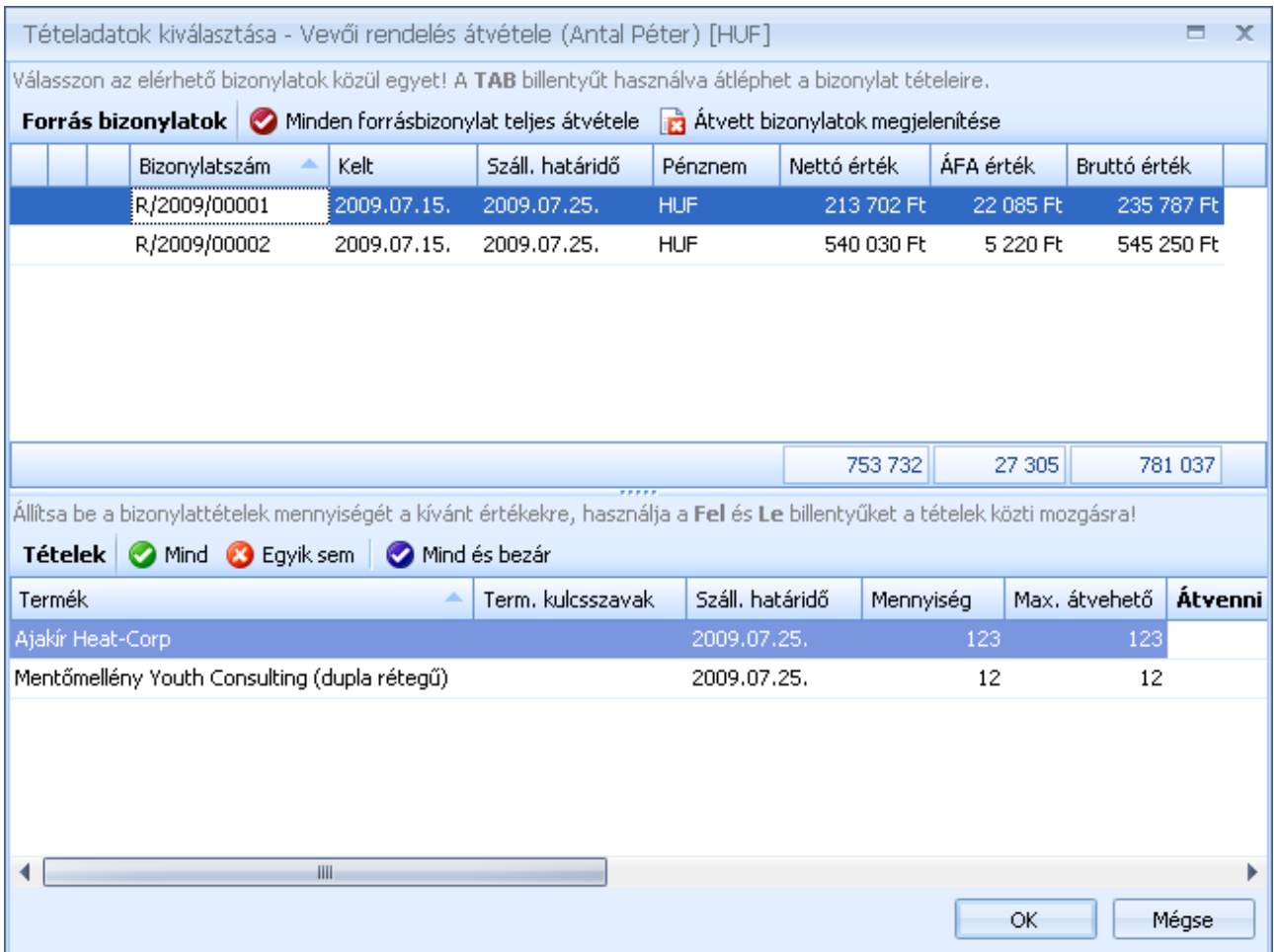

A listában megtalálhatja a vevő összes még nyitott vevői rendelését. A megfelelő vevői rendelés kiválasztása után a vevői rendelés tételeinél megadhatja, hogy melyik tételből mekkora mennyiség kerüljön kiadásara a számlán.

A <sup>Ø Mind</sup> Ø Egyik sem **Ø** Mind és bezár gombok használatával egy kattintással be tudja állítani, hogy a vevői rendelésen lévő teljes mennyiség kerüljön átvételre.

Ha egy vevői rendelés minden tétele átvételre került (szállítólevélre vagy számlára), a vevői rendelés teljesítetté válik és nem fog a listában szerepelni.

A Minden forrásbizonylat teljes átvétele gombbal az összes a listában szereplő vevői rendelésről az összes tétel egy lépésben átemelheti a számlára.

Az **a** <sup>átvett bizonylatok megjelenítése gomb segítségével megjelenítheti a már a számlához</sup> kapcsolt bizonylatokat.

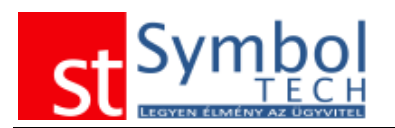

## **Szállítólevél átvétele számlára**

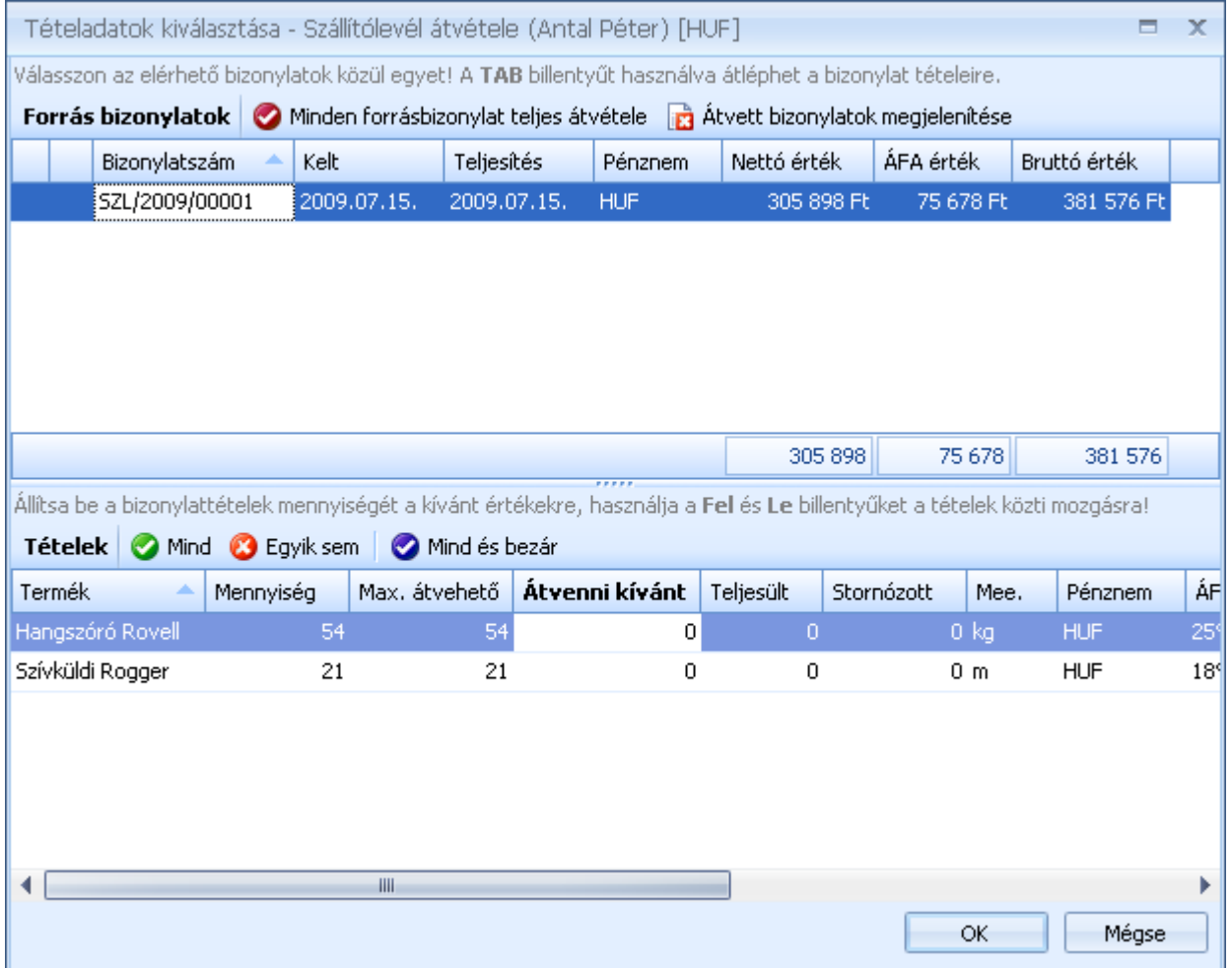

A listában megtalálhatja a vevő összes még nyitott szállítólevelét. A megfelelő szállítólevél kiválasztása után a szállítólevél tételeinél megadhatja, hogy melyik tételből mekkora mennyiség kerüljön kiadásara a számlán.

A <sup>Ø Mind</sup> Ø Egyik sem **Ø Mind és bezár** gombok használatával egy kattintással be tudja állítani, hogy szállítólevélen lévő teljes mennyiség kerüljön átvételre.

Ha egy szállítólevél minden tétele számlázásra került, a szállítólevél teljesítetté válik és nem fog a listában szerepelni.

#### **Előlegszámla felhasználása**

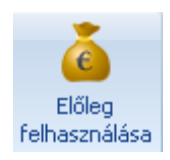

A számlán a vevő kiválasztását követően, ha a vevőnek van még fel nem használt előlegszámlája, akkor az "Előleg felhasználása" gomb elérhetővé válik. A gombot megnyomva megjelenik az előleg számla választó ablak.

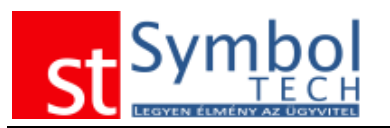

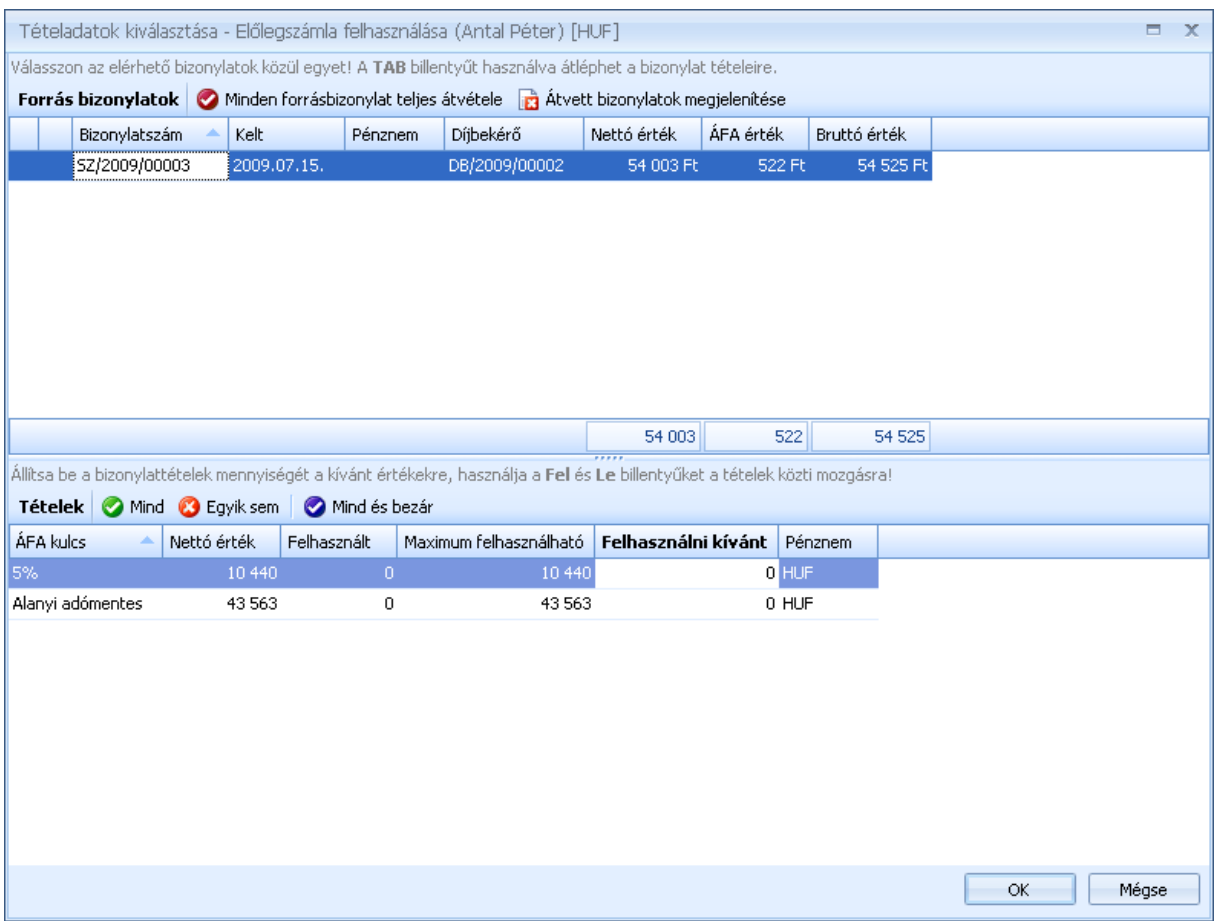

A listában megtalálhatja a vevő összes még függő előleg számláját. A megfelelő számla kiválasztása után a számla tételeknél tételeinél megadhatja, hogy melyik tételből mekkora összeg kerüljön felhasználásra a számlán.

**Fontos:** különböző ÁFA kulcsú előlegtételek felhasználásánál, az ÁFA kulcsonkénti előleg összege nem lehet nagyobb, mint a végszámlán a megegyező ÁFA kulcsú tételek értéke.

A <sup>Ø Mind</sup> Ø Egyik sem **Ø Mind és bezár** gombok használatával egy kattintással be tudja állítani, hogy az előlegszámlán lévő összes tétel kerüljön átvételre.

### **Idegen nyelvű számla kiállítása**

A Symbol Ügyvitel rendszer segítségével idegen nyelvű számlákat is kiállíthat. Jelenleg magyar-angol és magyar-német számlák kiállítására van lehetőség. A megfelelő nyelvű számlaformátum beállításáról részletesen olvashat [itt.](#page-250-0)

#### **Csekkes számlaformátum használata**

Amennyiben csekkes számlát kell küldenie ügyfeleinek, a bizonylattömb beállításoknál beállíthatja a megfelelő számlaformátumot.

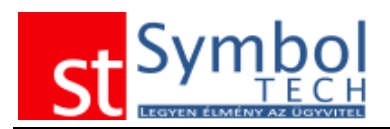

## *Számla kiállítás vevőrögzítéssel*

Ennek az üzemmódnak a segítségével a számla kiállításkor közvetlenül felveheti a vevőt, anélkül, hogy azt külön a törzsbe is fel kellene rögzítenie.

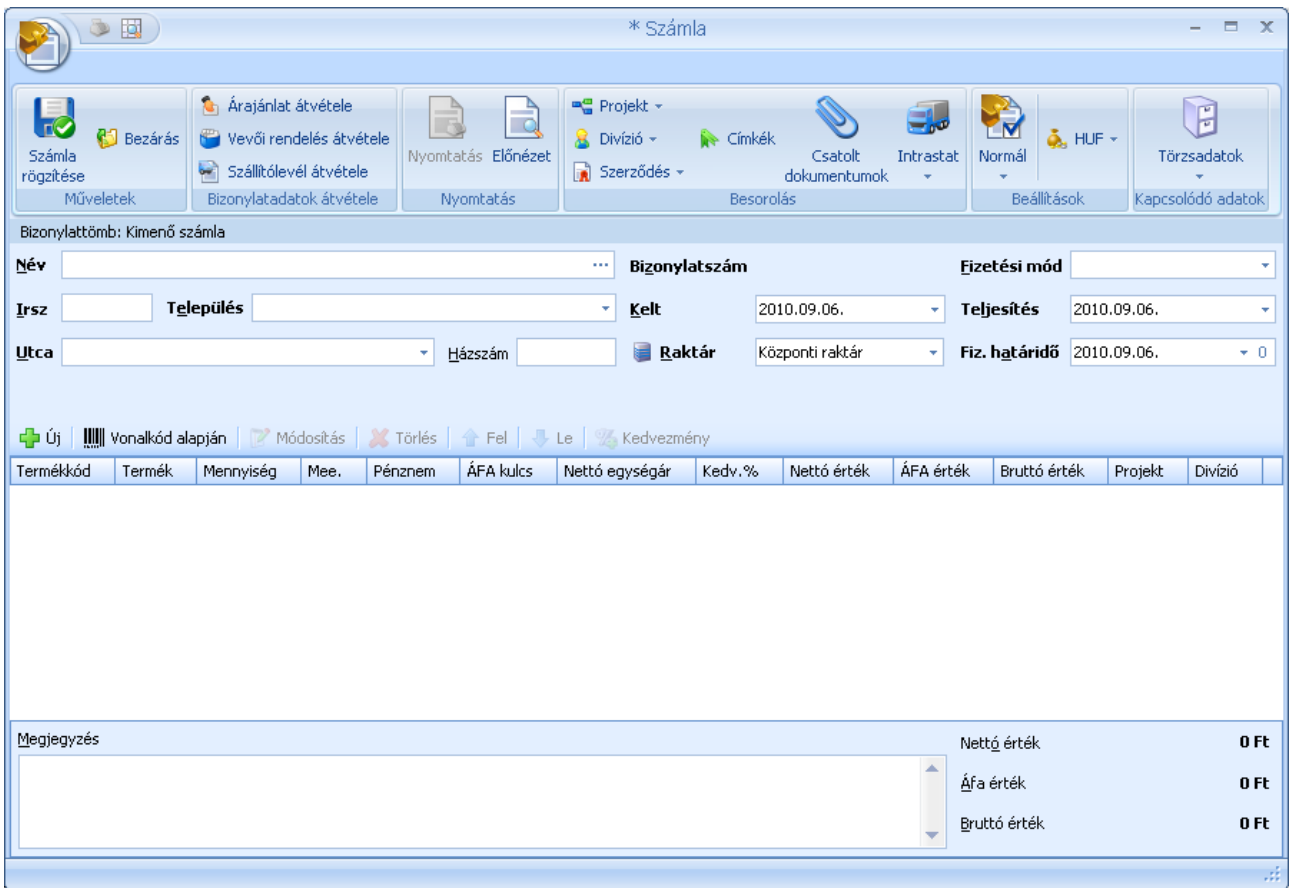

Az így rögzített vevők tárolásra kerülnek, később kiválaszthatók.

A többi bizonylaton megszokott vevőkeresés is elérhető ebben az üzemmódban is. A Név

mező végén található  $\ddots$  gombbal a vevőkereső ablak bármikor megjeleníthető. Ha a vevőt a listából választva adja meg, akkor a vevő adatok nem szerkeszthetőek, a vevő panel letiltásra kerül

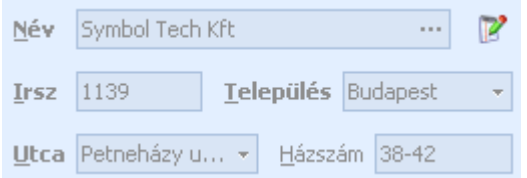

Ha ezt követően mégis változtatni kíván a vevőn, akkor a <sup>p</sup> gombra kattintva törölheti az adatokat.

Az üzemmódot a [Felhasználói beállítások, Adatrögzítés](#page-258-0) részében tudja beállítani. Az üzemmód használatához szükséges az [automatikus vevőkód kiosztást](#page-270-0) is.
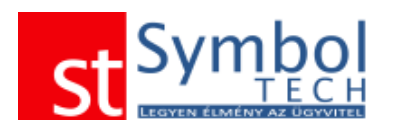

### *Számla kiállítása bizományos elszámolással*

Ha számlázáskor olyan raktárt választ, amelyet bizományosként jelölt meg, a számlázás ablakon elérhetővé válik a "bizományos elszámolás" gomb.

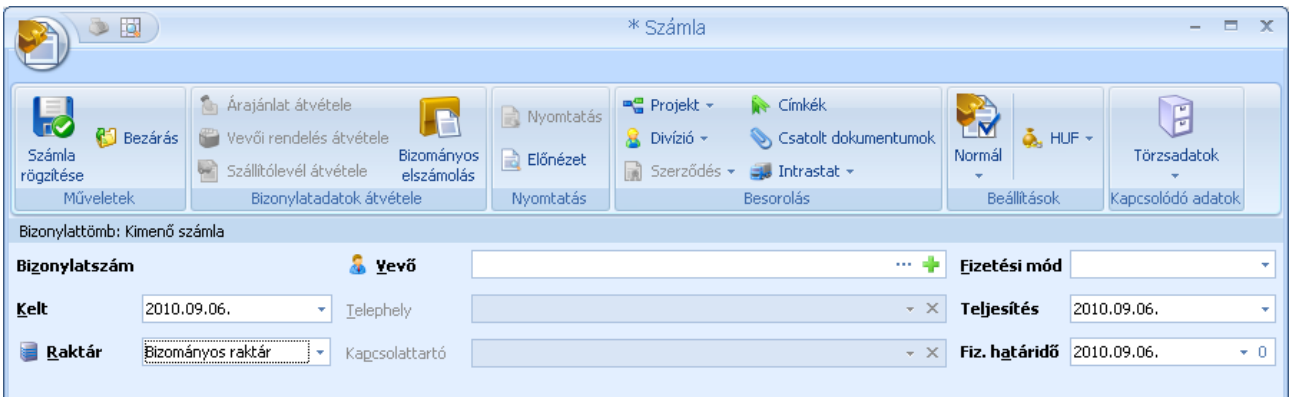

Bizományos elszámolás

A bizományos elszámolás használatával egyszerűen a számlára emelheti a raktárban található készletből a szükséges mennyiséget.

A megjelenő listában szerepel a kiválasztott raktárban elérhető készlet, itt minden termék mellett elegendő megadni a felhasználni kívánt mennyiséget.

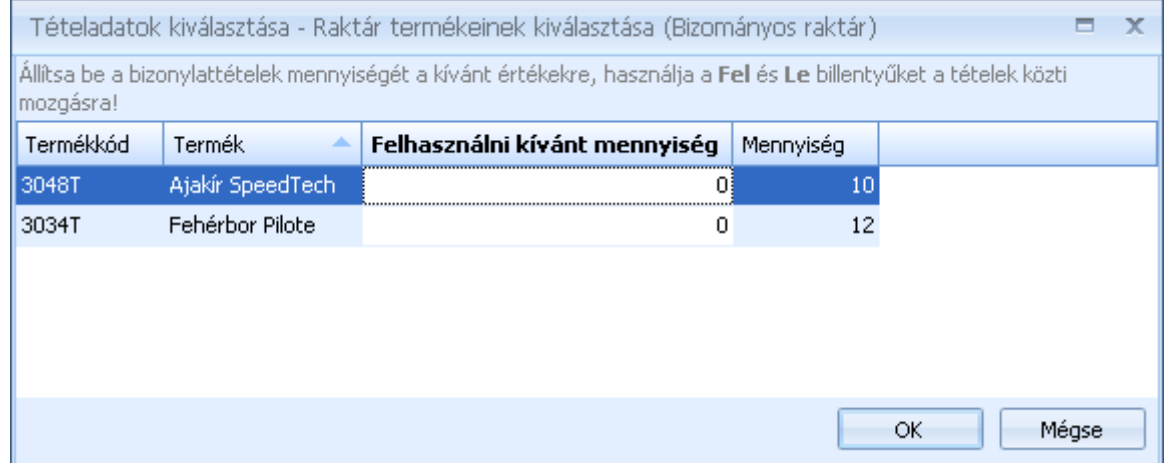

Az OK gombra kattintva azok a termékek, amelyek mellé adott meg mennyiséget, automatikusan a számlára kerülnek. A termékek árai a vevőre vonatkozó árakkal kerülnek átvételre.

#### *Számlák listája*

A számlák listájában tekintheti át a kiállított számláit. A listából új számlát is létrehozhat, vagy meglévőt megjeleníthet.

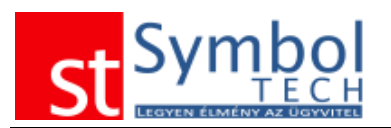

#### *Symbol Ügyvitel PROFESSIONAL* Felhasználói kézikönyv

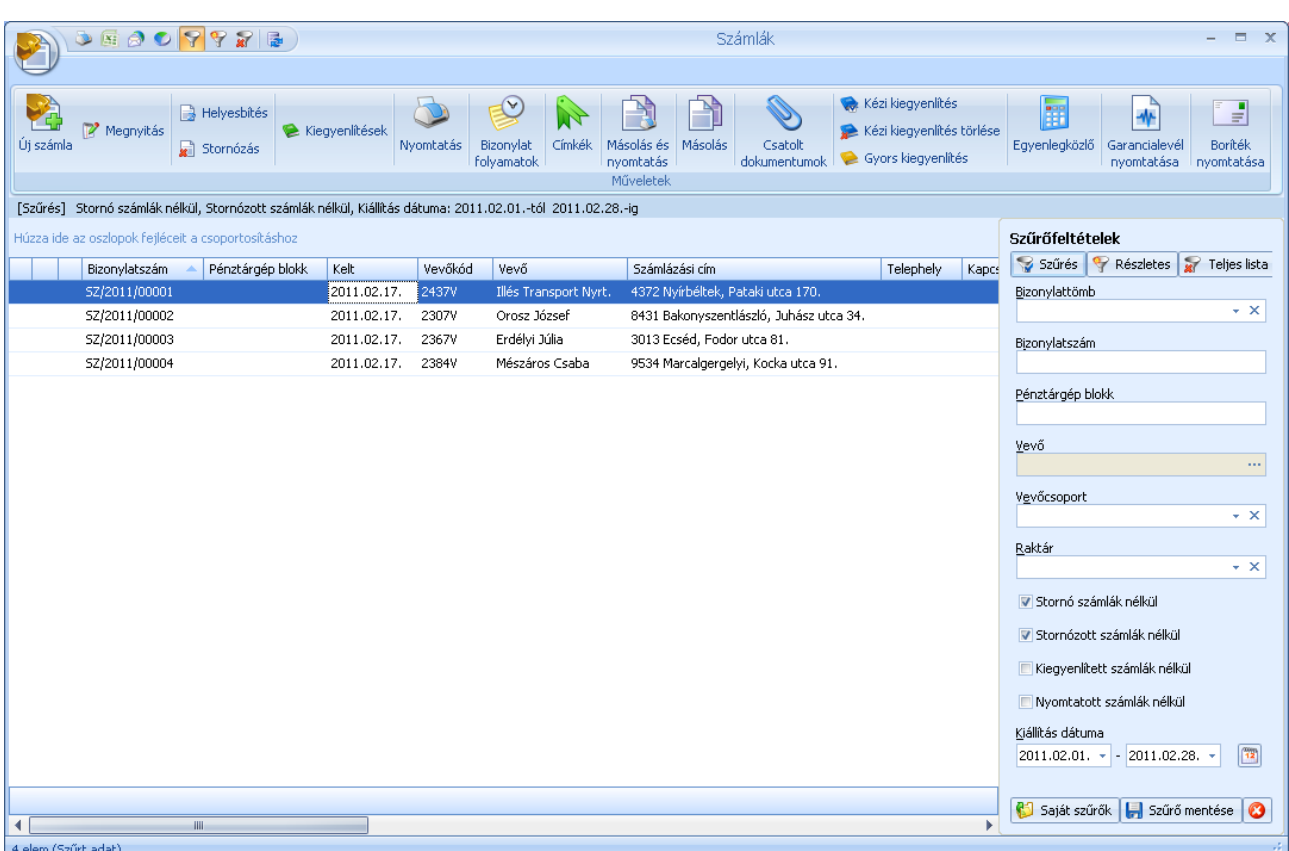

A listában a kiegyenlített és a stornó vagy stornózott számlák más színnel jelennek meg. A megszokott módon számlákat szűrheti, csoportosíthatja.

A listából történő stornózásnál elegendő megadni a stornózás dátumát, illetve, hogy az újonnan létrejövő stornó bizonylatot kívánja-e nyomtatni.

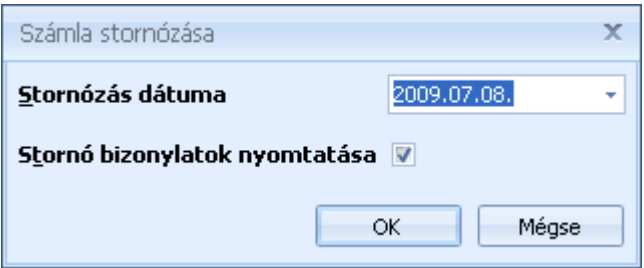

Az OK gomb megnyomása után a stornó bizonylat elkészül, és a beállítástól függően nyomtatása kerül. Ha nem akarja stornózni a bizonylatot, kattintson a Mégse gombra

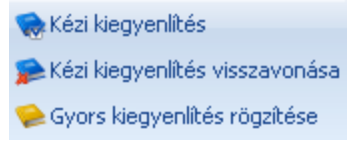

A rendszerben többféle kiegyenlítési mód használata közül választhat. Ha Ön nem kívánja részletesen adminisztrálni a számlák kiegyenlítését, használhatja a "kézi kiegyenlítést". A kézi kiegyenlítéssel egyszerűen megjelölheti a kifizetett

számlákat. A kézi kiegyenlítés megjelölés bármikor visszavonható, illetve újból beállítható. A kézi kiegyenlítés használatával nem tud részkiegyenlítéseket kezelni. A "gyors kiegyenlítés" –sel már a részkiegyenlítéseket is kezelheti. A kiegyenlítés modul

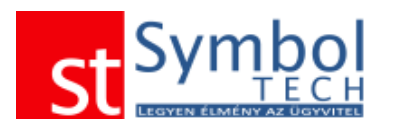

használatával pedig teljes körűen nyilvántarthatja a kifizetéseket: bankkivonatokat vagy pénztár bizonylatokat rendelhet a számlához. A részkifizetések, illetve a túlfizetések is nyilvántartásra kerülnek. Egy számlát több bank és pénztárbizonylat is kiegyenlíthet, illetve egy bank vagy pénztárbizonylat is tartozhat több számlához. A kiegyenlítés modul segítségével a számlához kapcsolhatja a helyesbítő számlákat is.

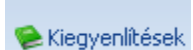

A "Kiegyenlítések" gombbal hívhatja elő a számlához rögzített kiegyenlítő tételek listáját

A megjelenő ablakban láthatja, hogy az adott számlához milyen tételek lettek már hozzákapcsolva, illetve az adott vevőnek milyen még függő kiegyenlítései vannak

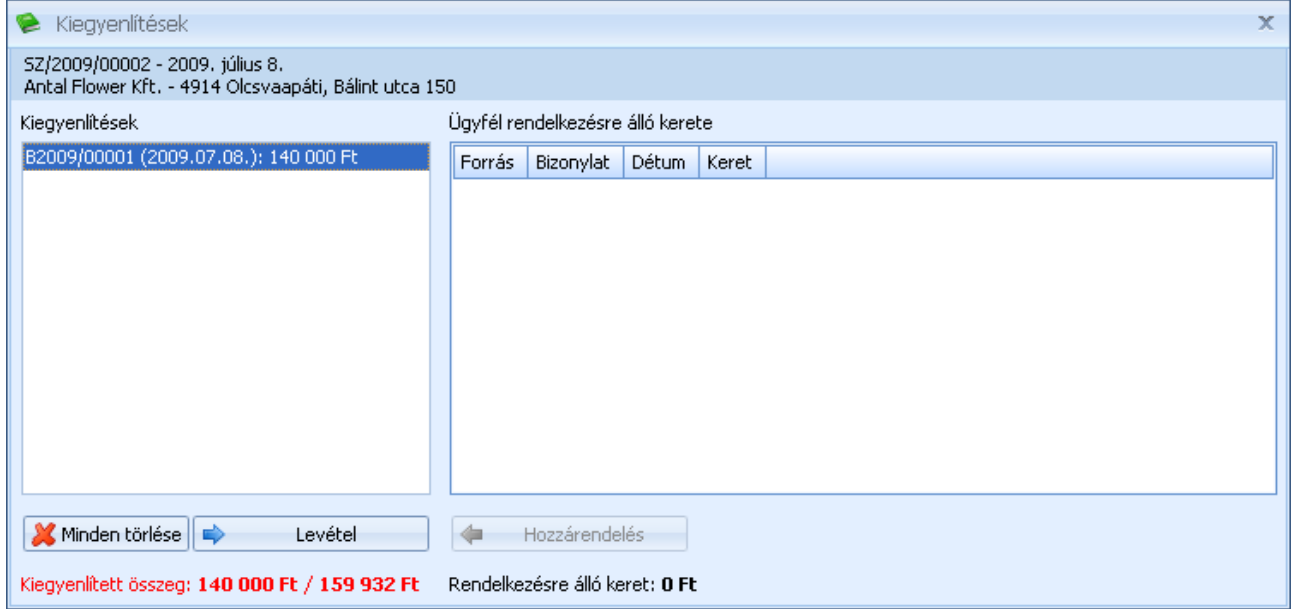

A kiegyenlítések működéséről részletesen olvashat a [Nem rendezett számlák](#page-148-0) részben

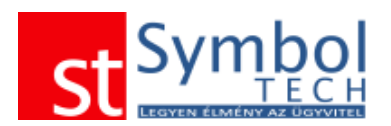

#### **Bizonylat folyamatok**

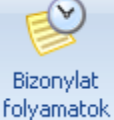

A bizonylat folyamatok gomb megnyomásával megtekintheti, hogy melyik számla, milyen bizonylatokból készül, illetve, hogy milyen más bizonylatok kapcsolódnak hozzá

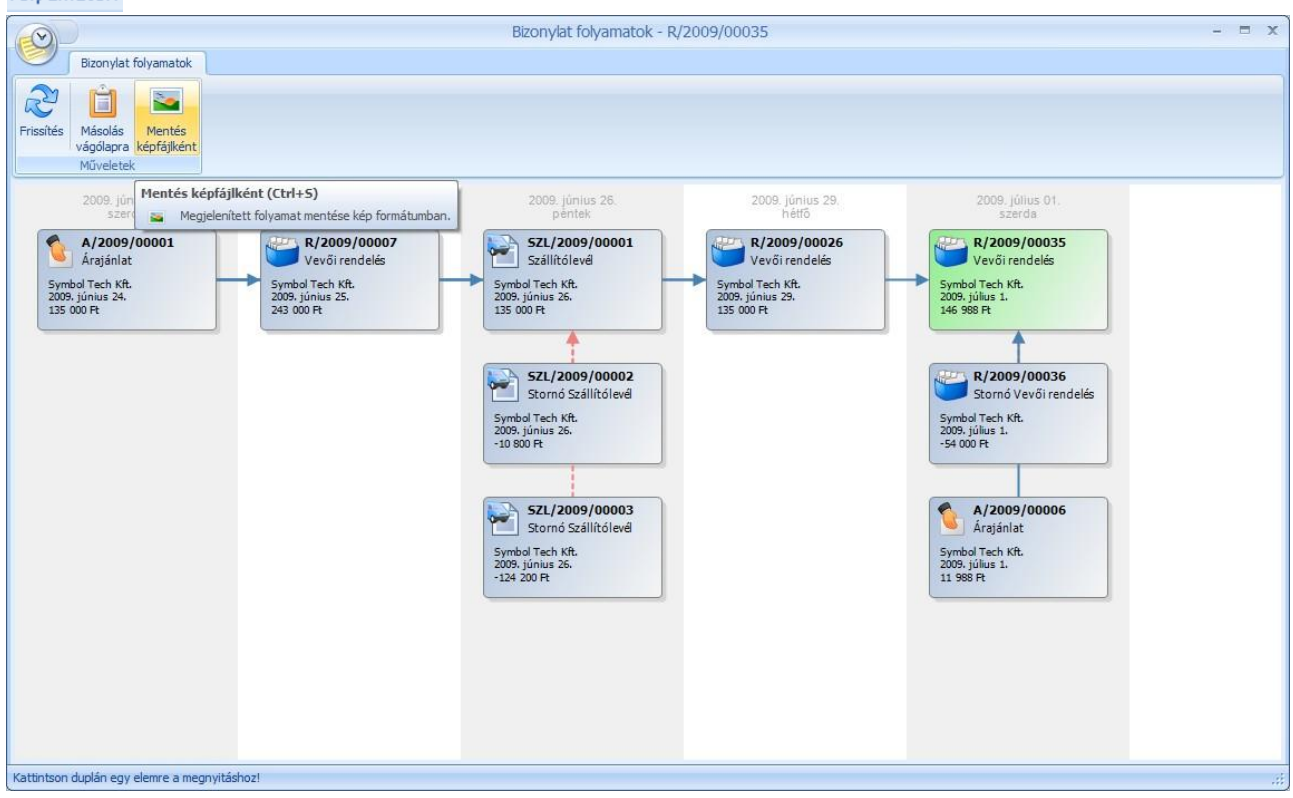

#### **Számla helyesbítés**

Számlát helyesbíteni a **B** Helyesbítés gomb megnyomásával tud. Ezt követően megjelenik a számla tétel helyesbítő ablak, amelyben a kiválasztott számla tételeit láthatja.

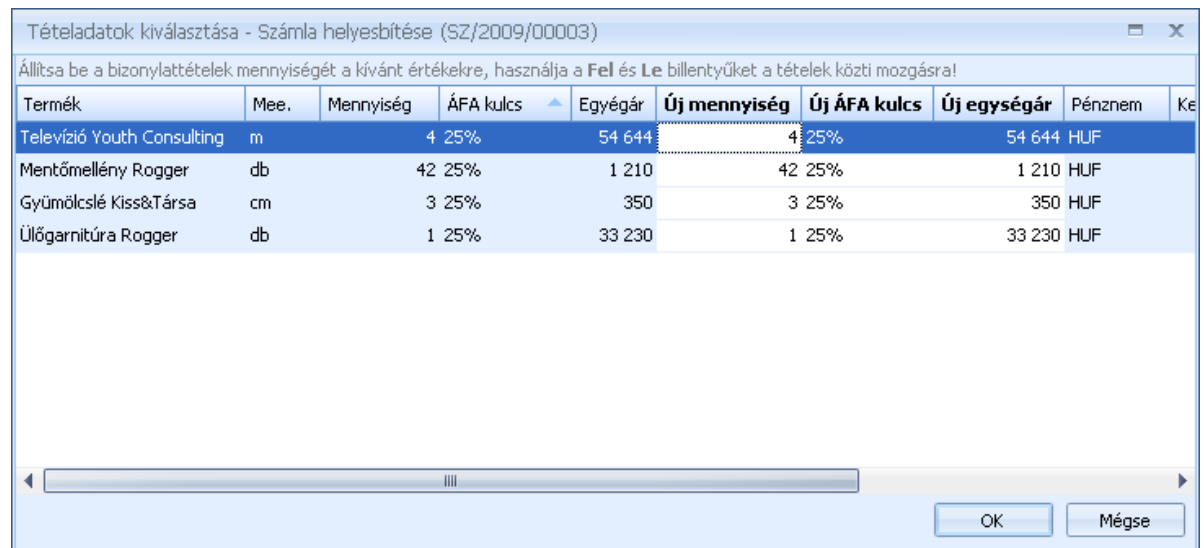

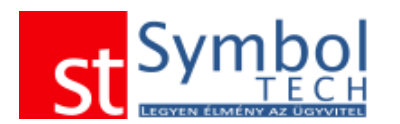

Az ablakon az "Új mennyiség", az "Új ÁFA kulcs", és az "Új egységár" oszlopok szerkeszthetők. Az ablakban így megadhatja, hogy miképpen kellene kinéznie a helyes adatokat tartalmazó számlának.

Az Eredeti és az Ön által megadott adatokból a program automatikusan előállítja a különbözetet és ez alapján nyomtathatja a helyesbítő számlát.

A programon belül a számla ablakban csak a különbözet tételek jelennek meg, nyomtatáskor, vagy előnézetben viszont már látszanak a helyesbítő számla tartalmi követelményeinek megfelelő tételek.

A helyesbítő ablak bezárását követően a számla ablak jelenik meg, tartalmazva a helyesbítő tételeket. A számlaablakon lehetősége van további tételeket rögzíteni a helyesbítő számlára (pl. ha valami lemaradt volna az eredeti számláról).

#### *Számlák tételes listája*

A számlák tételes listájában bizonylattétel részletességgel listázhatja, csoportosíthatja, szűrheti számláit.

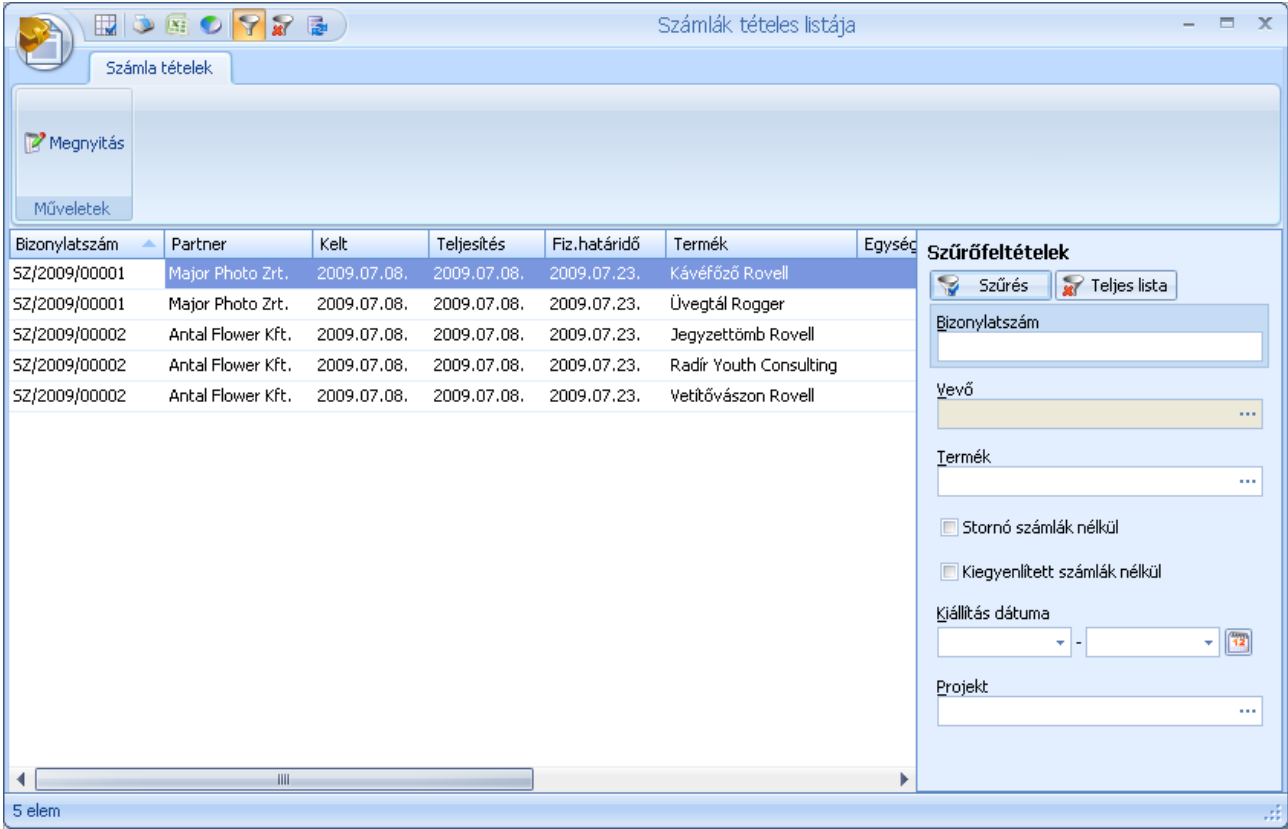

#### <span id="page-148-0"></span>*Nem rendezett számlák*

A nem rendezett számlák menüpontban találja a még kiegyenlítésre váró vagy éppen a túlfizetett számláit.

Az ablak felső részében láthatja a nem rendezett számlák listáját. A listát a megszokott módon szűrheti, csoportosíthatja.

Az ablak alsó fele két részre osztható: a bal oldalon látszik, mik azok a kiegyenlítések (pénztár- és bankbizonylatok), amik már a számlához lettek rendelve, a jobb oldalon pedig az ügyfélre rögzített, számlához még nem rendelt kiegyenlítés tételek találhatók.

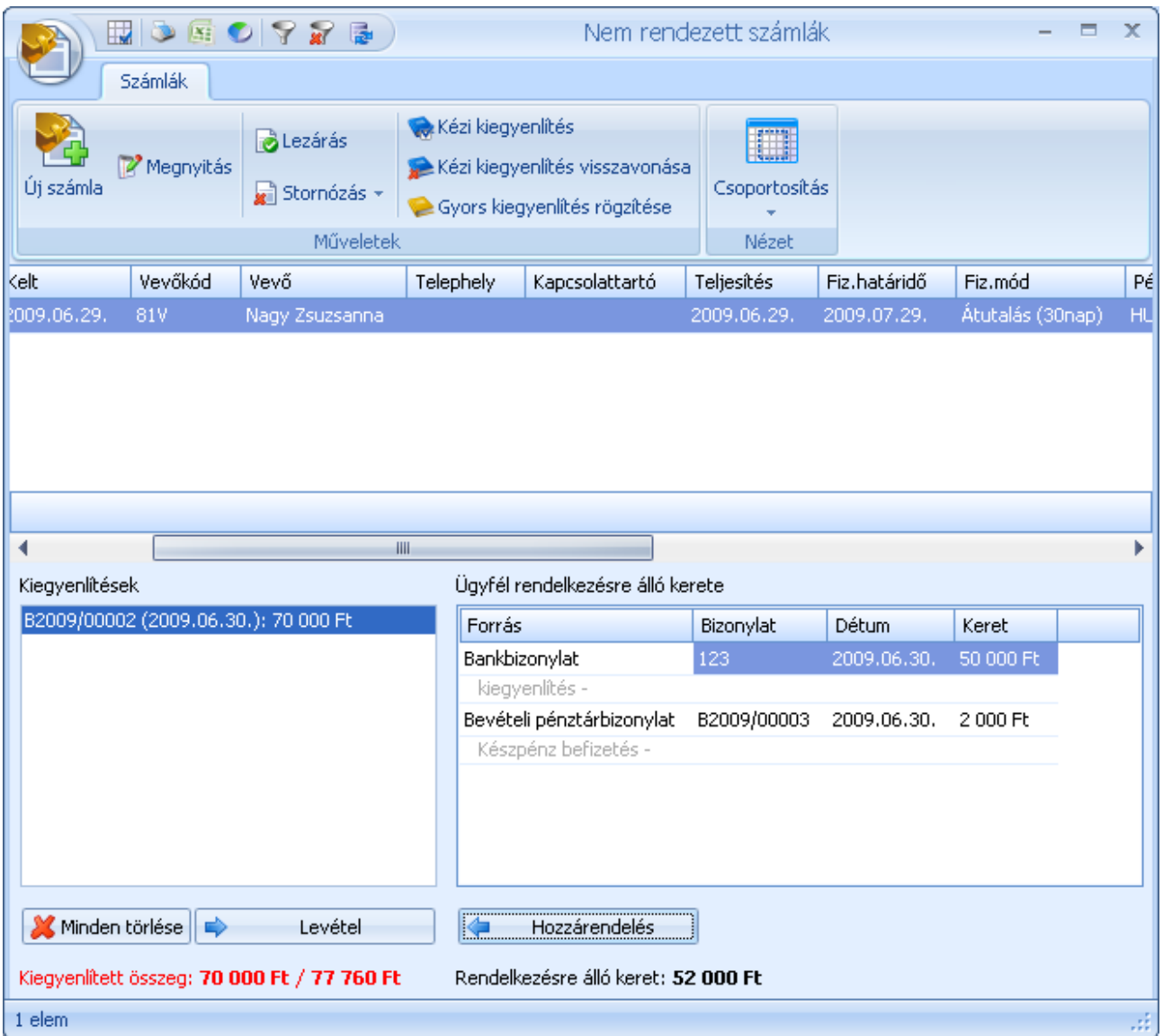

A "Hozzárendelés" gombbal a szabad tételek közül bármelyiket a kiválasztott számlához kapcsolhatja. Lehetőség van csak részösszegek számlához rendelésére is, így egy kiegyenlítés (pl. egy banki utalás) kiegyenlíthet több számlát is, részben vagy egészben, illetve egy számlához több kiegyenlítést is kapcsolhat.

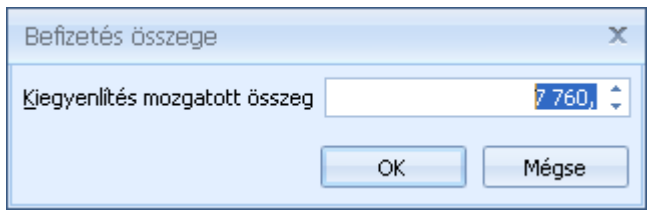

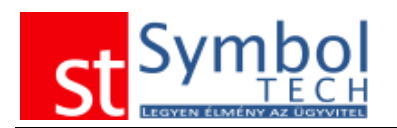

A program kiegyenlítéskor mindig a számláról még ki nem egyenlített vagy a bank/pénztár bizonylat teljes összegét kínálja fel, attól függően, hogy melyik a nagyobb. A számlához rendelt kiegyenlítés tételeket ugyan ilyen módon le is veheti a számláról. A nem rendezett számlák ablakban a kiegyenlített számlák nem szerepelnek, sőt ha itt kiegyenlítetté tesz egy számlát, akkor az a listából is eltűnik. A kiegyenlítés modul a számlák listája ablakról minden számla esetében elérhető, a kiegyenlítések ott is módosíthatók.

#### **Milyen módon kezeli a rendszer a kiegyenlítéseket?**

A Symbol Ügyvitel rendszerben több módon is kezelheti a kiegyenlítéseket, függően attól, hogy milyen összetettségű információra van szüksége.

Kézi kiegyenlítés

A kézi kiegyenlítés segítségével egy kattintással tehet számlákat kiegyenlítetté, vagy éppen kiegyenlítésre váróvá tenni. Ezt a módot használva nem kell plusz információkat (dátum, bankkivonat-szám stb.) megadnia, viszont nincs mód a részkiegyenlítések kezelésére.

Gyors kiegyenlítés

A gyors kiegyenlítés használatával már kezelhet részkiegyenlítéseket is.

Kiegyenlítés modul

A rendszer legösszetettebb, de egyben legrugalmasabb eszköze a kiegyenlítések kezelésére. Minden számlához megadhatja a hozzá tartozó bank és pénztár bizonylatokat, kezelheti az ügyfelek nyitott egyenlegeit. Használatához a házipénztár és a bankkivonatok pontos vezetése szükséges.

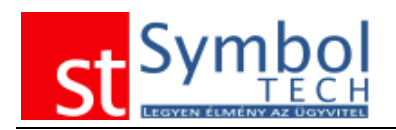

### **Beszerzés**

A beszerzés menü alatt található funkciókkal kezelheti a szállítóitól érkezett szállítóleveleket, számlákat.

#### *Bejövő szállítólevelek*

A menüben a felvitt bejövő szállítólevél [bizonylattömbök](#page-250-0) számától függően csak az "Új bejövő szállítólevél" menüpont, vagy a bizonylattömbök szerint kibontott menüpontok is elérhetők. Ilyenkor a menüből tudja kiválasztani, hogy melyik bizonylattömbbe kíván új szállítólevelet létrehozni. Bizonylattömb váltására az ablak megnyitása után már nincs lehetőség.

A bejövő szállítólevelek felvitelével nyilvántarthatja a szállítóitól kapott olyan szállítóleveleket, amelyekhez csak egy későbbi időpontban érkezik meg a számla.

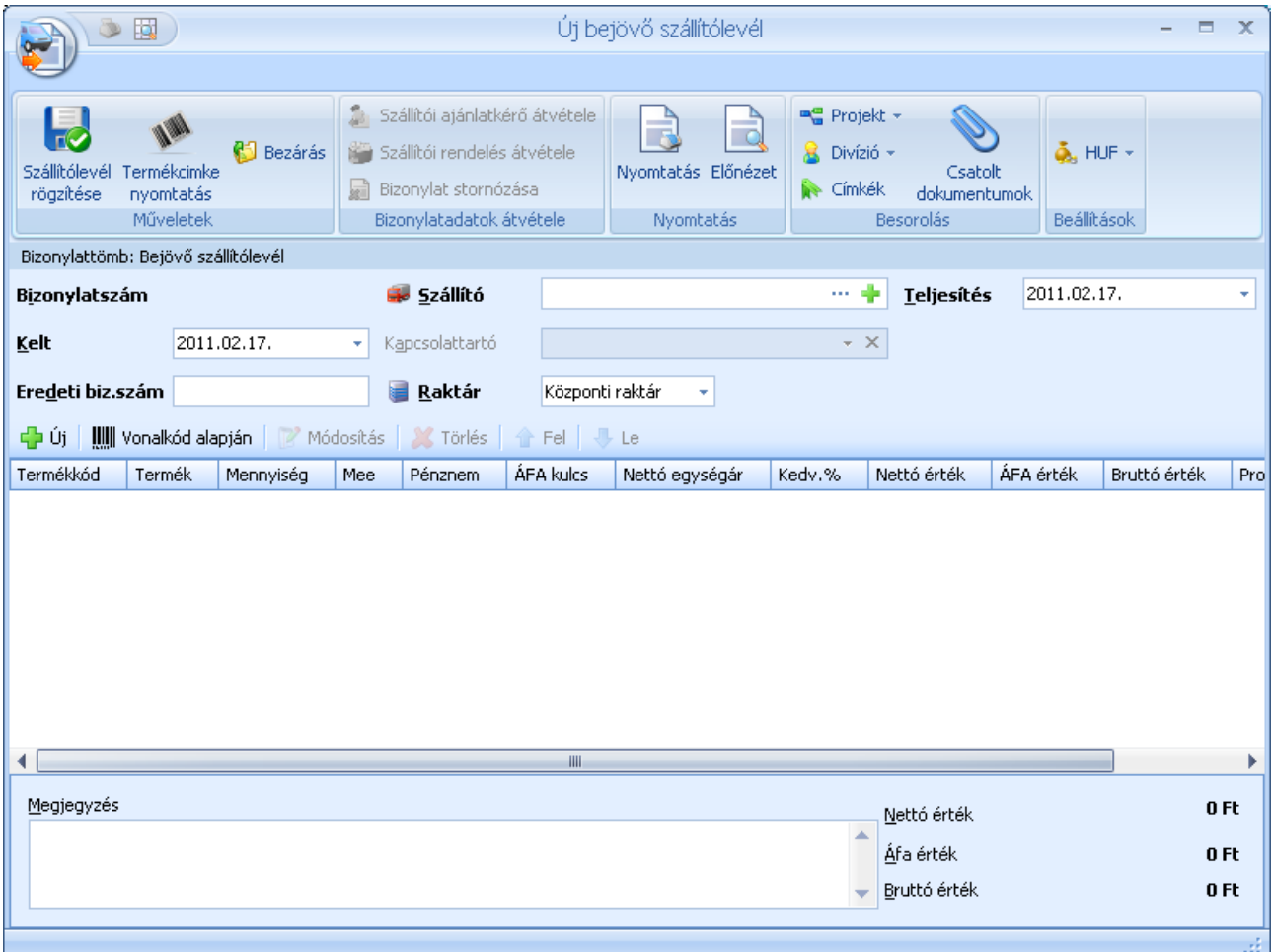

A bejövő szállítóleveleknél meg kell adnia a szállítót és a bizonylat teljesítési dátumát.

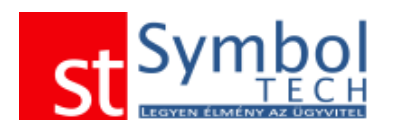

A szállítólevélhez szabad szöveges megjegyzést is fűzhetünk, a megjegyzéssablonokat is használhatjuk., illetve megadhatjuk a szállítólevél eredeti bizonylatszámát is. A szalagon található Projekt és Divízió gombokkal állíthatjuk be, hogy a szállítólevél melyik projekthez, illetve melyik szervezeti egységhez kapcsoljuk. A szalagon adható meg a bizonylat pénzneme is.

A szállítólevél tételeknél a termék mennyiség és ár megadását követően, megadható a tételre vonatkozó kedvezmény. A projekt és divízió szintén tételenként is beállítható.

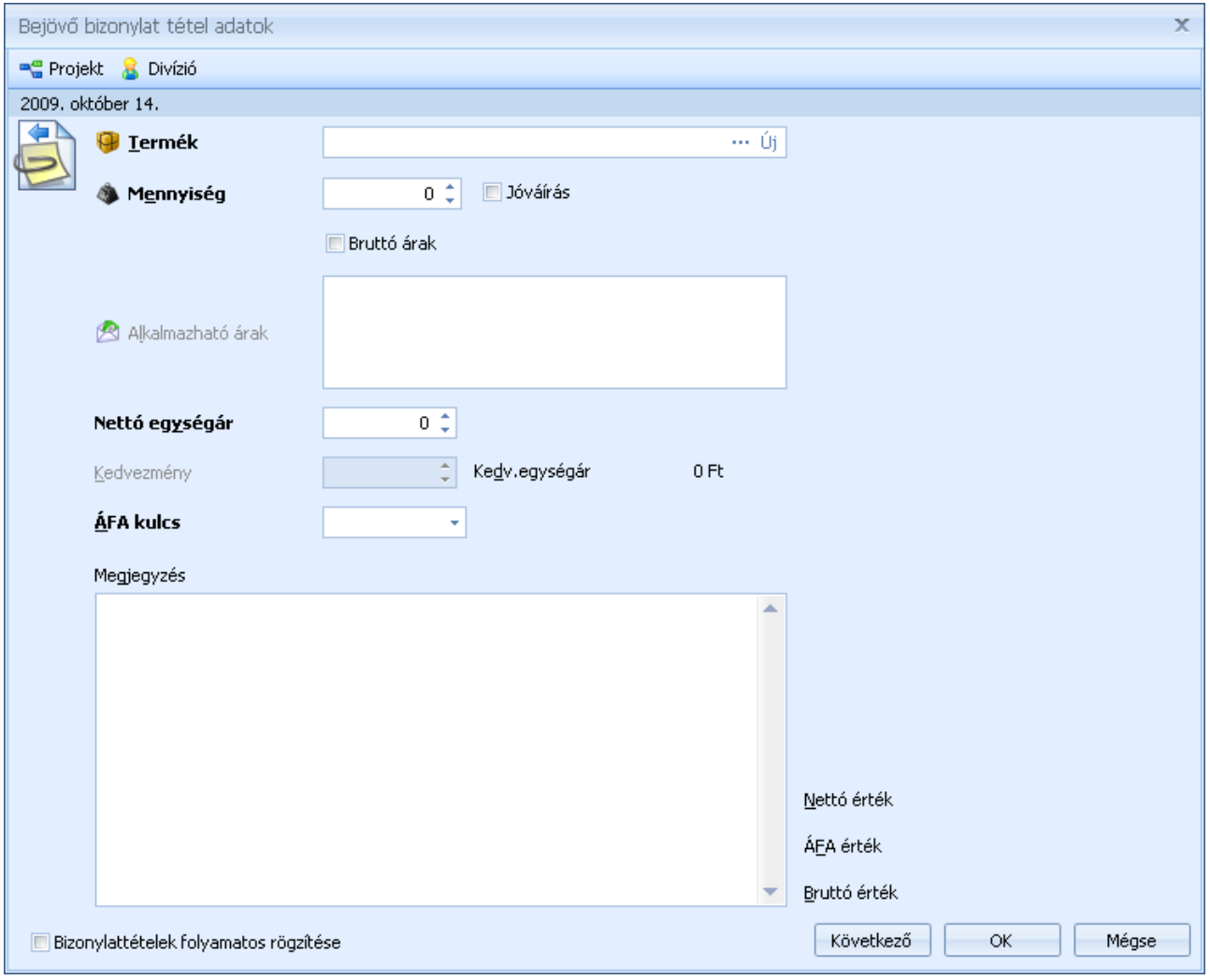

**Szállítói ajánlatkérő átvétele** Szállítói rendelés átvétele Bizonylat stornózása

A bizonylatadatok átvétele csoportban található gombok segítségével emelhet át ajánlatkérőt vagy szállítói rendelést a szállítólevélre. A "Bizonylat stornózása" gombbal egy már meglévő szállítólevelet is stornózhat.

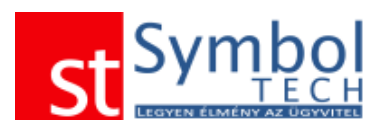

#### **Beérkezett árajánlat átvétele bejövő szállítólevélre**

Árajánlat szállítólevélre emeléséhez a szállító megadása után kattintson a szállítói ajánlatkérő átvétele gombra a beérkezett árajánlat kiválasztásához.

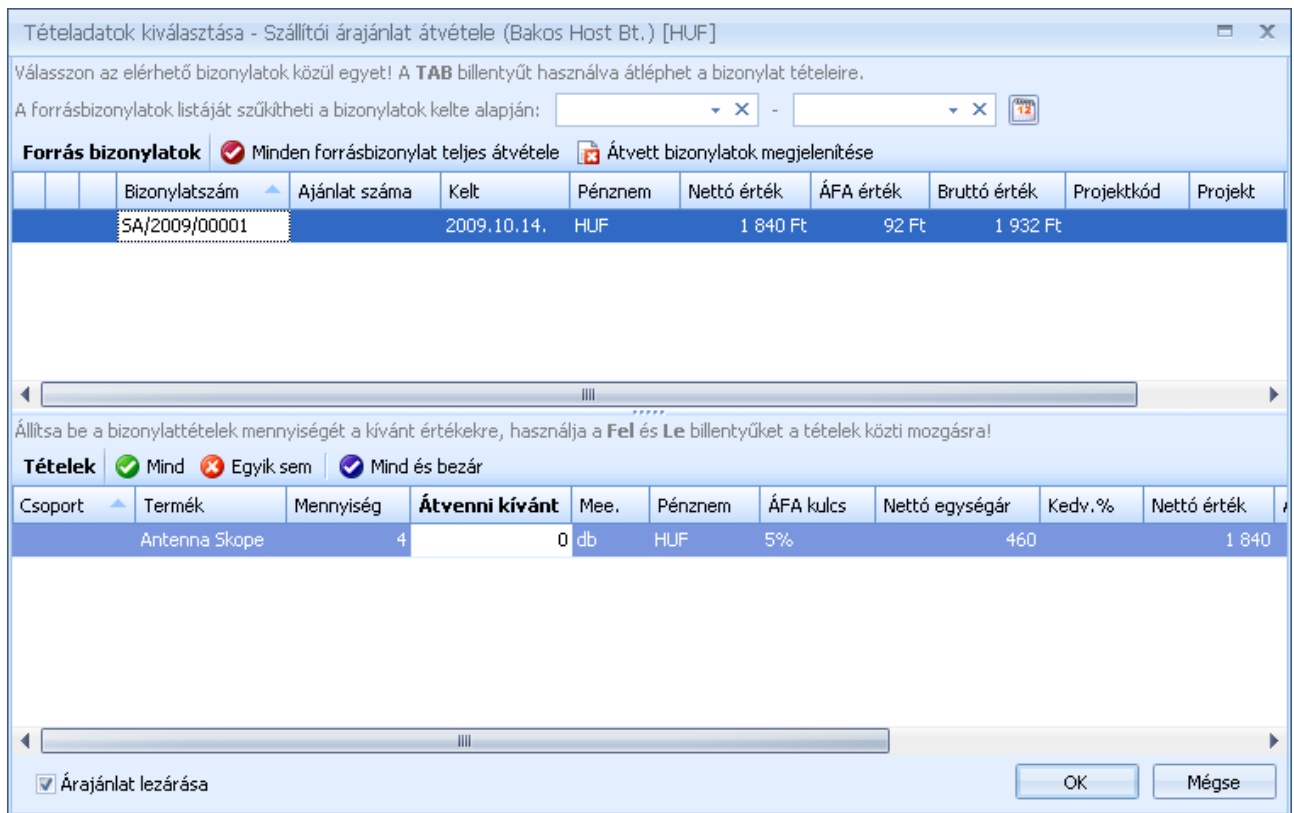

A listában megtalálhatja a szállítónak kiküldött összes olyan ajánlatkérőt, melyhez rögzítette a beérkezett ajánlatot és még nem zárta le. A keresett ajánlat kiválasztása után a tételeknél megadhatja, hogy melyik tételből mekkora mennyiség kerüljön átvételre a szállítólevélre.

A <sup>Ø Mind</sup> Ø Egyik sem **Ø Mind és bezár** gombok használatával egy kattintással be tudja állítani, hogy az árajánlaton lévő teljes mennyiség kerüljön átvételre.

Az ablak bal alsó sarkában található **vétagánlat lezárása** opcióval adhatja meg, hogy az átvétel kövezően az ajánlat lezárásra kerüljön-e vagy sem.

A <sup>Minden forrásbizonylat teljes átvétele</sup> gombbal az összes a listában szereplő árajánlatról az összes tétel egy lépésben átemelheti a szállítólevélre.

Az **a** <sup>átvett bizonylatok megjelenítése gomb segítségével megjelenítheti a már a szállítólevélhez</sup> kapcsolt bizonylatokat.

#### **Szállítói rendelés átvétele bejövő szállítólevélre**

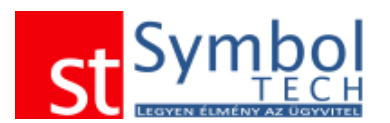

Szállítói rendelés bejövő szállítólevélre emeléséhez a szállító megadása után kattintson a **g** szállítói rendelés átvétele **gombra a rendelés kiválasztásához.** 

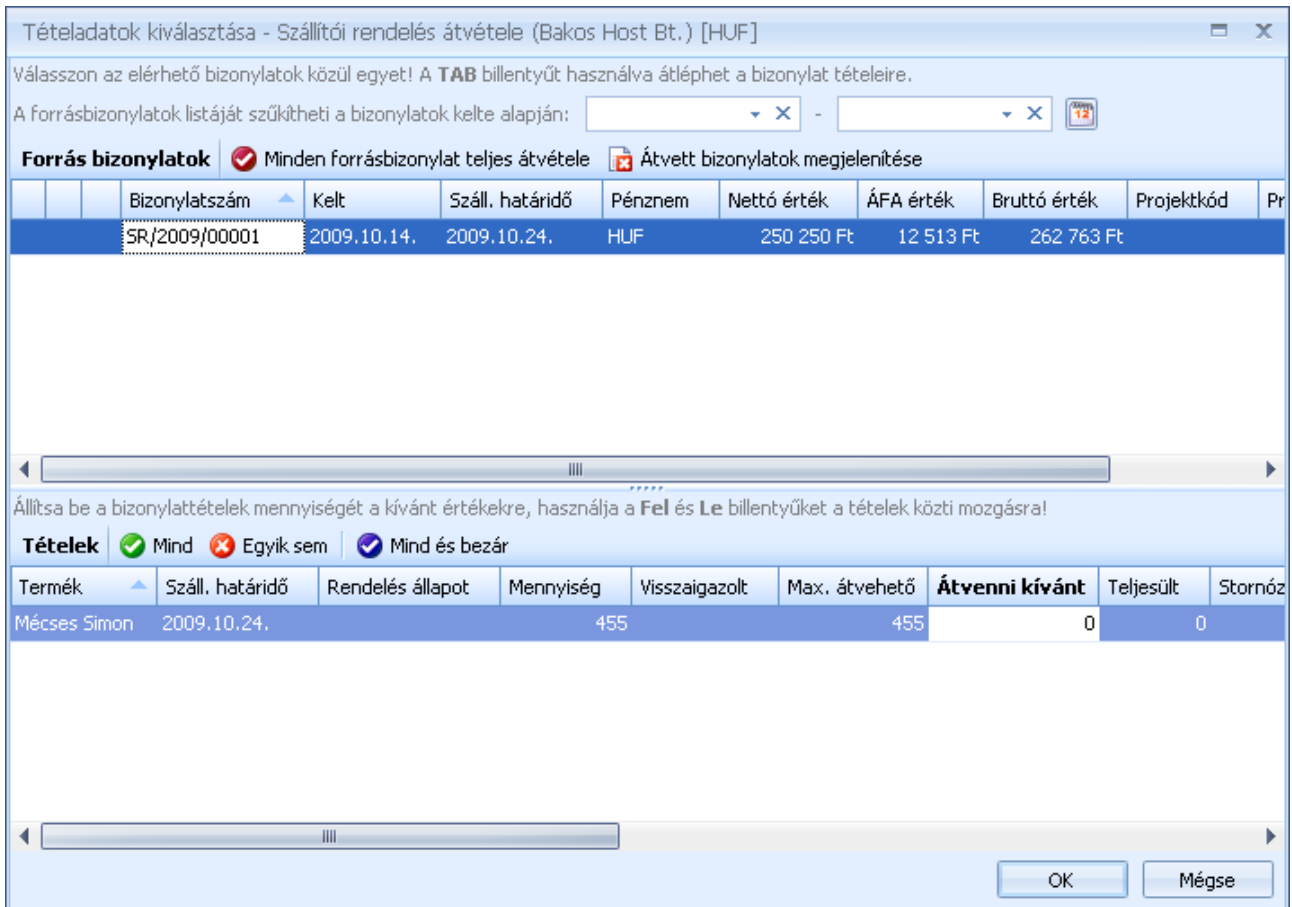

A listában megtalálhatja a szállítónak kiküldött összes még nyitott rendelését. A megfelelő szállítói rendelés kiválasztása után a szállítói rendelés tételeinél megadhatja, hogy melyik tételből mekkora mennyiség kerüljön bevételre a szállítólevélen.

A <sup>Ø Mind</sup> Ø Egyik sem **Ø** Mind és bezár gombok használatával egy kattintással be tudja állítani, hogy a szállítói rendelésen lévő teljes mennyiség kerüljön átvételre.

Ha egy szállítói rendelés minden tétele átvételre került (szállítólevélre vagy számlára), a szállítói rendelés teljesítetté válik és nem fog a listában szerepelni.

A <sup>Minden forrásbizonylat teljes átvétele</sup> gombbal az összes a listában szereplő szállítói rendelésről az összes tétel egy lépésben átemelheti a szállítólevélre.

Az **a** Átvett bizonylatok megjelenítése gomb segítségével megjelenítheti a már a szállítólevélhez kapcsolt bizonylatokat.

#### **Szállítólevél stornózása**

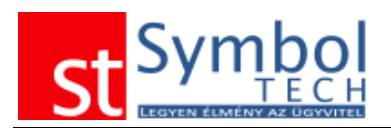

Szállítólevél stornózásához a szállító megadása után kattintson a **a Bizonylat stornózása** gombra a stornózandó szállítólevél kiválasztásához.

 $\Leftrightarrow$ 

A megjelenő listában válassza ki a stornózandó szállítólevelet. Szállítólevél esetében lehetőség van tételes stornózásra, azaz tud csak egy tételt vagy egy tételen belül csak egy adott mennyiséget stornózni. Tételenként csak akkora mennyiséget stornózhat, amekkora még nem került számlázásra, vagy nem stornózta egy másik bizonylaton.

A tételeknél a "Stornózandó" mezőben tudja megadni, hogy melyik tételről mekkora mennyiséget kíván stornózni. A <sup>@ Mind</sup> @ Egyiksem | @ Mind és bezár | gombok használatával egy kattintással be tudja állítani, hogy a teljes szállítólevélen lévő mennyiség kerüljön stornózásra.

A teljes szállítólevelet egy lépésben is stornózhatja a szállítólevelek listájából.

**Megjegyzés:** ha nem találja a keresett szállítólevelet győződjön meg róla, hogy a megfelelő bizonylattömbbel dolgozik-e.

#### *Szállítólevelek listája*

A szállítólevelek listájában tekintheti át a beérkezett szállítóleveleit. A listából új szállítólevelet is létrehozhat, vagy meglévőt megjeleníthet, módosíthat.

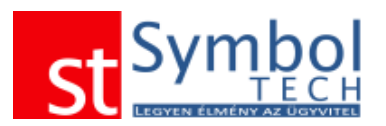

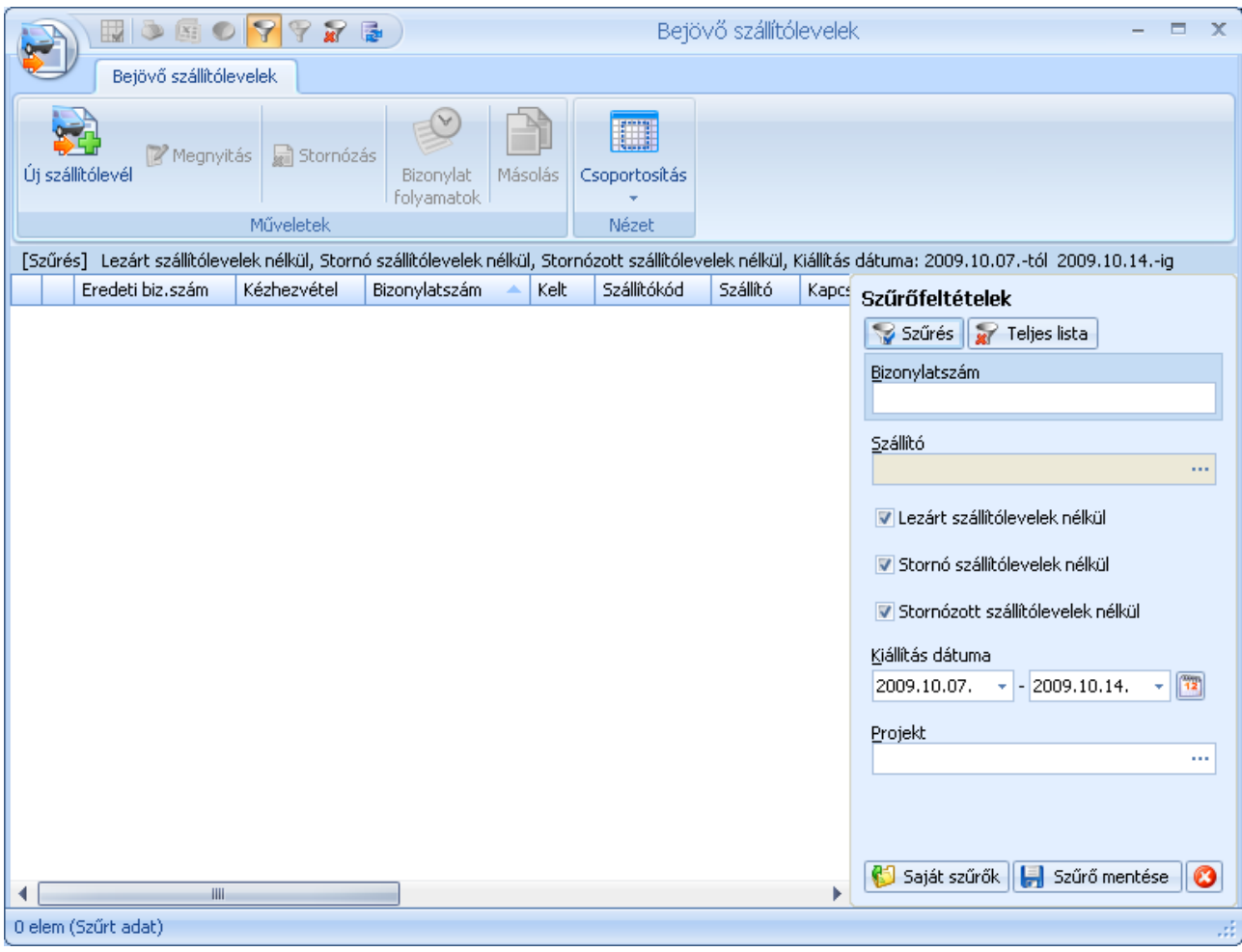

A listában a teljesült (számlázott) és a stornó vagy stornózott szállítólevelek más színnel jelennek meg.

A megszokott módon szállítóleveleket szűrheti, csoportosíthatja.

A szállítólevelek részben is teljesülhetnek, akár egy 5 darabos tételből 3 is. A maradék 2 továbbra is nyitott marad. Egy szállítólevél egészen addig nyitott, amíg van nem teljes mértékben teljesült tétele.

A nyitott tételeket bármikor lehet stornózni.

A bizonylatot csak addig módosíthatja, amíg az alapján részben vagy egészben nem készített másik bizonylatot. Ha pl. egy 3 tételből álló szállítólevél egyik tétele kiszámlázásra került, a bizonylat már nem módosítható. Ha a további számlázás nem várható (pl.: Ön visszaküldte az árut), a szállítólevél nem teljesült része stornózható.

A listából történő stornózásnál elegendő megadni a stornózás dátumát, illetve, hogy az újonnan létrejövő stornó bizonylatot kívánja-e nyomtatni.

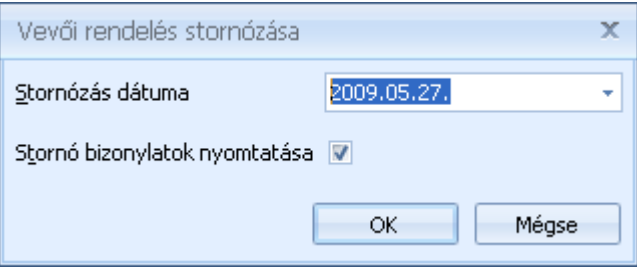

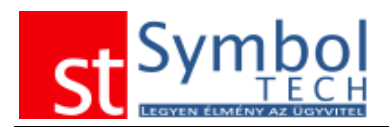

Az OK gomb megnyomása után a stornó bizonylat elkészül, és a beállítástól függően nyomtatása kerül. Ha nem akarja stornózni a bizonylatot, kattintson a Mégse gombra

#### *Bejövő szállítólevelek tételes listája*

A bejövő szállítólevelek tételes listájában bizonylattétel részletességgel listázhatja, csoportosíthatja, szűrheti szállítóleveleit.

#### *Bejövő számla*

A menüben a felvitt bejövő számla [bizonylattömbök](#page-250-0) számától függően csak az "Új bejövő számla" menüpont, vagy a bizonylattömbök szerint kibontott menüpontok is elérhetők. Ilyenkor a menüből tudja kiválasztani, hogy melyik bizonylattömbbe kíván új számlát létrehozni. Bizonylattömb váltására az ablak megnyitása után már nincs lehetőség.

A bejövő számlák segítségével nyilvántarthatja költségszámláit.

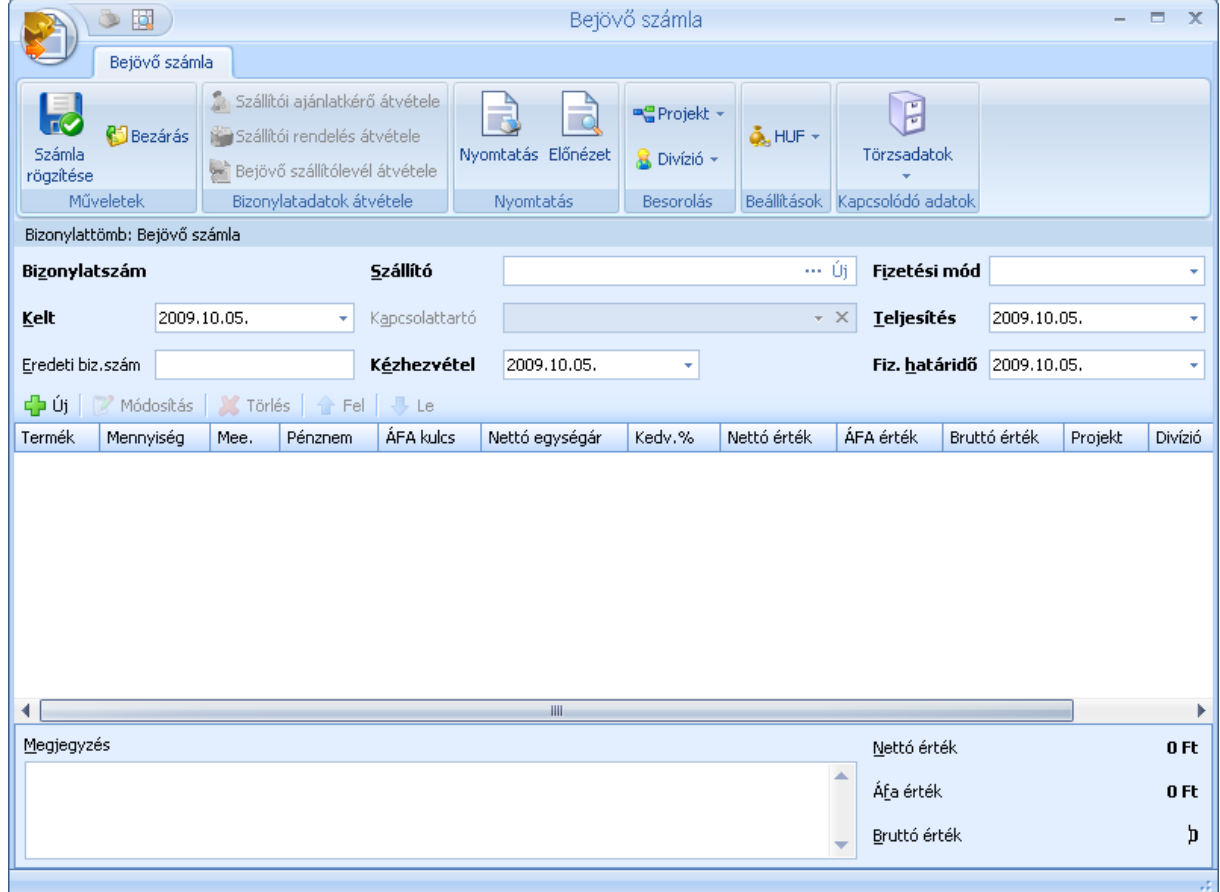

A bejövő számláknál meg kell adnia a szállítót és a számla dátumait, a fizetési módot.

A kimenő számlától eltérően itt lehetőség van még a kézhezvétel dátumának, illetve a bejövő számla számlaszámának rögzítésére is.

A számlához szabad szöveges megjegyzést is fűzhetünk, a megjegyzéssablonokat is használhatjuk.

A szalagon található Projekt és Divízió gombokkal állíthatjuk be, hogy a számla melyik projekthez, illetve melyik szervezeti egységhez kapcsoljuk. A szalagon adható meg a bizonylat pénzneme is.

Új tétel felvitele, vagy meglévő módosítása esetén az alábbi ablak jelenik meg

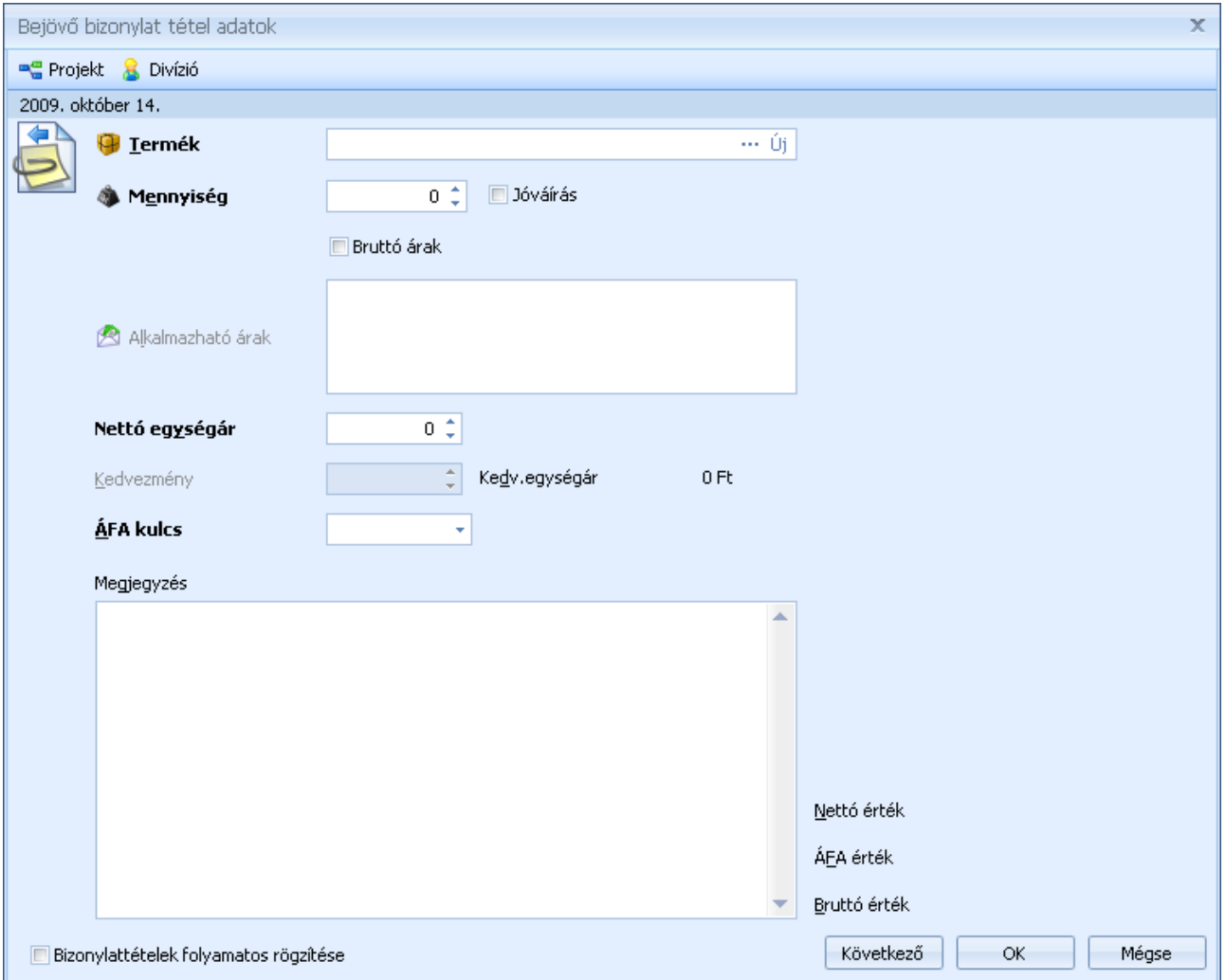

A számla tételeknél a termék mennyiség és ár megadását követően, megadható a tételre vonatkozó kedvezmény. A projekt és divízió szintén tételenként is beállítható.

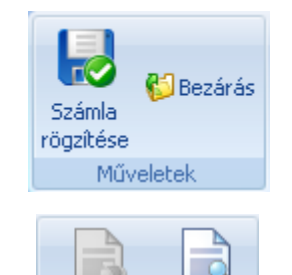

Nyomtatás Előnézet

Nyomtatás

A Műveletek csoportban találja az adatok mentéséhez, funkciókat. A "Számla rögzítése" gombbal tudja a rögzített adatokat menteni. A "Bezárás" gombbal mentés nélkül tud kilépni az ablakból.

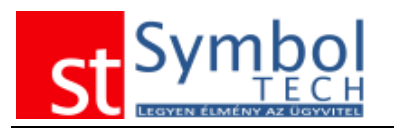

A Nyomtatás csoportban található gombokkal nyomtathatja ki a már lementett bizonylatot, illetve az előnézettel a éppen rögzítés alatt lévő, új bizonylat nyomtatási képét is megtekintheti.

A Besorolás csoportban találja a számla egyéb szempontból szükséges megbontásához kapcsolódó törzsadatokat, mint a Projekt (munkaszám) és a Divízió (részleg). A projektek kezeléséről

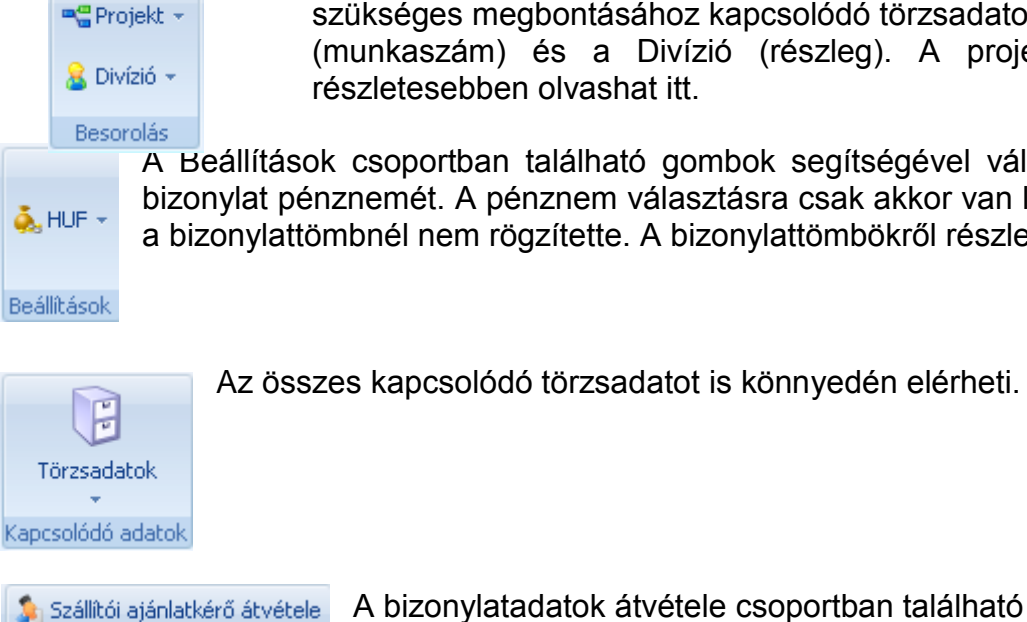

Szállítói rendelés átvétele s Bejövő szállítólevél átvétele. Bizonvlatadatok átvétele

részletesebben olvashat itt. A Beállítások csoportban található gombok segítségével választhatja ki az új

bizonylat pénznemét. A pénznem választásra csak akkor van lehetősége, ha azt a bizonylattömbnél nem rögzítette. A bizonylattömbökről részletesen olvashat [itt.](#page-250-0)

A bizonylatadatok átvétele csoportban található gombok

segítségével emelhet át árajánlatot, vevői rendelést vagy szállítólevelet a számlára.

### **Szállítói árajánlat átvétele bejövő számlára**

Árajánlat számlára emeléséhez a vevő megadása után kattintson a **kép** szállítói ajánlatkérő átvétele gombra az árajánlat kiválasztásához.

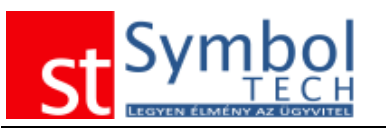

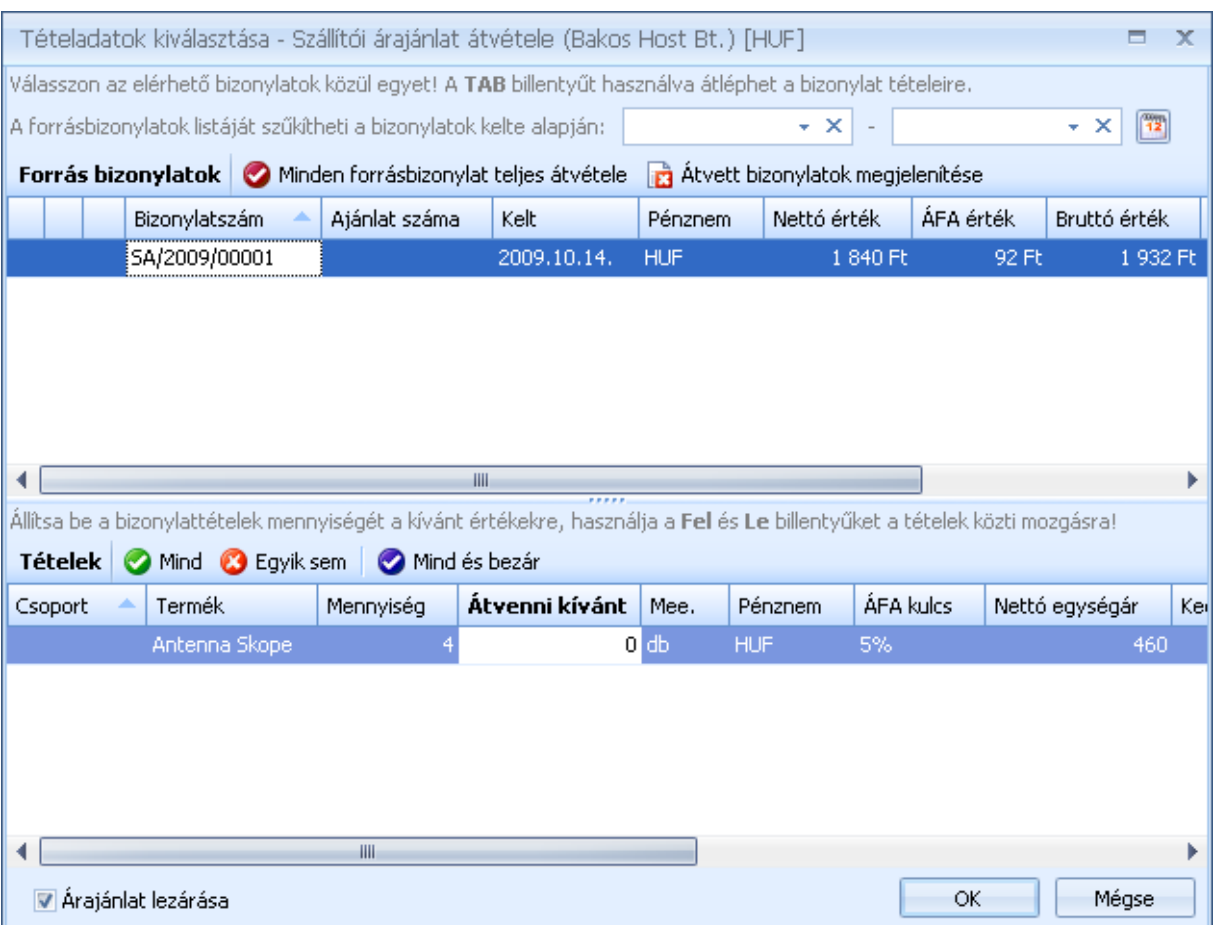

A listában megtalálhatja a szállító összes még nem lezárt árajánlatát. A keresett ajánlat kiválasztása után a tételeknél megadhatja, hogy melyik tételből mekkora mennyiség kerüljön átvételre a szállítólevélre.

A <sup>Ø Mind</sup> & Egyik sem **Ø Mind és bezár** gombok használatával egy kattintással be tudja állítani, hogy az árajánlaton lévő teljes mennyiség kerüljön átvételre.

Az ablak bal alsó sarkában található **várajánlat lezárása** opcióval adhatia meg, hogy az átvétel kövezően az ajánlat lezárásra kerüljön-e vagy sem.

**Minden forrásbizonylat teljes átvétele** gombbal az összes a listában szereplő árajánlatról az összes tétel egy lépésben átemelheti a számlára.

Az **a** <sup>átvett bizonylatok megjelenítése gomb segítségével megjelenítheti a már a számlához</sup> kapcsolt bizonylatokat.

#### **Szállítói rendelés átvétele bejövő számlára**

Szállítói rendelés számlára emeléséhez a szállító megadása után kattintson a **gombra a rendelés átvétele dembra a rendelés kiválasztásához.** 

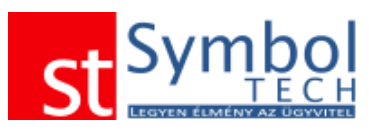

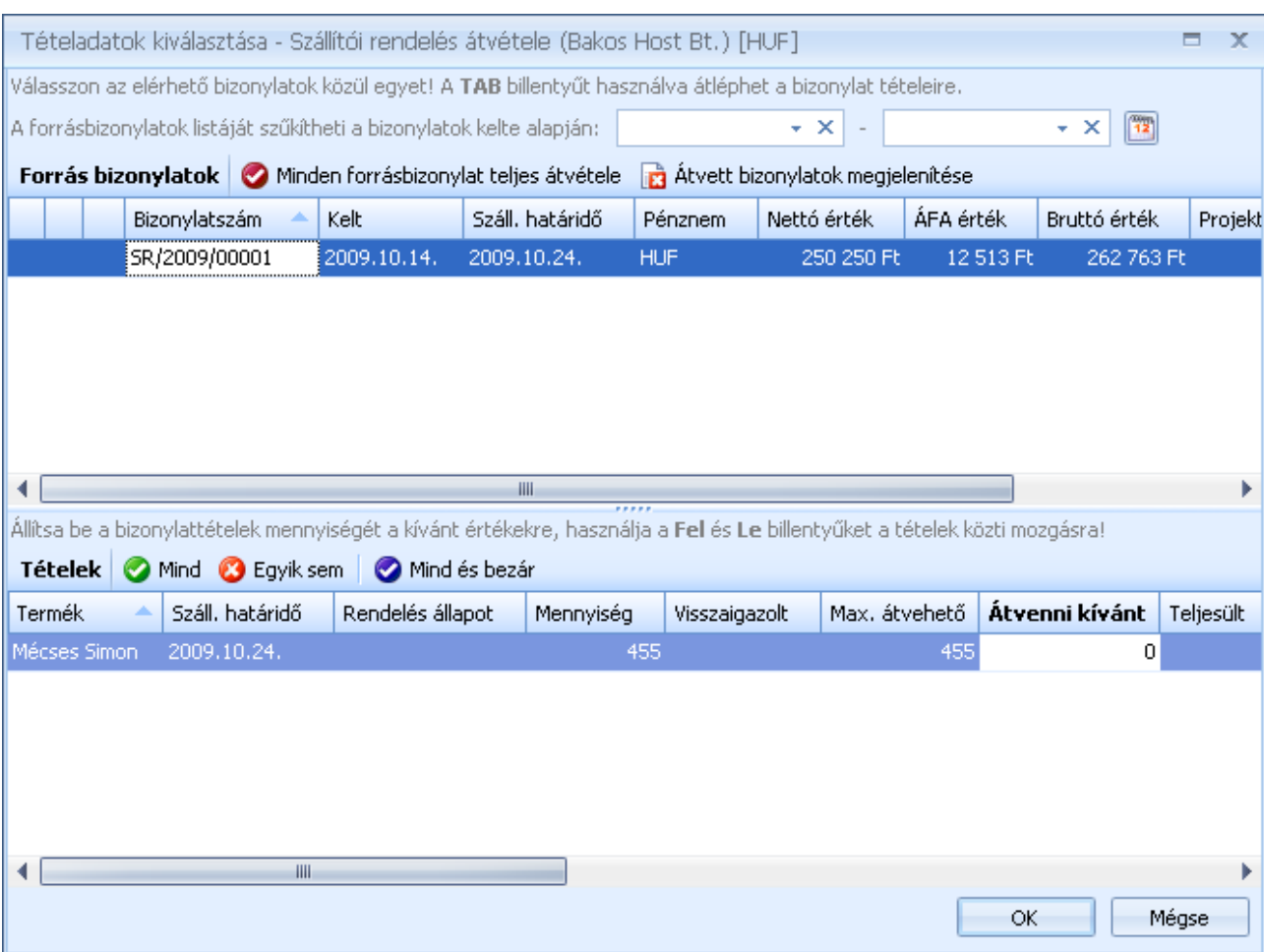

A listában megtalálhatja a szállító összes még nyitott vevői rendelését. A megfelelő vevői rendelés kiválasztása után a vevői rendelés tételeinél megadhatja, hogy melyik tételből mekkora mennyiség kerüljön kiadásara a számlán.

A <sup>Ø Mind</sup> Ø Egyik sem **Ø Mind és bezár** gombok használatával egy kattintással be tudja állítani, hogy a vevői rendelésen lévő teljes mennyiség kerüljön átvételre.

Ha egy vevői rendelés minden tétele átvételre került (szállítólevélre vagy számlára), a vevői rendelés teljesítetté válik és nem fog a listában szerepelni.

A <sup>Ø Minden forrásbizonylat teljes átvétele</sup> gombbal az összes a listában szereplő vevői rendelésről az összes tétel egy lépésben átemelheti a számlára.

Az **a** <sup>átvett bizonylatok megjelenítése gomb segítségével megjelenítheti a már a számlához</sup> kapcsolt bizonylatokat.

#### **Szállítólevél átvétele számlára**

Szállítólevél számlára emeléséhez a szállító megadása után kattintson a s Bejövő szállítólevél átvétele gombra az szállítólevél kiválasztásához.

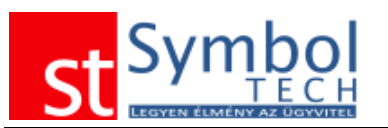

#### *Symbol Ügyvitel PROFESSIONAL* Felhasználói kézikönyv

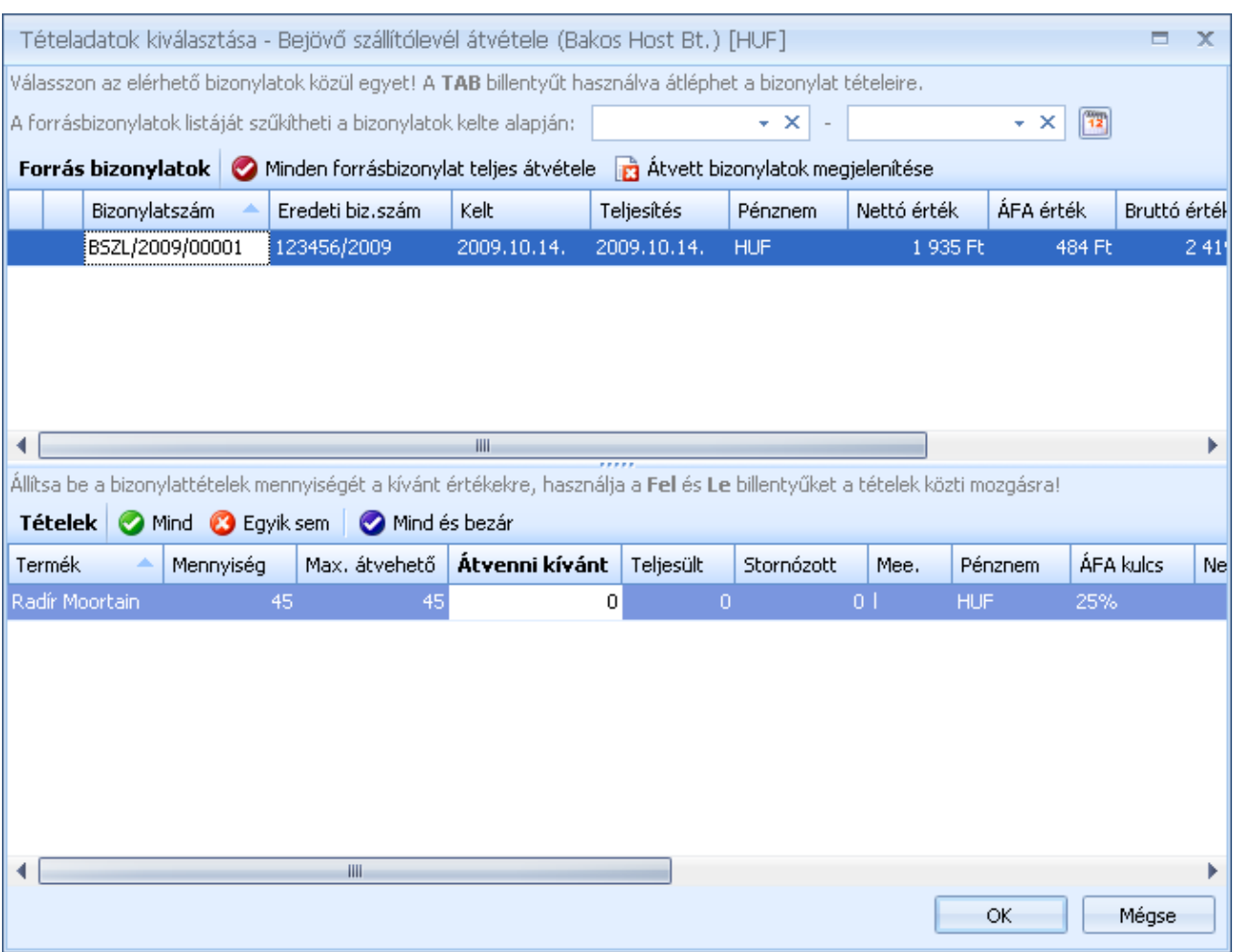

A listában megtalálhatja a szállító összes még nyitott szállítólevelét. A megfelelő szállítólevél kiválasztása után a szállítólevél tételeinél megadhatja, hogy melyik tételből mekkora mennyiség kerüljön bevételre a számlán.

A <sup>Ø Mind</sup> Ø Egyik sem **Ø Mind és bezár** gombok használatával egy kattintással be tudja állítani, hogy szállítólevélen lévő teljes mennyiség kerüljön átvételre.

Ha egy szállítólevél minden tétele számlázásra került, a szállítólevél teljesítetté válik és nem fog a listában szerepelni.

### *Bejövő számlák listája*

A bejövő számlák listájában tekintheti át a kiállított számláit. A listából új számlát is létrehozhat, vagy meglévőt megjeleníthet.

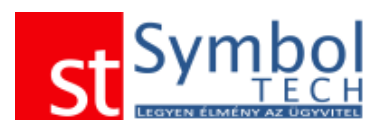

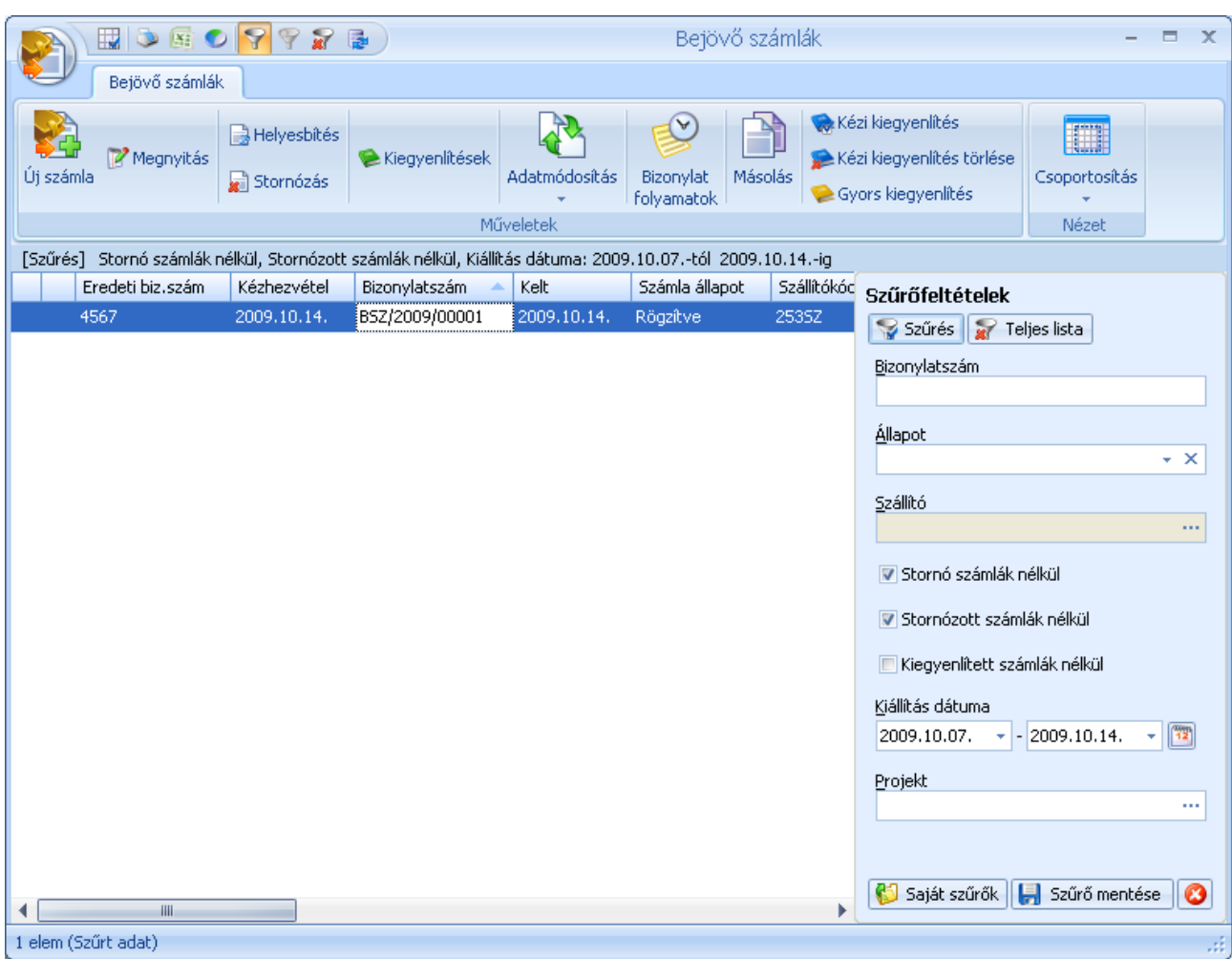

A listában a kiegyenlített és a stornó vagy stornózott számlák más színnel jelennek meg. A megszokott módon számlákat szűrheti, csoportosíthatja.

A listából történő stornózásnál elegendő megadni a stornózás dátumát, illetve, hogy az újonnan létrejövő stornó bizonylatot kívánja-e nyomtatni.

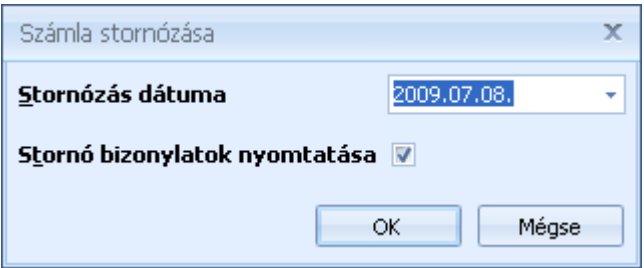

Az OK gomb megnyomása után a stornó bizonylat elkészül, és a beállítástól függően nyomtatása kerül. Ha nem akarja stornózni a bizonylatot, kattintson a Mégse gombra

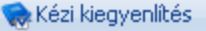

- Kézi kiegyenlítés visszavonása
- Gyors kiegyenlítés rögzítése

A rendszerben többféle kiegyenlítési mód használata közül választhat. Ha Ön nem kívánja részletesen adminisztrálni a számlák kiegyenlítését, használhatja a "kézi kiegyenlítést". A

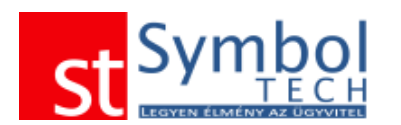

kézi kiegyenlítéssel egyszerűen megjelölheti a kifizetett számlákat. A kézi kiegyenlítés megjelölés bármikor visszavonható, illetve újból beállítható. A kézi kiegyenlítés használatával nem tud részkiegyenlítéseket kezelni. A "gyors kiegyenlítés"-sel már a részkiegyenlítéseket is kezelheti. A kiegyenlítés modul használatával pedig teljes körűen nyilvántarthatja a kifizetéseket: bankkivonatokat vagy pénztár bizonylatokat rendelhet a számlához. A részkifizetések, illetve a túlfizetések is nyilvántartásra kerülnek. Egy számlát több bank és pénztárbizonylat is kiegyenlíthet, illetve egy bank vagy pénztárbizonylat is tartozhat több számlához. A kiegyenlítés modul segítségével a számlához kapcsolhatja a helyesbítő számlákat is.

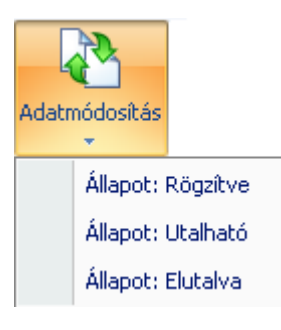

A beérkező számláknál különböző állapotokat kezelhet. Megadathatja, hogy egy számla utalható, illetve, hogy az utalása meg is történt. Ezzel még pontosabbá teheti pénzügyi nyilvántartását. A beállításokat egyszerre több számlán is elvégezheti.

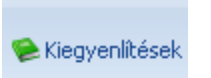

A "Kiegyenlítések" gombbal hívhatja elő a számlához rögzített kiegyenlítő tételek listáját

A megjelenő ablakban láthatja, hogy az adott számlához milyen tételek lettek már hozzákapcsolva, illetve az adott vevőnek milyen még függő kiegyenlítései vannak

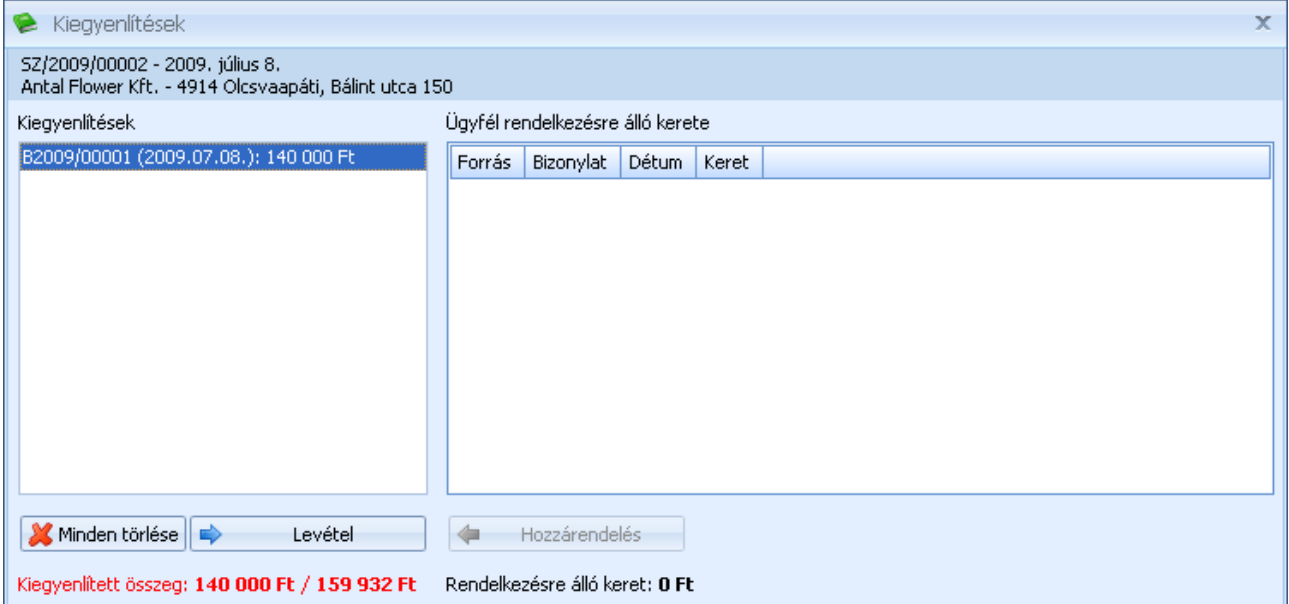

A kiegyenlítések működéséről részletesen olvashat a [Nem rendezett számlák](#page-148-0) részben

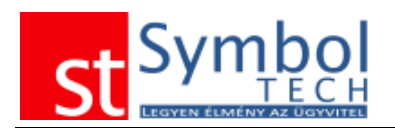

#### **Számla helyesbítés**

Számlát helyesbíteni a **B** Helyesbítés gomb megnyomásával tud. Ezt követően megjelenik a számla tétel helyesbítő ablak, amelyben a kiválasztott számla tételeit láthatja.

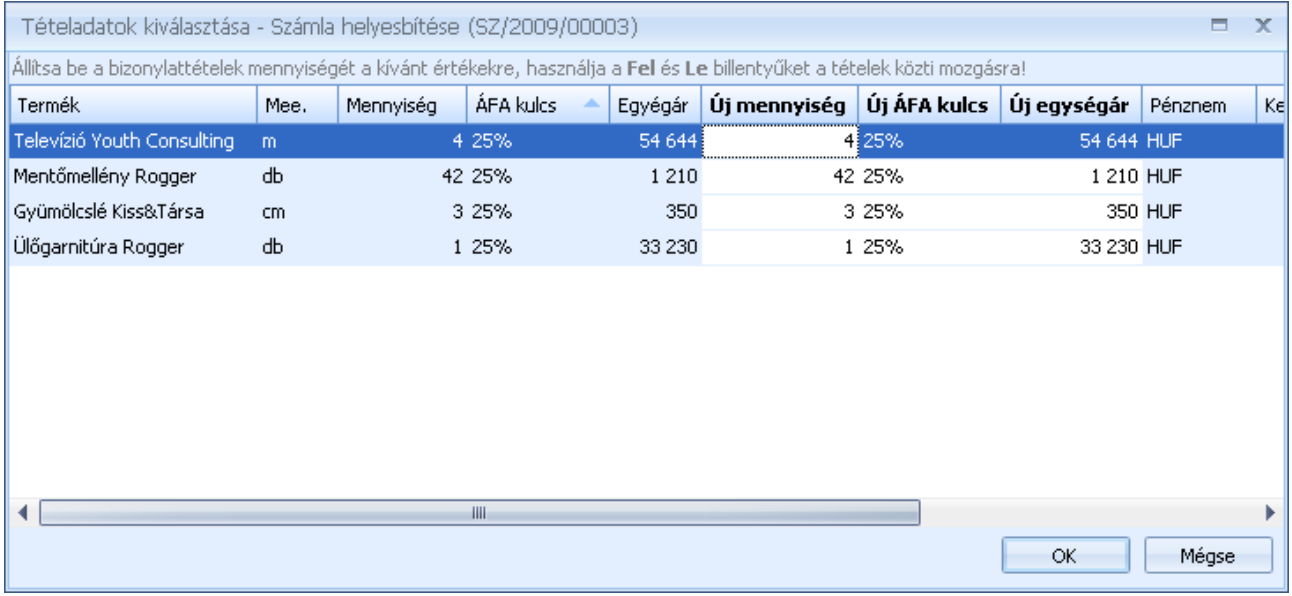

Az ablakon az "Új mennyiség", az "Új ÁFA kulcs", és az "Új egységár" oszlopok szerkeszthetők. Az ablakban így megadhatja, hogy miképpen kellene kinéznie a helyes adatokat tartalmazó számlának.

Az Eredeti és az Ön által megadott adatokból a program automatikusan előállítja a különbözetet és ez alapján nyomtathatja a helyesbítő számlát.

A programon belül a számla ablakban csak a különbözet tételek jelennek meg, nyomtatáskor, vagy előnézetben viszont már látszanak a helyesbítő számla tartalmi követelményeinek megfelelő tételek.

A helyesbítő ablak bezárását követően a számla ablak jelenik meg, tartalmazva a helyesbítő tételeket. A számlaablakon lehetősége van további tételeket rögzíteni a helyesbítő számlára (pl. ha valami lemaradt volna az eredeti számláról).

#### *Bejövő számlák tételes listája*

A számlák tételes listájában bizonylattétel részletességgel listázhatja, csoportosíthatja, szűrheti számláit.

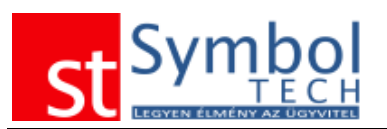

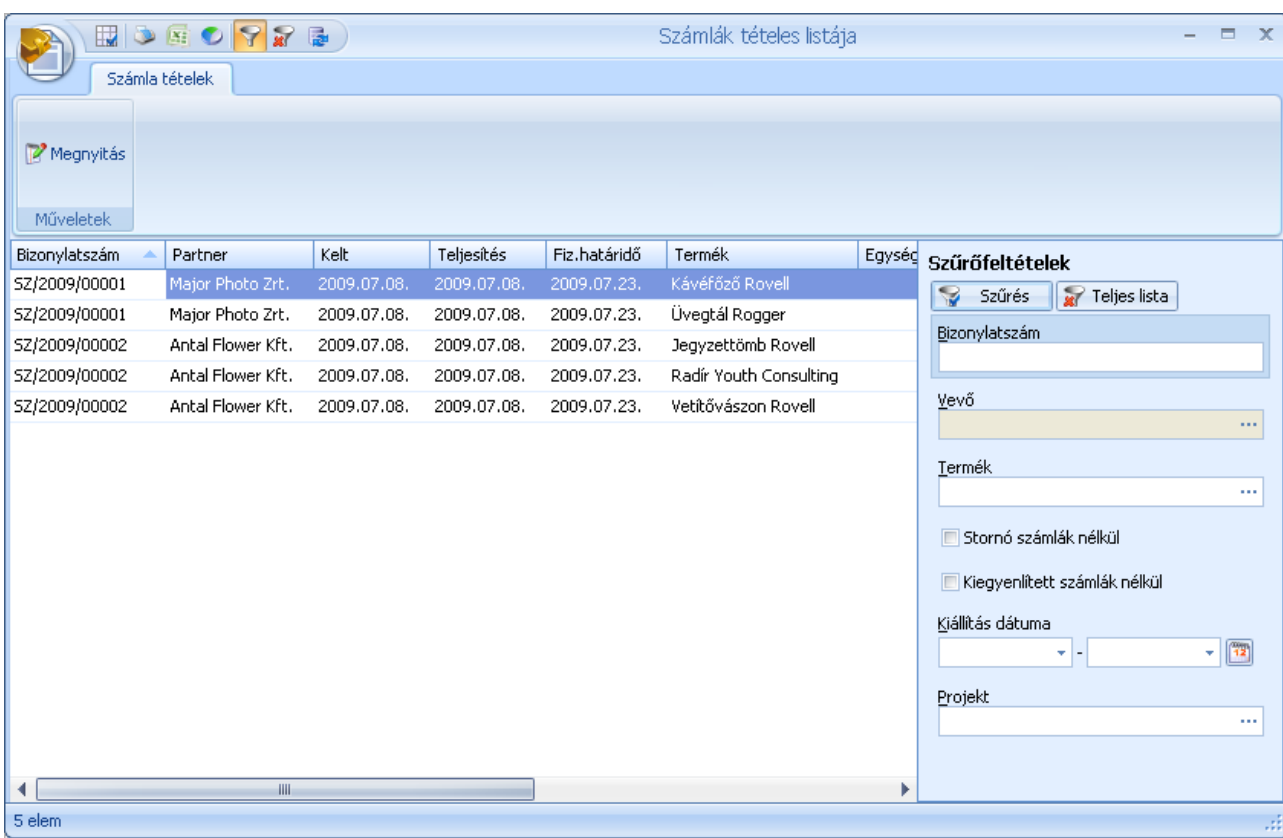

#### *Nem rendezett bejövő számlák*

A nem rendezett számlák menüpontban találja a még kiegyenlítésre váró vagy éppen a túlfizetett számláit.

Az ablak felső részében láthatja a nem rendezett számlák listáját. A listát a megszokott módon szűrheti, csoportosíthatja.

Az ablak alsó fele két részre osztható: a bal oldalon látszik, mik azok a kiegyenlítések (pénztár- és bankbizonylatok), amik már a számlához lettek rendelve, a jobb oldalon pedig az ügyfélre rögzített, számlához még nem rendelt kiegyenlítés tételek találhatók.

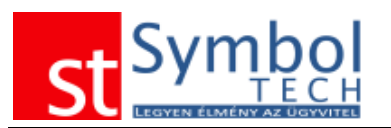

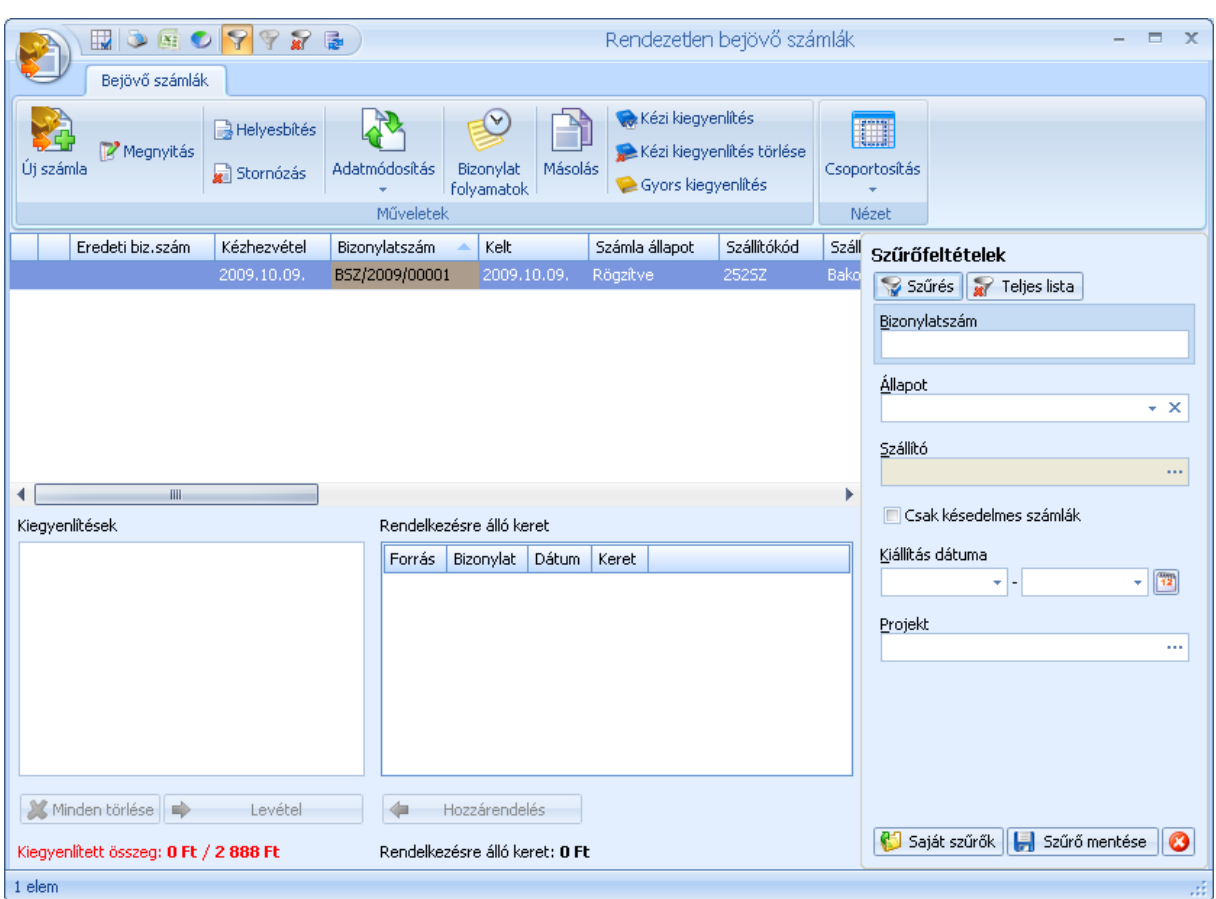

A "Hozzárendelés" gombbal a szabad tételek közül bármelyiket a kiválasztott számlához kapcsolhatja. Lehetőség van csak részösszegek számlához rendelésére is, így egy kiegyenlítés (pl. egy banki utalás) kiegyenlíthet több számlát is, részben vagy egészben, illetve egy számlához több kiegyenlítést is kapcsolhat.

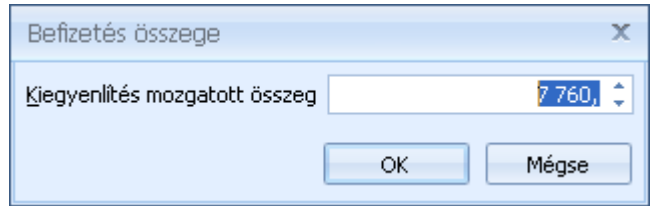

A program kiegyenlítéskor mindig a számláról még ki nem egyenlített vagy a bank/pénztár bizonylat teljes összegét kínálja fel, attól függően, hogy melyik a nagyobb.

A számlához rendelt kiegyenlítés tételeket ugyan ilyen módon le is veheti a számláról.

A nem rendezett számlák ablakban a kiegyenlített számlák nem szerepelnek, sőt ha itt kiegyenlítetté tesz egy számlát, akkor az a listából is eltűnik. A kiegyenlítés modul a számlák listája ablakról minden számla esetében elérhető, a kiegyenlítések ott is módosíthatók.

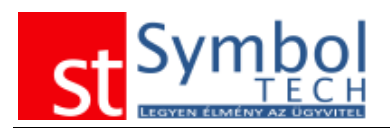

## *Utalási lista*

Az utalási lista segítségével egyszerűen áttekintheti utalandó költségszámláit.

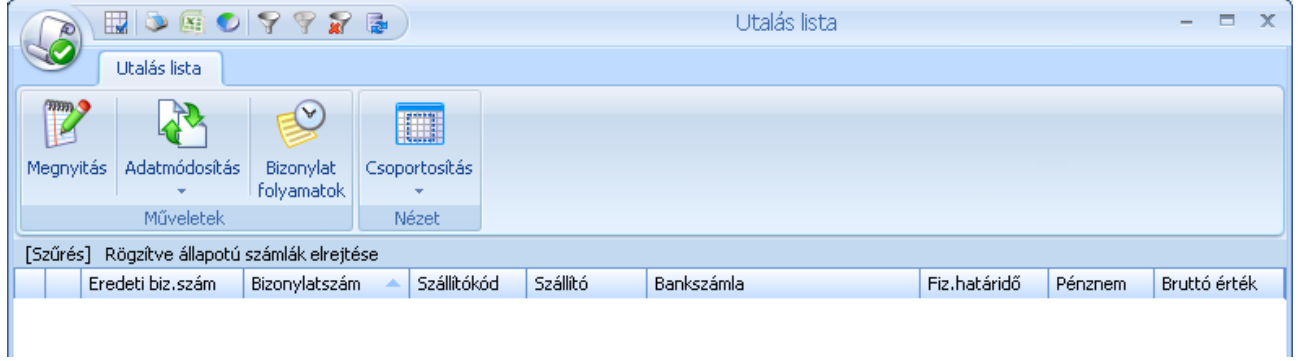

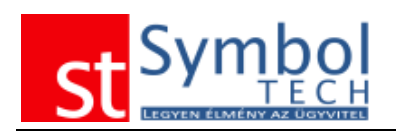

# **Raktár**

A Raktár menüpont alatt található bizonylatokkal kezelheti az olyan raktármozgásait, amelyeket később nem szükséges számlázni, mint például a készlethelyesbítéseket vagy a selejtezést vagy éppen az induló készlet feltöltést.

## *Új raktári bevétel*

A raktári bevétel bizonylattal növelheti a készletét.

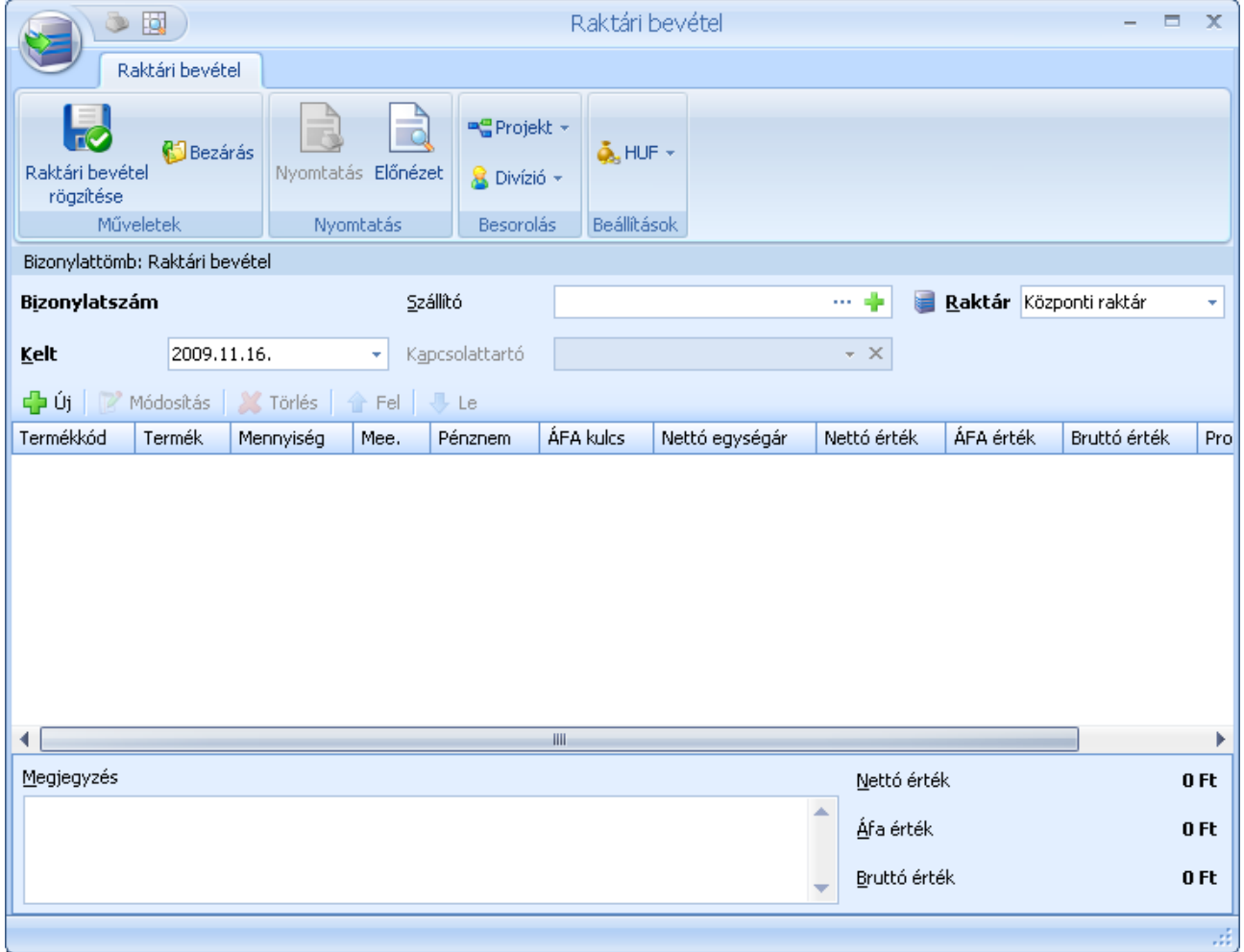

A raktári bevétel rögzítésekor elegendő a dátumot és a raktárt megadnia, a szállító opcionális.

A bizonylat tételeit is a többi bizonylathoz hasonlóan viheti fel.

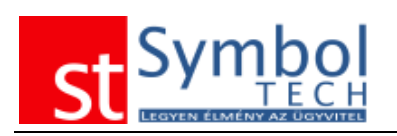

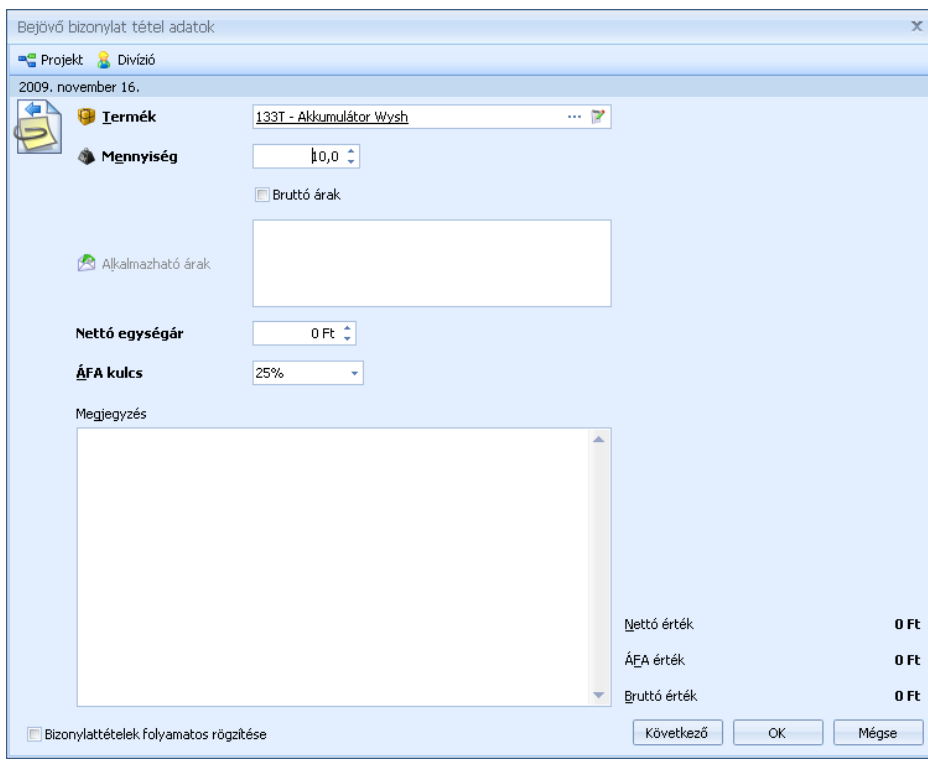

A tételek rögzítésekor nem kötelező az egységárat megadni.

**Megjegyzés:** Mivel az árubevételezési bizonylatokon bevett tételek is beleszámítanak a készletértékbe, ajánlott minden bevételezést árral rögzíteni.

#### *Raktári bevételek listája*

A raktári bevételek listájában tekintheti át az egyéb készlet mozgásait. A listából új bizonylatot is létrehozhat, vagy meglévőt megjeleníthet, módosíthat. A megszokott módon bizonylatokat szűrheti, csoportosíthatja.

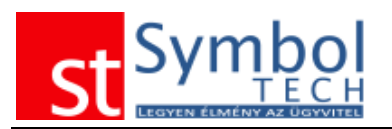

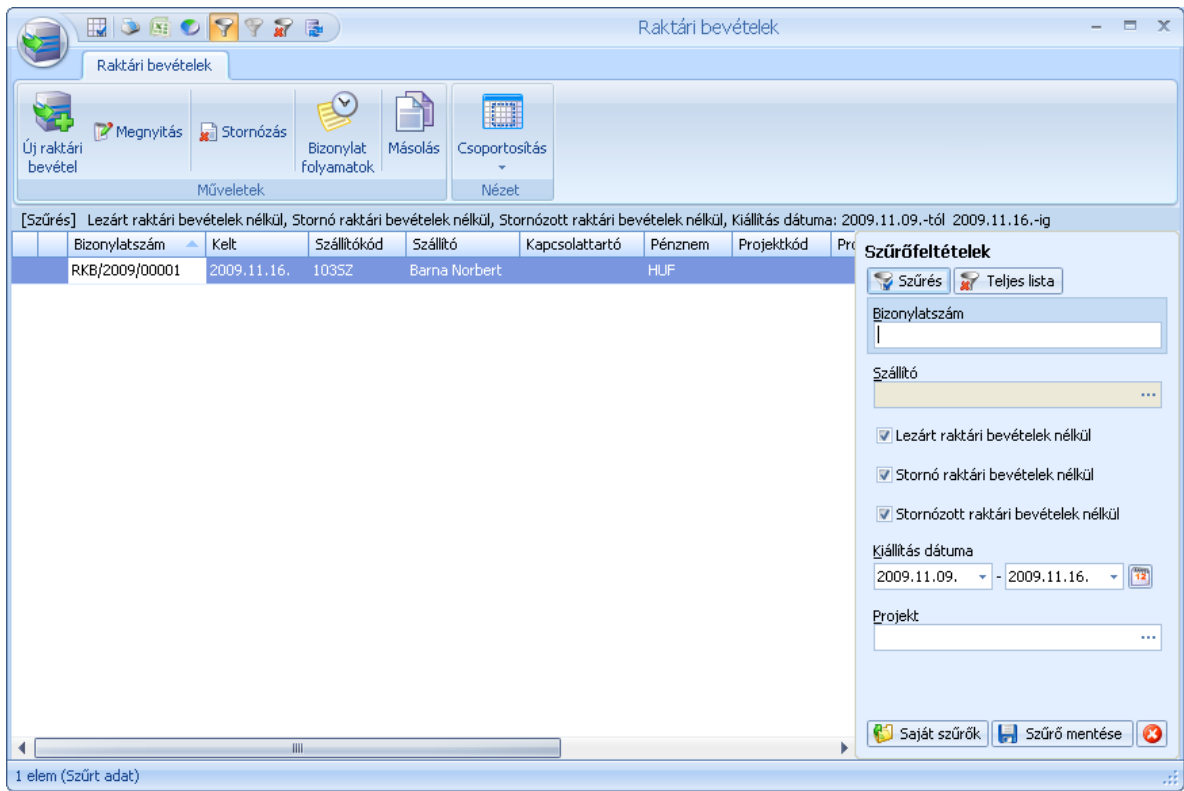

## *Raktári bevételek tételes listája*

A raktári bevételezések tételes listájában bizonylattétel részletességgel listázhatja, csoportosíthatja, szűrheti bizonylatait.

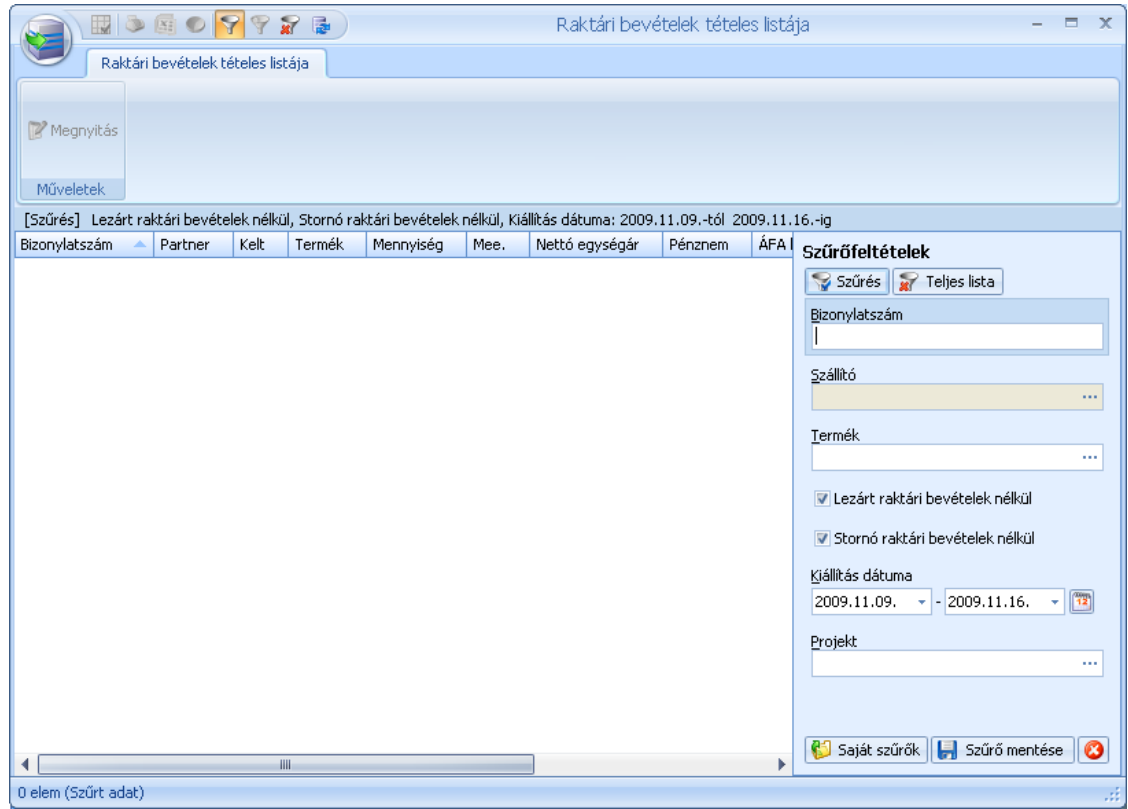

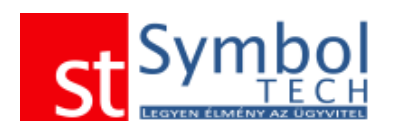

# *Új raktári kiadás*

A raktári kiadás bizonylattal csökkentheti a készletét.

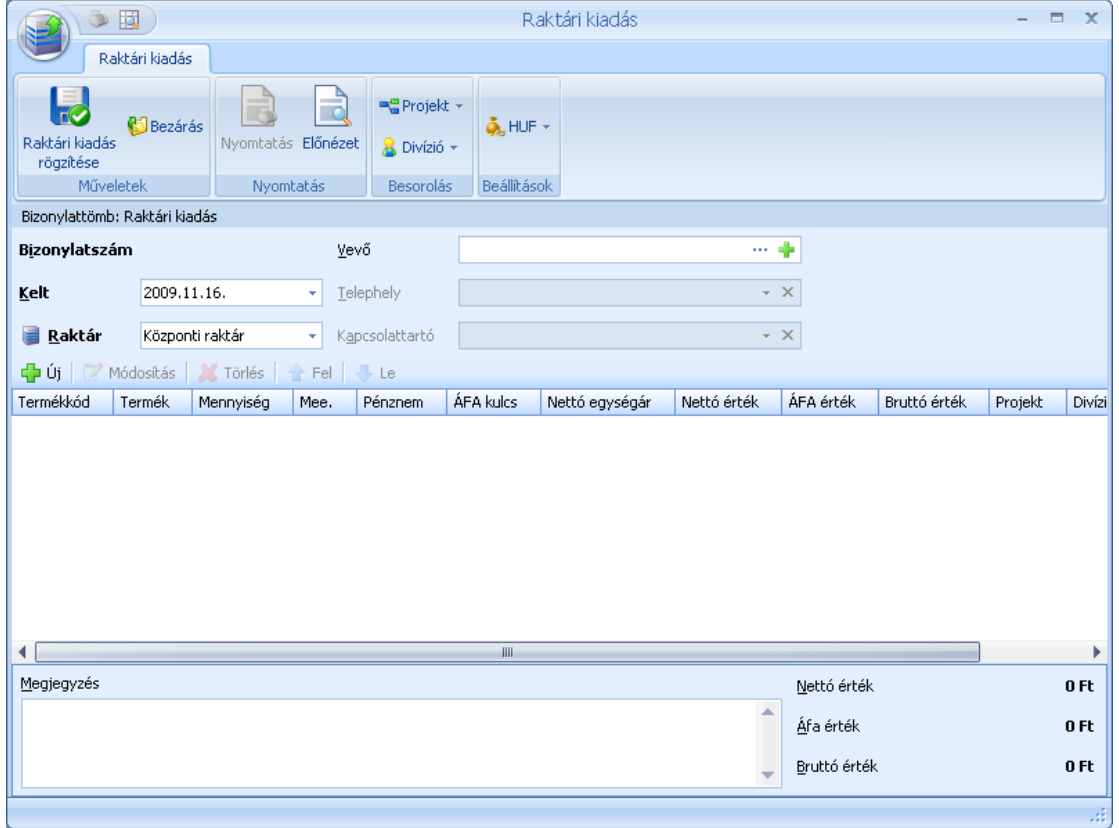

A raktári kiadás rögzítésekor elegendő a dátumot és a raktárt megadnia, a vevő opcionális. A bizonylat tételeit is a többi bizonylathoz hasonlóan viheti fel.

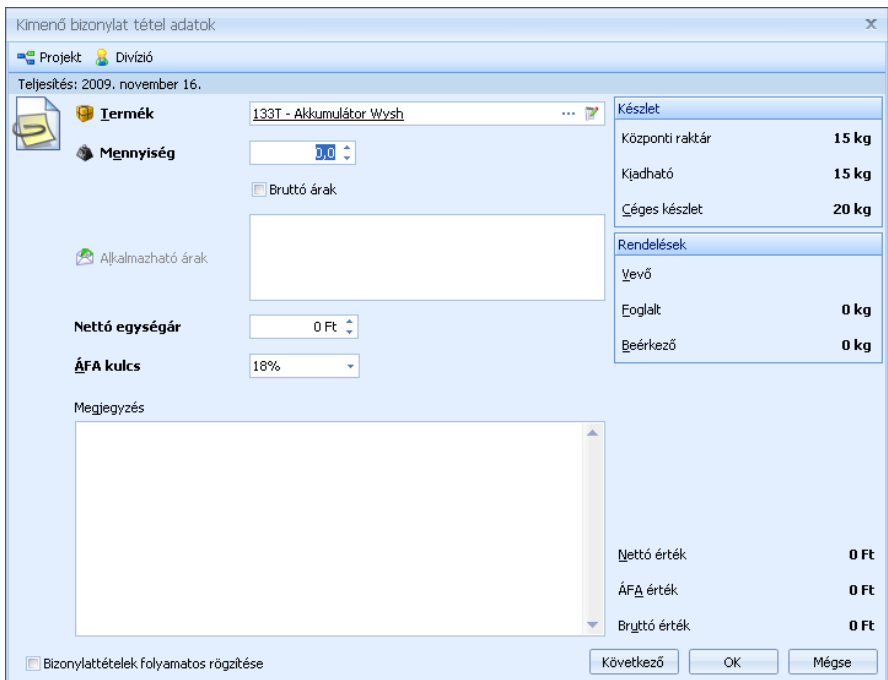

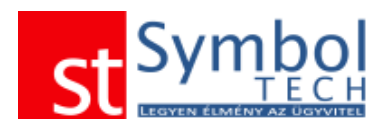

A tételek rögzítésekor nem kötelező az egységárat megadni. A készlet ellenőrzés a kiválasztott raktárnak megfelelően történik.

#### *Raktári kiadások listája*

A raktári kiadások listájában tekintheti át az egyéb készlet mozgásait. A listából új bizonylatot is létrehozhat, vagy meglévőt megjeleníthet, módosíthat. A megszokott módon bizonylatokat szűrheti, csoportosíthatja.

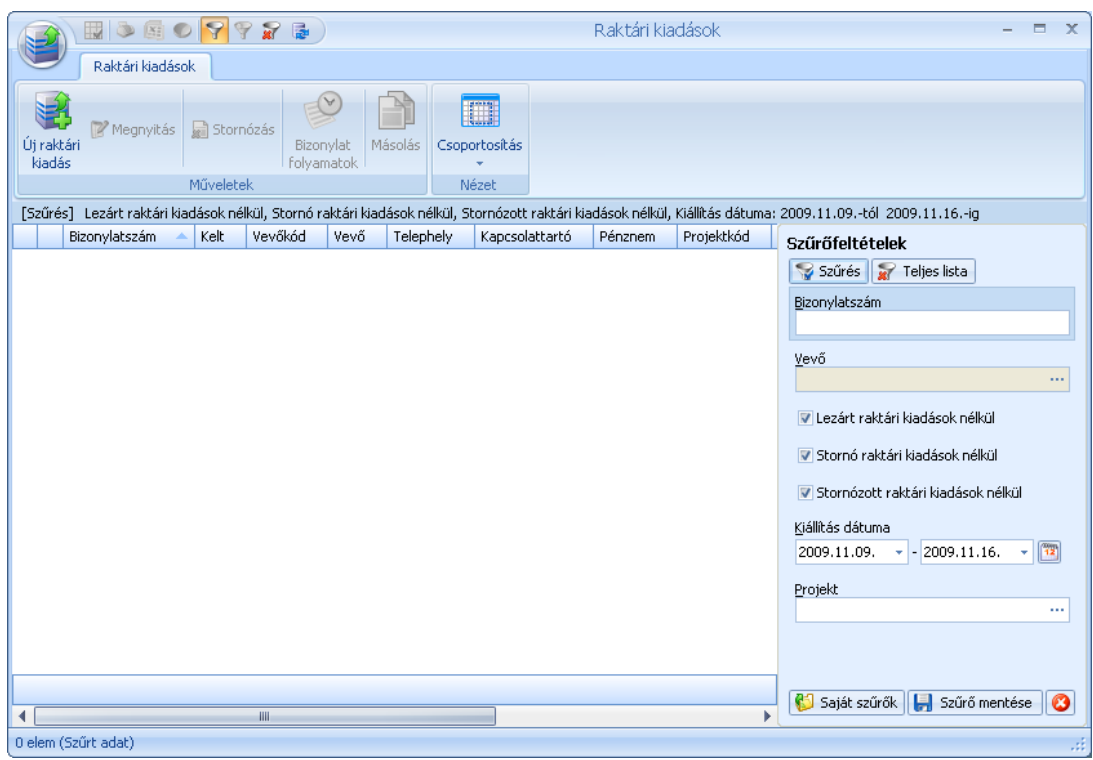

#### *Raktári kiadások tételes listája*

A raktári kiadások tételes listájában bizonylattétel részletességgel listázhatja, csoportosíthatja, szűrheti bizonylatait.

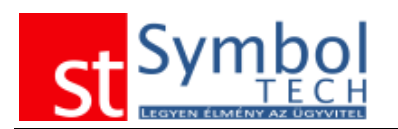

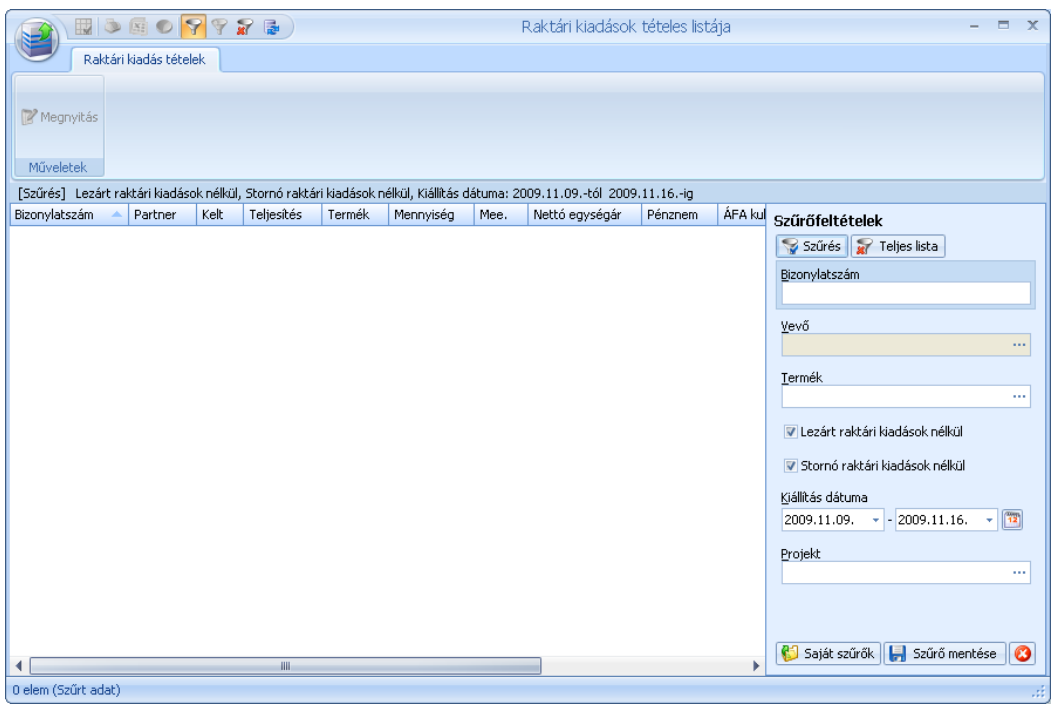

# *Új raktárközi átadás*

A raktárközi bizonylatok csak akkor elérhetők, ha egynél több [raktárral](#page-231-0) dolgozik. A bizonylatok segítségével egyszerűen mozgathatja készletét a különböző raktárak között.

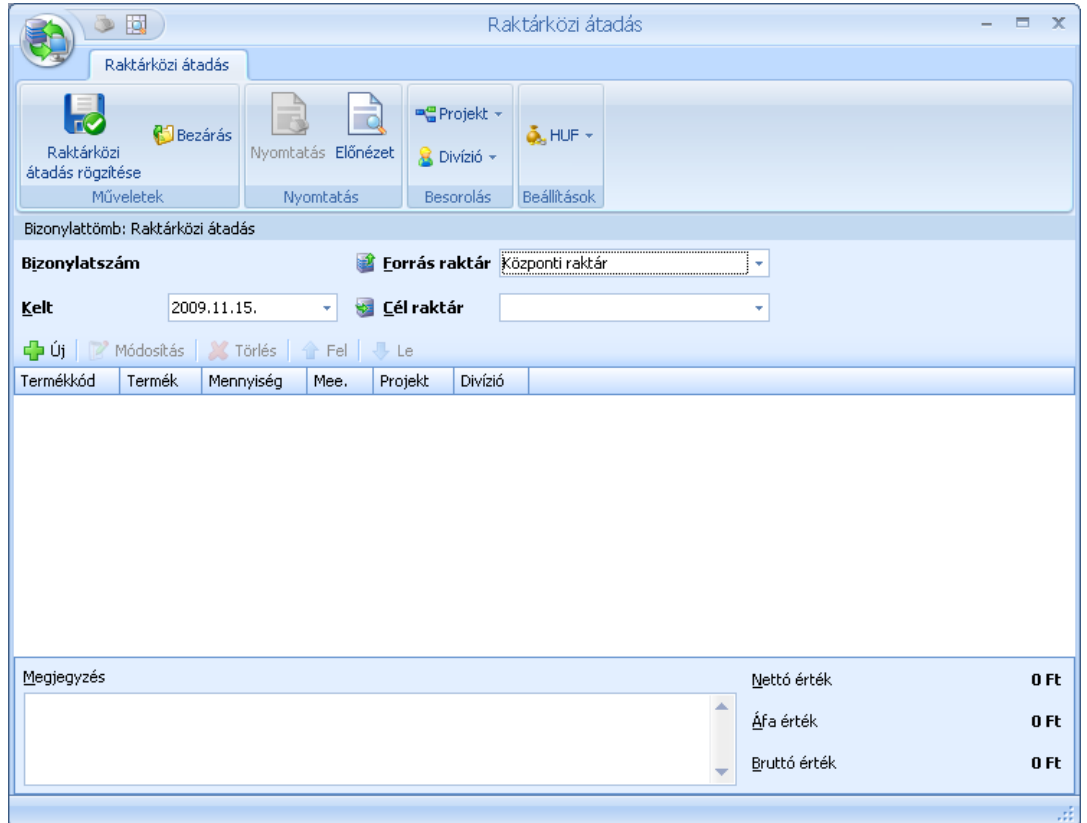

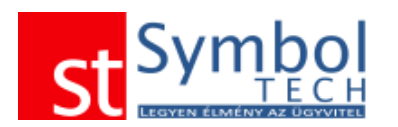

A bizonylat kiállítása nagyon egyszerű, elegendő a mozgatás dátumát illetve a forrás és cél raktárakat megadni.

A bizonylat tételeit a már megismert módon veheti fel.

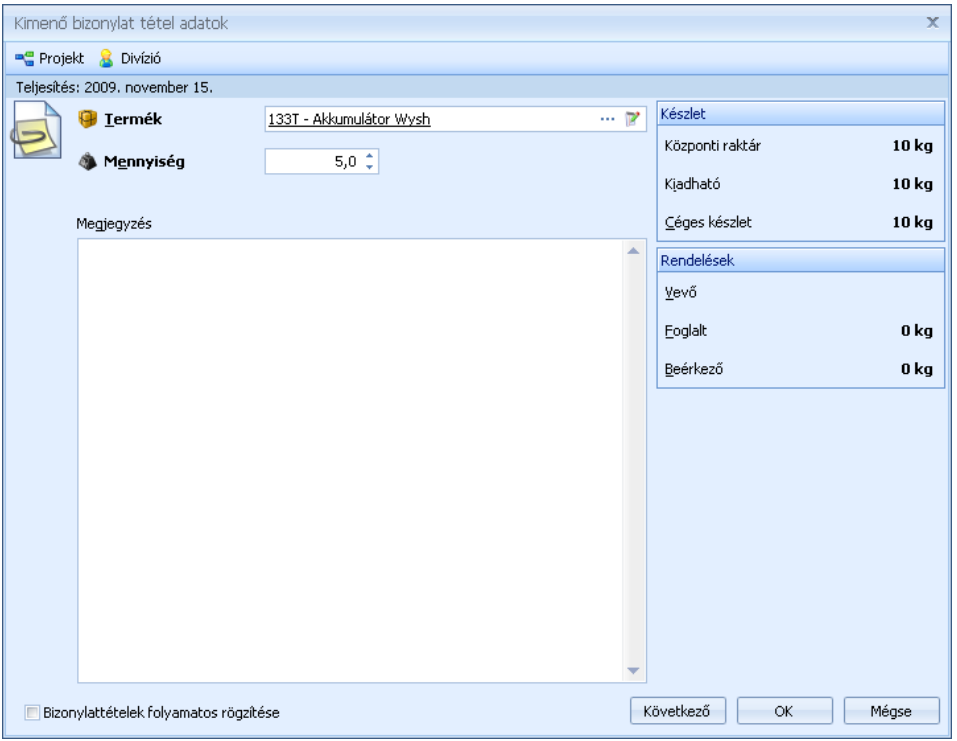

### *Raktárközi átadások listája*

A raktárközi átadások listájában tekintheti át a raktárak között történő készlet mozgásokat. A listából új bizonylatot is létrehozhat, vagy meglévőt megjeleníthet, módosíthat. A megszokott módon bizonylatokat szűrheti, csoportosíthatja.

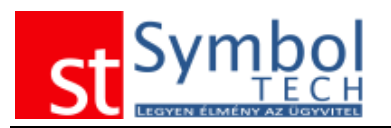

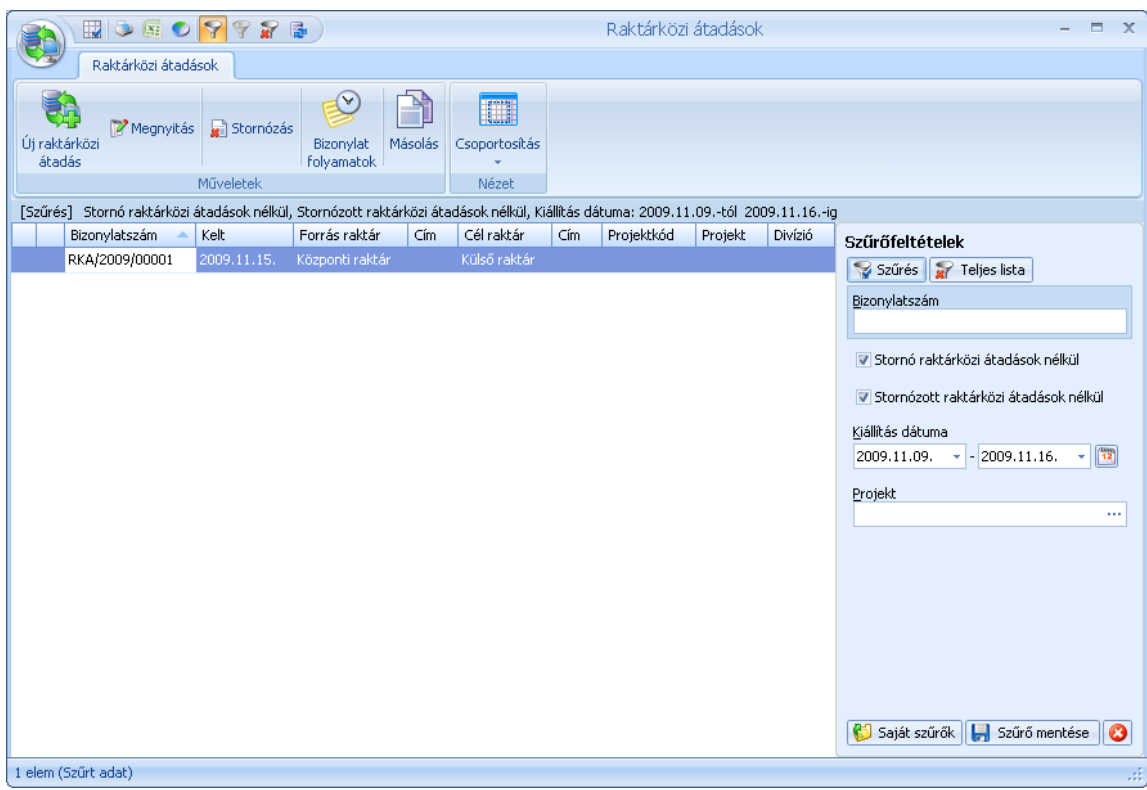

### *Raktári kiadások tételes listája*

A raktári átadások tételes listájában bizonylattétel részletességgel listázhatja, csoportosíthatja, szűrheti bizonylatait.

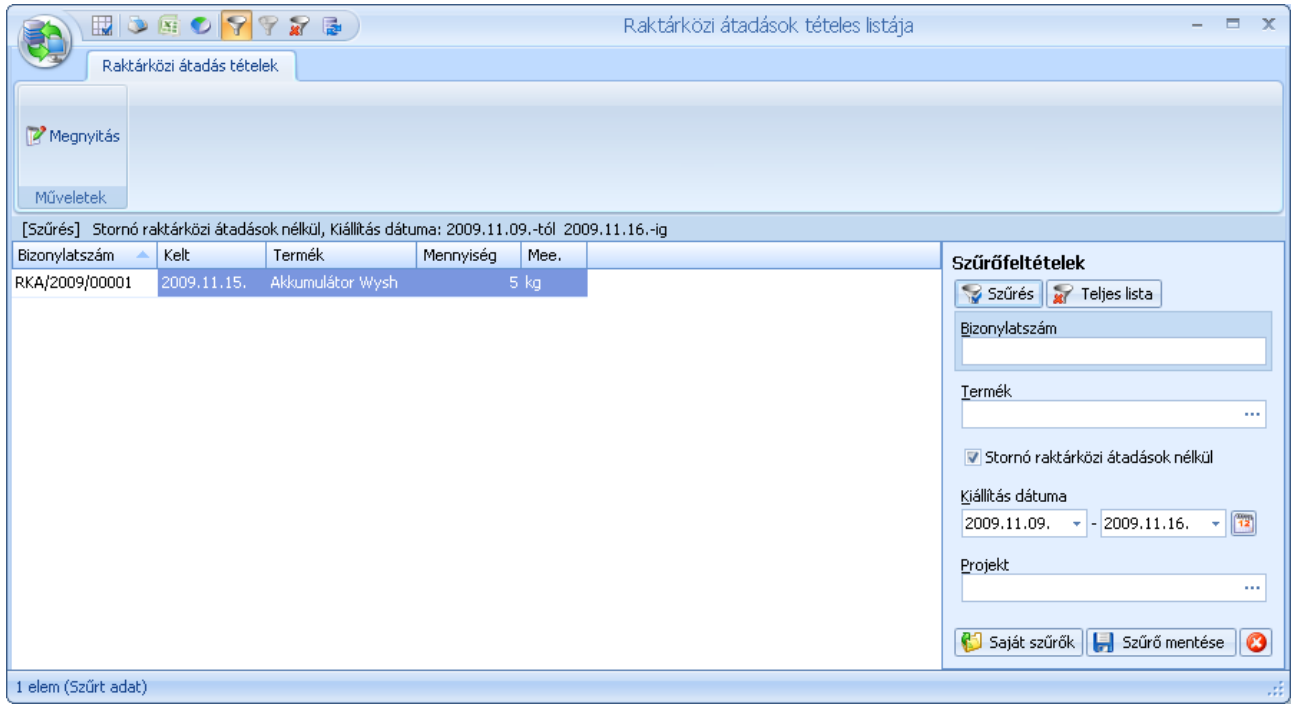

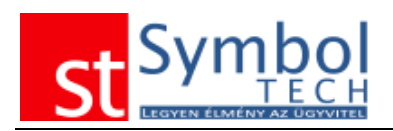

# **Leltár**

A Leltár menüpont tartalmazza a leltározáshoz szükséges funkciókat.

# *Új leltár*

A Symbol Ügyvitel fordulónapi leltárt támogat. A leltár raktáranként, egy vagy több, akár leltározó személyhez rendelet leltárívből állhat.

A leltár felvételekor a fordulónapi készlet eltárolásra kerül. Ehhez a referenciakészlethez képest kerül a leltár végén rögzítésre a leltártöbblet vagy leltárhiány.

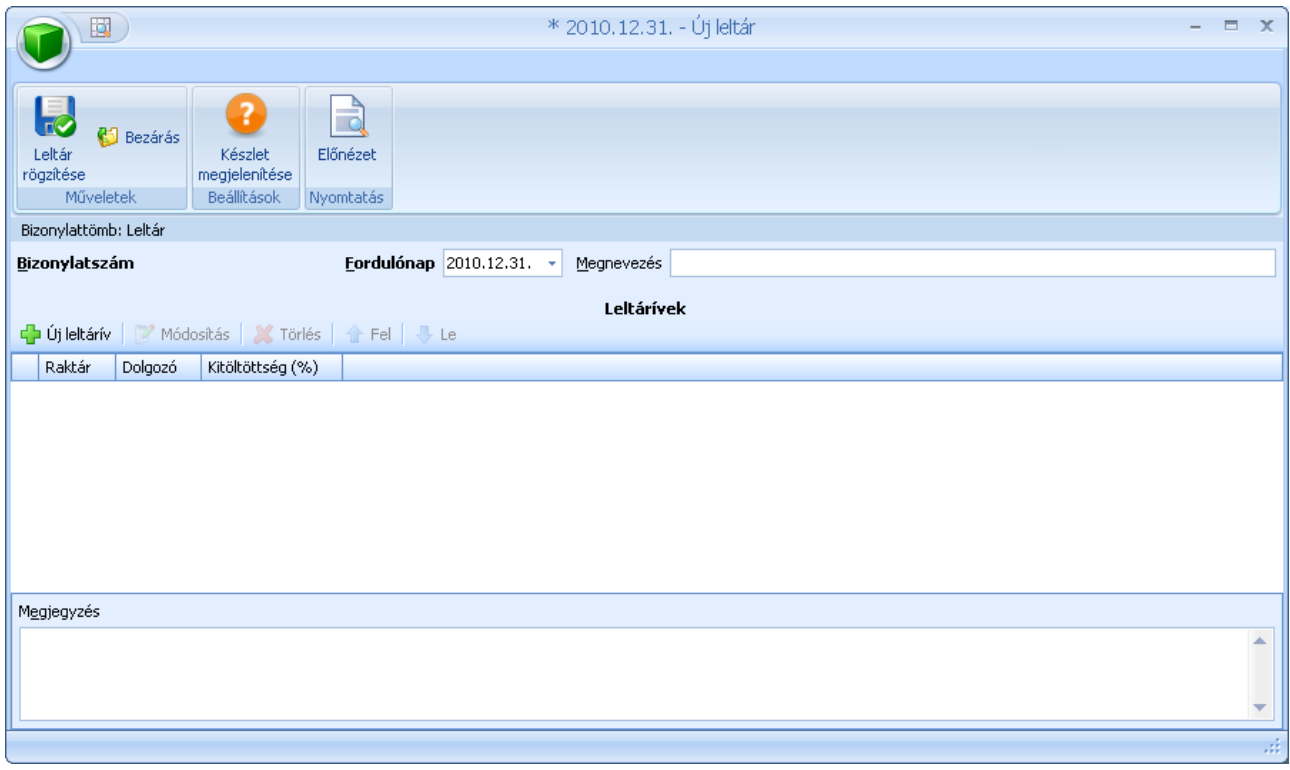

Új leltár felvitelekor meg kell adnunk a fordulónapot. A leltárnak megnevezést is adhatunk, illetve megjegyzést is fűzhetünk hozzá.

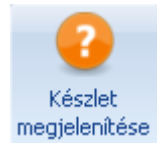

A leltárhoz beállítható, hogy a leltáríveken, nyomtatáson, illetve kitöltéskor megjelenjen-e a fordulómapi készlet.

A leltárívek mellett látható, hogy milyen mértékben kerültek kitöltésre. Csak olyan leltár zárható le, amelyen mindegyik leltárív teljes mértékben kitöltésre került.

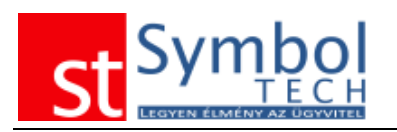

# *Új leltárív*

A leltár felvételéhez leltáríveket kell készíteni. A leltárívek főbb tulajdonságai:

- 1. A leltárívekre rögzíthetők a leltározandó termékek.
- 2. Egy termék több (azonos raktárú) leltáríven is szerepelhet
- 3. A leltárívek egy adott raktár készletét tartalmazzák (több raktár esetén ugyan azon termékeket raktáranként külön-külön kell leltározni)

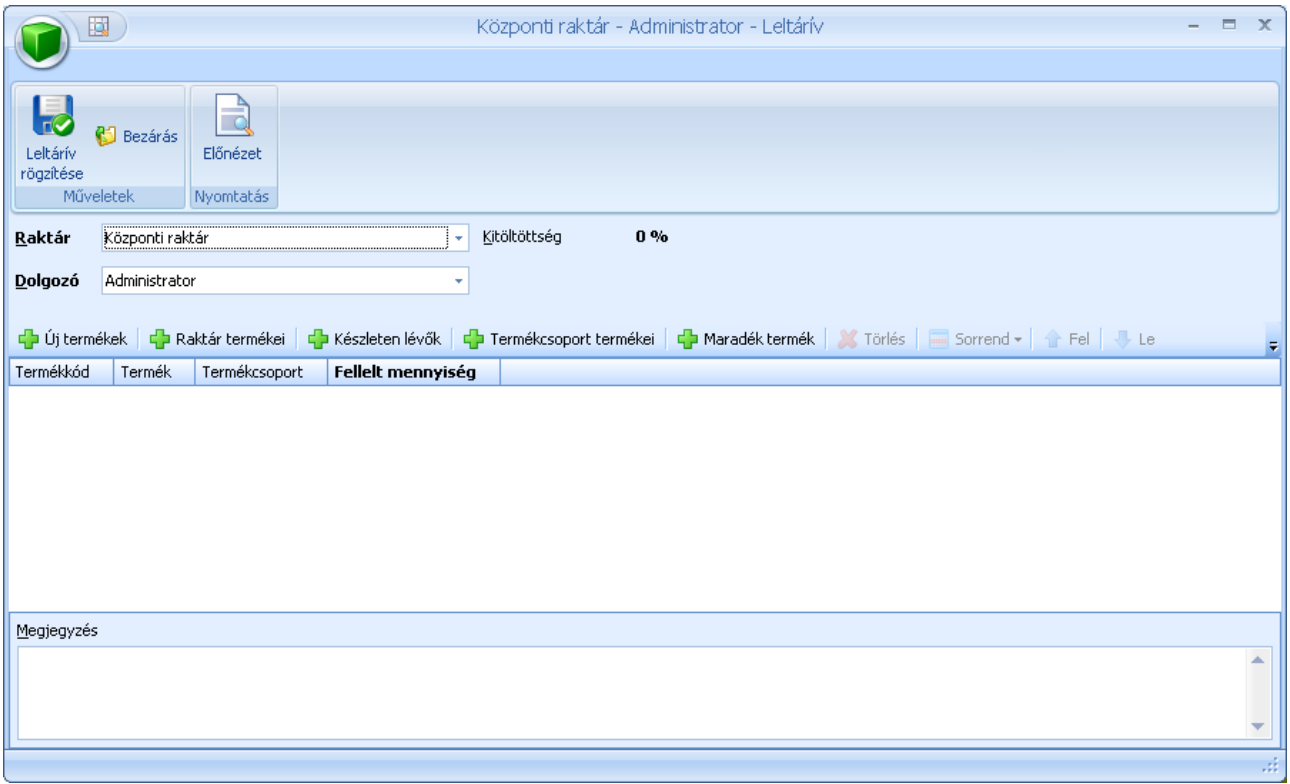

A leltárívekre a termékek az <sup>da újtermékek</sup> gomb használatával, egyesével is beválogathatók. Ezen túl lehetőség van egy lépésben a leltárívre tenni a raktárban megfordult összes, a készleten lévő, egy adott termékcsoportba tartozó vagy egyetlen leltáríven sem szereplő termékeket.

A termékek a leltáríven megnevezés vagy kód szerinti állíthatók sorrendbe. A nyomtatás az itt beállított sorrend alapján történik.

### *Leltárak listája*

A leltárak listájában tekintheti át a felvett leltárakat. Innen nyithatja meg a rögzített leltárt, ha ki kívánja tölteni a fellelt mennyiségeken. A leltár megnyitása után elérhetők a rögzített leltárívek.

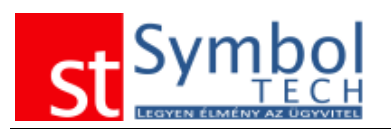

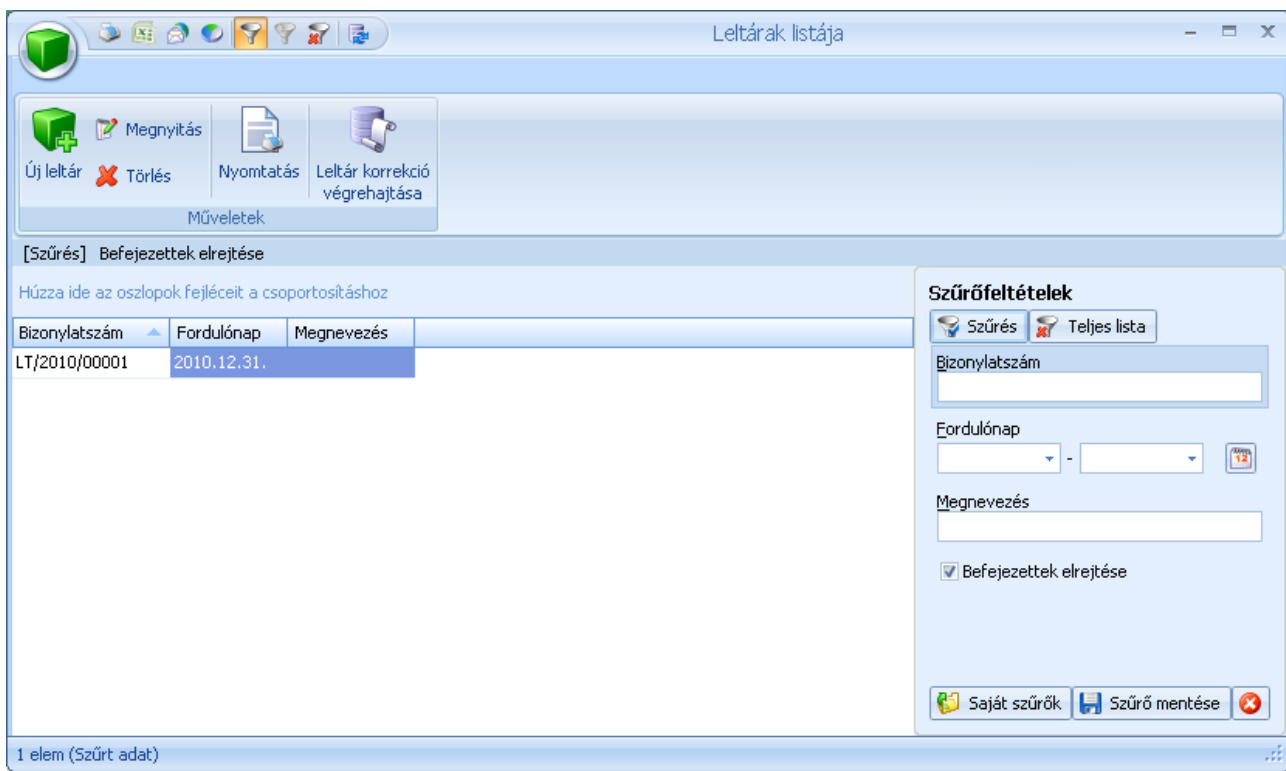

A leltárak lezárását a leltárak listájából tehetjük meg. Csak teljesen kitöltött leltár zárható le. Lezárt letár nem módosítható, nem visszanyitható.

A leltárkorrekciós bizonylatok a leltár lezárásával kerülnek felvételre.

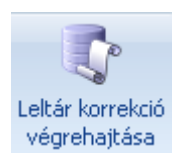

A "Leltár korrekció végrehajtása" gombbal zárható le a leltár.

A leltár korrekció összesítő felületen áttekintheti, a leltár során felvett mennyiségeket. A

**v Csak az eltérések megjelenítése** opció ki/bekapcsolásával a lehetőség van az összes illetve csak az eltérést tartalmazó tételek megjelenítésére.

A listában látható, hogy mennyi volt a leltár szerinti mennyiség, a leltár során menyit leltünk fel, illetve hogy hány leltáríven szerepel az adott termék. A leltárívek számát figyelembe véve könnyen kiszűrhetők a duplán leltározott termékek.

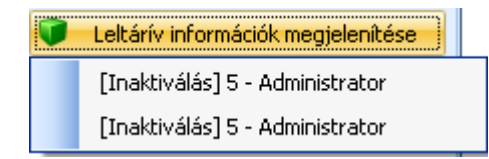

A leltárív információk megjelenítésével előhívható, hogy melyik leltáríveken szerepel az adott termék. Dupla leltározás esetén az egyik leltárív inaktiválható.
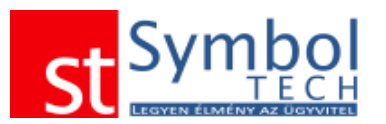

#### *Symbol Ügyvitel PROFESSIONAL* Felhasználói kézikönyv

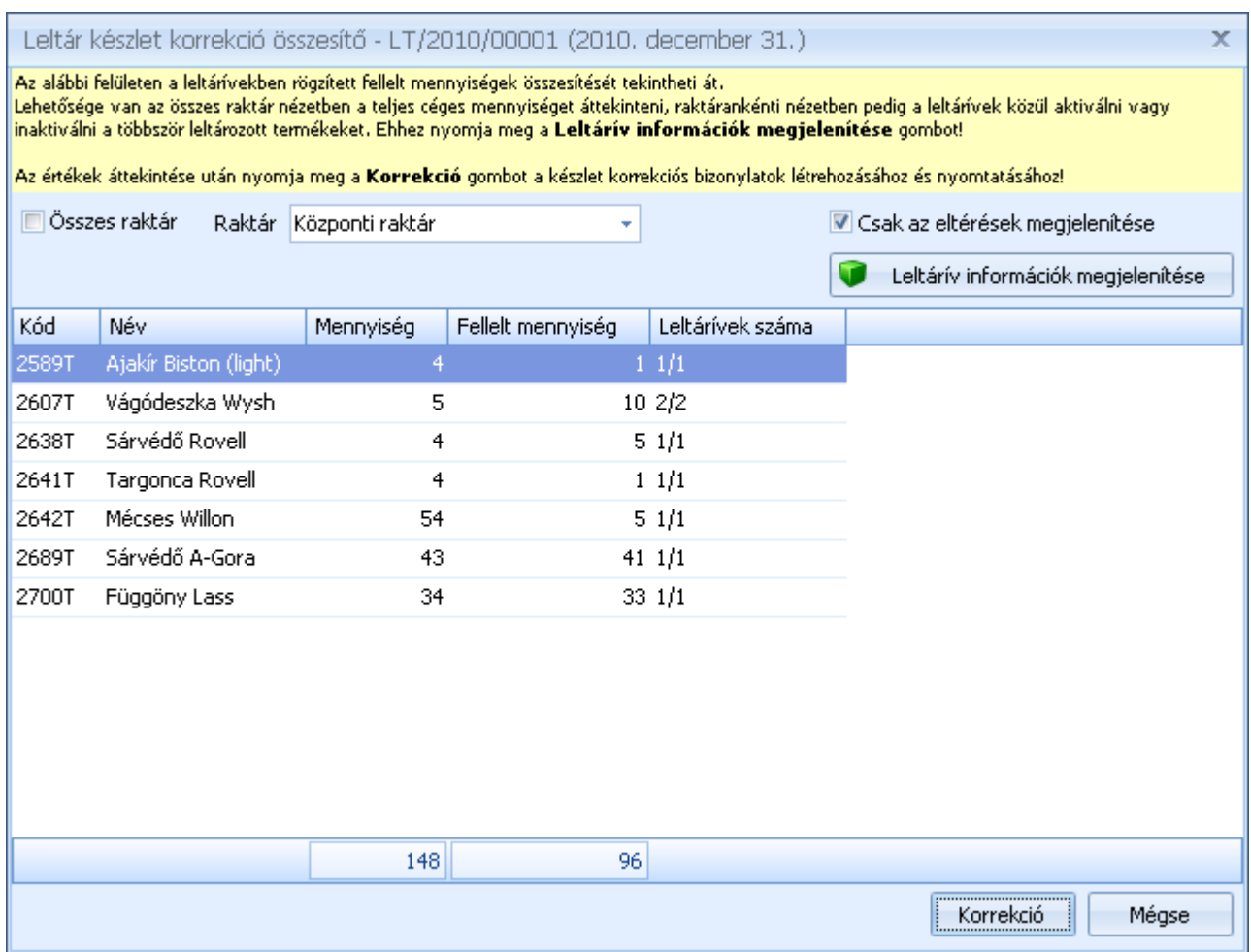

A korrekciós bizonylatok elkészítése előtt lehetőségünk van megadni, hogy a leltár hiány és –többlet bizonylatok melyik bizonylattömbben jöjjenek létre. Javasoljuk, a beépített bizonylattömbök használatát.

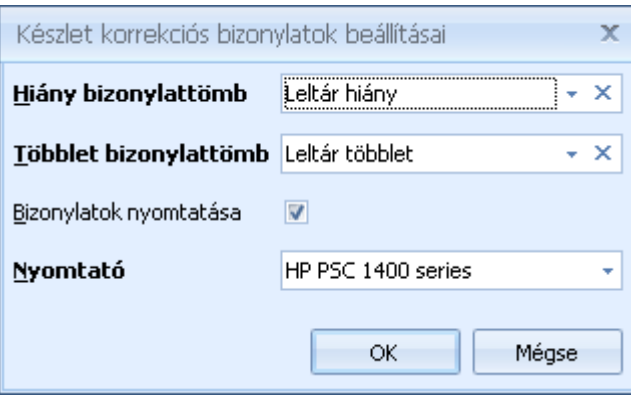

A létrehozott leltárkorrekciós bizonylatok dátuma a leltár fordulónapja. A lezárt leltár a lezárást követően nem módosítható.

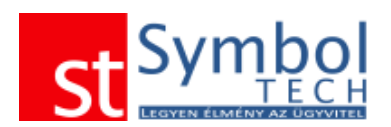

## *Leltárívek listája*

A leltárívek listájában megjelenítheti a különböző leltárakhoz felvett leltáríveket. A leltárívek feltöltésére innen is lehetősége van.

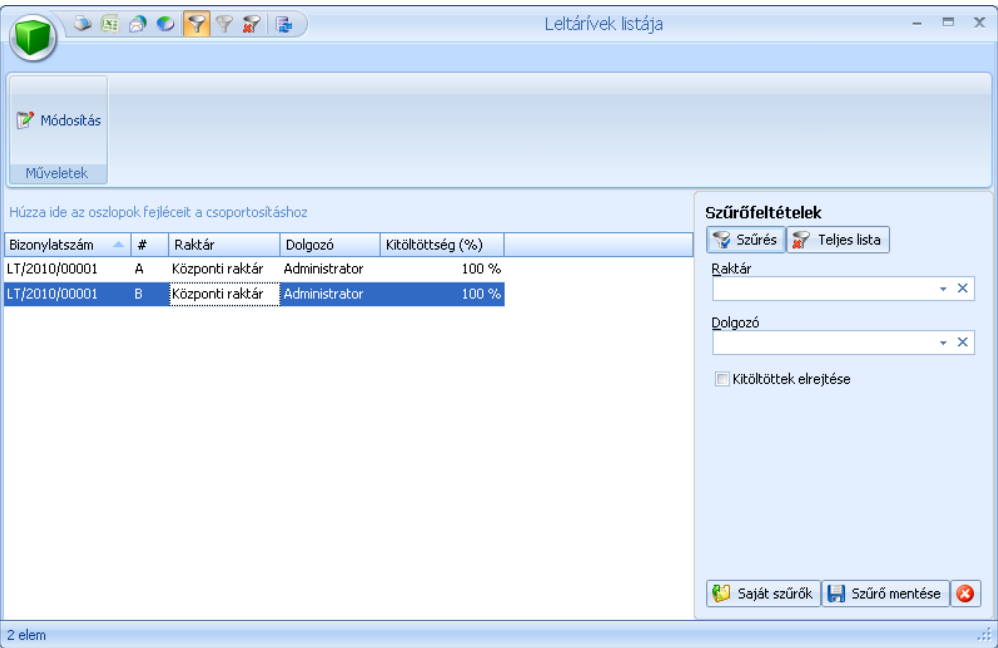

### *Leltárívek tételes listája*

A leltárívek tételes listájában tétel szintű részletességgel jelenítheti meg a különböző leltárakhoz felvett leltáríveket.

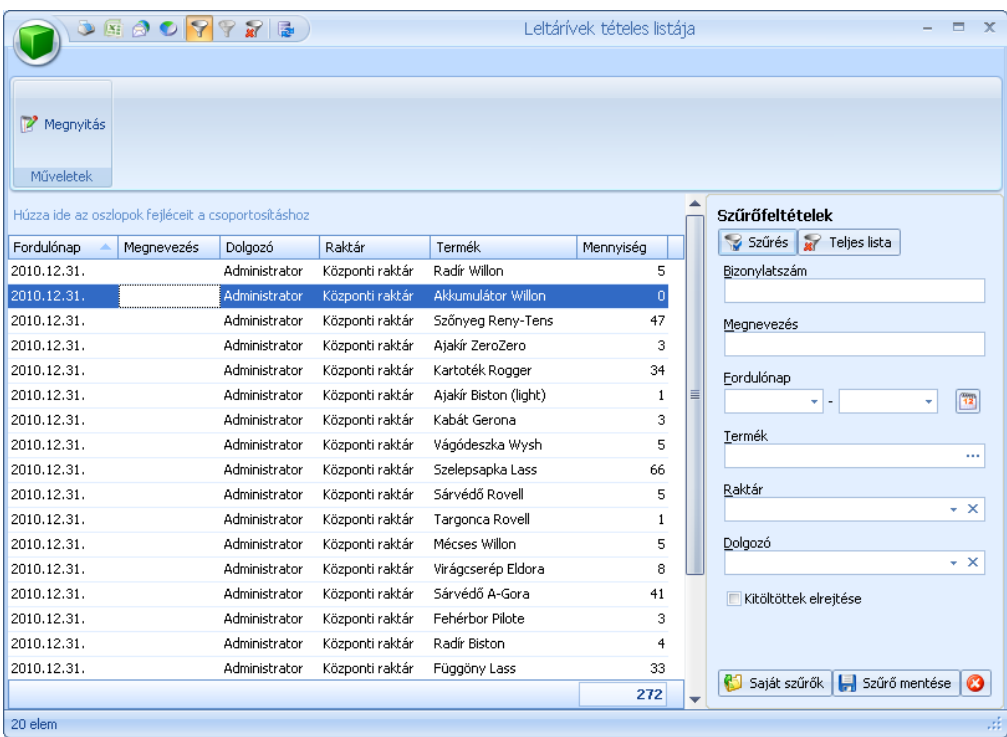

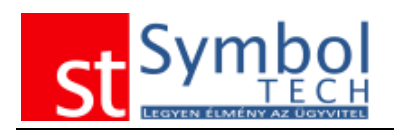

# **Gyártás**

A Gyártás menüpont alatt találhatja a gyártás bizonylatokat, melyek segítségével egy vagy több összetevőt felhasználva állíthat elő új termékeket. Továbbá itt kapott helyet a Selejtezés bizonylat is.

# *Új gyártás*

A gyártás bizonylatokon a gyártás dátumán túl lehetőség van megadni a forrás raktárt, ahonnan az összetevők kivételre kerülnek, és a cél raktárt, ahová a késztermék bevételezése történik.

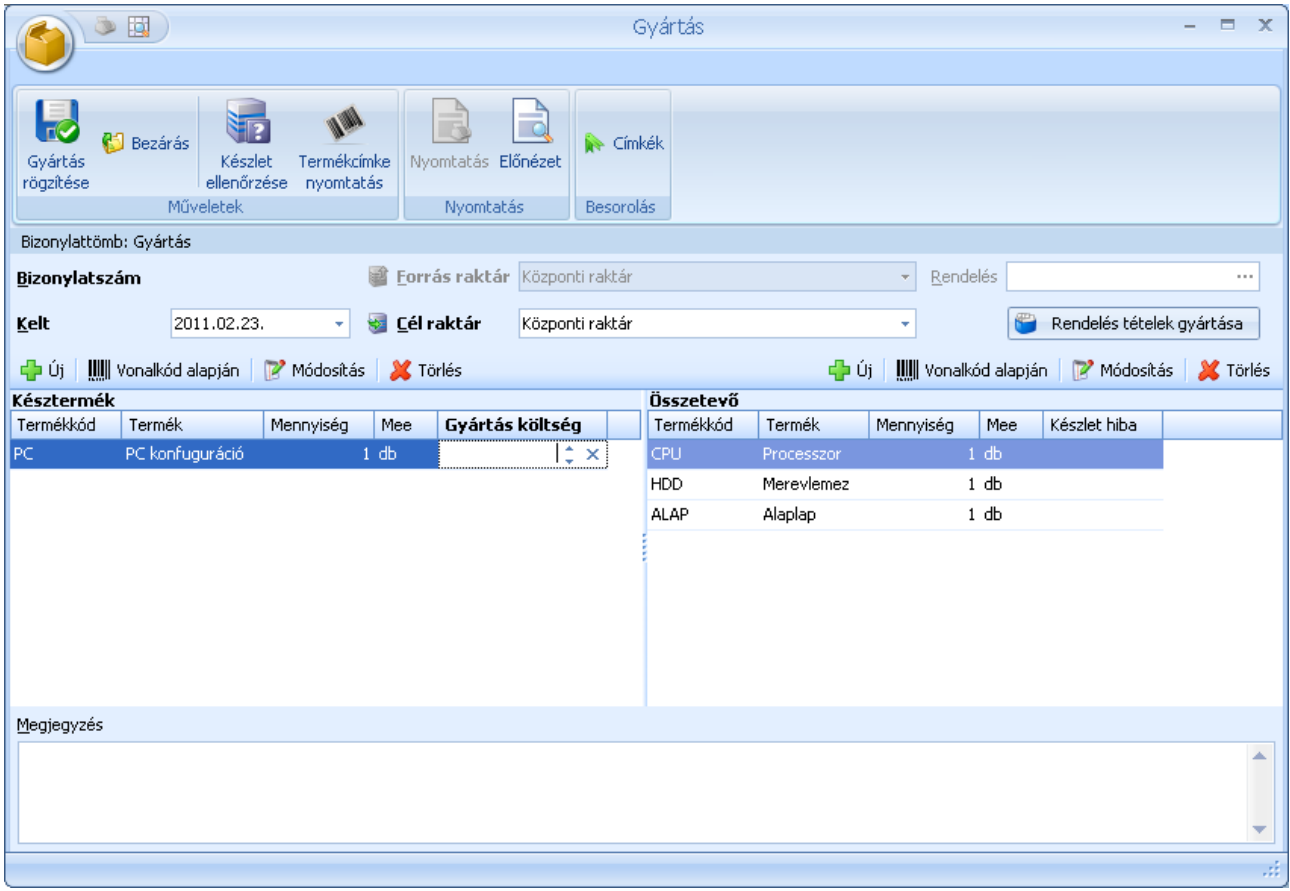

A gyártás tételeket létrehozhatja vevői rendelés tételek alapján. Egy gyártás bizonylathoz egy vevői rendelés kapcsolható. A gyártás tételei közé a kiválasztott rendelés tételek közül emelhetünk át.

A legyártandó termékeket a megszokott módon, az ablak bal oldalán található <sup>da új</sup> gombbal adhatjuk meg.

A késztermék kiválasztása után a bizonylat tételek között megjelenik a megadott termék és a hozzá tartozó darabjegyzék.

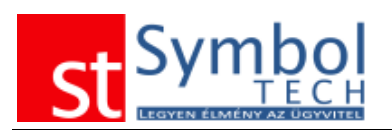

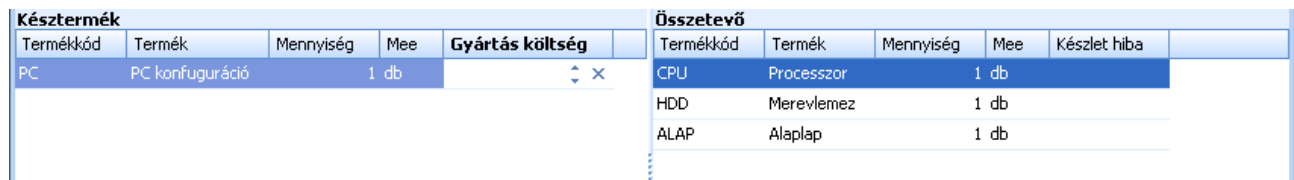

A darabjegyzék a készterméknél megadott mennyiség legyártásához szükséges darabszámot tartalmazza. A késztermék mennyiségének módosításakor a darabjegyzék mennyisége is változik.

Gyártáskor lehetőség van a darabjegyzéken mind mennyiségben, mind összetevőkben változtatni. Ha megváltoztattuk a darabjegyzék összetételét, a késztermék mennyiségének módosításakor a darabjegyzék nem frissül.

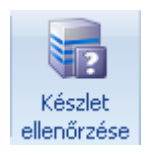

A készlet ellenőrzése funkcióval ellenőrizheti, hogy a darabjegyzékben szereplő termékekből rendelkezésre áll-e elegendő mennyiség.

A készletellenőrzést követően az összetevők listájában megjelölésre kerülnek azok a tételek, amelyekből nem áll rendelkezésre megfelelő készlet.

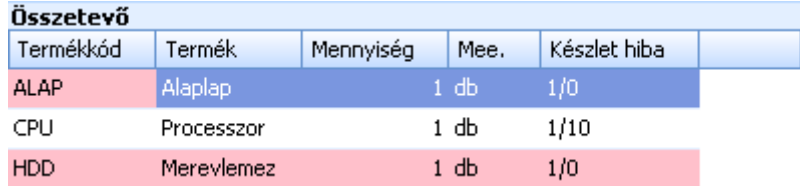

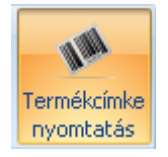

Beállítható, hogy a gyártás bizonylat mentésekor a legyártott termékekhez automatikusan készüljenek termékcímkék.

Gyártás során lehetőségünk van a késztermékhez gyártási költséget is megadni. A gyártási költséget egységre levetített költségként értelmezi a rendszer.

A külön megadott gyártási költségek mellett a bizonylattömböknél beállítható, hogy a készletre vett késztermék bekerülési értéke az alapanyagok FIFO szerinti értéke alapján számolódjon.

## *Gyártások listája*

A raktári kiadások listájában tekintheti át az egyéb készlet mozgásait. A listából új bizonylatot is létrehozhat, vagy meglévőt megjeleníthet, módosíthat. A megszokott módon bizonylatokat szűrheti, csoportosíthatja.

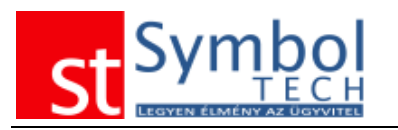

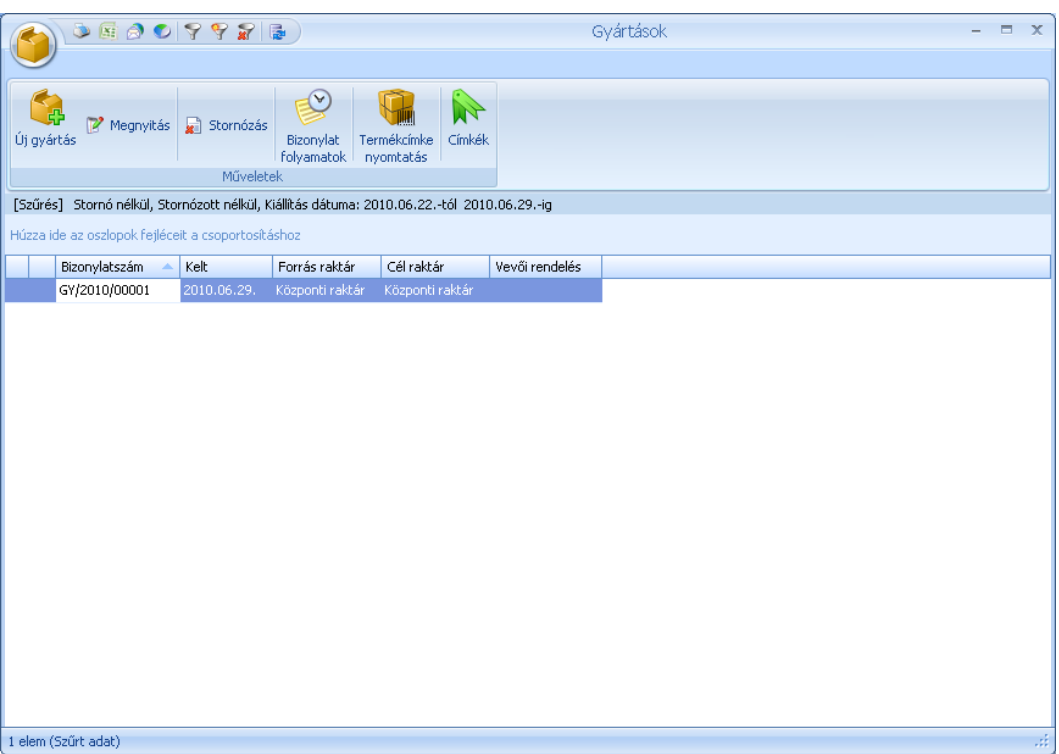

A Gyártás listából lehetőség van a gyártás bizonylatokon összeállított késztermékekhez címkéket nyomtatni. A "Termékcímke nyomtatás" gomb megnyomásával a kijelölt gyártás bizonylatokon szereplő legyártott termékek automatikusan átkerülnek a termékcímke nyomtatás listába.

### *Gyártások tételes késztermék lista*

A tételes késztermék listában tételes részletességgel tekintheti át a legyártott termékeket.

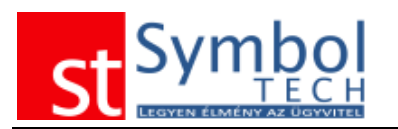

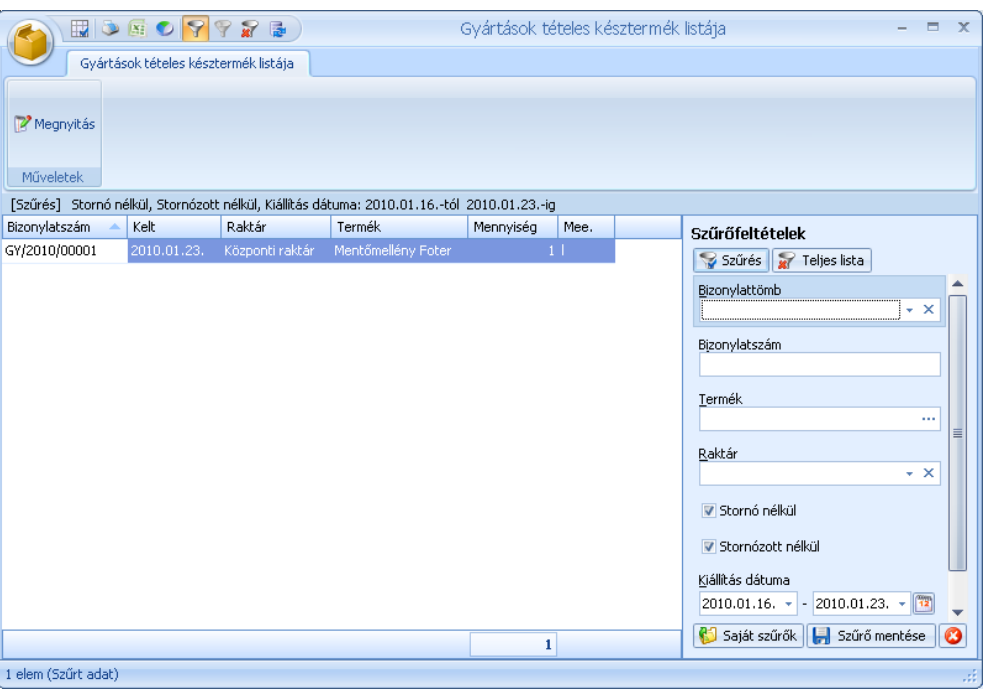

## *Gyártások tételes összetevő lista*

A tételes összetevő listában tételes részletességgel tekintheti át a legyártott termékekhez felhasznált összetevőket.

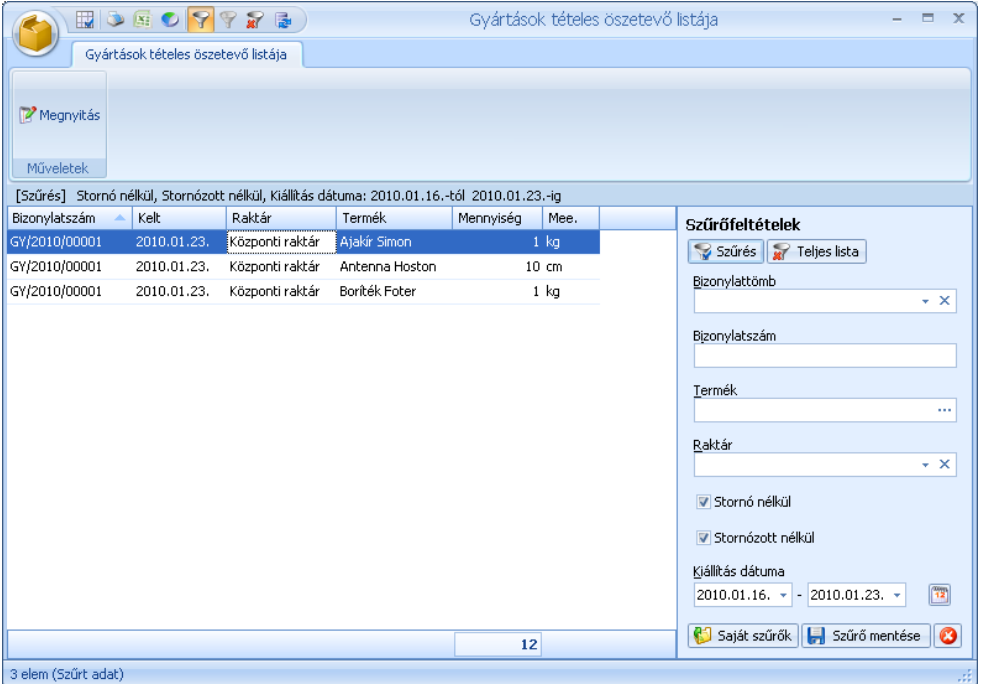

# **Szétszerelés**

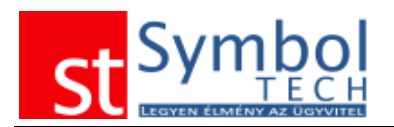

A szétszerelés menüpont alatt találhatja a szétszerelés bizonylatokat, melyek segítségével egy készterméket egy vagy több összetevőre bonthat szét. A szétszerelés bizonylatok működése megegyezik a gyártás bizonylatokéval.

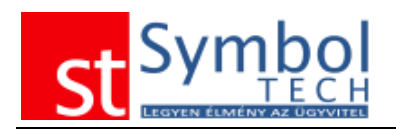

# **Selejtezés**

A selejtezés bizonylattan külön bizonylattípuson nyomon követheti a raktáraából kiselejtezett termékekek.

## *Új selejtezés*

A selejtezés bizonylat funkciójában és működésében is teljesen megegyezik az árukiadás bizonylatokkal

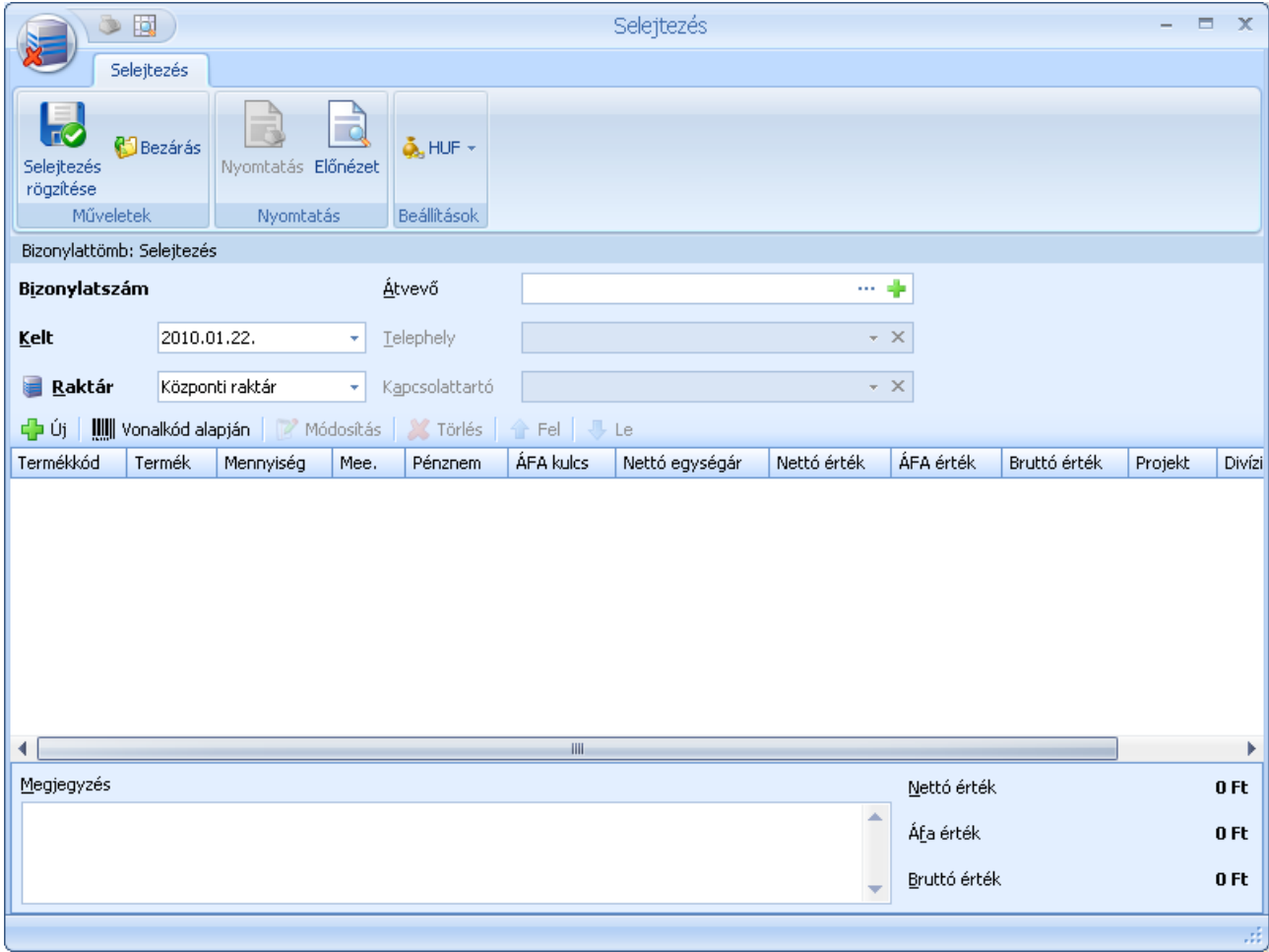

A selejtezés bizonylat rögzítésekor elegendő a dátumot és a raktárt megadnia, az átvevő opcionális. A bizonylat tételeit is a többi bizonylathoz hasonlóan viheti fel.

## *Selejtezések listája*

A selejtezések listájában tekintheti át a kiállított selejtezés bizonylatait. A listából új bizonylatot is létrehozhat, vagy meglévőt megjeleníthet, módosíthat.

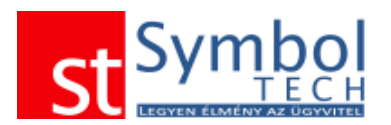

A megszokott módon bizonylatokat szűrheti, csoportosíthatja.

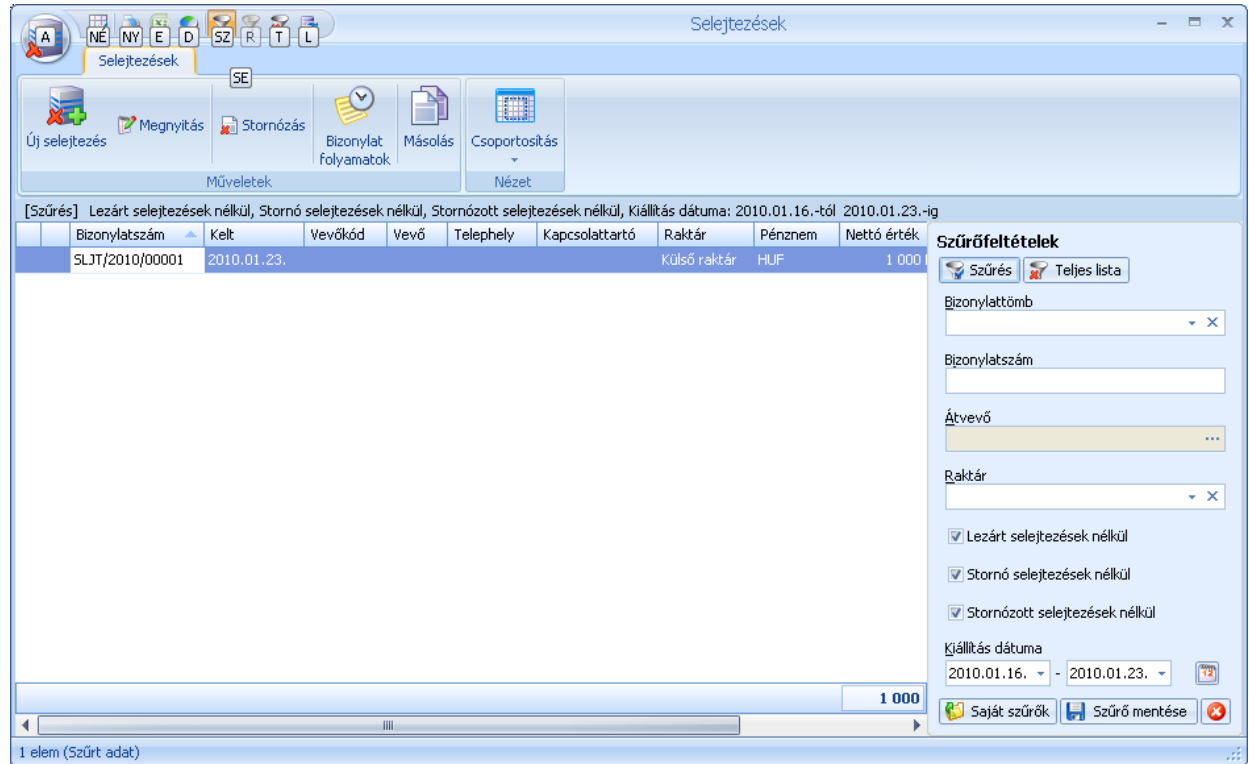

## *Selejtezések tételes listája*

A raktári kiadások tételes listájában bizonylattétel részletességgel listázhatja, csoportosíthatja, szűrheti bizonylatait.

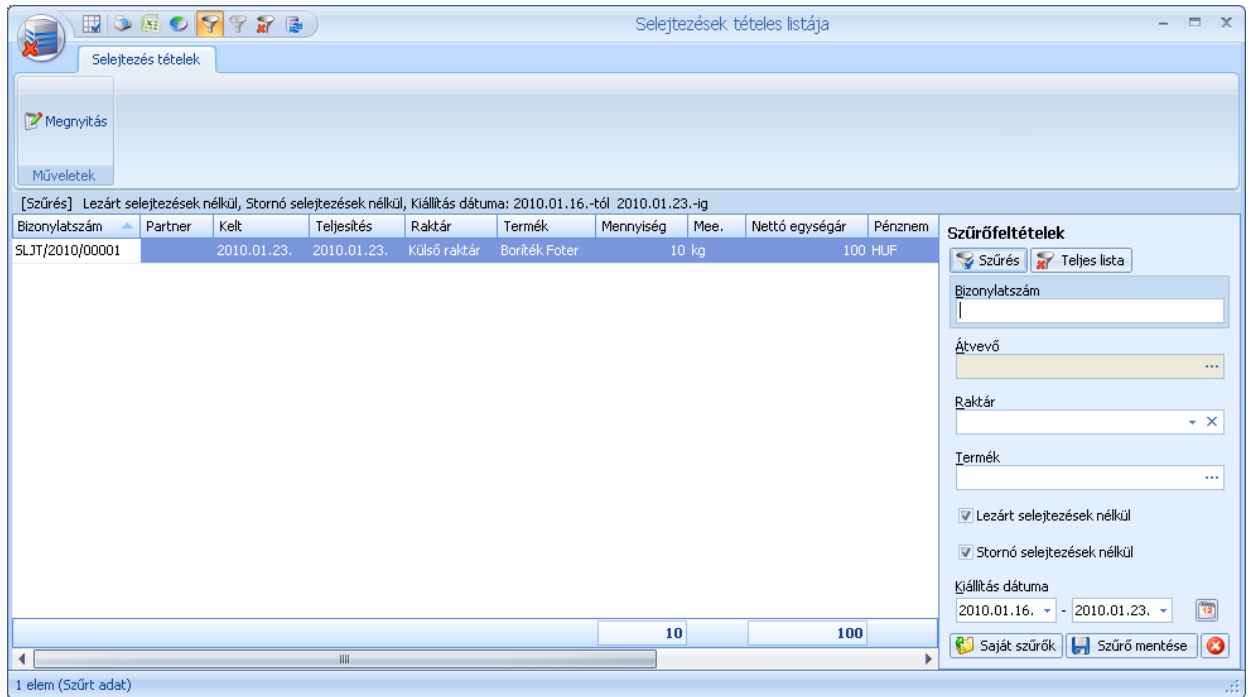

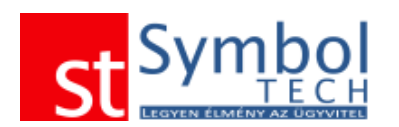

## **Pénztár menü**

A Symbol Ügyviteli rendszer integrált teljes értékű házipénztár modullal rendelkezik (csak megfelelő modul megvásárlása esetén).

A programban kezelt [pénztárakat](#page-228-0) a törzsadatok menüben veheti fel. Számla kiállításkor beállítható, hogy a megfelelő fizetési mód esetén automatikusan kerüljön kiállításra a házipénztár bizonylat is. Új pénztár felvitelekor a rendszer automatikusan felkínálja a lehetőséget, hogy a pénztárat a meglévő számla és díjbekérő tömbökhöz kapcsolja.

## *Új bevételi, kiadási pénztárbizonylat*

Új pénztárbizonylat kiállításakor meg kell adnia a bizonylat dátumát valamint az ügyfelet, akinek a részére a pénz átadásra kerül vagy, akitől a pénz kapja.

A pénztárbizonylatokra korlátlan számú tétel rögzíthető.

A jogcímtörzs "öntanuló", azaz az újonnan beírt értékek később kiválaszthatók lesznek. Amennyiben egy korábban kiállított kimenő számla ellenértékét fizeti ki a vevő készpénzben, akkor a "kimenő számla" mezőben megadhatja a számlaszámot vagy a

mező végén található " gombra kattintva előhívhatja a számlakereső ablakot, ahol könnyen megkeresheti a kiegyenlítendő számlát.

Az összeg mezőbe automatikusan beírásra kerül a kiválasztott számla összege. A rendszer kezeli a részkiegyenlítéseket és a túlfizetéseket is.

A részkiegyenlítésekről és a túlfizetésekről a kiegyenlítés ablaknál olvashat részletsebben.

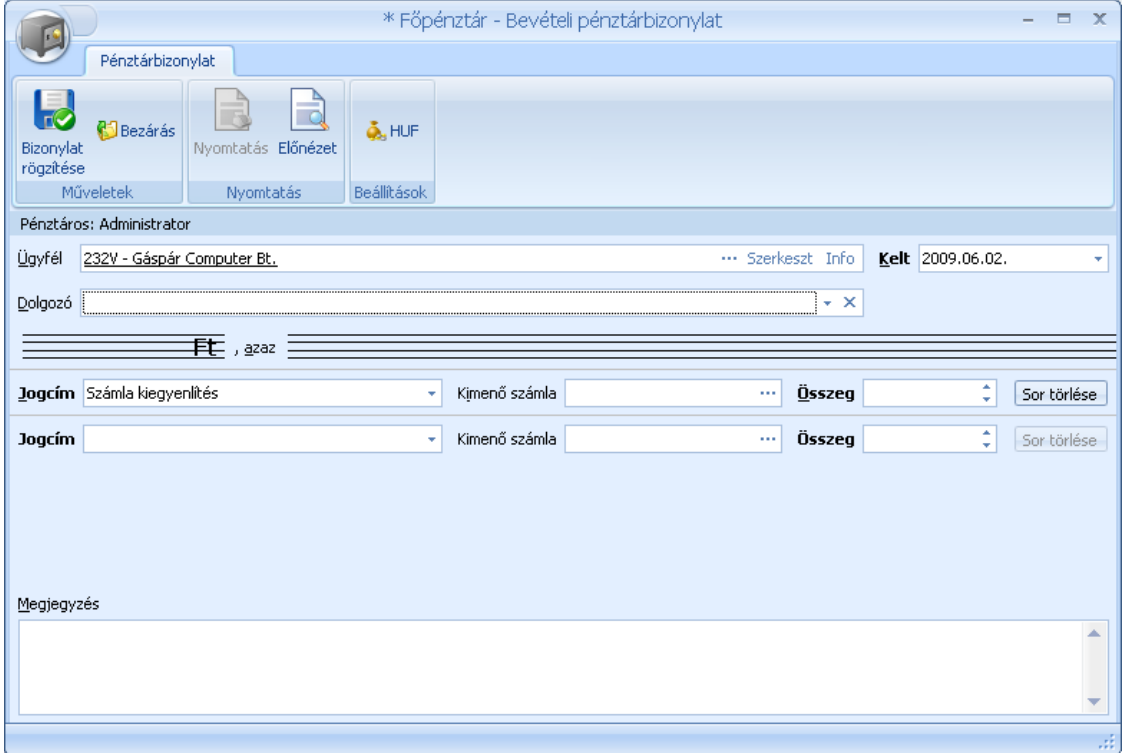

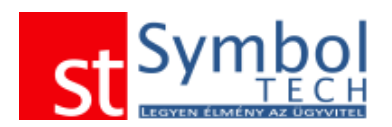

# *Új bankbizonylat*

Új bankbizonylat kiállításakor meg kell adnia a bizonylat dátumát valamint a bankkivonat számát. A bankbizonylatokra korlátlan számú tétel rögzíthető.

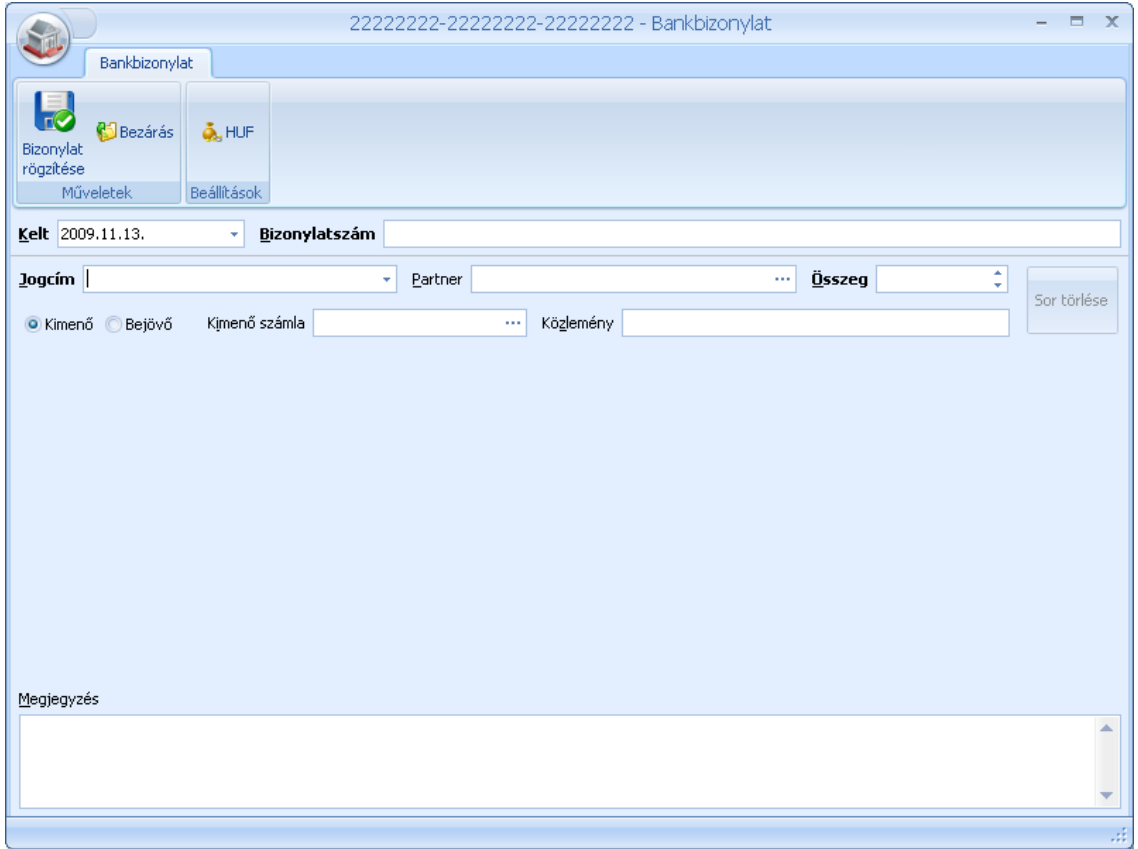

A kivonat tételeinél, ha szükséges választhat ügyfelet és kimenő vagy bejövő számlát is. Az itt kiválasztott számlák, amennyiben az összeg megfelelő teljes mértékben kiegyenlítésre kerülnek.

## *Pénztár és bank egyenlegek*

A pénztár és bank egyenlegek menüpont alatt áttekintheti a kiválasztott pénztárak és bankok aktuális egyenlegét. Az egyenlegeket grafikonon is megjelenítheti

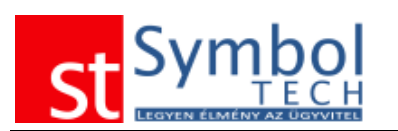

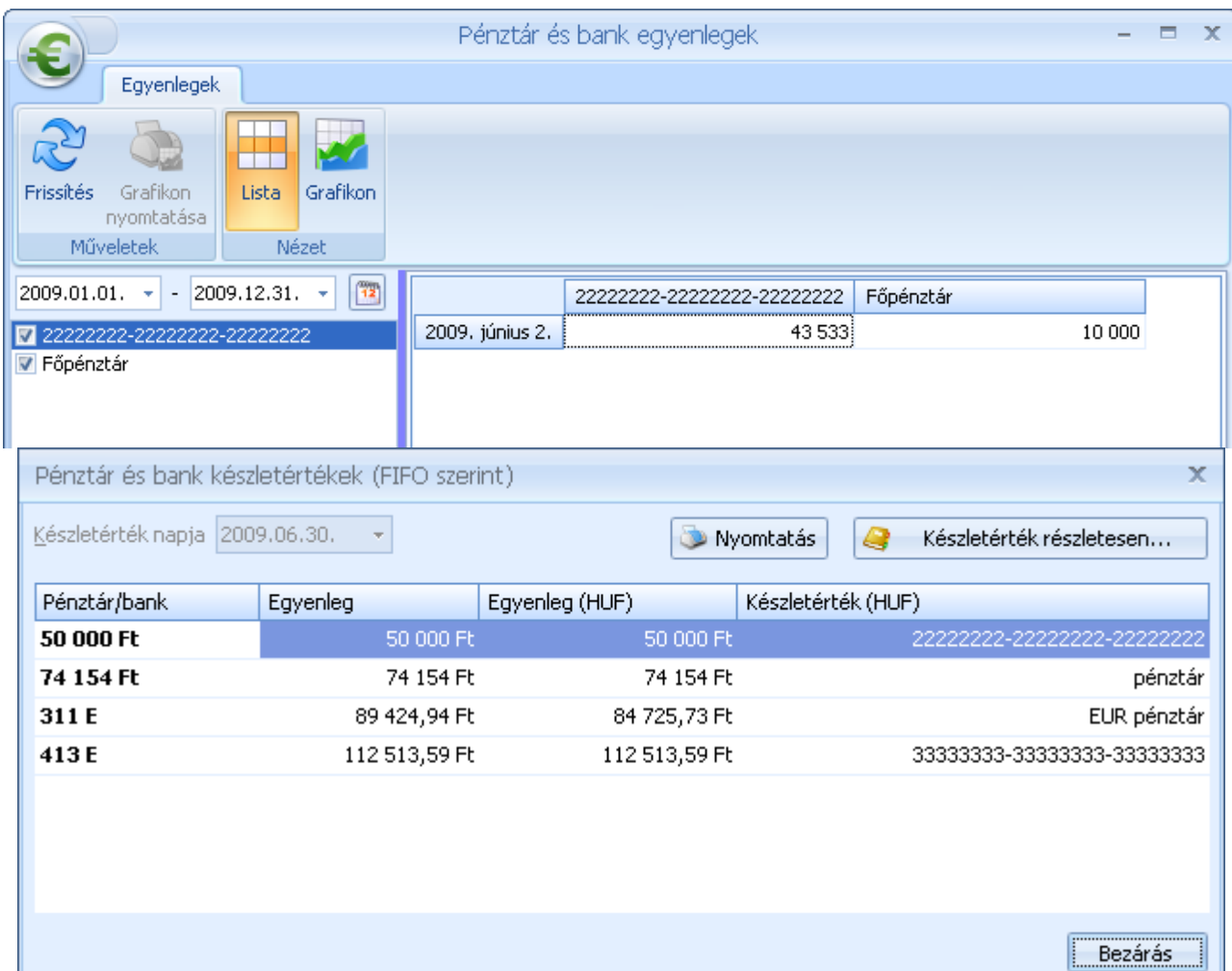

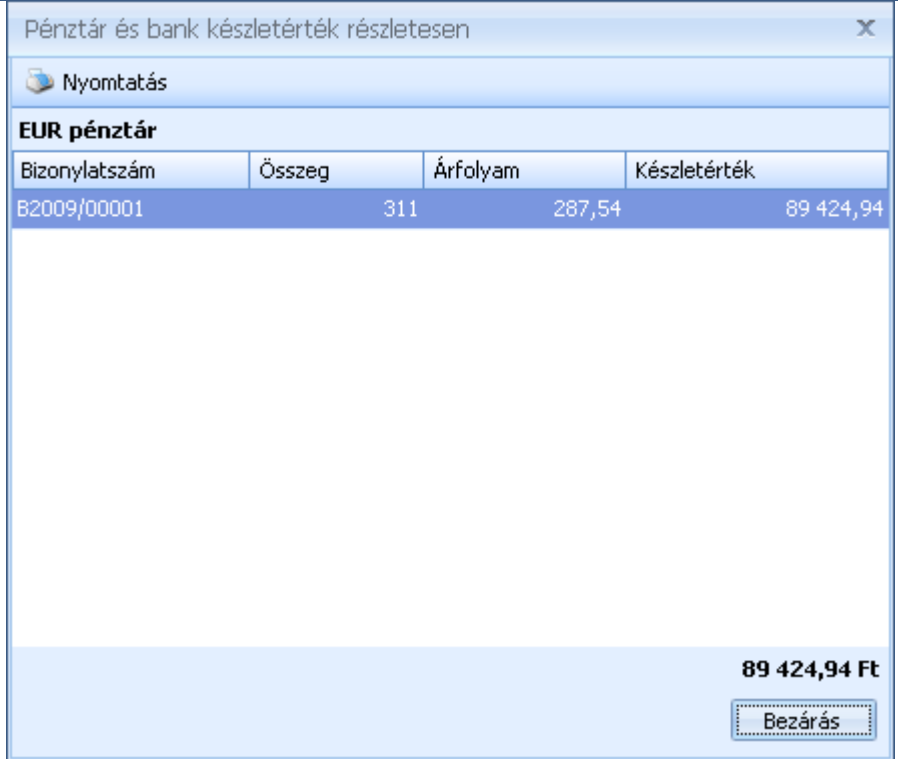

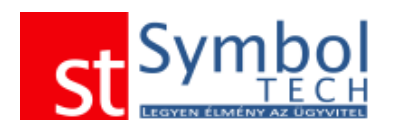

## *Napi pénztárzárások*

A napi pénztárzárások funkció segítségével elkészítheti a napi pénztárzárás bizonylatokat. A rendszer pirossal jelzi azokat a napokat, amelyekre nem készített zárást. Az elkészített pénztárzárások visszavonhatók.

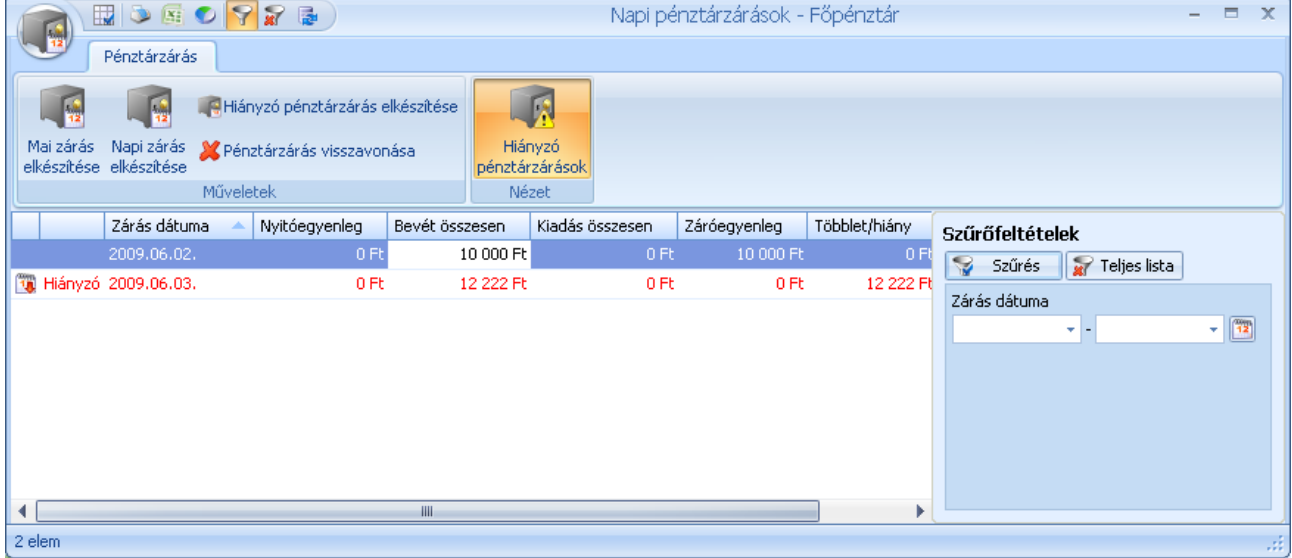

A zárás elkészítésekor lehetősége van a címletezés elkészítésre is. Ennek feltétele, hogy a pénznemeknél megadta a valutához tartozó címleteket.

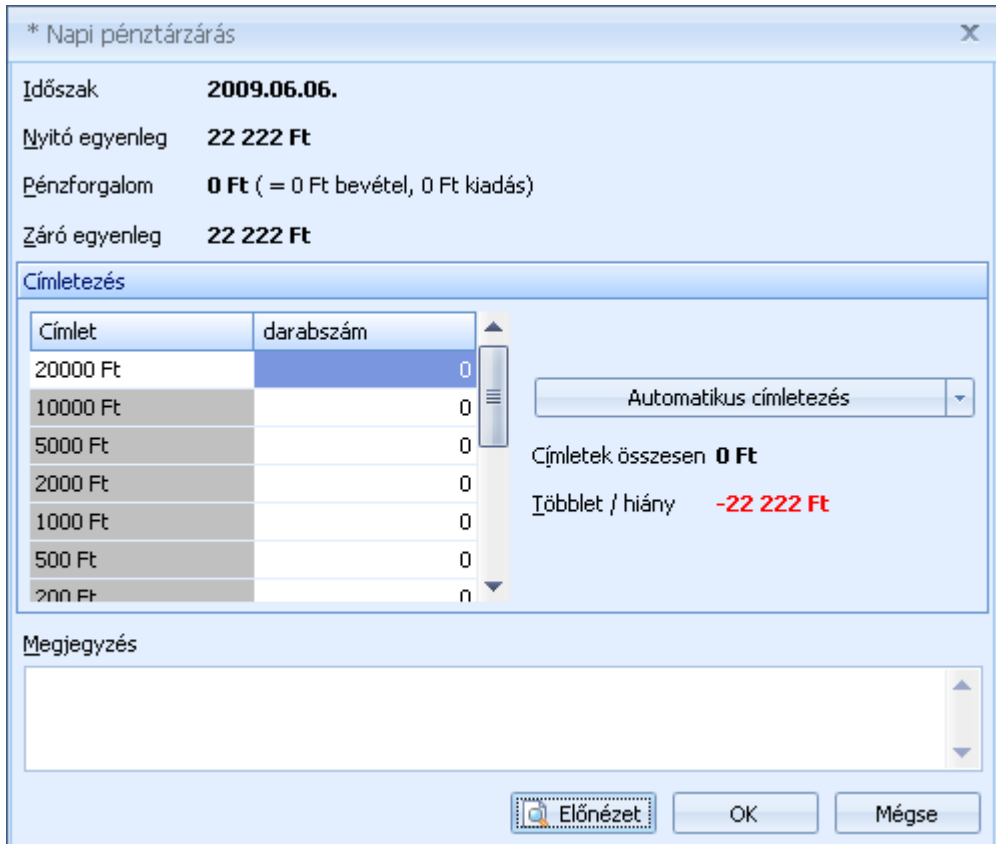

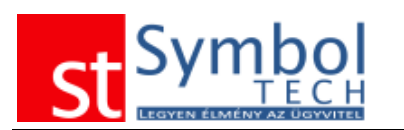

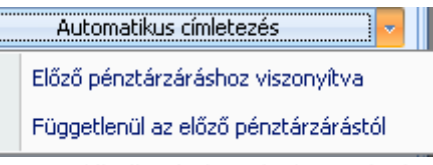

A címletezésnél megadhatja kézzel is a fellelhető bankjegyek, érmék számát, vagy elkészíttetheti a címletezést a programmal is.

A címletezés automatikus elkészítésekor lehetősége van az előző zárás címletezésének felhasználására is. Így ha pl. az adott napon nem volt pénzmozgás, akkor az előző napi címletezés kerül beemelésre

### *Havi pénztárzárások*

A Havi pénztárzárások működése teljes mértékben megegyezik a napi pénztárzárásokkal

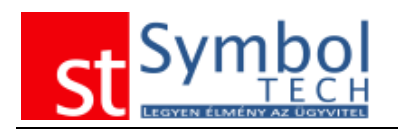

# **Projektek menü**

A Symbol Ügyvitel rendszerben a máshol megszokott munkaszámokat a Projektek segítségével kezelheti.

Miben más a projekt, mint a munkaszám?

Célja ugyanaz, de bővebb kimutatási, csoportosítási lehetőségekkel rendelkezik: a projekteket csoportokba szervezheti, kezdeti és határidős dátumokat rendelhet hozzá, valamint a legfontosabb, egy-egy projektet vevőhöz is kapcsolhat.

A rendszeren belül minden bizonylatot és bizonylat tételt projekt megadásával tud rögzíteni.

#### *Projektek felvitele*

Csatolt dokumentumok

Új projektet felvitelekor meg kell adnia a projekt adatait. A projekthez megjegyzést is fűzhet.

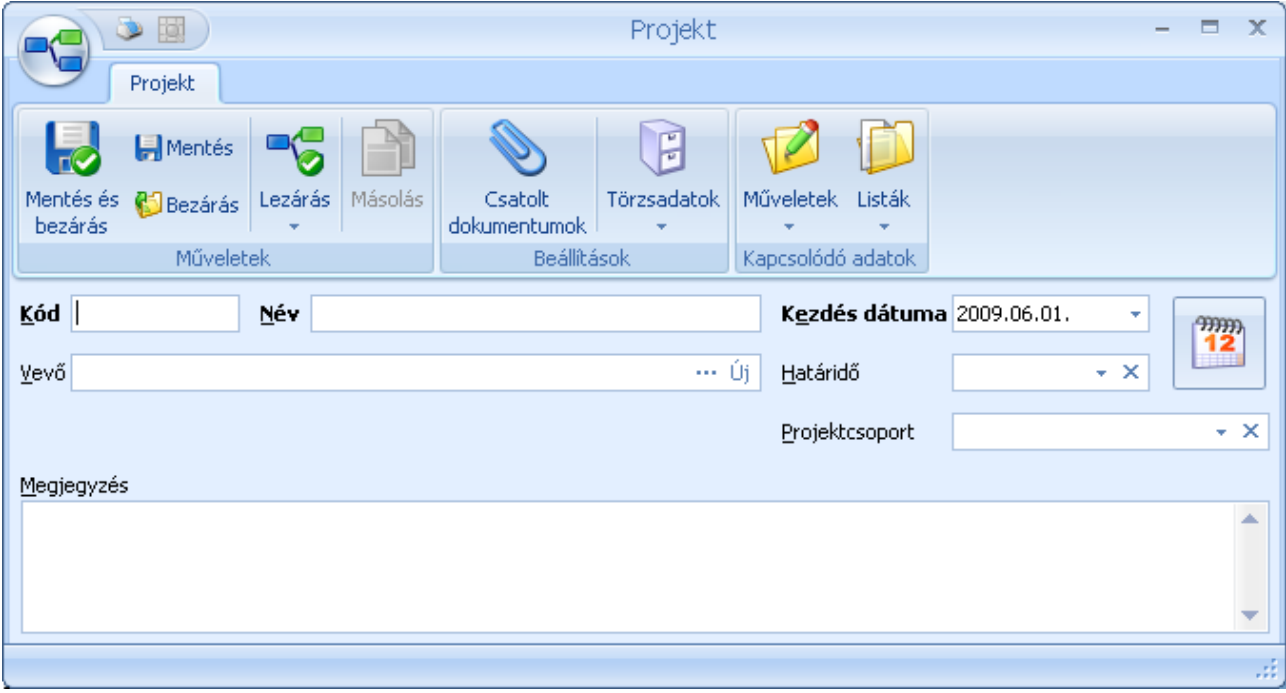

A csatolt dokumentumok gombbal a projekt mellé tárolhatja a kapcsolódó dokumentumokat is.

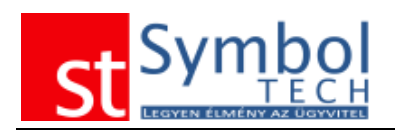

# *Projektek listája*

A projektek listája menü segítségével tarthatja karban korábban felvitt projektjeit.

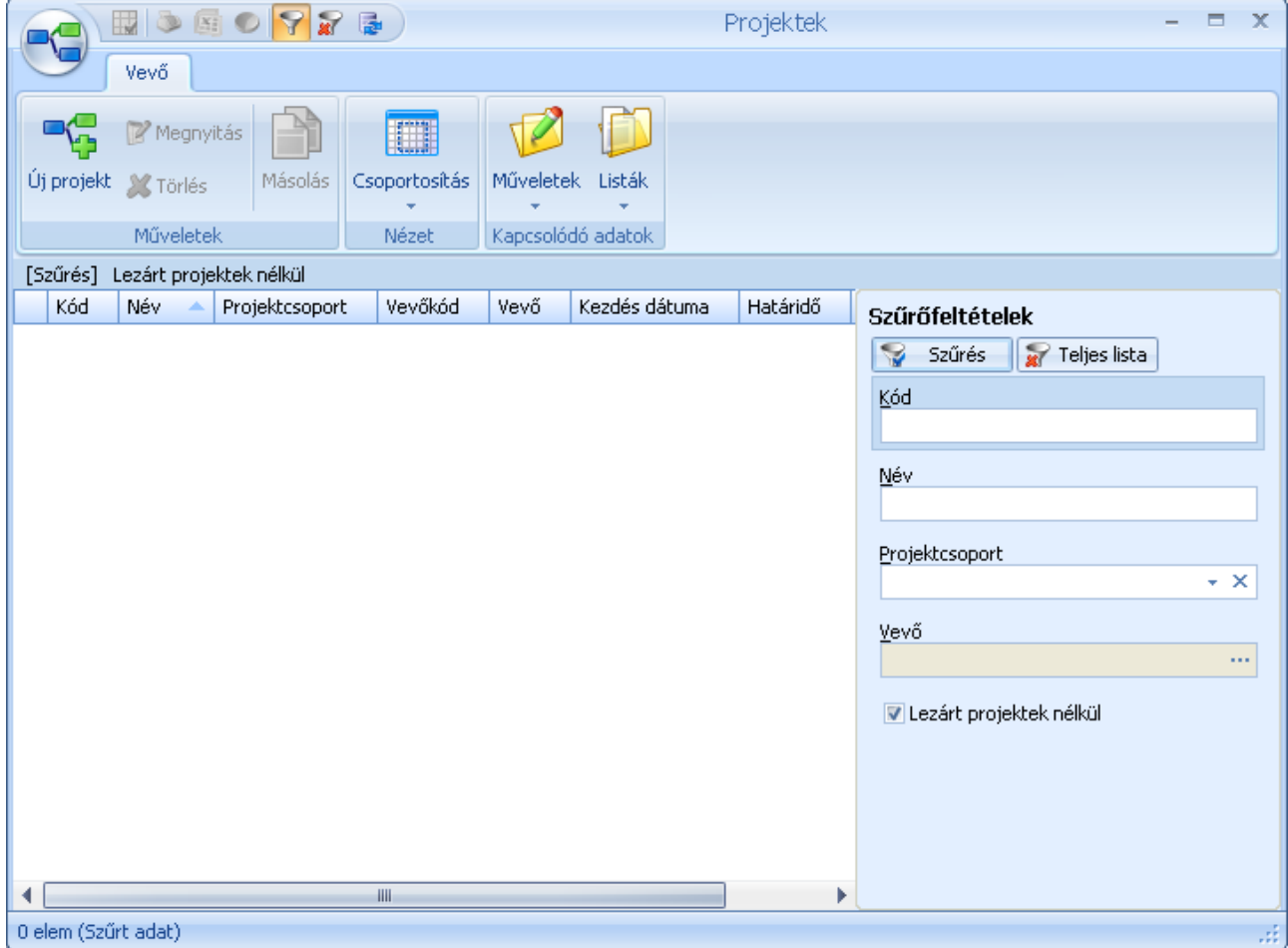

## *Projektek áttekintése*

A Projektek áttekintése funkció alatt nézheti meg a létrehozott projektek rövid statisztikáját. Adott intervallumra szűrve lekérdezheti, hogy a projekthez kapcsolódóan milyen bizonylatok és milyen összegben kerültek kiállításra

A projekt bevételi oldalát a Grafikon nézeten grafikonon ábrázolva is megjelenítheti.

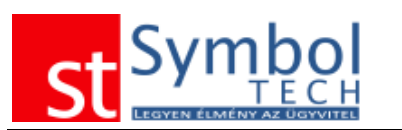

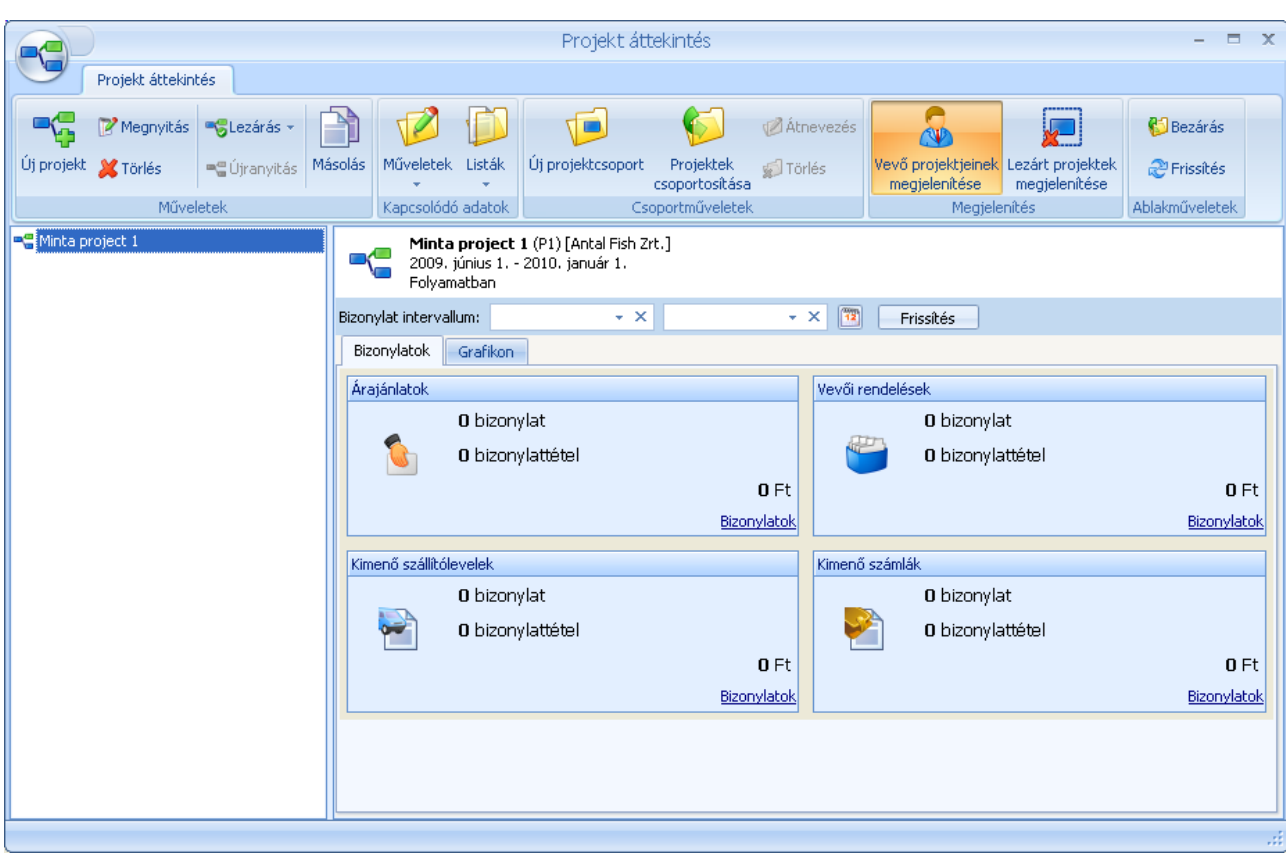

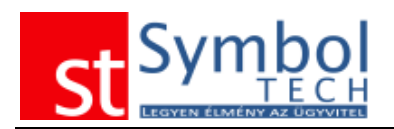

# **Kimutatás menü**

A kimutatások között előre definiált lekérdezéseket találhat, melyek hasznos információval szolgálhatnak.

### *Vevőforgalom*

A vevőforgalmi listában vevőnként összesítve tekintheti át a megadott időszak forgalmát. A termékcsoportonkénti vevőforgalmi listában a bontást a vevők mellett termékcsoportonként is megtörténik.

### *Termékenkénti értékesítés*

A Termékenkénti értékesítés listában termékenként összesítve tekintheti át a megadott időszak forgalmát. A vevőcsoportonkénti termékértékesítés listában a bontást a termékek mellett vevőcsoportonként is megtörténik.

### *Szállítóforgalom*

A szállítóforgalmi listában szállítónként összesítve tekintheti át a megadott időszak forgalmát. A termékcsoportonkénti szállítóforgalmi listában a bontást a szállítók mellett termékcsoportonként is megtörténik.

#### *Termékenkénti beszerzés*

A Termékenkénti beszerzés listában termékenként összesítve tekintheti át a megadott időszak forgalmát. A szállítócsoportonkénti termék beszerzés listában a bontást a termékek mellett szállítócsoportonként is megtörténik.

#### *Termék készletérték*

A Termék készletérték menüben tekintheti át az aktuális készletértéket. A szűréseknél beállíthatja, hogy a listában csak azok a termékek jelenjenek meg, amelyekből van készlet.

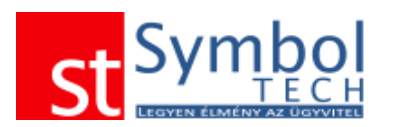

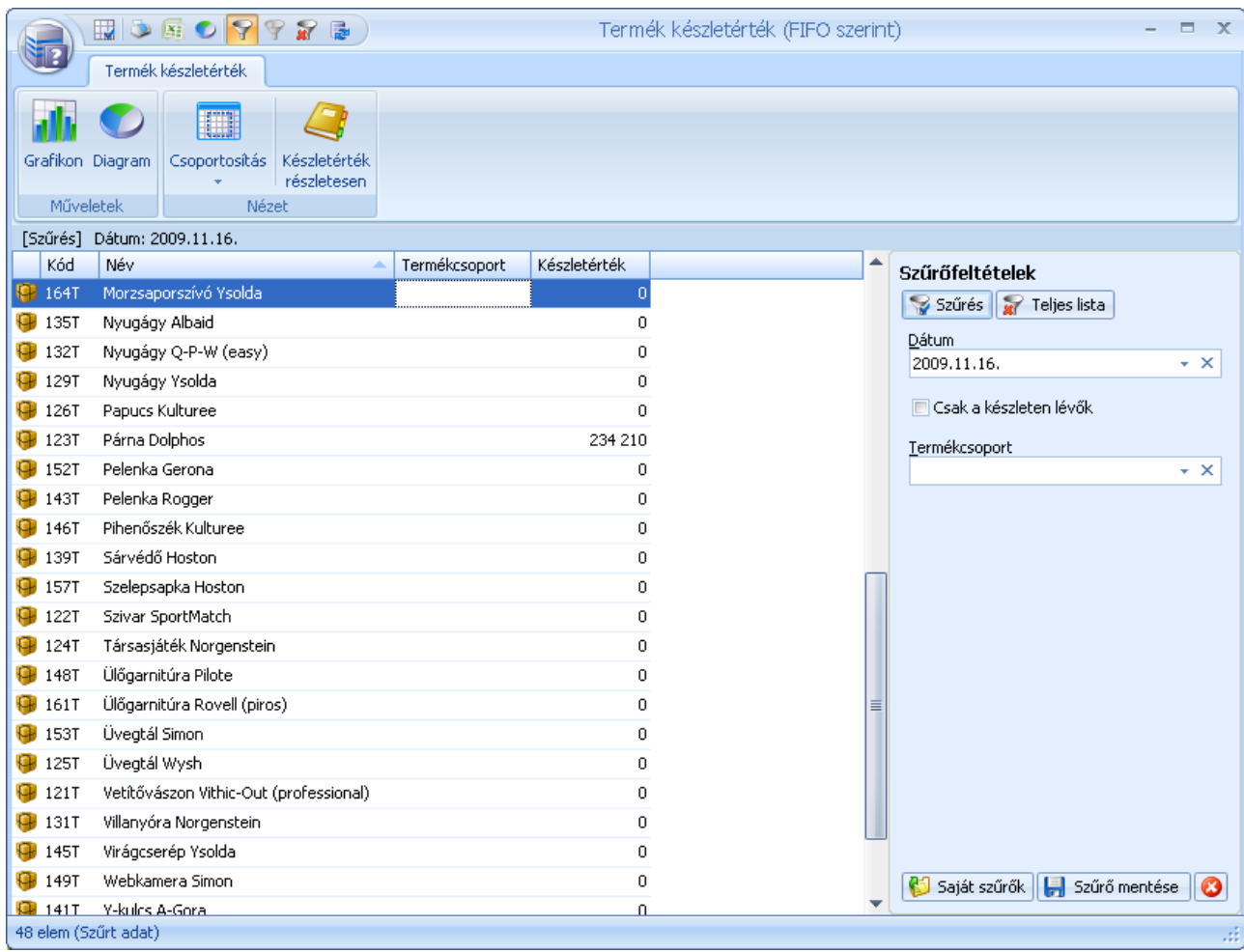

Mérlegelt átlagáras készletérték-számítás alkalmazása esetén a készletérték lista bármelyik korábbi napra lekérhető.

# *ÁFA kimutatás*

Az ÁFA kimutatás segítségével egyszerűen nyomon követheti a fizetendő ÁFA alakulását.

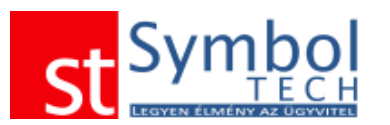

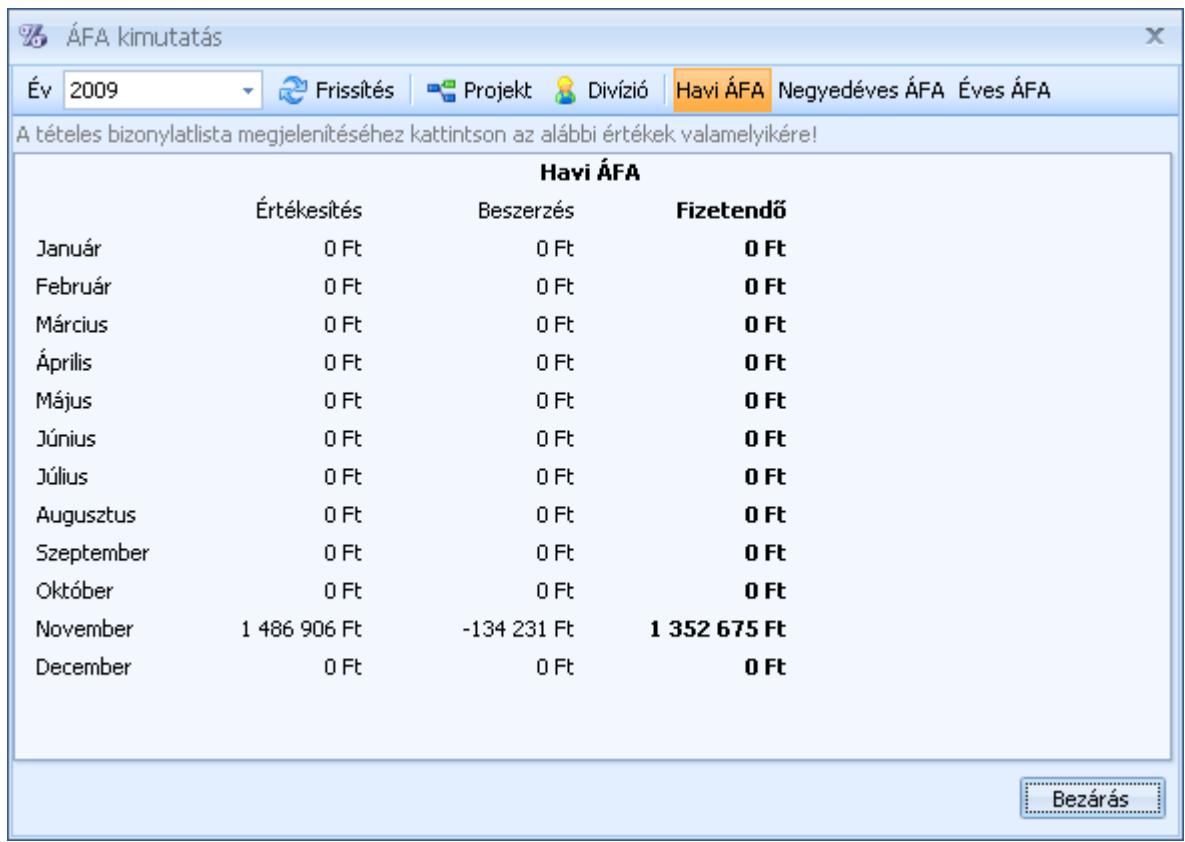

A listát az Önre vonatkozó bevallási időszak szerint állíthatja be.

# **Syx – Symbol eXtension menü**

A Symbol eXtension a hazai piacon egyedül álló újítás. A Symbol eXtension modulok segítségével szabadon bővítheti Symbol Ügyvitel rendszere funkcionalitását. A Symbol eXtension modulokról további információkat találhat a [http://syx.symboltech.hu](http://syx.symboltech.hu/) oldalon.

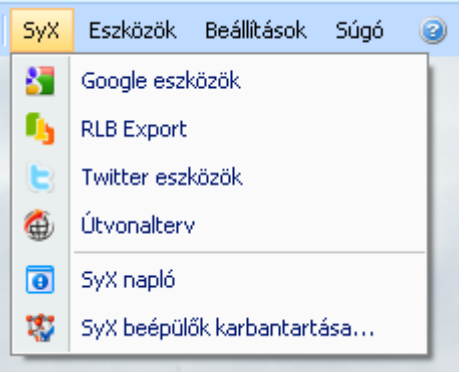

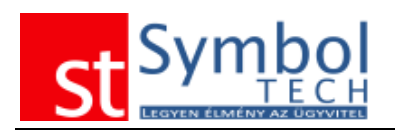

# **Eszközök menü**

### *Lomtár*

A Symbol Ügyvitel rendszerben a Lomtár funkciója gyakorlatilag megegyezik a Windowsban lévő lomtáréval. A törölt törzsadatok első lépésben a lomtárba kerülnek. A lomtárban lévő adatok többé nem jelennek meg új adat felvitelekor, nem kiválaszthatóak. Viszont, ha már használtuk azokat valahol, akkor a kapcsolódó adatnál természetesen még láthatók lesznek, viszont a nevük után a "(törölt)" szöveg is látható lesz.

A lomtár külön csoportokban tárolja a különböző törölt törzsadatokat. A lomtárban lévő elemeket, ha szükséges vissza is állíthatja, illetve ha kell törölheti. A lomtárból véglegesen csak olyan elemeket törölhet, amelyekre nincs hivatkozás.

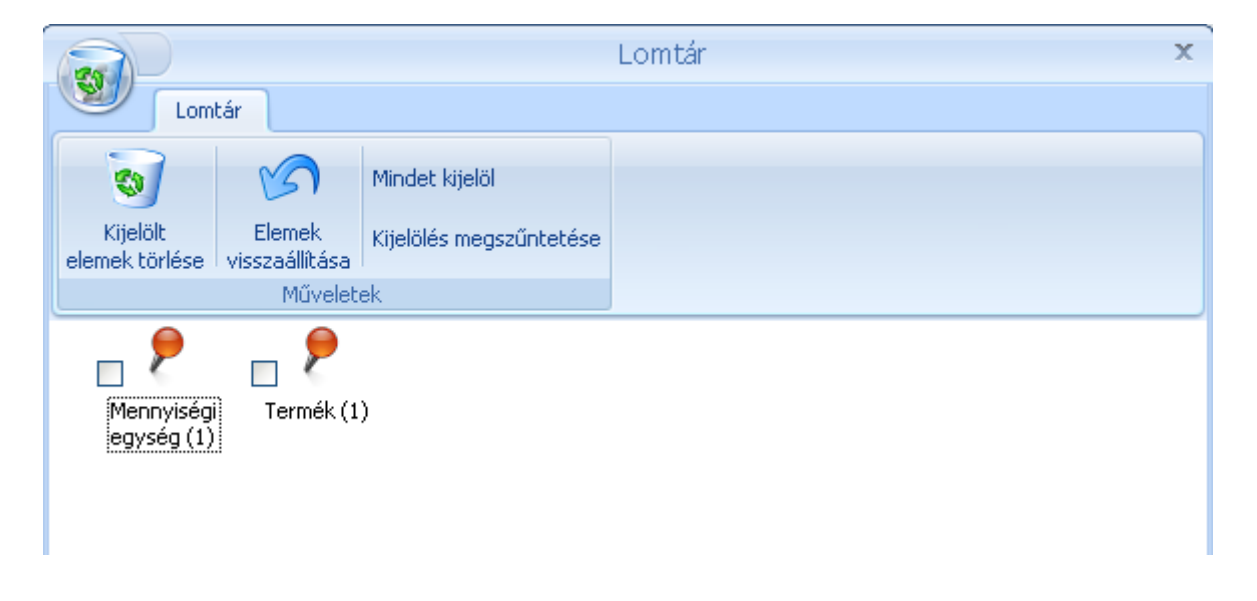

## *Árfolyamok*

Ha ön több devizást is használ, akkor az árfolyamok menüben adhatja meg a devizákhoz tartozó napi árfolyamokat. Amennyiben egy adott napra van árfolyam megadva, a program alapértelmezetten azt az értéket kínálja fel. Az árfolyamok utólagos módosítása, nincs hatással a már kiállított bizonylatok árfolyamára.

Az árfolyamok menüpont addig nem elérhető, amíg csak egy devizája (HUF) van a rendszerben.

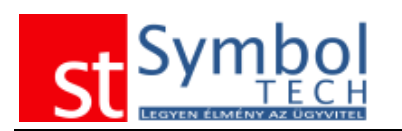

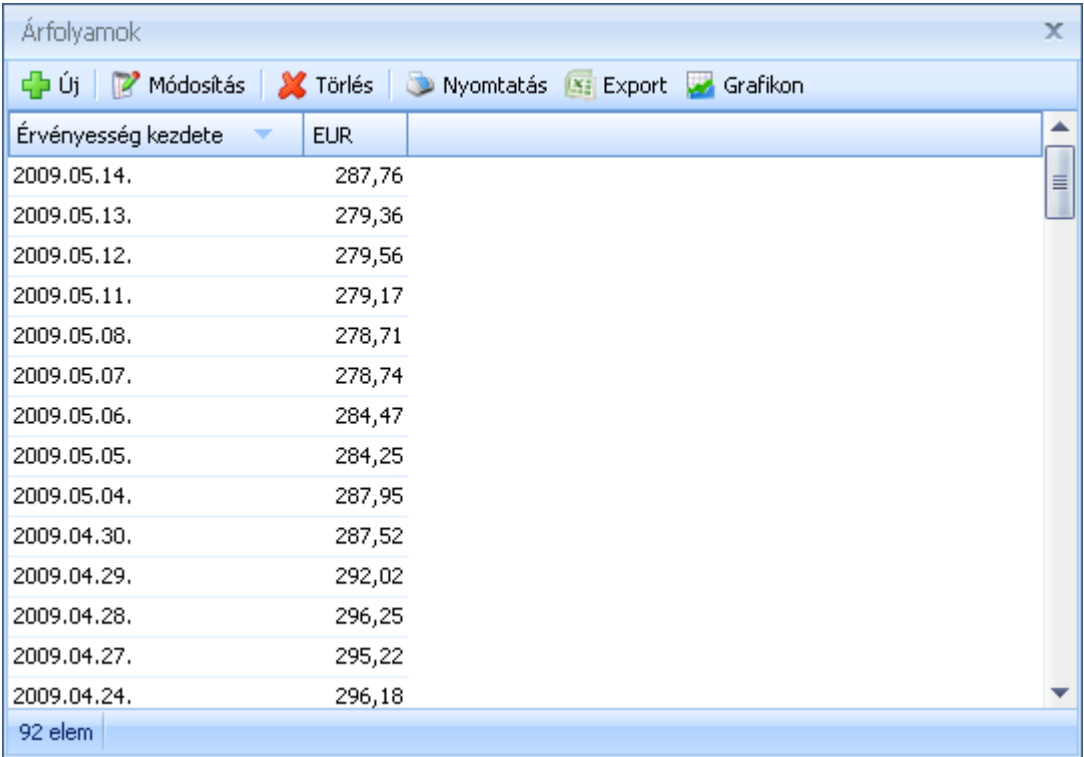

Az árfolyamokat nyomtathatja, exportálhatja, vagy grafikont is készíthet az árfolyamváltozások megjelenítésére.

## *Árfolyamadatok lekérdezése (MNB)*

Lehetőség van az MNB árfolyamok internetről való frissítésére. Amennyiben ön az MNB árfolyamait használja, ezzel a funkcióval automatikusan naprakészen tarthatja árfolyamtörzsét.

Az érfolyamokat visszamenőleg s lekérheti.

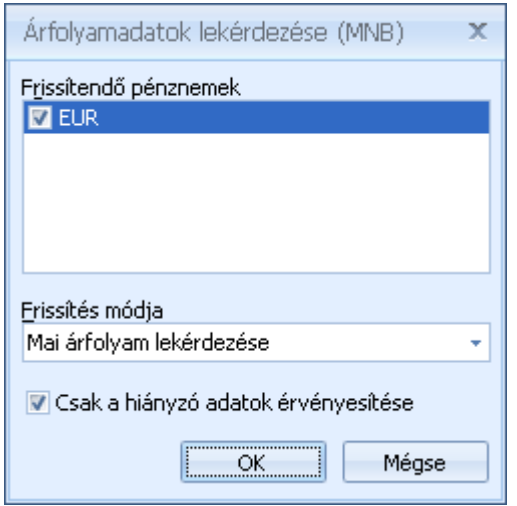

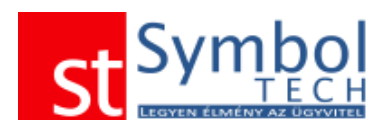

## *Cégadatok varázsló*

A Cégadatok varázsló segítségével egyszerűen, néhány lépésben beállíthatja cége adatait

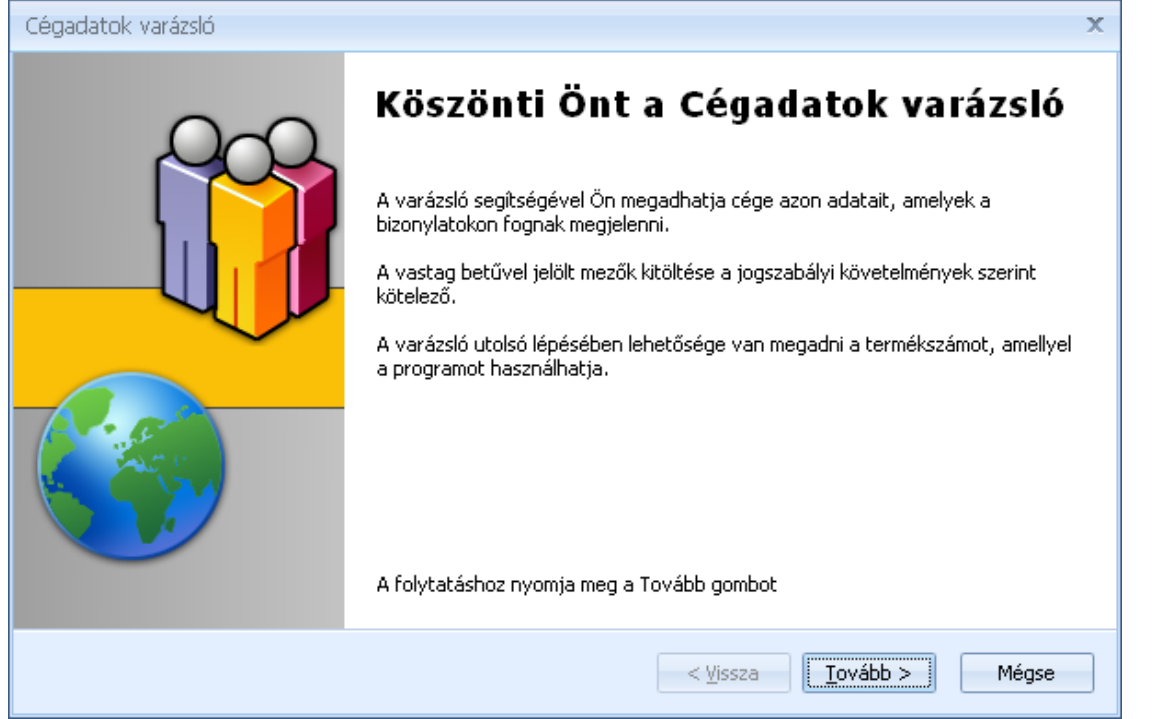

Első lépésben adja meg cége nevét, adószámát és ha rendelkezik vele, közösségi adószámát is:

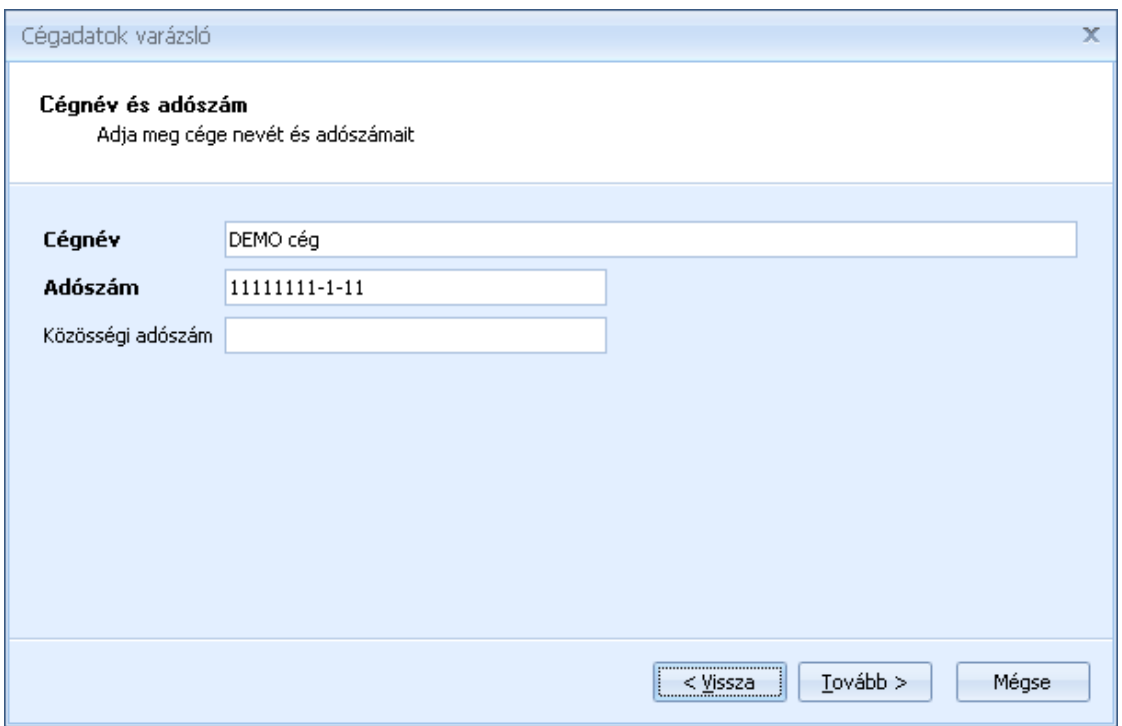

Második lépésben adja meg cége székhelyének a címét:

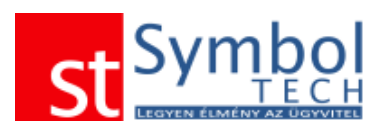

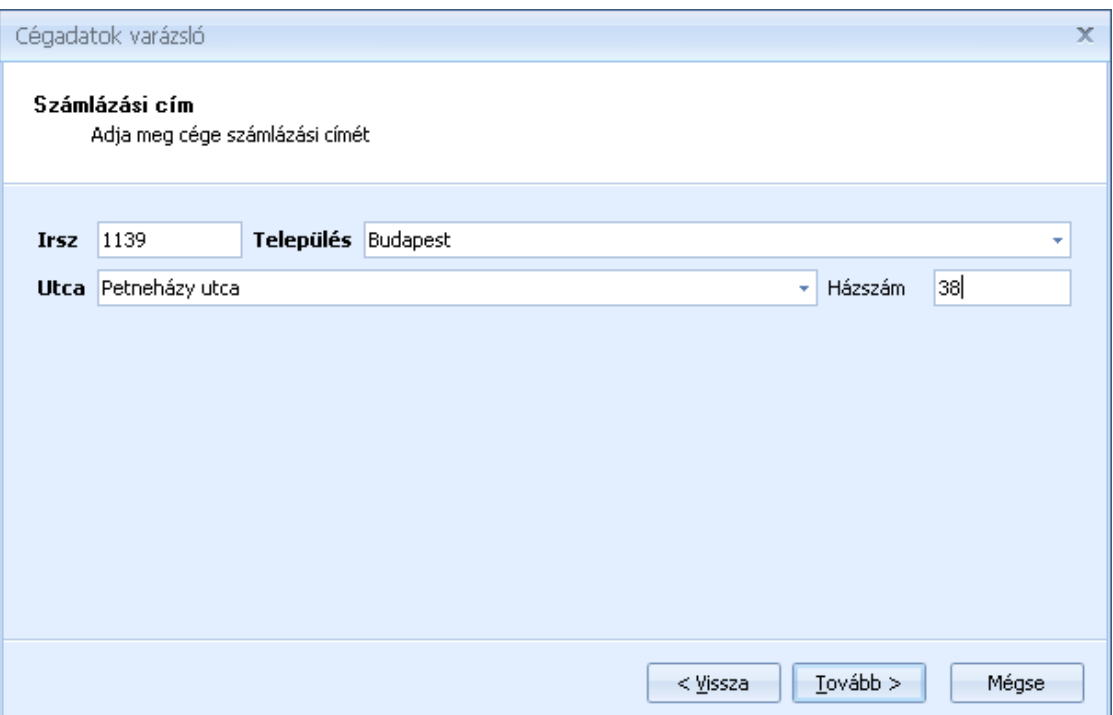

Ezt követően adja meg cége elérhetőségeit:

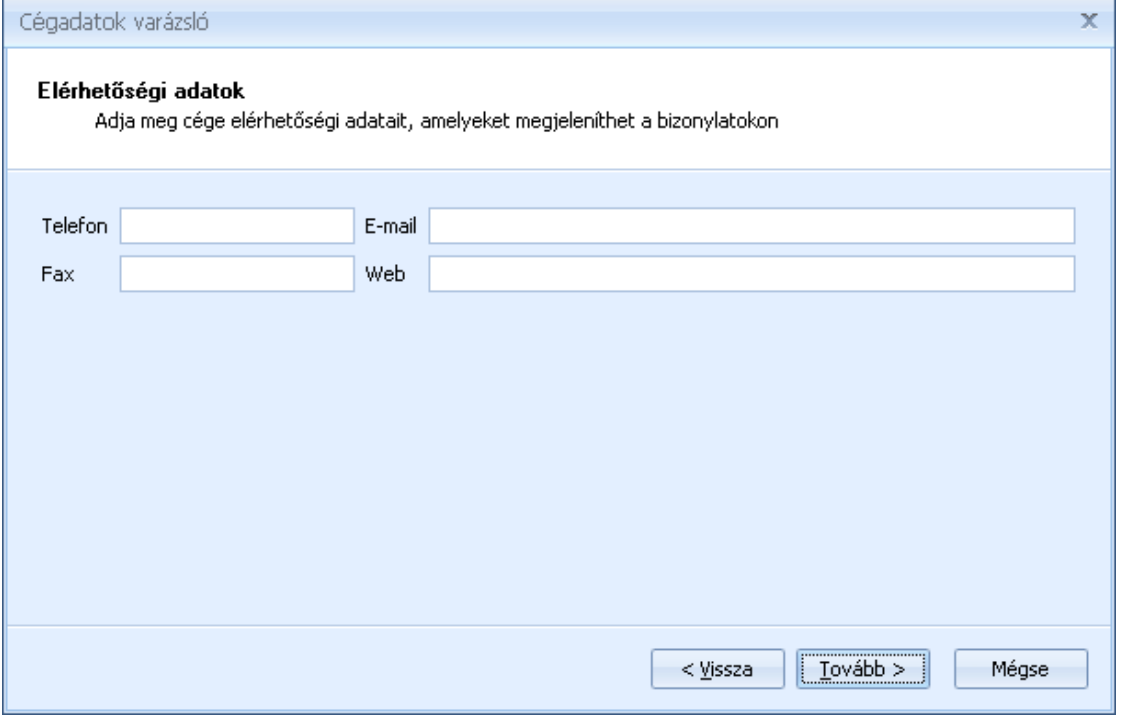

A következő lépésben töltheti be cége logoját. A logo bármelyik elterjedt képformátumban betölthető, nem szükséges semmilyen konvertálás.

**Megjegyzés:** a rendszer automatikusan átméretezi a túl nagy méretű képeket az nyomtatáskori optimális megjelenéshez, így inkább egy nagyobb méretű képet adjon meg, mivel kisebb képeknél előfordulhat, hogy nyomtatáskor nem megfelelő minőségben jelennek meg.

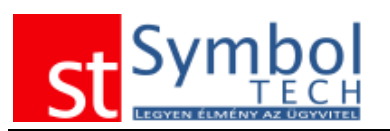

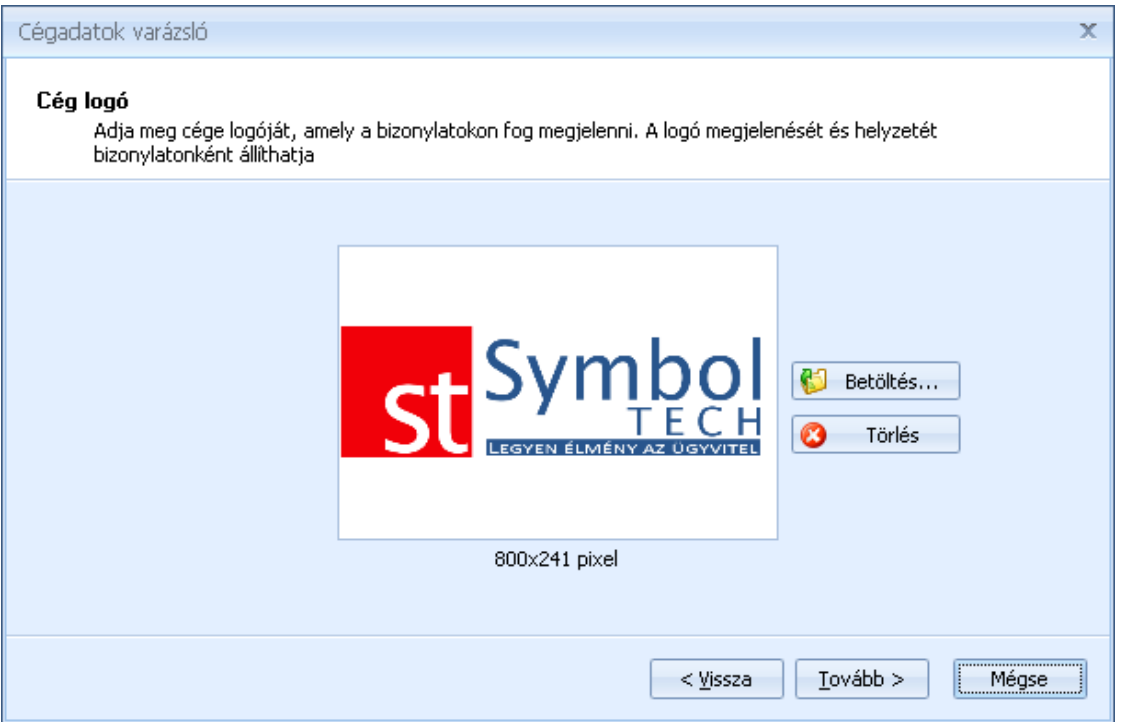

Utolsó lépésként adja meg a termékszámot. Ha nem rendelkezik termékszámmal, akkor válassza a Nincs termékkulcsom, a programot Demo üzemmódban használom opciót. Ebben az esetben a program demó üzemmódban fog működni. A demó üzemmódban nem állíthat ki a hatályos jogszabályoknak megfelelő bizonylatokat. A demó üzemmódról a termékszám megadásával bármikor áttérhet az éles üzemre, a felvitt adatai megmaradnak.

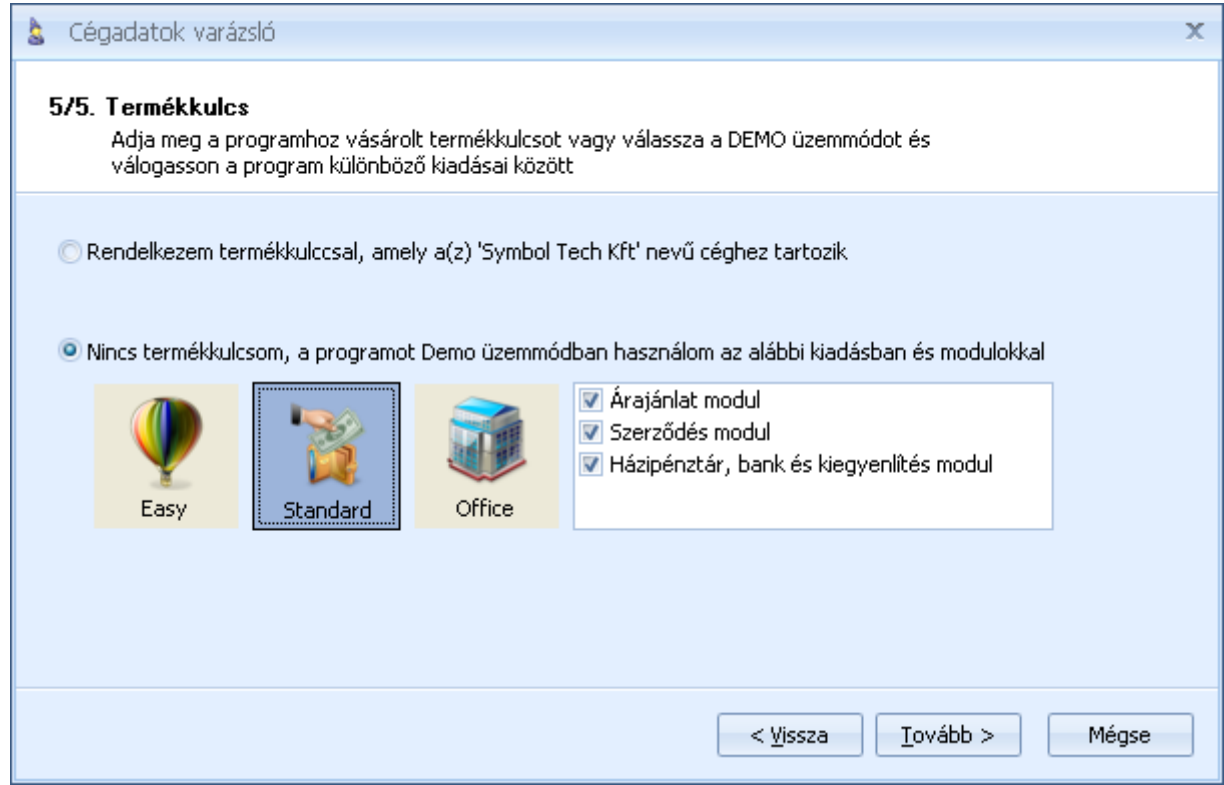

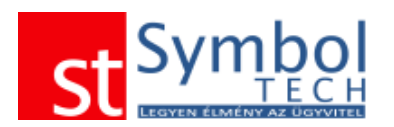

DEMO üzemmód esetében lehetősége van a rendszer opcionálisan megvásárolható moduljait ki illetve bekapcsolni, így Ön a ténylegesen megvásárolni kívánt rendszert próbálhatja ki.

Ebben a pár lépésben sikeresen beállította cége legfontosabb adatait.

**Megjegyzés:** az itt megadott adatok fognak minden a programból kinyomtatott bizonylaton és nyomtatványon szerepelni.

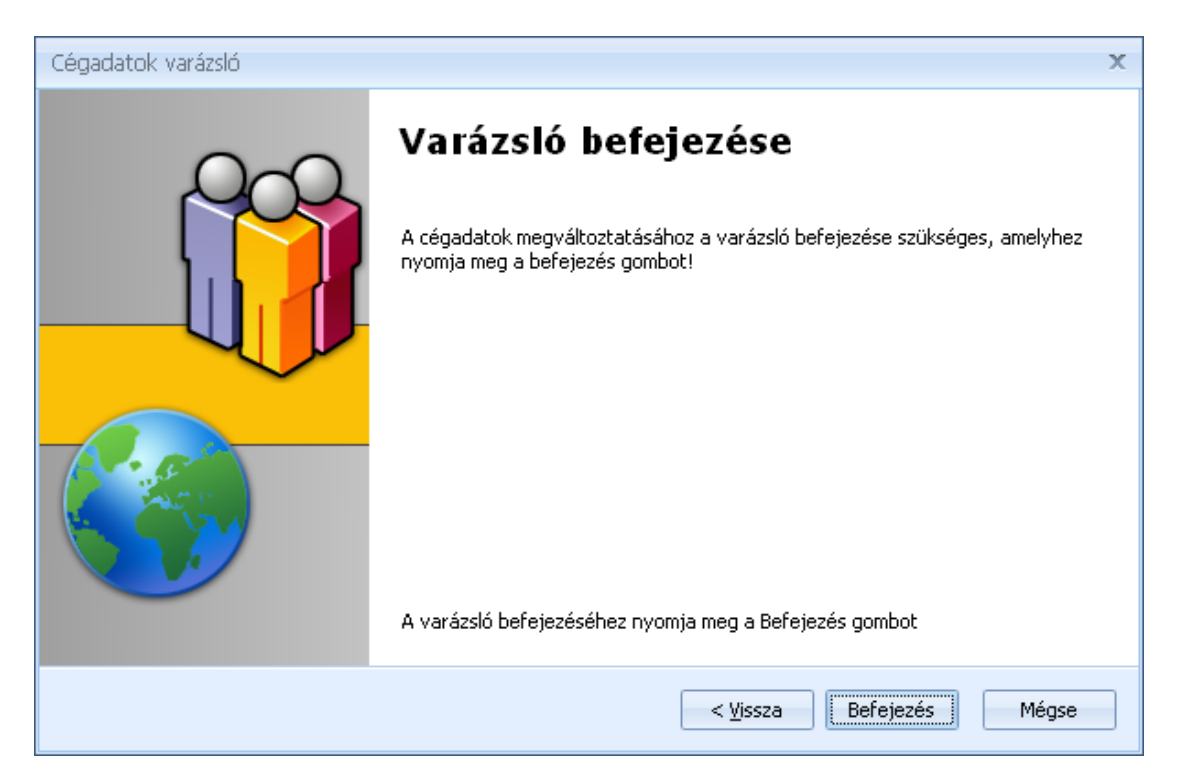

### *Gyors biztonsági mentés*

A Gyors biztonsági mentés segítségével az aktuálisan használt cég adatairól tud biztonsági mentést készíteni.

#### *Cégek karbantartása varázsló*

A Cégek karbantartása varázsló segítségével hozhat létre új céget, törölheti a feleslegessé vált cégek adatbázisait, készíthet biztonsági mentést.

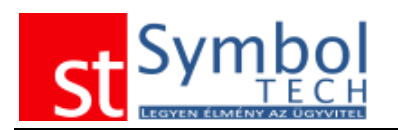

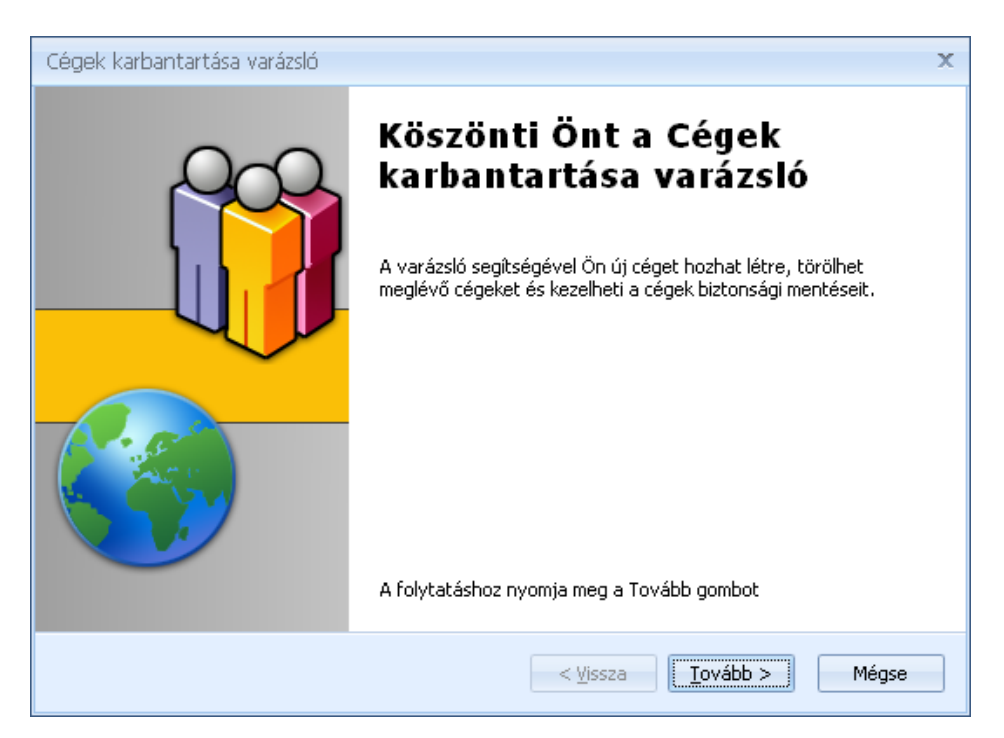

#### Első lépésként válassza ki, hogy milyen műveletet kíván elvégezni.

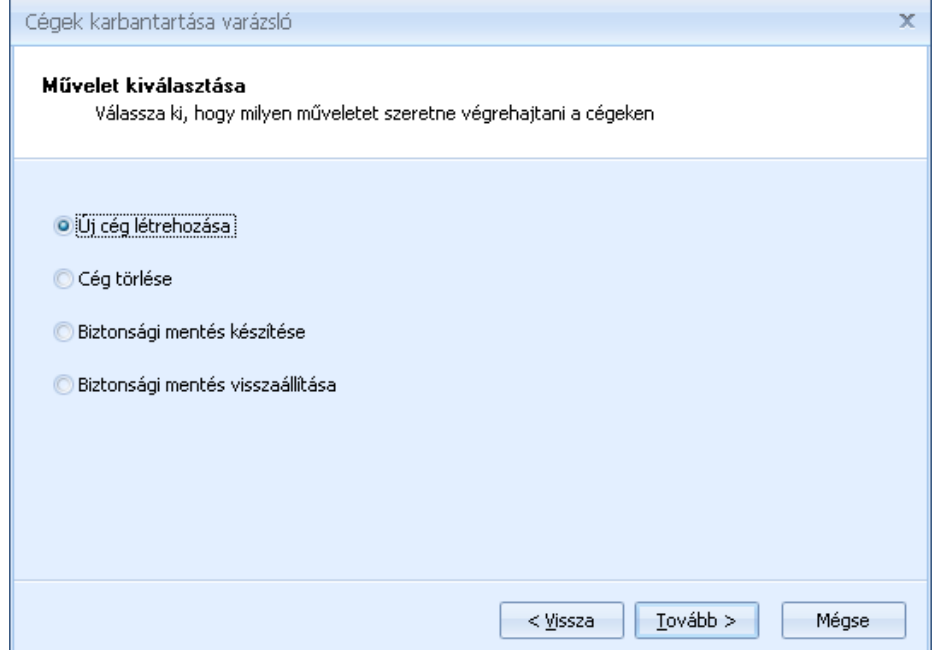

**Megjegyzés:** a rendszerrel korlátlan számú adatbázis létrehozhat. A létrehozott adatbázisokat DEMO üzemmódban használhatja. Az adatbázisok "éles" használatához Önnek érvényes termékszámmal kell rendelkeznie. Mivel a termékszámok cégnévhez kötöttek, egy termékszámot ne használjon több adatbázishoz.

Új cég létrehozásánál, nincs más dolga, mint az új cég nevét megadni, a következő programindításkor az új cégbe már beléphet.

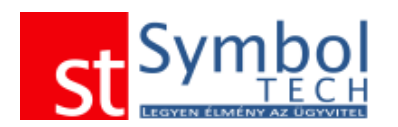

## **Új cég létrehozása**

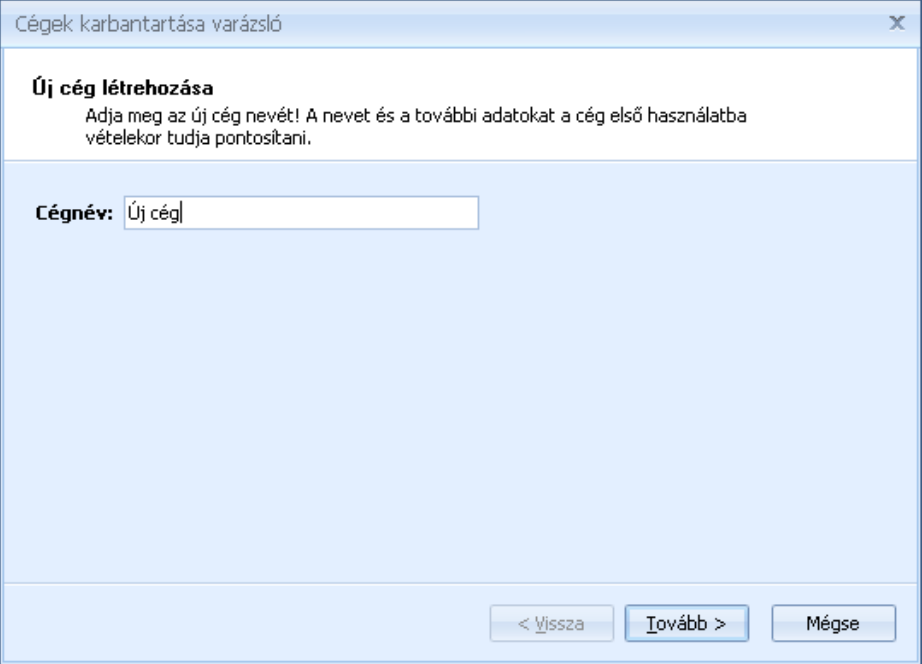

### **Cég törtlése**

Cég törlésekor első lépésben ki kell választani a törölni kívánt céget

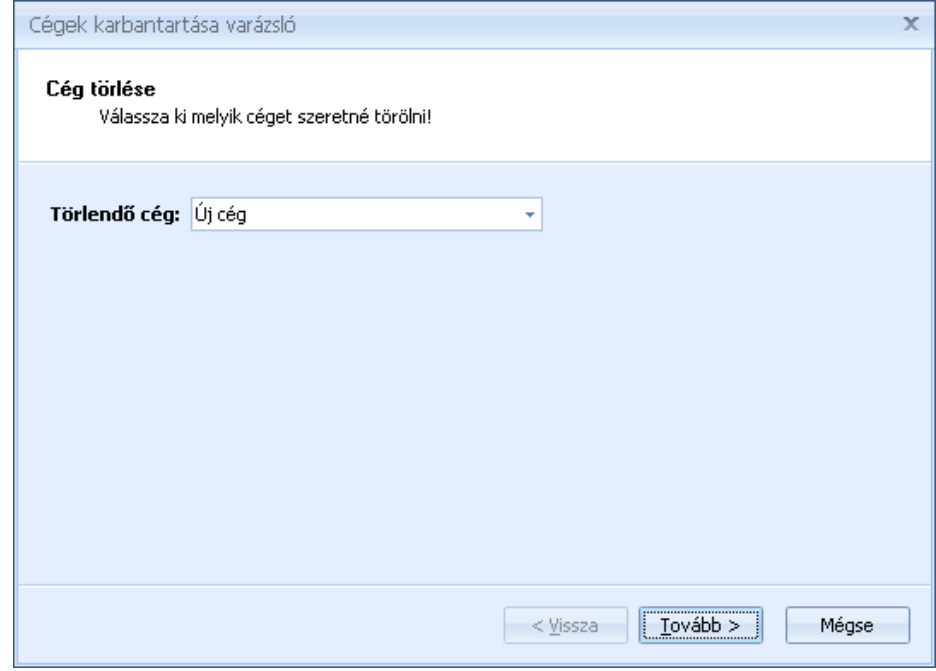

Következő lépésben, megerősítésként be kell írnia a törlendő cég nevét. Így biztosítható, hogy véletlenül, tévedésből nem kerül cég törlésre.

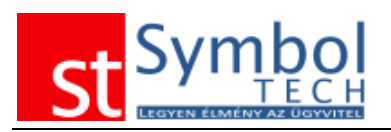

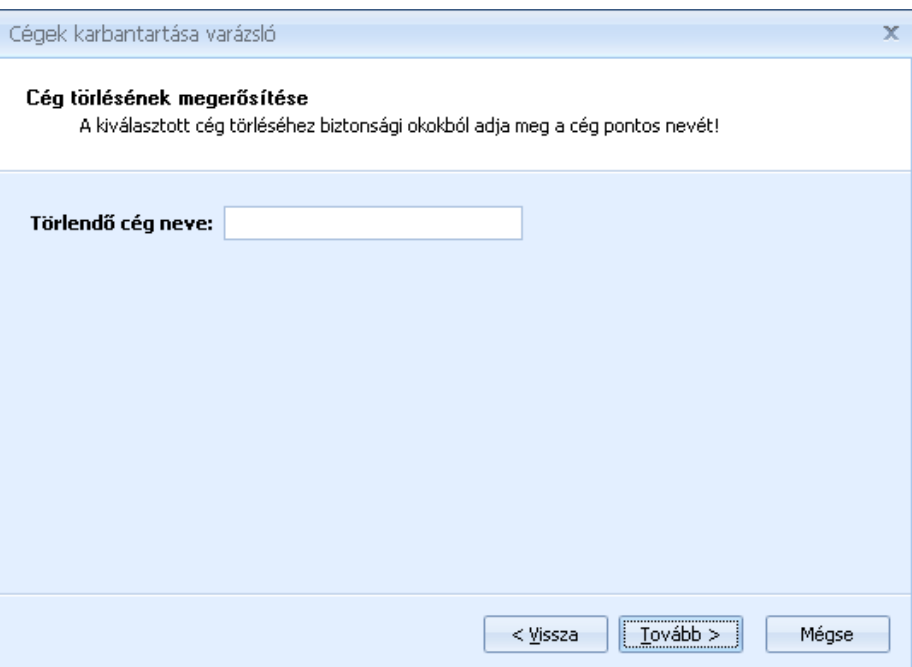

**Fontos:** a törölt céget nem lehet visszaállítani. Cég törlése előtt javasoljuk, hogy a törölni kívánt cég adatbázisáról készítsen biztonsági mentést. Ha később mégis szüksége lenne a törölt cég adataira, akkor egy azonos nevű új céget hozzon létre és abba töltse vissza a biztonsági mentést.

#### **Biztonsági mentés készítése**

Biztonsági mentés készítésekor kiválaszthatja, hogy mely adatbázisokról kíván mentést készíteni.

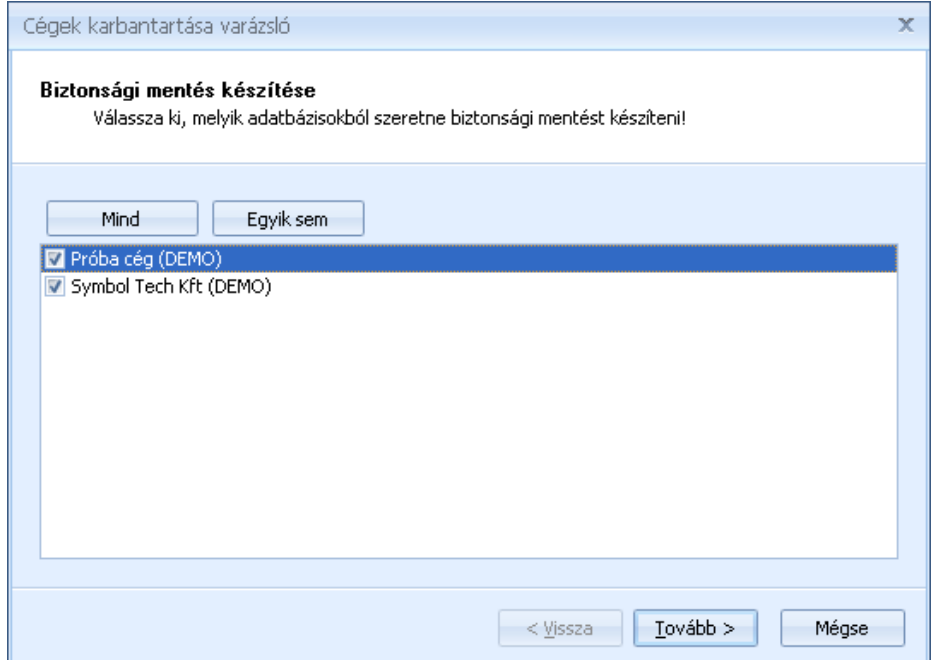

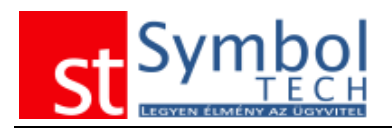

A kiválasztott cégek közül mindegyikről készül mentés.

#### **Biztonsági mentés visszaállítása**

Biztonsági mentés visszaállításakor adja meg az adatbázismentést tartalmazó file-t.

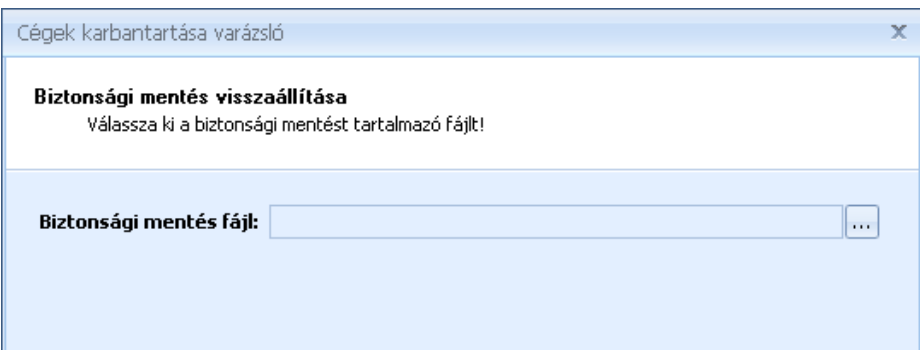

Az adatbázismentés file megadását követően ki kell választania, hogy az Ön által kezelt cégek közül, melyikbe történik a visszatöltés.

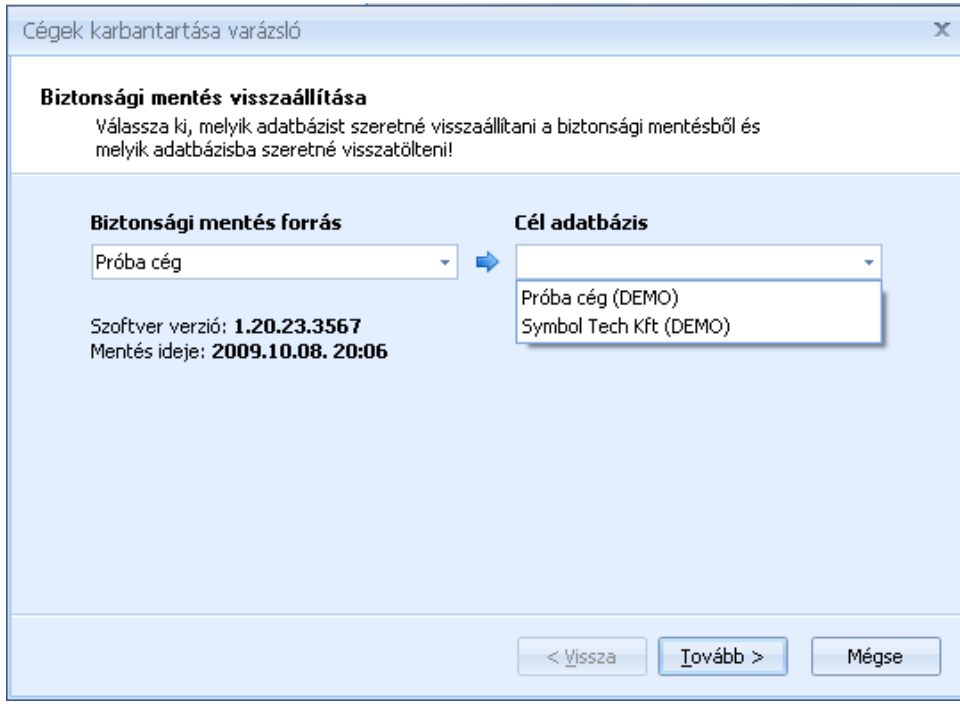

**Fontos:** a biztonsági mentés visszatöltése a kiválasztott adatbázis minden adatát felülírja, ezért kérjük, hogy a mentés visszatöltésekor körültekintően válassza ki a cél adatbázist.

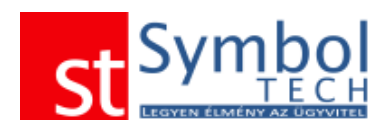

### *Adatimport varázsló*

Az adatimport varázsló segítségével bármilyen más rendszerből kiexportált vevő és terméktörzsét töltheti be a rendszerbe, néhány egyszerű lépés segítségével.

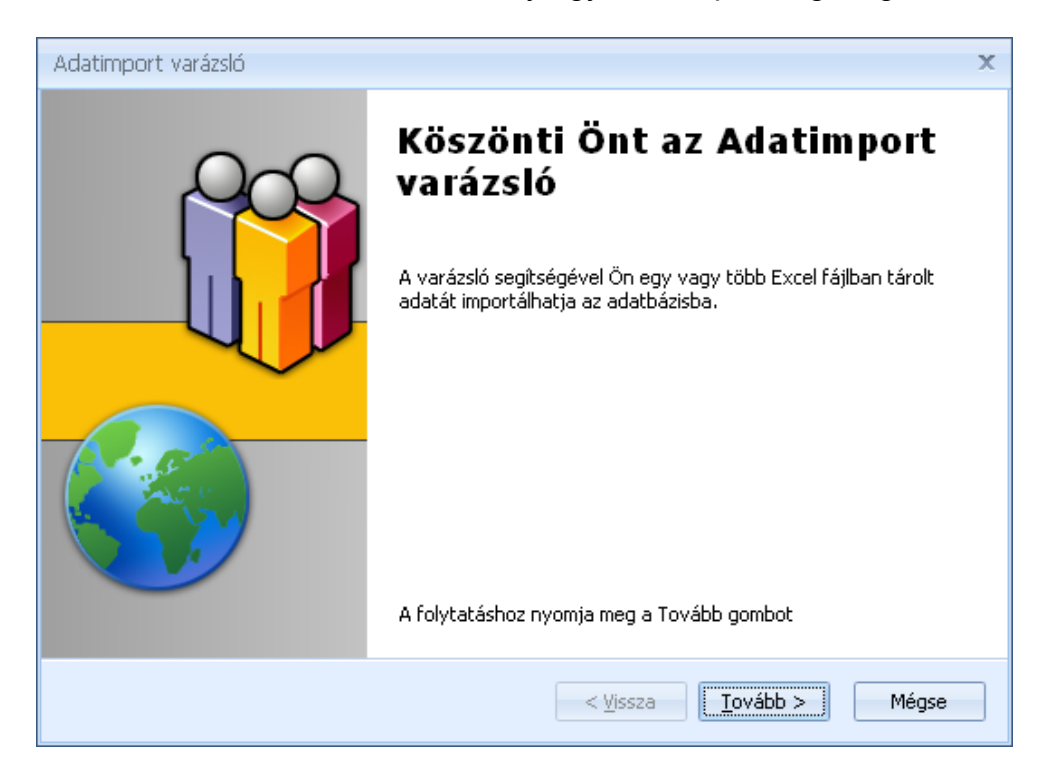

Elsőként válassza ki, hogy milyen törzsadatot kíván betölteni.

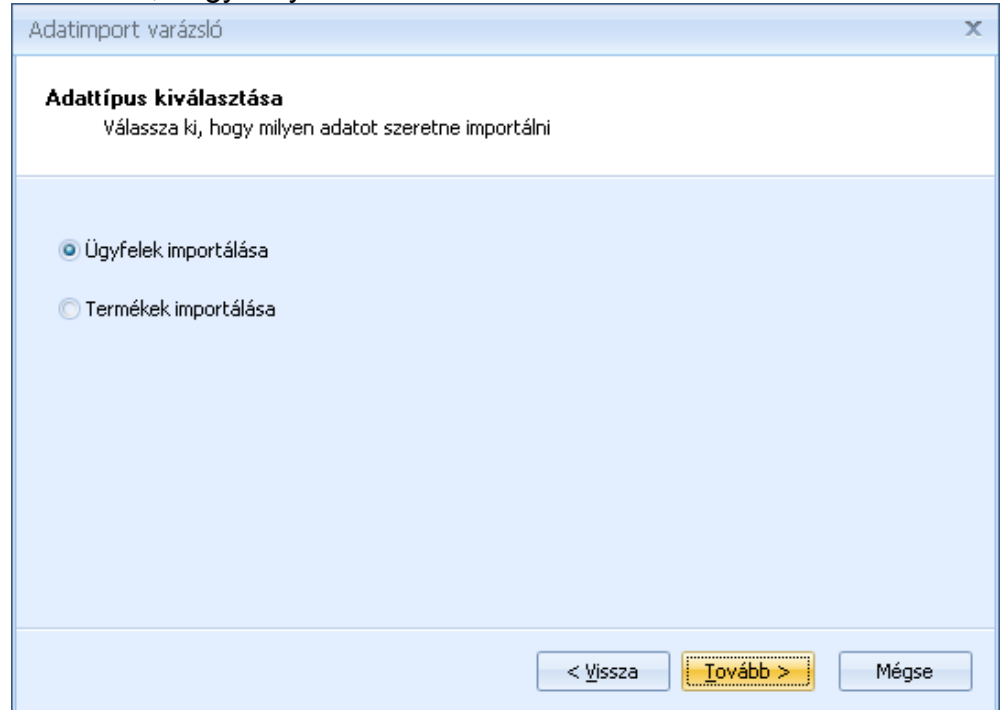

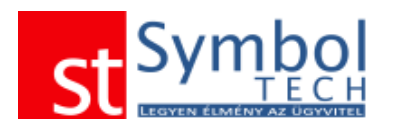

Ezt követően adja meg a filet, ami a betöltendő adatokat tartalmazza. Az adatoknak Microsoft Excel formátumban kell lennie. Beállíthatja, hogy a file első sora oszlopneveket vagy már éles adatokat tartalmaz.

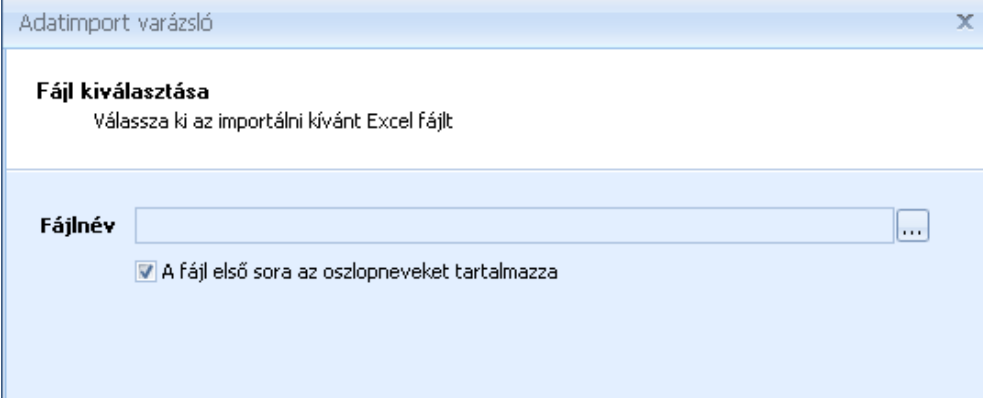

A file beolvasását követően a rendszer megpróbálja a fileban lévő oszlopokat a program megfelelő adatmezőjével párosítani. Önnek azonban lehetősége van ezt felülbírálni, kiegészíteni. A cél mezők a program adatmezői, ehhez kell a megfelelő adatokat kiválasztani a forrás oldalon. A forrás mezőben legördülő listából választhatók az elemek.

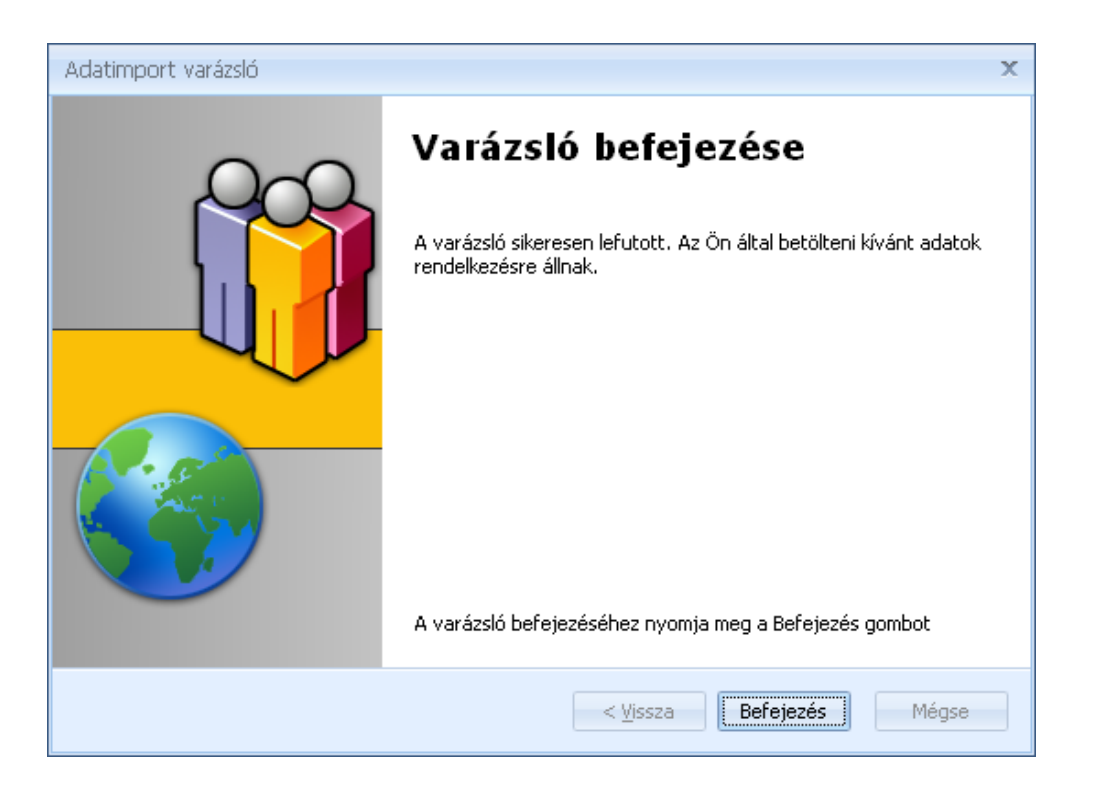

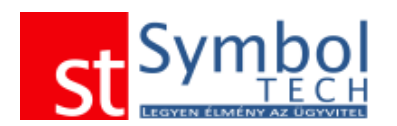

#### **Termékadatok betöltése**

Termékadatok betöltésekor, amennyiben az import állományban szerepel, lehetőség van a nyitó készletet is betölteni. A nyitókészlet betöltésekor megadhatja, hogy a bevételi bizonylatok milyen dátummal jöjjenek létre. Az itt szereplő dátum csak akkor kerül figyelembevételre, ha a betöltendő adatok között szerepel a nyitó készlet.

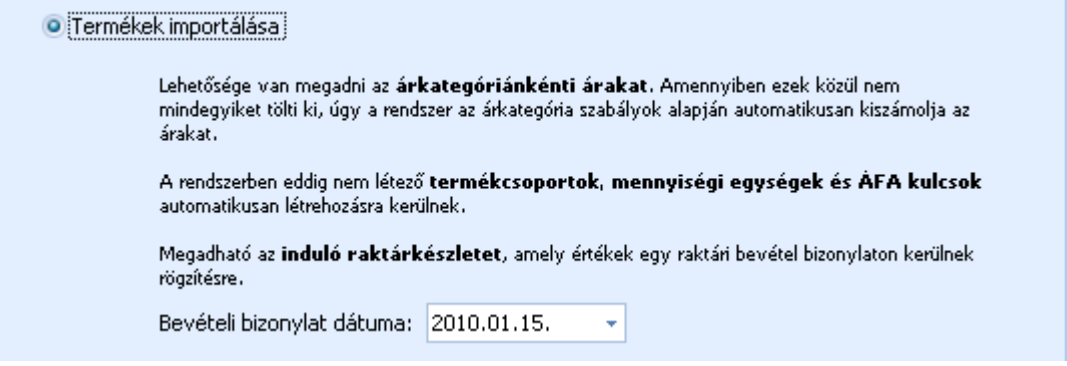

A file megadását követően a rendszer automatikusan megpróbálja az Excel állomány oszlopnevei vagy annak hiányában az oszlopok tartalma alapján meghatározni, hogy melyik oszlopban milyen adat található.

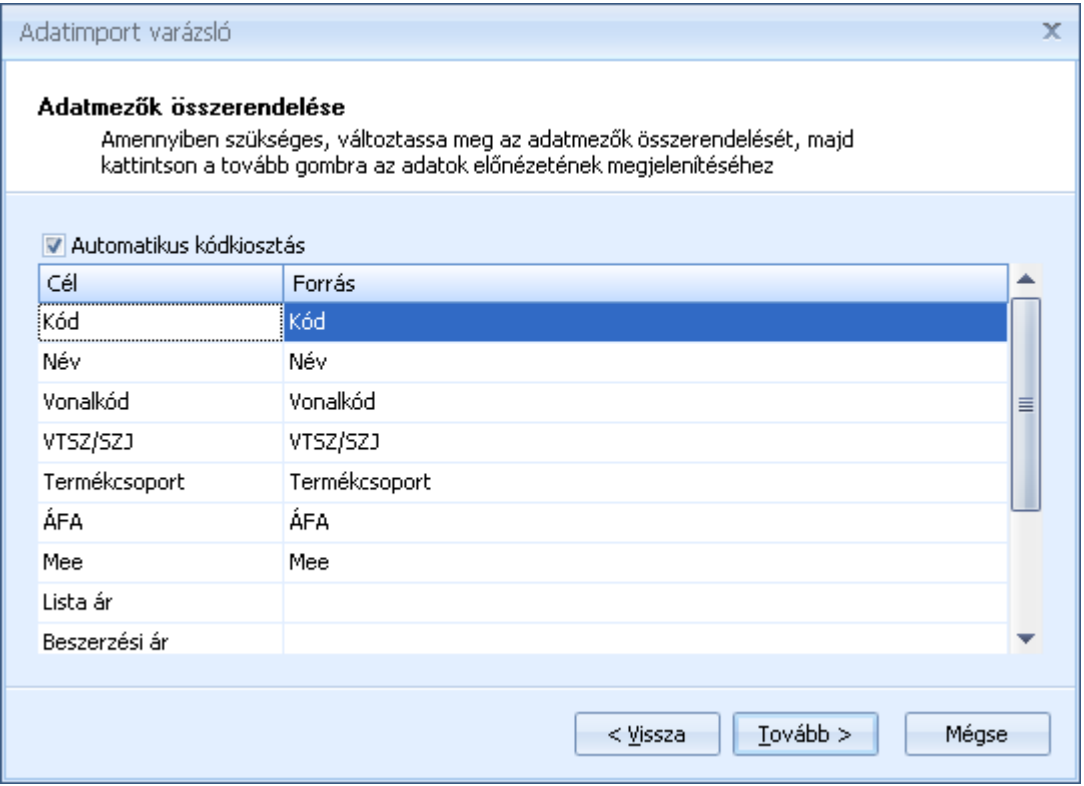

Ha az automatikus adat párosítás nem megfelelő Önnek lehetősége van azt felülbírálni.

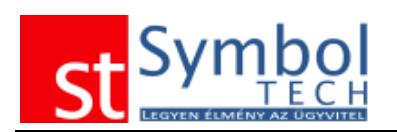

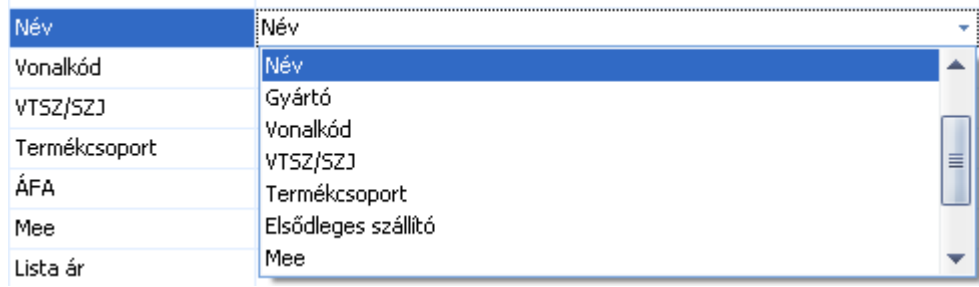

A lista második oszlopában (forrás) az importállomány mezői közül szabadon kiválaszthatja, hogy az első oszlopban (cél) megnevezett mező tartalma az import állomány melyik mezőjével kerüljön feltöltésre.

#### **A termékek betöltésekor megadható mezők:**

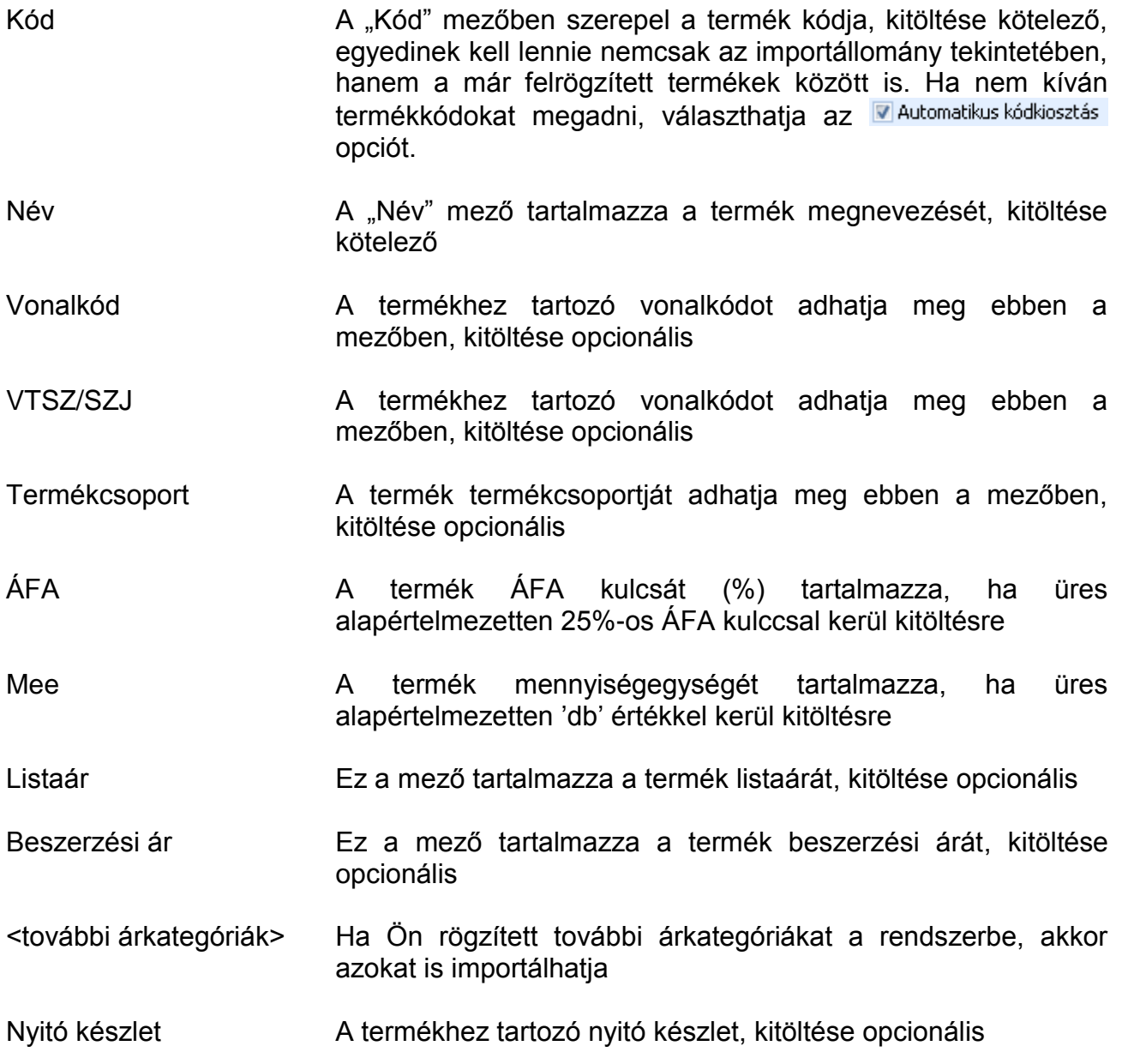

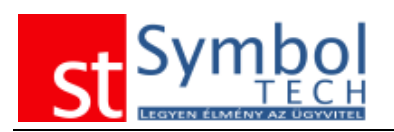

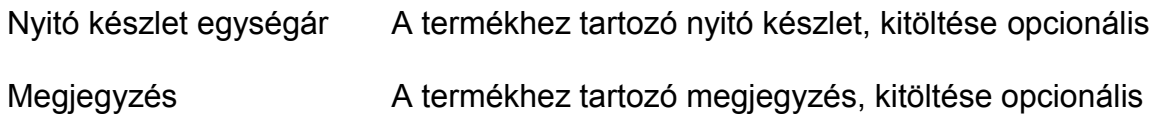

Az importálandó oszlopok megfelelő beállítását követően az adatok előnézetként megjelennek:

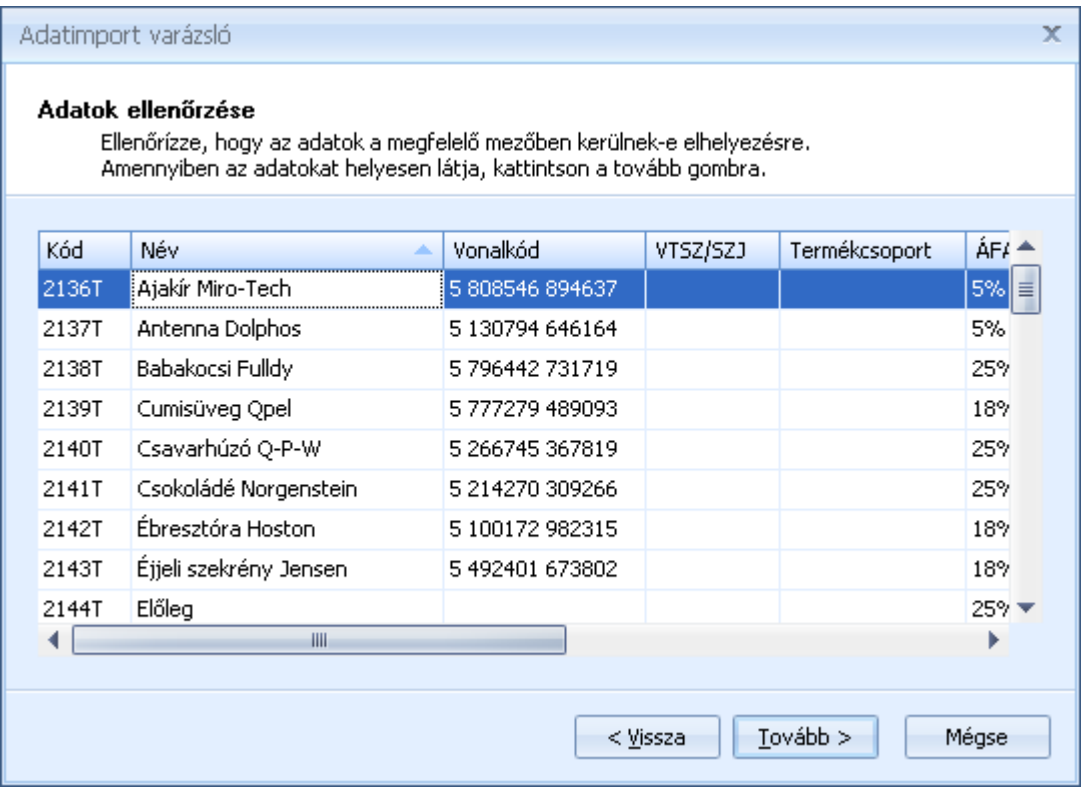

Ha az adatok megfelelően jelennek meg a "Tovább" gombra kattintva elvégezheti az adatok betöltését.

#### **Partneradatok betöltése**

A termékadatokhoz hasonlóan a partneradatok is betölthetők. A termékek betöltésénél megismert módon a betöltési is szabadon paraméterezhető. Ha az automatikus adat párosítás nem megfelelő Önnek lehetősége van azt felülbírálni.

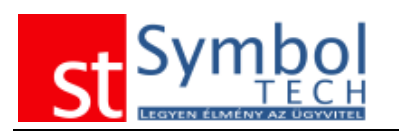

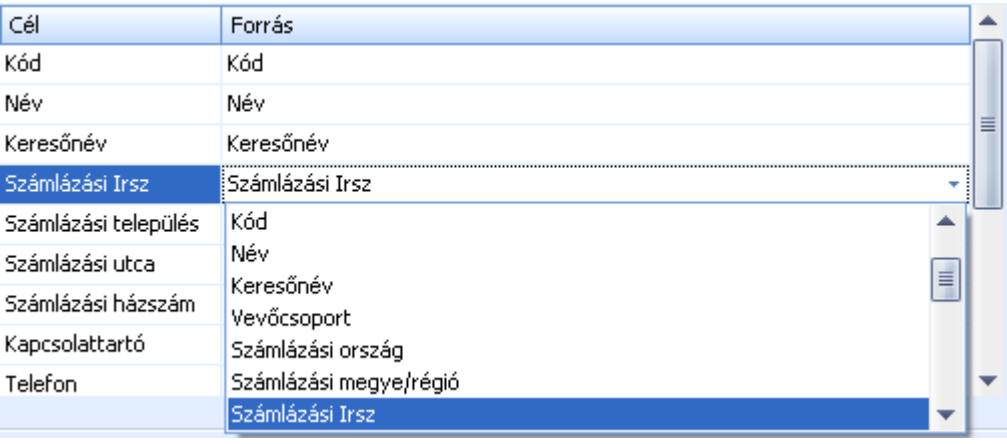

A lista második oszlopában (forrás) az importállomány mezői közül szabadon kiválaszthatja, hogy az első oszlopban (cél) megnevezett mező tartalma az import állomány melyik mezőjével kerüljön feltöltésre.

#### **A termékek betöltésekor megadható mezők:**

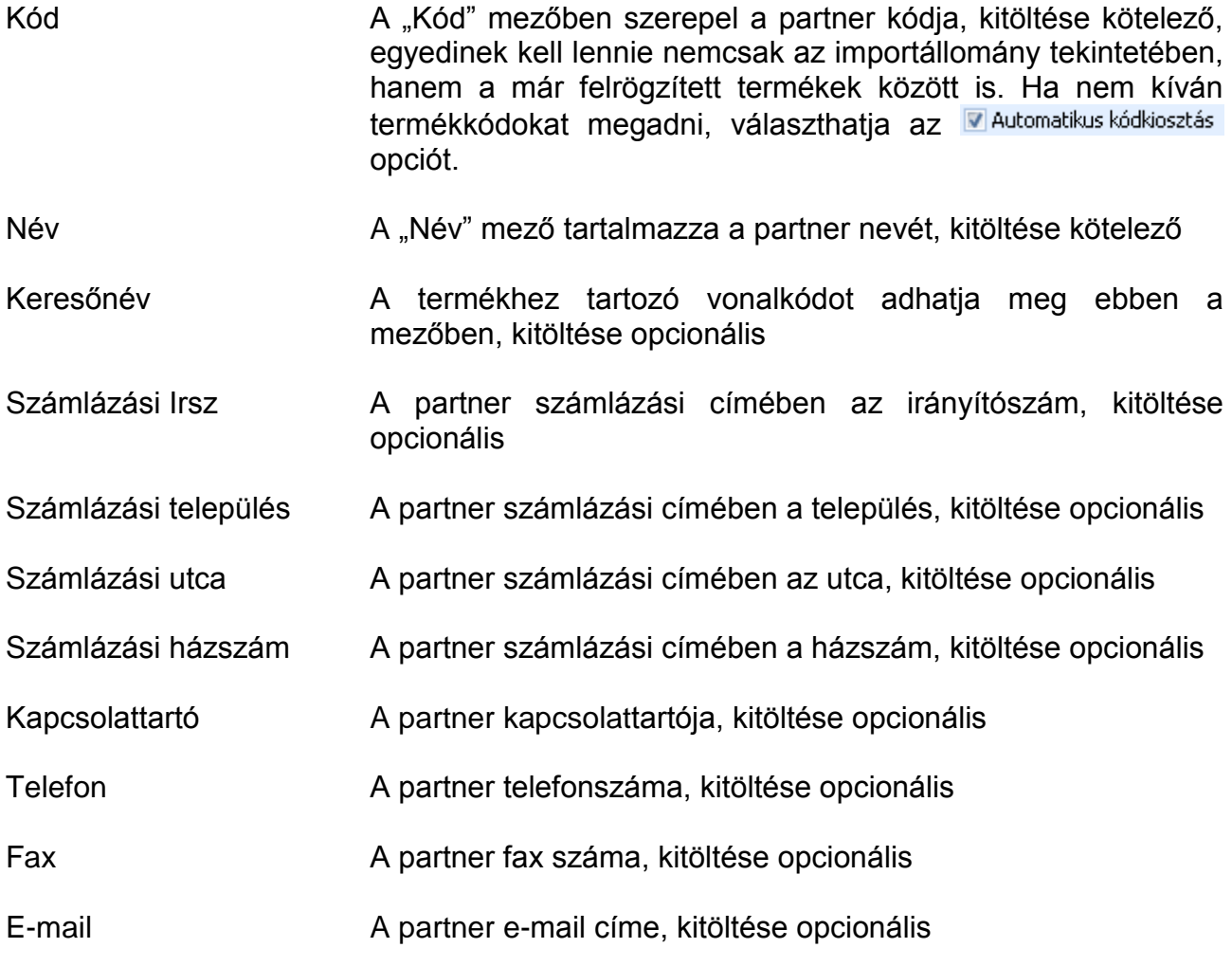
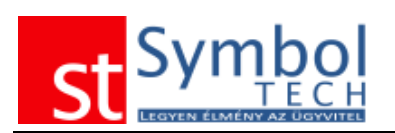

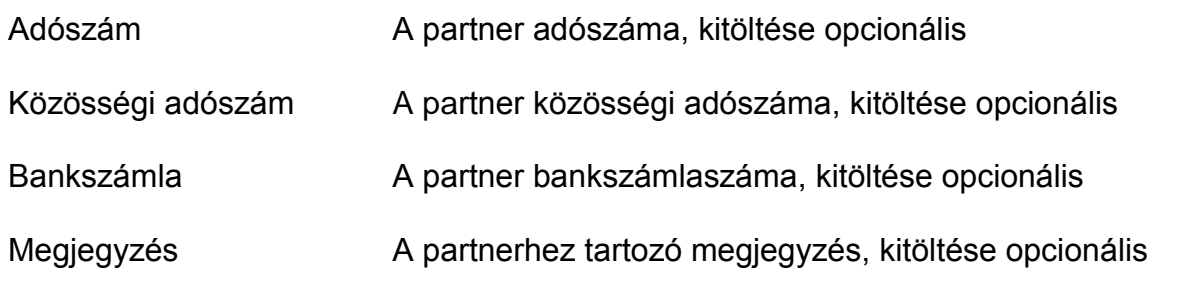

Az importálandó oszlopok megfelelő beállítását követően az adatok előnézetként megjelennek:

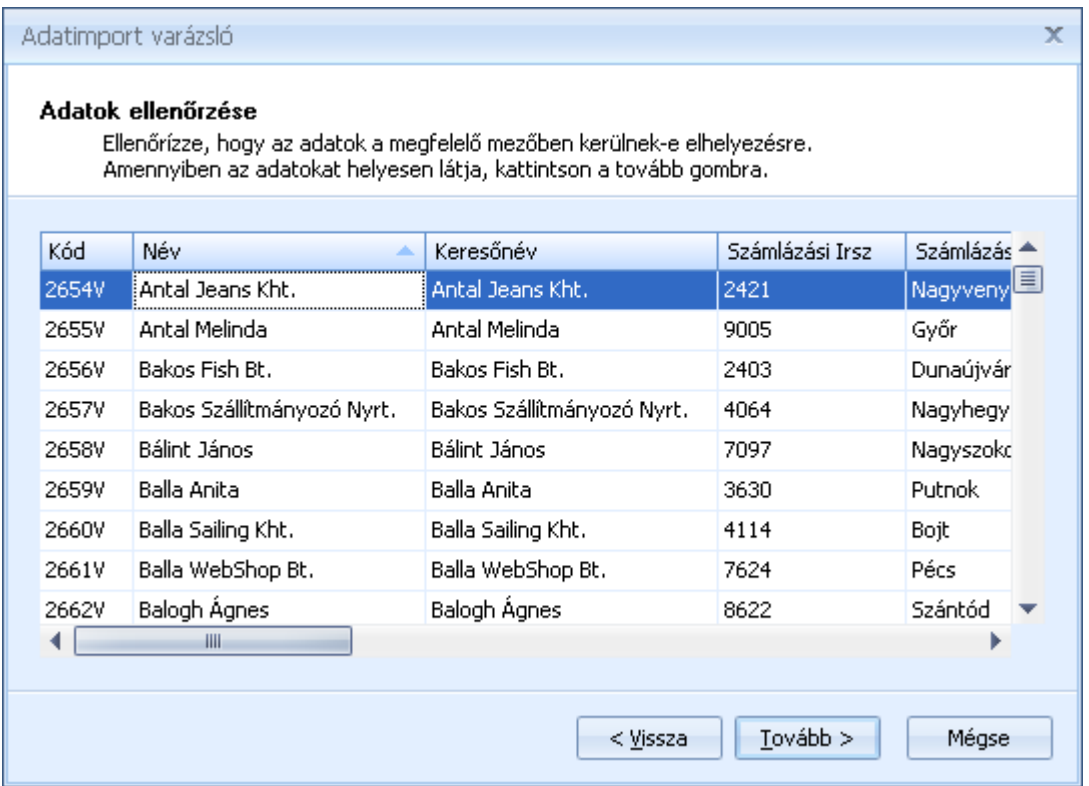

Ha az adatok megfelelően jelennek meg a "Tovább" gombra kattintva elvégezheti az adatok betöltését.

## *Távsegítség*

A Távsegítség funkcióval lehetőség nyílik az adatbázis esetleges javítására.

Ha egy Ön által jelzett hibára ügyfélszolgálatunk javítócsomagot küldött, akkor azt a "Gyorsjavítás betöltése" funkcióval futathatja le.

**Megjegyzés:** a javítások előtt minden esetben készítsen biztonsági mentést.

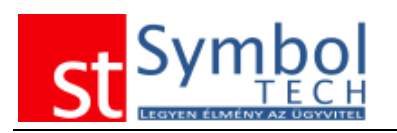

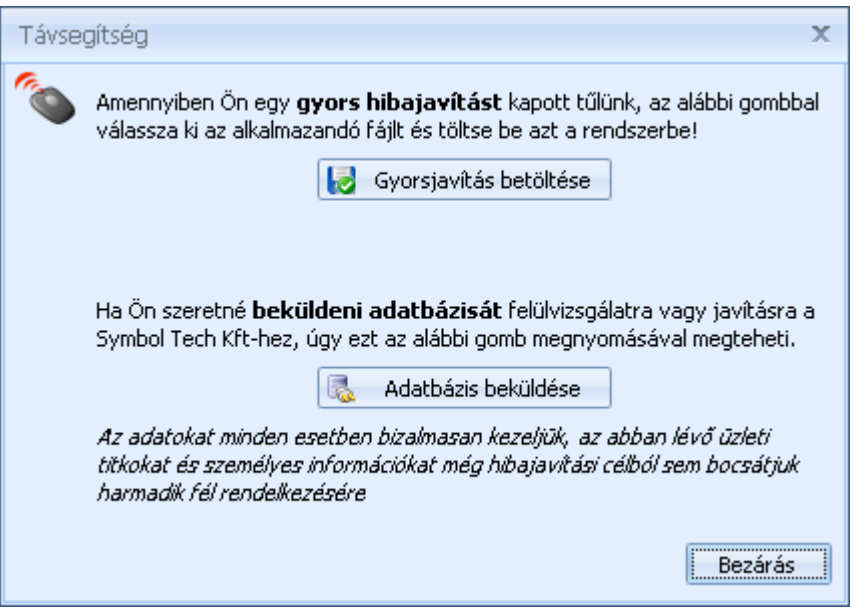

Amennyiben adatbázisát kell beküldenie ügyfélszolgálatunkra, azt az "Adatbázis beküldése" gombbal teheti meg.

## *Kezdőpont*

A Kezdőpont a program telepítését követő első indításkor automatikusan megjelenik. Segítségével könnyen végigmehet a rendszer használatához szükséges alapvető beállításokon. A Kezdőpontról elérheti a legáltalánosabb törzsadatokat, valamint elvégezheti a legalapvetőbb beállításokat. A kezdőpontot a program használata során bármikor előhívhatja a "Eszközök/Kezdőpont" menüből.

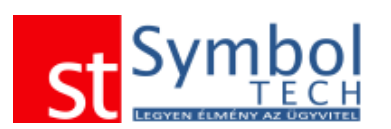

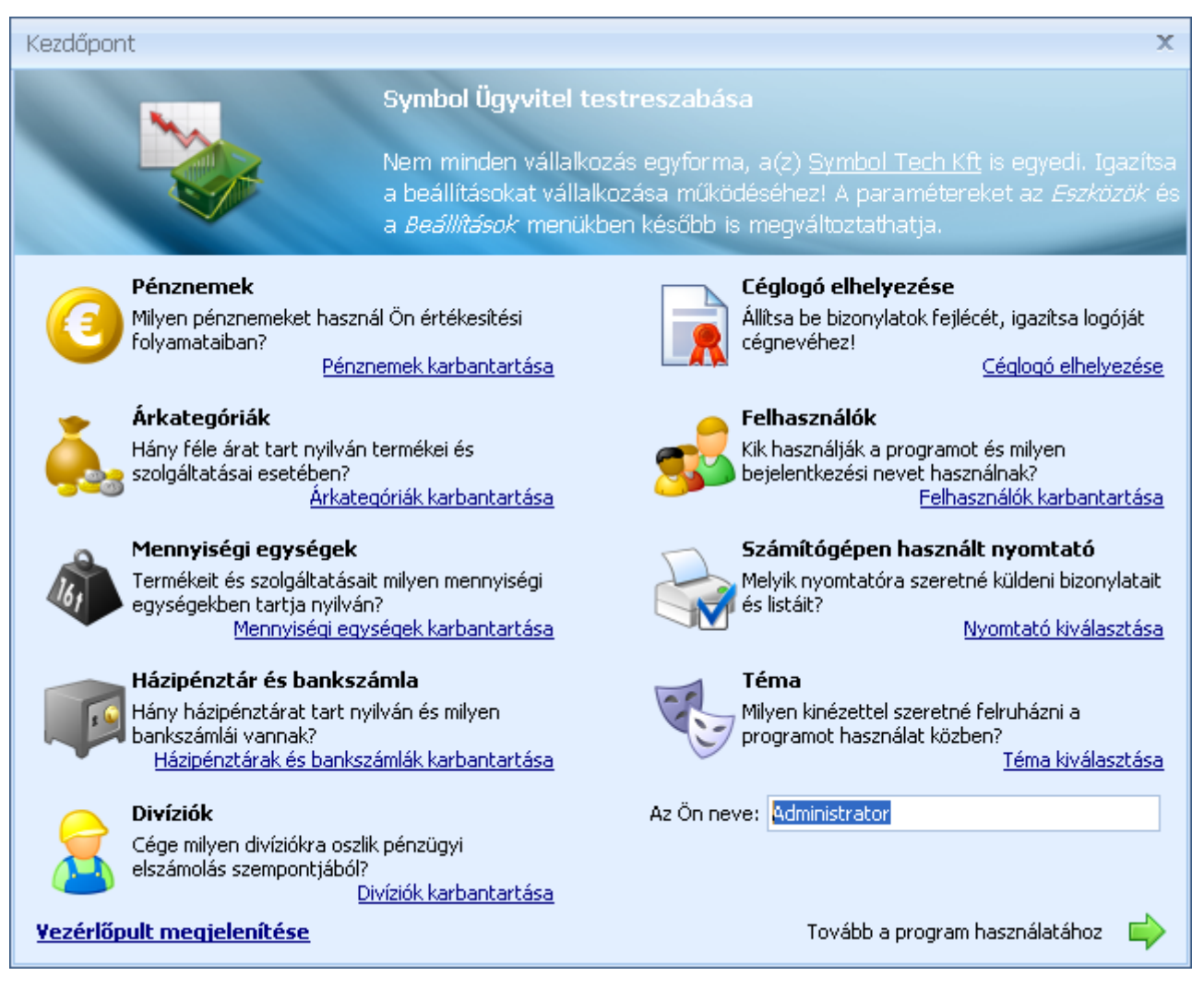

A kezdőpontban már a program első indításakor megadhatja az alapértelmezett felhasználó nevet.

A Kezdőpontról elérheti a [Vezérlőpultot](#page-222-0) is.

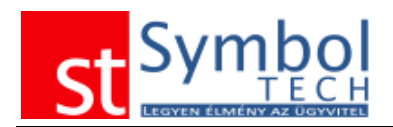

# **Beállítások menü**

A beállítások menü alatt találja a program törzsadatit, a felhasználó és rendszerszintű beállítási lehetőségeket. Itt kezelheti a felhasználói fiókokat is

## *Törzsadatok*

A rendszer által kezelt törzsadatokat a Beállítások/Törzsadatok menüpont alatt adhatja meg. A leggyakrabban használt törzsadatokat (mennyiségegységek, áfa kódok) már a telepítést követően elérheti.

#### **A törzsadatokról általánosságban**

A törzsadat szerkesztő ablakok három csoportba sorolhatók:

1. Az egyszerű törzsadatok, mint például a mennyiségi egységek

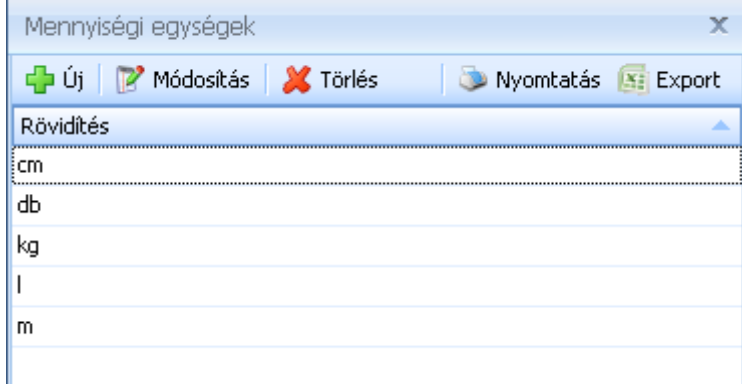

Az ilyen törzsadatoknál általában csak egy kódot és/vagy egy megnevezést kell megadni.

2. A hierarchikus törzsadatok, mint például a termékcsoportok

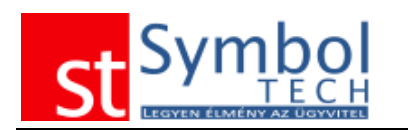

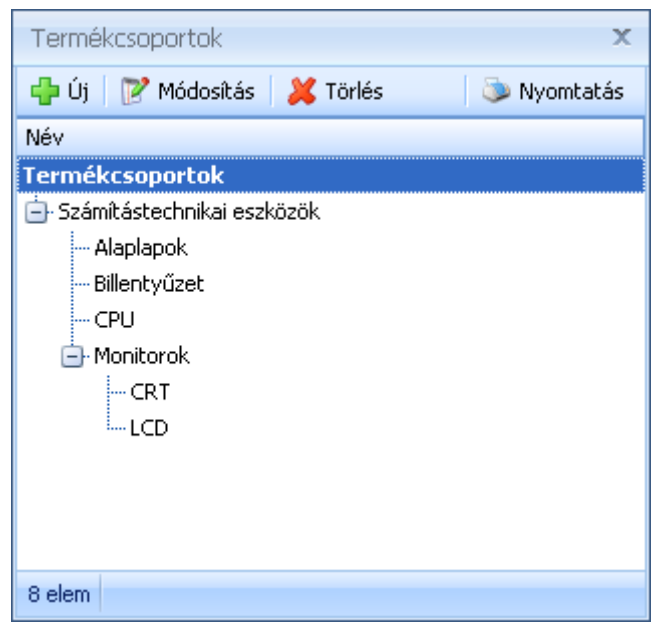

Az ilyen törzsadatoknál a bejegyzéseket egy a Windowsban megszokott mappastruktúrához hasonlóan adhatja meg.

3. A bizonylat törzsadatok, mint például a Bizonylattömbök

Az ilyen törzsadatoknál bizonylattípusonként külön-külön tudja testre szabni a rendszert.

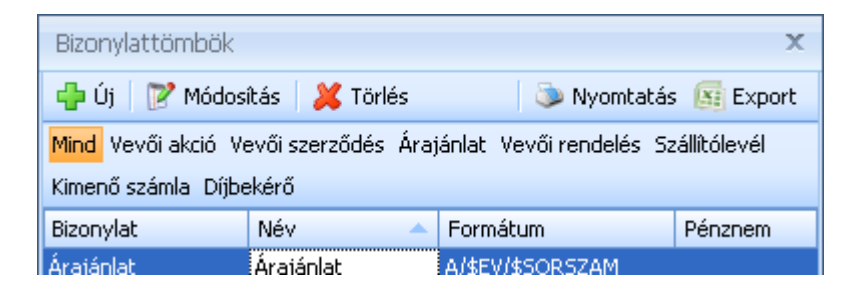

A törzsadat ablakoknál az adatok kezelését a mindenhol egységesen megjelenő La Új | | | | | Módosítás | X Törlés gombokkal tudja elvégezni.

 $Az$   $\frac{d^2f}{dx^2}$  gombbal vehet fel új adatot.

A <sup>par Módosítás</sup> gombbal tud a már meglévő adatain módosítani.

A <sup>X Törlés</sup> gombbal tudja a nem használt vagy tévesen rögzített adatokat törölni. A törölt adatok először a Lomtárba kerülnek. A lomtár működésének részletes leírását lásd itt: Lomtár.

A <sup>Nyomtatás</sup> gombbal tudja a listát nyomtatni.

A **Balla Export** gombbal tudja a listát exportálni.

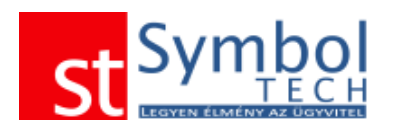

A törzsadatok szerkesztő ablakokon szintén mindenhol elérhető a <sup>Nyomtatás</sup> és az **Export** funkció. Az Filipport funkcióval Microsoft Excel formátumba tudja exportálni az adott törzsadatokat. Fontos: az export funkció működéséhez **nem kell a Microsoft Excel** programnak telepítve lenni a gépen.

## *Milyen törzsadatokat kezelhet a rendszerrel?*

[Mennyiségi egységek](#page-222-1) [Árkategóriák](#page-223-0) [ÁFA kulcsok](#page-224-0) [Fizetési](#page-225-0) módok [Pénznemek](#page-227-0) [Házipénztárak](#page-228-0) **[Bankszámlák](#page-230-0)** [Raktárak](#page-231-0) [Vevőcsoportok](#page-232-0) **[Szállítócsoportok](#page-232-0)** [Termékcsoportok](#page-234-0) [Terméktulajdonságok](#page-239-0) [Partnerkapcsolat mód](#page-239-1) [Partnerkapcsolat téma](#page-239-1) [Gyártók](#page-239-1) Szállítási mód [Vevői rendelés tétel állapotok](#page-242-0) [Szállítói rendelés tétel állapotok](#page-243-0) Intrastat adatok Intrastat sablonok [Divíziók](#page-246-0) [Bizonylattömbök](#page-250-0) [Bizonylat megjegyzések](#page-252-0) [Fizetési felszólítás sablonok](#page-254-0) [Egyenlegközlő sablonok](#page-255-0)

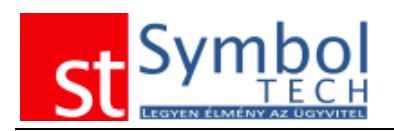

## <span id="page-222-0"></span>**Vezérlőpult**

A Symbol Ügyvitel Vezérlőpult segítségével könnyedén, egy helyről kezelheti a rendszerben található törzsadatokat, illetve innen elérheti a legfontosabb felhasználói- és rendszerbeállításokat.

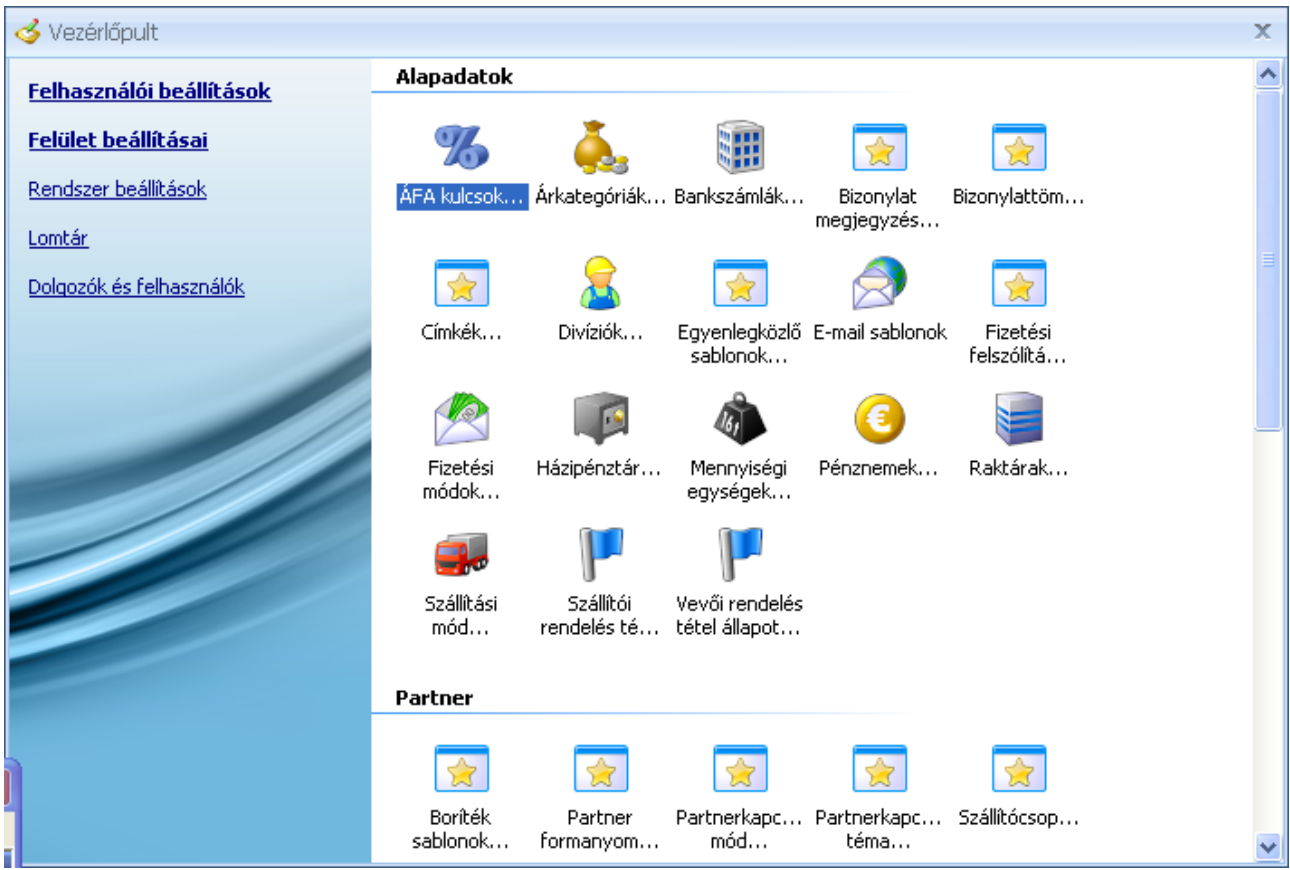

## <span id="page-222-1"></span>**Mennyiségi egységek**

A rendszer a leggyakoribb mennyiség egységeket alapértelmezetten tartalmazza. Ha mégis ezek bővítésére lenne szükség, akkor azt a mennyiségegységek törzsadatoknál teheti meg.

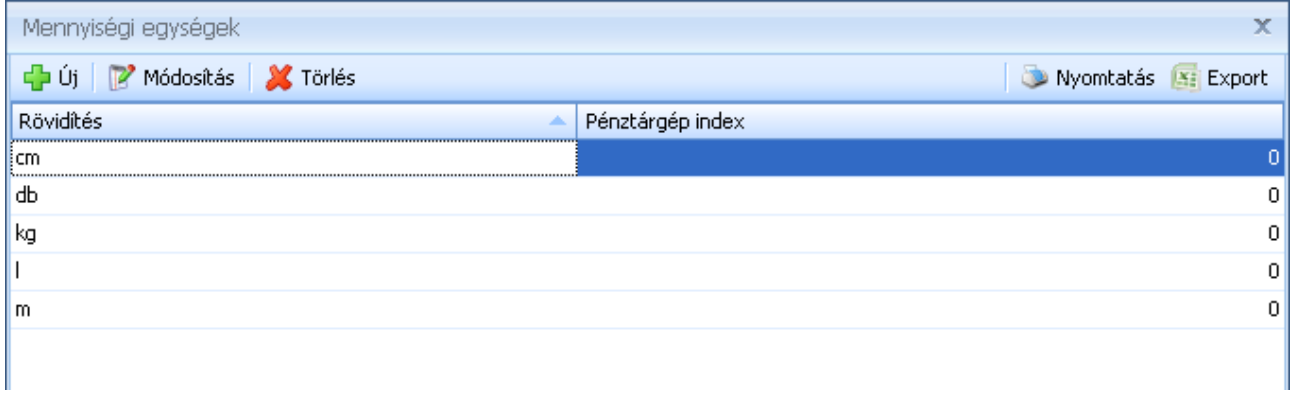

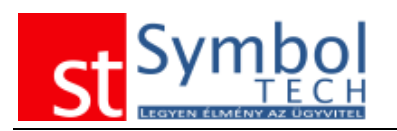

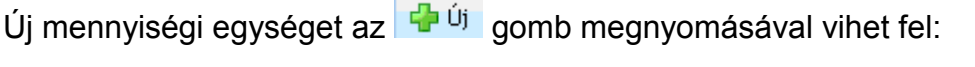

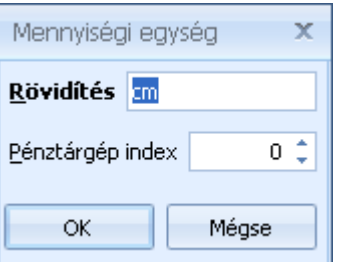

Amennyiben pénztárgépet is használ a rendszer mellett, megadhatja, hogy a mennyiségegységekhez a pénztárgépen mely kód tartozik. Mennyiségi egységek felhasználási helyei:

**[Terméktörzs](#page-77-0)** 

## <span id="page-223-0"></span>**Árkategóriák**

A Symbol Ügyvitel rendszer korlátlan számú árkategória kezelését támogatja. Az árkategóriák között két beépített található: a "Beszerzési ár" és a "Lista ár". A beépített árkategóriák megnevezése nem módosítható.

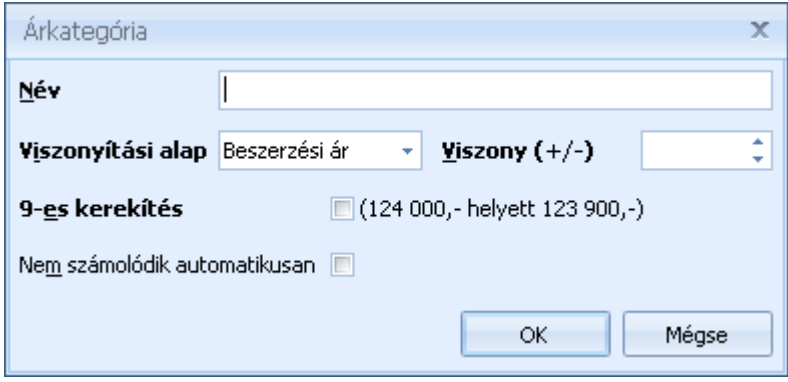

Új árkategória felvitelénél meg kell adnia az árkategória nevét.

A "Viszonyítási alap" mezőben adhatja meg, hogy az árkategória árképzésénél a rendszer a beszerzési vagy a lista árat vegye alapul, melyikre számolja rá a "Viszony (+/-)" mezőben megadott százalékos értéket.

A "9-es kerekítés"-sel szabályozható, hogy a kiszámított új ár, a terméknél beállított kerekítési szabály figyelembevételével, 9-re végződjön. A kerekítési beállításokat lásd még a terméktörzsnél.

A "Nem számolódik automatikusan" beállítás mellett az árkategória árát mindig kézzel kell megadni.

Példák az árképzésre:

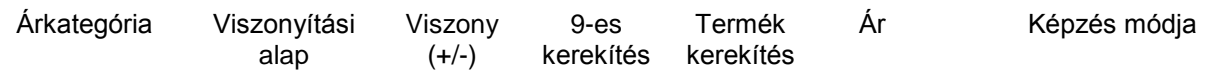

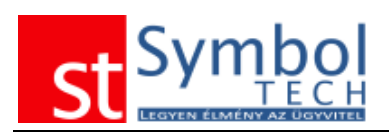

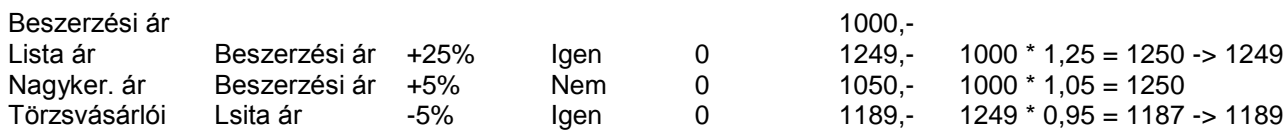

Megjegyzés: a "9-es kerekítés" nem javasolt egész forintra kerekített száz forintos nagyságrendű értékű termékeknél, mivel itt a 9 forintra való kerekítés 4-5%-os mértéket is elérheti, és így a termék ára nagyon torzulhat.

Árkategóriák felhasználási helyei:

**[Terméktörzs](#page-77-0)** 

## <span id="page-224-0"></span>**ÁFA kulcsok**

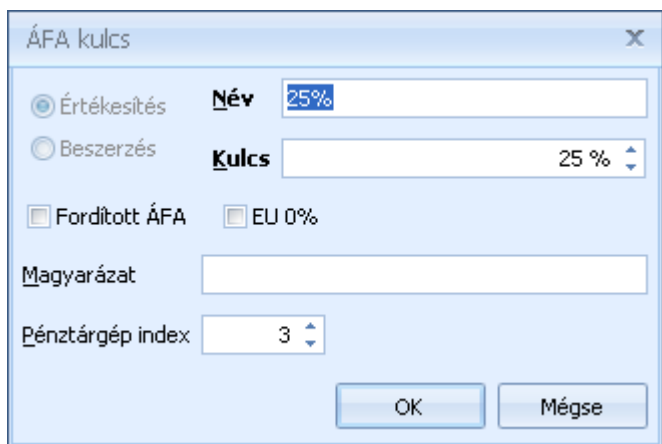

Új ÁFA kulcs rögzítésekor kötelezően meg kell adnia az ÁFA kulcs nevét és az adó százalékát.

**Megjegyzés:** a hatályos jogszabályoknak megfelelő ÁFA kulcsokat a rendszer alapértelmezetten tartalmazza.

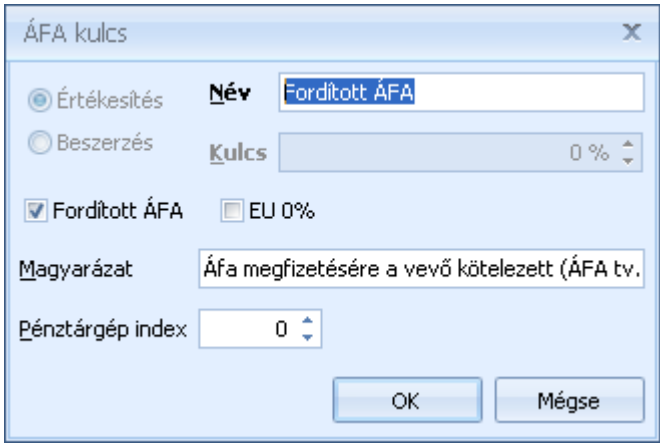

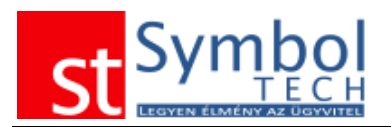

A fordított ÁFA kezeléséhez az ÁFA kulcsát állítsa 0%-ra, valamint jelölje ki a "Fordított ÁFA" beállítást. A magyarázat szövegbe írja be a fordított áfa adófizetésére vonatkozó közleményt. **Fontos**: a számlán az a szöveg fog a fordított adós tételeknél megjelenni, amit itt megad.

**Megjegyzés:** a fordított ÁFA kezeléséhez szükséges ÁFA kulcsot a rendszer alapértelmezetten tartalmazza.

ÁFA kulcsok felhasználási helyei:

**[Terméktörzs](#page-77-0)** Bizonylattömbök Bizonylat tételek

### <span id="page-225-0"></span>**Fizetési módok**

Számlákon csak az előre rögzített fizetési módokat tűntetheti fel.

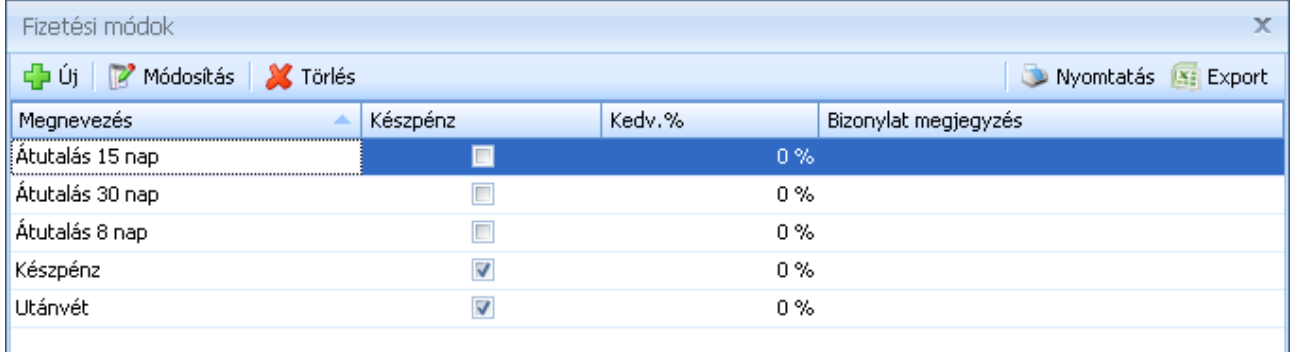

Új fizetési mód rögzítésekor kötelezően meg kell adnia a fizetési mód nevét és azt, hogy az adott fizetési mód készpénzes fizetési módnak számít-e vagy sem. Készpénzes fizetési mód esetén lehetősége nyílik annak beállítására, hogy:

- Azonnali kiegyenlítés: ha Ön nem használja a rendszer Házipénztár modulját, ezzel a beállítással tudja jelezni, hogy az ilyen fizetési módú számlák nem igényelnek kiegyenlítést a későbbiekben.
- Házipénztár bizonylat készül: ha Ön használja a rendszer Házipénztár modulját, ezzel a beállítással tudja biztosítani, hogy az ilyen fizetési módú számlákhoz mindig készüljön házipénztár bizonylat és a számla kiegyenlített is legyen.

Nem készpénzes fizetési mód esetén megadhatja a fizetési módhoz tartozó alapértelmezett fizetési napok számát.

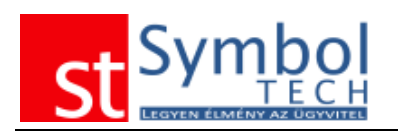

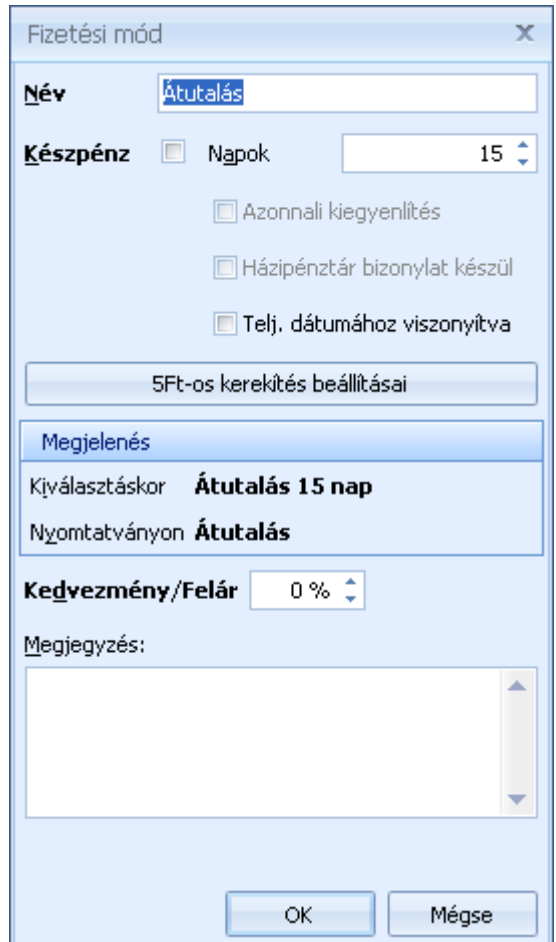

A fizetési módokhoz lehetőség van kedvezményt rendelni. Ez a kedvezmény az adott fizetési móddal kiállított számlák tételeire vonatkozik. A fizetési mód kedvezmény hozzáadódik a tételeknél megadott kedvezményekhez.

Beállítható továbbá, hogy a fizetési határidő a bizonylatok keltétől vagy a teljesítéstől viszonyítva kerüljön számításra.

A jogszabályoknak megfelelő készpénzes fizetés esetén alkalmazandó 5 forintra történő kerekítést, fizetési módonként a megfelelő pénznemekhez rendelten tudja beállítani.

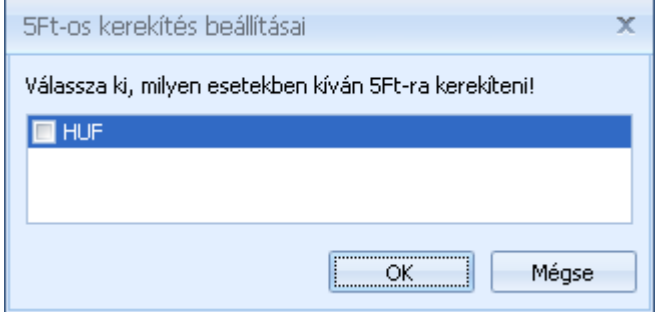

Fizetési módok felhasználási helyei:

#### [Vevőtörzs](#page-42-0)

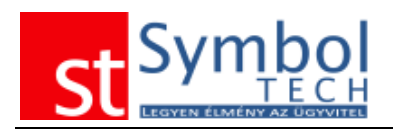

#### Számlák

### <span id="page-227-0"></span>**Pénznemek**

A rendszerben korlátlan számú pénznemet kezelhet. Új pénznem felvitelekor meg kell adnia a pénznem kódját (pl.: HUF, USD), a pénznem jelét (pl.: Ft, \$), illetve, hogy az adott pénznemben kiállított bizonylatok nettó, áfa, bruttó összegek hány tizedesre legyenek kerekítve.

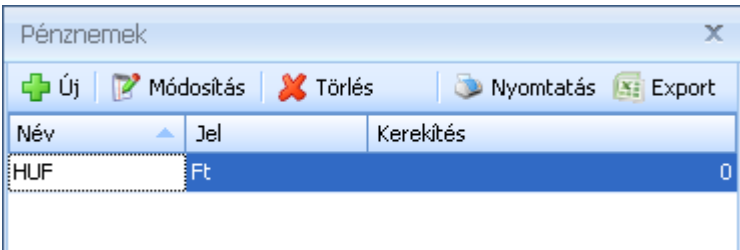

A kezelt pénznemekhez a házipénztárban használt címletezéshez ajánlott felvennie a pénznemhez tartozó címleteket.

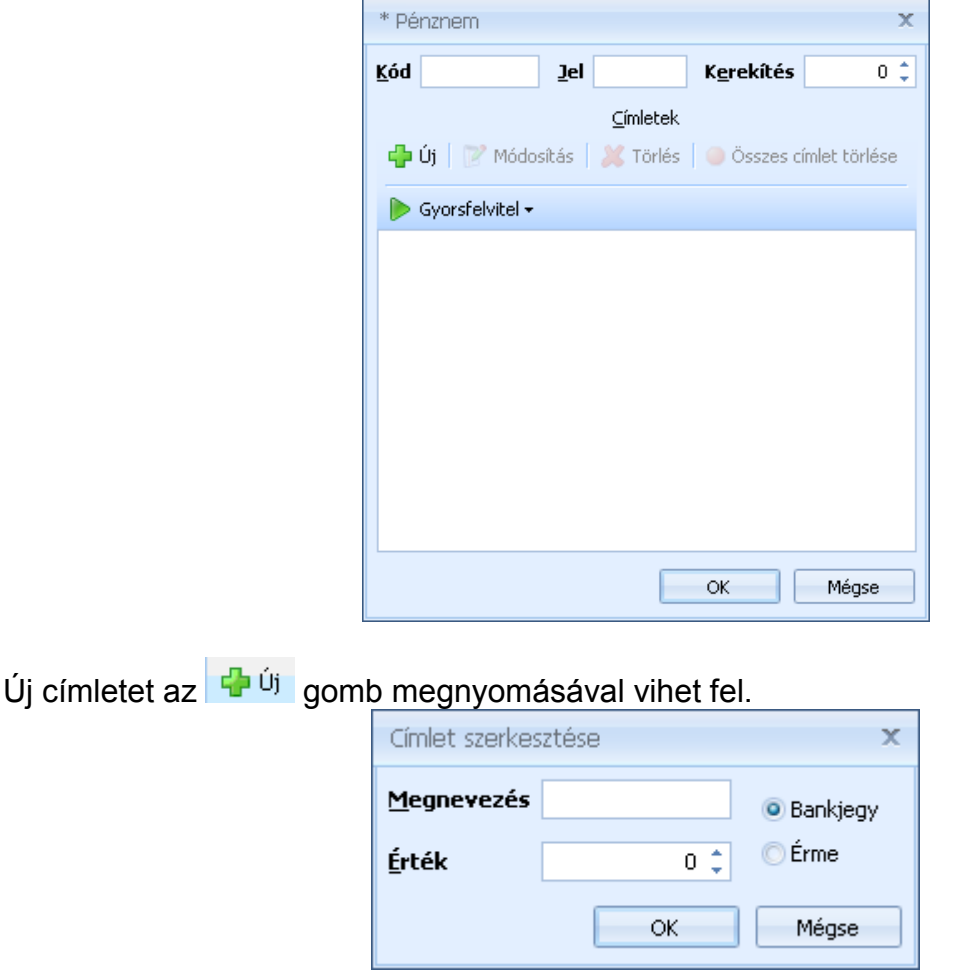

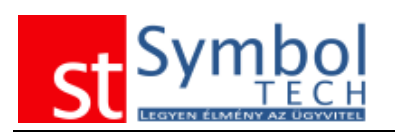

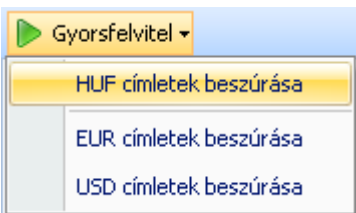

A leggyakoribb pénznemek esetében (HUF, EUR, USD) a program beépítetten tartalmazza az érvényes címleteket. Ezeket egy gombnyomással felveheti, a Gyorsfelvitel gombra kattintva.

Ha rosszul adta meg a pénznemhez tartozó címleteket, az o Összes címlet törlése gombbal törölheti a címleteket.

### <span id="page-228-0"></span>**Házipénztárak**

A házipénztárak menüpont alatt veheti fel azokat a pénztárakat, amelyeket a programmal kezelni kíván. Új házipénztárat az  $\frac{d^2U}{dx^2}$  gombra kattintva vihet fel.

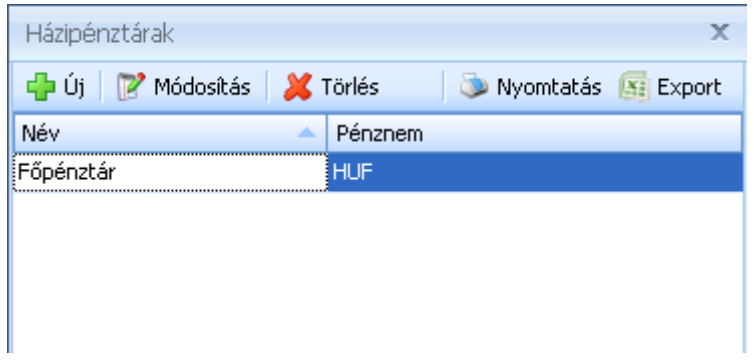

Új házipénztár felvitelekor meg kell adnia a pénztár nevét és a pénztárban kezelt pénznemet. Továbbá beállíthatja, hogy a napi egyenleg mínuszba mehet-e. Ha ezt nem engedélyezi, akkor az aktuális egyenleget meghaladó összeget nem tud kiadni a pénztárból.

**Megjegyzés:** mivel a rendszer házipénztár modulja teljesen integráltan működik a számlázással a negatív egyenleg engedélyezésére csak akkor lehet szüksége, ha nem naprakészen vezeti a pénztárát.

**Fontos:** amennyiben a pénztár egyenlege bármikor negatív értéket vesz fel valutás pénztár esetében, onnantól kezdve a rendszer nem tudja a beállított valuta készletkezelési móddal (FIFO vagy mérlegelt átlagár) a valutapénztár készletértékét kimutatni. A valuta és deviza valuta készletkezelési beállításokat bővebben lásd a Rendszer beállításoknál.

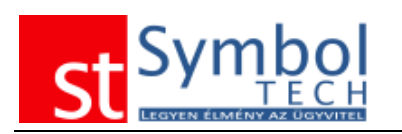

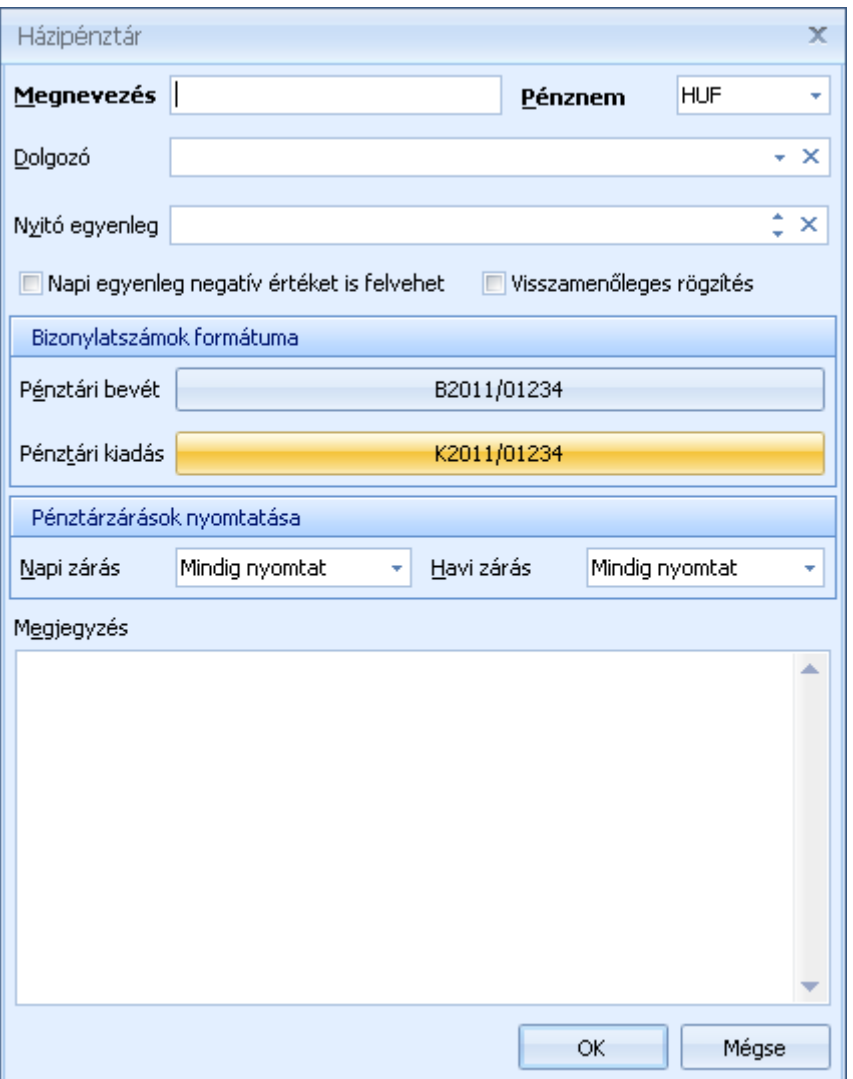

Új házipénztár felvitelét követően a rendszer felkínálja a lehetőséget, hogy az új pénztárat a már meglévő számla és/vagy díjbekérő bizonylattömbökhöz kapcsolja. Az integrált házipénztár kezeléshez szükséges, hogy a bizonylattömböknél meg legyen adva, hogy az adott bizonylattömbbe kiállított készpénzes számlákhoz, díjbekérőkhöz, melyik pénztárban készüljön pénztárbizonylat.

A visszamenőleges rögzítés engedélyezésével korábbi dátumra is rögzíthet pénztárbizonylatokat.

Dolgozó megadásával úgynevezett dolgozói pénztárakat is létrehozhatunk. Ezekbe a pénztárakba plusz összeget csak pénztárak közötti átadással tehetünk, számlákat viszont szabadon kiegyenlíthetünk a dolgozói pénztárból is.

#### **Pénztárbizonylatok formátumának beállításai**

A kimenő és bejövő pénztárbizonylatokat külön-külön van lehetőség beállítani.

Kötelező megadni a pénztárbizonylat formátumát. A formátum megadásakor a \$EV és a \$SORSZAM maszkokat használhatja, az évszám és a pénztárbizonylat sorszámának megjelenítéséhez. A \$EV/\$SORSZAM maszk eredményeképpen a bizonylatszám a

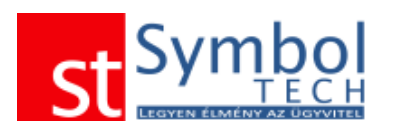

következő lesz: 2009/1. A Számjegyek mezőben szabályozhatja, hogy a bizonylatszám hány számjegyből álljon. Ha az aktuális sorszám kevesebb számjegyből áll, mint amekkora értéket a Számjegy mezőben megadott, akkor a bizonylatszám balról a megfelelő számú 0-val kerül feltöltére.

**Megjegyzés:** annak érdekében, hogy a pénztárbizonylatokat sorszám szerint is mindig megfelelően tudja növekvő, csökkenő sorrendbe állítani, a Számjegyek mezőbe legalább akkora értéket írjon, amilyen nagyságrendben fog pénztárbizonylatot kiállítani. Pl.: ha évente 1000-1500 pénztárbizonylatot kell kiállítania, a Számjegyek mezőbe legalább 4-et írjon.

A kezdő értékkel megadhatja az első sorszámot, ahonnan a bizonylatok számozásra kerülnek. Erre akkor lehet szüksége, ha évközben kezdi meg a program használatát és más módon már állított ki pénztárbizonylatot.

Az Évente újraindul beállítással szabályozhatja, hogy a bizonylatok sorszáma évente újra kezdődjön 1-től, vagy folyamatosan növekedjen.

A Példány mezőben adhatja meg. Hogy hány példányban készüljön el a nyomtatott bizonylat. A Nyomtatás mezőben szabályozhatja, hogy miként történjen a pénztárbizonylatok nyomtatása a kiállítást követően:

**Mindig nyomtat**: A bizonylat automatikusan nyomatásra kerül a beállított nyomtatóra. A nyomtató beállítást részletesebben lásd [itt.](#page-255-1)

**Rákérdez**: A program nyomtatás előtt rákérdez, hogy akarjuk-e nyomtatni a bizonylatot

**Nem nyomtat**: Ha ezt a beállítást választja a pénztárbizonylat nem kerül nyomtatásra kiállításkor.

**Megjegyzés:** a nyomtatási beállítástól függetlenül a pénztárbizonylatok listájából a pénztárbizonylatokat bármikor ki tudja nyomtatni.

A Másodpéldány címe használatával tudja beállítani, hogy pl. bevételi pénztárbizonylat másodpéldányán a "Nyugta" szöveg szerepeljen.

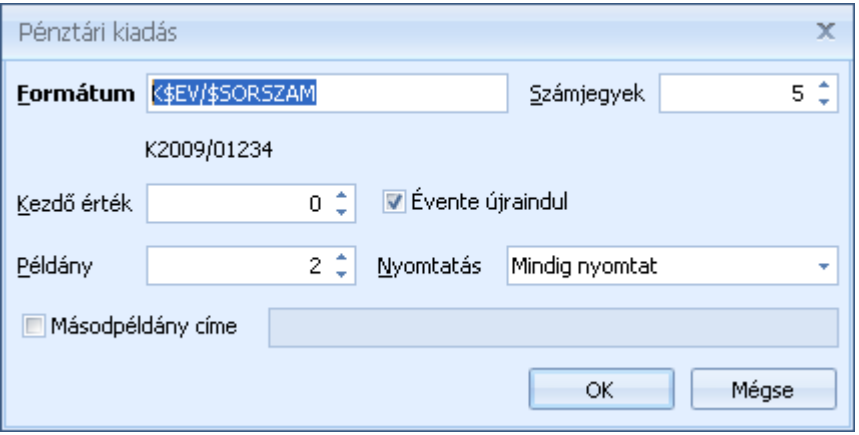

#### <span id="page-230-0"></span>**Bankszámla**

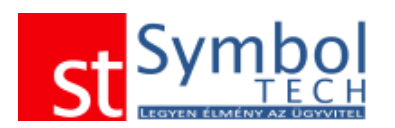

A rendszerben rögzítheti a bankszámla számait is. A bankszámlákhoz rögzítheti a bankkivonatokat, így a számlák kiegyenlítése mellett egyenlegéről is naprakész információval rendelkezhet.

Új bankszámla felvitelekor kötelező megadni a bankszámla számlaszámát és a pénznemét.

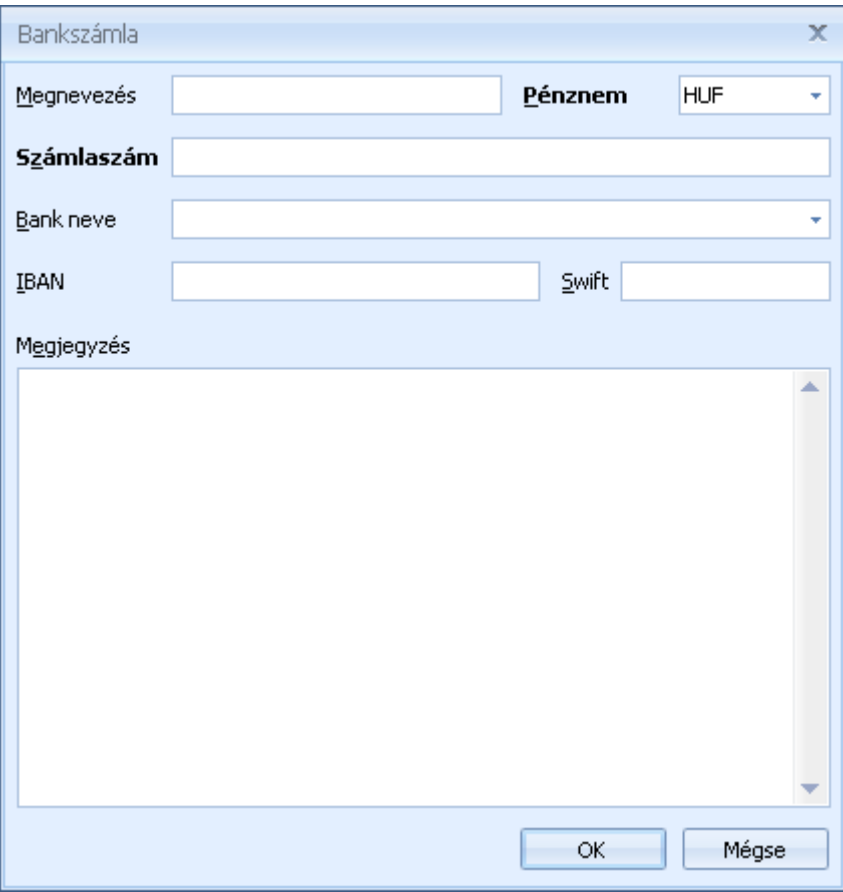

### <span id="page-231-0"></span>**Raktárak**

A Raktárak menüpontban rögzítheti az Ön által kezelni kívánt raktárakat.

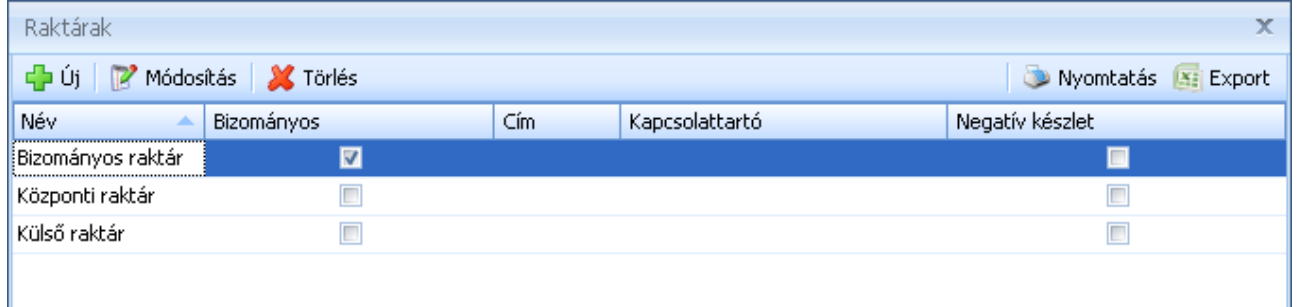

A raktárakat az <sup>ga új</sup> gombra kattintva vihet fel. Az újonnan létrejövő raktárnál a raktár megnevezésén túl a legfontosabb adatokat is megadhatja.

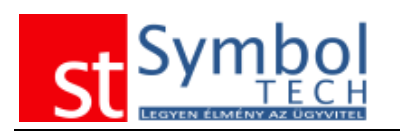

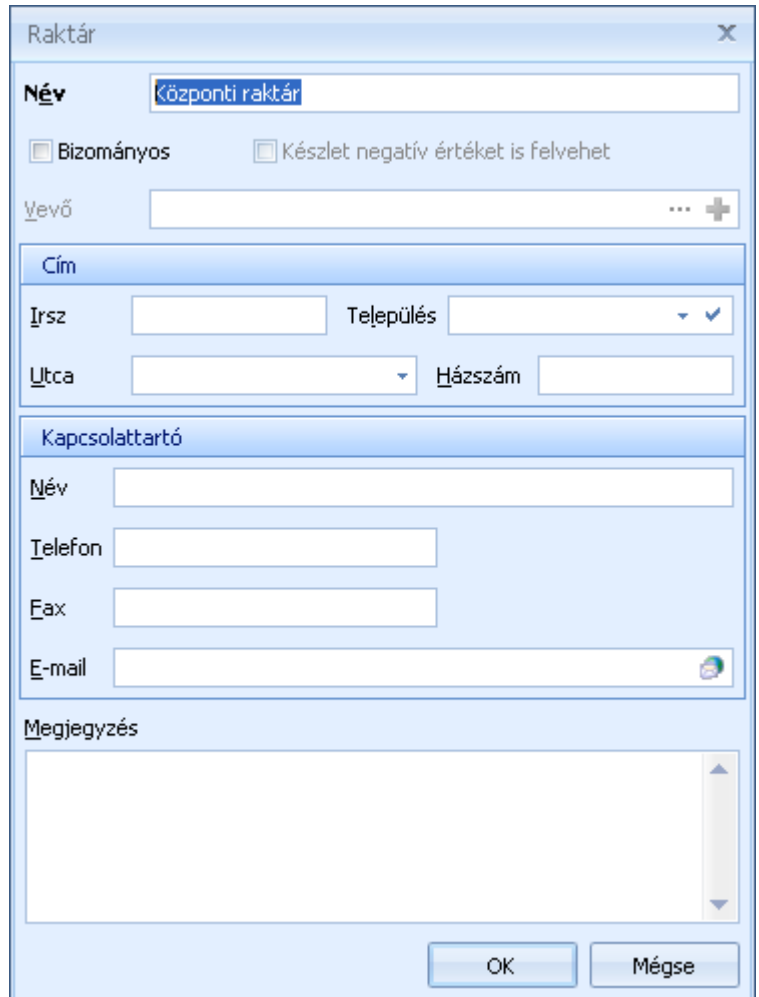

A **D**Készlet negatív értéket is felvehet opcióval beállíthatja, hogy a raktárban engedélyezi a negatív készletet. A negatív készlet engedélyezésével, mivel nem számolható pontosan, elveszíti a készletérték kimutatásának lehetőségét, ezért csak akkor állítható be, ha a [Rendszerbeállítások –](#page-267-0) Általános menüben a készletérték számítás módja "Nincs készletérték számítás"-ra van állítva.

A raktárakhoz beállíthatja, hogy bizományos raktár. Ilyen esetekben a [számla kiállításakor](#page-144-0) külön támogatást kap a bizományos elszámoláshoz. Bizományos raktárakhoz vevőt is hozzárendelhet.

### <span id="page-232-0"></span>**Vevőcsoportok**

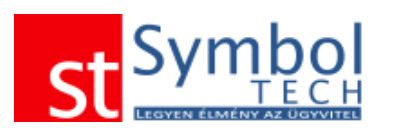

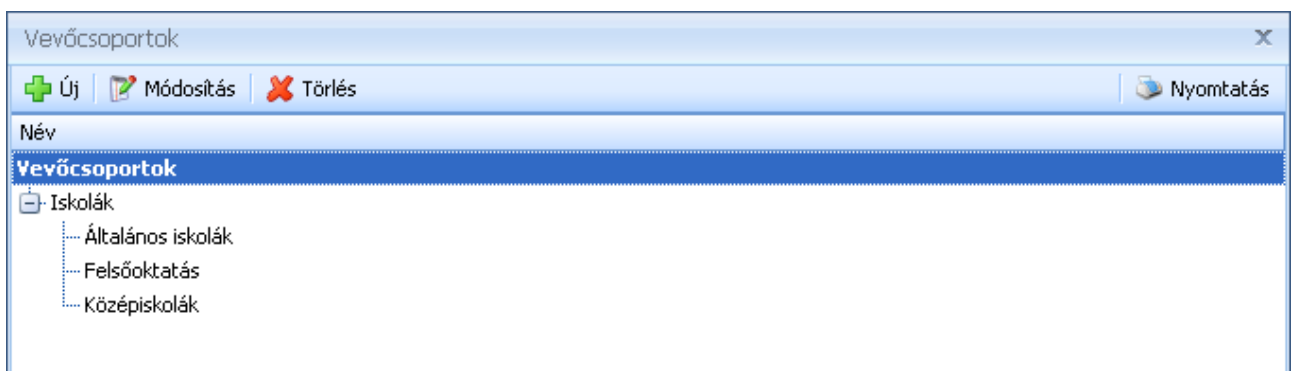

A vevőcsoportokat az <sup>ga uj</sup> gombra kattintva vihet fel. Az újonnan létrejövő vevőcsoport az aktuálisan kijelölt csoporttal egy szinten jön létre. A vevőcsoportokat a standard "Drag&Drop" módszerrel tudja a megfelelő alá és fölérendelési struktúrában elhelyezni.

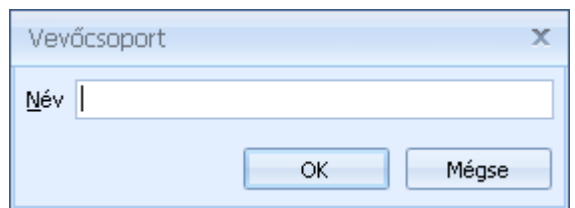

Új vevőcsoport felvitelénél meg kell adnia a vevőcsoport nevét.

Vevőcsoportok felhasználási helyei: [Vevőtörzs](#page-42-0)

### **Szállítócsoportok**

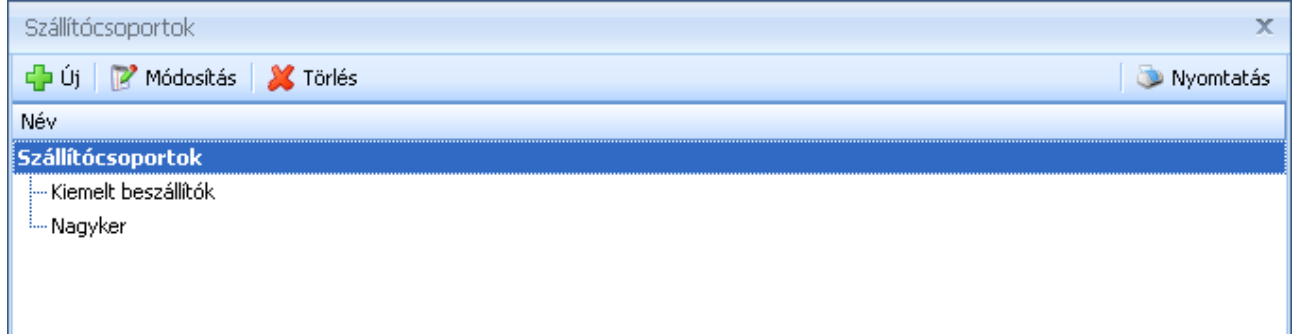

A szállítócsoportokat az  $\frac{d^2 f^{(j)}}{d^2}$  gombra kattintva vihet fel. Az újonnan létrejövő szállítócsoport az aktuálisan kijelölt csoporttal egy szinten jön létre. A szállítócsoportokat a standard "Drag&Drop" módszerrel tudja a megfelelő alá és fölérendelési struktúrában elhelyezni.

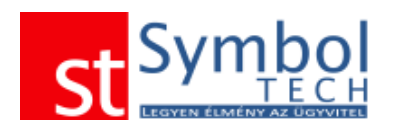

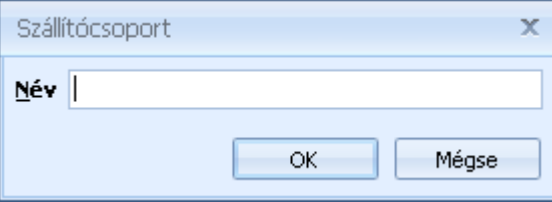

Új szállítócsoport felvitelénél meg kell adnia a szállítócsoport nevét.

Szállítócsoportok felhasználási helyei:

#### <span id="page-234-0"></span>**Szállítótörzs**

#### **Boríték sablonok**

A rendszer segítségével boríték nyomtatásra is lehetőség van. A leggyakoribb boríték típusokhoz tartozó formátumokat a rendszer alapértelmezetten tartalmazza.

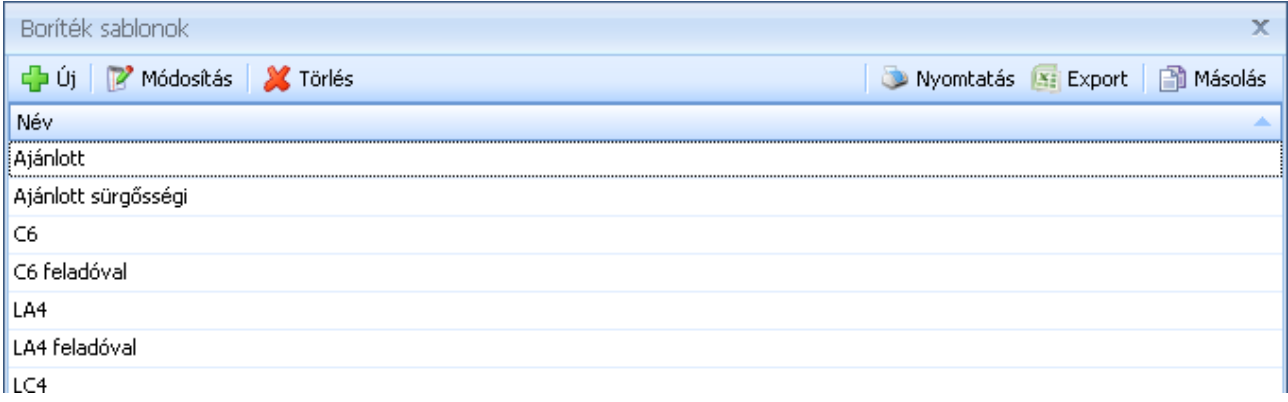

A boríték formátumok mellett a rendszerrel az ajánlott küldemények feladóvevénye is nyomtatható.

A boríték sablonok megadásakor a nyomtatandó adatokat teljes szabadsággal rendezheti el, megadva a boríték pontos méreteit is.

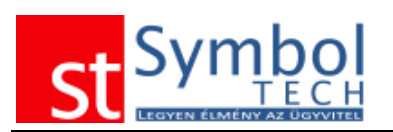

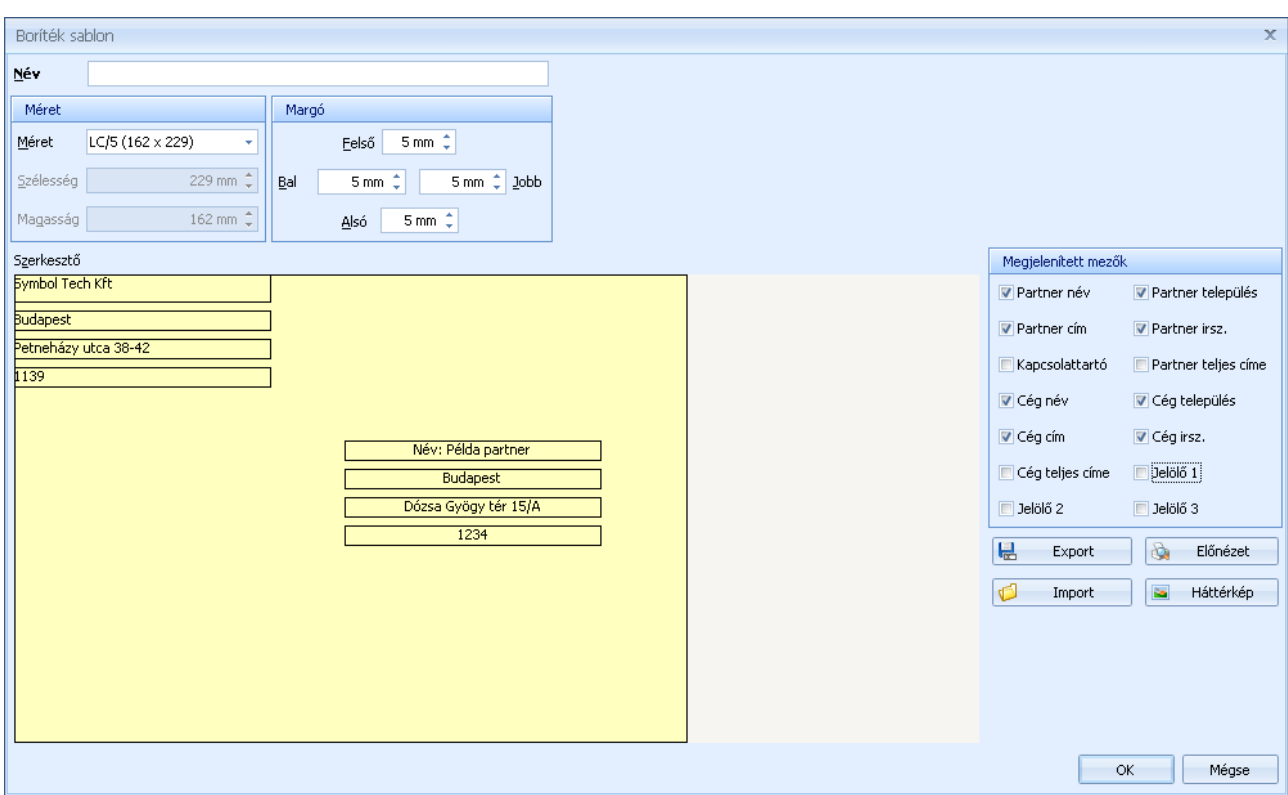

#### **Partnerkapcsolat mód**

A partnerkapcsolat módok között rögzítheti a partnereivel történő kapcsolatfelvételek módját.

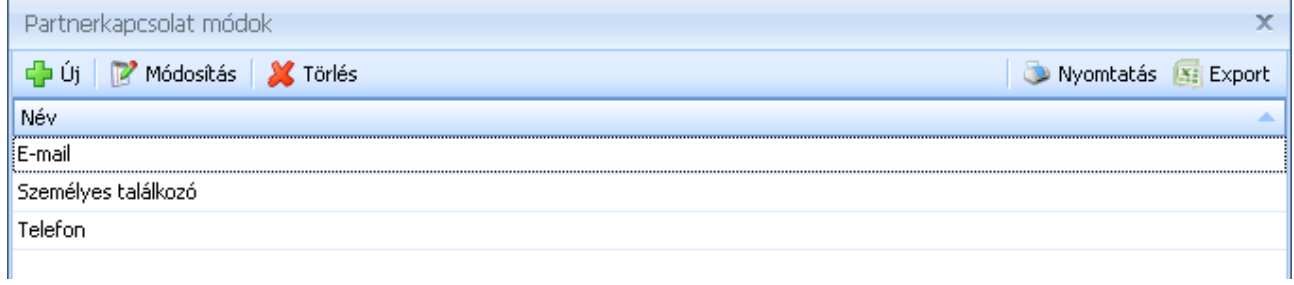

A partnerkapcsolat módokat az  $\left|\frac{d\mathbf{r}}{d\mathbf{r}}\right|$  gombra kattintva vihet fel.

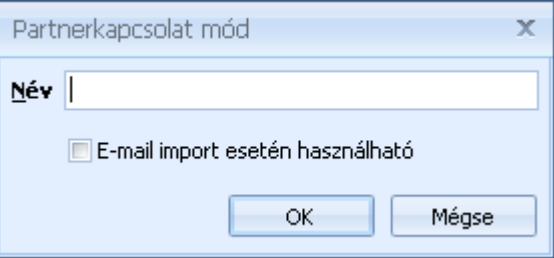

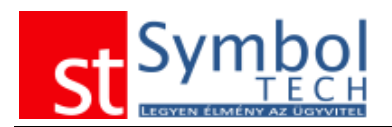

A megnevezés mellett megadható, hogy e-mail import esetén melyik kapcsolati mód legyen alkalmazva. Az e-mail importról részletesen olvashat itt.

## **Partnerkapcsolat téma**

A partnerkapcsolat témák segítségével kategorizálhatja a partnereivel történő kapcsolatfelvételeket.

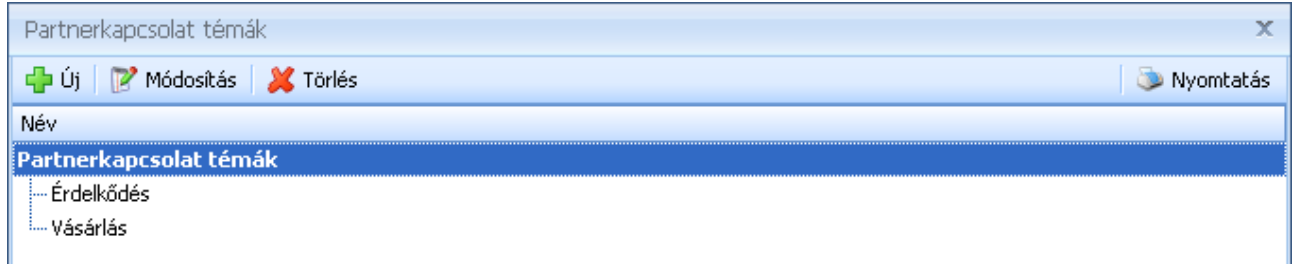

A partnerkapcsolat témákat az <sup>da új</sup> gombra kattintva vihet fel.

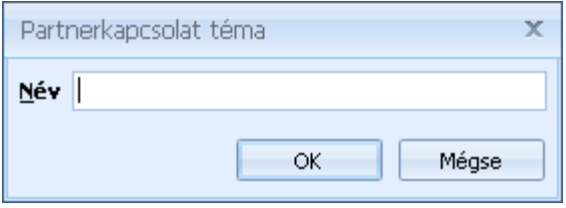

A partnerkapcsolat témákat a termékcsoportokhoz hasonlóan hierarchikus listába rendezheti.

### **Formanyomtatványok**

A partnerei számára különböző formanyomtatványokat, dokumentumokat (pl. szerződés) hozhat létre, melyeket bármikor kinyomtathat vevői vagy szállítói adataival.

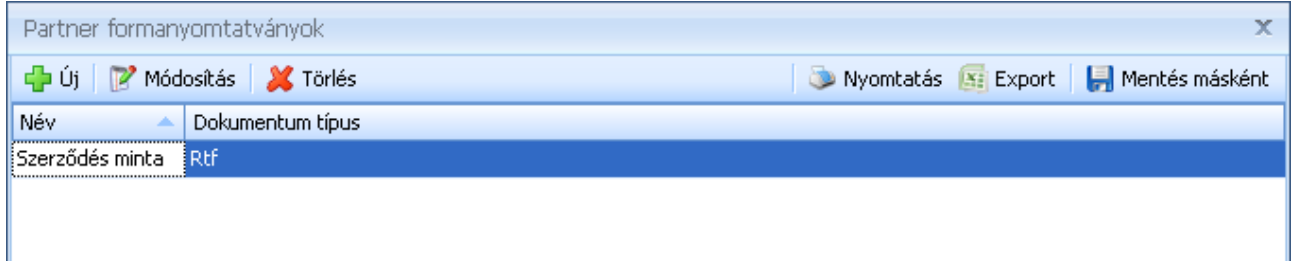

A formanyomtatványok lehetne Microsoft Word dokumentumok vagy a rendszerben megírt rtf szövegek.

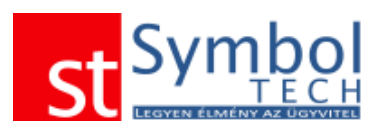

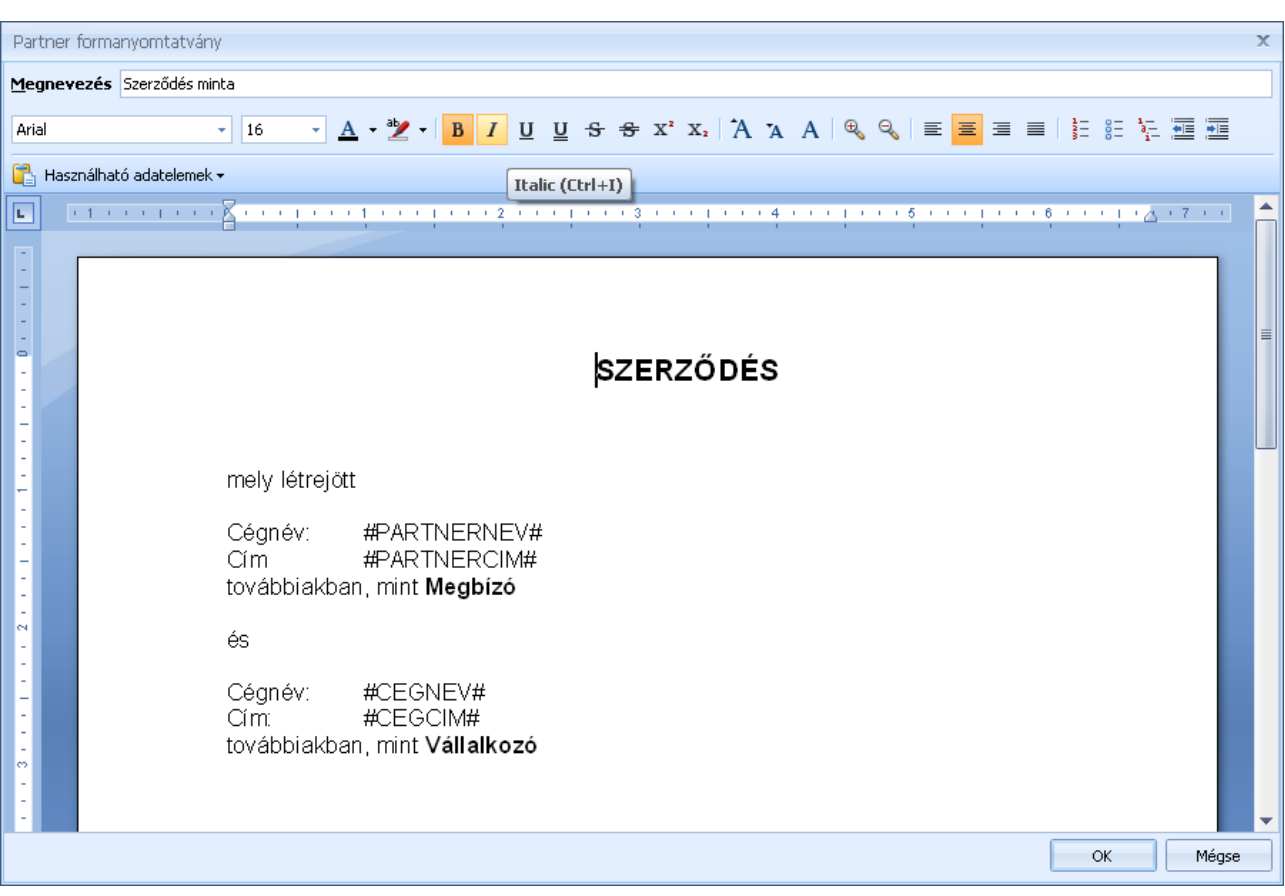

A beépített szövegszerkesztő segítségével egyszerűen összeállítgatja a formanyomtatványokat. A Használható adatelemek myombbal elérhető listából kiválaszthatja, hogy a dokumentumba a partnerek mely adatai kerüljenek behelyettesítésre.

## **Termékcsoportok**

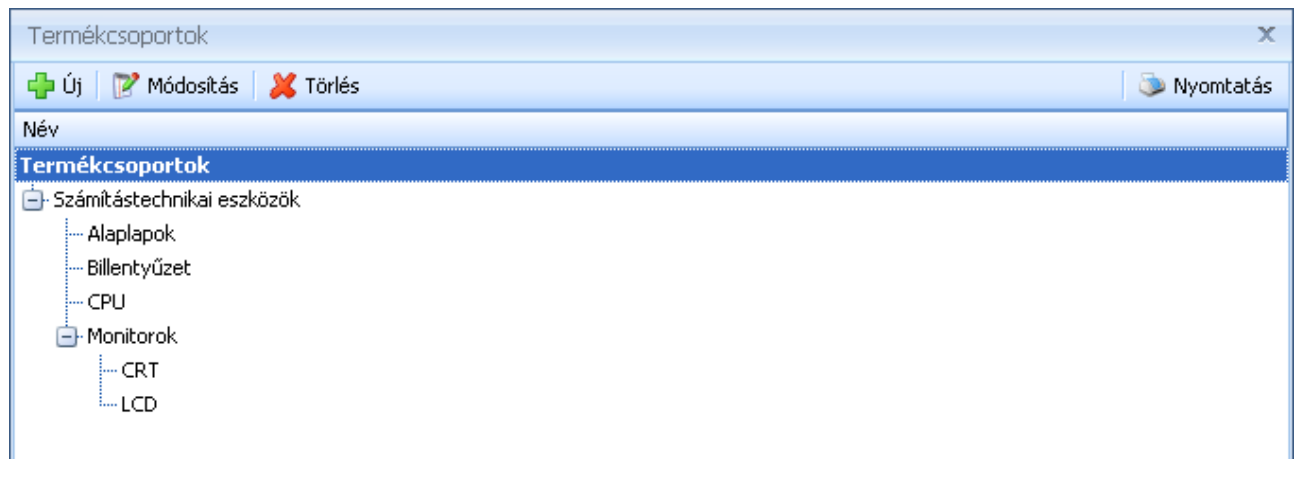

A termékcsoportokat az **Fi<sup>n uj</sup>l gombra kattintva vihet fel. Az újonnan létrejövő** termékcsoport az aktuálisan kijelölt csoporttal egy szinten jön létre. A termékcsoportokat a

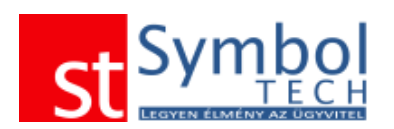

standard "Drag&Drop" módszerrel tudja a megfelelő alá- és fölérendelési struktúrában elhelyezni.

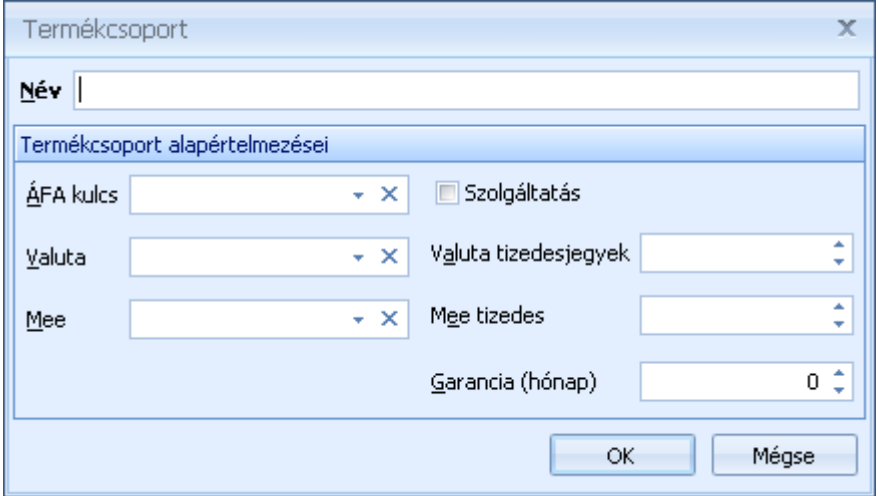

Új termékcsoport felvitelénél meg kell adnia a termékcsoport nevét.

A termékcsoport alapértelmezései szekcióban megadhatja a termékcsoportra jellemző alapadatokat. Az itt megadott alapadatok az újonnan felvitt, az adott termékcsoportba besorolt cikkeknél automatikusan kitöltődnek.

Ha beállította a [Rendszerbeállítások –](#page-267-0) Általános fülön a Termékcsoportonkénti haszonkulcs alkalmazását, akkor a termékcsoportoknál megadhatja a hozzájuk tartozó haszonkulcsot.

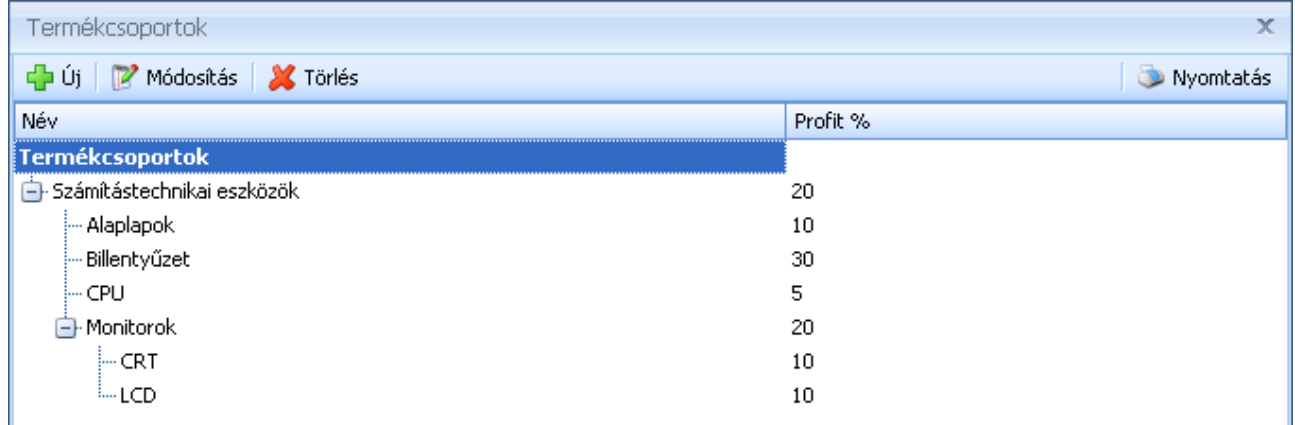

A haszonkulcsot a termékcsoport többi adata mellett adhatja meg.

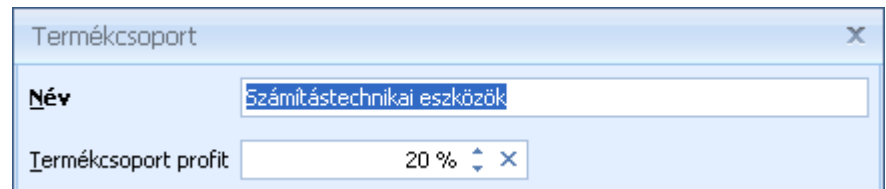

Termékcsoportok felhasználási helyei:

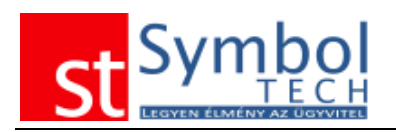

**[Terméktörzs](#page-275-0)** 

### <span id="page-239-0"></span>**Terméktulajdonságok megadása**

A termék tulajdonságok használatával lehetősége nyílik arra, hogy a z Ön által forgalmazott termékeket jellemzőit a szükséges részletességgel tudja rögzíteni.

A felvitt termék tulajdonságokat bármelyik termékhez rögzítheti és a megadott adattípusnak megfelelő értéket rendelhet hozzá.

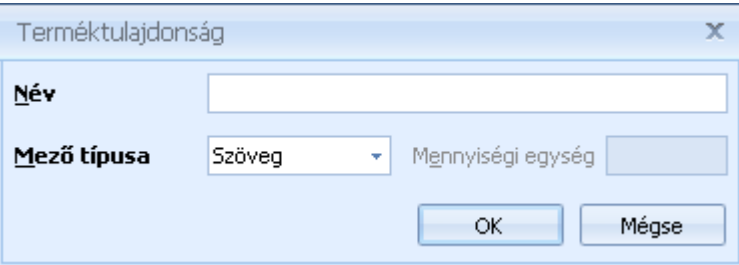

Példa:

Ha Ön forgalmaz pl. számítógépeket, és van egy "Konfiguráció 1" terméke, akkor ahhoz érdemes ilyen terméktulajdonságokat felvenni:

 $2.Ghz$ 

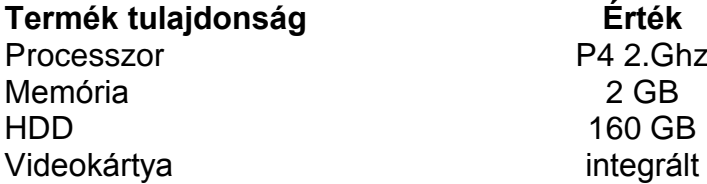

Terméktulajdonságok felhasználási helyei: **[Terméktörzs](#page-275-0)** [Árajánlat tételek](#page-61-0)

## <span id="page-239-1"></span>**Gyártók**

A gyártók rögzítésével még részletesebbé teheti a termékeknél rögzített adatokat.

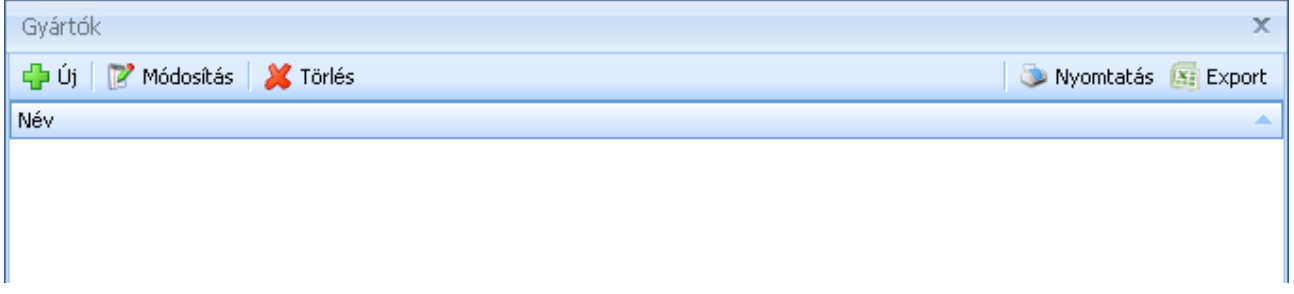

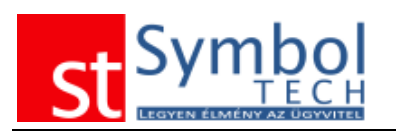

Új gyártót az  $\frac{d^2 u}{dx^2}$  gomb megnyomásával vihet fel:

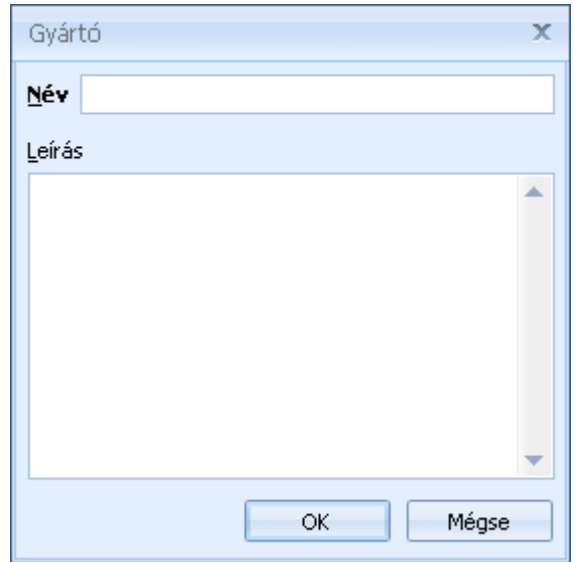

Gyártók felhasználási helyei: **[Terméktörzs](#page-77-0)** 

#### **Termékcímke sablonok**

A termékcímke sablonok segítségével különböző típusú címkéket, etiketteket készíthet a termékről. A címkéken a termékek számos adatát (pl. megnevezés, vonalkód, ár) feltüntetheti. Különböző címkéket igénylő termékekhez más-más sablont is létrehozhat.

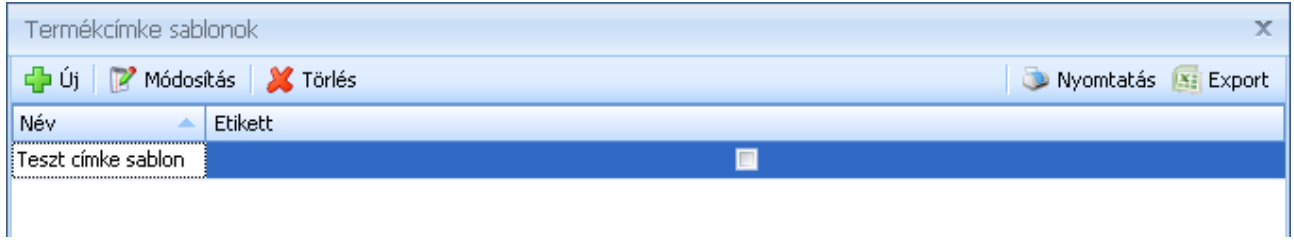

Új sablont az <sup>da Új</sup> gomb megnyomásával vihet fel:

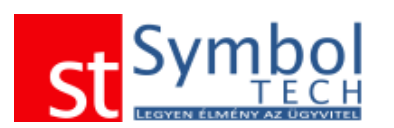

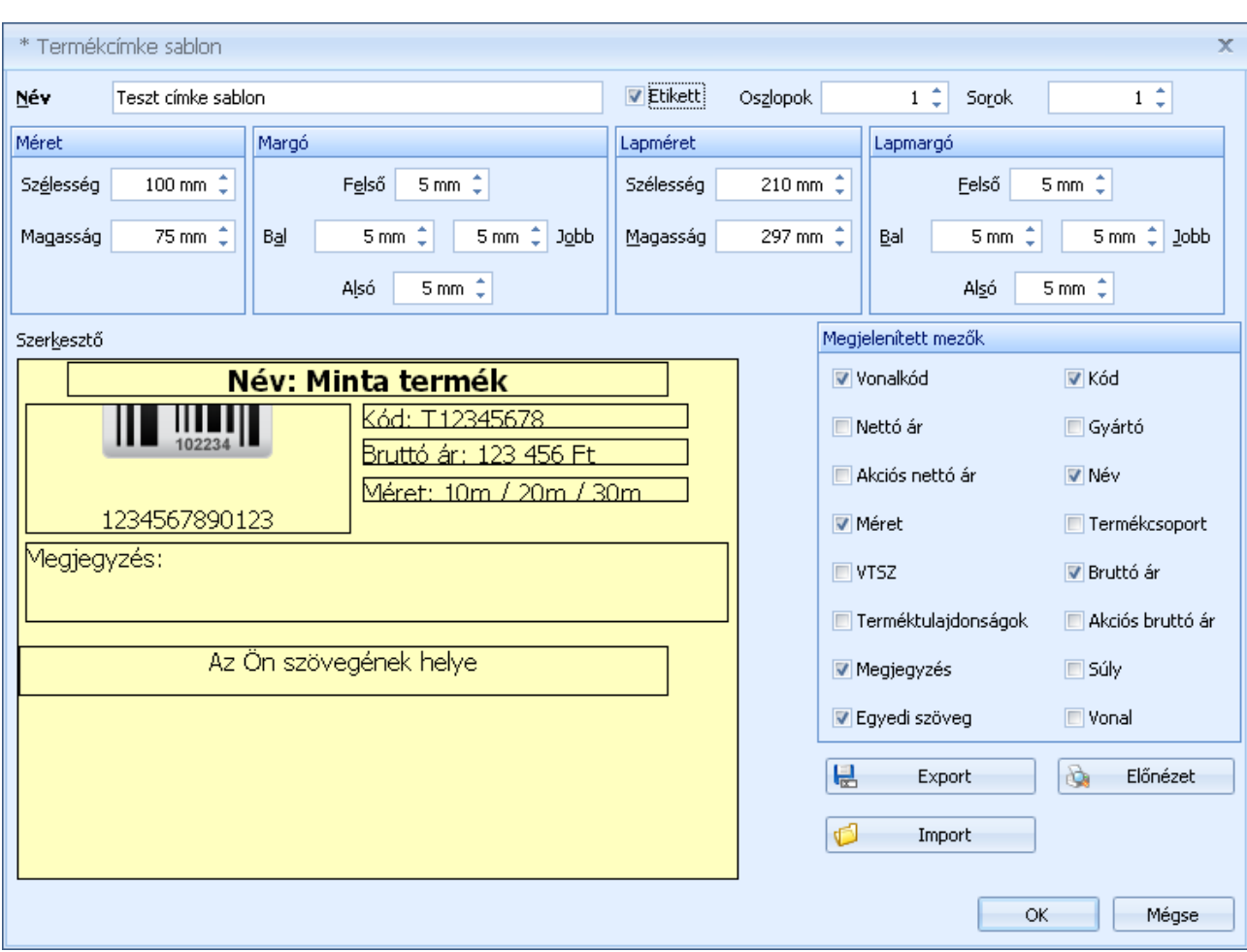

A termékcímke sablonoknál megadhatja, hogy a címke mekkora méretű legyen (Méret), illetve hogy a címke szélén mekkora margó maradion ( $\frac{\text{Margó}}{\text{N}}$ ).

Alapértelmezésben a rendszer a címkéket a címkénél beállított lapméretre nyomtatja, így azok alkalmasak címkenyomtatót történő kinyomtatásra is.

Az etikett opciót használva beállítható az is, ha pl. A4-es, matricás lapra szeretne nyomtatni. Ebben az esetben beállítható az egy lapon található sorok és oszlopok száma, a teljes lap mérete (alapértelmezésben A4) és a lap oldalain kihagyandó margó is.

**Megjegyzés**: több soros és/vagy oszlopos etikett nyomtatás esetén a címkék méretének és darabszámának meg kell egyeznie a lapon található margók nélküli területtel. Ellenkező esetben a címkék elcsúszhatnak. Első nyomtatáskor javasoljuk a sima, nem öntapadós papíron történő próbanyomtatást.

A "Megjelenített mezők" panelen állíthatja be, hogy a címkén a termékek mely adatai szerepeljenek. A kiválaszozz mezők a baloldali szerkesztőablakban automatikusan megjelennek.

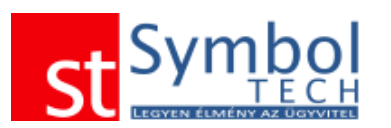

<span id="page-242-1"></span>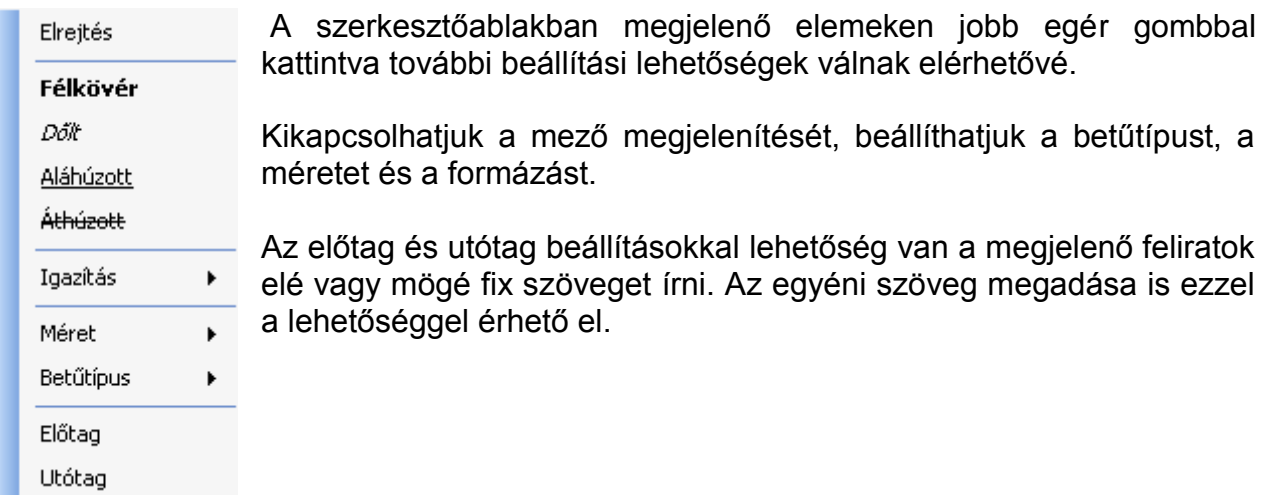

## **Szállítási módok**

Az előre definiált szállítási módokkal a bizonylatokon jelezheti, hogy melyik bizonyaltot milyen módon kell eljuttatni a vevőhöz. Az alapértelmezett szállítási módokat beállíthatja a vevőknél és a szállítóknál is.

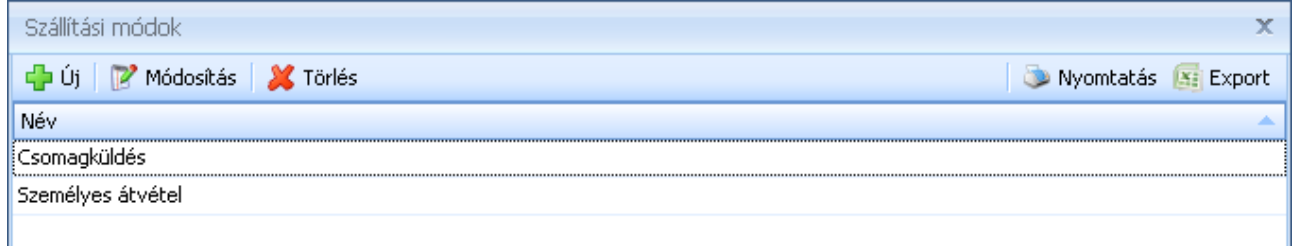

Új szállítási módot az  $\frac{d^2 f^{(j)}}{d^2}$  gomb megnyomásával vihet fel:

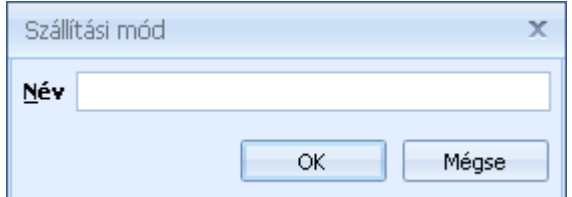

## <span id="page-242-0"></span>**Vevői rendelés tétel állapotok**

A vevői rendelés állapotok használatával pontosan vezetheti, hogy a vevői által rendelt tételei milyen állapotban vannak.

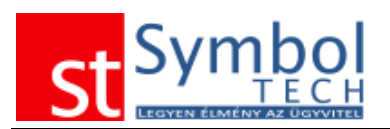

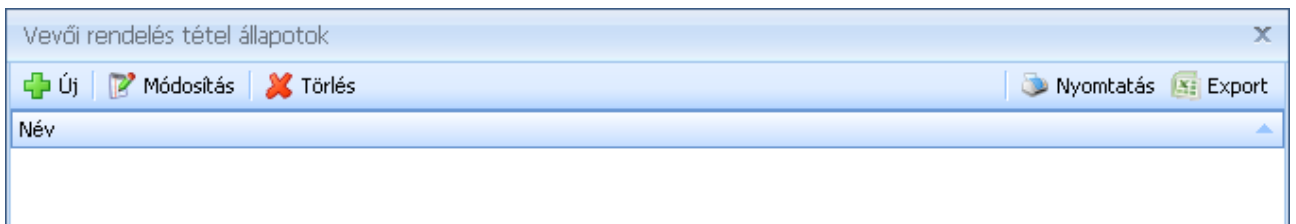

A vevői rendelés állapotok felvitelekor elegendő megadni az új elem nevét.

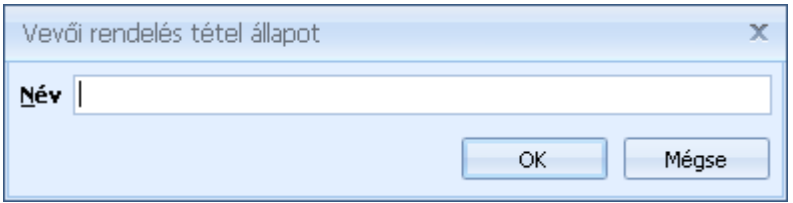

### <span id="page-243-0"></span>**Szállítói rendelés tétel állapotok**

A szállítói rendelés állapotok használatával pontosan vezetheti, hogy szállítóitól megrendelt tételei milyen állapotban vannak.

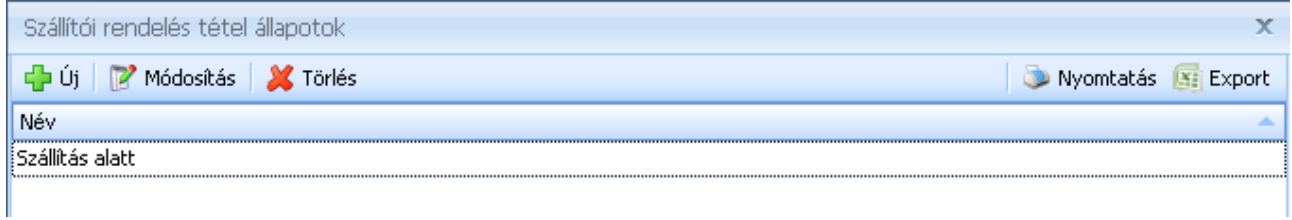

A szállítói rendelés állapotok felvitelekor elegendő megadni az új elem nevét.

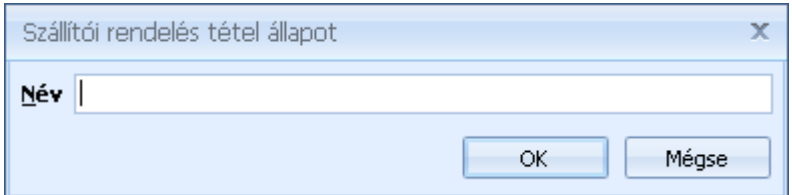

#### **Intrastat adatok**

Az intrastat adatok között minden szükséges paramétert megadhat, ami a későbbi intrastat bevalláshoz szükséges.

#### **Szállítási feltételek**

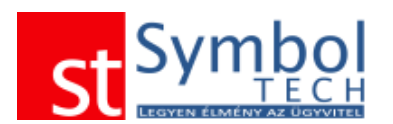

A szállítási feltételek között adhatja meg az intrastat bevalláshoz szükséges szállítási feltételeket. A rendszer alapértelmezetten tartalmazza a kiadáskor érvényes adatokat.

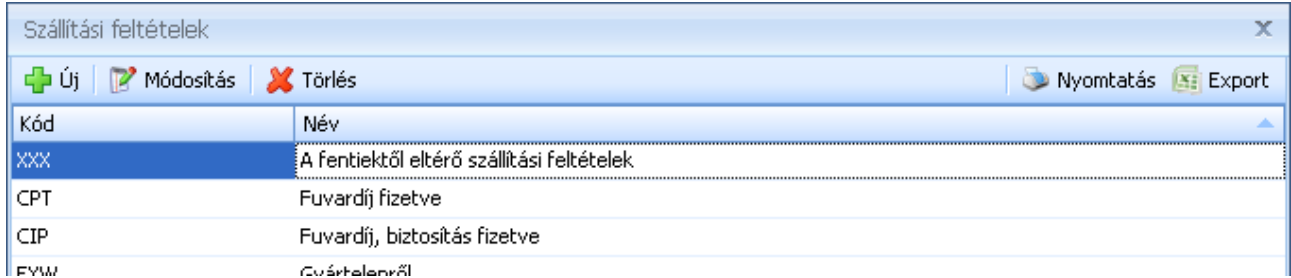

Új szállítási feltételt az <sup>da új</sup> gomb megnyomásával vihet fel:

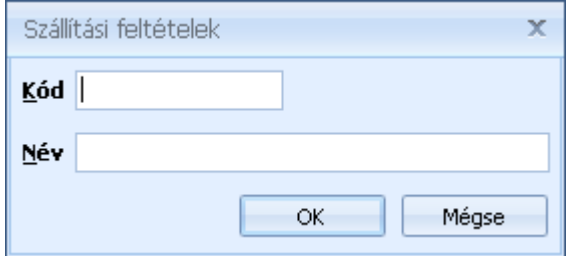

#### **Szállítási módok**

A szállítási módok között adhatja meg az intrastat bevalláshoz szükséges szállítási módokat. A rendszer alapértelmezetten tartalmazza a kiadáskor érvényes adatokat. Az Intrastat szállítási módok nem azonos a rendszer által kezelt [szállítási módokkal.](#page-242-1)

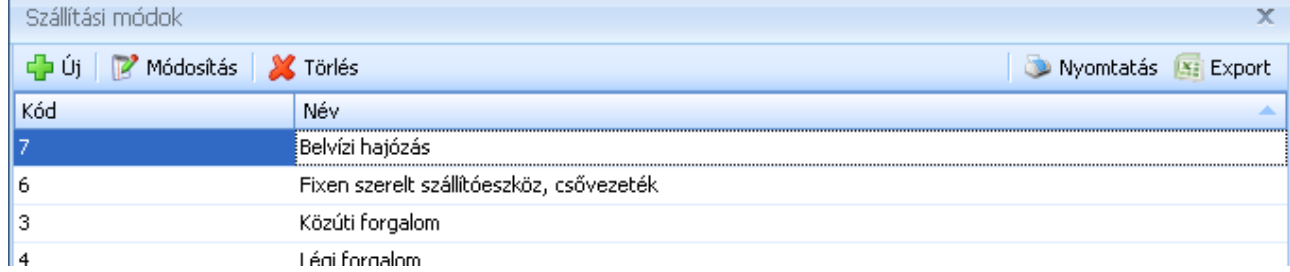

Új szállítási módot az <sup>da új</sup> gomb megnyomásával vihet fel:

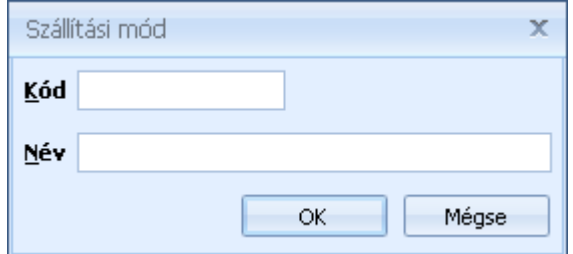

## **Ügyletkódok**

Az ügyletkódok között adhatja meg az intrastat bevalláshoz szükséges ügyletkódokat. A rendszer alapértelmezetten tartalmazza a kiadáskor érvényes adatokat.

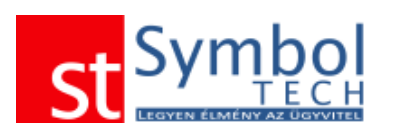

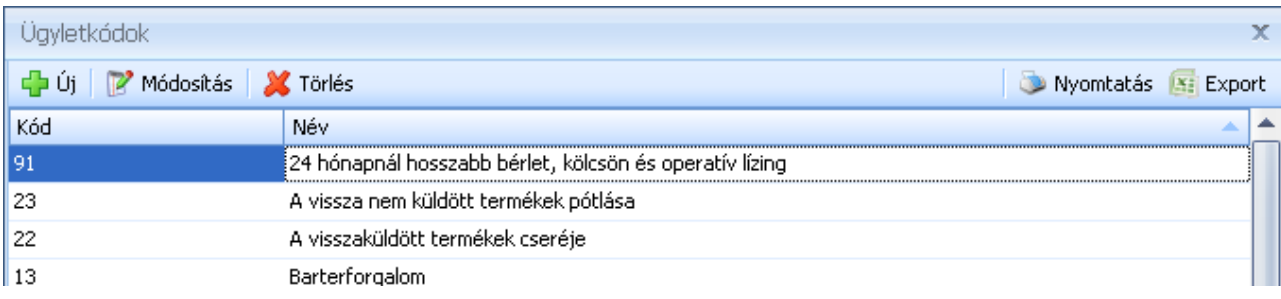

Új ügyletkódot az  $\frac{d^2 f(t)}{dt}$  gomb megnyomásával vihet fel:

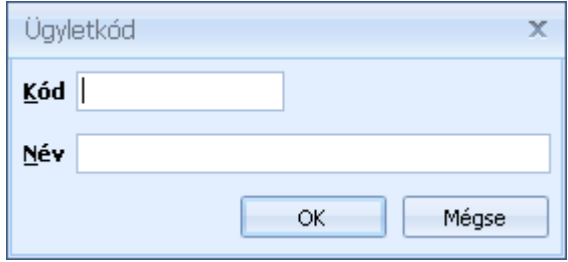

### **Országok**

Az országok között adhatja meg az intrastat bevalláshoz szükséges országokat. A rendszer alapértelmezetten tartalmazza a kiadáskor érvényes adatokat.

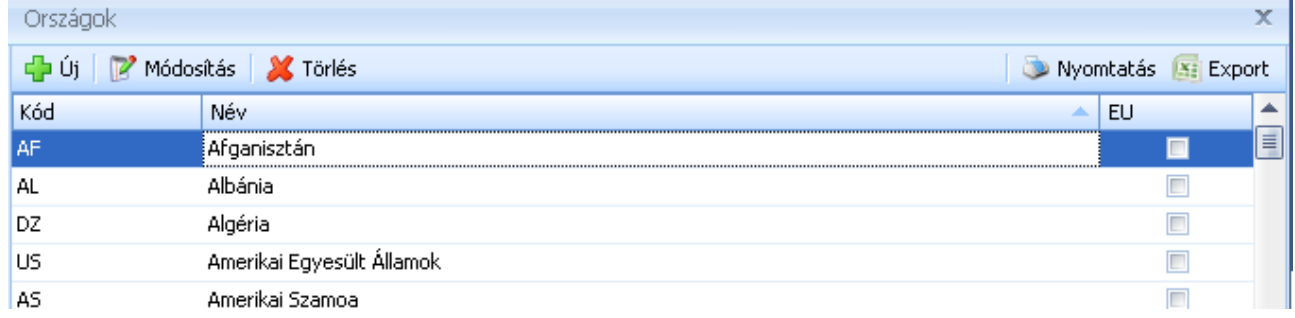

Új országot az  $\left|\frac{d\mathbf{h}}{d\mathbf{v}}\right|$  gomb megnyomásával vihet fel:

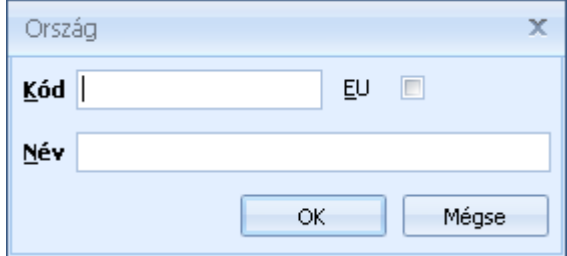

#### **KN kódok**

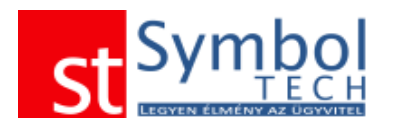

Az KN kódok között adhatja meg az intrastat bevalláshoz szükséges kombinált nómenklatúra kódokat. Az intrastat bevallás elkészítéséhez az itt megadott KN kódokat a megfelelő [termékeknél](#page-77-0) is be kell állítania

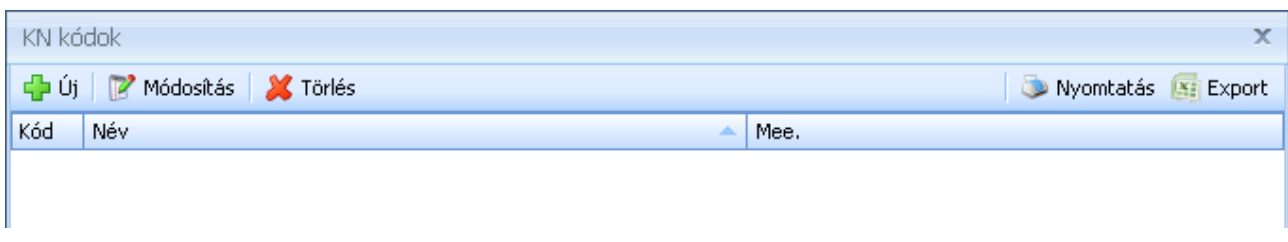

Új KN kódot az  $\frac{d^2 f(t)}{dt}$  gomb megnyomásával vihet fel:

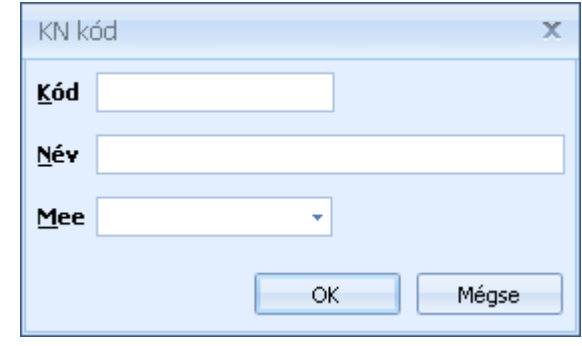

#### <span id="page-246-0"></span>**Intrastat sablonok**

Az intrastat sablonok segítségével egyszerűbbé teheti a kimenő vagy bejövő számláin megadandó intrastat adatok kitöltését. A leggyakrabban használt instrastat jellemzőket előre rögzítheti és a bizonylatokon később elég kiválasztani a kívánt sablont. A sablon választása után, ha szükséges a bizonylatok intrastat adatai tovább szerkeszthetőek. A sablonokat vevőkhöz és szállítókhoz is beállíthatja, így a partner kiválasztását követően a bizonylatra automatikusan átvételre kerülnek a partnernél beállított intrastat adatok.

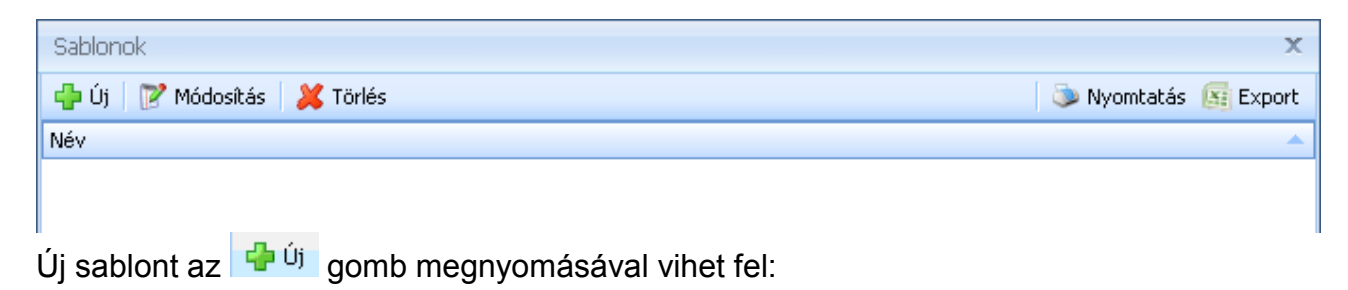

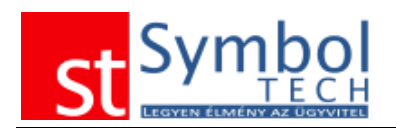

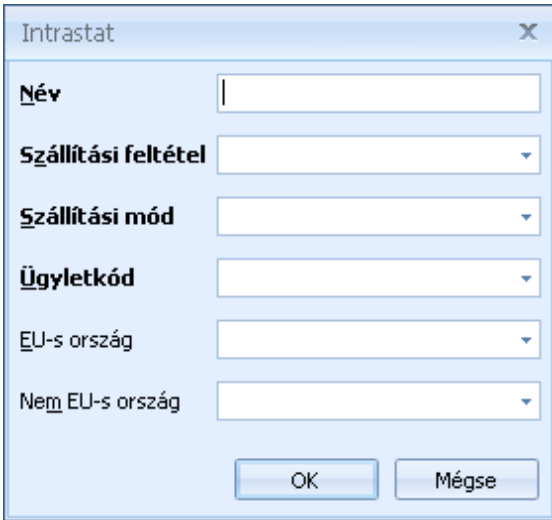

# **Környezetvédelmi termékdíj**

Az kapcsolódó törzsadatok segítségével felviheti az Ön számára szükséges KT kódokat, melyeket később a termékekhez rendelhet szükséges.

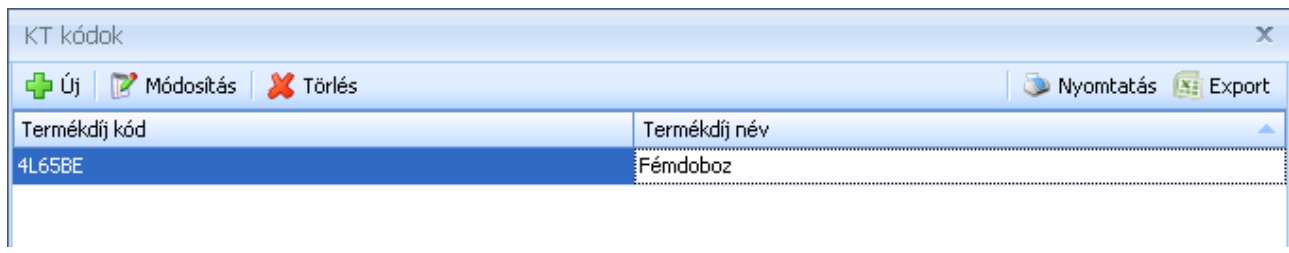

Új KT kódot az  $\left|\frac{d^2}{dx^2}\right|$  gomb megnyomásával vihet fel:

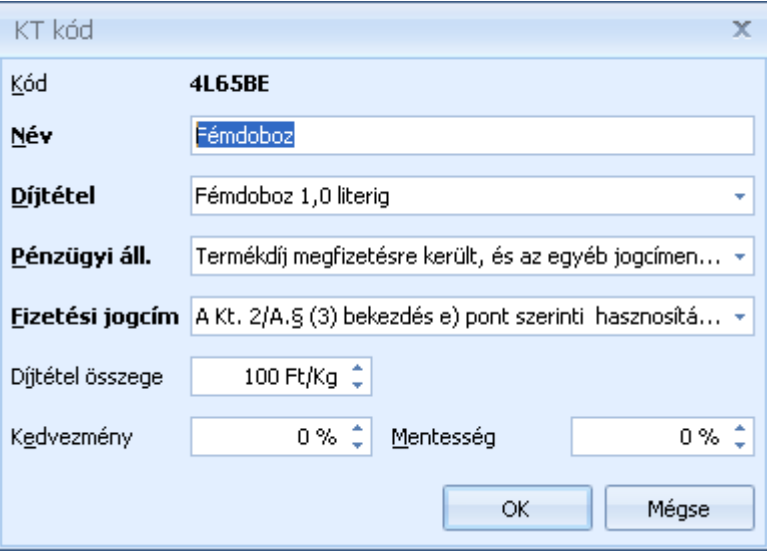

A KT kódok megadásakor a szükséges elemeket a rendelkezésre álló törzsből választhatja ki.

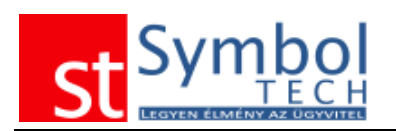

### **Díjtételek**

A díjtételek között adhatja meg a termékdíj bevalláshoz szükséges összetevőket. A rendszer alapértelmezetten tartalmazza a kiadáskor érvényes adatokat.

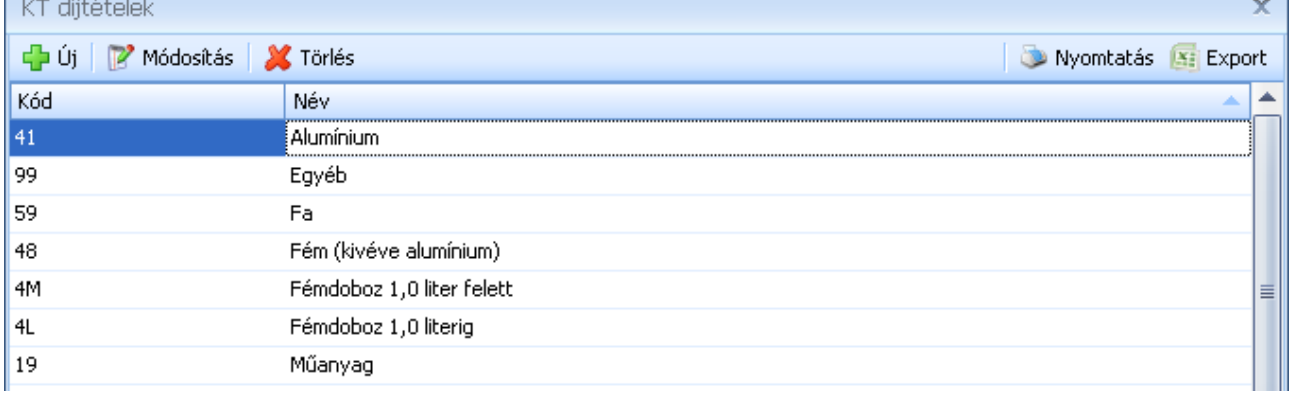

Új díjtételt az <sup>da Új</sup> gomb megnyomásával vihet fel:

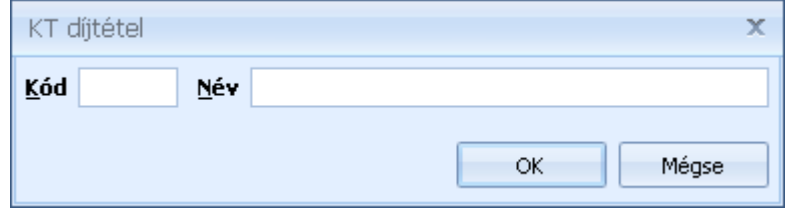

## **Pénzügyi állapotok**

A pénzügyi állapotok között adhatja meg a termékdíj bevalláshoz szükséges összetevőket. A rendszer alapértelmezetten tartalmazza a kiadáskor érvényes adatokat.

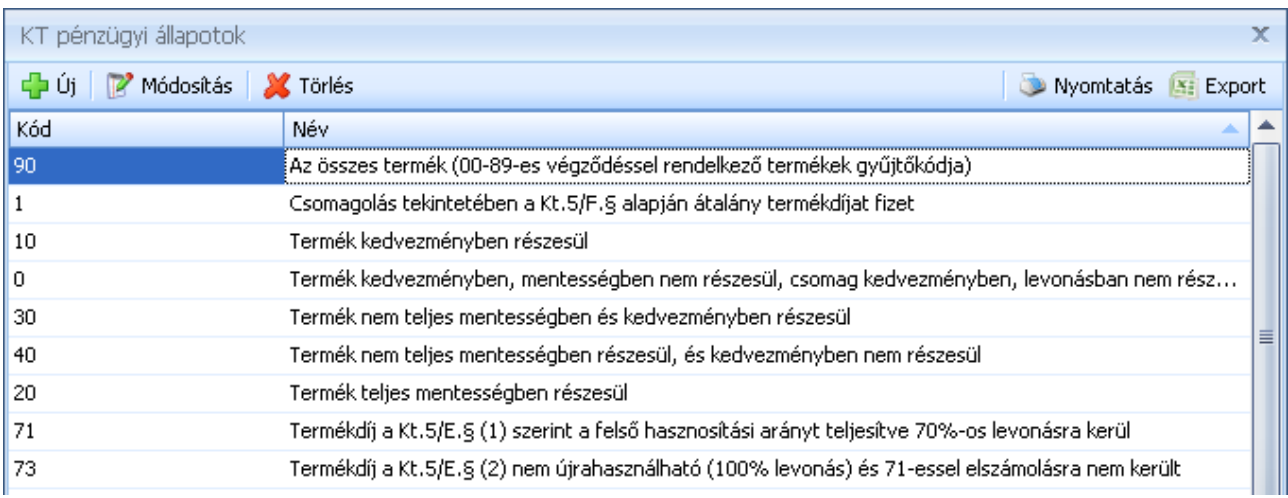

Új tételt az <sup>da új</sup> gomb megnyomásával vihet fel:

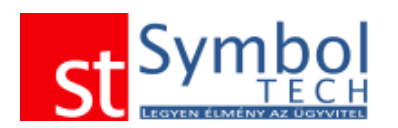

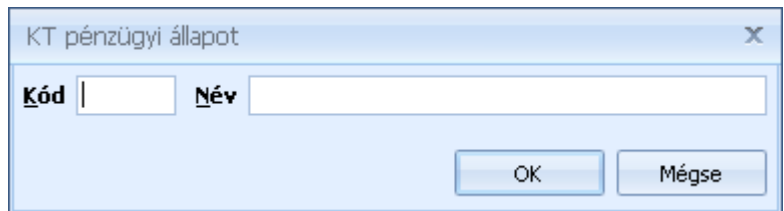

#### **Fizetési jogcímek**

A fizetési jogcímek között adhatja meg a termékdíj bevalláshoz szükséges összetevőket. A rendszer alapértelmezetten tartalmazza a kiadáskor érvényes adatokat.

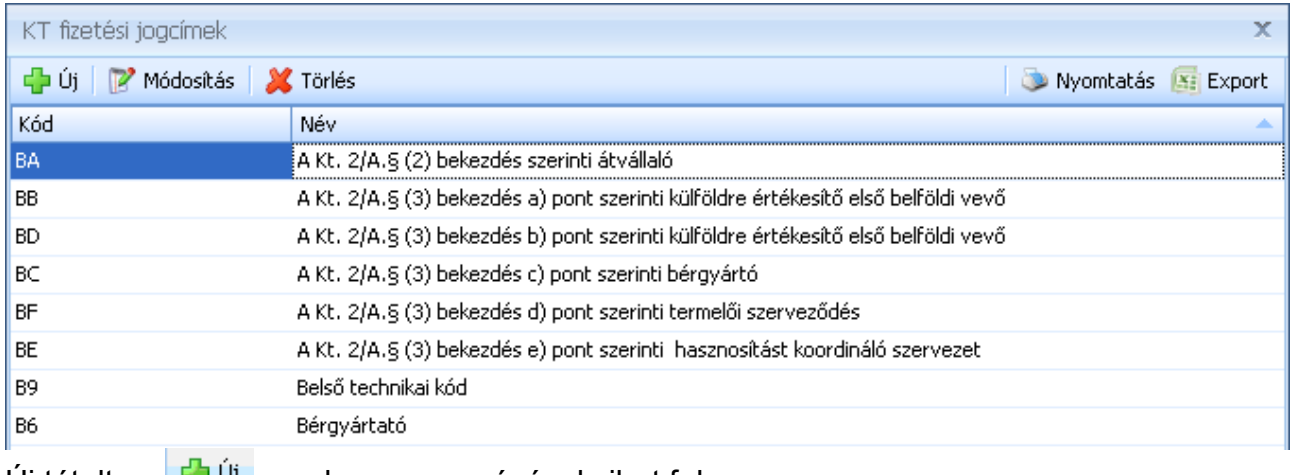

Új tételt az  $\mathbb{G}^{\cup j}$  gomb megnyomásával vihet fel:

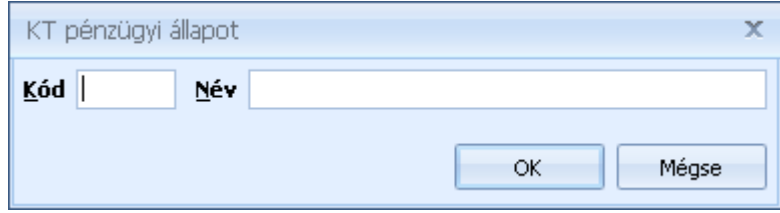

## **Divíziók megadása**

A programon belül a divíziók helyettesítik a máshol megszokott részlegszámokat. A divíziók hierarchikus listába szervezhetők, így a cég szervezeti felépítése leképezhető.

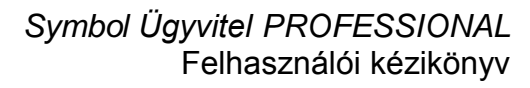

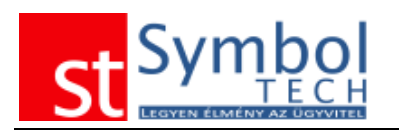

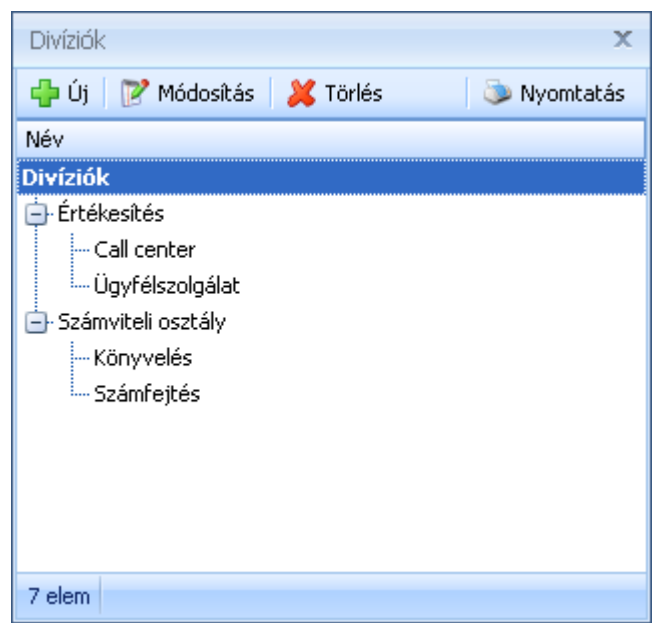

A divíziót az <sup>ga új</sup> gombra kattintva vihet fel. Az újonnan létrejövő divízió az aktuálisan kijelölttel egy szinten jön létre. A divíziókat a standard "Drag&Drop" módszerrel tudja a megfelelő alá- és fölérendelési struktúrában elhelyezni.

#### <span id="page-250-0"></span>**Bizonylattömbök megadása**

A Symbol Ügyvitel rendszerben minden bizonylattípushoz több bizonylattömb rendelhető. A működéshez szükséges alap bizonylattömböket, minden bizonylattípushoz a rendszer alapértelmezetten tartalmazza.

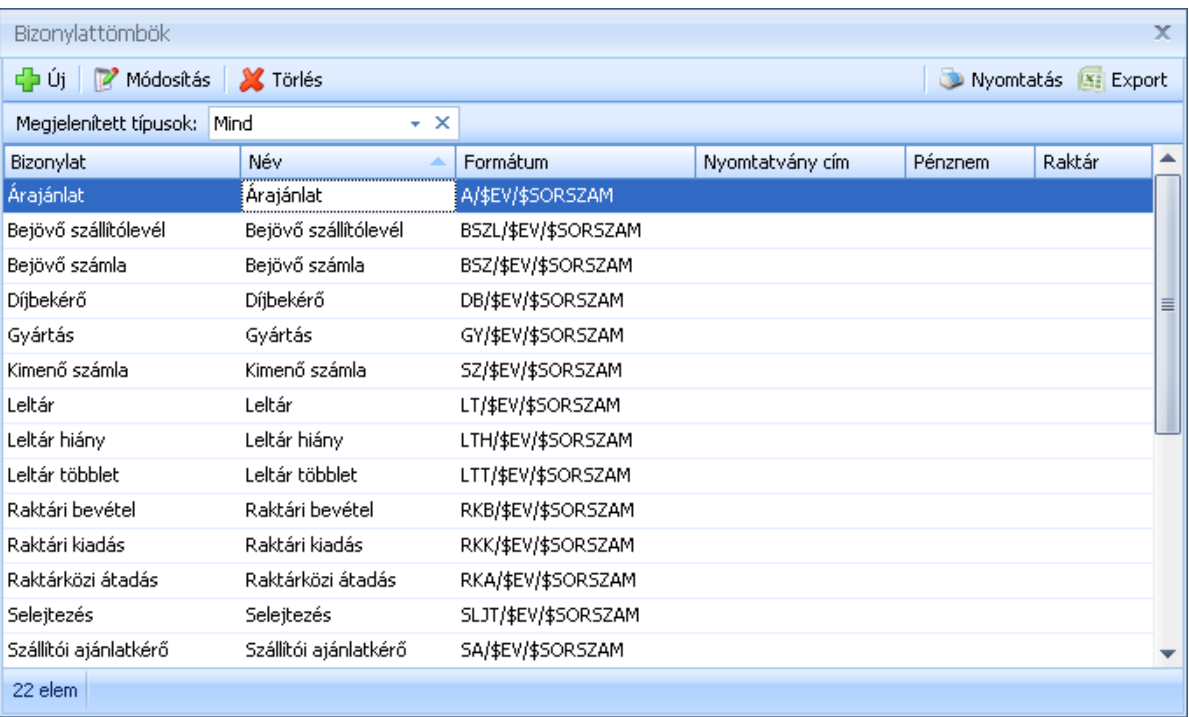

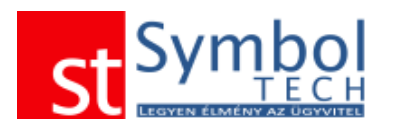

Új bizonylattömb felvitelekor meg kell adni, hogy milyen típusú bizonylathoz tartozik az új tömb. Kötelezően kitöltendő a bizonylattömb neve és a bizonylatszám formátuma. A bizonylatszám formátumának megadásakor a \$EV (bizonylat évszáma) és a \$SORSZAM (bizonylat száma) maszkokat használhatja. A számjegyek mezőben megadhatja, hogy a \$SORSZAM maszk hány számjegyből álljon.

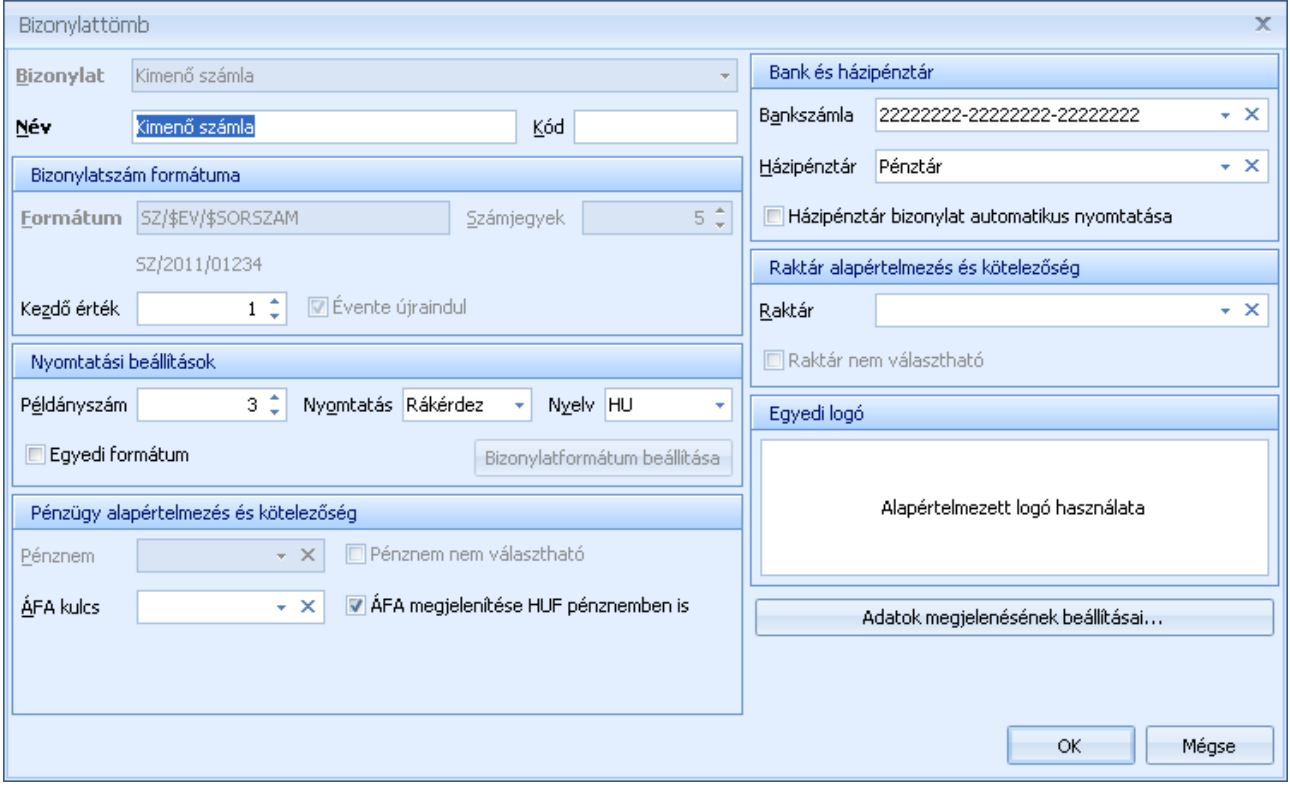

A kezdőérték mezőben megadhatja, hogy a bizonylat számozása milyen értéktől induljon. Az évente újraindul opcióval szabályozhatja, hogy a sorszám minden évben 1-től kezdődjön, vagy folyamatos legyen. Beállíthatja, hogy a bizonylatok hány példányban kerüljenek nyomtatásra, valamint, hogy a nyomtatás automatikusan, rákérdezést követően vagy ne történjen.

Beállíthatja, hogy alapértelmezetten mi legyen ez ebbe a tömbbe rögzített a bizonylatok pénzneme, és hogy bizonylat kiállításkor a pénznem megváltoztatható-e.

Alapértelmezett ÁFA kulcsot is rendelhet a bizonylattömbhöz, ilyen esetben a tételek ÁFA kódja nem módosítható, a terméknél beállított ÁFA kulcs felülbírálásra kerül. Közösségen belüli számlázáskor a bizonylattömbnél mindig beállíthatja a megfelelő ÁFA kódot, így a számla kiállításakor erre nem kell külön figyelmet fordítania.

Pénzügyi teljesítést is igénylő bizonylattípusok (számla, díjbekérő) esetében megadhatja, hogy alapértelmezetten melyik bankszámlára illetve házipénztárba történik a bizonylatok kiegyenlítése.

A bizonylatoknál megadható a bizonylat nyelve is.

A bizonylattömbökhöz egyedi logót is rendelhet.

Az "Egyedi formátum" opcióval lehetősége van a bizonylattömb típusának megfelelő bizonylatformátumok közül választani, illetve az adott bizonylattömbhöz eltérő [nyomtatási](#page-272-0)  [elrendezést](#page-272-0) megadni.
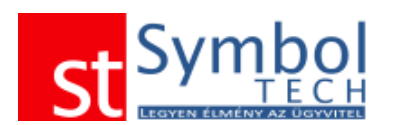

Az adatok megjelenésének beállításai gombra kattintva további testre szabást végezhet.

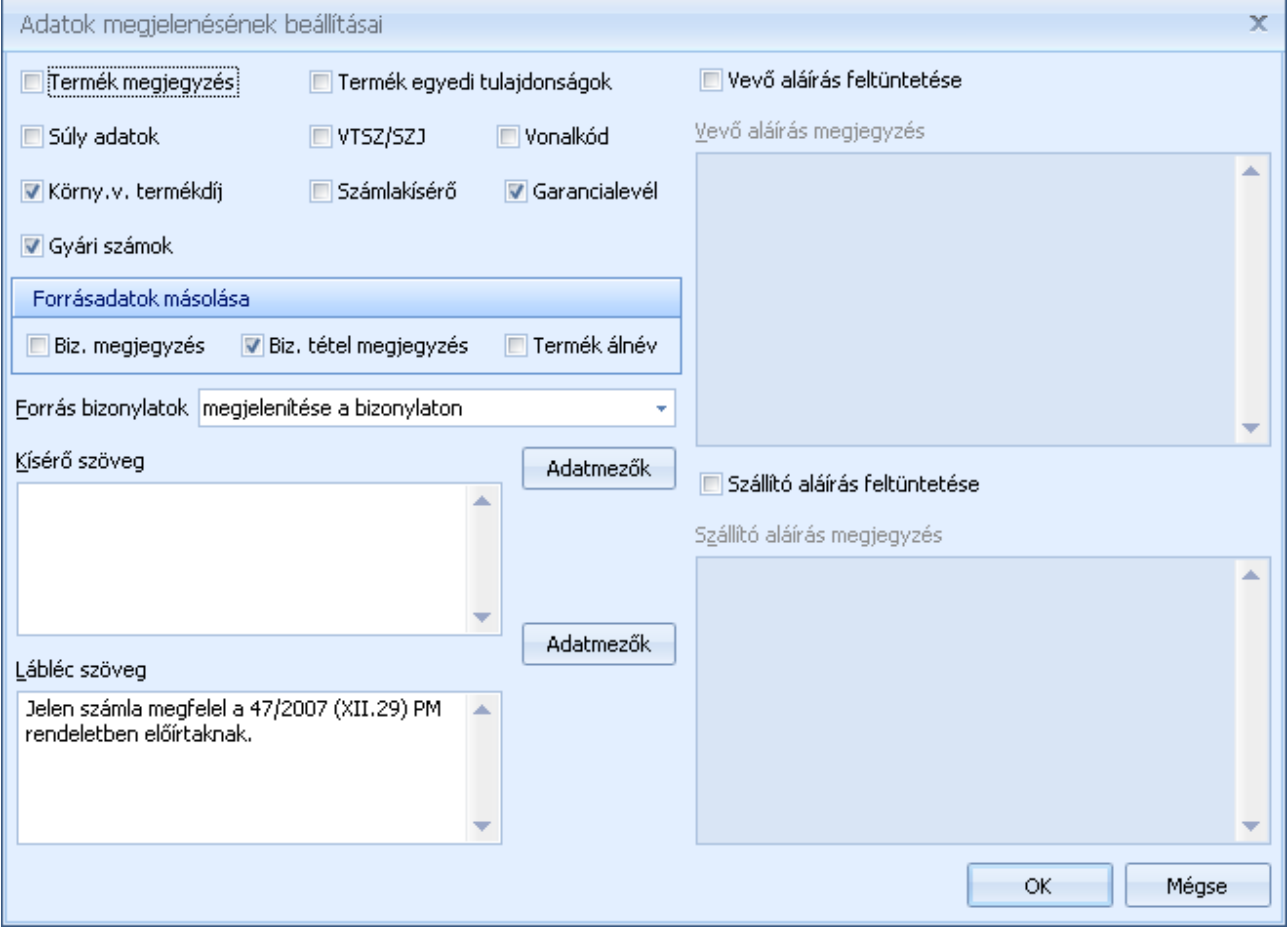

Minden bizonylattípushoz megadható egy kísérő szöveg, ami a bizonylatokon nyomtatásra kerül. A bizonylatok lábléc szövege is módosítható. A kísérő és a lábléc szöveg tartalmazhat úgynevezett hivatkozó mezőket, melyek a számla vagy a vevő adatait tartalmazzák. Ezeket a mezőket az "Adatmezők" gombbal tudjuk behelyettesíteni a szövegbe.

Beállítható, hogy a bizonylatot kiállító dolgozó (felhasználó) neve megjelenjen-e a bizonylatokon.

Bizonylattömbönként beállítható, hogy a termékről milyen egyéb adatok jelenjenek meg, illetve, hogy a bizonylatokon súly összesítés szereplejen-e.

A bizonylatoknál beállítható, hogy a termékekhez rendelt megjegyzés, VTSZ, illetve a terméktulajdonságok feltüntetésre kerüljenek-e.

Megadható, hogy bizonylat átvételkor a forrás bizonylatokon szereplő megjegyzések (bizonylat és tétel szintű is), illetve a termékhez megadott álnevek is átvételre kerüljeneke.

Beállítható továbbá, hogy a forrásbizonylatok milyen módon kerüljenek feltüntetésre az új<br>Eorrás bizonylatok megjelenítése a bizonylaton<br>

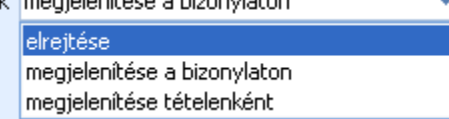

bizonylaton:

Itt szabályozható továbbá, hogy a bizonylat mellé készüljön-e garancialevél.

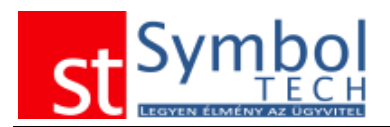

### **Bizonylat megjegyzések megadása**

A rendszerben minden megjegyzés mezőnél lehetősége van a megjegyzés sablonok közé újat felvinni, illetve a már meglévő sablonok közül választani. Ezeket a sablon szövegeket tudja itt áttekinteni, karbantartani.

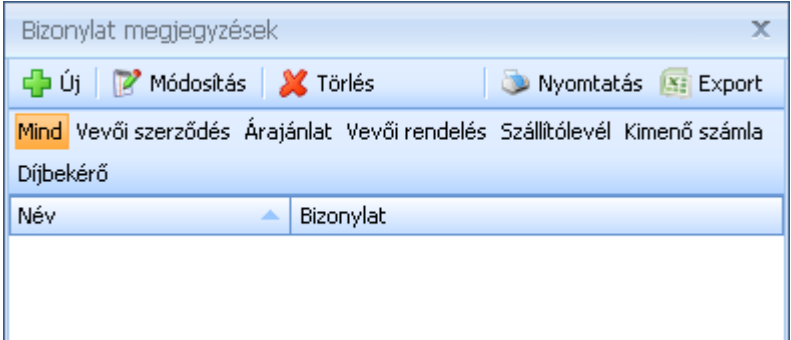

Megjegyzést az  $\left|\frac{d\mathbf{r}}{d\mathbf{r}}\right|$  gombra kattintva vihet fel. Az új megjegyzés esetében megadhatja, hogy minden bizonylaton, vagy csak egy adott típusún (pl. számla) teszi elérhetővé.

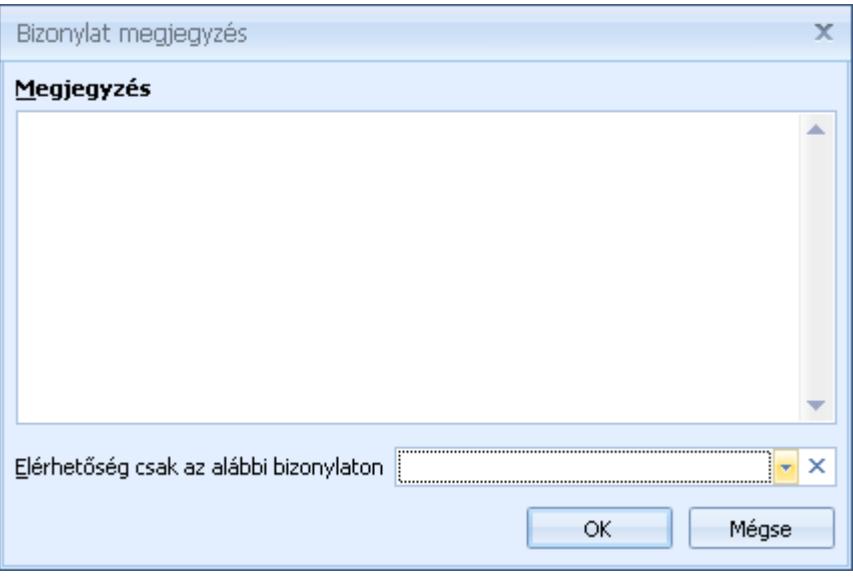

E-mail sablonok

A rendszerbe épített e-mail kliens segítségével e-maileket is küldhet. A gyakorta kiküldésre kerülő üzenetekről sablont készíthet, megkönnyítve a többszöri kiküldést.

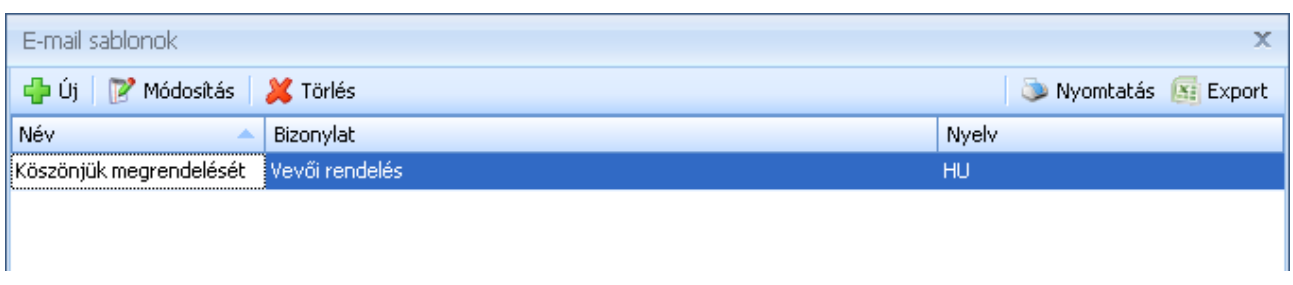

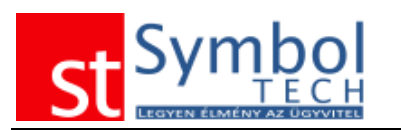

Új sablont az <sup>da Új</sup> gombra kattintva vihet fel.

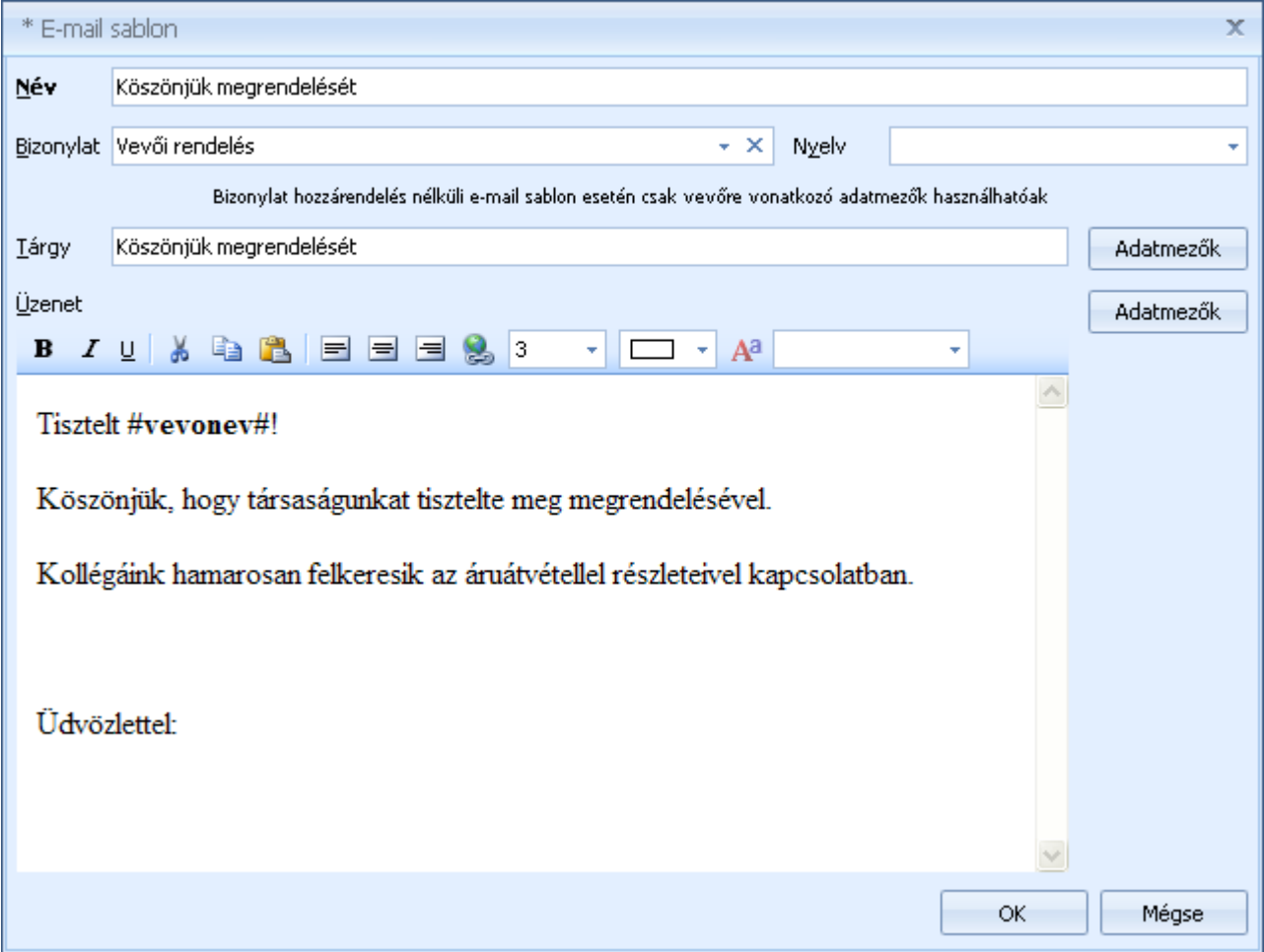

Az e-mail sablonoknál megadhatja, hogy milyen típusú és nyelvű bizonylat rögzítése esetén legyen elérhető a sablon

A sablon összeállításakor szintén használhatja a már megszokott adatmezőket.

#### **Fizetési felszólítás sablonok**

A rendszerrel kiállítható fizetési felszólításokhoz különböző sablonokat is készíthet. Így akár eltérő tartalommal küldheti ki az első, második illetve a további felszólításokat. A sablonok használatával lehetőség nyílik idegen nyelvű formátumokat is készíteni.

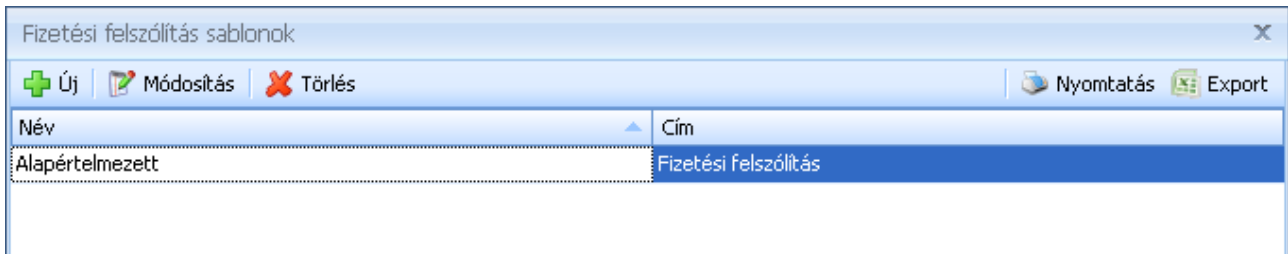

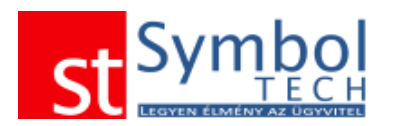

Új sablont az  $\left|\frac{d^2 u}{dx}\right|$  gombra kattintva vihet fel. Az új sablonnál megadhatja annak nevét, nyelvét, illetve a címét. A sablon formátumát tetszőlegesen szerkesztheti.

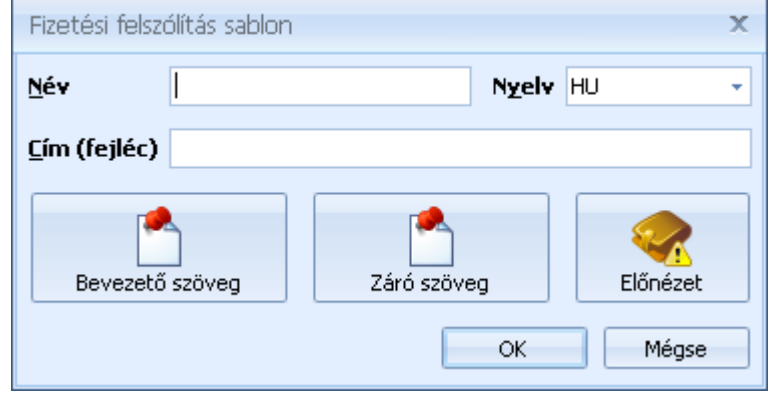

A [beépített szövegszerkesztő](#page-256-0) segítségével szabadon szerkesztheti a fizetési felszólító bevezető és záró szövegét. A felszólítás tárgyát képező számlák táblázatos listája a bevezető és záró szöveg között helyezkedik el. A beállításokat előnézetként is megtekintheti.

#### **Egyenlegközlő sablonok**

A rendszerrel kiállítható egyenlegközlőkhöz különböző sablonokat is készíthet. Így akár eltérő tartalommal küldheti ki különböző vevőinek az egyenlegközlőket. A sablonok használatával lehetőség nyílik idegen nyelvű formátumokat is készíteni.

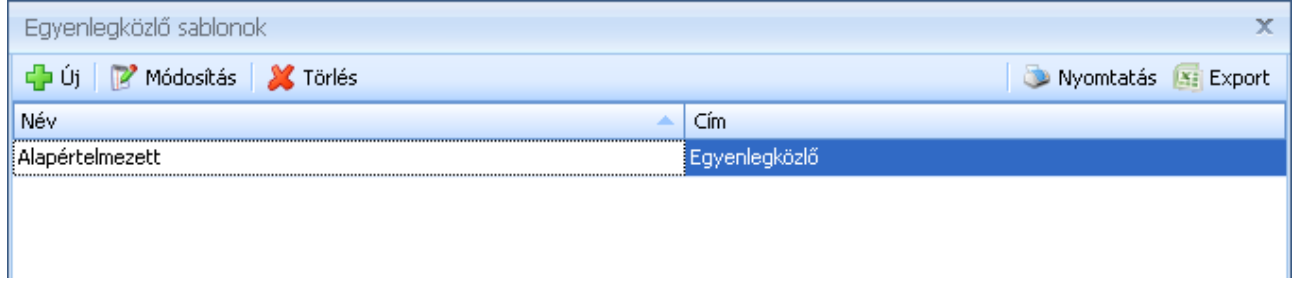

Új sablont az  $\left|\frac{d\mathbf{h}}{d\mathbf{v}}\right|$  gombra kattintva vihet fel. Az új sablonnál megadhatja annak nevét, nyelvét, illetve a címét. A sablon formátumát tetszőlegesen szerkesztheti.

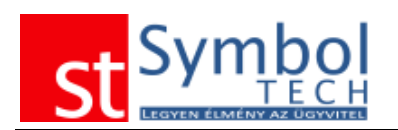

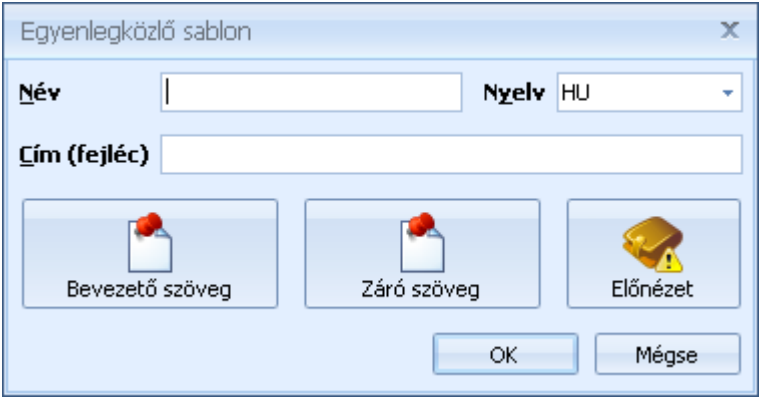

A [beépített szövegszerkesztő](#page-256-0) segítségével szabadon szerkesztheti az egyenlegközlő bevezető és záró szövegét. Az egyenlegközlőben szereplő számlák táblázatos listája a bevezető és záró szöveg között helyezkedik el. A beállításokat előnézetként is megtekintheti.

## <span id="page-256-0"></span>*A beépített szövegszerkesztő használata*

A Symbol Ügyvitel nagy tudású beépített szövegszerkesztőjének segítségével szabadon szerkesztheti a rendszer által kezelt sablonokat.

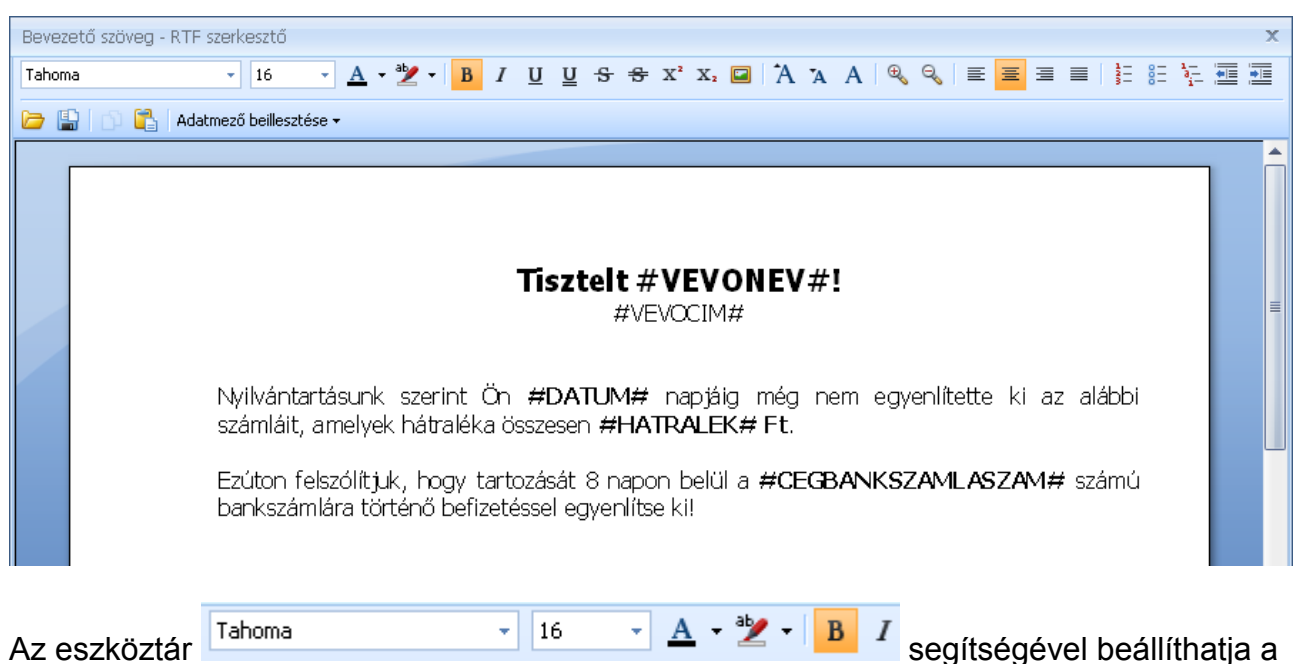

betűtípust és méretet. Továbbá számos formázási lehetőség áll rendelkezésre. Szükség esetén kép beillesztésére is lehetősége van.

Az Ön cége és a vevő adatait az <sup>Adatmező beillesztése •</sup> menüpont alatt található listából illesztheti be.

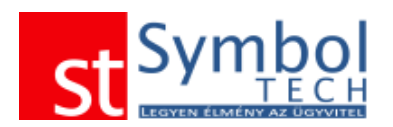

## *Nyomtató választás*

A program által alapértelmezetten használt nyomtatót a Beállítások menü alatt tudja megadni.

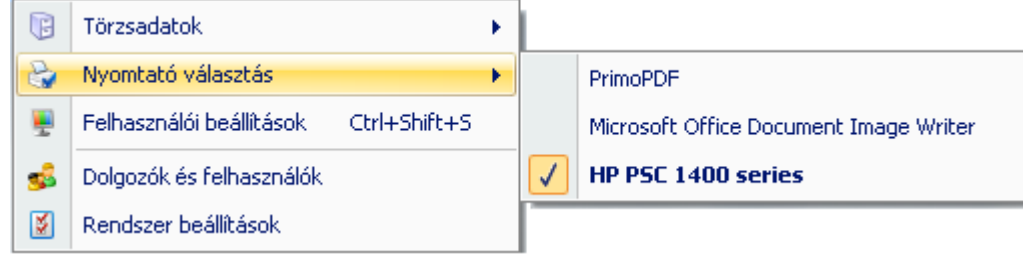

# *Felhasználói beállítások*

A felhasználói beállítások menüpontban a munkaállomáshoz kapcsolódó testre szabásokat tudja megadni.

## **Felhasználói beállítások – Általános**

Az általános fülön tudia megadni, hogy a program "Felhasználói tippiei" megjelenjenek-e. A "Felhasználói tippek" a program használatával kapcsolatos hasznos információkat jelenít meg az Ön számára. Ha Ön még nem gyakorlott felhasználó, ajánljuk a Felhasználói tippek használatát.

Az "Új" menüpontok csoportosítása a főmenüben beállítással szabályozhatja, hogy a rendszerben új adat, bizonylat felvitelére használt menüpontok a főmenüben, külön menüpont alatt is megjelenjenek.

A Régi típusú gyorsbillentyűk használata opcióval a standard Windows gyorsbillentyű kombinációk helyett a funkcióbillentyűket (pl. F2) használhatja a program billentyűzetről való vezérléséhez. A Gyorsbillentyűk megjelenítése a gombokon beállítással nem csak a gombhoz tartozó hint szövegben, hanem a gomb feliratán is megjelennek a funkciókhoz tartozó billentyűzet kombinációk.

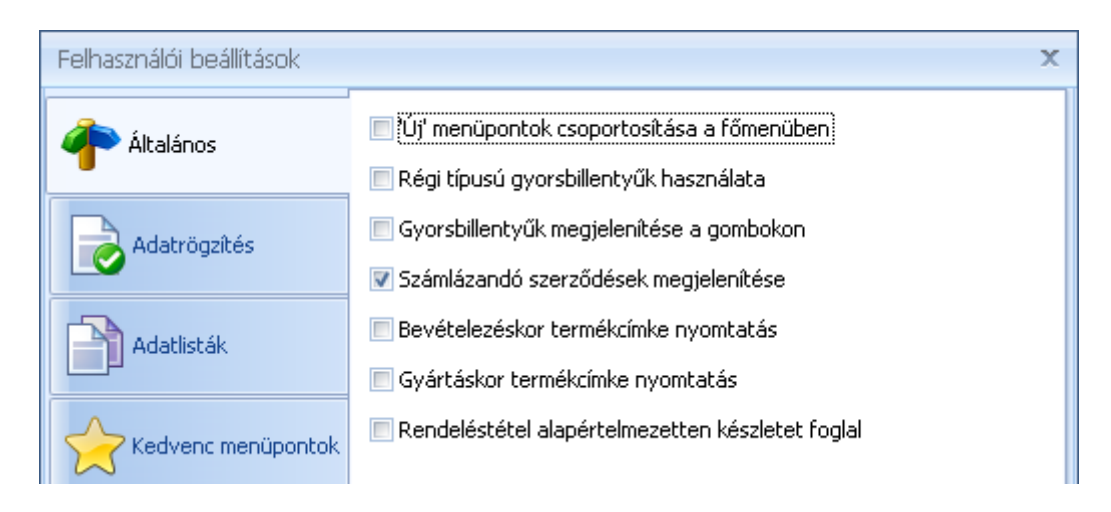

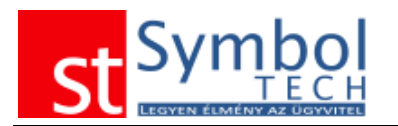

A gyorsbillentyű kiosztásokról részletesen olvashat [itt.](#page-19-0)

A számlázandó rendelések megjelenítésével a főablakon egy információs panel lesz elérhető, amelyen áttekinthetők, és akár számlázhatók is az esedékes, időszakos rendelések.

Megadhatja, hogy bevételezéskor illetve gyártáskor a rendszer automatikusan kínálja fel az új termékekről a címkenyomtatást.

A vevői rendelések foglalása tételenként szabályozható a állíthatja, be ha Ön azt szeretné, hogy mindig történjen készletfoglalás.

### <span id="page-258-0"></span>**Felhasználói beállítások – Adatrögzítés**

Az Adatrögzítés fülön az adatbevitellel kapcsolatos beállításokat tudja megadni. Az Aktuális mező kiemelése a beviteli ablakon beállítással tudja kiemelni az aktuális mezőt, amelyben éppen áll.

A további beállításokkal azt szabályozhatja, hogy a különböző törzsadatokhoz tartozó kiválasztó ablakok alapértelmezetten milyen rendezettséggel jelenjenek meg.

További adatfelvitelt gyorsító lehetőség a Termékkereső megjelenítése bizonylattétel rögzítésekor. Ezzel a beállítással egy új bizonylattétel felvitelekor automatikusan meg fog jelenni a termékkereső ablak a beállított rendezettséggel. A termék kiválasztása után az ablak bezáródik a bizonylattétel ablakon pedig a mennyiség mező lesz az aktív, ezzel is gyorsítva az adatbevitelt.

Vonalkód alapján történő adatrögzítés esetén hasznos funkció lehet a vonalkód alapján beazonosított termékhez rendelt kép megjelenítése. A kép megjelenítése bekapcsolható a bizonylattételek rögzítésekor is.

A Symbol Suggestion adatkereső szolgáltatást is itt tudja ki- illetve bekapcsolni. A Symbol Suggestion adatkereső szolgáltatásról részletesebben olvashat itt.

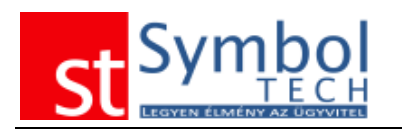

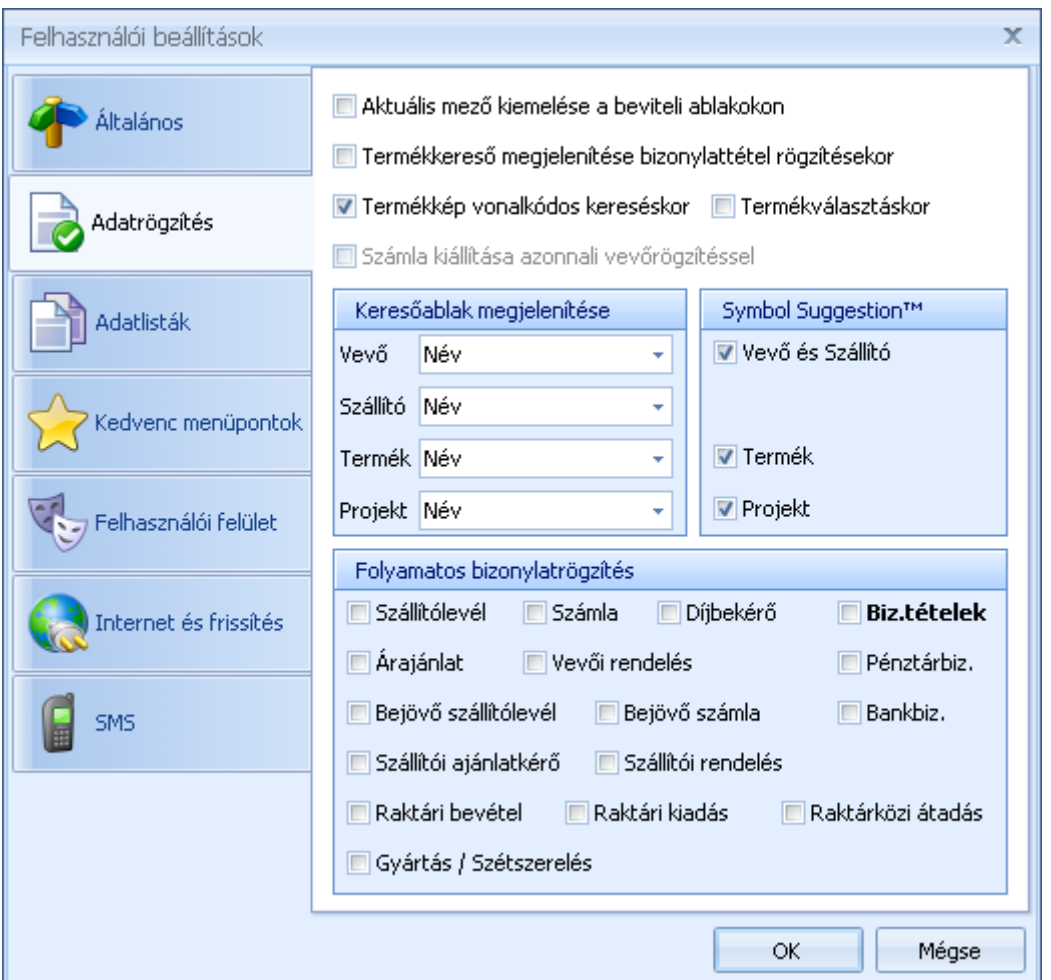

A számla kiállítása vevőrögzítéssel opcióról részletesen olvashat [itt.](#page-143-0)

Bizonylatok típusonként beállítható, hogy a bizonylattételek, valamint a bizonylatok rögzítése folyamatos legyen-e, azaz egy új bizonylat vagy tétel mentését követően automatikusan nyíljon-e új, üres rögzítő ablak.

#### **Felhasználói beállítások – Adatlisták**

Az Adatlisták fülön a program listáinak megjelenését tudja megváltoztatni. Beállíthatja, hogy milyen eseteket, milyen módon jelenítsen meg a program.

A címkék bekapcsolásával szabályozhatja, hogy a törzsadatokhoz, bizonylatokhoz rendelt címkék megjelenjenek-e a listákon. A címkékről részletesebben olvashat [itt.](#page-31-0)

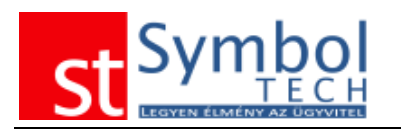

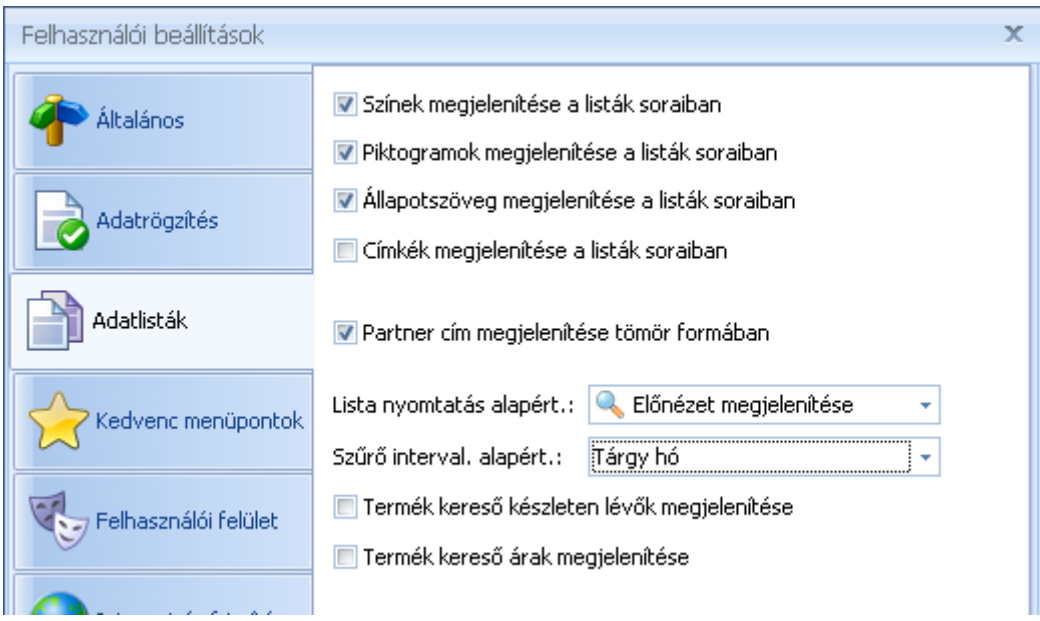

Megadhatja továbbá, hogy a listák nyomtatásakor mi legyen az alapértelmezett kiviteli mód.

A termékkeresőnél megadható, hogy alapértelmezetten jelenítse-e meg a termékek elérhető készletét, árát.

#### **Felhasználói beállítások – Kedvencek menüpont**

A Kedvenc menüpont fülön beállíthatja a főképernyő bal oldalán megjelenő Kedvencek menüt. A menübe összegyűjtheti azokat a funkciókat, amelyeket gyakran használ, így könnyebben el tudja érni azokat. A Kedvencek menü igény esetén kikapcsolható.

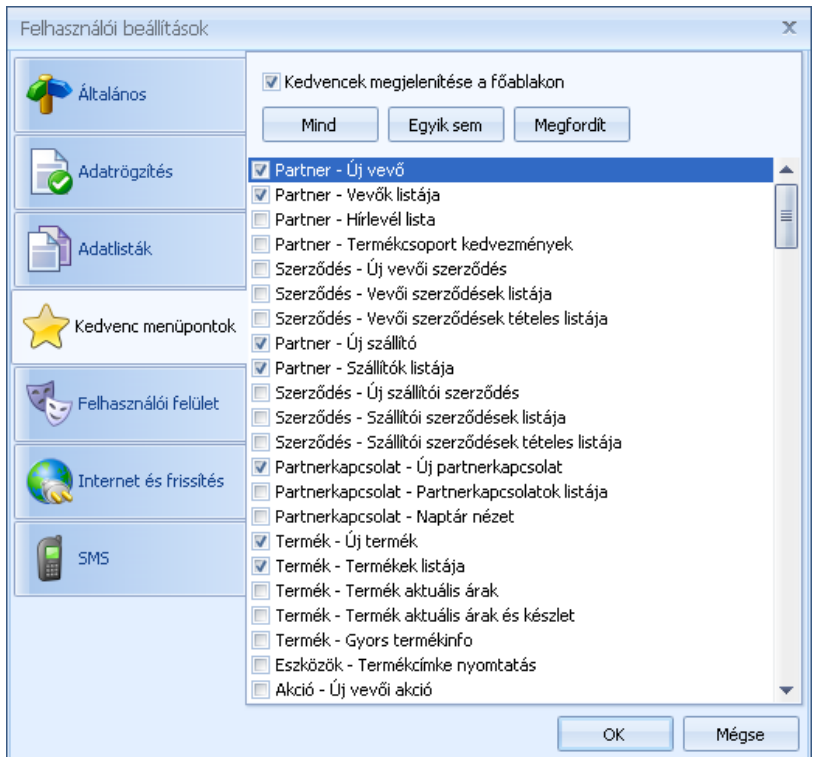

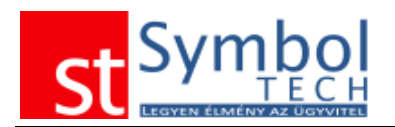

## **Felhasználói beállítások – Felhasználói felület**

A Felhasználói felület fülön megadhatja a program főképernyőjén megjelenített háttérképet, valamint kiválaszthatja a program megjelenését (színeit) meghatározó Témát.

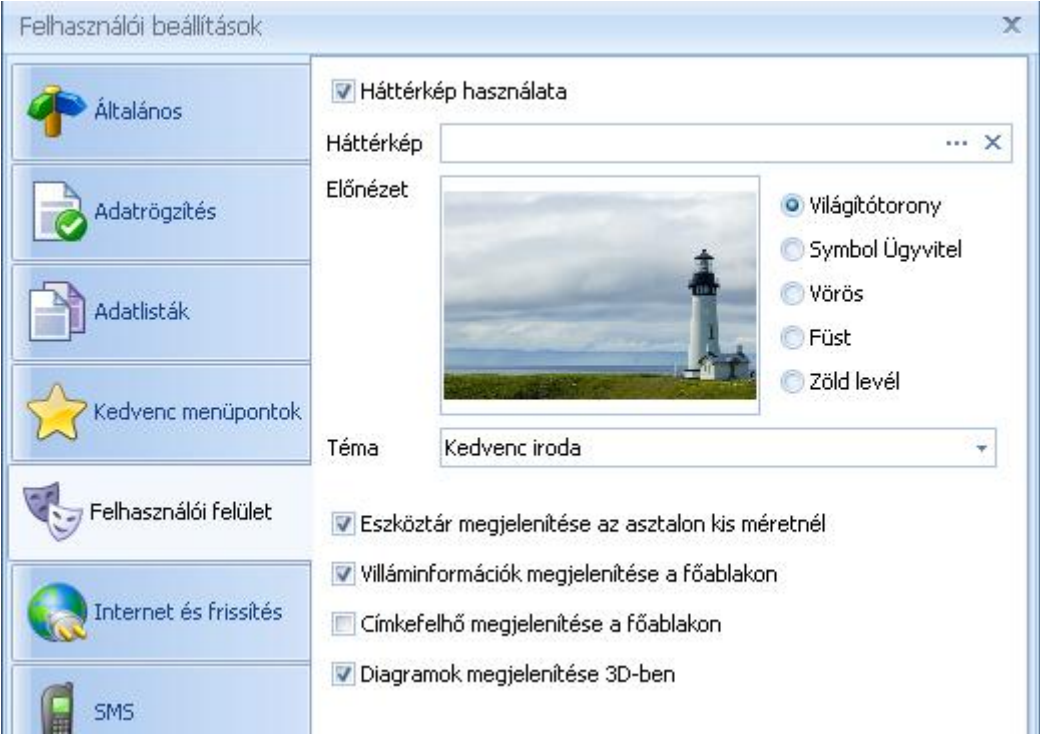

#### **Felhasználói beállítások – Frissítés és mentés**

A Hálózat fülön állíthatja be az Ön cégénél használt proxy szerver beállításokat. A legtöbb esetben a program automatikusan felismeri a proxy beállításokat, így Önnek nem lesz további dolga.

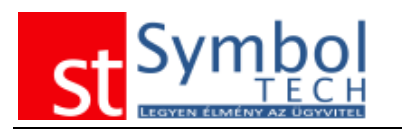

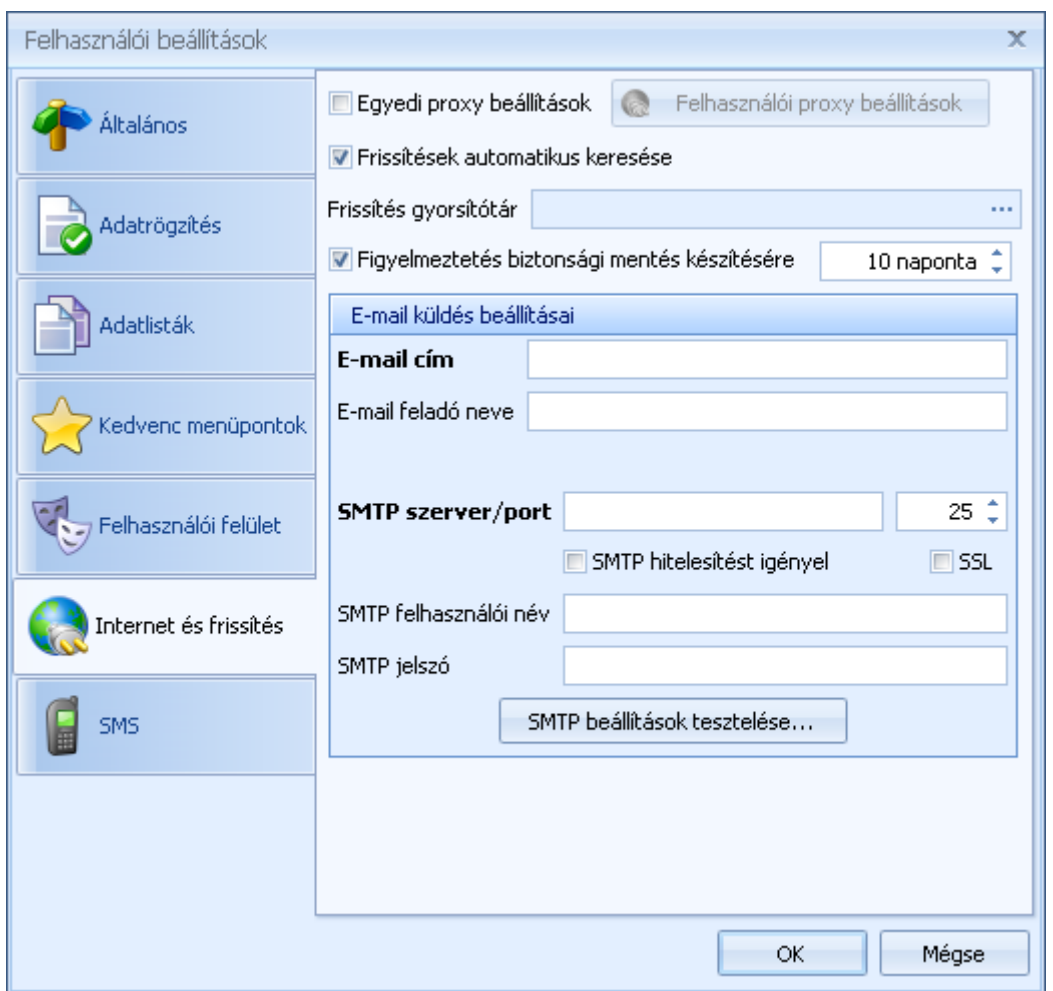

Itt állíthatja be, hogy a program automatikusan keressen-e az interneten frissítéseket. A "frissítés gyorsítótár"-ban megadhatja, hogy a letöltött új verziók hová kerüljenek mentésre. Amennyiben Ön több számítógépen hálózatban használja a rendszert, úgy ezt az útvonalat ajánlatos egy mindegyik számítógép által ugyan olyan úton elérhető könyvtárba állítani. Ebben az esetben a program letöltése csak egyszer történik meg, a többi munkaállomás már nem az internetről, hanem az itt megadott könyvtárból futtatja a telepítőt.

Lehetősége van beállítani, hogy adott időközönként a program automatikusan figyelmeztesse a biztonsági mentés elkészítésére. Az adott idő letelte után a főablakon egy üzenet jelenik meg, mely emlékeztetni fogja a biztonsági mentés elkészítésre.

Az E-mail küldés megfelelő beállításaival lehetősége van a rendszerből automatikusan emailt küldeni partnerei számára. Így pl. egy árajánlat vagy szállítói rendelés kiállítást követően azonnal kiküldhető elektronikus formátumban.

Ha a program valamilyen okból nem ismerné fel a szükséges beállításokat, akkor az Egyedi proxy beállításokat kijelölve és a Felhasználói proxy beállítások gombra kattintva megadhatja ezeket

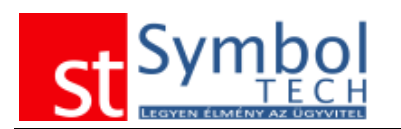

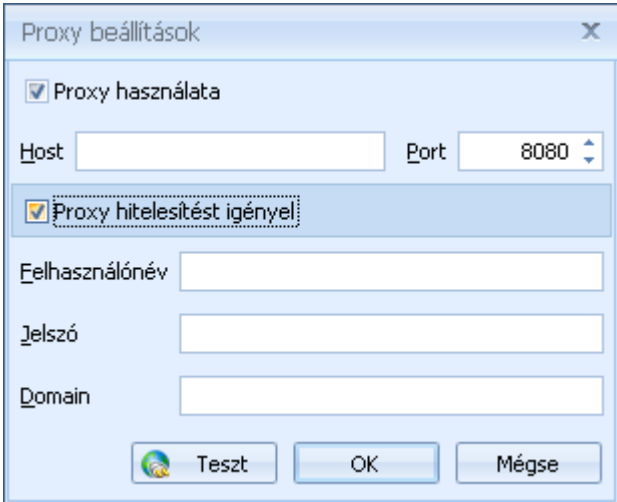

## **Felhasználói beállítások – SMS**

Amennyiben Ön rendelkezik SMS küldési előfizetéssel, itt adhatja meg adatait.

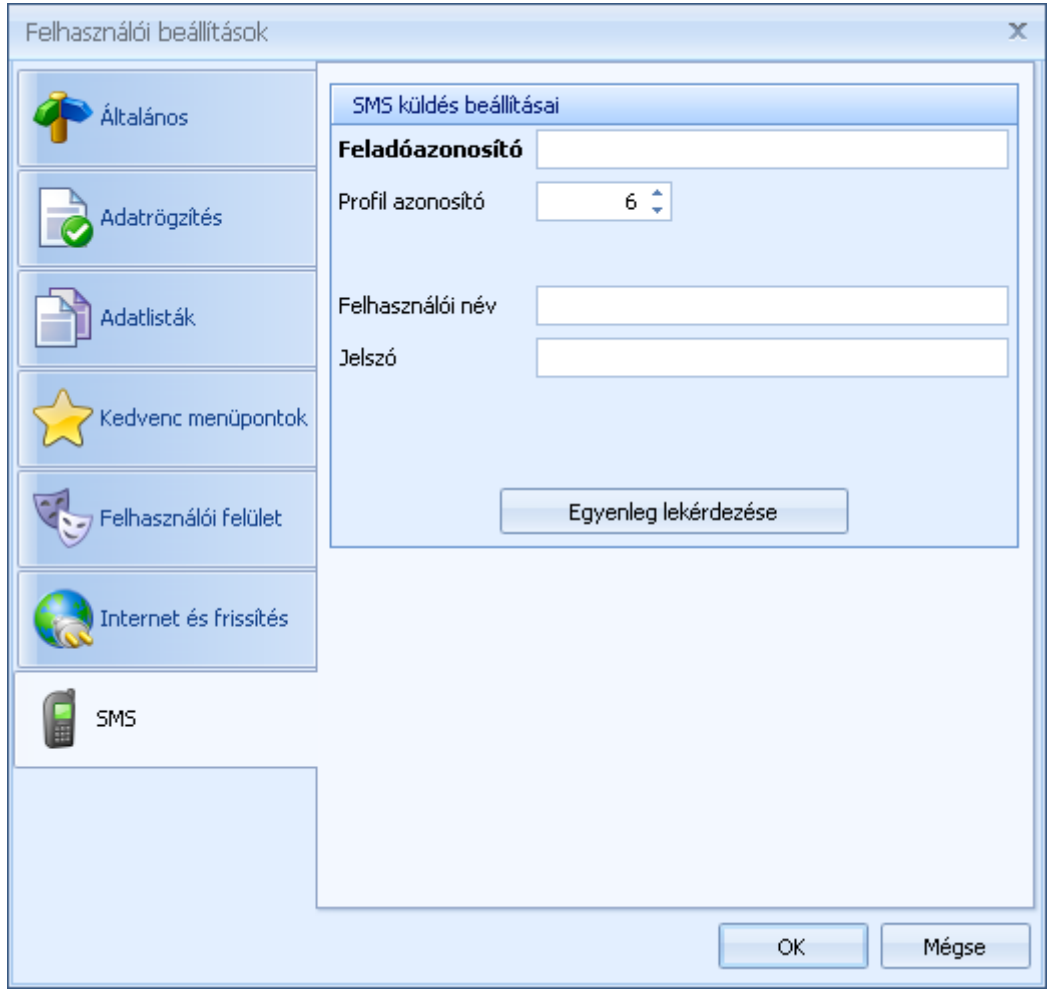

Az SMS küldést érintő további részletekkel kapcsolatban keresse ügyfélszolgálatos kollégáinkat.

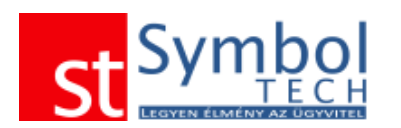

# *Dolgozók és felhasználók*

Ha több felhasználóval kívánja használni a rendszert akkor a felhasználókat a "Dolgozók és felhasználók" menüpontban veheti fel, így mindenki a saját nevével tud bejelentkezni a rendszerbe. A több felhasználós használatnak nem feltétele, hogy minden munkatársa számára külön fiókot vegyen fel.

Ha a beépített Administrator felhasználó mellé továbbiakat is felvesz a program indulásakor a bejelentkezési ablakon meg kell adni érvényes felhasználónév és jelszó párost. Amíg az Administratoron kívül más felhasználót nem vesz fel, a program nem kéri a bejelentkezési adatokat. Így újabb felhasználó felvitelével szabályozhatja azt is, hogy a programba csak az arra kijelölt munkatársai léphessenek be.

Az Administrator felhasználó alapértelmezett jelszava: administrator. Ez a felhasználó nem törölhető. Több felhasználós mód esetén javasolt az Administrator jelszavának megváltoztatása.

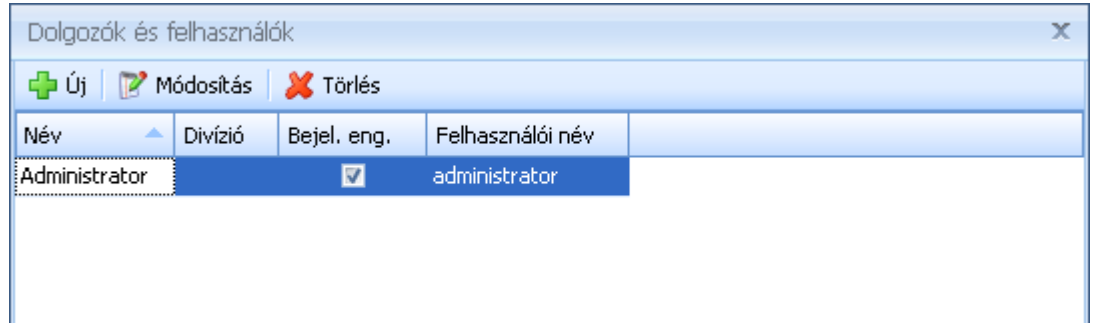

Új felhasználó esetén meg kell adnia a Felhasználó nevét (ez a munkatárs teljes neve, pl. Szabó Attila). Megadhatja, hogy a kolléga melyik osztályon dolgozik (Divízió).

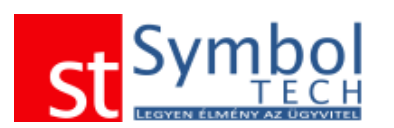

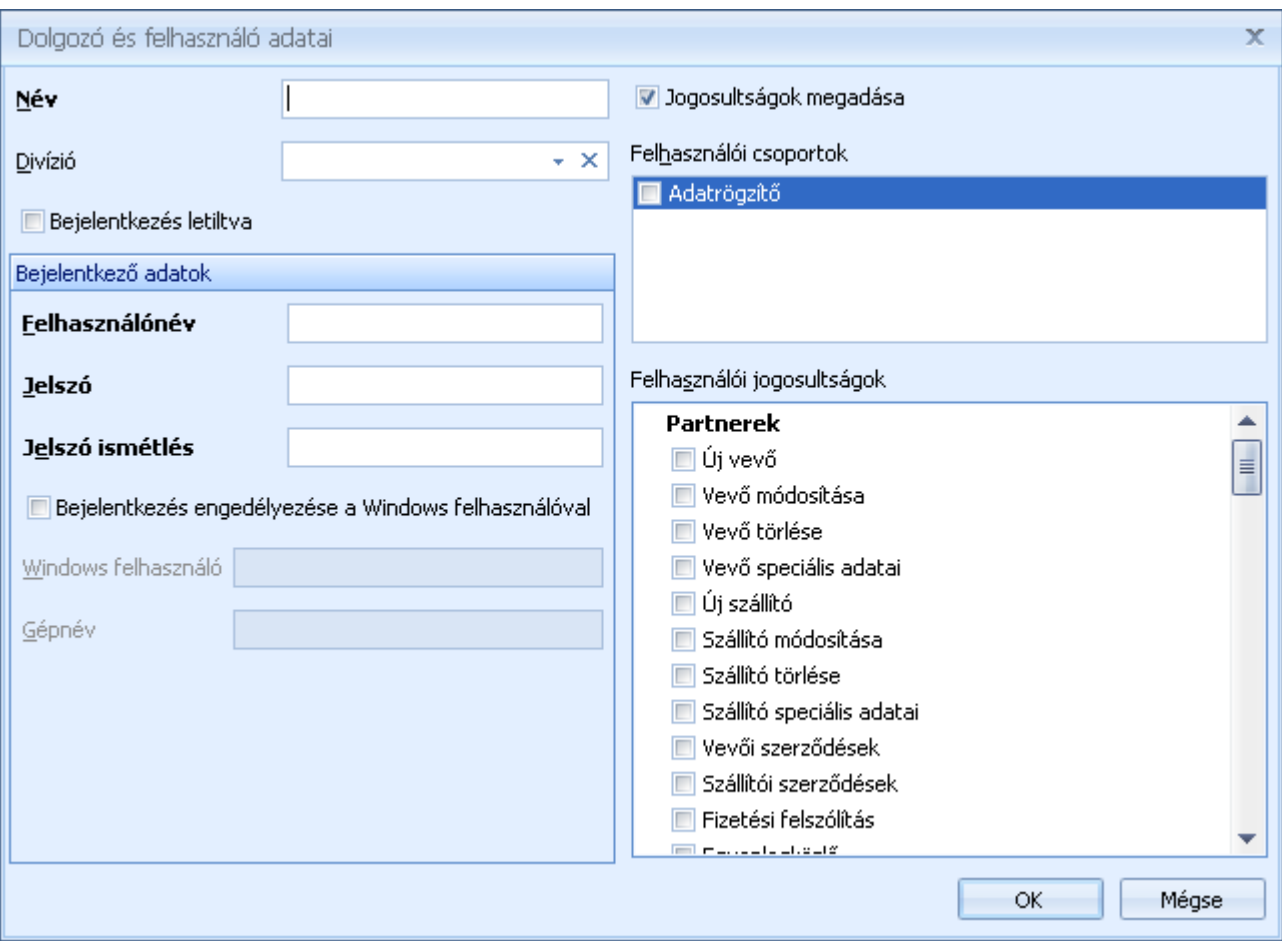

Minden felhasználó esetében külön szabályozható, hogy beléphet-e a rendszerbe vagy sem.

Ha az adott munkatár számára engedélyezi a belépést, meg kell adni a felhasználónevét és jelszavát.

Windows hálózat használata esetén lehetősége van a Windows felhasználójával belépni a rendszerbe. Ebben az esetben ezt a felhasználónevet és jelszavat is meg kell adnia.

A felhasználókhoz beállíthatja a jogosultságokat is. Ezt megteheti vagy egy [felhasználói](#page-265-0)  [csoport](#page-265-0) megadásával vagy a jogok egyenként történő kijelölésével. Felhasználói csoport megadása esetén is van lehetősége további jogokat rendelni a felhasználóhoz.

**Megjegyzés:** Ha Ön nem több felhasználós módban használja a programot a felhasználó kezelés ebben az esetben is aktív, csak a bejelentkezés minden esetben az alapértelmezett Administrator felhasználóval történik. Mivel a bizonylatokon van mód a bizonylatot készítő munkatárs nevének feltüntetésére, így érdemes az Administrator felhasználóhoz tartozó nevet is megadni. Ezt már a [Kezdőpontban](#page-217-0) is megadhatja.

## <span id="page-265-0"></span>*Felhasználói csoportok*

A felhasználói csoportok segítségével előre megadhat különböző jogosultságcsoportokat. A felhasználóihoz hozzárendelheti ezeket a csoportokat, íg nem kell felhasználónként ugyan azokat a jogokat többször beállítani.

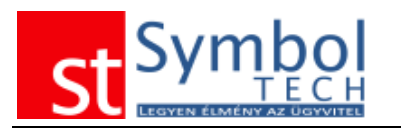

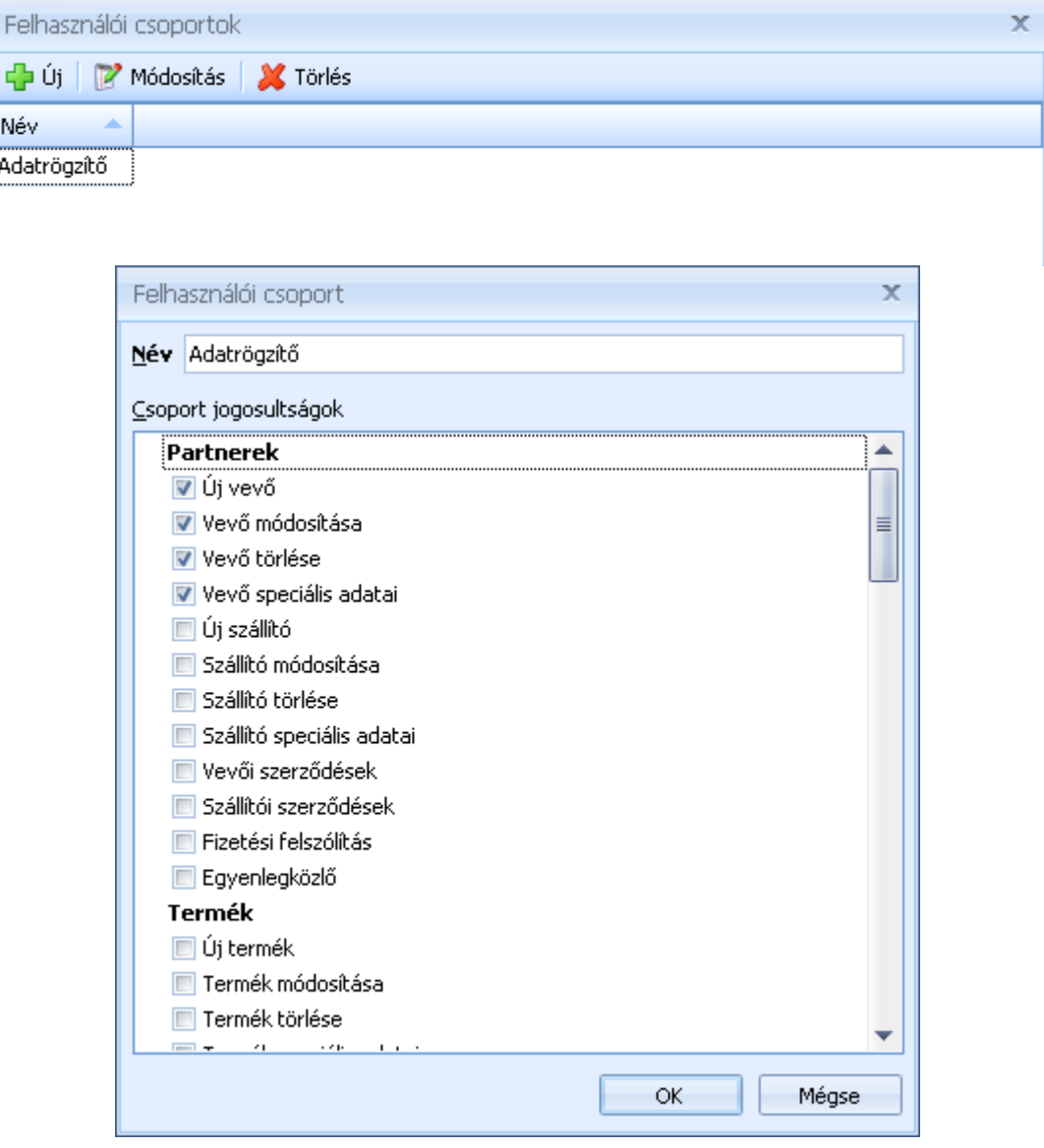

# *Pénztárgép beállítások*

Lehetőség van a Symbol Ügyvitel rendszer pénztárgéppel együtt használni. A pénztárgéppel való megfelelő együttműködéshez szükséges beállításokat az alábbi ablakban tudja megadni.

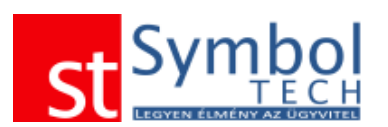

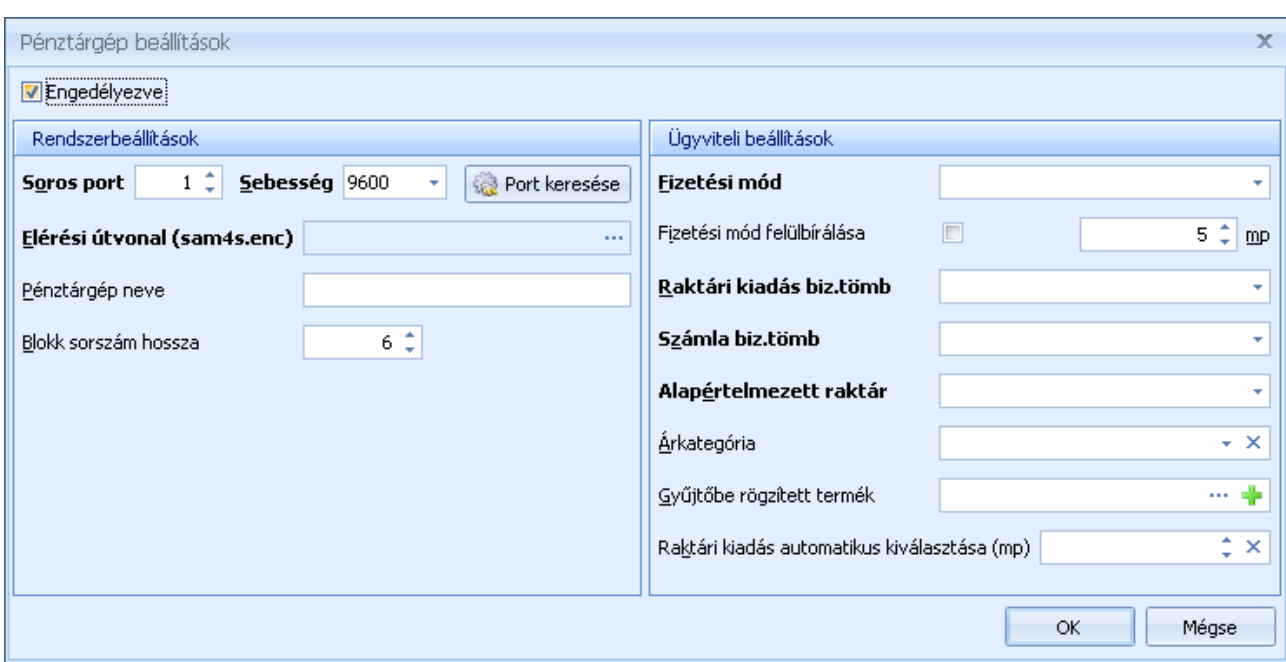

## *Rendszerbeállítások*

A rendszerbeállítások segítségével végezheti el a program alapvető beállításait. Az itt beállított paraméterek minden munkaállomáson érvényesek.

#### **Rendszerbeállítások – Általános**

Az általános lapon láthatja a rendszer alap devizáját, ez jelenleg nem módosítható. Beállíthatja a Házipénztárak és Bankszámlák valuta és deviza készletének készletérték számítási módját. Három lehetőség közül választhat: Nincs készletérték számítás, FIFO, mérlegelt átlagár. A kiválasztott mód minden házipénztárra és bankszámlára érvényes. A megfelelő készletérték számítási mód kiválasztásával megnyílik teljes körű, pontos főkönyvi feladás lehetősége.

Megadhatja, hogy előleg számla kiállítása esetén a terméktörzsből melyik "termék" legyen az előleg. Ezt a terméket és a beállítás a rendszer alapból tartalmazza, önnek nincs egyén dolga vele.

A termékeknél kezelt készletérték számítási módot is beállíthatja. Ha a "nincs készletérték számítás"-t választja, raktáranként beállíthatja a negatív készletet.

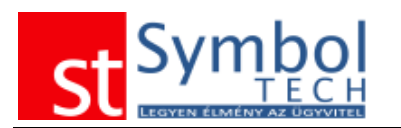

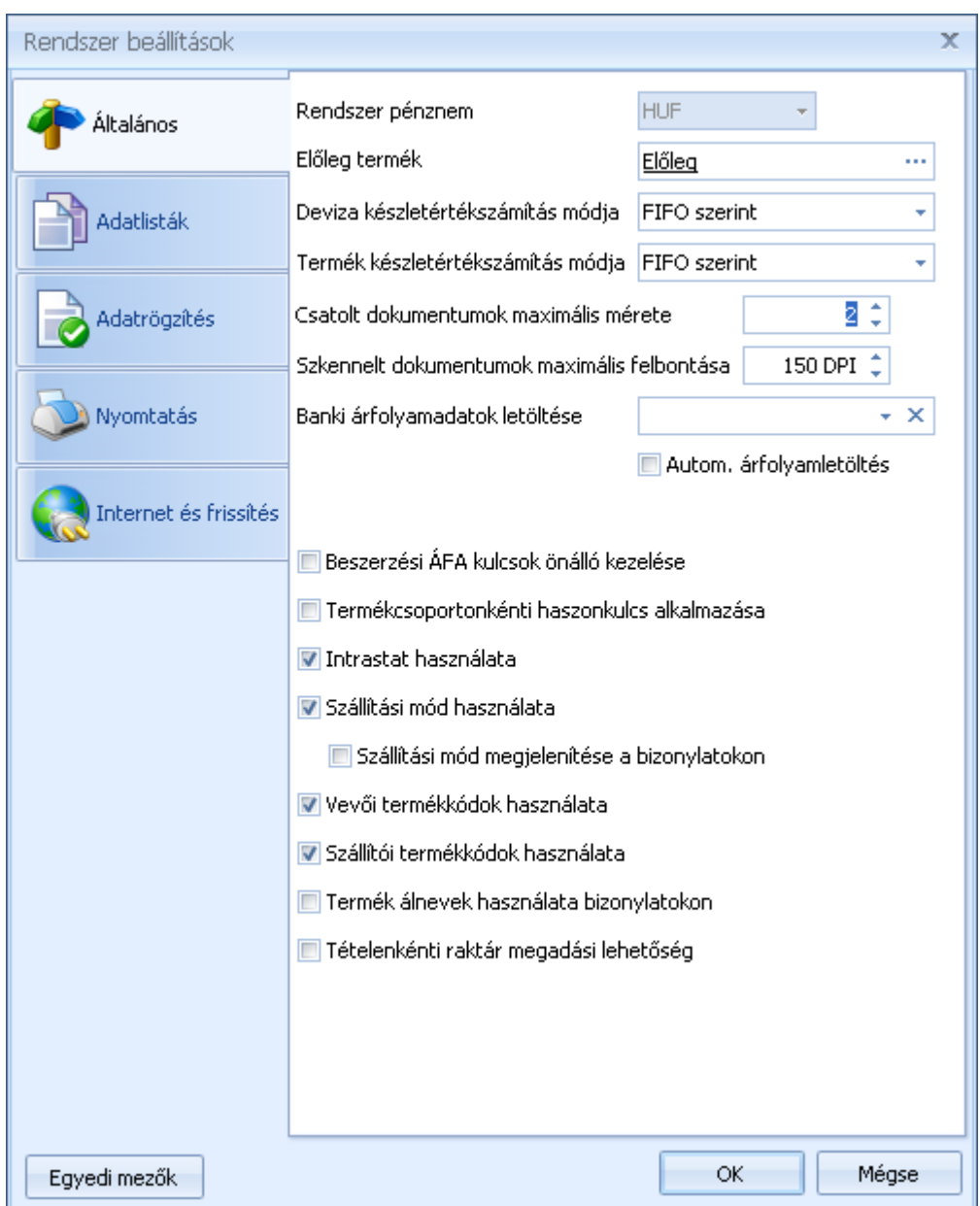

Az ablakon továbbá beállíthatja, hogy a csatolt dokumentumoknál mekkora maximális méretet engedélyez, illetve, hogy a scannelt dokumentumok milyen felbontással kerüljenek az adatbázisba.

Ha Ön nem MNB középárfolyamot használ, beállíthatja hogy melyik bank árfolyamaival dolgozik. Lehetőség van a banki árfolyamok automatikus letöltésére is, ilyenkor a rendszer indítást követően letölti az adott napra érvényes árfolyamokat (amennyiben a kiválasztott bank már közzétette). Ha valamelyik bankot kiválasztja, az árfolyamoknál vételi és eladási árfolyamok kezelésére is lehetőség lesz.

A program lehetőséget biztosít a kimenő és a bejövő ÁFA kulcsok külön kezelésére. Amennyiben bekapcsolja a **DBeszerzési ÁFA kulcsok önálló kezelése** opciót a törzsadatok között külön-külön tudja felvinni és megadni a kimenő valamint a bejövő ÁFA kódokat.

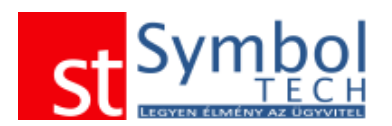

A rendszerben lehetőség van egyszerűsített árképzést használni. Az egyszerűsített árképzést a **I** Termékcsoportonkénti haszonkulcs alkalmazása opcióval kapcsolhatja be. Ezen beállítás alkalmazásával az árkategória alapú árképzés helyett a beszerzési árakra számított haszonkulcsokkal számol a rendszer. A szerződések és az akciók továbbra is érvényben maradnak.

Amennyiben Önnek szüksége van az intrastat adatok kezelésére, akkor azt is itt állíthatja be.

Itt állítható be az is, hogy kívánunk-e szállítási módokat kezelni a rendszerben. A szállítási módok mind a vevőnél, mind a bizonylatokon beállítható, feltüntethető.

Amennyiben vevői vagy szállítói saját termékkódokat használnak, és megkövetelik Öntől, hogy a megfelelő termékkódokat tüntesse fel a bizonylatokon, akkor a vevői termékkódok használata vagy a **B** Szállítói termékkódok használata bekapcsolhatja, hogy a megfelelő adatok megadhatók legyenek a termékeknél.

Ha szükséges, hogy egy adott terméket esetenként más-más néven szerepeltessen a bizonylatokon, akkor a <sup>nermék álnevek használata bizonylatokon</sup> opcióval lehetősége nyílik, hogy a termékek megnevezését átírja a bizonylatokon.

Szükség esetén beállítható, hogy a bizonylatoknál ne csak a bizonylatfejen, hanem tételenként lehessen raktárt beállítani.

#### **Rendszerbeállítások – Adatlisták**

Megadhatja, hogy az általában sok tételt tartalmazó törzsek (vevő és termék) lista ablakai, hogyan jelenjenek meg:

Amelyik törzsnél bejelöli a "Megnyitáskor a teljes lista megjelenítése" opciót, ott a listaablak megnyitásakor automatikusan a teljes törzs megjelenik. Ez akkor okozhat problémát, ha pl. nagy terméktörzzsel dolgozik (több ezres nagyságrend), vagy több gépes üzemmódban lassú a hálózata, esetleg kevésbé korszerű számítógépen használja a programot.

Ha nem jelöli be a "Megnyitáskor a teljes lista megjelenítése" opciót, akkor a vevő és termék lista ablakok "üresen" jelennek meg, az adatokat szűrőfeltételek megadása után tudja lekérni. Természetesen ilyenkor is van lehetősége a teljes lista megjelenítésére, de alapból ezzel az ablak előhívása nem lassul.

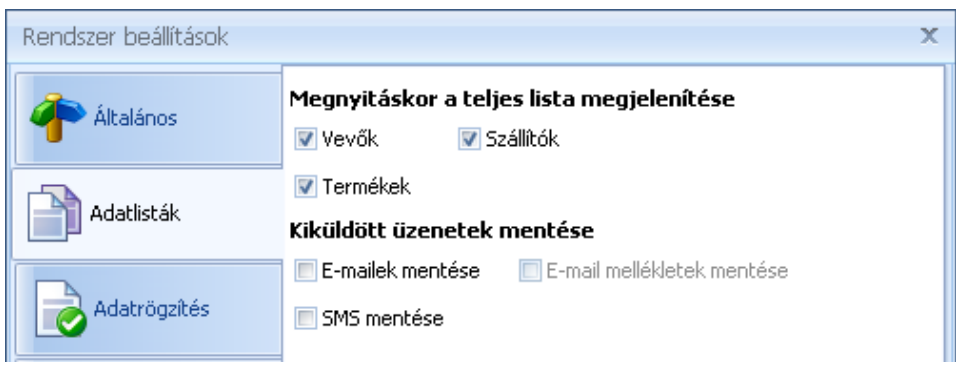

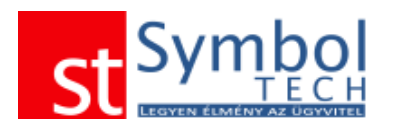

Beállíthatja továbbá, hogy a rendszer a programból küldött e-maileket illetve SMS-eket automatikusan naplózza. Így később bármikor visszaellenőrizhető, hogy egy üzenet kiküldésre került-e. E-mailek esetében beállítható az is, hogy a levelek melléklettel együtt kerüljenek-e archiválásra.

#### **Rendszerbeállítások – Adatrögzítés**

Az adatrögzítés lapon adhatóak meg az új adatok felvitelével kapcsolatos alapértelmezett beállítások.

Amennyiben az Ön által kezelt termékeknél gyakori a hosszú termékkód, akkor kapcsolja be a "Hosszú termékkód használata" opciót. Ennek következményeként a termék ablakon a termékkód nagyobb helyet foglal el, így több karakter látható. A beállítás nem befolyásolja a mentett és az elmenthető adatok hosszát.

A partnerek adatainál bekapcsolható az ország és a megyék használata.

Beállítható, hogy új termék, vevő felvitelénél milyen pénznem, ÁFA kulcs, mennyiségi egység és fizetési határidő kerüljön beállításra. Az adatrögzítés során ezek az értékek természetesen megváltoztathatók. Megadható, hogy termékeknél a különböző pénznemekben hány tizedest kezelünk alapértelmezetten. A "Termékár tizedesek" mezőben megadott érték az alapértelmezett HUF devizára vonatkozik, további pénznemekre a tizedesek száma a **9** gombra kattintva állítható be.

A VTZS/SZJ beállítással szabályozhatja, hogy termék rögzítésekor a rendszer automatikusan felkínálja a már rögzített VTSZ/SZJ számokat.

Termékek esetén további "előparaméterezési" lehetőség a [termékcsoport](#page-234-0) profilok használata.

Bizonylatokra vonatkozó alapértelmezett értékek is megadhatók: minden bizonylatra megadható az alapértelmezett raktár, illetve a gyártás bizonylatoknál beállítható az alapanyag és a készáru raktár is.

Vevői rendeléshez beállítható az alapértelmezett szállítási határidő.

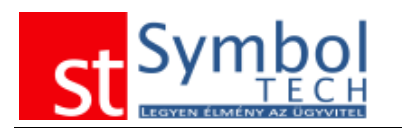

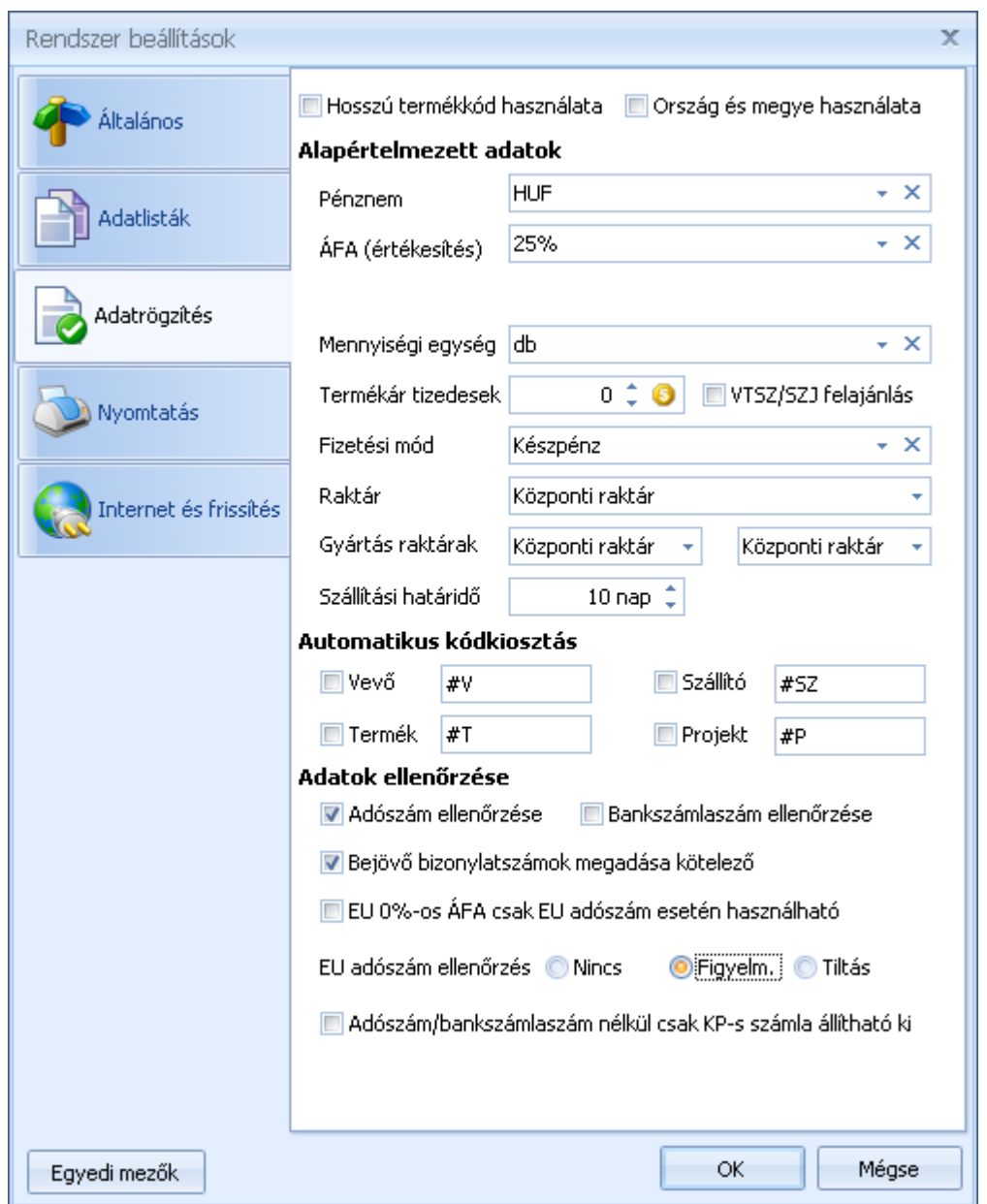

Termék, vevő és projekt esetében lehetőség van a törzsadatok automatikus kódkiosztására. Ha pl. olyan termékeket forgalmaz, amelyeknek nincs gyári kódja, van Ön nem használja ezeket beállíthatja, hogy a program, milyen maszk használatával generálja az automatikus kódokat.

Megjegyzés: ha valamelyik törzsadatnál az automatikus kódkiosztást választja, javasolt a kereső ablak alapértelmezett rendezését a "megnevezés szerint"-re állítani. A kereső ablak beállításairól részletesen olvashat [itt.](#page-258-0)

Beállíthatja továbbá, hogy adószám és bankszámlaszám rögzítésekor a program automatikusan ellenőrizze az adatok formai helyességét. Ha használja ezt a beállítást, akkor adószámnak és bankszámlaszámnak csak érvényes adatokat tud megadni.

Megjegyzés: Az utóbbi időben a bankok számlaszám tartományai kezdenek "telítődni". Emiatt sok esetben olyan bankszámlaszámok is kiadásra kerülnek, amelyeket a beépített ellenőrző algoritmus hibásnak talál.

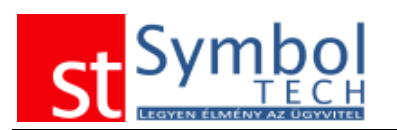

Bejövő bizonylatok rögzítésénél megadható, hogy az eredeti bizonylatszámot kötelező legyen-e megadni vagy sem.

A kiállított számlák helyességét hivatott biztosítani az<br>■EU 0‰-os ÁFA csak EU adószám esetén használható onejó Ha bekancsoliuk ezt a beállítást akkor csak opció. Ha bekapcsoljuk ezt a beállítást, akkor csak olyan ügyfélnek állíthatunk ki 0% Áfás számlát, akinek megadtuk a közösségi adószámát. Szükség esetén biztosítható, hogy hiányos vevőadatok esetén csak készpénzes számlát lehessen kiállítani. Erre szolgál a **Badószám/bankszámlaszám nélkül csak KP-s** számla állítható ki beállítás.

Kapcsolódó témakörök

[Vevő rögzítés](#page-42-0) [Termék rögzítés](#page-275-0) [Vevői rendelés](#page-101-0)

#### **Rendszerbeállítások – Nyomtatás**

A nyomtatási beállításoknál megadhatja, hogy a listák, termék és vevő adatlapok, valamint a házipénztár bizonylatok milyen formátumban kerüljenek nyomtatásra.

A rendszer képes több, úgynevezett bizonylat családot kezelni, melyek külön kérésre egyedileg kialakíthatók, így az ön számára legmegfelelőbb bizonylatformátumokkal dolgozhat.

Az **E** Economy nyomtatás (szürke területek nélkül) bekapcsolásával lehetősége van festéktakarékosabb bizonylatokat nyomtatni. Az opció bekapcsolásával a bizonylatok fejlécében lévő szürke háttér nem kerül nyomtatásra.

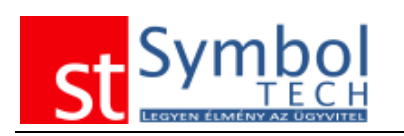

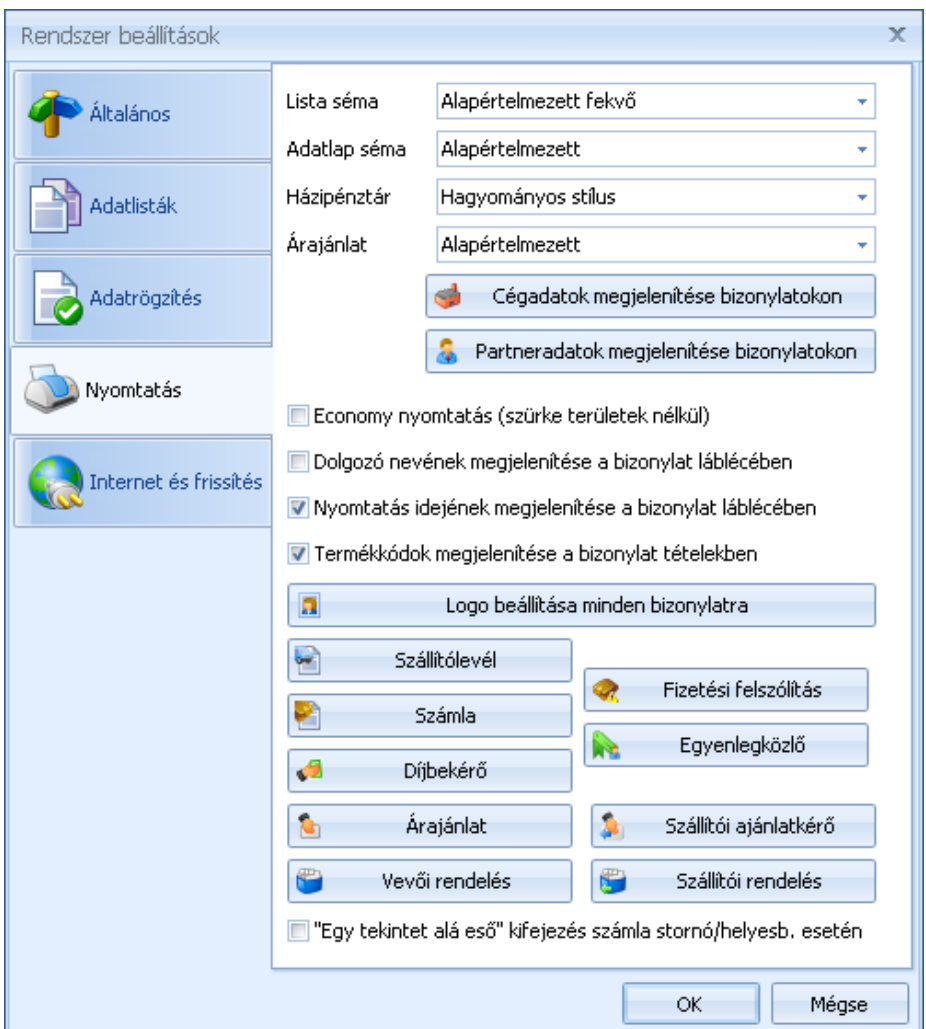

Beállíthatja, hogy a stornó és helyesbítő számlákon a "Számlával egy tekintet alá eső okirat" szöveg szerepeljen a Stornó/Helyesbítő számla helyett.

A rendszerben szabadon paraméterezheti, hogy a bizonylatokon mely adatok jelenjenek meg az Ön cégéről, illetve az ügyfelekről. Ezt a Cégadatok megjelenítése a bizonylatokon és az Ügyféladatok megjelenítése a bizonylatokon gombokkal állíthatja be

Cégadatok megjelenítése: Vevőadatok megjelenítése:

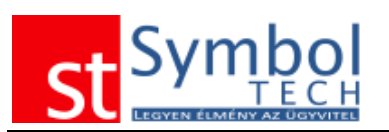

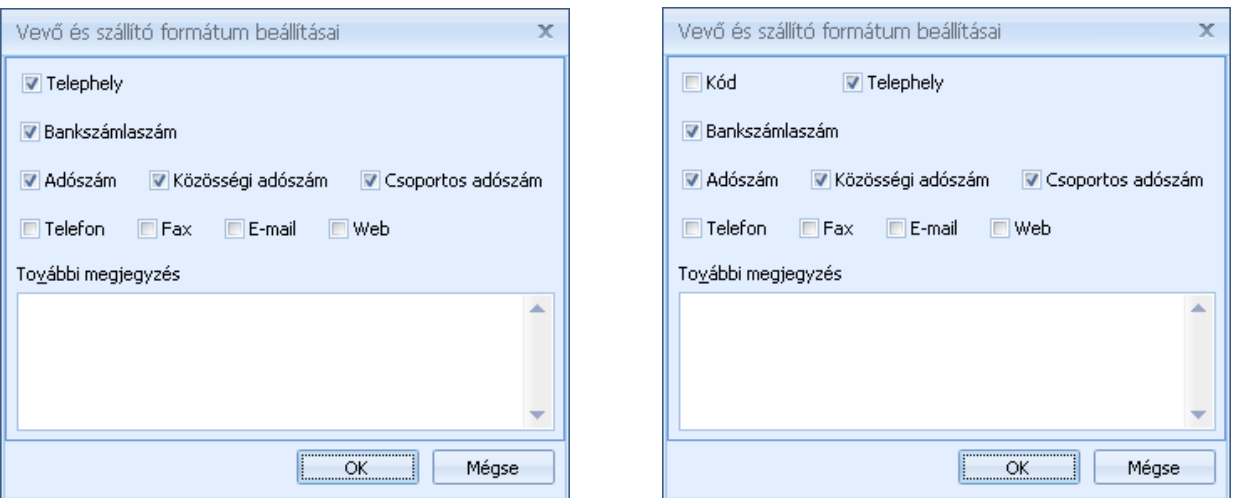

Egyedülálló újításként bizonylat típusonként egységesen vagy külön-külön megadhatja, hogy a bizonylat fejlécében a logója és cége adatai milyen formában jelenjenek meg:

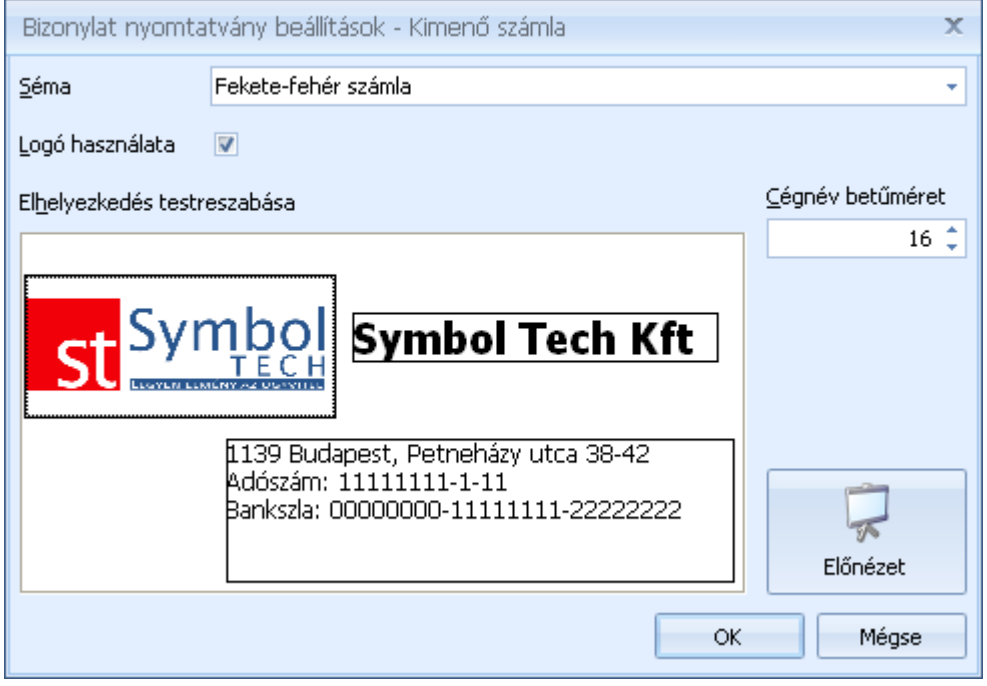

A bizonylat fejléc szerkesztőn belül három csoportot mozgathat: logo, cégnév, egyéb cégadatok. A csoportokat ez egérrel a bal egérgomb nyomva tartása mellett tudja mozgatni, a csoport szélére húzva az egeret a csoport méretét is beállíthatja. Az logo bármilyen méret esetén méretarányosan kerül megjelenítésre, nyomtatáskor sem fog torzulni. A cégnév betűméretét külön tudja állítani. Az ön által megadott elrendezést az előnézet gombbal tekintheti meg.

A cég adatokat és a logót a [Cégadatok varázslóban](#page-202-0) adhatja meg.

Lehetősége van egy bizonylatnál elvégzett elrendezést az összes bizonylatra átemelni. Ezt a "Logo beállítása minden bizonylatra" gombbal, a forrásként használt bizonylat típus kiválasztásával teheti meg,

Megjegyzés: Árajánlatoknál két alapértelmezett formátummal szállítjuk a rendszert, ebből a szöveges árajánlat formátum fejléc beállítása némileg eltér a többi bizonylattól.

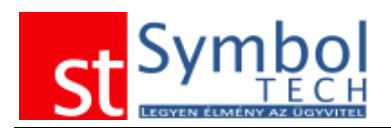

Amennyiben Ön ezt az árajánlat formátumot kívánja használni, javasolt ennek a külön beállítása.

#### **Rendszerbeállítások – Internet és frissítés**

Amennyiben az ön cégénél speciális proxy beállítások vannak, úgy ezeket a beállításokat itt tudja megadni a program számára. Az internet elérés a programfrissítések keresése szempontjából fontos.

Az eseten nagy részében nem szükséges itt semmilyen plusz beállítás megadása. Ha mégis problémákat tapasztalna a programból történő frissítések keresésével, kérje rendszergazdája segítségét vagy hívja ügyfélszolgálatunkat.

<span id="page-275-0"></span>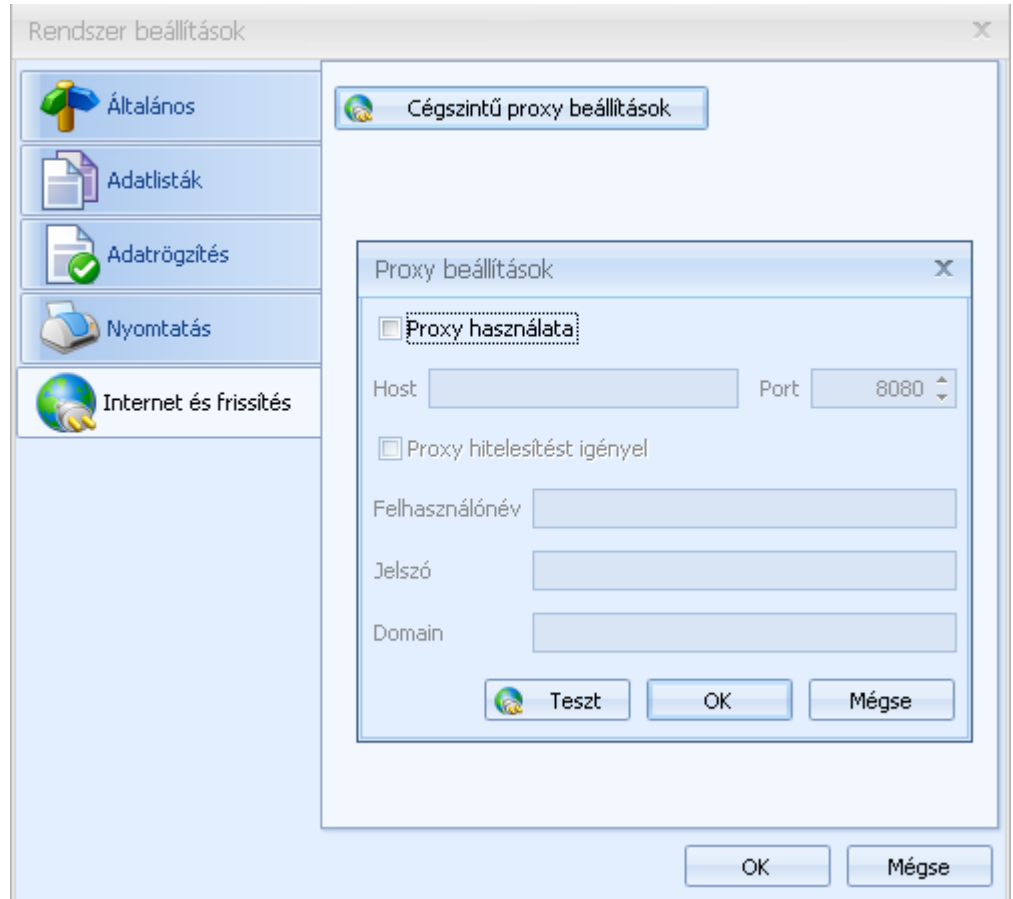

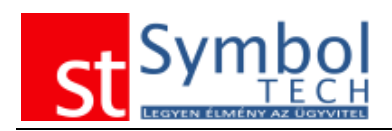

# **Súgó**

# *Symbol Tech online*

A menüponttal közvetlenül megnyithatja a Symbol Tech weboldalát.<www.symboltech.hu>

## *"Mit-Hogyan" tudásbázis*

A programból egy kattintással megjeleníthető a Symbol Ügyvitel online tudásbázisa a [http://mit-hogyan.symboltech.hu/oldalról.](http://mit-hogyan.symboltech.hu/oldalról)

# *Symbol Ügyvitel súgója*

A programhoz tartozó felhasználói dokumentációt nyitja meg. Első használat esetén a rendszer felajánlja a súgó letöltését.

## *Mondja el észrevételét*

A menüpont segítségével e-mailt küldhet a fejlesztőknek a programmal kapcsolatos észrevételeiről.

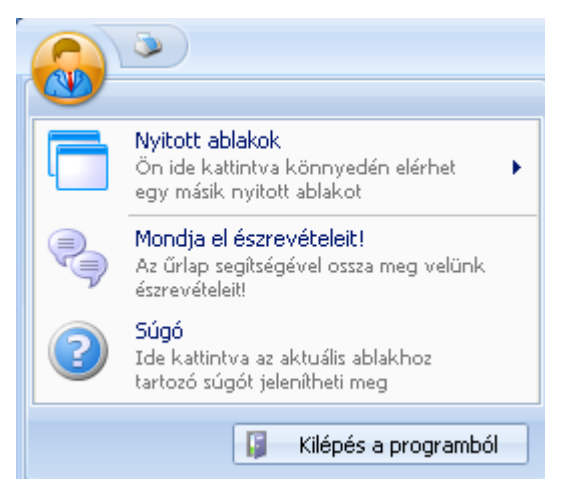

Ez a funkció közel minden ablakról elérhető vagy a CRTL+SHIFT+F1 billentyűkombinációval vagy az Symbol Központ gombbal elérhető menüből

**Fontos:** az ilyen módon küldött üzeneteknél a program az e-mail részeként elküldi az Ön e-mail címét (amennyiben a cégadatoknál megadta), valamint a cégnevét. Ha ehhez nem járul hozzá kérjük, más módon értesítsen minket.

## *Verziótörténet*

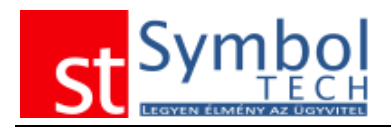

A Verziótörténet menüpontban áttekintheti a rendszer legújabb frissítéseit.

## *Programfrissítés keresése*

Ezzel a menüponttal bármikor ellenőrizheti, hogy elérhető-e új verzió. Az automatikus frissítés vezérlőnek köszönhetően a program automatikusan jelez, ha van elérhető frissítés

# *Symbol Ügyvitel névjegye*

A névjegy panel tartalmazza a program által használt komponens csomagok listáját, és ami az Ön számára is fontos lehet a rendszer verziószámát és az aktuális termékkulcsot.

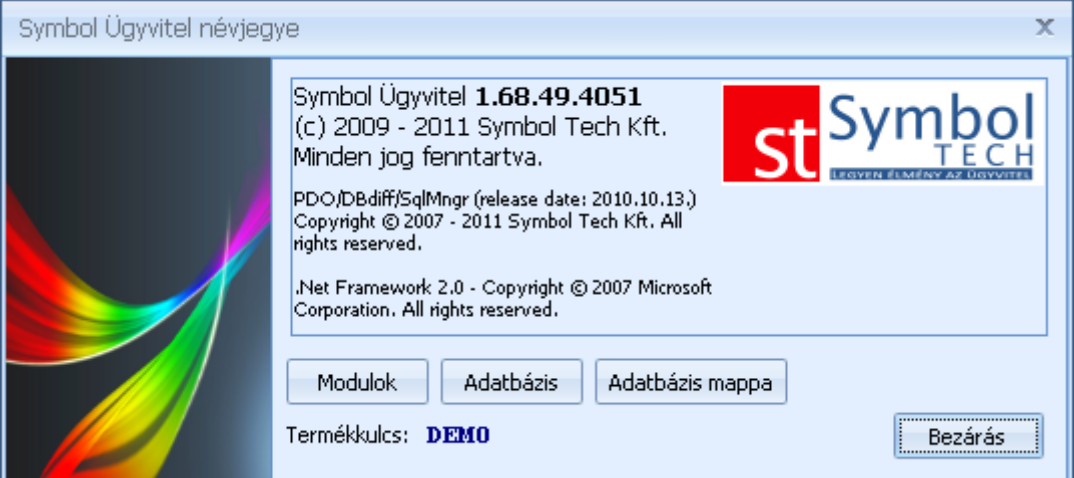

A névjegy ablakon megjelenítheti a Ön által használt modulokat.

Karbantartási feladatokhoz hasznos az adatbázis file helyének pontos ismerete. Az Adatbázis gombra kattintva megjelenik az elérési útvonal.

További egyszerűsítés, hogy egygépes telepítés esetén vagy hálózatos használat mellett a szerver gépen az **Adatbázis mappa** gombbal Windows intézőben megnyithatja az adatbázist tartalmazó könyvtárat.